## Dell™ Cloud Multifunction Printer | H815dw Dell™ Smart Multifunction Printer | S2815dn User's Guide

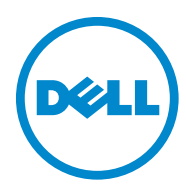

## **Contents**

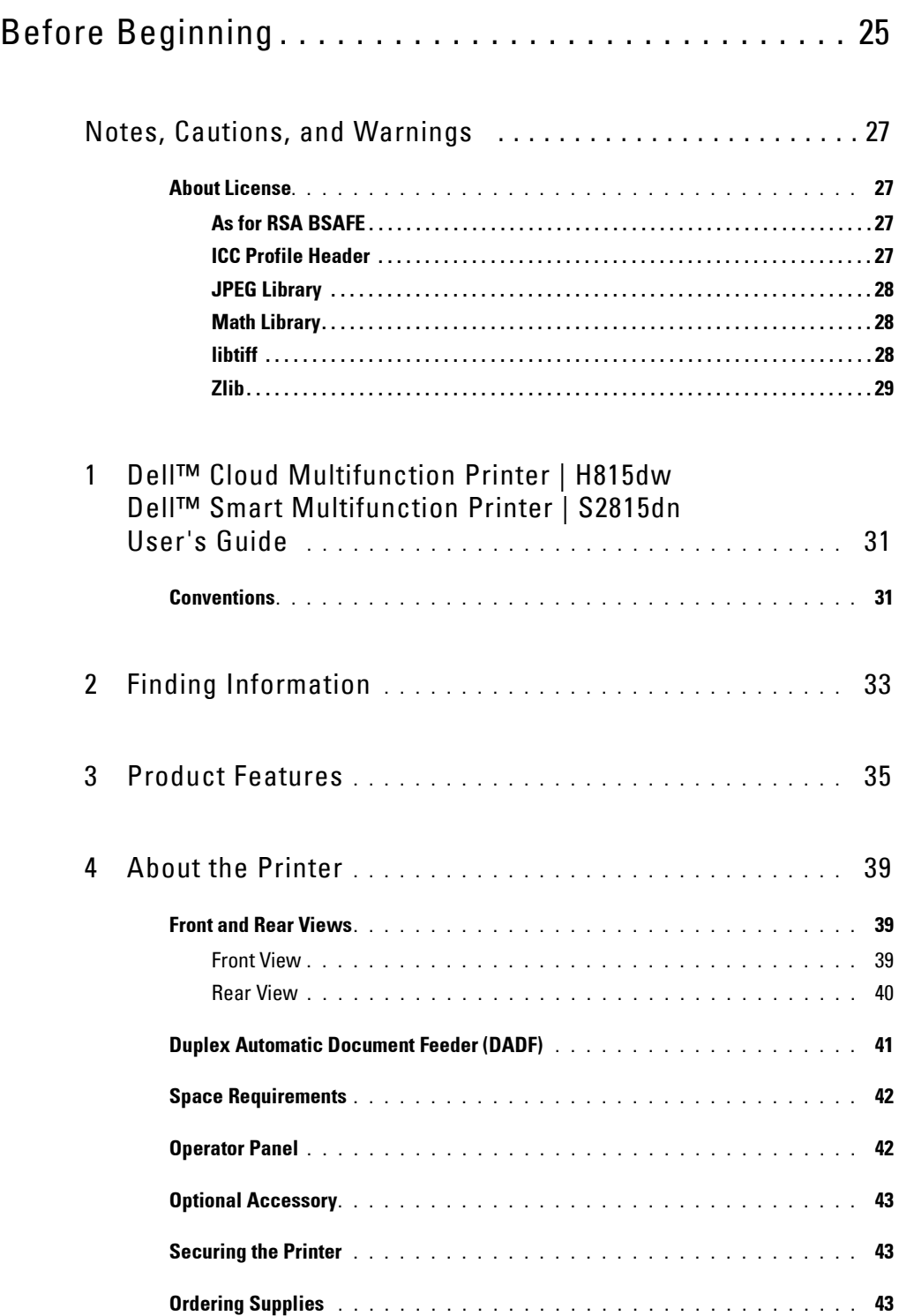

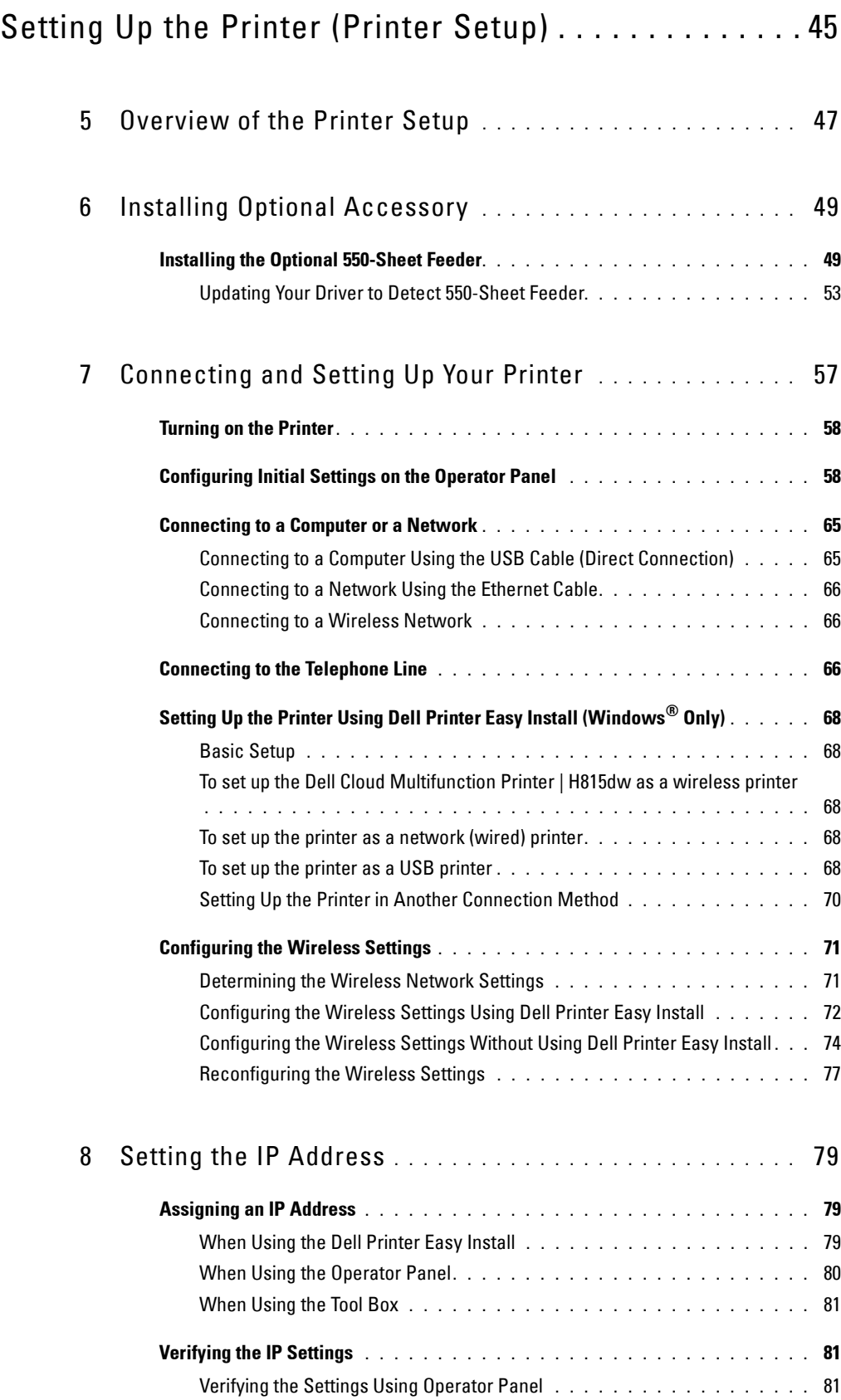

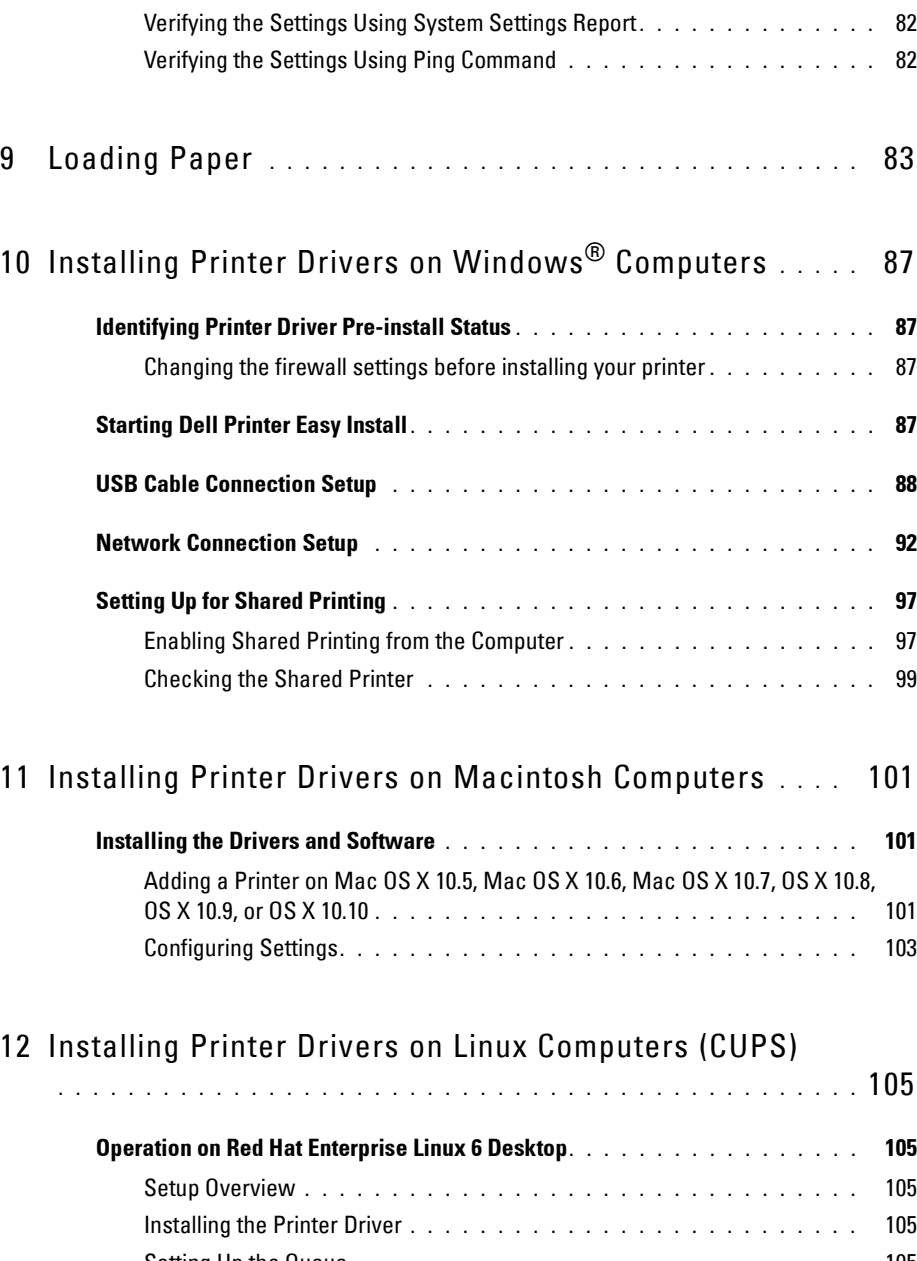

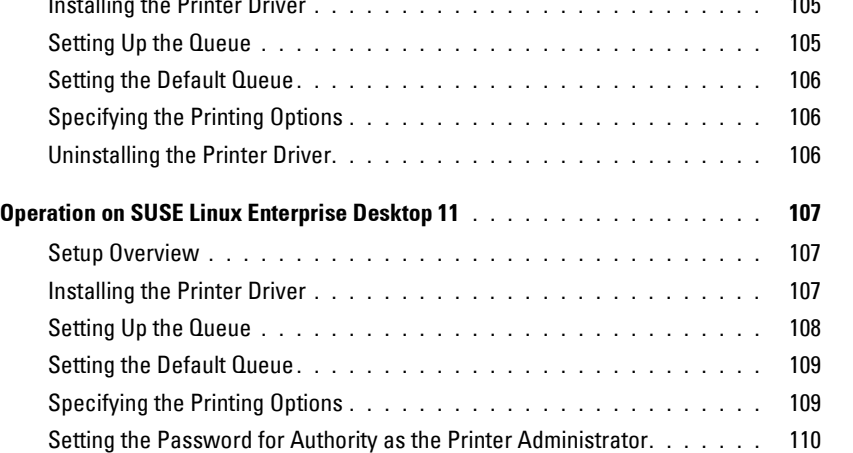

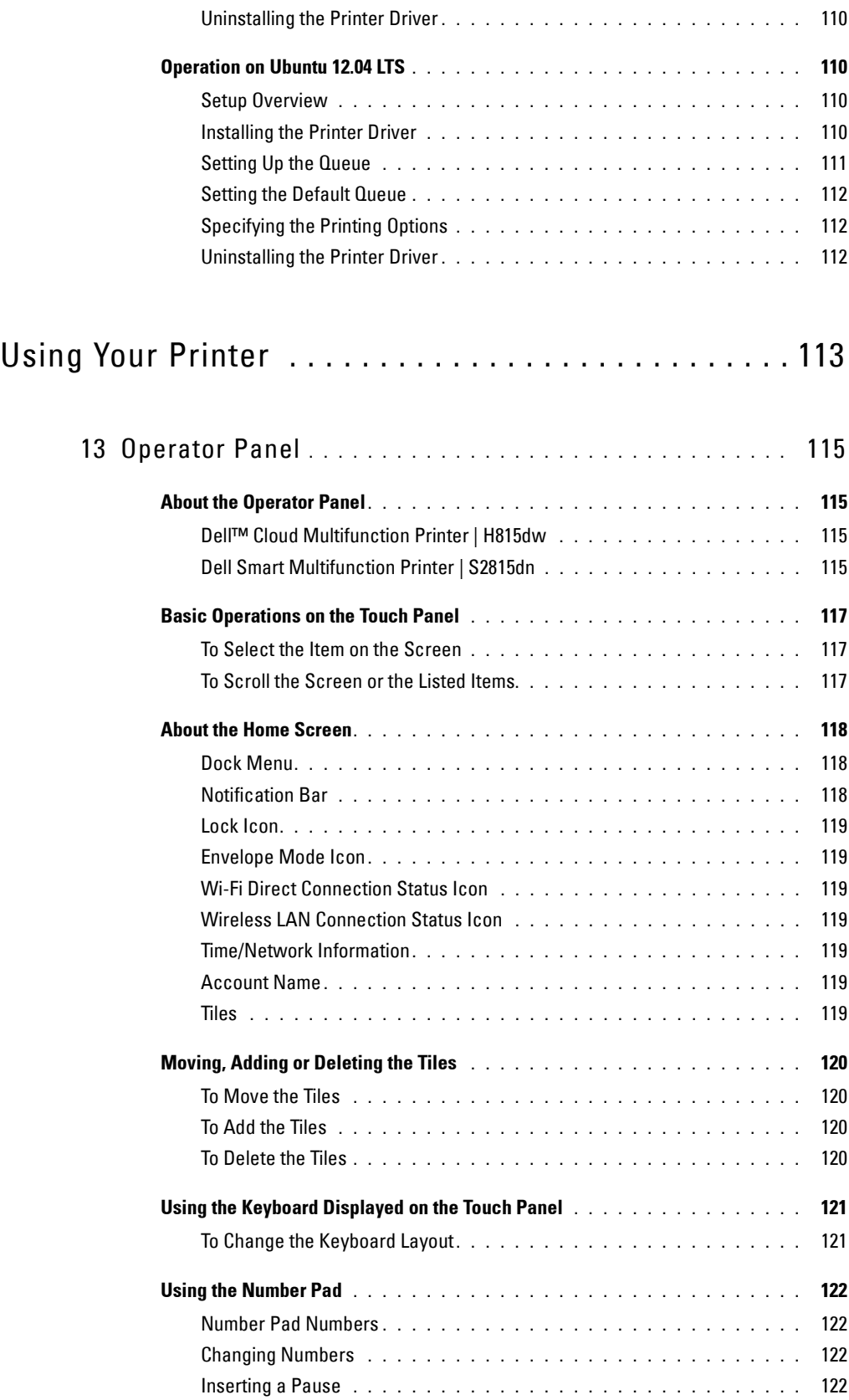

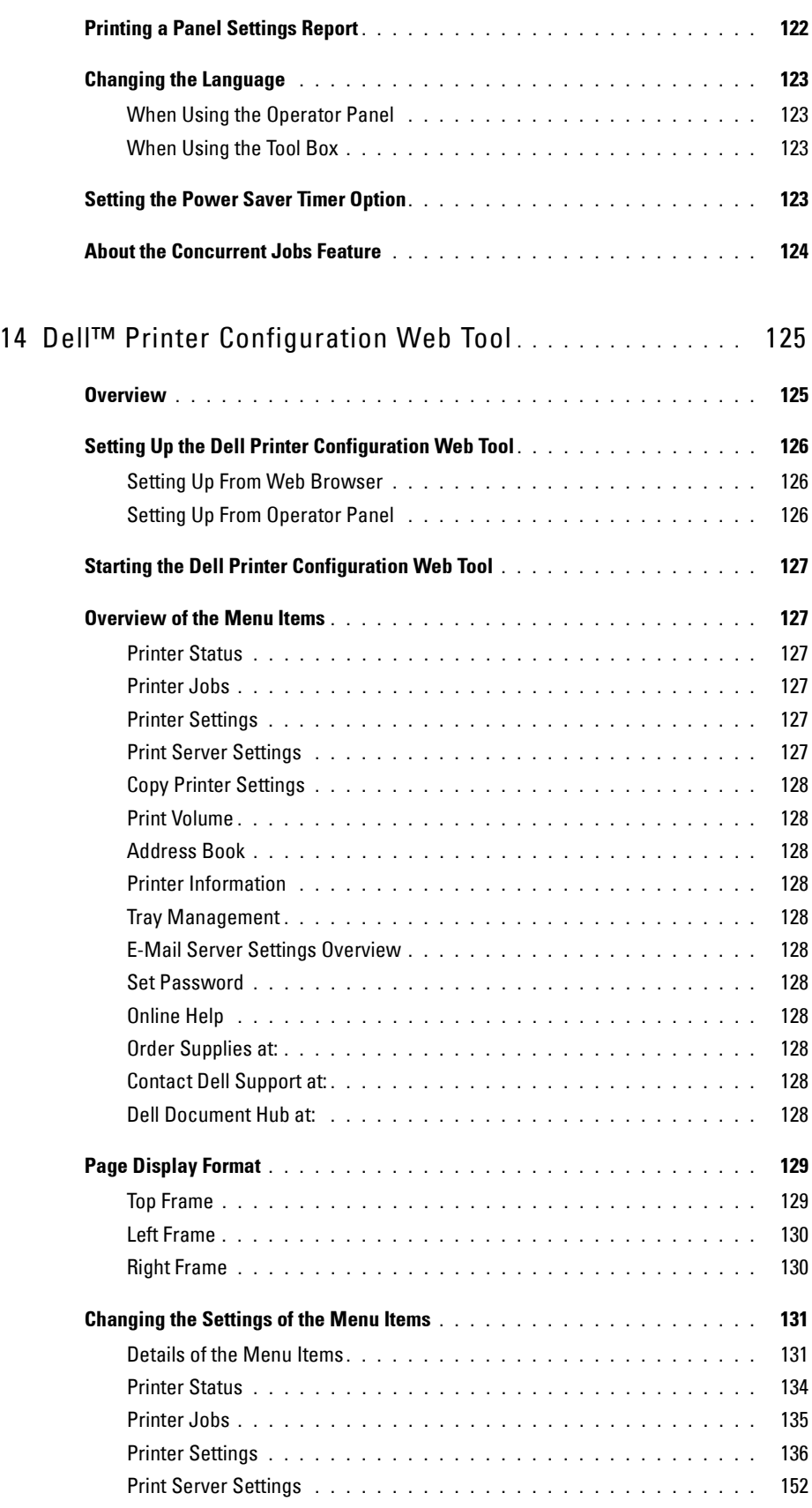

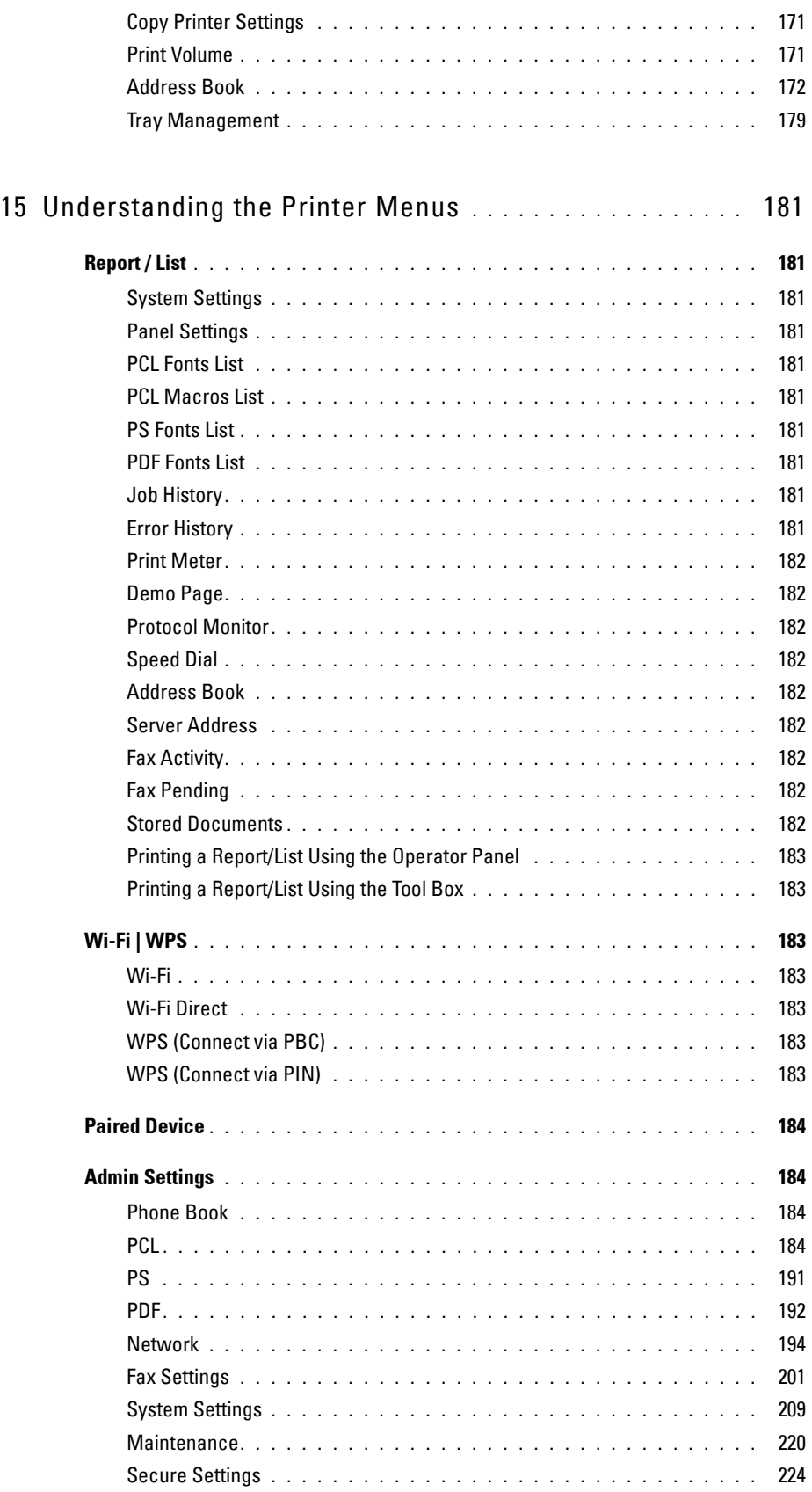

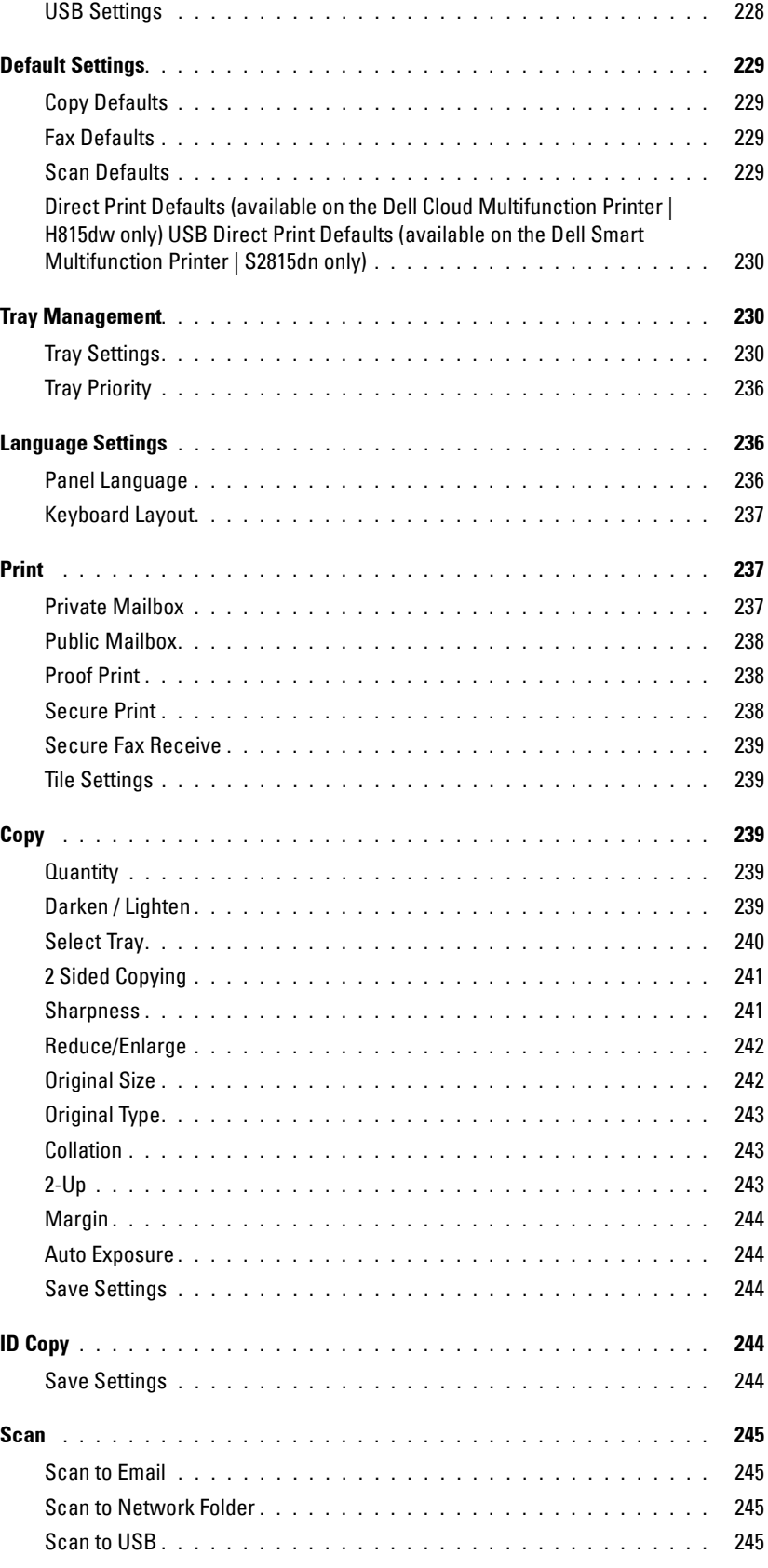

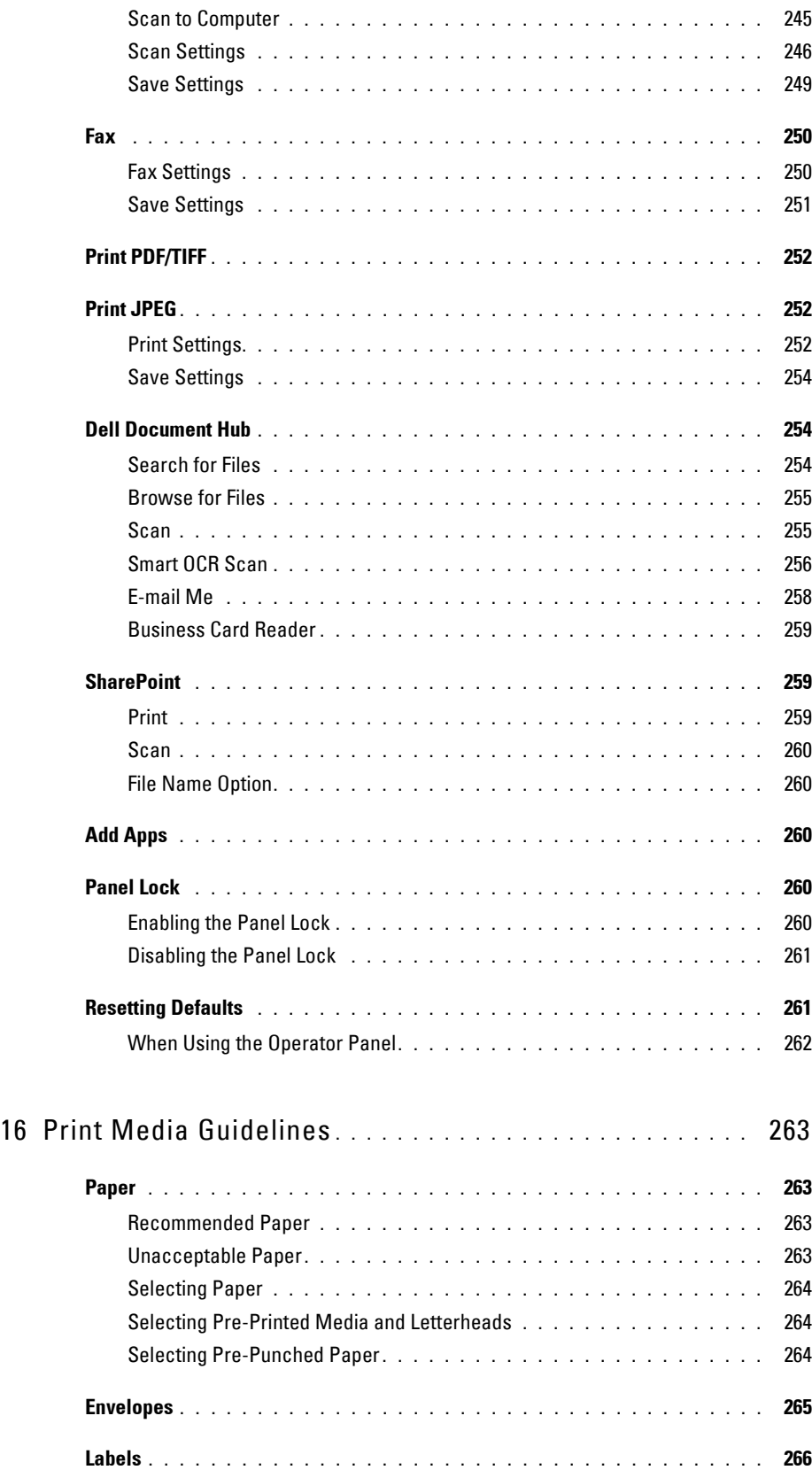

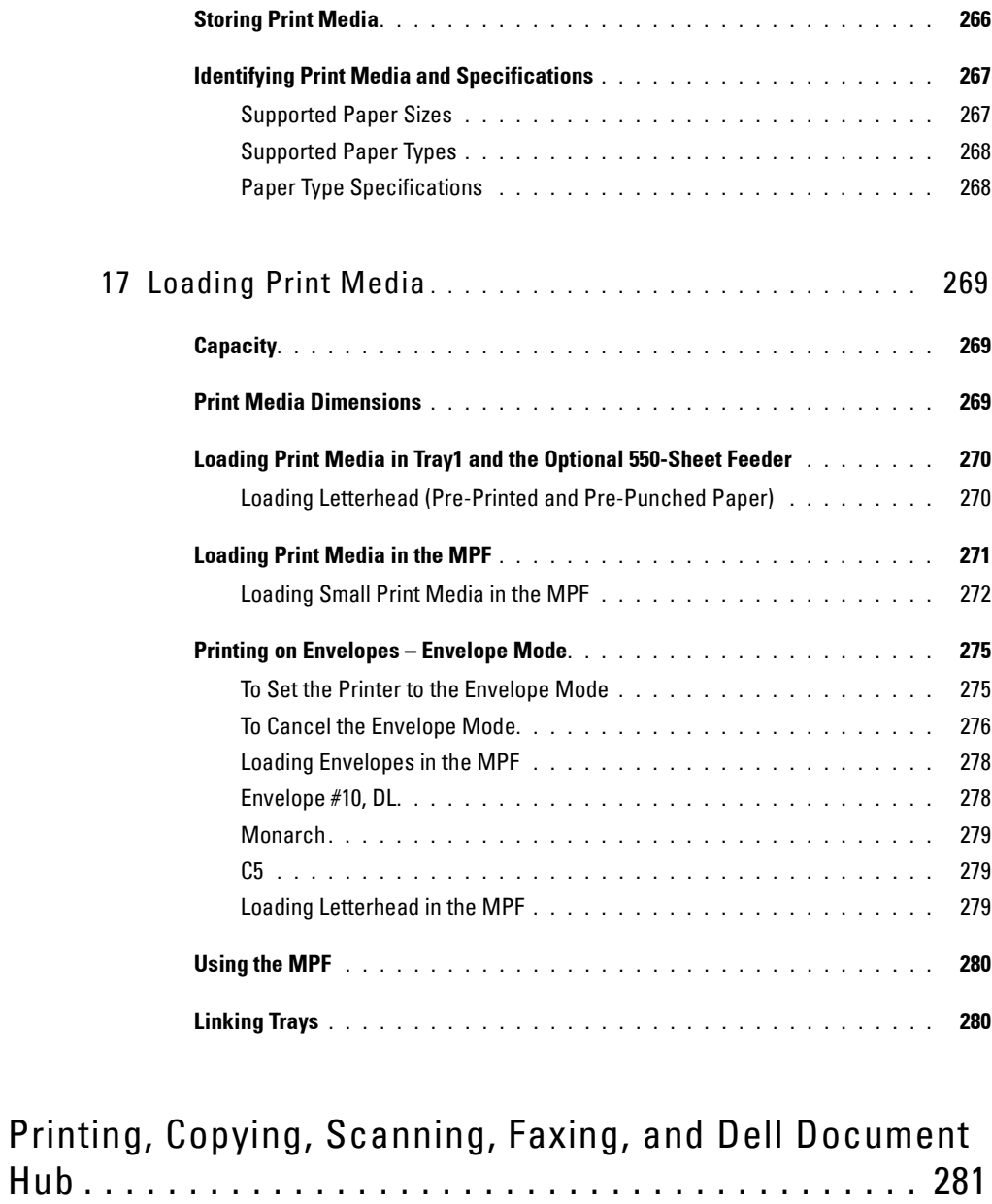

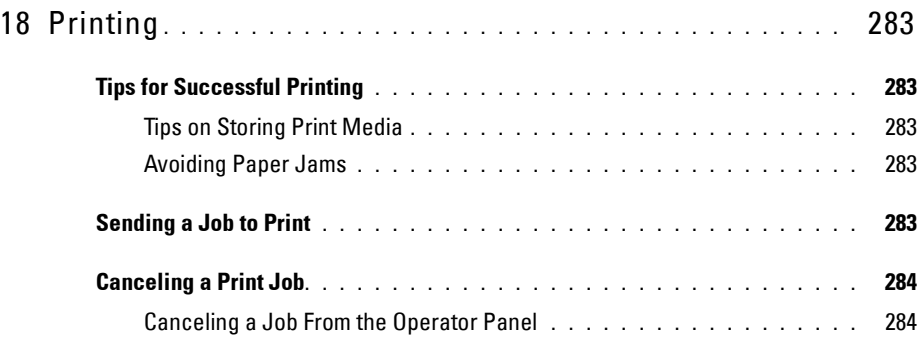

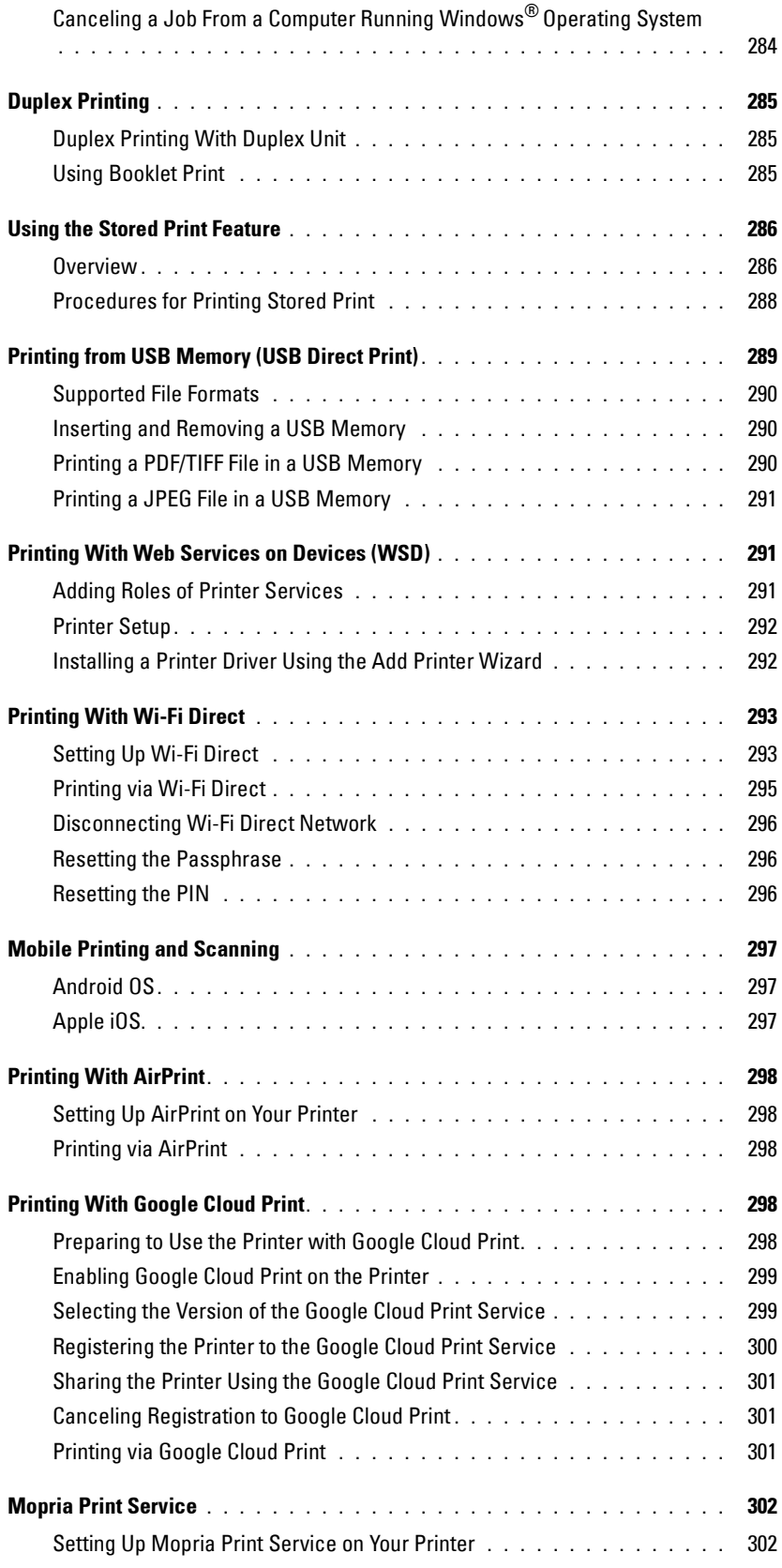

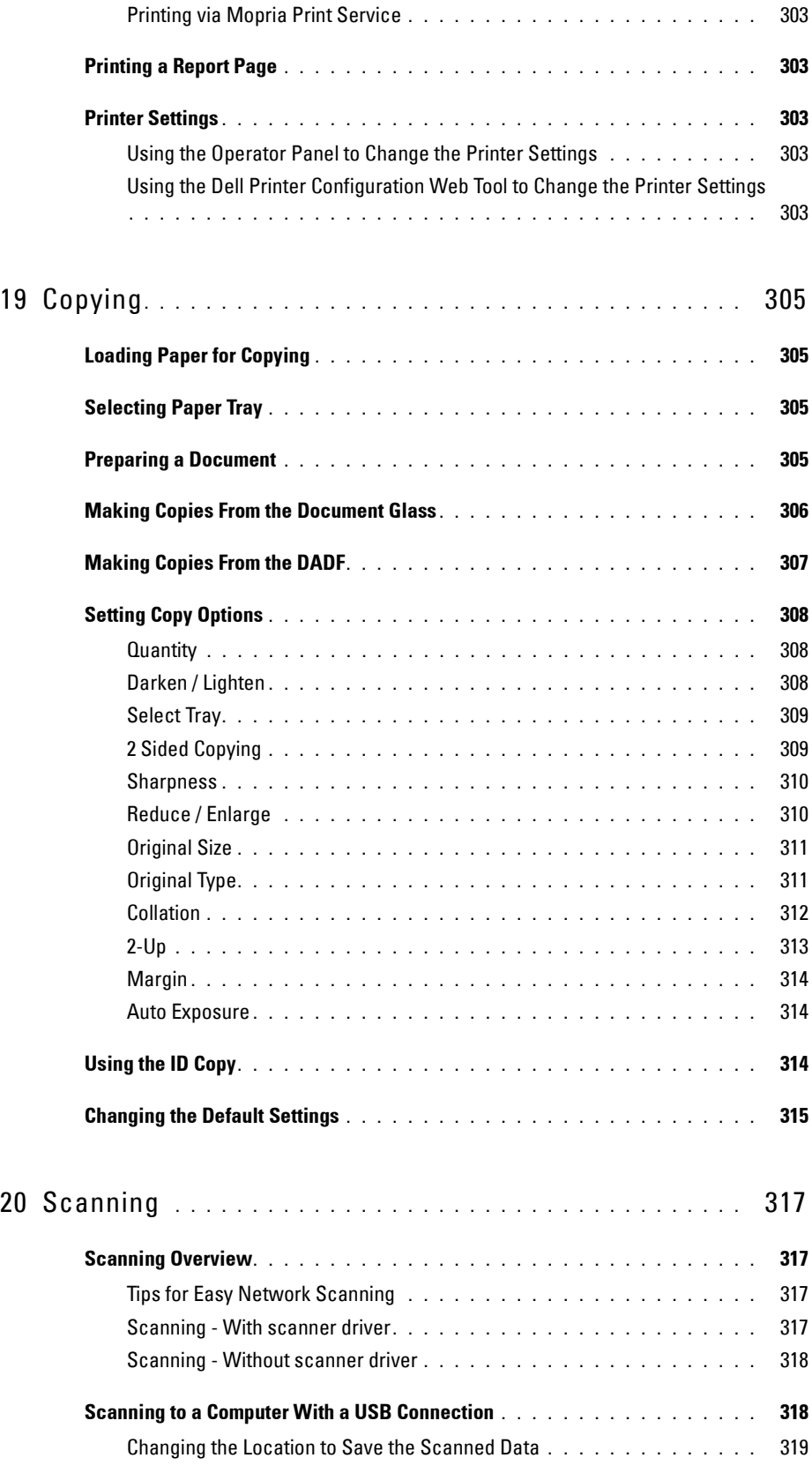

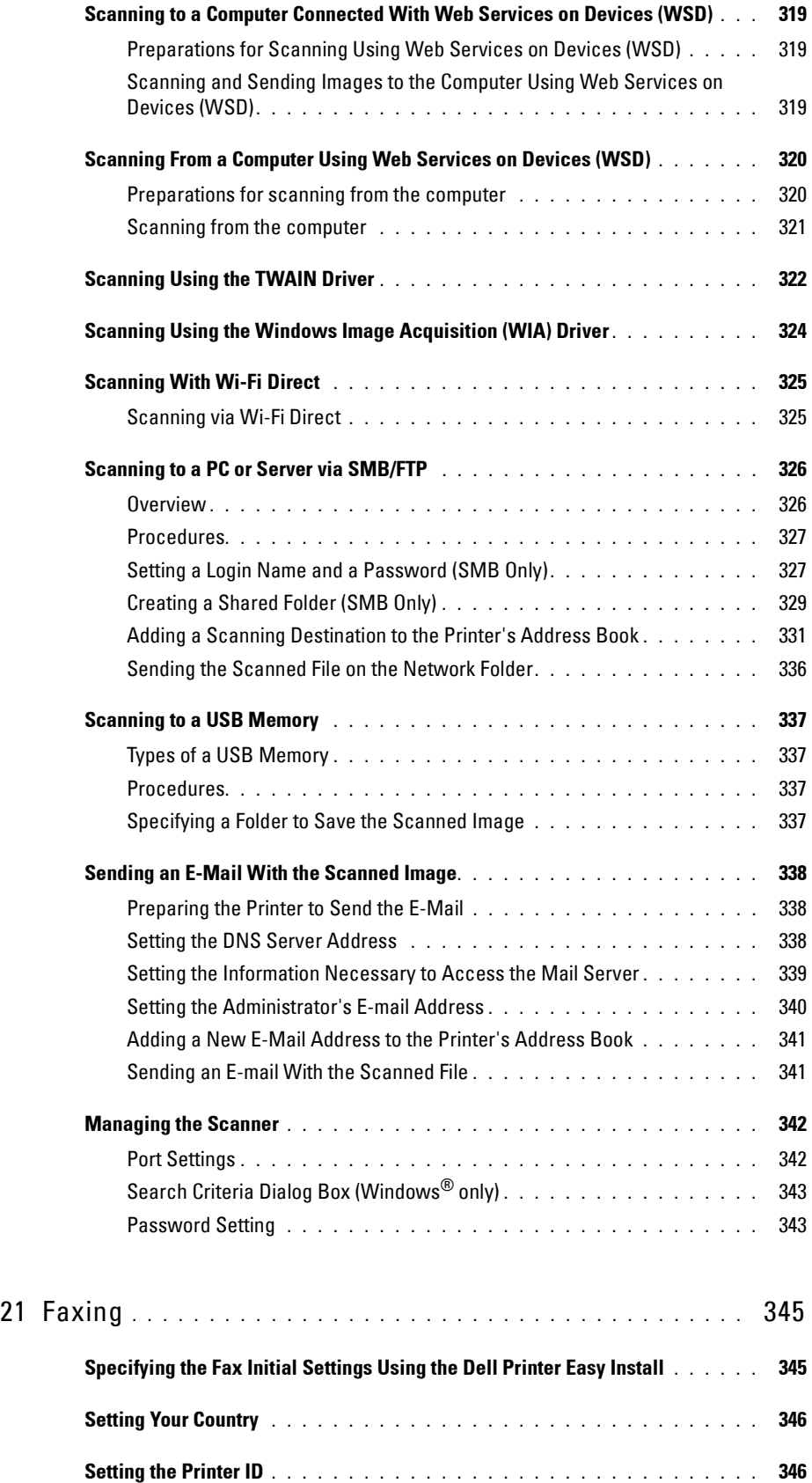

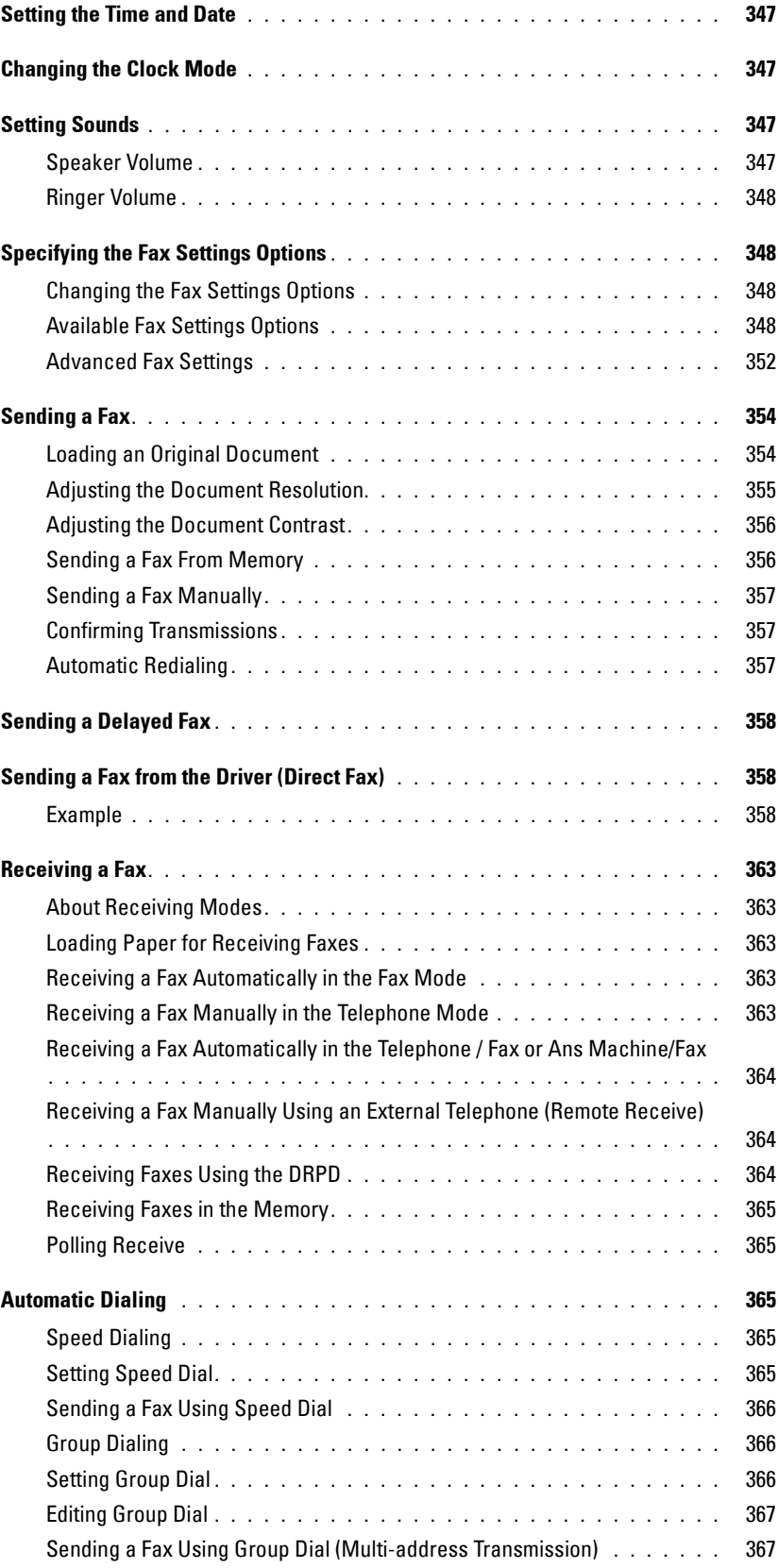

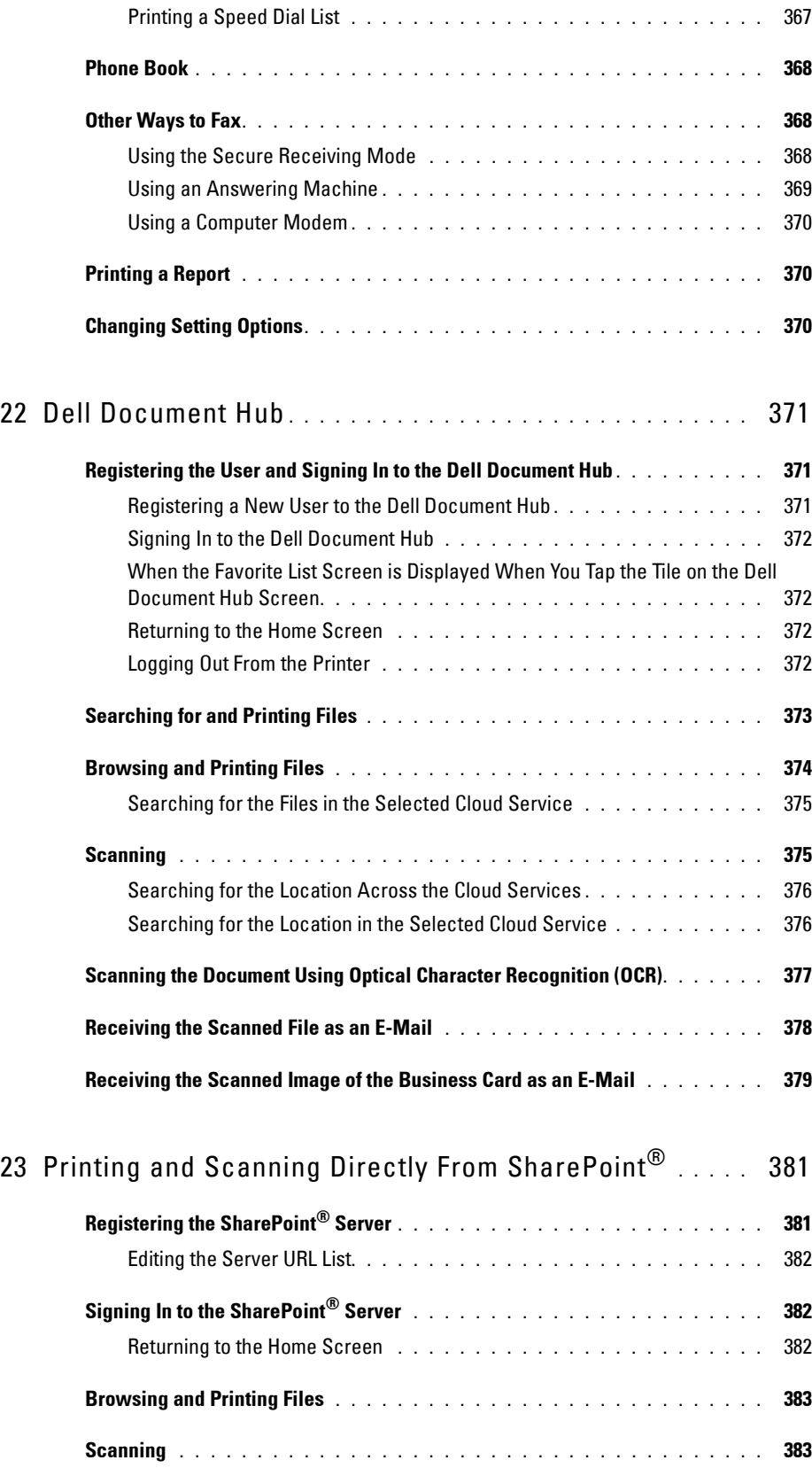

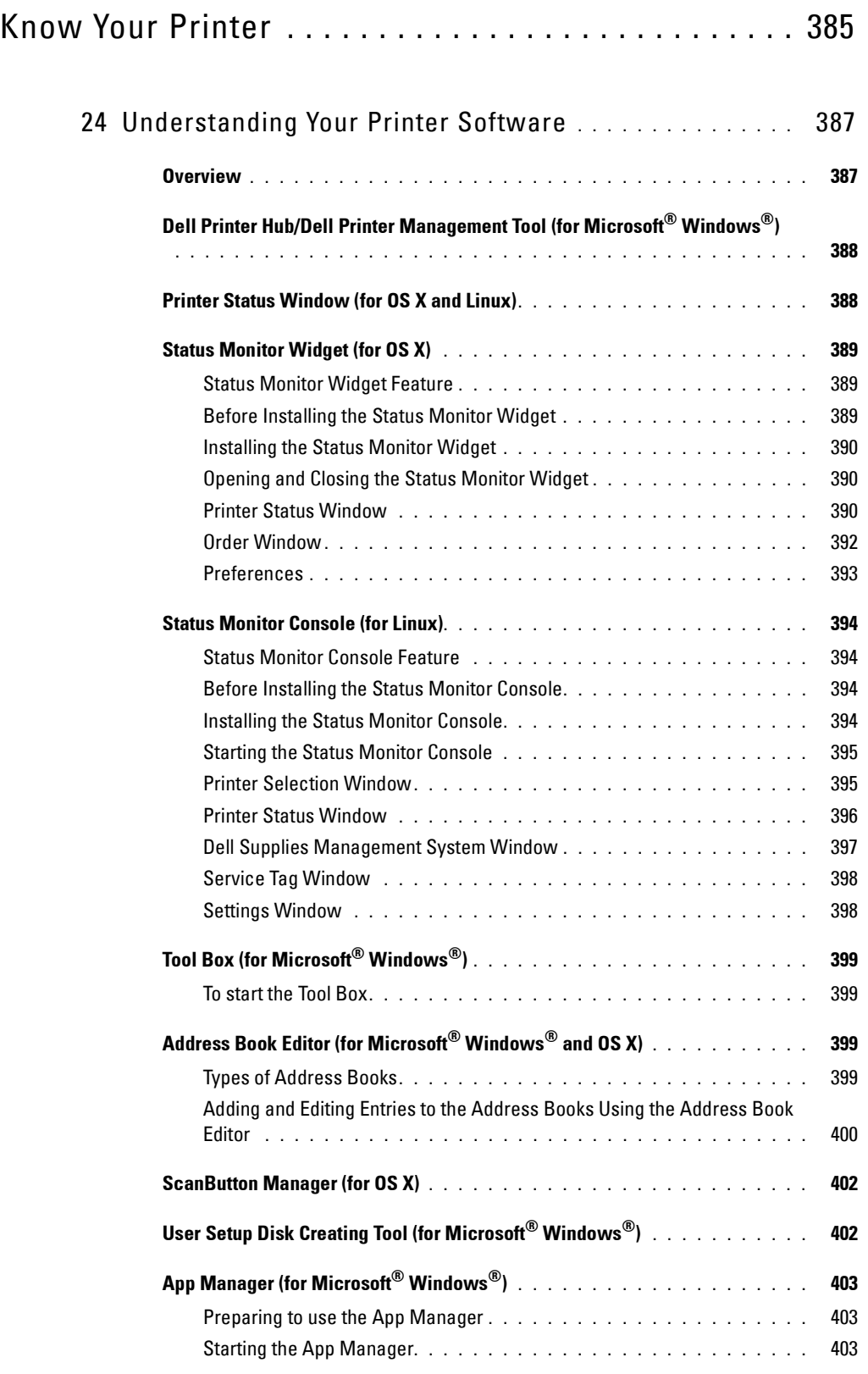

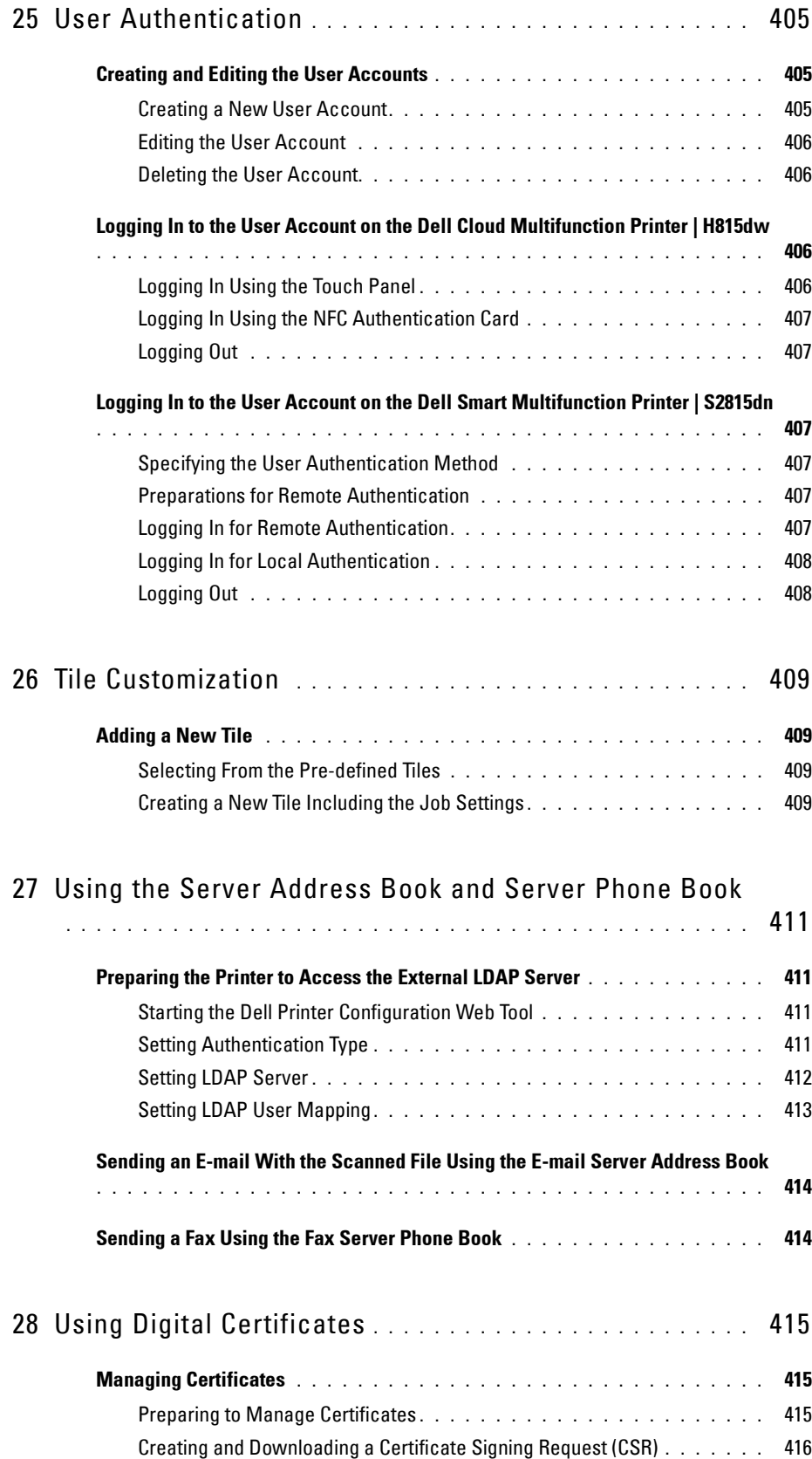

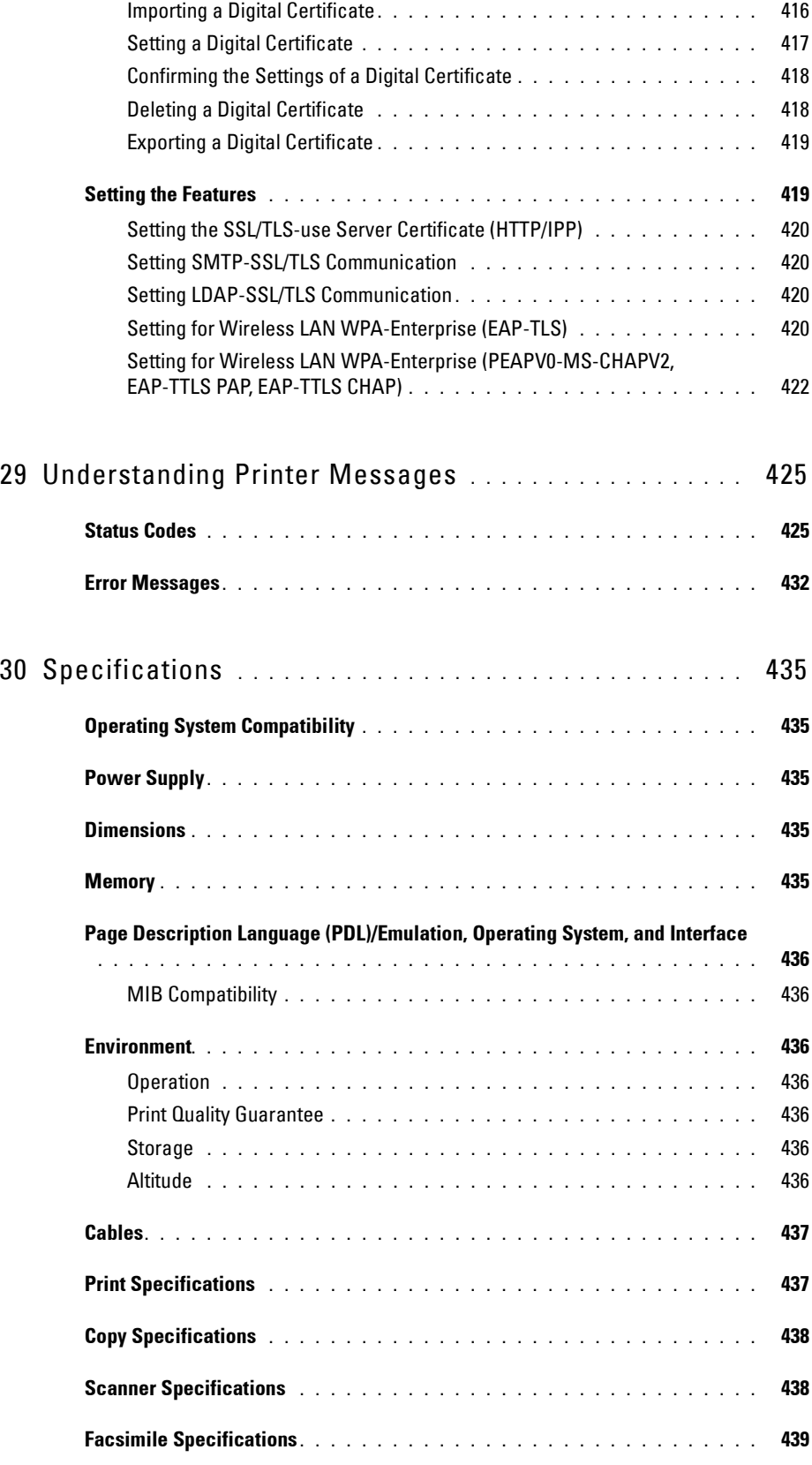

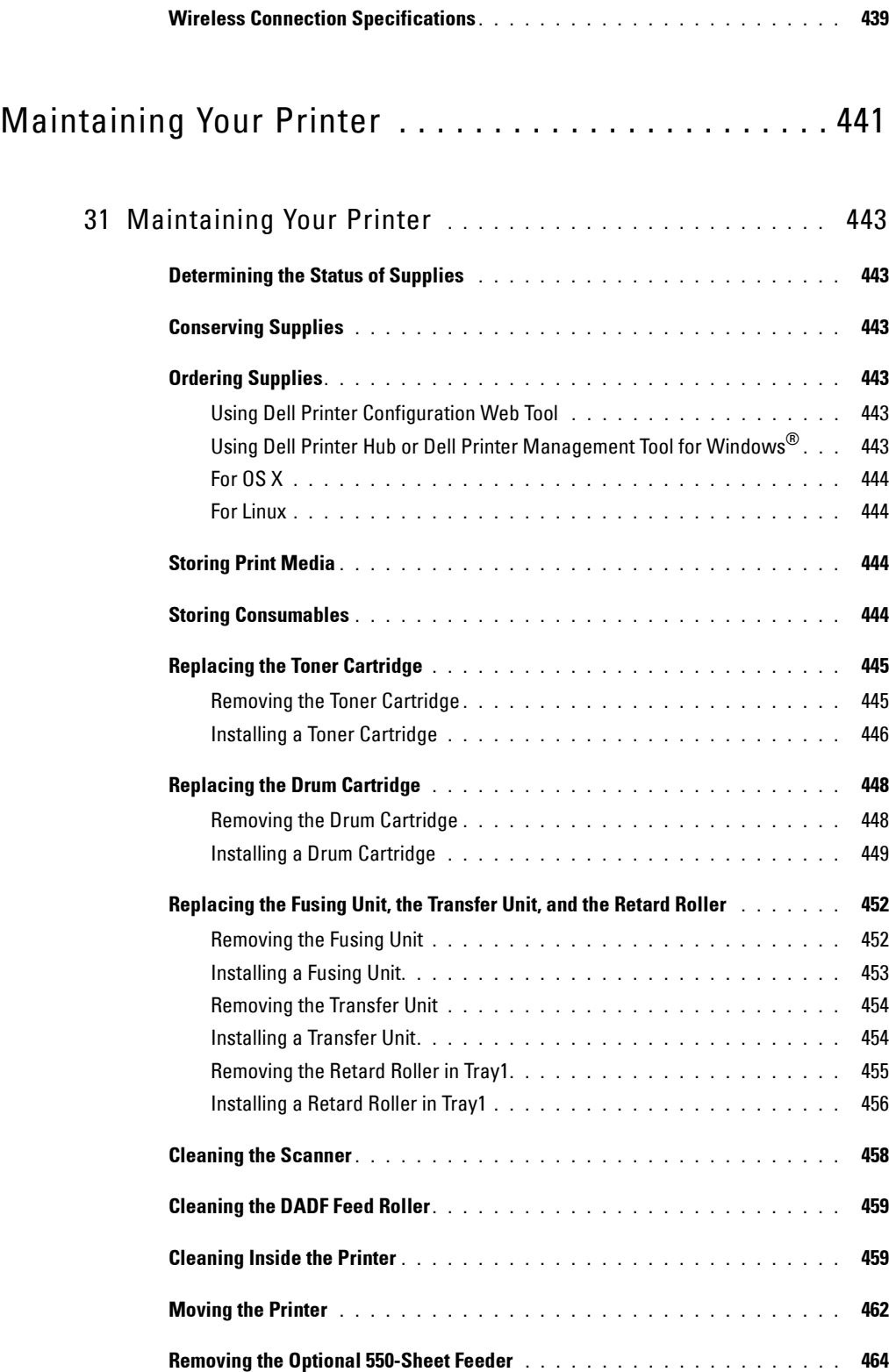

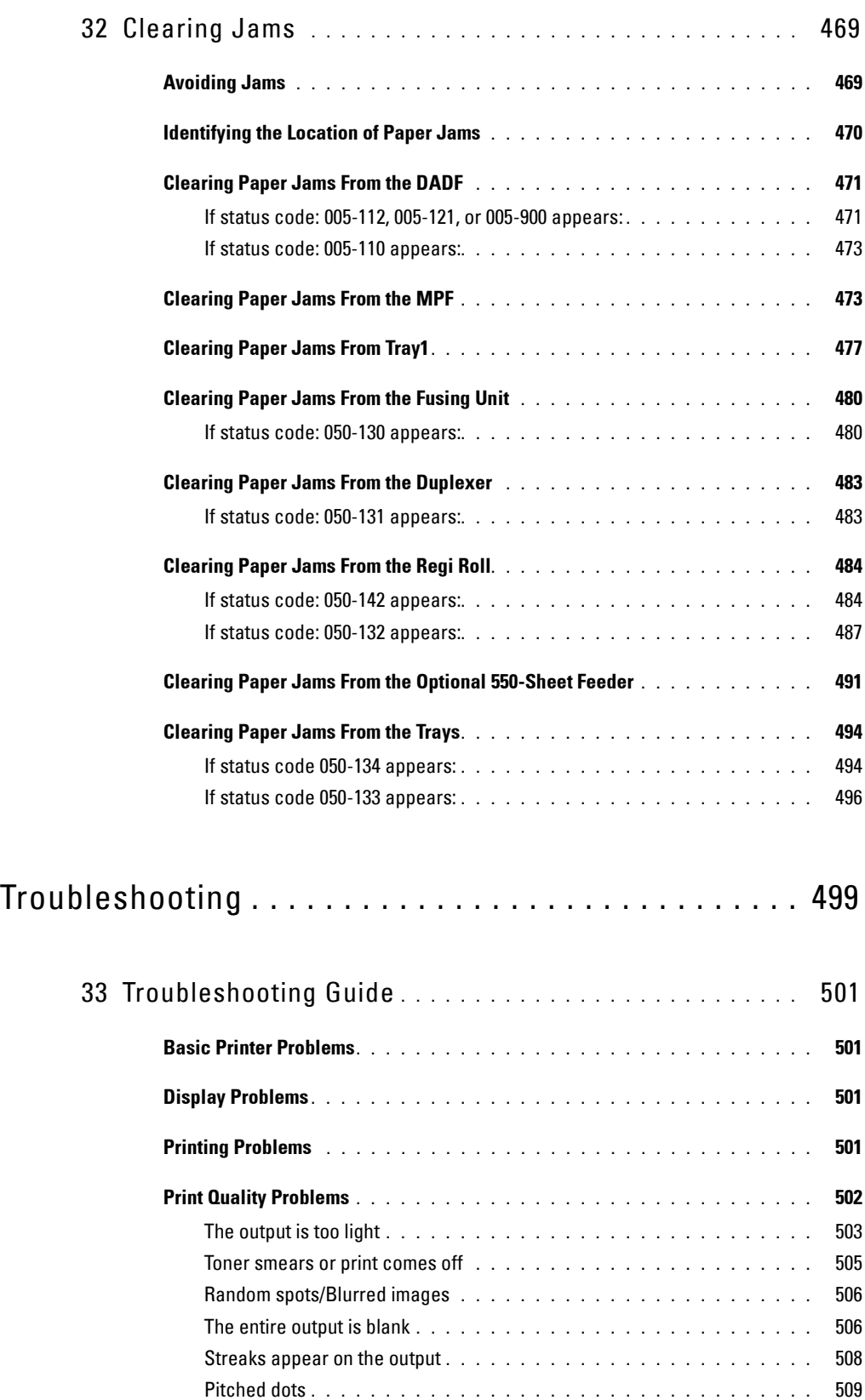

Vertical blanks**[. . . . . . . . . . . . . . . . . . . . . . . . . . . . . . . . .](#page-509-0)** 510

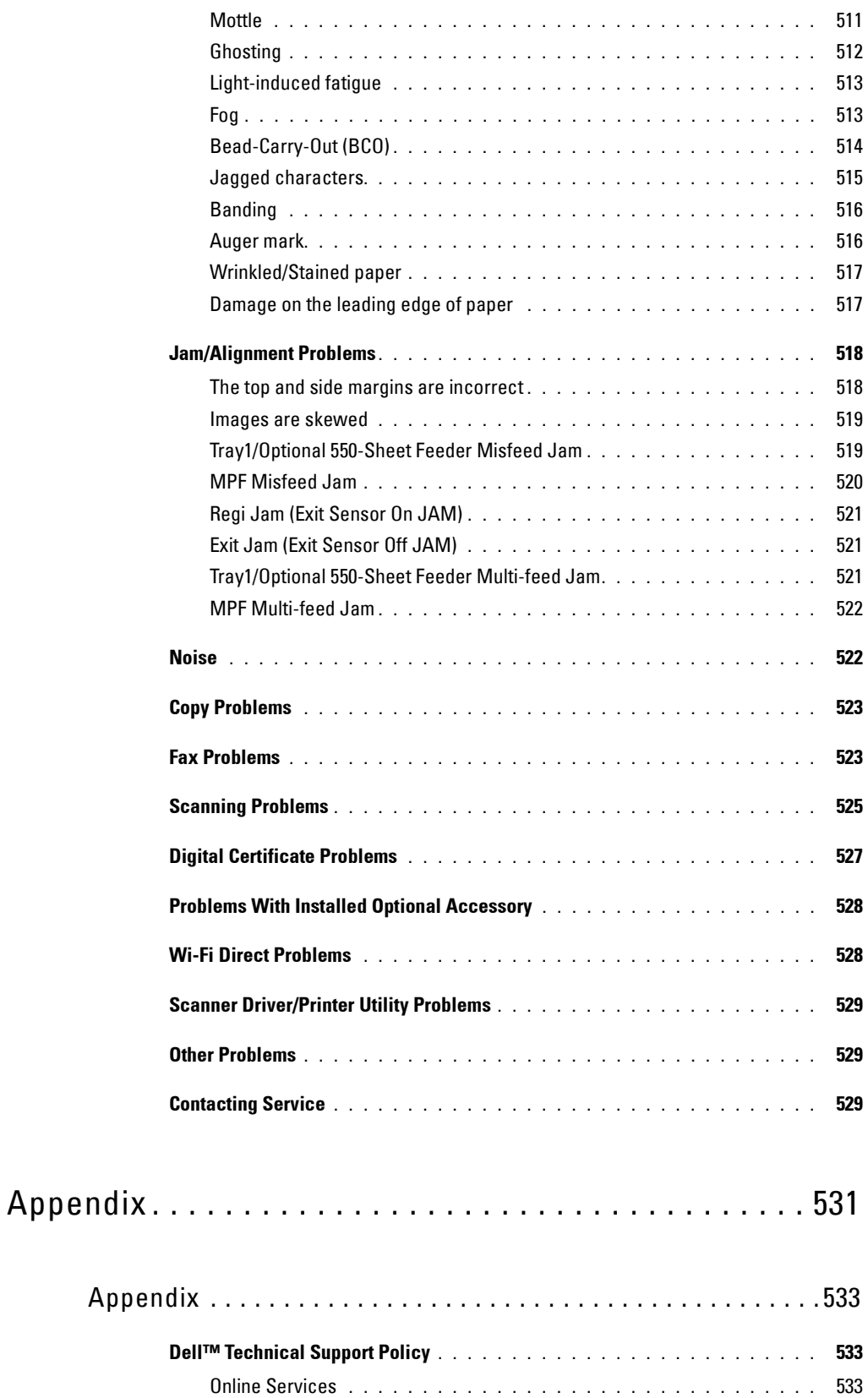

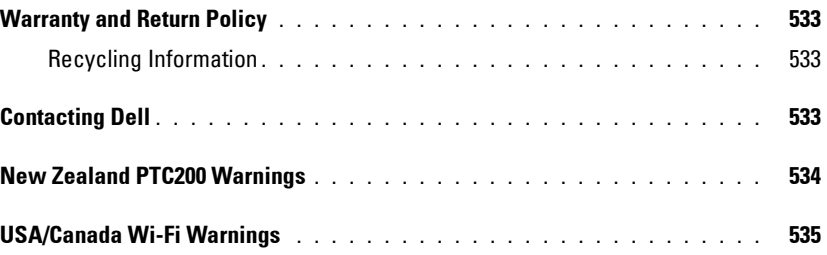

# <span id="page-24-0"></span>**Before Beginning**

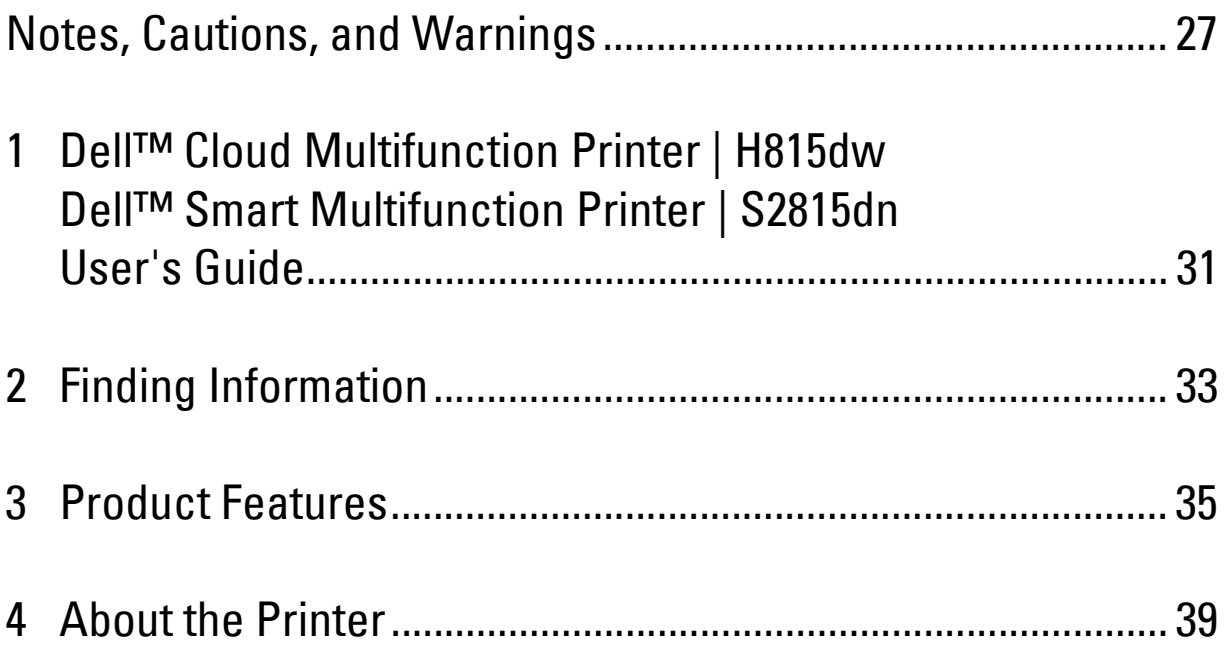

## <span id="page-26-0"></span>**Notes, Cautions, and Warnings**

**NOTE:** A NOTE indicates important information that helps you make better use of your printer.

 $\bigwedge$   $\,$  CAUTION: A CAUTION indicates potential damage to hardware or loss of data if instructions are not followed.

**WARNING: A WARNING indicates a potential for property damage, personal injury, or death.**

**Information in this document is subject to change without notice.**

**© 2015 Dell Inc. All rights reserved.**

Reproduction of these materials in any manner whatsoever without the written permission of Dell Inc. is strictly forbidden.

Trademarks used in this text: Dell and the DELL logo are trademarks of Dell Inc.; Microsoft, Windows, Windows Server, Windows Vista, and Active Directory are either trademarks or registered trademarks of Microsoft Corporation in the United States and/or other countries; Apple, Bonjour, Macintosh, Mac OS, and OS X are trademarks of Apple Inc., registered in the U.S. and other countries. AirPrint and the AirPrint logo are trademarks of Apple Inc.; Android, Google Chrome, Gmail, Google, Google Cloud Print, Google Drive, and Google Play are either registered trademarks or trademarks of Google Inc.; Adobe, PostScript and Photoshop are either registered trademarks or trademarks of Adobe Systems Incorporated in the United States and/or other countries; Wi-Fi and Wi-Fi Direct are registered trademarks of the Wi-Fi Alliance; Wi-Fi Protected Setup, WPA, and WPA2 are trademarks of the Wi-Fi Alliance; Red Hat and Red Hat Enterprise Linux are registered trademarks of Red Hat. Inc. in the U.S. and other countries; SUSE is a registered trademark of Novell, Inc., in the United States and other countries; MIFARE is a trademark of NXP Semiconductors; Thinxtream is a trademark of Thinxtream Technologies Pte. Ltd.; OR Code is a registered trademark of Denso Wave Incorporated; *Dropbox* is a trademark or registered trademark of Dropbox Inc.; Box and the Box logo are including without limitation, either trademarks, service marks or registered trademarks of Box, Inc.; RSA and BSAFE are either registered trademarks or trademarks of EMC Corporation in the United States and/or other countries.; Mopria is a trademark of the Mopria Alliance.

Other trademarks and trade names may be used in this document to refer to either the entities claiming the marks and names or their products. Dell Inc. disclaims any proprietary interest in trademarks and trade names other than its own.

### <span id="page-26-1"></span>**About License**

XML Paper Specification (XPS): This product may incorporate intellectual property owned by Microsoft Corporation. The terms and conditions upon which Microsoft is licensing such intellectual property may be found at [http://go.microsoft.com/fwlink/?LinkId=52369;](http://go.microsoft.com/fwlink/?LinkId=52369) DES: This product includes software developed by Eric Young (eay@mincom.oz.au); AES: Copyright (c) 2003, Dr Brian Gladman, Worcester, UK. All rights reserved. This product uses published AES software provided by Dr Brian Gladman under BSD licensing terms; ICC Profile (Little cms): Copyright (c) 1998-2004 Marti Maria.

### <span id="page-26-2"></span>**As for RSA BSAFE**

This printer includes RSA® BSAFE® Cryptographic software from EMC Corporation.

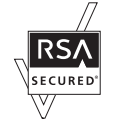

### <span id="page-26-3"></span>**ICC Profile Header**

Copyright (c) 1994-1996 SunSoft, Inc.

Rights Reserved

Permission is hereby granted, free of charge, to any person obtaining a copy of this software and associated documentation files (the "Software"), to deal in the Software without restriction, including without limitation the rights to use, copy, modify, merge, publish distribute, sublicense, and/or sell copies of the Software, and to permit persons to whom the Software is furnished to do so, subject to the following conditions:

The above copyright notice and this permission notice shall be included in all copies or substantial portions of the Software.

THE SOFTWARE IS PROVIDED "AS IS", WITHOUT WARRANTY OF ANY KIND, EXPRESS OR IMPLIED, INCLUDING BUT NOT LIMITED TO THE WARRANTIES OF MERCHANTABILITY, FITNESS FOR A PARTICULAR PURPOSE AND NON-INFRINGEMENT. IN NO EVENT SHALL SUNSOFT, INC. OR ITS PARENT COMPANY BE LIABLE FOR ANY CLAIM, DAMAGES OR OTHER LIABILITY, WHETHER IN AN ACTION OF CONTRACT, TORT OR OTHERWISE, ARISING FROM, OUT OF OR IN CONNECTION WITH THE SOFTWARE OR THE USE OR OTHER DEALINGS IN THE SOFTWARE.

Except as contained in this notice, the name of SunSoft, Inc. shall not be used in advertising or otherwise to promote the sale, use or other dealings in this Software without written authorization from SunSoft Inc.

### <span id="page-27-0"></span>**JPEG Library**

Independent JPEG Group's free JPEG software

-------------------------------------------

The distributed programs provide conversion between JPEG "JFIF" format and image files in PBMPLUS PPM/PGM, GIF, BMP, and Targa file formats. The core compression and decompression library can easily be reused in other programs, such as image viewers. The package is highly portable C code; we have tested it on many machines ranging from PCs to Crays.

We are releasing this software for both noncommercial and commercial use. Companies are welcome to use it as the basis for JPEG-related products. We do not ask a royalty, although we do ask for an acknowledgement in product literature (see the README file in the distribution for details). We hope to make this software industrial-quality --- although, as with anything that's free, we offer no warranty and accept no liability. For more information, contact jpeg-info@jpegclub.org.

### Contents of this directory

------------------------------------------ jpegsrc.vN.tar.gz contains source code, documentation, and test files for release N in Unix format.

jpegsrN.zip contains source code, documentation, and test files for release N in Windows format.

jpegaltui.vN.tar.gz contains source code for an alternate user interface for cjpeg/djpeg in Unix format.

jpegaltuiN.zip contains source code for an alternate user interface for cjpeg/djpeg in Windows format.

wallace.ps.gz is a PostScript file of Greg Wallace's introductory article about JPEG. This is an update of the article that appeared in the April 1991 Communications of the ACM.

jpeg.documents.gz tells where to obtain the JPEG standard and documents about JPEG-related file formats.

jfif.ps.gz is a PostScript file of the JFIF (JPEG File Interchange Format) format specification.

jfif.txt.gz is a plain text transcription of the JFIF specification; it's missing a figure, so use the PostScript version if you can.

TIFFTechNote2.txt.gz is a draft of the proposed revisions to TIFF 6.0's JPEG support.

pm.errata.gz is the errata list for the first printing of the textbook "JPEG Still Image Data Compression Standard" by Pennebaker and Mitchell. jdosaobj.zip contains pre-assembled object files for JMEMDOSA.ASM. If you want to compile the IJG code for MS-DOS, but don't have an assembler, these files may be helpful.

### <span id="page-27-1"></span>**Math Library**

Copyright (C) 1993 by Sun Microsystems, Inc. All rights reserved.

Developed at SunPro, a Sun Microsystems, Inc. business.

Permission to use, copy, modify, and distribute this software is freely granted, provided that this notice is preserved.

====================================================

copysignf.c: \* Copyright (C) 1993 by Sun Microsystems, Inc. All rights reserved.

math\_private.h: \* Copyright (C) 1993 by Sun Microsystems, Inc. All rights reserved.

powf.c: \* Copyright (C) 1993 by Sun Microsystems, Inc. All rights reserved.

scalbnf.c: \* Copyright (C) 1993 by Sun Microsystems, Inc. All rights reserved.

### <span id="page-27-2"></span>**libtiff**

Copyright (c) 1988-1997 Sam Leffler Copyright (c) 1991-1997 Silicon Graphics, Inc.

This package contains C software to implement JPEG image encoding, decoding, and transcoding. JPEG is a standardized compression method for full-color and gray-scale images.

Permission to use, copy, modify, distribute, and sell this software and its documentation for any purpose is hereby granted without fee, provided that (i) the above copyright notices and this permission notice appear in all copies of the software and related documentation, and (ii) the names of Sam Leffler and Silicon Graphics may not be used in any advertising or publicity relating to the software without the specific, prior written permission of Sam Leffler and Silicon Graphics.

THE SOFTWARE IS PROVIDED "AS-IS" AND WITHOUT WARRANTY OF ANY KIND, EXPRESS, IMPLIED OR OTHERWISE, INCLUDING WITHOUT LIMITATION, ANY WARRANTY OF MERCHANTABILITY OR FITNESS FOR A PARTICULAR PURPOSE.

IN NO EVENT SHALL SAM LEFFLER OR SILICON GRAPHICS BE LIABLE FOR ANY SPECIAL, INCIDENTAL, INDIRECT OR CONSEQUENTIAL DAMAGES OF ANY KIND, OR ANY DAMAGES WHATSOEVER RESULTING FROM LOSS OF USE, DATA OR PROFITS, WHETHER OR NOT ADVISED OF THE POSSIBILITY OF DAMAGE, AND ON ANY THEORY OF LIABILITY, ARISING OUT OF OR IN CONNECTION WITH THE USE OR PERFORMANCE OF THIS SOFTWARE.

### <span id="page-28-0"></span>**Zlib**

zlib.h -- interface of the 'zlib' general purpose compression library version 1.2.8, April 28th, 2013

Copyright (C) 1995-2013 Jean-loup Gailly and Mark Adler

This software is provided 'as-is', without any express or implied warranty. In no event will the authors be held liable for any damages arising from the use of this software.

Permission is granted to anyone to use this software for any purpose, including commercial applications, and to alter it and redistribute it freely, subject to the following restrictions:

- 1. The origin of this software must not be misrepresented; you must not claim that you wrote the original software. If you use this software in a product, an acknowledgment in the product documentation would be appreciated but is not required.
- 2. Altered source versions must be plainly marked as such, and must not be misrepresented as being the original software.
- 3. This notice may not be removed or altered from any source distribution.

Jean-loup Gailly Mark Adler jloup@gzip.org madler@alumni.caltech.edu

### **UNITED STATES GOVERNMENT RESTRICTED RIGHTS**

This software and documentation are provided with RESTRICTED RIGHTS. Use, duplication or disclosure by the Government is subject to restrictions as set forth in subparagraph (c)(1)(ii) of the Rights in Technical Data and Computer Software clause at DFARS 252.227-7013 and in applicable FAR provisions: Dell Inc., One Dell Way, Round Rock, Texas, 78682, USA.

October 2015 Rev. A00

## <span id="page-30-2"></span><span id="page-30-0"></span>**Dell™ Cloud Multifunction Printer | H815dw Dell™ Smart Multifunction Printer | S2815dn User's Guide**

Click the links to the left for information on the features, options, and operation of your Dell Cloud Multifunction Printer | H815dw and Dell Smart Multifunction Printer | S2815dn. For information on other documentation included with your printer, see "[Finding Information.](#page-32-1)"

**1**

**NOTE:** In this manual, Dell Cloud Multifunction Printer | H815dw and Dell Smart Multifunction Printer | S2815dn are referred to as  $\mathscr{Q}$ the "printer."

**NOTE:** In this manual, the procedures for the computer are explained using Microsoft® Windows® 7 unless stated otherwise.

### <span id="page-30-1"></span>**Conventions**

The following describe the meaning of the symbols and fonts used in this manual:

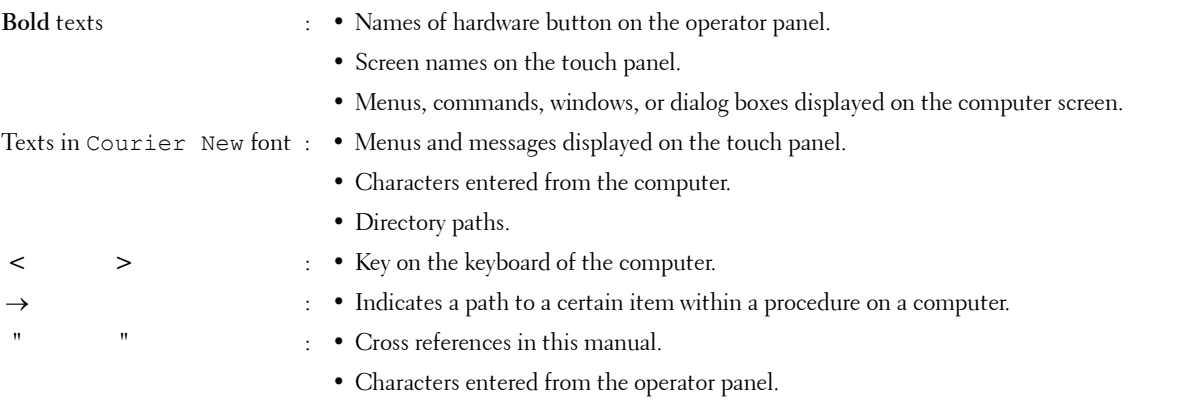

• Messages displayed on the computer screen.

Dell™ Cloud Multifunction Printer | H815dw Dell™ Smart Multifunction Printer | S2815dn User's Guide

## <span id="page-32-1"></span><span id="page-32-0"></span>**Finding Information**

**ZA NOTE:** The images used in this manual are those of the Dell™ Cloud Multifunction Printer | H815dw unless otherwise mentioned.

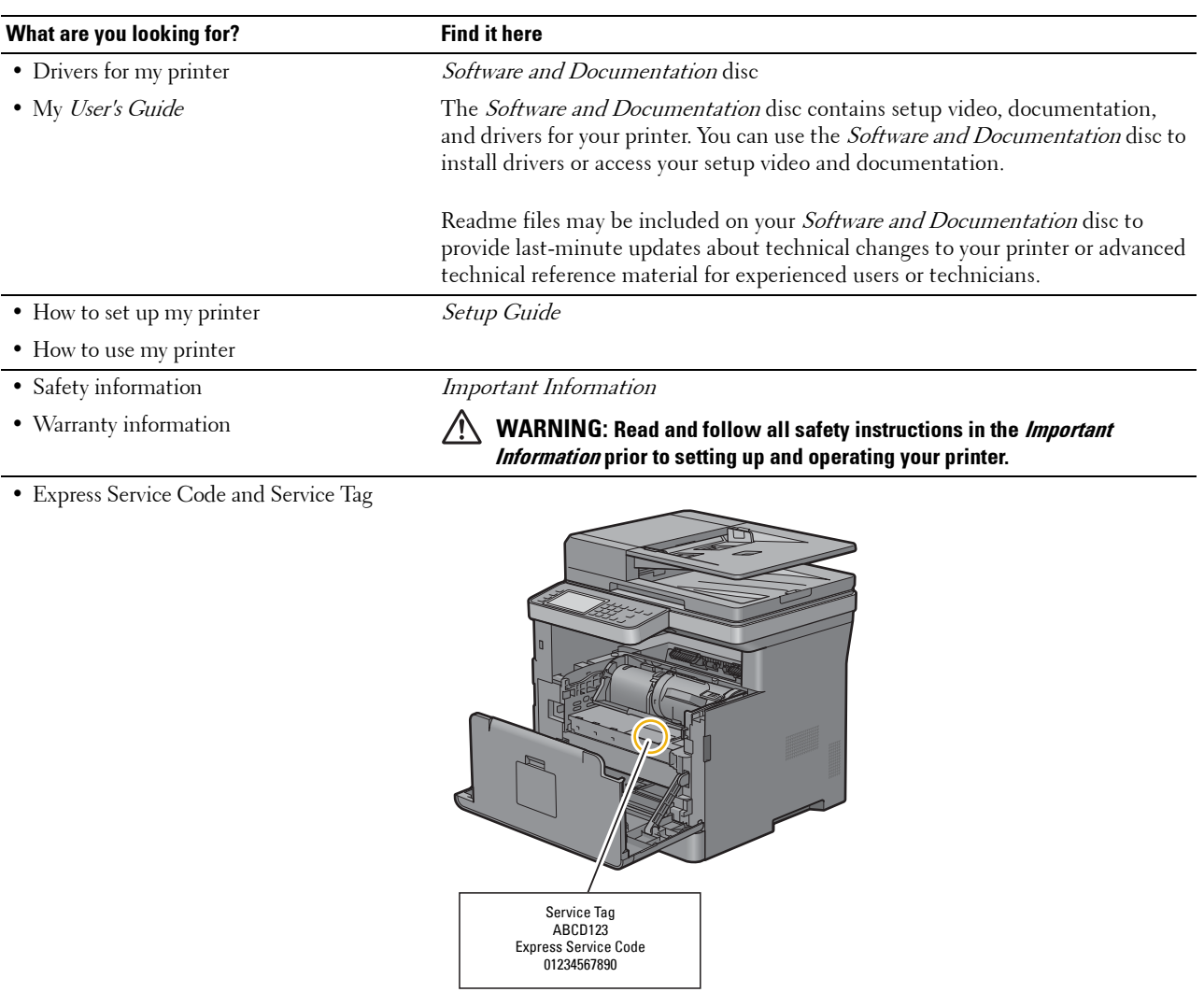

The Express Service Code and Service Tag are located inside the front cover of your printer.

- Latest drivers for my printer
- Go to **[dell.com/support](http://www.dell.com/support)**.
- Documentation for my printer

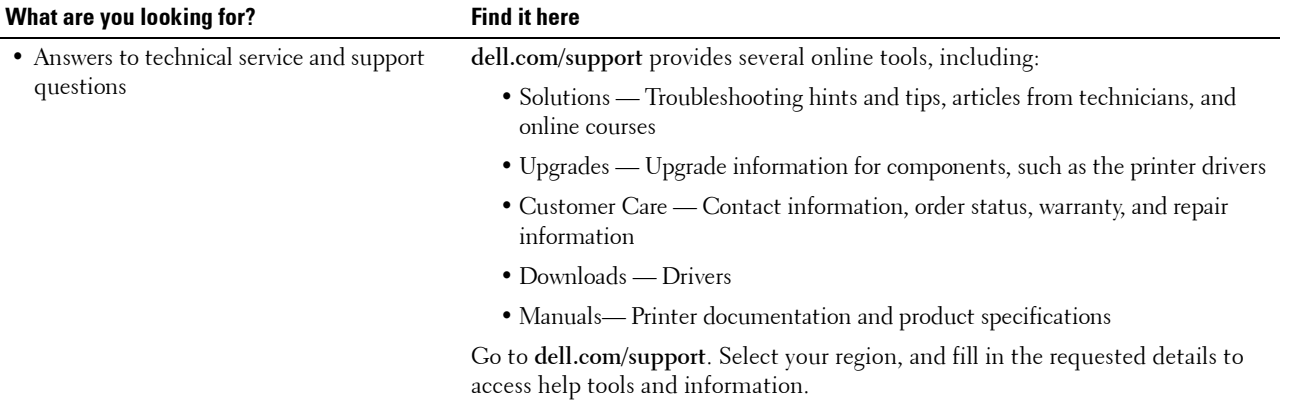

## <span id="page-34-1"></span><span id="page-34-0"></span>**Product Features**

This chapter describes the product features and indicates their links.

#### **Dell Document Hub App**

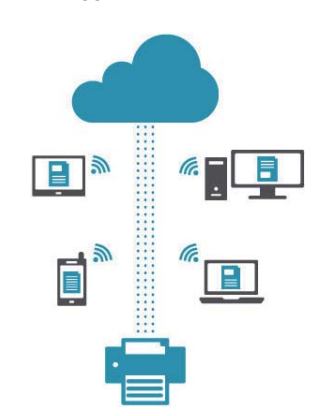

Easily access and share documents, images and digital content with the Dell Document Hub app. This innovative cloud collaboration solution connects your printer and devices to popular cloud services, providing a flexible and secure way to collaborate from virtually anywhere. Using your computer or mobile device, you can search file across multiple cloud services simultaneously to print documents or you can scan documents directly to the cloud using the app. Visit Windows Store, Google Play™ store, and App Store to download the apps. For more information about using the Dell Document Hub, see the FAQs in [Dell.com/documenthub.](http://www.dell.com/documenthub)

### **[Dell Printer Hub](#page-387-2) (Dell™ Cloud Multifunction Printer | H815dw only)**

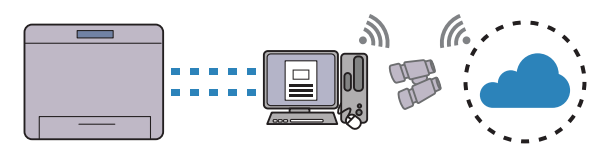

Dell Printer Hub is a program that monitors and informs you of the printer status and allows you to customize the printer settings. The program also notifies you of the firmware/software updates. For convenient use, you can access the Dell Document Hub from the Dell Printer Hub. The Dell Printer Hub is included on your *Software and* Documentation disc and is installed with the manuals, drivers, and software for the printer. For more information, open the program and click  $\Omega$  on the top right of the main window to see the FAQs.

### **[Dell Printer Management Tool](#page-387-2) (Dell Smart Multifunction Printer | S2815dn only)**

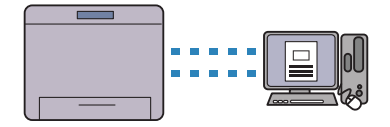

Dell Printer Management Tool is a program that monitors and informs you of the printer status and allows you to customize the printer settings. The program also notifies you of the firmware/software updates. The Dell Printer Management Tool is included on your Software and Documentation disc and is installed with the manuals, drivers, and software for the printer. For more information, open the program and click  $\mathcal{O}$  on the top right of the main window to see the FAQs.

#### **[Converting and storing with Dell Document Hub](#page-376-1) (Dell Cloud Multifunction Printer | H815dw Only)**

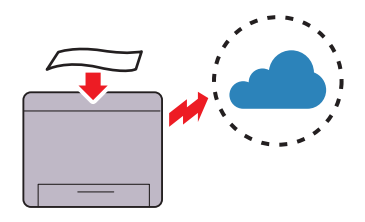

You can scan hard copy documents and store them directly in your preferred cloud storage service with the Dell Document Hub. You can also convert hard copy documents into editable digital content before sending them to the cloud storage.

### **[Printing with Dell Document Hub](#page-372-1) (Dell Cloud Multifunction Printer | H815dw Only)**

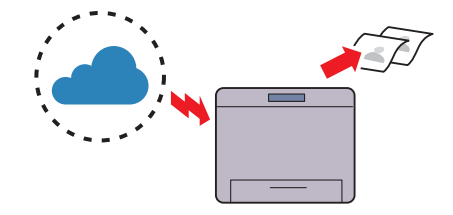

With the Dell Document Hub, you can easily locate and print documents stored in cloud storage. You can also search for files across multiple cloud storage services simultaneously.

### **[Printing With Web Services on Devices \(WSD\)](#page-290-3)**

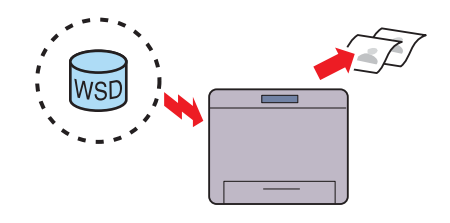

When the printer is connected to a computer via network using Web Services on Devices (WSD), you can print documents from the computer using the Web Services on Devices (WSD) Print function.

### **[Sending an E-Mail With the Scanned Image](#page-337-3) (Scan to Email)**

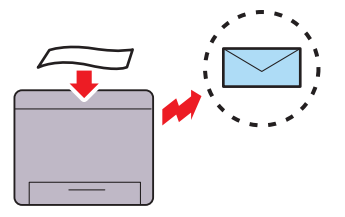

When you want to send scanned data by e-mail, use the Scan to Email feature. You can directly send the data scanned as an e-mail attachment. You can choose destination e-mail addresses from the address book on the printer or server. Or, you can enter the address from the touch panel on the printer's operator panel.

### **[Printing from USB Memory \(USB Direct Print\)](#page-288-1)**

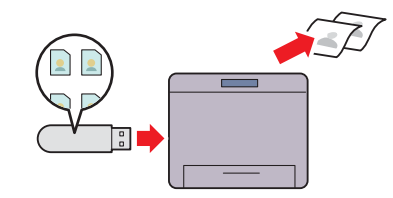

The USB Direct Print feature enables you to print files directly from a USB memory without requiring you to start your computer and an application.

### **[Using the ID Copy](#page-313-3) (ID Copy)**

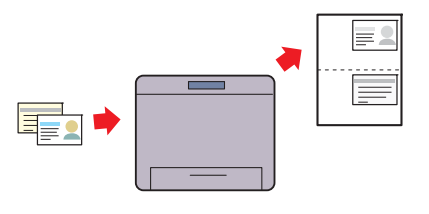

You can copy both sides of an ID card on one side of a single sheet of paper in its original size by tapping ID Copy on the touch panel.

**[Scanning to a Computer Connected With Web Services on](#page-318-4)  [Devices \(WSD\)](#page-318-4)**

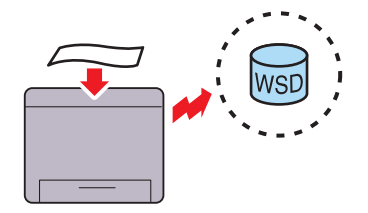

When the printer is connected to a computer via network using Web Services on Devices (WSD), you can scan and send the images to a computer using the Web Services on Devices (WSD) Scan function.
#### **[Scanning to a PC or Server via SMB/FTP](#page-325-0) (Scan to Network Folder)**

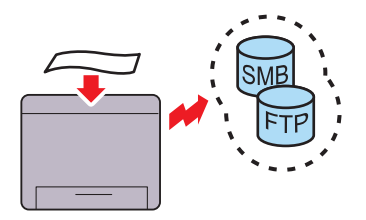

You can transfer data scanned to a PC or a server via SMB or FTP without service software. Although prior registration of the destination FTP server or PC on the address book is required, it helps save your time.

### **[Making Copies From the Document Glass](#page-305-0) (Scan From Document Glass)**

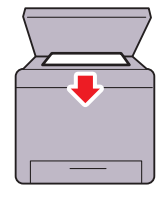

You can scan the pages of a book or a brochure from the document glass. When you scan documents using the document glass, place them facing down.

#### **[Remote Authentication Using the LDAP or Kerberos Server](#page-406-0)  (Dell Smart Multifunction Printer | S2815dn Only)**

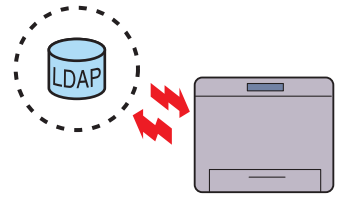

The user authentication using the LDAP or Kerberos server is available to control the user's login to the printer. Only users who can access the specified server are allowed to log in to the printer.

### **[Scanning to a USB Memory](#page-336-0) (Scan to USB)**

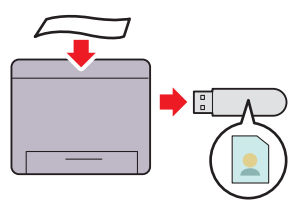

With the Scan to USB feature, you don't need a PC to connect a USB memory. You can specify the USB memory inserted into the printer's port as a data saving location when you scan data.

### **[Making Copies From the DADF](#page-306-0) (Scan From DADF)**

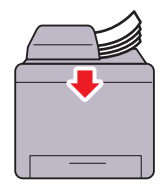

You can scan pieces of unbound paper using the duplex automatic document feeder (DADF). When you scan documents using the DADF, load them facing up.

#### **Managing the documents with PaperPort (Dell Smart Multifunction Printer | S2815dn Only)**

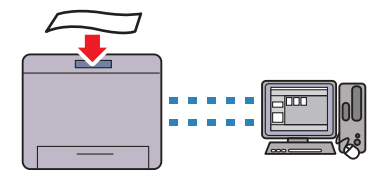

You can organize, search, and share your scanned document using the bundled PaperPort software.

# **About the Printer**

This chapter provides an overview of your printer.

*M* NOTE: The images used in this manual are those of the Dell™ Cloud Multifunction Printer | H815dw unless otherwise mentioned.

### **Front and Rear Views**

**Front View**

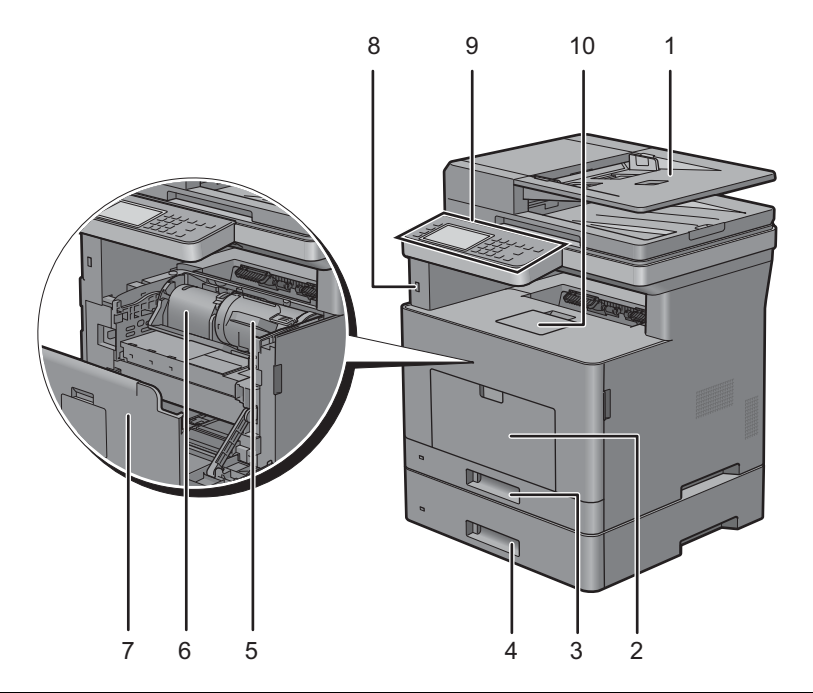

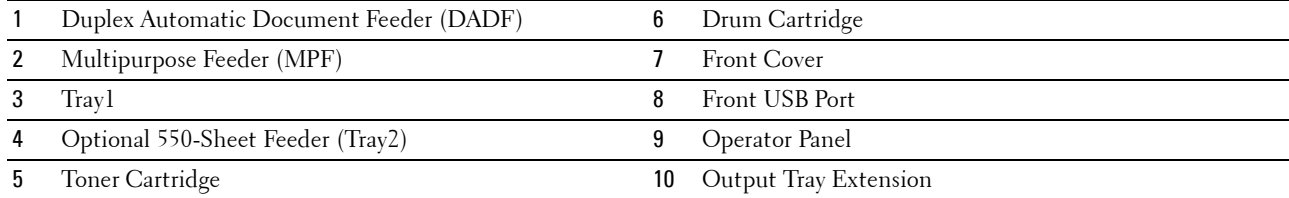

**NOTE:** Extend the output tray extension to prevent the printed paper from falling off the printer.

**NOTE:** The operator panel can be flipped up until it clicks to make it easier to take out the printed paper or the drum cartridge.

### **Rear View**

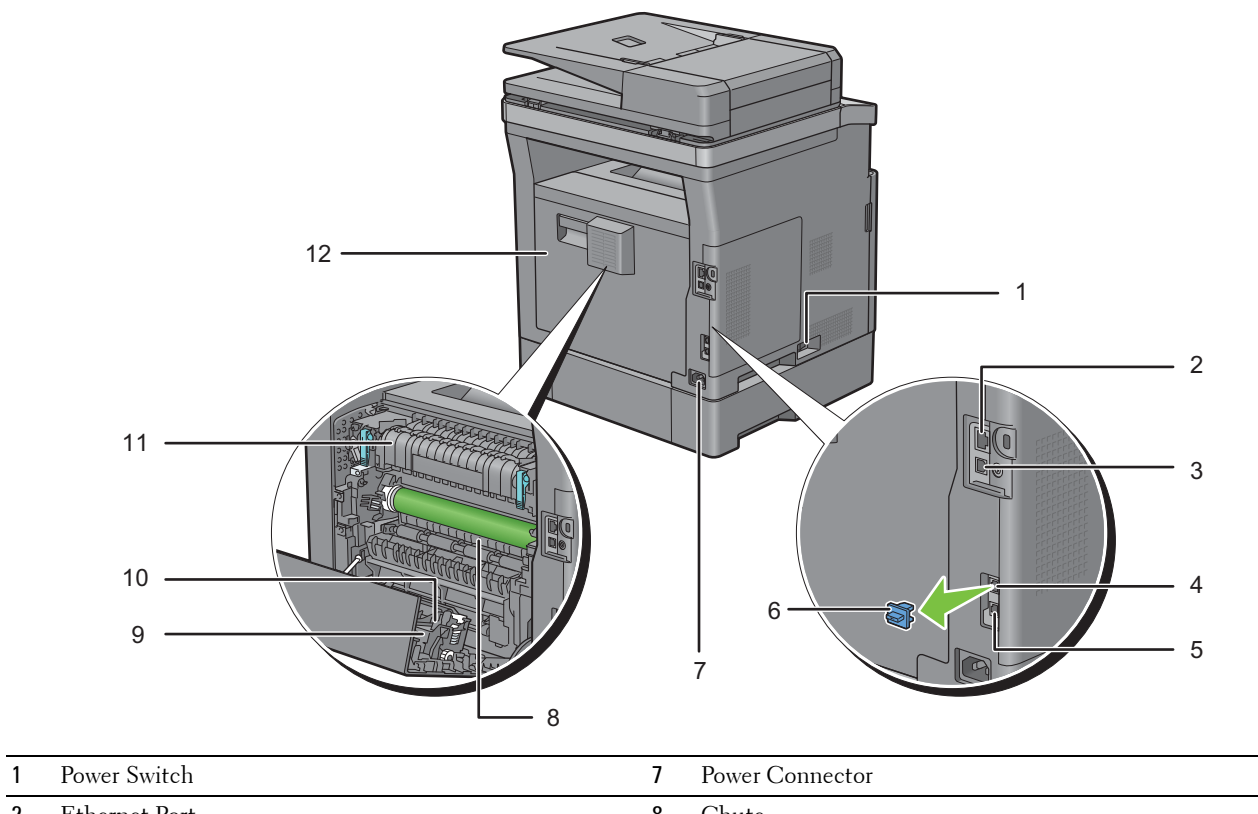

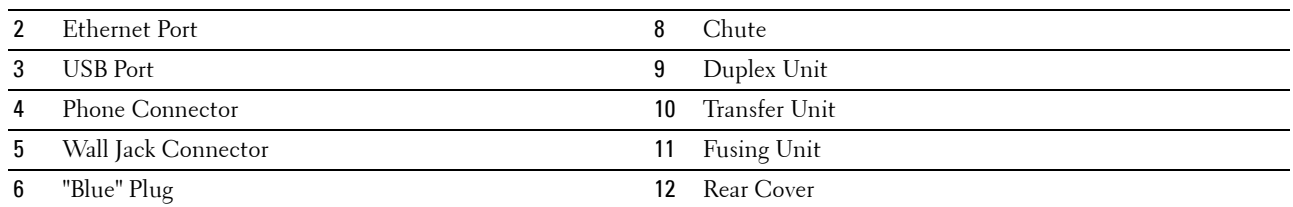

# **Duplex Automatic Document Feeder (DADF)**

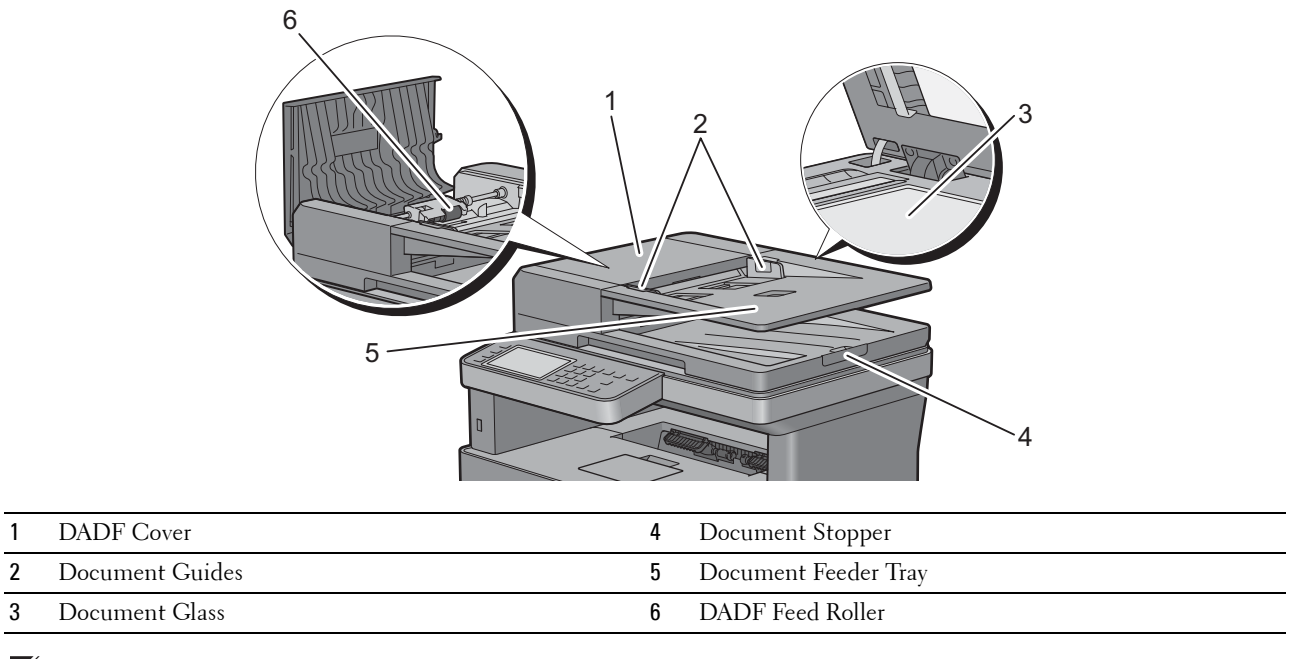

**NOTE:** Pull out the document stopper to prevent the document from falling off the printer.

# **Space Requirements**

Provide enough room to open the printer trays, covers, and optional accessories, and for proper ventilation.

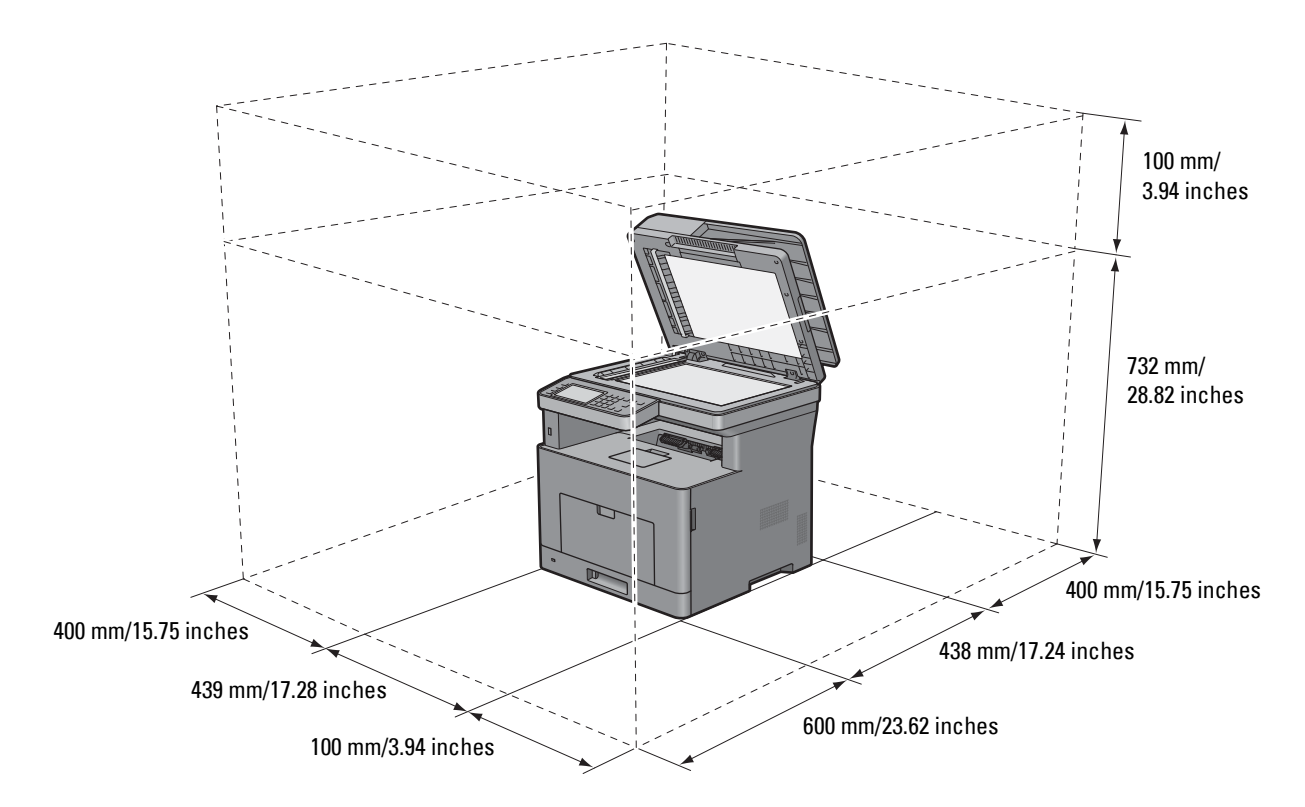

### **Operator Panel**

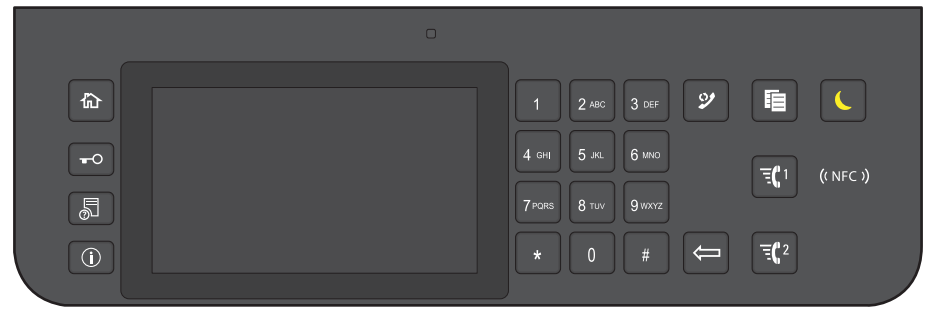

For more information on the operator panel, see "[About the Operator Panel.](#page-114-0)"

# **Optional Accessory**

The optional 550-sheet feeder is available for the printer.

To install the optional 550-sheet feeder, refer to the installation instruction that comes with the optional 550-sheet feeder.

# **Securing the Printer**

To protect your printer from theft, you can use the optional Kensington lock.

Attach the Kensington lock to the security slot on your printer.

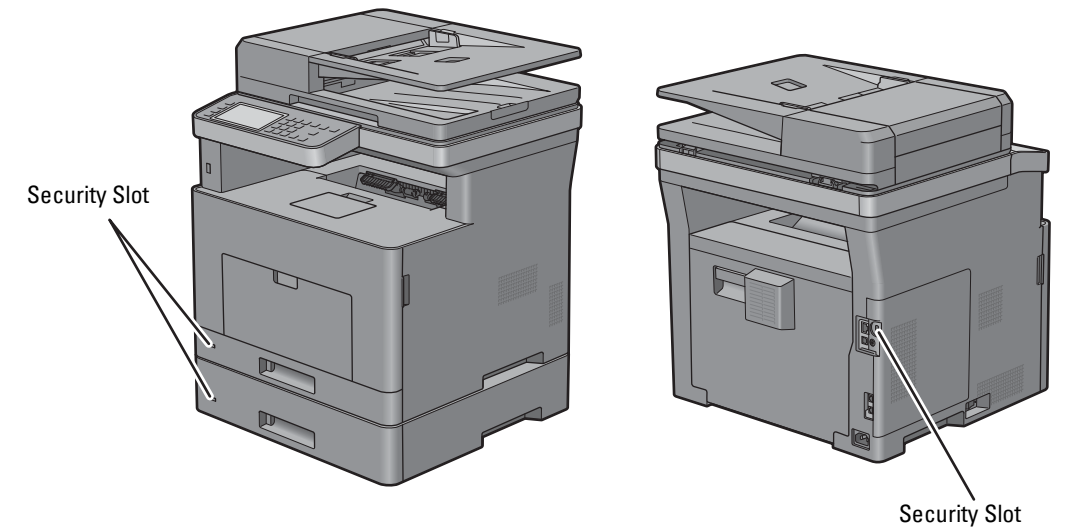

For details, see the operating instructions supplied with the Kensington lock.

# **Ordering Supplies**

You can order consumables from Dell online when using a networked printer. Enter the IP address of your printer in your web browser, launch the **Dell Printer Configuration Web Tool**, and click the web address under **Order Supplies at:** to order toner or supplies for your printer.

For details, see "[Ordering Supplies](#page-442-0)."

# **Setting Up the Printer (Printer Setup)**

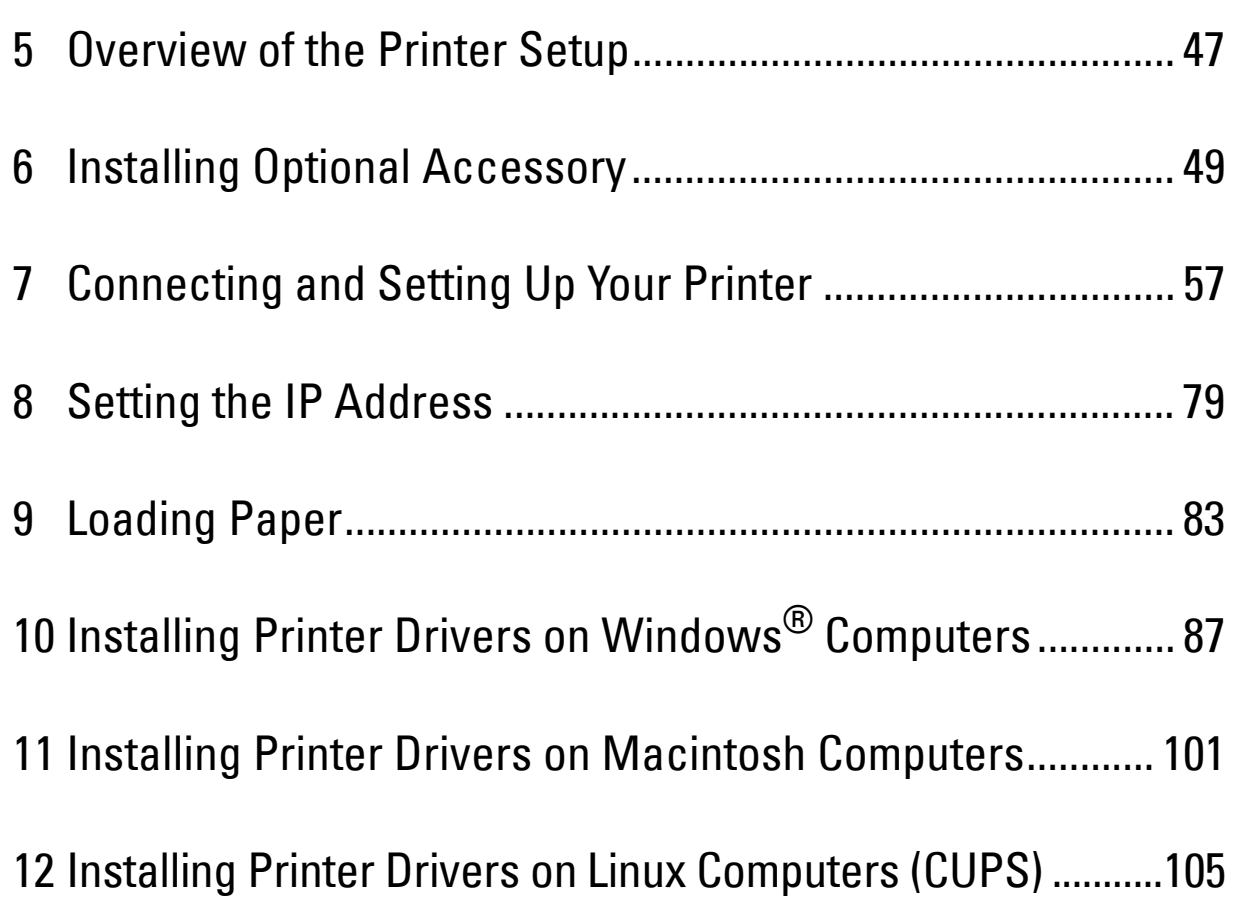

# <span id="page-46-0"></span>**Overview of the Printer Setup**

The following are the procedures necessary to set up the printer.

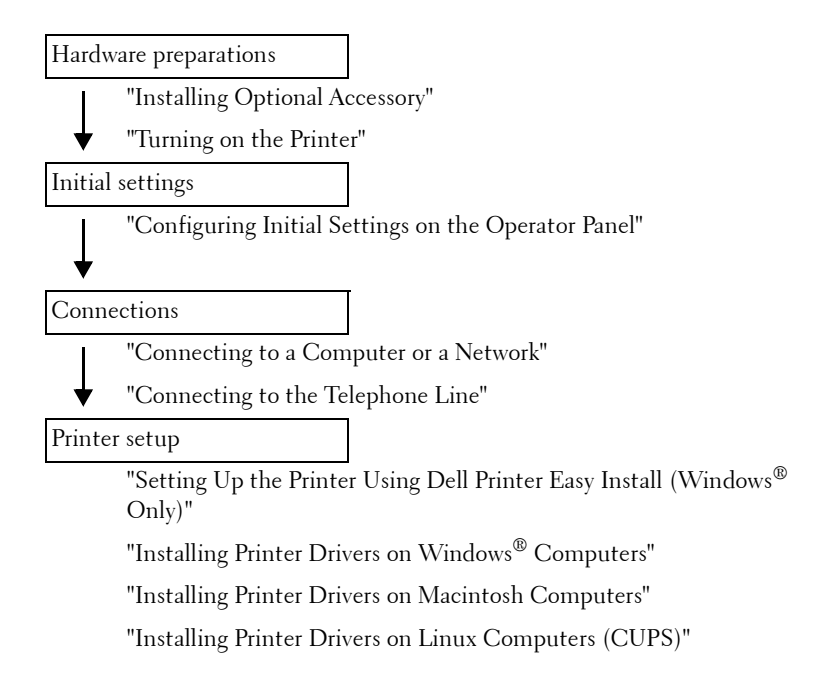

**5**

# **6**

# <span id="page-48-0"></span>**Installing Optional Accessory**

This chapter describes how to install the optional 550-sheet feeder (tray2).

*M***OTE:** The images used in this manual are those of the Dell™ Cloud Multifunction Printer | H815dw unless otherwise mentioned.

### **Installing the Optional 550-Sheet Feeder**

**WARNING: If you install the optional 550-sheet feeder after setting up the printer, be sure to turn off the printer, unplug the power cable, and disconnect all cables from the rear of the printer before starting this task.**

**NOTE:** The *Software and Documentation* disc also contains video instructions. In the main menu window of Dell Printer Easy  $\mathscr{U}$ Install, click Installation Video.

- **1** Ensure that the printer is turned off, and then disconnect all cables from the rear of the printer.
- **2** Remove the tape and the bag holding the screws.

**NOTE:** Save the screws as you will need them later.

- **3** Place the optional 550-sheet feeder in the same location that the printer is located.
- **4** Gently pull open the MPF cover.

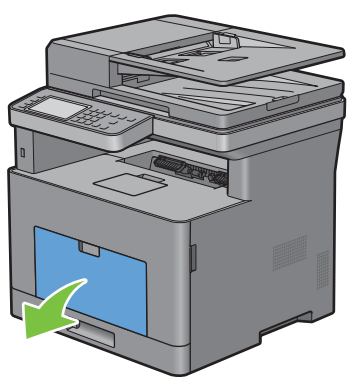

**5** Grasp both sides of the MPF, and then pull the MPF from the printer.

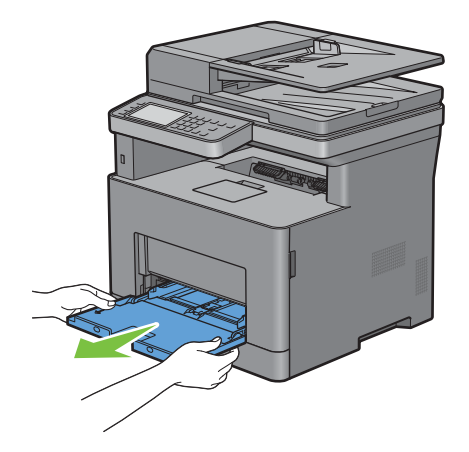

Pull tray1 out of the printer about 200 mm.

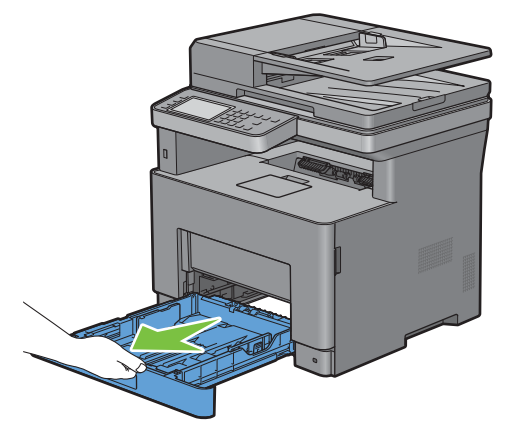

Hold tray1 with both hands, and remove it from the printer.

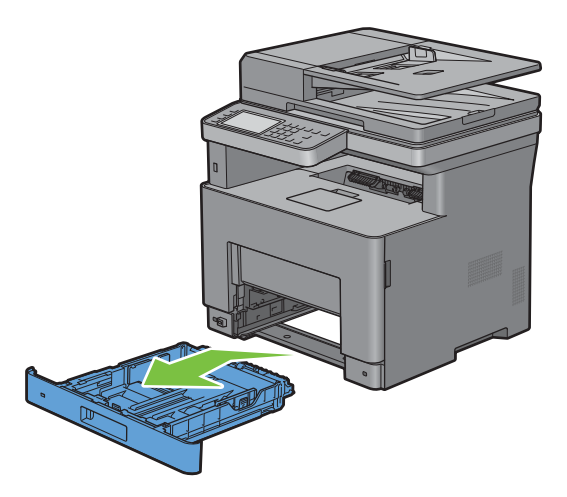

**8** Lift the printer and align the five guide pins of the optional 550-sheet feeder with the holes at the bottom of the printer. Gently lower the printer onto the optional 550-sheet feeder.

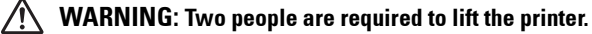

**WARNING: Be careful not to pinch your fingers when lowering the printer onto the optional 550-sheet feeder.** 

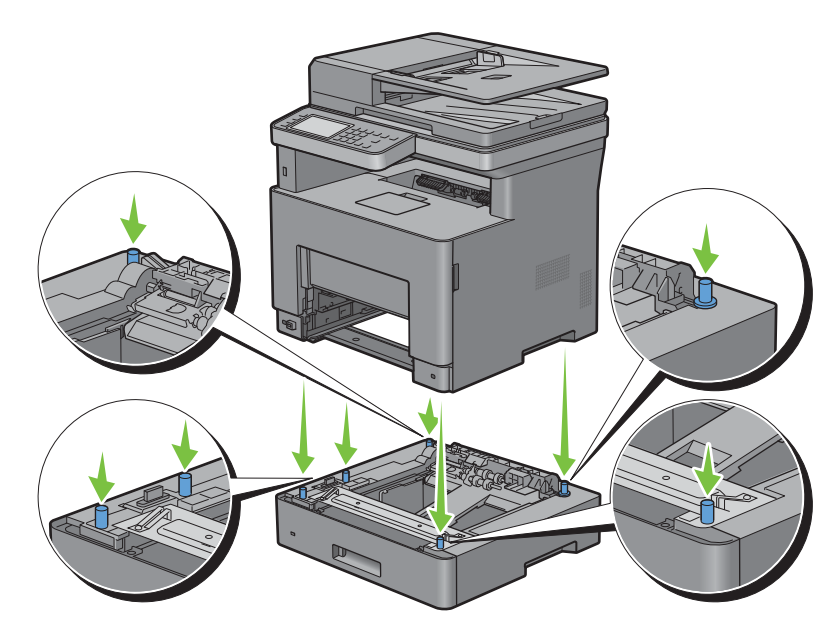

**9** Secure the optional 550-sheet feeder to the printer by tightening the two screws provided with the feeder, using a coin or similar object.

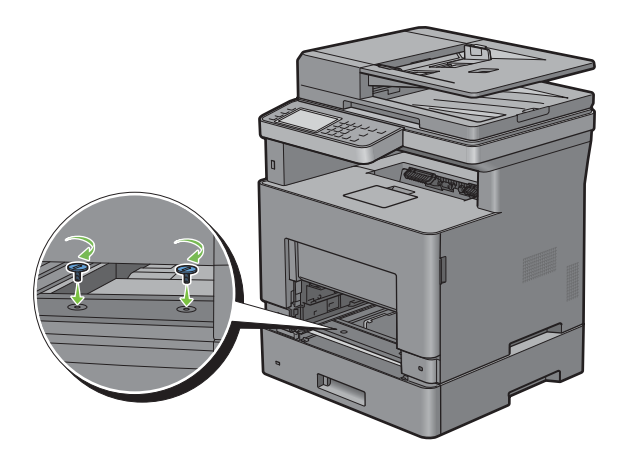

**10** Insert tray1 into the printer, and push until it stops.

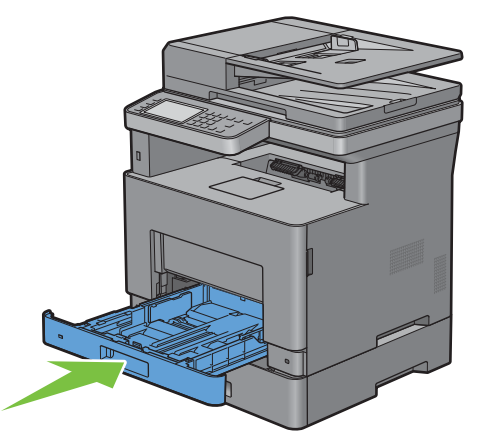

**11** Insert the MPF into the printer, push until it stops, and close the MPF cover.

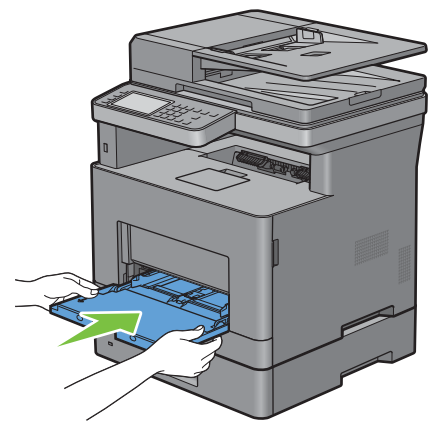

**12** Re-connect all cables into the rear of the printer, and turn on the printer.

*MOTE:* The printer will automatically detect the attached tray but will not detect the paper type.

- **13** Print the system settings report to confirm that the optional 550-sheet feeder is installed correctly. For details about how to print a system settings report, see ["Report / List](#page-180-0)."
- **14** Confirm **Tray2 (550 Sheet Feeder)** is listed in the system settings report under **Printer Options**. If the feeder is not listed, turn off the printer, unplug the power cable, and re-install the optional 550-sheet feeder.
- **15** After loading paper in the optional 550-sheet feeder, specify the paper type from the printer touch panel.
	- **a** Press the **(i)** (Information) button.
	- **b** Tap the Tools tab, and then tap Tray Management.
	- **c** Tap Tray Settings.
	- **d** Tap Tray2.
	- **e** Tap Type.
	- **f** Tap  $\boxed{\blacktriangledown}$  until the desired paper type appears, and then tap the desired paper type.
	- **g** Tap OK.
- **16** If you installed the optional 550-sheet feeder after installing the printer driver, update your driver by following the instructions for each operating system. If the printer is on a network, update the driver for each client.

### **Updating Your Driver to Detect 550-Sheet Feeder**

### **When Using PCL Driver**

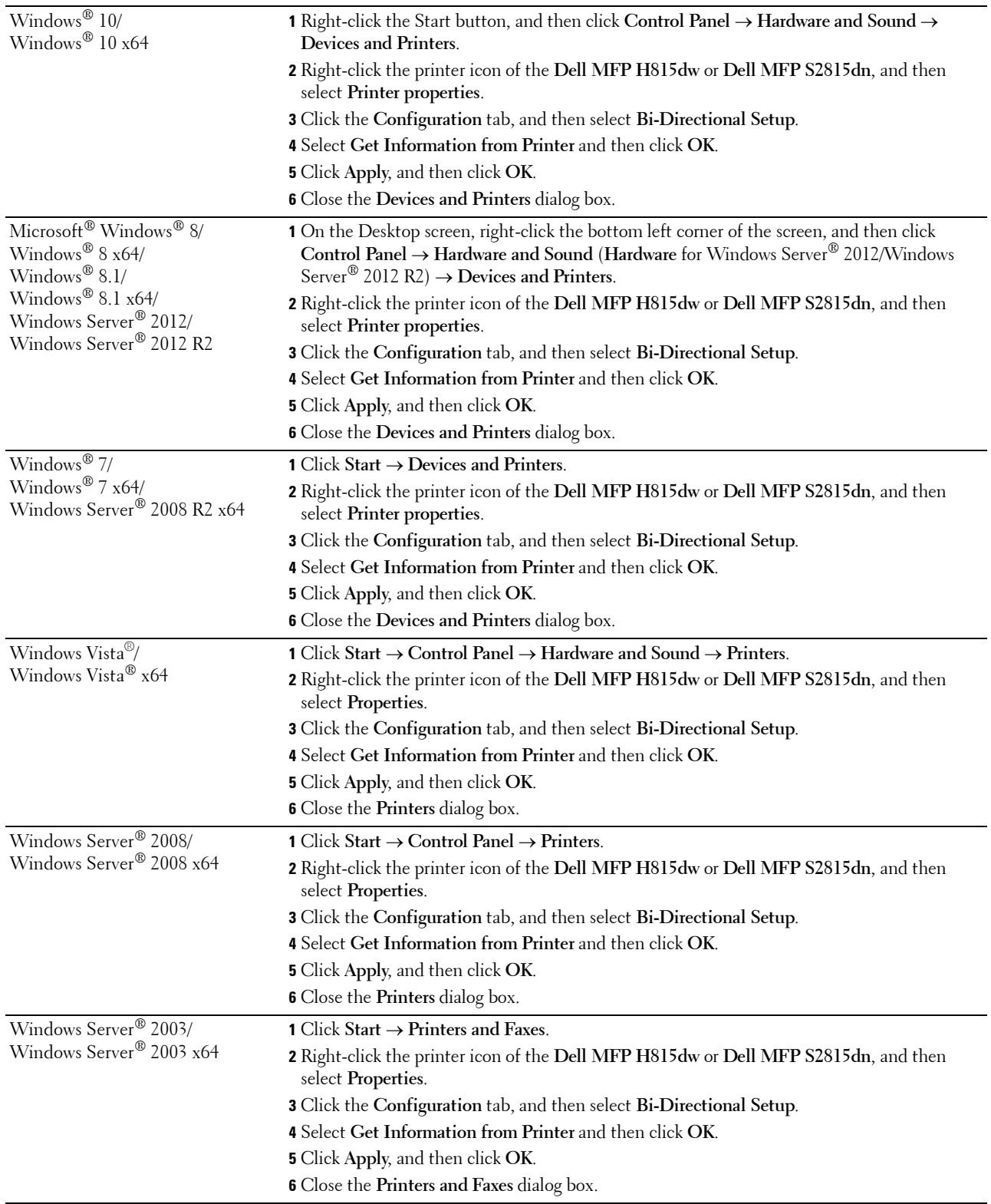

If the printer information is not updated automatically after clicking **Get Information from Printer**, follow these steps:

- **1** Click the **Configuration** tab, and then select **Installable Options**.
- **2** Select **Paper Tray Configuration** in the **Items** list box.
- **3** Select **2 Trays** in the **Paper Tray Configuration** drop-down menu in **Setting for**.
- **4** Click **OK**.
- **5** Close the **Devices and Printers**(**Printers**, or **Printers and Faxes**) dialog box.

### **When Using PS Driver**

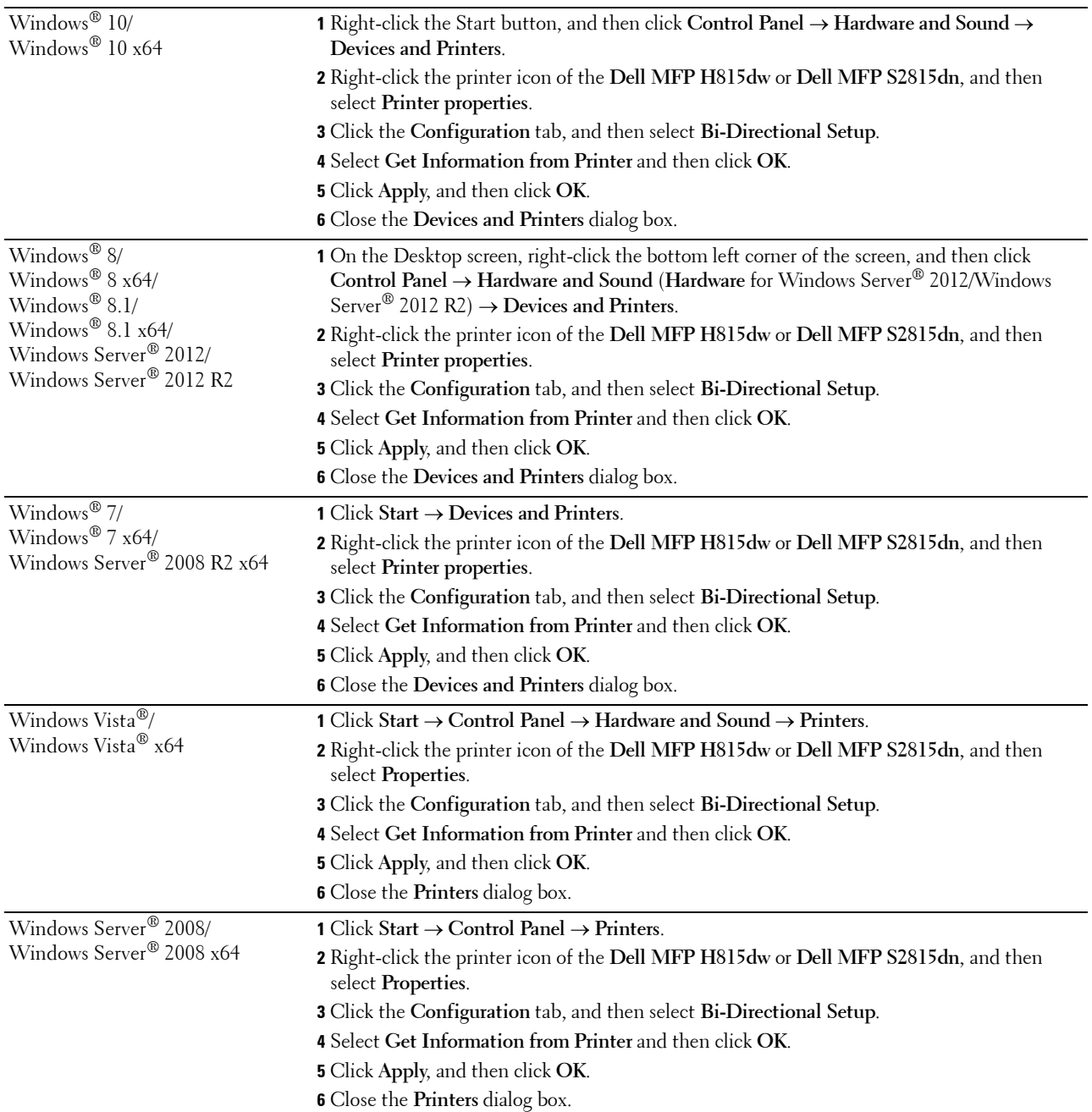

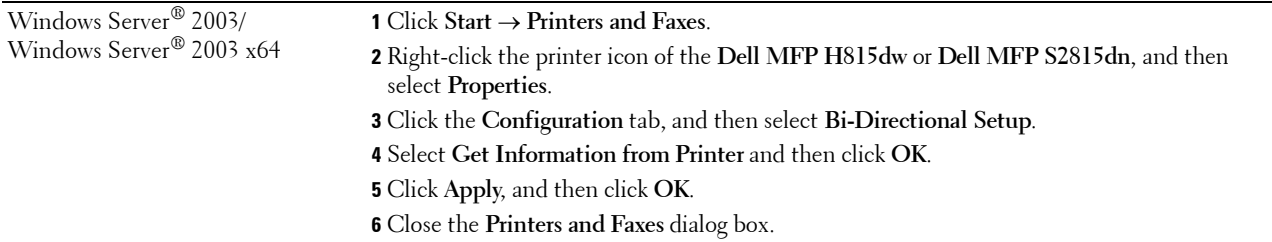

If the printer information is not updated automatically after clicking **Get Information from Printer**, follow these steps:

- **1** Click the **Configuration** tab, and then select **Installable Options**.
- **2** Select **Paper Tray Configuration** in the **Items** list box.
- **3** Select **2 Trays** in the **Paper Tray Configuration** drop-down menu in **Setting for**.
- **4** Click **OK**.
- **5** Close the **Devices and Printers**(**Printers**, or **Printers and Faxes**) dialog box.

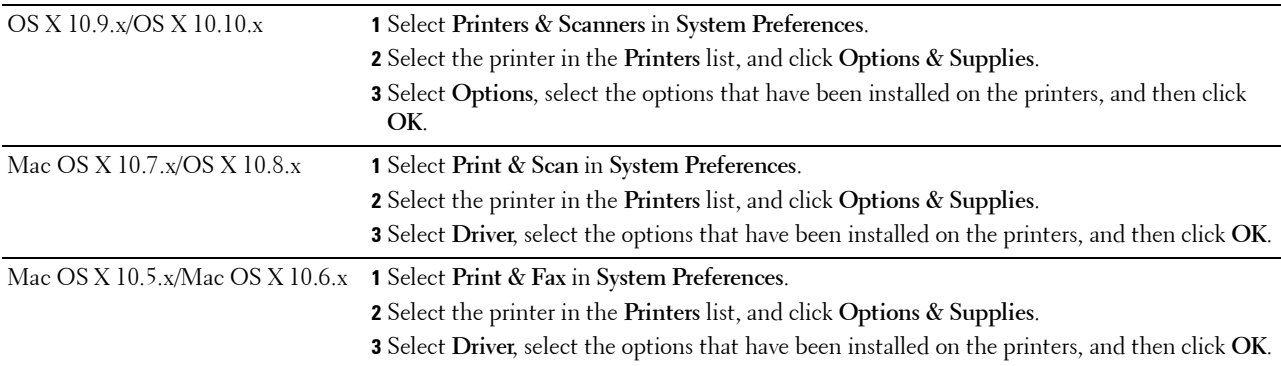

### **When Using XML Paper Specification (XPS) Driver**

**NOTE:** The XML Paper Specification (XPS) driver does not support Windows Server® 2003 and Windows Server® 2003 x64.

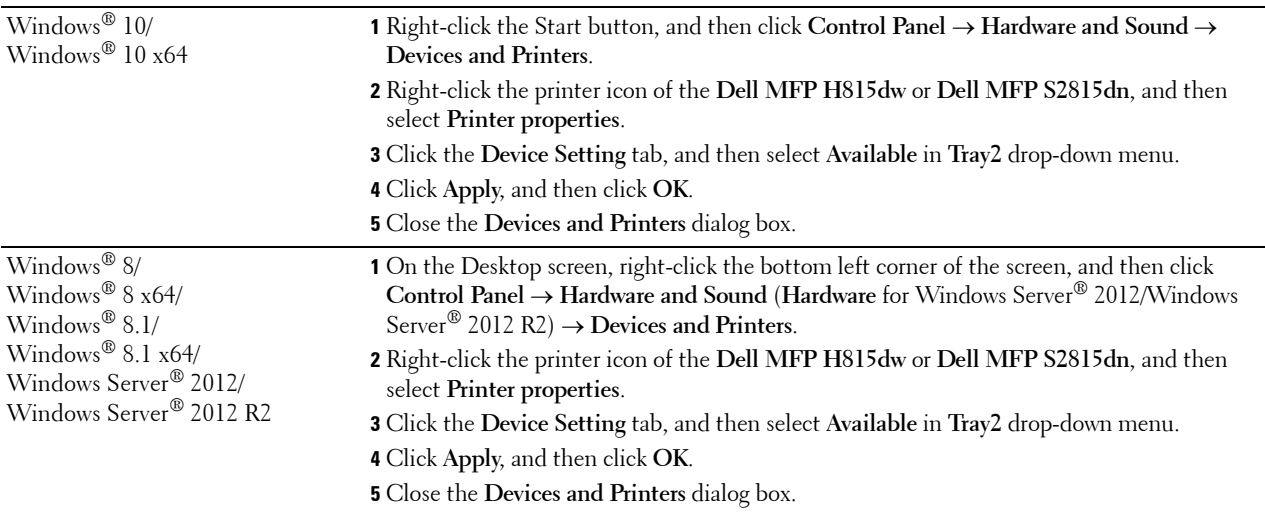

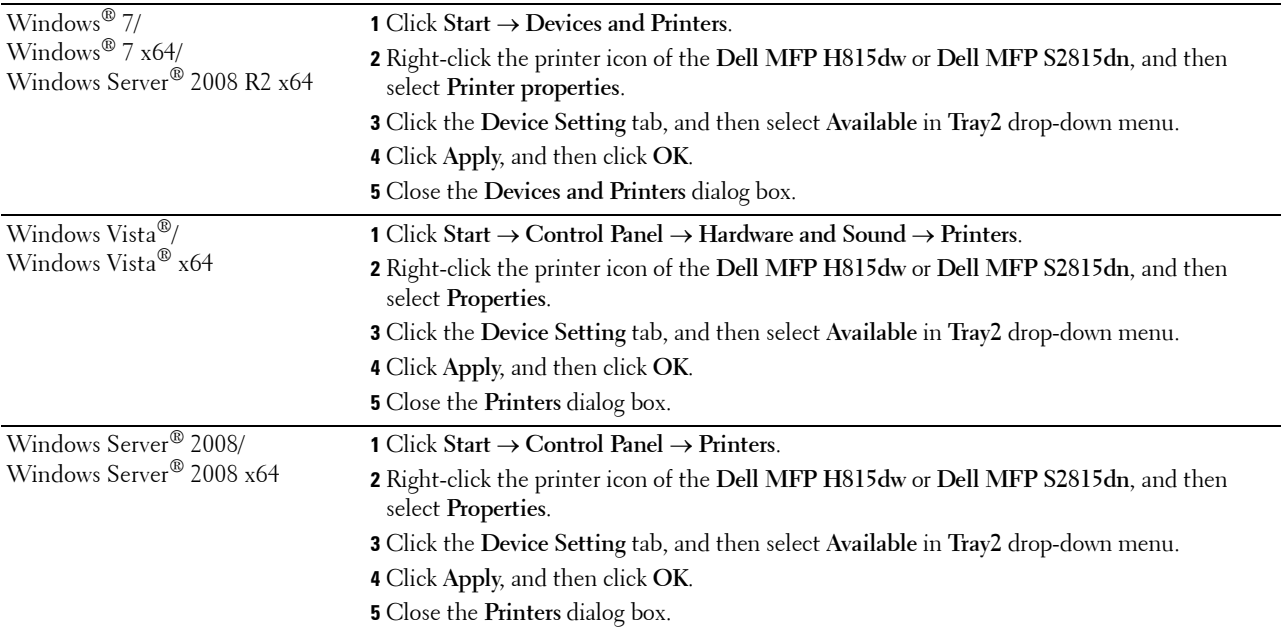

# <span id="page-56-0"></span>**Connecting and Setting Up Your Printer**

To connect your printer to a computer or device, the following specification must be met for each of the connection type:

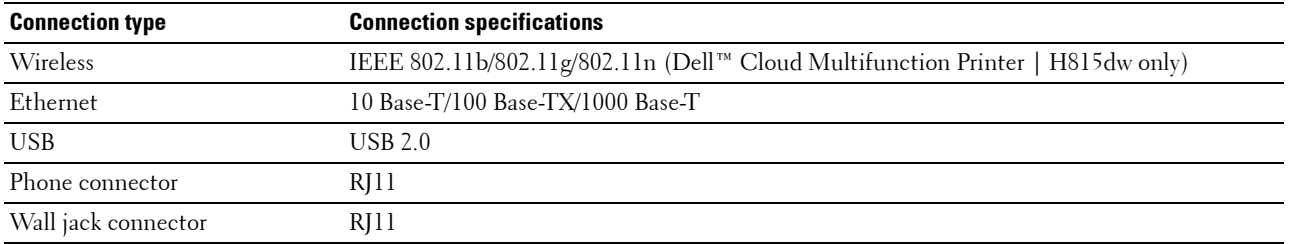

**NOTE:** The images used in this manual are those of the Dell Cloud Multifunction Printer | H815dw unless otherwise mentioned.

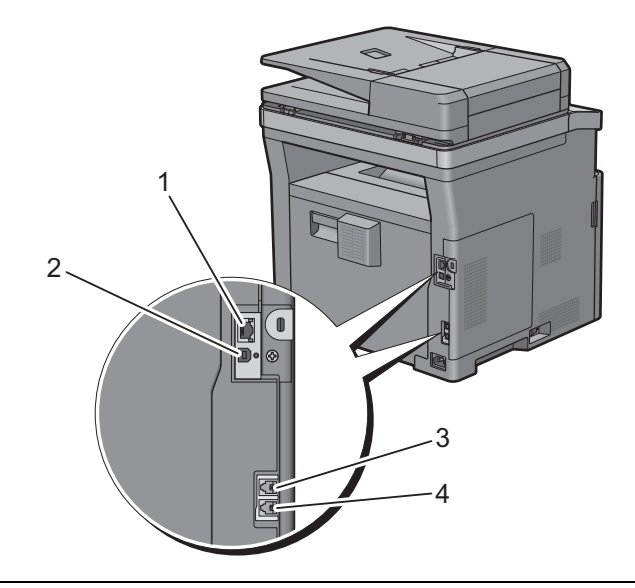

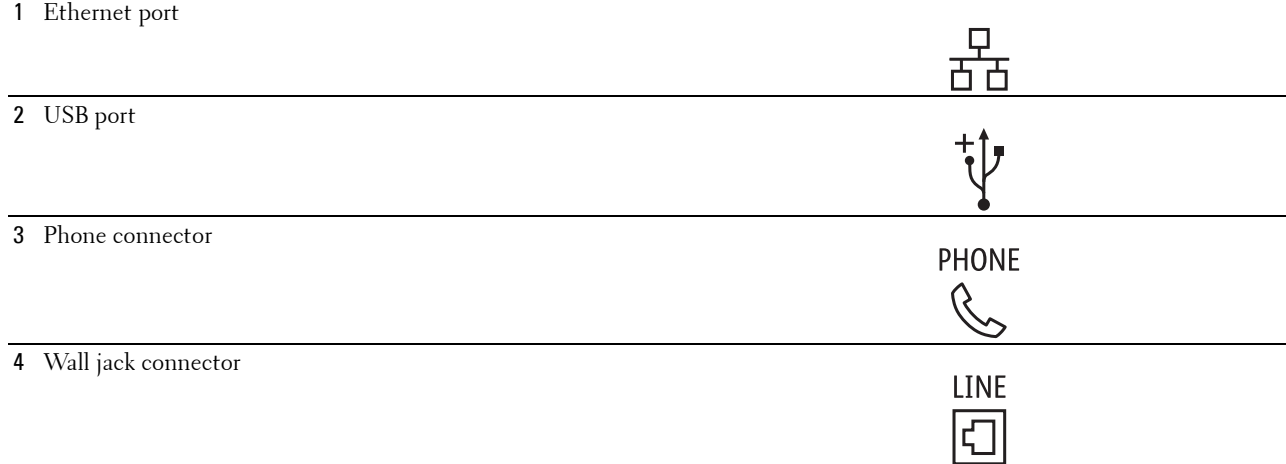

# <span id="page-57-0"></span>**Turning on the Printer**

**WARNING: Do not use extension cords or power strips.**

**WARNING: The printer should not be connected to an Uninterruptible Power Supply (UPS) system.**

 $\mathscr{U}$ **NOTE:** The *Software and Documentation* disc also contains video instructions. In the main menu window of Dell Printer Easy Install, click Installation Video.

**1** Connect the power cable to the power connector on the rear of the printer, and then to a power source.

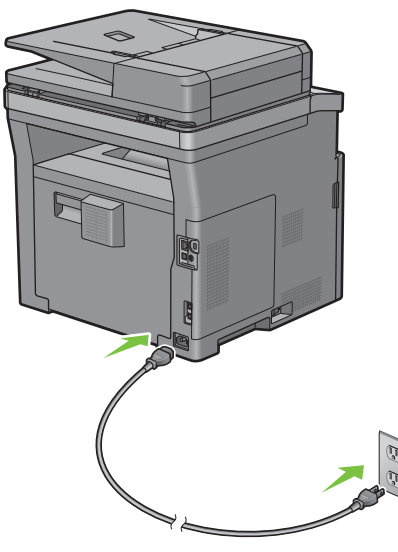

**2** Turn on the printer.

### <span id="page-57-1"></span>**Configuring Initial Settings on the Operator Panel**

You need to set the printer language, country, clock date, time, and fax settings when you turn on the printer for the first time.

When you turn the printer on, the wizard screen to perform the initial setup appears on the touch panel. Follow the steps below to set the initial settings.

*M* NOTE: If you do not start configuring the initial settings, the printer automatically restarts in 3 minutes, and the **Home** screen appears on the touch panel. After that, you can set the following initial setup by enabling Power on Wizard on the touch panel or Dell Printer Configuration Web Tool if needed.

For more information on operator panel, see "[Operator Panel](#page-114-1)."

For more information on **Dell Printer Configuration Web Tool**, see "[Dell™ Printer Configuration Web Tool](#page-124-0)."

- **1** The **Select Your Language** screen appears.
	- **a** Tap  $\boxed{\blacktriangledown}$  until desired language appears, and then tap the desired language.

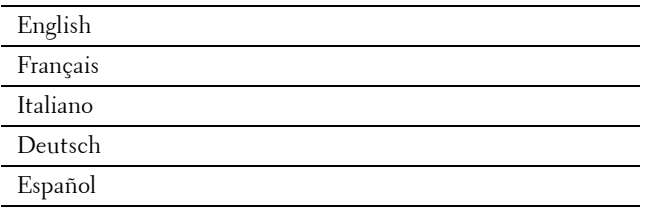

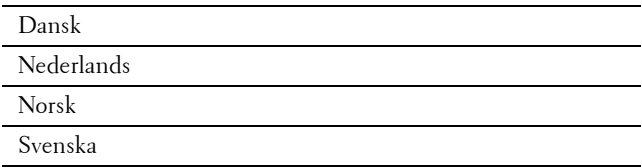

- **b** Tap Next.
- **2** The **Date & Time** screen appears.
	- **a** Tap Time Zone.
	- **b** Tap  $\boxed{\blacktriangledown}$  until the desired geographic region appears, and then tap the desired geographic region.
	- **c** Tap  $\boxed{\blacktriangledown}$  until the desired time zone appears, and then tap the desired time zone.

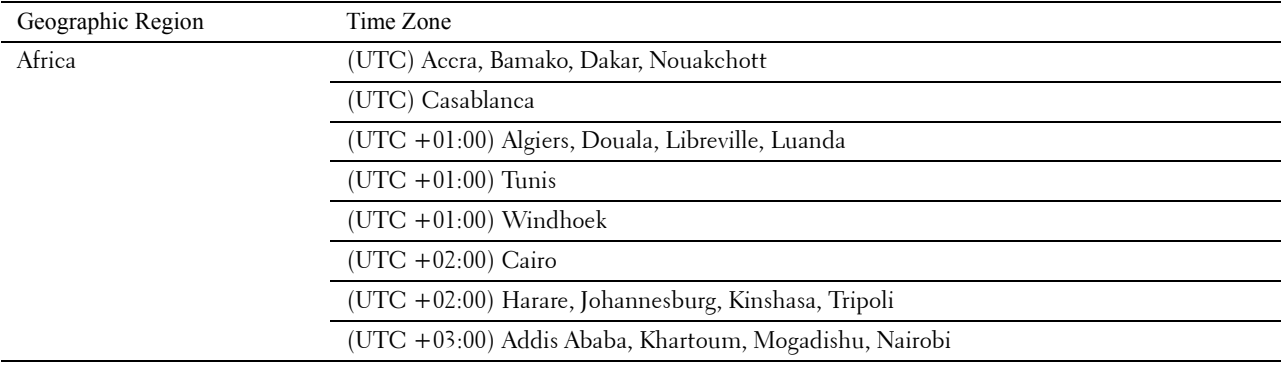

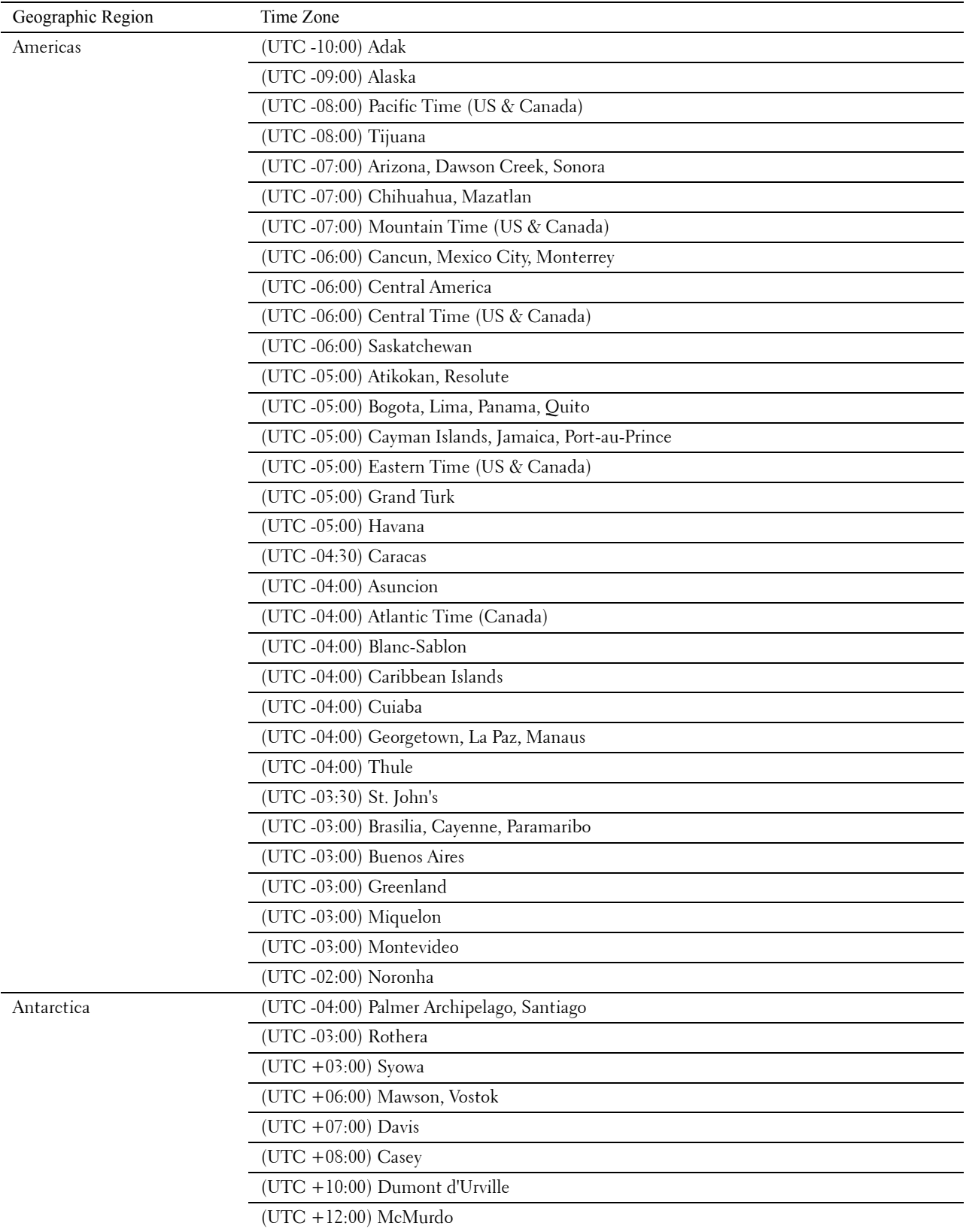

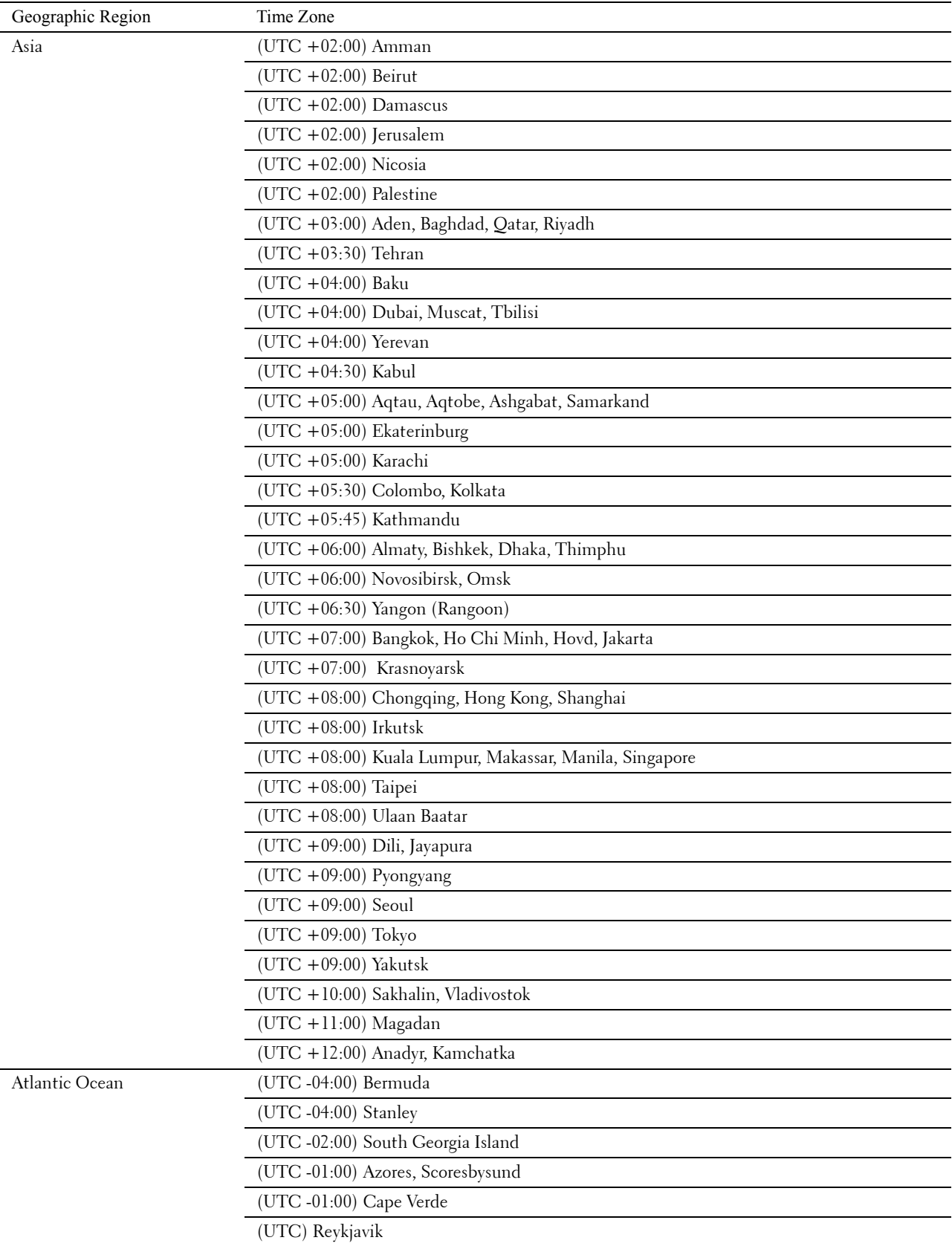

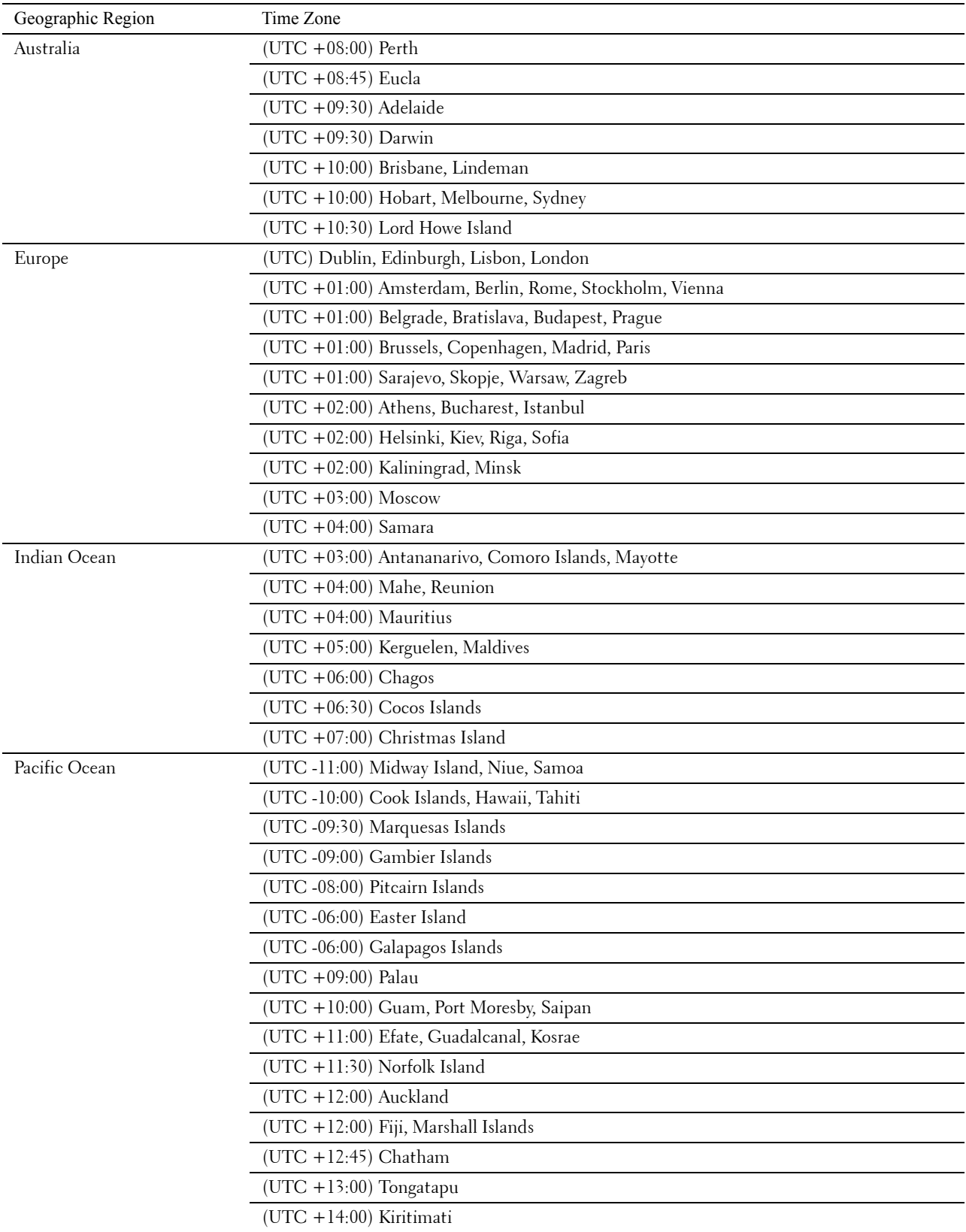

- **d** Tap OK.
- **e** Tap Date.
- **f** Select a date format from the menu displayed by selecting Format.

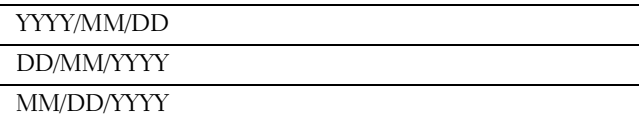

- **g** After tapping the box under Year, tap or +, or use the number pad to enter the desired value. Repeat this step to enter the desired value for Month and Day.
- **h** Tap OK.
- **i** Tap Time.
- **j** Select the time format from 12 Hour or 24 Hour. If you select 12 Hour, select AM or PM.
- **k** After tapping the box under Hour, use the number pad to enter the desired value. Repeat this step to enter the desired value for Minute.
- **l** Tap OK.
- **m** Tap Next.
- **3** The **Fax (Do you want to setup Fax Now?)** screen appears.

To set Fax settings, select Yes, Setup FAX and follow the procedure below. To end the settings, select No, I'll Do It Later and proceed to Step 4.

- **a** Enter the fax number of the printer using the number pad.
- **b** Tap Country.
- **c** Tap  $\boxed{\blacktriangledown}$  until the desired country appears, and then tap the desired country. The default paper size is automatically set when you select a country.

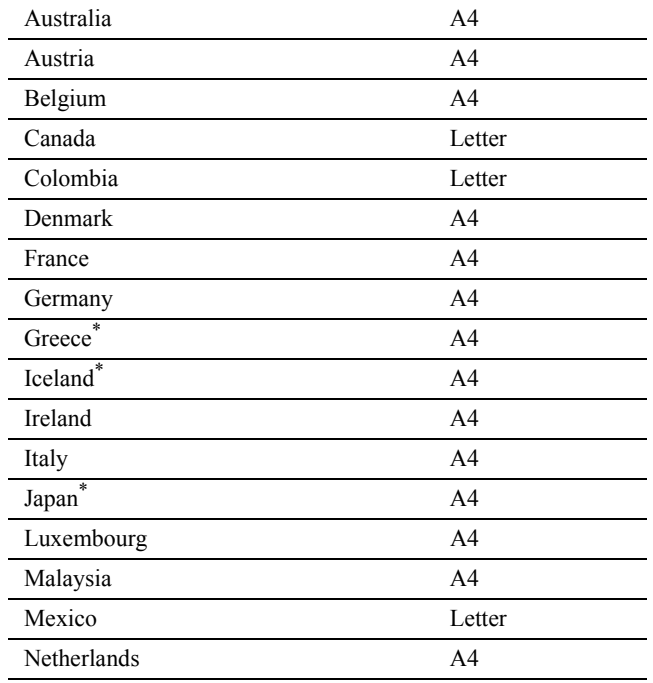

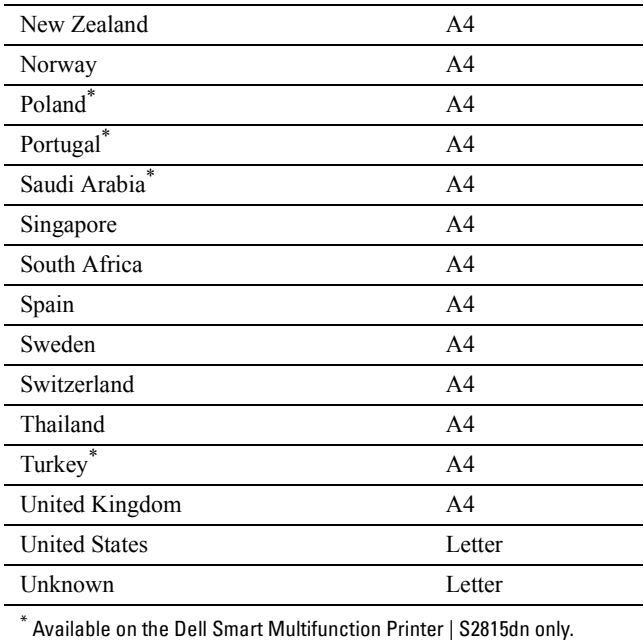

**d** Tap Next.

**4** The **Setup Complete (Congratulations, setup is complete.)** screen appears.

**5** Tap OK.

The printer automatically restarts after tapping OK.

# <span id="page-64-0"></span>**Connecting to a Computer or a Network**

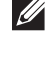

*M* NOTE: The *Software and Documentation* disc also contains video instructions. In the main menu window of Dell Printer Easy Install, click Installation Video.

**NOTE:** Before making connections, be sure to turn off the printer.

### **Connecting to a Computer Using the USB Cable (Direct Connection)**

A local printer is a printer which is directly connected to your computer using the USB cable. If your printer is connected to a network instead of your computer, skip this section and go to "[Connecting to a Network Using the](#page-65-1)  [Ethernet Cable](#page-65-1)."

**1** Connect the smaller USB connector into the USB port at the rear of the printer.

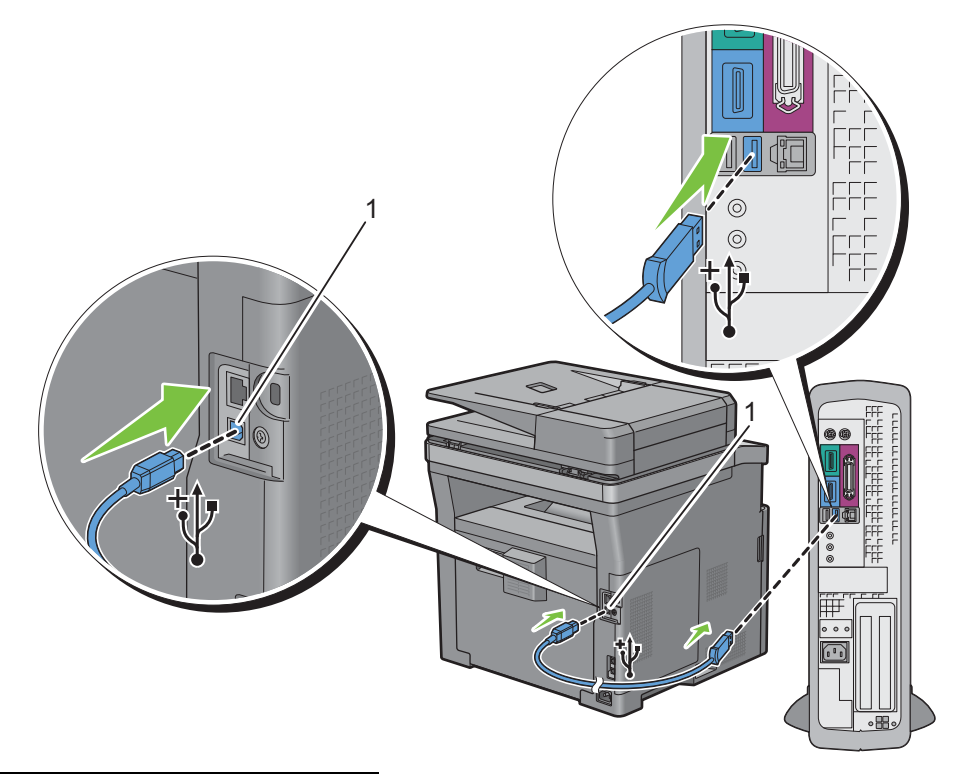

### 1 USB port

**NOTE:** Ensure that you match the USB symbol on the cable to the USB symbol on the printer.

**2** Connect the other end of the cable into a USB port of the computer.

 $\triangle$  CAUTION: Do not connect the printer USB cable to a USB port located on the keyboard.

### <span id="page-65-1"></span>**Connecting to a Network Using the Ethernet Cable**

**1** Connect the Ethernet cable.

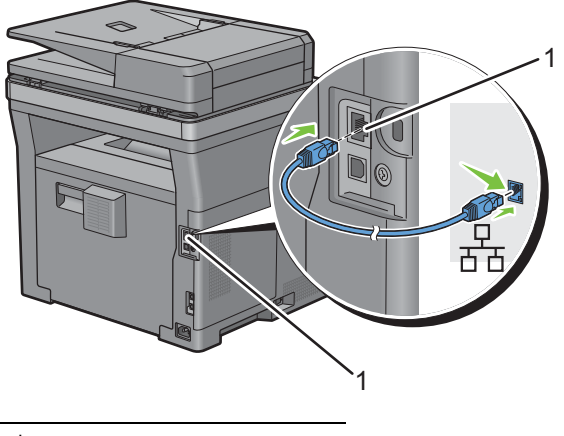

### 1 Ethernet port

To connect the printer to the network, connect one end of an Ethernet cable into the Ethernet port on the rear of the printer, and the other end to a LAN drop or hub.

### **Connecting to a Wireless Network**

**NOTE:** The wireless network connection feature is available on the Dell Cloud Multifunction Printer | H815dw only.

You can connect the Dell Cloud Multifunction Printer | H815dw to a wireless network, using the built-in wireless network function.

For a wireless connection setup, see "[Configuring the Wireless Settings.](#page-70-0)"

**NOTE:** To use the Dell Cloud Multifunction Printer | H815dw through wireless connection, be sure to disconnect the Ethernet cable and the USB cable.

### <span id="page-65-0"></span>**Connecting to the Telephone Line**

**CAUTION: Do not connect your printer directly to a Digital Subscriber Line (DSL). This may damage the printer. To use a DSL, you will need to use an appropriate DSL filter. Contact your service provider for the DSL filter.**

**NOTE:** The *Software and Documentation* disc also contains video instructions. In the main menu window of Dell Printer Easy  $\mathscr{U}$ Install, click Installation Video.

**1** Connect one end of a telephone line cord into the wall jack connector and the other end into an active wall jack.

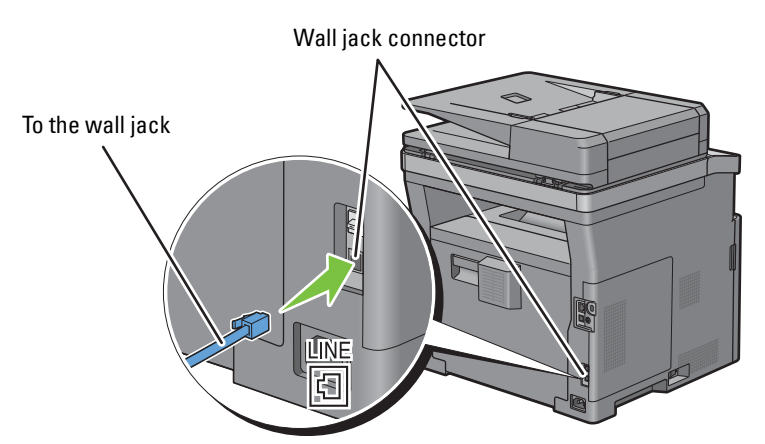

**2** If the "Blue" plug is attached to the phone connector, remove it.

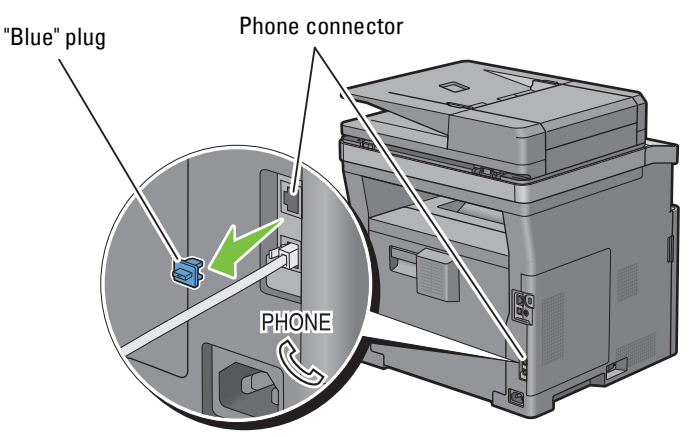

**3** To connect a telephone and/or answering machine to your printer, connect the telephone or answering machine line cord into the phone connector  $\left(\begin{smallmatrix} 1 & 0 & 0 \\ \infty & 0 & 0 \\ \infty & 0 & 0 \end{smallmatrix}\right)$ .

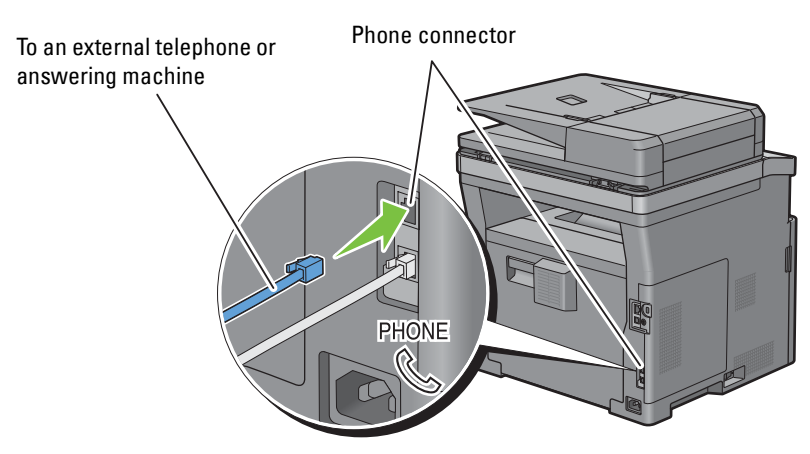

If the phone communication is serial in your country (such as Germany, Sweden, Denmark, Austria, Belgium, Italy, France and Switzerland), and that you are supplied with a "Yellow" terminator, insert the "Yellow" terminator into the phone connector  $(\overset{\text{\tiny{Phi0NE}}}{\mathbb{Q}}).$ 

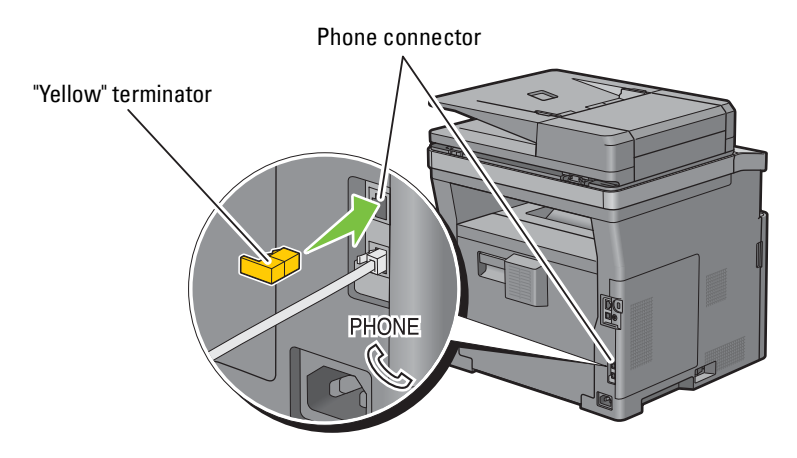

# <span id="page-67-0"></span>**Setting Up the Printer Using Dell Printer Easy Install (Windows® Only)**

**NOTE:** To set up the printer connected with Macintosh computers or Linux computers, see "Installing Printer Drivers on [Macintosh Computers"](#page-100-0) or "[Installing Printer Drivers on Linux Computers \(CUPS\)"](#page-104-0) respectively.

### <span id="page-67-1"></span>**Basic Setup**

To set up the printer, you can use the **Dell Printer Easy Install** program on the computer running a Microsoft® Windows® operating system.

The program first searches for the printer and grasps how the printer is connected to the computer. Based on that information, the program will automatically try to configure the printer, and install the drivers and software to your computer.

Before starting this basic setup, make sure that the printer is turned off, and ensure the cable connections as follows:

### **To set up the Dell Cloud Multifunction Printer | H815dw as a wireless printer**

- **1** Disconnect the Ethernet cable and the USB cable from the printer.
- **2** Ensure the computer you use for printer setup is connected to a known wireless network (2.4 GHz).

After setup completion, the printer will connect to the same wireless network that your setup computer is connected to.

### **To set up the printer as a network (wired) printer**

**1** Connect the Ethernet cable to the printer.

### **To set up the printer as a USB printer**

**1** Connect the USB cable to the printer.

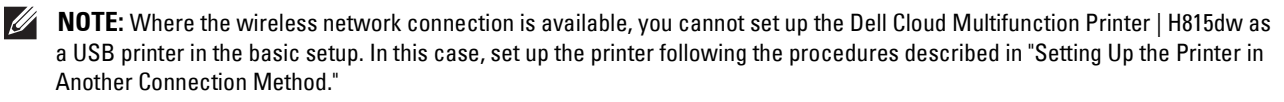

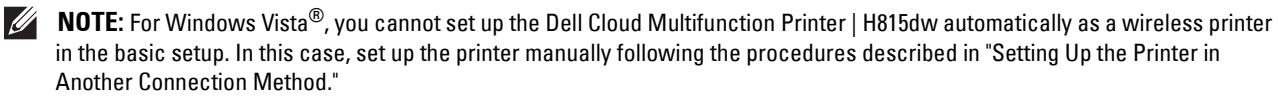

- **1** Turn on the printer.
- **2** Insert the Software and Documentation disc provided with the printer into your computer. The **Dell Printer Easy Install** program launches automatically.

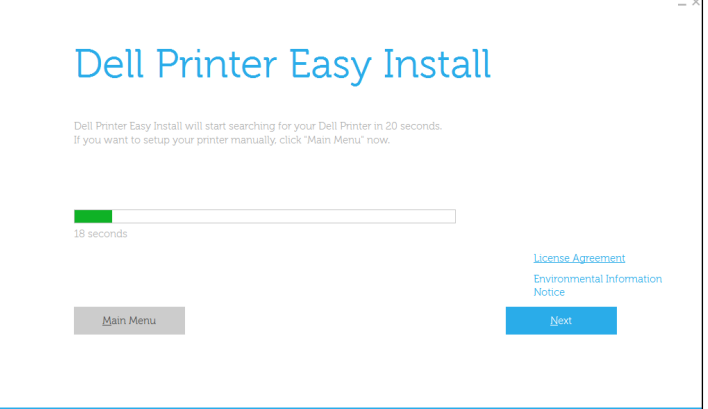

**NOTE:** If the Dell Printer Easy Install program does not launch automatically, follow the procedure below.

For Windows Server® 2008 and Windows Server® 2008 R2

Click start  $\rightarrow$  Run, enter D: \setup.exe (where D is the drive letter of the optical drive) in the Run dialog box, and then click **OK**.

For Windows Vista® and Windows® 7

Click **Start All Programs Accessories Run**, enter

D:\setup.exe (where D is the drive letter of the optical drive) in the Run dialog box, and then click **OK**.

For Windows® 8, Windows® 8.1, Windows Server® 2012, and Windows Server® 2012 R2

Point to the top or bottom right corner of the screen, and then click Search  $\rightarrow$  Type Run in the search box, click Apps (for Windows<sup>®</sup> 8 and Windows Server<sup>®</sup> 2012 only), and then click **Run** → Type D: \setup.exe (where D is the drive letter of the optical drive), and then click **OK**.

For Windows® 10

Right-click the Start button, and then click  $Run \rightarrow Type D$ : \setup.exe (where D is the drive letter of the optical drive), and then click **OK**.

**3** Wait until the screen changes or click **Next**.

Follow the instructions displayed on the screen.

- **4** Click **Finish** to exit the wizard when the **Ready to Print!** screen appears.
- **5** Eject the *Software and Documentation* disc.

### **If the Main Menu of Dell Printer Easy Install Appears Without Starting or Completing the Basic Setup**

Proceed to step 4 in "[Setting Up the Printer in Another Connection Method](#page-69-0)," and set up the printer manually following the on-screen instructions.

### <span id="page-69-0"></span>**Setting Up the Printer in Another Connection Method**

You can set up the printer, specifying the connection method other than the one used in the basic setup.

Before starting the setup procedure below, make sure that the printer is turned off, and ensure the cable connection as described in "[Basic Setup](#page-67-1)."

- **1** Turn on the printer.
- **2** Insert the Software and Documentation disc provided with the printer into your computer. The **Dell Printer Easy Install** program launches automatically.
- **3** Click **Main Menu**.

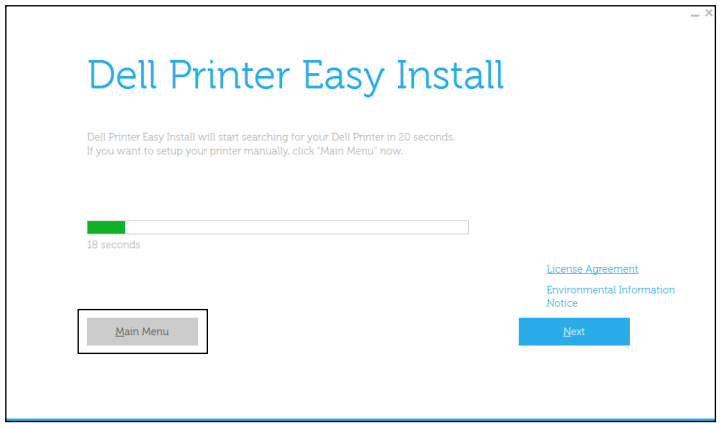

The Main Menu screen appears.

**4** Click **Setup**.

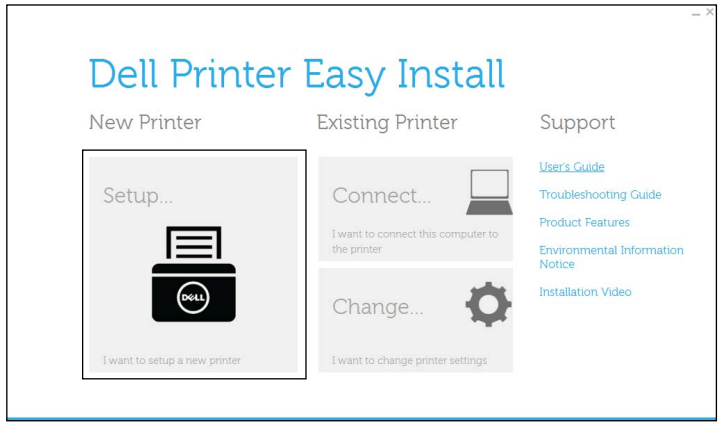

Follow the instructions displayed on the screen.

- **5** Click **Finish** to exit the wizard when the **Ready to Print!** screen appears.
- **6** Eject the *Software and Documentation* disc.

# <span id="page-70-0"></span>**Configuring the Wireless Settings**

**NOTE:** The wireless network connection feature is available on the Dell Cloud Multifunction Printer | H815dw only. This section describes how to configure the wireless connection on Dell Cloud Multifunction Printer | H815dw.

The specifications of the wireless connection are described below.

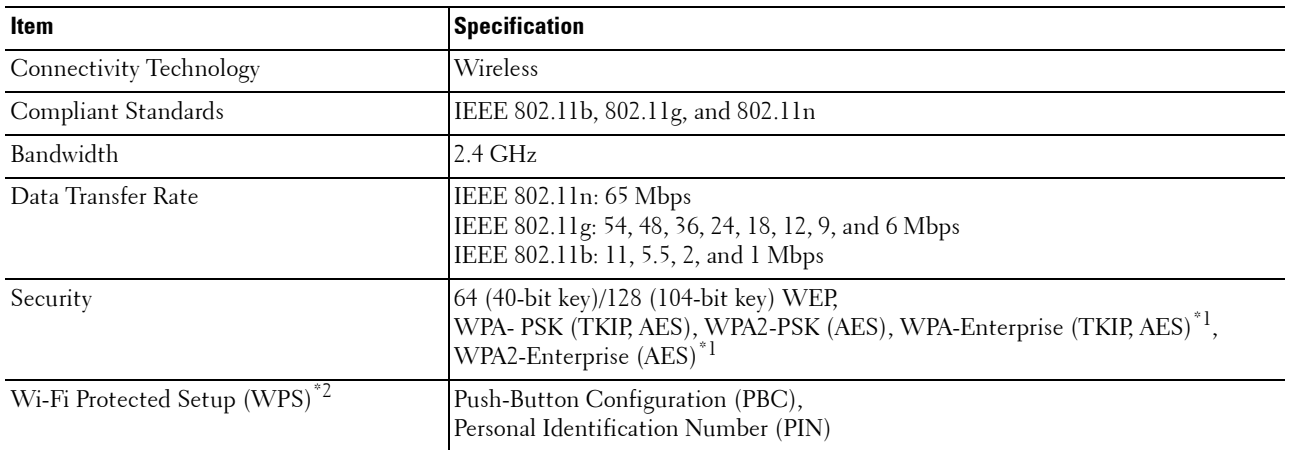

\*1 EAP method supports PEAPv0, EAP-TLS, EAP-TTLS PAP, and EAP-TTLS CHAP.

\*2 WPS 2.0 compliant. WPS 2.0 works on access points with the following encryption types: Mixed mode PSK, WPA-PSK AES, WPA2-PSK AES, WPA-PSK TKIP, Open (No Security)

### **Determining the Wireless Network Settings**

You need to know the settings for the wireless network to set up the wireless printer. For details of the settings, contact your network administrator.

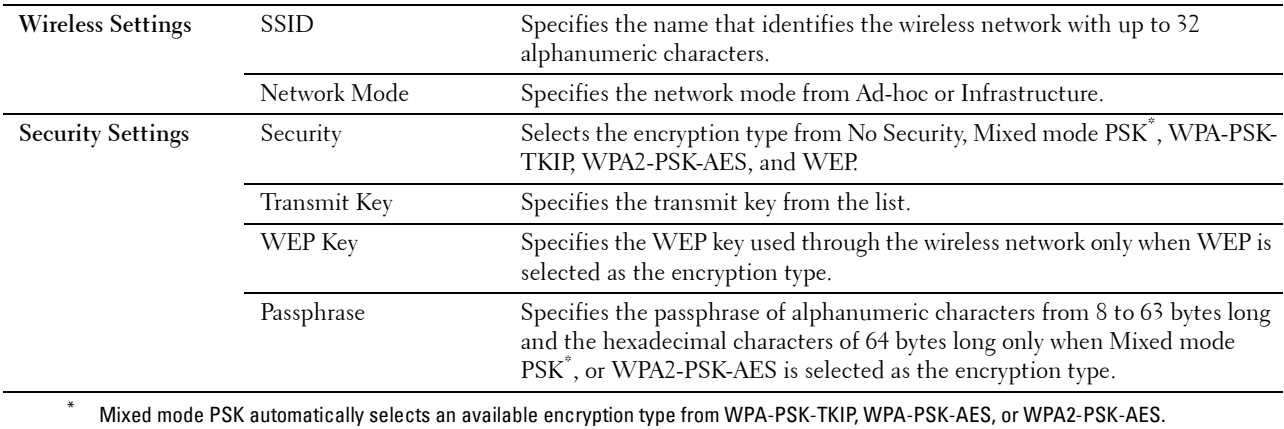

You can select a method to configure the Wireless Connection from the following:

- Wizard Setup through Dell Printer Easy Install
- WPS-PBC\*1\*3
- $WPS-PIN^{\ast 2^{\ast 3}}$
- Auto SSID Setup
- Manual SSID Setup
- Dell Printer Configuration Web Tool
	- \*1 WPS-PBC (Wi-Fi Protected Setup-Push Button Configuration) is a method to authenticate and register devices required for wireless configuration, by pressing the button provided on the access point via wireless routers, and then performing WPS-PBC setting on the operator panel. This setting is available only when the access point supports WPS.
	- \*2 WPS-PIN (Wi-Fi Protected Setup-Personal Identification Number) is a method to authenticate and register devices required for wireless configuration, by entering PIN assignments in the printer and computer. This setting, performed through access point, is available only when the access points of your wireless router supports WPS.
	- \*3 WPS 2.0 compliant. WPS 2.0 works on access points with the following encryption types: Mixed mode PSK, WPA-PSK AES, WPA2- PSK AES, WPA-PSK TKIP, Open (No Security)

*M* **NOTE:** If Panel Lock Control is set to Enable, you need to enter the four-digit password to enter the Admin Settings menu.

**NOTE:** For details about using WPA-Enterprise-AES or WPA2-Enterprise-AES, see ["Using Digital Certificates](#page-414-0)."

### **Configuring the Wireless Settings Using Dell Printer Easy Install**

- **1** Insert the Software and Documentation disc provided with the printer into your computer. The **Dell Printer Easy Install** program launches automatically.
- **2** Click **Main Menu**.

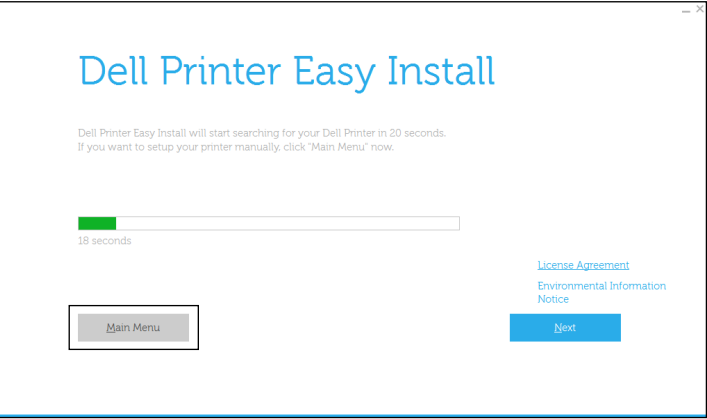
**3** Click **Change**.

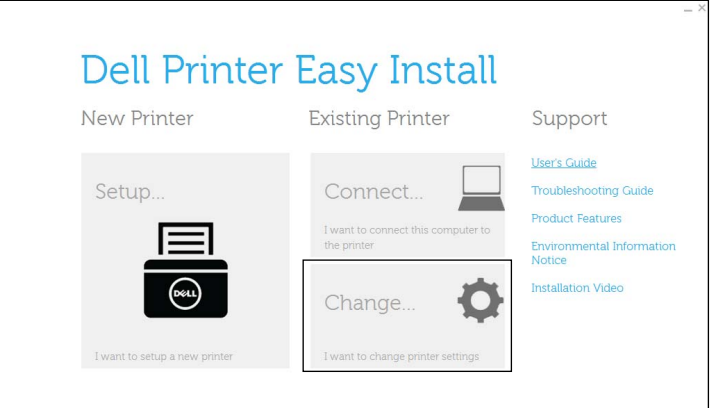

**4** Select **Configure the Wi-Fi settings**, and then click **Next**.

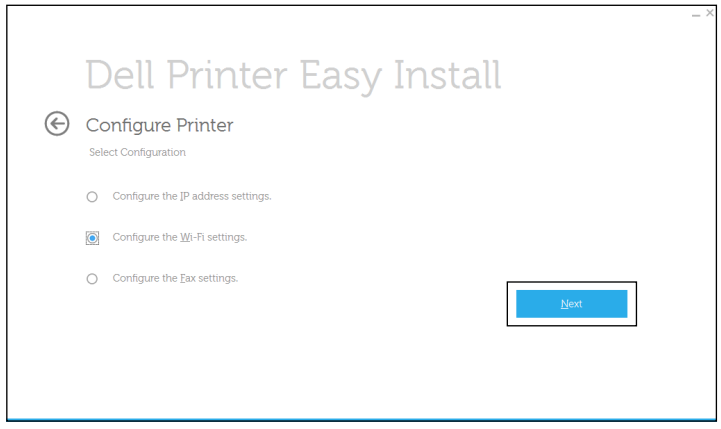

**5** Follow the on-screen instructions, and configure the wireless settings of the printer.

For **WPS-PBC**, **WPS-PIN**, **Auto SSID Setup**, **Manual SSID Setup**, and **Dell Printer Configuration Web Tool**, see the following instructions.

#### **Configuring the Wireless Settings Without Using Dell Printer Easy Install**

#### **WPS-PBC**

**NOTE:** WPS-PBC (Wi-Fi Protected Setup-Push Button Configuration) is a method to authenticate and register devices required for wireless configuration by pressing the button provided on the access point via wireless routers, and then performing WPS-PBC setting on the operator panel. This setting is available only when the access point supports WPS.

**NOTE:** Before starting WPS-PBC, confirm the position of the WPS button (button name may vary) on the wireless LAN access point. For information about WPS operation on the wireless LAN access point, refer to the manual supplied with the wireless LAN access point.

- **1** Press the  $(i)$  (Information) button.
- **2** Tap the Tools tab, and then tap Admin Settings.
- **3** Tap Network.
- **4** Tap Wi-Fi.
- **5** Tap WPS Setup.
- **6** Tap Push Button Configuration.
- **7** Tap Start Configuration.

Ensure that the message Push WPS Button on router is displayed, and start the WPS-PBC on the wireless LAN access point (Registrar) within 2 minutes.

**8** When the WPS operation is successful and the printer is rebooted, wireless LAN connection setting is completed.

#### **WPS-PIN**

- *M* **NOTE:** WPS-PIN (Wi-Fi Protected Setup-Personal Identification Number) is a method to authenticate and register devices required for wireless configuration by entering PIN assignments to a printer and computer. This setting, performed through an access point, is available only when the access points of your wireless router support WPS.
- **1** Press the  $(i)$  (Information) button.
- **2** Tap the Tools tab, and then tap Admin Settings.
- **3** Tap Network.
- **4** Tap Wi-Fi.
- **5** Tap WPS Setup.
- **6** Tap PIN Code.
- **7** Write down the displayed 8-digit PIN code or tap Print PIN Code. The PIN code is printed.
- **8** Tap Start Configuration.
- **9** Ensure that the message Operate Wireless Router is displayed, and enter the PIN code displayed on step 7 into the wireless LAN access point (Registrar).

**NOTE:** For WPS operation on the wireless LAN access point, refer to the manual supplied with the wireless LAN access point.

**10** When the WPS operation is successful and the printer is rebooted, wireless LAN connection setting is completed.

#### **Auto SSID Setup**

- **1** Press the **(i)** (Information) button.
- **2** Tap the Tools tab, and then tap Admin Settings.
- **3** Tap Network.
- **4** Tap Wi-Fi.
- **5** Tap Wi-Fi Setup Wizard.

The printer automatically searches the access points on wireless network.

**6** Tap  $\overline{\blacktriangledown}$  until the desired access point appears, and then select the access point.

If the desired access point does not appear, go to ["Manual SSID Setup.](#page-74-0)"

**NOTE:** Some hidden SSID may not be displayed. If the SSID is not detected turn on SSID broadcast from the router.

- **7** Tap Next.
- **8** Enter the WEP key or passphrase.

When the encryption type of the selected access point is WEP in step 6:

- **a** Tap the WEP Key text box, and then enter the WEP key.
- **b** Tap OK.

When the encryption type of the selected access point is WPA, WPA2 or Mixed in step 6:

- **a** Tap the Passphrase text box, and then enter the passphrase.
- **b** Tap OK.
- **9** The **Restart System** screen appears.
- **10** Turn off the printer, and turn it on again to apply the settings. Wireless LAN connection setting is complete.

#### <span id="page-74-0"></span>**Manual SSID Setup**

- **1** Press the  $(i)$  (Information) button.
- **2** Tap the Tools tab, and then tap Admin Settings.
- **3** Tap Network.
- **4** Tap Wi-Fi.
- **5** Tap Wi-Fi Setup Wizard.
- **6** Tap the Manual SSID Setup check box, and then tap Next.
- **7** Enter the SSID, and then tap Next.
- **8** Select the network mode from Infrastructure and Ad-hoc depending on your environment, and then tap Next.

If you select Infrastructure, proceed to step 9.

If you select Ad-hoc, proceed to step 10.

- **9** Select the encryption type from No Security, Mixed mode PSK, WPA2-PSK-AES, or WEP. If you do not set security for your wireless network:
	- **a** Tap  $\overline{\blacktriangledown}$  until No Security appears, and then tap No Security.
	- **b** Tap OK.

To use Mixed mode PSK or WPA2-PSK-AES encryption:

- Tap  $|\nabla|$  until Mixed mode PSK, or WPA2-PSK-AES appears, and then tap the desired encryption type.
- **b** Tap the Passphrase text box, and then enter the passphrase.
- **c** Tap OK.

To use WEP encryption:

- **a** Tap **v** until WEP appears, and then tap WEP.
- **b** Tap the WEP Key text box, and then enter the WEP key.
- **c** Tap Transmit Key, and then select the desired transmit key from Auto or WEP Key 1 to WEP Key 4.
- **d** Tap OK.

```
Proceed to step 11.
```
**10** Select the encryption type from No Security or WEP.

If you do not set security for your wireless network:

- **a** Tap  $|\nabla|$  until No Security appears, and then tap No Security.
- **b** Tap OK.

To use WEP encryption:

- **a** Tap  $|\nabla|$  until WEP appears, and then tap WEP.
- **b** Tap the WEP Key text box, and then enter the WEP key.
- **c** Tap Transmit Key, and then select the desired transmit key from Auto or WEP Key 1 to WEP Key 4.
- **d** Tap OK.
- **11** The **Restart System** screen appears.
- **12** Turn off the printer, and turn it on again to apply the settings. Wireless LAN connection setting is complete.

#### **Dell Printer Configuration Web Tool**

**NOTE:** For details about using WPA-Enterprise-AES or WPA2-Enterprise-AES, see ["Using Digital Certificates](#page-414-0)."

- **1** Ensure that the printer is turned off.
- **2** Connect the printer to the network with an Ethernet cable.

For details about how to connect the Ethernet cable, see "[Connecting to a Computer or a Network](#page-64-0)."

- **3** Turn on the printer.
- **4** Launch the **Dell Printer Configuration Web Tool** by entering the IP address of the printer in your web browser.
- **5** Click **Print Server Settings**.
- **6** Click **Print Server Settings** tab.
- **7** Click **Wi-Fi**.
- **8** Enter the SSID in the **SSID** text box.
- **9** Select **Ad-Hoc** or **Infrastructure** in the **Network Type** drop-down list box.

**10** Select the encryption type from **No Security**, **WEP, WPA-PSK-AES/WEP2-PSK AES**, and **Mixed Mode PSK** in the **Encryption** drop-down list box, and then set each item for the encryption type selected.

*MOTE:* For details on each item, see "[Dell™ Printer Configuration Web Tool.](#page-124-0)"

- **11** Click **Apply New Settings** to apply the settings.
- **12** Turn off the printer, disconnect the Ethernet cable and turn it on again. Wireless LAN connection setting is complete.

#### **Reconfiguring the Wireless Settings**

To change the wireless settings from your computer, perform the following.

**NOTE:** To change the wireless settings through wireless connection, ensure that the wireless connection setting is completed in ["Configuring the Wireless Settings.](#page-70-0)"

#### **Reconfiguring the Wireless Settings Using Dell Printer Configuration Web Tool**

**NOTE:** The following settings are available when the network mode is set to infrastructure in "Configuring the Wireless" [Settings](#page-70-0)."

- **1** Check the IP address of the printer.
	- **a** Press the **(i)** (Information) button.
	- **b** Tap About This MFP.
	- **c** Tap the Network tab.
	- **d** Tap  $\blacktriangledown$  button until IP(v4) Address appears, and then check the IP address displayed in the IP(v4) Address.
- **2** Launch the **Dell Printer Configuration Web Tool** by entering the IP address of the printer in your web browser.

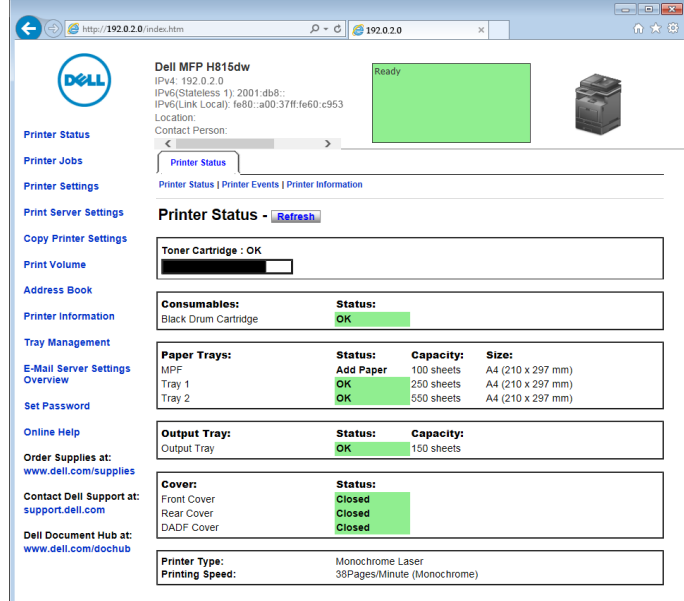

- **3** Click **Print Server Settings**.
- **4** Click **Print Server Settings** tab.
- **5** Click **Wi-Fi**.
- **6** Change the wireless settings of the printer.
- **7** Reboot the printer.
- **8** Change the wireless settings on your computer or access point accordingly.

**NOTE:** To change the wireless settings on your computer, refer to the manuals provided with the wireless adapter or if  $\mathscr{Q}$ your computer provides a wireless adapter tool, change the wireless settings using that tool.

#### **Reconfiguring the Wireless Settings Using Dell Printer Easy Install**

- **1** Insert the Software and Documentation disc provided with the printer into your computer. The **Dell Printer Easy Install** program launches automatically.
- **2** Click **Main Menu**.
- **3** Click **Change**. The **Configure Printer** window appears.
- **4** Select **Configure the Wi-Fi settings**, and then click **Next**.

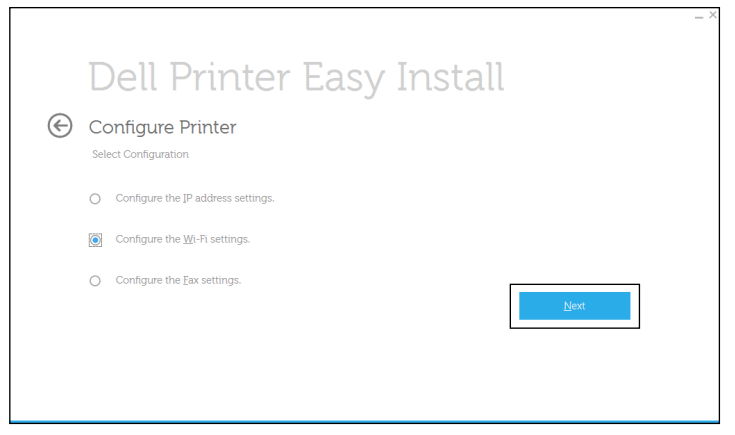

**5** Follow the on-screen instructions, and change the wireless settings of the printer.

#### **Reconfiguring the Wireless Settings Using Configuration Tool**

- **1** Click Start  $\rightarrow$  All Programs  $\rightarrow$  Dell Printers  $\rightarrow$  Dell Printer Hub or Dell Printer Management Tool. For Windows® 10: Click the Start button **Dell Printer Hub** or **Dell Printer Management Tool**.
- **2** For Dell Printer Hub, select the printer from **My Printers** on the home screen.

For Dell Printer Management Tool, select the printer displayed by default, or another printer from the drop-down list on the upper-right corner of the home screen.

- **3** Click the shortcut to the **Configuration Tool** on the left of the screen.
- **4** Select **Configure the wireless network settings**, and click **Next**.
- **5** Follow the on-screen instructions, and change the wireless settings of the printer.

# **Setting the IP Address**

*M***OTE:** The images used in this manual are those of the Dell™ Cloud Multifunction Printer | H815dw unless otherwise mentioned.

# <span id="page-78-0"></span>**Assigning an IP Address**

An IP address is a unique number that consists of four sections that are delimited by a period and can include up to three digits in each section, for example, 111.222.33.44.

You can select the IP mode from Dual Stack, IPv4, and IPv6. If your network supports both IPv4 and IPv6, select Dual Stack.

Select the IP mode of your environment, and then set IP address, subnet mask (for IPv4 only), and gateway address.

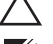

**CAUTION: Assigning an IP address that is already in use can cause network performance issues.**

*M* NOTE: Assigning an IP address is considered as an advanced function and is normally done by a system administrator.

**NOTE:** When you assign an IP address manually in IPv6 mode, use the Dell Printer Configuration Web Tool. To display the Dell Printer Configuration Web Tool, use the link-local address. To confirm the link-local address, print a system settings report and check the Link-Local Address under Network (Wired) or Network (Wireless). For details about how to print a system settings report, see "[Report / List.](#page-180-0)"

*M* **NOTE:** If Panel Lock Control is set to Enable, you need to enter the four-digit password to enter the Admin Settings menu.

#### **When Using the Dell Printer Easy Install**

- **1** Insert the Software and Documentation disc provided with the printer into your computer. The **Dell Printer Easy Install** program launches automatically.
- **2** Click **Main Menu**.

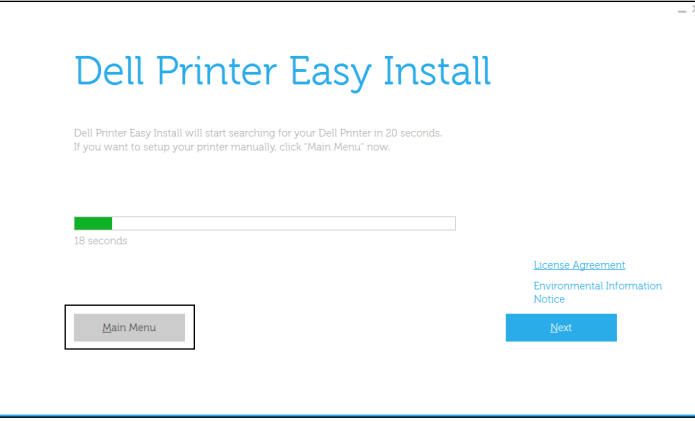

**3** Click **Change**.

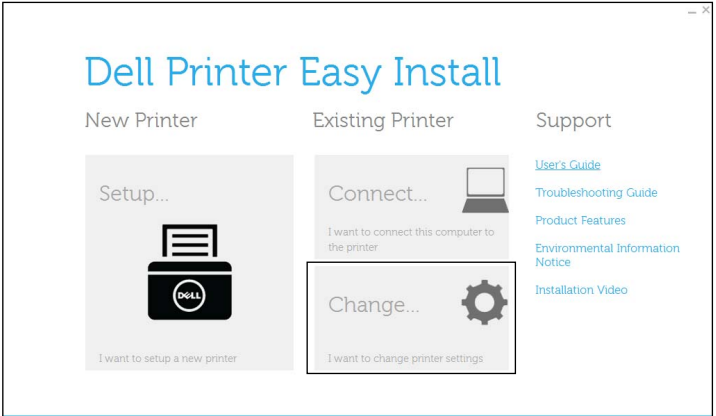

The **Configure Printer** window appears.

**4** Select **Configure the IP address settings**, and then click **Next**.

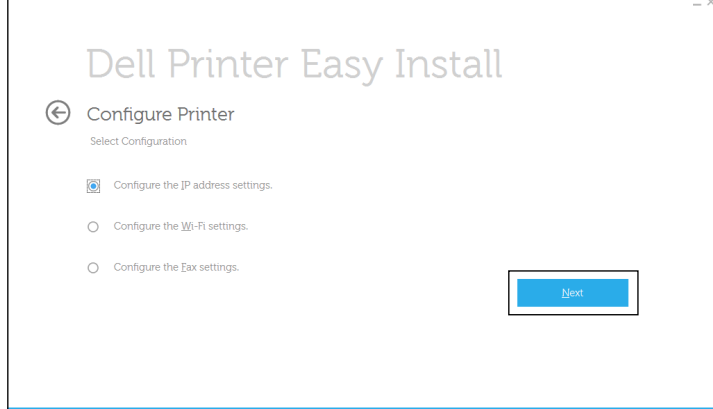

**5** Follow the instructions displayed on the screen.

#### **When Using the Operator Panel**

For more information on using the operator panel, see "[Operator Panel](#page-114-0)."

- **1** Press the **(i)** (Information) button.
- **2** Tap the Tools tab, and then tap Admin Settings.
- **3** Tap Network.
- **4** Do either of the following:

When connecting to network with the Ethernet cable:

Tap Ethernet.

When connecting to network through wireless connection (Dell Cloud Multifunction Printer | H815dw only): Tap Wi-Fi.

- **5** Tap IP Mode.
- **6** Tap IPv4 Mode, and then tap OK.
- **7** Tap  $\blacktriangledown$  until TCP / IP appears, and then tap TCP / IP.
- **8** Tap Get IP Address.
- **9** Tap Panel, and then tap OK.
- **10** Tap IP Address.

The cursor is located at the first octet of the IP address.

**11** Use the number pad to enter the first octet of the IP address, and then tap  $\blacktriangleright$ . The cursor moves to the next digit.

#### **NOTE:** You can only enter one octet at a time and must tap **a** after entering each octet.

- **12** Enter the rest of the octets, and then tap OK.
- **13** Tap Subnet Mask.
- **14** Repeat steps 11 and 12 to set Subnet Mask.
- **15** Tap Gateway Address.
- **16** Repeat steps 11 and 12 to set Gateway Address.
- **17** Turn off the printer, and then turn it on again.

#### **When Using the Tool Box**

- **1** Click Start  $\rightarrow$  All Programs  $\rightarrow$  Dell Printers  $\rightarrow$  Dell Printer Hub or Dell Printer Management Tool. For Windows<sup>®</sup> 10: Click the Start button  $\rightarrow$  **Dell Printer Hub** or **Dell Printer Management Tool**.
- **2** For Dell Printer Hub, select the printer from **My Printers** on the home screen. For Dell Printer Management Tool, select the printer displayed by default, or another printer from the drop-down list on the upper-right corner of the home screen.
- **3** Click the shortcut to the **Tool Box** on the left of the screen. The **Tool Box** opens.
- **4** Click the **Printer Maintenance** tab.
- **5** Select **TCP/IP Settings** from the list at the left side of the page. The **TCP/IP Settings** page appears.
- **6** Select the mode from **IP Address Mode**, and then enter the values in IP Address, Subnet Mask, and Gateway Address.
- **7** Click **Apply New Settings** to take effect.

You can also assign the IP address to the printer when installing the printer drivers with the installer. When you use the **Wireless or Ethernet Connection** feature, and the Get IP Address is set to AutoIP or DHCP on the printer, you can set the IP address from 0.0.0.0 to the desired IP address on the printer selection window.

## <span id="page-80-0"></span>**Verifying the IP Settings**

You can confirm the settings by using the operator panel, printing the system settings report, or using the ping command.

#### **Verifying the Settings Using Operator Panel**

- **1** Press the **(i)** (Information) button.
- **2** Tap About This MFP.
- **3** Tap the Network tab.
- **4** Verify the IP address displayed in IP(v4) Address.

#### **Verifying the Settings Using System Settings Report**

**1** Print the system settings report.

For details about how to print a system settings report, see ["Report / List](#page-180-0)."

**2** Verify the correct IP address, subnet mask, and gateway address are listed in the system settings report under **Network (Wired)** or **Network (Wireless)**.

If the IP address shows 0.0.0.0 (the factory default), an IP address has not been assigned. To assign one for your printer, see ["Assigning an IP Address.](#page-78-0)"

#### **Verifying the Settings Using Ping Command**

Send a ping request to the printer and verify that it responds. For example, at a command prompt on a network computer, type "ping" followed by the new IP address (for example, 192.0.2.0):

ping 192.0.2.0

If the printer is active on the network, you will receive a reply.

# **Loading Paper**

- **ZA NOTE:** The images used in this manual are those of the Dell™ Cloud Multifunction Printer | H815dw unless otherwise mentioned.
- **NOTE:** To avoid paper jams, do not remove the tray while printing is in progress.
- **NOTE:** The *Software and Documentation* disc also contains video instructions. In the main menu window of Dell Printer Easy Install, click Installation Video.
- **1** Pull the tray out of the printer about 200 mm.

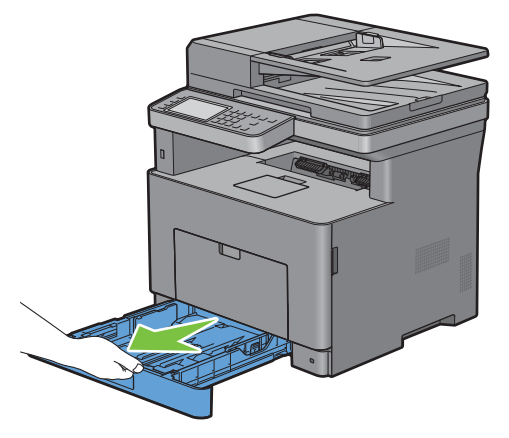

**2** Hold the tray with both hands, and remove it from the printer.

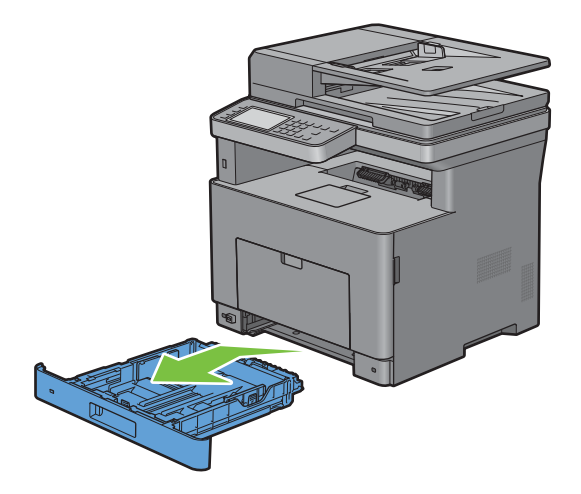

**3** Adjust the paper guides.

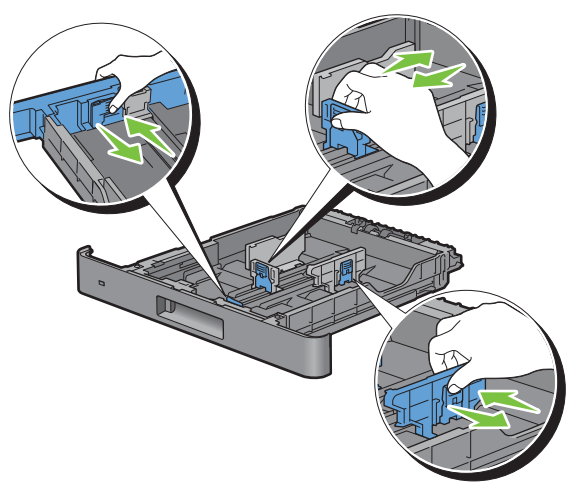

**NOTE:** Extend the front side of the tray when you load Legal-size paper.

**4** Before loading the print media, flex the sheets and fan them. Straighten the edges of the stack on a level surface.

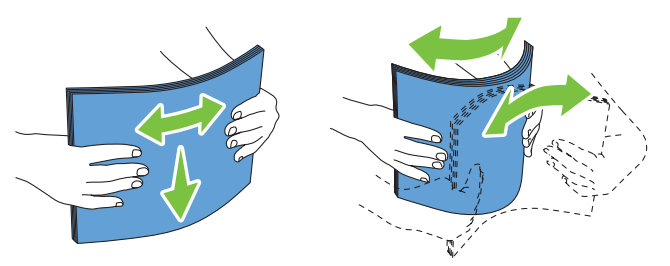

- **5** Load the print media into the tray with the recommended print side facing up.
	- **NOTE:** Do not exceed the maximum fill line in the tray. Overfilling the tray may cause paper jams.
- **6** Align the width guides against the edges of the paper.

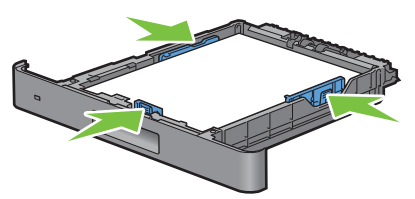

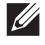

**NOTE:** When loading user-specified print media, adjust the width guides and slide the extendable part of the tray by pinching the length guide and sliding it until it rests lightly against the edge of the paper.

**7** After confirming that the guides are securely adjusted, insert the tray into the printer.

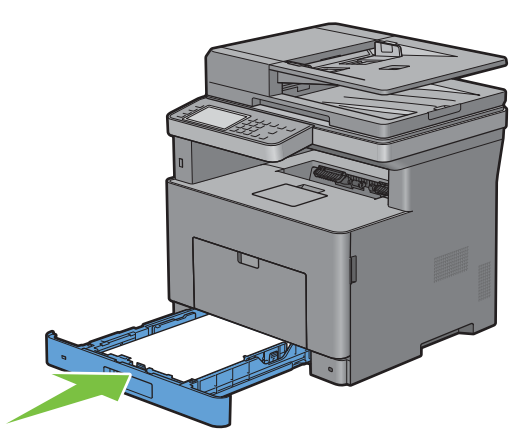

**NOTE:** If the front side of the tray is extended, the tray protrudes when it is inserted into the printer.

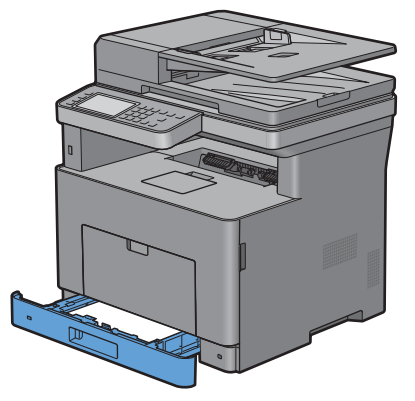

**8** On the touch panel, tap Size.

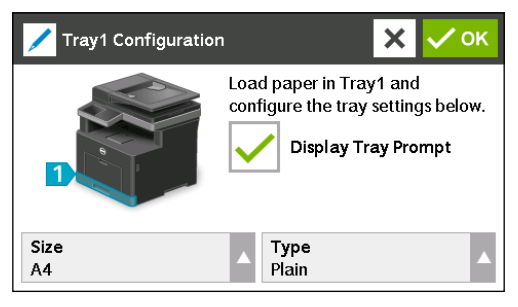

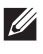

**NOTE:** Set the same paper size and type as the actual paper being loaded. An error may occur if the paper size or type setting is different from the loaded paper.

- **9** Select  $\blacktriangledown$  until the desired paper size appears, and then select the desired paper size.
- **10** Tap Type.
- **11** Select  $\blacktriangledown$  until the desired paper type appears, and then select the desired paper type.
- **12** Select OK.

# **10**

# **Installing Printer Drivers on Windows® Computers**

*M***OTE:** The images used in this manual are those of the Dell™ Cloud Multifunction Printer | H815dw unless otherwise mentioned.

# **Identifying Printer Driver Pre-install Status**

Before installing the printer driver on your computer, check the IP address of your printer by performing one of the procedures in "[Verifying the IP Settings](#page-80-0)."

#### **Changing the firewall settings before installing your printer**

If you are running one of the following operating systems, you must change the firewall settings before installing the Dell<sup>™</sup> printer software:

- Microsoft<sup>®</sup> Windows Vista<sup>®</sup>
- Windows<sup>®</sup> 7
- Windows<sup>®</sup> 8
- Windows® 8.1
- Windows Server® 2008
- Windows Server® 2008 R2
- Windows Server® 2012
- Windows Server® 2012 R2
- Windows $^{\circledR}$  10

The following procedure uses Windows<sup>®</sup> 7 as an example.

- **1** Insert the Software and Documentation disc into your computer.
- **2** Click **Start Control Panel**.
- **3** Select **System and Security**.
- **4** Click **Allow a program through Windows Firewall**.
- **5** Click **Change settings Allow another program**.
- **6** Check **Browse**.
- **7** Type D:\setup.exe (where D is the drive letter of the optical drive) in the **File name** text box, and then click **Open**.
- **8** Click **Add**, and then click **OK**.

## <span id="page-86-0"></span>**Starting Dell Printer Easy Install**

**1** Insert the Software and Documentation disc provided with the printer into your computer. The **Dell Printer Easy Install** program launches automatically.

*MOTE:* If the Dell Printer Easy Install program does not launch automatically, follow the procedure below.

For Windows Server® 2008 and Windows Server® 2008 R2

Click start  $\rightarrow$  Run, enter D: \setup.exe (where D is the drive letter of the optical drive) in the Run dialog box, and then click **OK**.

For Windows Vista® and Windows® 7

Click **Start All Programs Accessories Run**, enter D:\setup.exe (where D is the drive letter of the optical drive) in the Run dialog box, and then click **OK**.

For Windows® 8, Windows® 8.1, Windows Server® 2012, and Windows Server® 2012 R2

Point to the top or bottom right corner of the screen, and then click Search  $\rightarrow$  Type Run in the search box, click Apps (for Windows<sup>®</sup> 8 and Windows Server® 2012 only), and then click **Run** → Type D: \setup.exe (where D is the drive letter of the optical drive), and then click **OK**.

For Windows<sup>®</sup> 10

Right-click the Start button, and then click  $Run \rightarrow Type \ D$ : \setup.exe (where D is the drive letter of the optical drive), and then click **OK**.

**2** Click **Main Menu**.

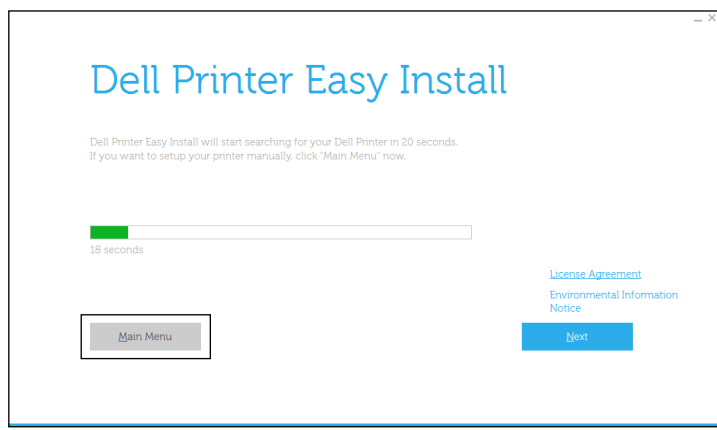

The main menu window appears.

### **USB Cable Connection Setup**

**NOTE:** If you are connecting the printer to a network, see ["Network Connection Setup](#page-91-0)."

#### **For installing PCL, PS and Fax printer driver**

- **1** Start the **Dell Printer Easy Install** program, following the procedures shown in "[Starting Dell Printer Easy Install.](#page-86-0)"
- **2** In the main menu window of **Dell Printer Easy Install**, click **Connect**.

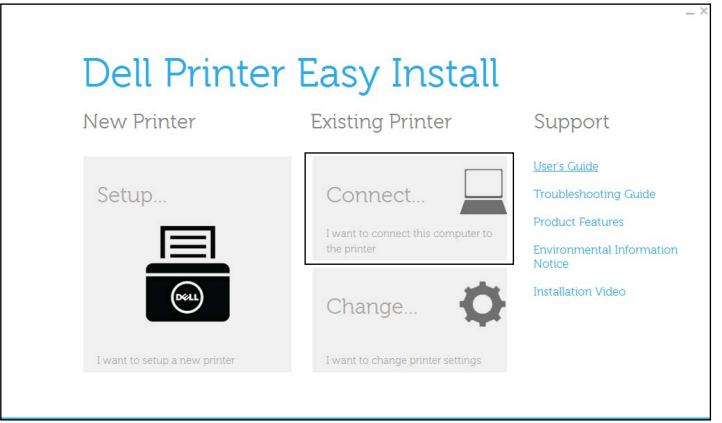

**3** Select **USB Cable Connection**, and then click **Next**.

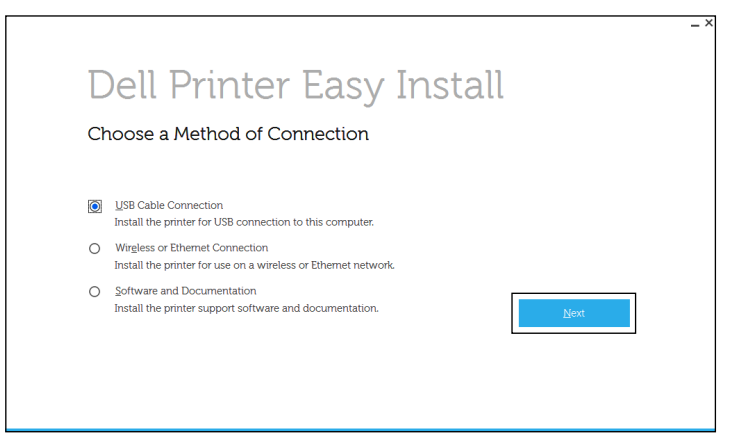

**4** Follow the on-screen instructions to connect the computer and the printer with a USB cable, and then turn the printer on.

The Plug and Play installation starts and the installation software proceeds to the next page automatically.

- **5** Select either **Typical Installation (recommended)** or **Custom Installation** from the installation wizard, and then click **Next**. If you select **Custom Installation**, you can select the specific software you want to install.
- **6** Click **Finish** to exit the wizard when the **Ready to Print!** screen appears.

If you want to verify installation, click **Print Test Page** before clicking **Finish**.

#### **For installing XML Paper Specification (XPS) printer driver**

**NOTE:** XML Paper Specification (XPS) driver is supported on Windows Vista<sup>®</sup> or later.

**NOTE:** If you are using Windows Vista<sup>®</sup> or Windows Server<sup>®</sup> 2008, you need to install Service Pack 2 or later, and then the Windows<sup>®</sup> Platform Update (KB971644). The update (KB971644) is available for download from Windows Update.

#### **Windows Vista® or Windows Vista® 64-bit Edition**

**1** Extract the following zip file to your desired location.

D:\Drivers\XPS\Win\_7Vista\XPS-V3\_H815dw\_S2815dn.zip (where D is the drive letter of the optical drive)

- **2** Click **Start Control Panel Hardware and Sound Printers**.
- **3** Click **Add a printer**.
- **4** Click **Add a local printer**.
- **5** Select the port connected to this product, and then click **Next**.
- **6** Click **Have Disk** to display the **Install From Disk** dialog box.
- **7** Click **Browse**, and then select the inf file in the folder extracted in step 1.
- **8** Click **OK**.
- **9** Select your printer name and click **Next**.
- **10** To change the printer name, enter the printer name in the **Printer name** box, and then click **Next**. To use this printer as the default printer, select the check box displayed under the **Printer name**, and then click **Next**. Installation starts.

If the **User Account Control** dialog box appears, click **Continue**.

**NOTE:** If you are an administrator on the computer, click **Continue**; otherwise, contact your administrator to continue the desired action.

- **11** As the driver installation is completed, click **Print a test page** to verify installation.
- **12** Click **Finish**.

#### **Windows Server® 2008 or Windows Server® 2008 64-bit Edition**

#### **NOTE:** You must log in as an administrator.

**1** Extract the following zip file to your desired location.

D:\Drivers\XPS\Win\_7Vista\XPS-V3\_H815dw\_S2815dn.zip (where D is the drive letter of the optical drive)

- **2** Click **Start Control Panel Hardware and Sound Printers**.
- **3** Click **Add a printer**.
- **4** Click **Add a local printer**.
- **5** Select the port connected to this product, and then click **Next**.
- **6** Click **Have Disk** to display the **Install From Disk** dialog box.
- **7** Click **Browse**, and then select the inf file in the folder extracted in step 1.
- **8** Click **OK**.
- **9** Select your printer name and click **Next**.
- **10** To change the printer name, enter the printer name in the **Printer name** box, and then click **Next**. To use this printer as the default printer, select the **Set as the default printer** check box, and then click **Next**.
- **11** If you do not share your printer, select **Do not share this printer**. If you share your printer, select **Share this printer so that others on your network can find and use it**.
- **12** Click **Next**.

Installation starts.

- **13** As the driver installation is completed, click **Print a test page** to verify installation.
- **14** Click **Finish**.

#### **Windows® 7, Windows® 7 64-bit Edition, or Windows Server® 2008 R2**

**1** Extract the following zip file to your desired location.

D:\Drivers\XPS\Win\_7Vista\XPS-V3\_H815dw\_S2815dn.zip (where D is the drive letter of the optical drive)

- **2** Click **Start Devices and Printers**.
- **3** Click **Add a printer**.

When you use Windows Server® 2008 R2, click **Add a local or network printer as an administrator**.

If the **User Account Control** dialog box appears, click **Yes**.

**NOTE:** If you are an administrator on the computer, click Yes; otherwise, contact your administrator to continue the desired action.

- **4** Click **Add a local printer**.
- **5** Select the port connected to this product, and then click **Next**.
- **6** Click **Have Disk** to display the **Install From Disk** dialog box.
- **7** Click **Browse**, and then select the inf file in the folder extracted in step 1.
- **8** Click **OK**.
- Select your printer name and click **Next**.
- To change the printer name, enter the printer name in the **Printer name** box, and then click **Next**. Installation starts.
- If you do not share your printer, select **Do not share this printer**. If you share your printer, select **Share this printer so that others on your network can find and use it**.
- Click **Next**.
- As the driver installation is completed, click **Print a test page** to verify installation. To use this printer as the default printer, select the **Set as the default printer** check box.

Click **Finish**.

**Windows® 8, Windows® 8 64-bit Edition, Windows® 8.1, Windows® 8.1 64-bit Edition, Windows Server® 2012, or Windows Server® 2012 R2**

Extract the following zip file to your desired location.

D:\Drivers\XPS\Win\_8\XPS-V4\_H815dw\_S2815dn.zip (where D is the drive letter of the optical drive)

- On the Desktop screen, right-click the bottom left corner of the screen, and then click **Control Panel**.
- **3** Click **Hardware and Sound** (**Hardware** for Windows Server<sup>®</sup> 2012/Windows Server<sup>®</sup> 2012 R2) → Devices and **Printers Add a printer**.
- Click **The printer that I want isn't listed**.
- Select **Add a local printer or network printer with manual settings**, and then click **Next**.
- Select the port connected to your printer, and then click **Next**.
- Click **Have Disk** to display the **Install From Disk** dialog box.
- Click **Browse**, and then select the inf file in the folder extracted in step 1.
- Click **OK**.
- Select your printer name and click **Next**.
- To change the printer name, enter the printer name in the **Printer name** box, and then click **Next**. Installation starts.
- If you do not share your printer, select **Do not share this printer**. If you share your printer, select **Share this printer so that others on your network can find and use it**. Click **Next**.
- As the driver installation is completed, click **Print a test page** to verify installation. To use this printer as the default printer, select the **Set as the default printer** check box.
- Click **Finish**.

**Windows® 10**

Extract the following zip file to your desired location.

D:\Drivers\XPS\Win\_8\XPS-V4\_H815dw\_S2815dn.zip (where D is the drive letter of the optical drive)

- Right-click the Start button, and then click **Control Panel**.
- Click **Hardware and Sound Devices and Printers Add a printer**.
- Click **The printer that I want isn't listed**.
- Select **Add a local printer or network printer with manual settings**, and then click **Next**.
- Select the port connected to this product, and then click **Next**.
- Click **Have Disk** to display the **Install From Disk** dialog box.
- Click **Browse**, and then select the inf file in the folder extracted in step 1.
- **9** Click **OK**.
- **10** Select your printer name and click **Next**.
- **11** To change the printer name, enter the printer name in the **Printer name** box, and then click **Next**. Installation starts.
- **12** If you do not share your printer, select **Do not share this printer**. If you share your printer, select **Share this printer so that others on your network can find and use it**. Click **Next**.
- **13** As the driver installation is completed, click **Print a test page** to verify installation. To use this printer as the default printer, select the **Set as the default printer** check box.
- **14** Click **Finish**.

## <span id="page-91-0"></span>**Network Connection Setup**

**NOTE:** To use this printer in a Linux environment, you need to install a Linux driver. For more information on how to install and use these, see "[Installing Printer Drivers on Linux Computers \(CUPS\)](#page-104-0)."

#### **For installing PCL, PS and Fax printer driver**

- **1** Start the **Dell Printer Easy Install** program, following the procedures shown in "[Starting Dell Printer Easy Install.](#page-86-0)"
- **2** In the main menu window of **Dell Printer Easy Install**, click **Connect**.

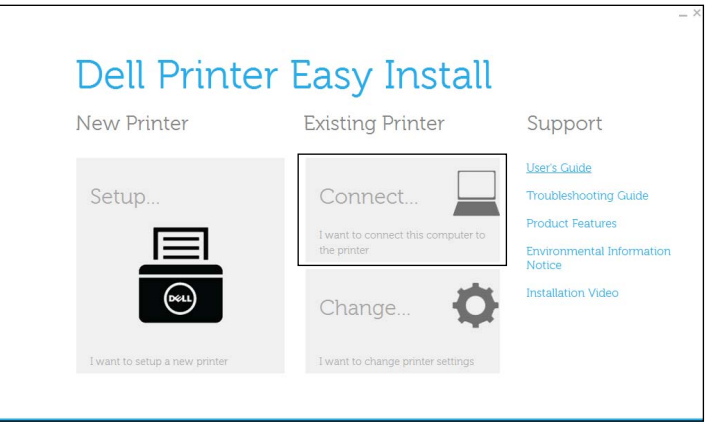

**3** Select **Wireless or Ethernet Connection**, and then click **Next**.

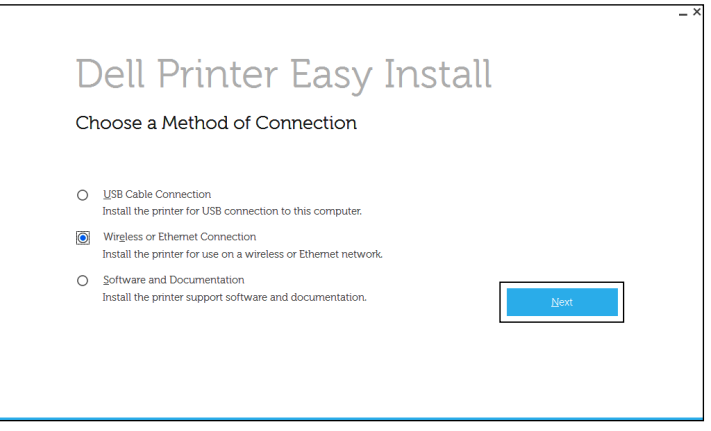

**4** Select the printer you want to install from the printer list, and then click **Next**. If the target printer is not displayed on the list, click the  $\mathcal G$  (Refresh) button to refresh the list or click add printer manually to add a printer to the list manually. You may specify the IP address and port name at this point.

If you have installed this printer on the server computer, select the **I am setting up this printer on a server** check box.

**NOTE:** When using AutoIP, 0.0.0.0 is displayed in the installer. Before you can continue, you must enter a valid IP address.

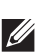

**NOTE: If Windows Security Alert** is displayed in this step, select Unblock or Allow access, and then continue the procedure.

- **5** Specify the printer settings, and then click **Next**.
	- **a** Enter the printer name.
	- **b** If you want to set the printer as the default printer, select the **Set this printer as default** check box.
	- **c** If you want to install the PostScript 3 Compatible printer driver, select the **PS Driver** check box. If you want to install the Fax Driver, select the **Fax Driver** check box.
	- **d** If you want other users on the network to access the printer, select **Share this printer with other computers on the network**, and then enter a share name that users can identify.
- **6** Select the software and documentation you want to install, and then click **Install**. If you want to change the installation destination, click **Change Destination Folder** and specify a new location.
- **7** Click **Finish** to exit the wizard when the **Ready to Print!** screen appears. If you want to verify installation, click **Print Test Page** before clicking **Finish**.

#### **For installing XML Paper Specification (XPS) printer driver**

#### **NOTE:** XML Paper Specification (XPS) driver is supported on Windows Vista<sup>®</sup> or later.

#### **Windows Vista® or Windows Vista® 64-bit Edition**

**1** Extract the following zip file to your desired location.

D:\Drivers\XPS\Win\_7Vista\XPS-V3\_H815dw\_S2815dn.zip (where D is the drive letter of the optical drive)

- **2** Click Start→ Control Panel→ Hardware and Sound→ Printers.
- **3** Click **Add a printer**.
- **4** Click **Add a network**, **wireless or Bluetooth printer**.
- **5** Select printer and click **Next**, or click **The printer that I want isn't listed**.
- **6** Select **Add a printer using a TCP/IP address or host name**, and then click **Next**.
- **7** Select **TCP/IP Device** from **Device type**, and enter the IP address for **Hostname or IP address**, and then click **Next**.

If the **User Account Control** dialog box appears, click **Continue**.

**NOTE:** If you are an administrator on the computer, click Continue; otherwise, contact your administrator to continue the desired action.

- **8** Click **Have Disk** to display the **Install From Disk** dialog box.
- **9** Click **Browse**, and then select the inf file in the folder extracted in step 1.
- **10** Click **OK**.
- **11** Select your printer name and click **Next**.
- **12** To change the printer name, enter the printer name in the **Printer name** box, and then click **Next**. To use this printer as the default printer, select the **Set as the default printer** check box, and then click **Next**. Installation starts.
- **13** As the driver installation is completed, click **Print a test page** to verify installation.
- **14** Click **Finish**.

#### **Windows Server® 2008 or Windows Server® 2008 64-bit Edition**

#### **NOTE:** You must log in as an administrator.

**1** Extract the following zip file to your desired location.

D:\Drivers\XPS\Win\_7Vista\XPS-V3\_H815dw\_S2815dn.zip (where D is the drive letter of the optical drive)

- **2** Click **Start Control Panel Hardware and Sound Printers**.
- **3** Click **Add a printer**.
- **4** Click **Add a network**, **wireless or Bluetooth printer**.
- **5** Select printer and click **Next**, or click **The printer that I want isn't listed**.

When you select your printer, go to step 8.

When you click **The printer that I want isn't listed**, go to step 6.

- **6** Select **Add a printer using a TCP/IP address or host name**, and then click **Next**.
- **7** Select **TCP/IP Device** from **Device type**, and enter the IP address for **Hostname or IP address**, and then click **Next**.

If the **User Account Control** dialog box appears, click **Continue**.

**NOTE:** If you are an administrator on the computer, click Continue; otherwise, contact your administrator to continue the desired action.

- **8** Click **Have Disk** to display the **Install From Disk** dialog box.
- **9** Click **Browse**, and then select the inf file in the folder extracted in step 1.
- **10** Click **OK**.
- **11** Select your printer name and click **Next**.
- **12** To change the printer name, enter the printer name in the **Printer name** box, and then click **Next**.

To use this printer as the default printer, select the **Set as the default printer** check box, and then click **Next**.

- **13** If you do not share your printer, select **Do not share this printer**. If you share your printer, select **Share this printer so that others on your network can find and use it**.
- **14** Click **Next**.

Installation starts.

**15** As the driver installation is completed, click **Print a test page** to verify installation.

**16** Click **Finish**.

#### **Windows Server® 2008 R2**

**1** Extract the following zip file to your desired location.

D:\Drivers\XPS\Win\_7Vista\XPS-V3\_H815dw\_S2815dn.zip (where D is the drive letter of the optical drive)

**2** Click **Start Devices and Printers**.

- **3** Click **Add a printer**.
- **4** Click **Add a network**, **wireless or Bluetooth printer**.
- **5** Select printer and click **Next**, or click **The printer that I want isn't listed**.
	- **NOTE:** When you click The printer that I want isn't listed, Find a printer by name or TCP/IP address screen appears. Find your  $\mathscr{U}$ printer on the screen.

If the **User Account Control** dialog box appears, click **Continue**.

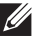

- **NOTE:** If you are an administrator on the computer, click **Continue**; otherwise, contact your administrator to continue the desired action.
- **6** Click **Have Disk** to display the **Install From Disk** dialog box.
- **7** Click **Browse**, and then select the inf file in the folder extracted in step 1.
- **8** Click **OK**.
- **9** Select your printer name and click **Next**.
- **10** To change the printer name, enter the printer name in the **Printer name** box, and then click **Next**.

To use this printer as the default printer, select the **Set as the default printer** check box, and then click **Next**.

- **11** If you do not share your printer, select **Do not share this printer**. If you share your printer, select **Share this printer so that others on your network can find and use it**.
- **12** Click **Next**.

Installation starts.

- **13** As the driver installation is completed, click **Print a test page** to verify installation.
- **14** Click **Finish**.

#### **Windows® 7 or Windows® 7 64-bit Edition**

**1** Extract the following zip file to your desired location.

D:\Drivers\XPS\Win\_7Vista\XPS-V3\_H815dw\_S2815dn.zip (where D is the drive letter of the optical drive)

- **2** Click **Start Devices and Printers**.
- **3** Click **Add a printer**.
- **4** Click **Add a network**, **wireless or Bluetooth printer**.
- **5** Select printer and click **Next**, or click **The printer that I want isn't listed**.

When you select your printer, go to step 8.

When you click **The printer that I want isn't listed**, go to step 6.

- **6** Select **Add a printer using a TCP/IP address or host name**, and then click **Next**.
- **7** Select **TCP/IP Device** from **Device type**, and enter the IP address for **Hostname or IP address**, and then click **Next**.

If the **User Account Control** dialog box appears, click **Yes**.

**NOTE:** If you are an administrator on the computer, click Yes; otherwise, contact your administrator to continue the desired action.

- **8** Click **Have Disk** to display the **Install From Disk** dialog box.
- **9** Click **Browse**, and then select the inf file in the folder extracted in step 1.
- **10** Click **OK**.
- **11** Select your printer name and click **Next**.
- To change the printer name, enter the printer name in the **Printer name** box, and then click **Next**. Installation starts.
- If you do not share your printer, select **Do not share this printer**. If you share your printer, select **Share this printer so that others on your network can find and use it**.
- Click **Next**.
- As the driver installation is completed, click **Print a test page** to verify installation. To use this printer as the default printer, select the **Set as the default printer** check box.
- Click **Finish**.

#### **Windows® 8, Windows® 8 64-bit Edition, Windows® 8.1, Windows® 8.1 64-bit Edition, Windows Server® 2012, or Windows Server® 2012 R2**

Extract the following zip file to your desired location.

D:\Drivers\XPS\Win\_8\XPS-V4\_H815dw\_S2815dn.zip (where D is the drive letter of the optical drive)

- On the Desktop screen, right-click the bottom left corner of the screen, and then click **Control Panel**.
- **3** Click **Hardware and Sound (Hardware** for Windows Server<sup>®</sup> 2012/Windows Server<sup>®</sup> 2012 R2) → Devices and **Printers Add a printer**.
- Click **The printer that I want isn't listed**.
- Select **Add a printer using a TCP/IP or host name**, and then click **Next**.
- Select **TCP/IP Device** from **Device Type**, enter the IP address in the **Hostname or IP address** box, and then click **Next**.
- Click **Have Disk** to display the **Install From Disk** dialog box.
- Click **Browse**, and then select the inf file in the folder extracted in step 1.
- Click **OK**.
- Select your printer name and click **Next**.
- To change the printer name, enter the printer name in the **Printer name** box, and then click **Next**. Installation starts.
- If you do not share your printer, select **Do not share this printer**. If you share your printer, select **Share this printer so that others on your network can find and use it**. Click **Next**.
- As the driver installation is completed, click **Print a test page** to verify installation. To use this printer as the default printer, select the **Set as the default printer** check box.
- Click **Finish**.

**Windows® 10**

Extract the following zip file to your desired location.

D:\Drivers\XPS\Win\_8\XPS-V4\_H815dw\_S2815dn.zip (where D is the drive letter of the optical drive)

- Right-click the Start button, and then click **Control Panel**.
- Click **Hardware and Sound Devices and Printers Add a printer**.
- Click **The printer that I want isn't listed**.
- Select **Add a local printer or network printer with manual settings**, and then click **Next**.
- Select the port connected to this product, and then click **Next**.
- Click **Have Disk** to display the **Install From Disk** dialog box.
- Click **Browse**, and then select the inf file in the folder extracted in step 1.
- **9** Click **OK**.
- **10** Select your printer name and click **Next**.
- **11** To change the printer name, enter the printer name in the **Printer name** box, and then click **Next**. Installation starts.
- **12** If you do not share your printer, select **Do not share this printer**. If you share your printer, select **Share this printer so that others on your network can find and use it**. Click **Next**.
- **13** As the driver installation is completed, click **Print a test page** to verify installation. To use this printer as the default printer, select the **Set as the default printer** check box.
- **14** Click **Finish**.

Use the **Dell Printer Configuration Web Tool** to monitor the status of your network printer without leaving your desk. You can view and/or change the printer settings, monitor toner level, and acknowledge the timing of ordering replacement consumables. You can click the Dell supplies link for ordering supplies.

*M* NOTE: The Dell Printer Configuration Web Tool is not available when the printer is directly connected to a computer or a print server.

To launch the **Dell Printer Configuration Web Tool**, type the printer's IP address in your web browser. The printer configuration appears on the screen.

You can set up the **Dell Printer Configuration Web Tool** to send you an e-mail when the printer needs supplies or intervention.

To set up e-mail alerts:

- **1** Launch the **Dell Printer Configuration Web Tool**.
- **2** Click **E-Mail Server Settings Overview** link.
- **3** Under **E-Mail Server Settings**, enter the **Primary SMTP Gateway**, **Reply Address**, and your or key operator's e-mail address in the e-mail list box.
- **4** Click **Apply New Settings**.

**MOTE: Connection pending until printer sends an alert** is displayed on the SMTP server until an error occurs.

## **Setting Up for Shared Printing**

You can share your USB connected printer with other computers (clients) on the same network.

To share your USB connected printer, enable shared printing when installing the printer driver. You can also enable shared printing by following the procedures below.

#### <span id="page-96-0"></span>**Enabling Shared Printing from the Computer**

#### **Windows Server® 2003 or Windows Server® 2003 x64 Edition**

- **1** Click **Start Printers and Faxes**.
- **2** Right-click the printer icon and select **Properties**.
- **3** On the **Sharing** tab, select the **Share this printer** check box, and then type a name in the **Share name** text box.
- **4** Click **Additional Drivers** and select the operating systems of all network clients that print to the printer, and then click **OK**.
- **5** Click **OK**.

If you are missing files, you are prompted to insert the server operating system CD.

#### **Windows Vista® or Windows Vista® 64-bit Edition**

- Click **Start Control Panel Hardware and Sound Printers**.
- Right-click the printer icon and select **Sharing**.
- Click **Change sharing options**.

The message **Windows needs your permission to continue** appears.

- Click **Continue**.
- Select the **Share this printer** check box, and then type a name in the **Share name** text box.
- Click **Additional Drivers** and select the operating systems of all network clients that print to the printer, and then click **OK**.
- Click **OK**.

#### **Windows Server® 2008 or Windows Server® 2008 64-bit Edition**

- Click **Start Control Panel Printers**.
- Right-click the printer icon and select **Sharing**.
- Click **Change Sharing Options** if exists.
- Select the **Share this printer** check box, and then type a name in the **Share name** text box.
- Click **Additional Drivers** and select the operating systems of all network clients that print to the printer, and then click **OK**.
- Click **OK**.

#### **Windows® 7, Windows® 7 64-bit Edition, or Windows Server® 2008 R2**

- Click **Start Devices and Printers**.
- Right-click the printer icon and select **Printer properties**.
- On the **Sharing** tab, click **Change Sharing Options** if exists.

Select the **Share this printer** check box, and then type a name in the **Share name** text box.

- Click **Additional Drivers** and select the operating systems of all network clients that print to the printer, and then click **OK**.
- Click **Apply**, and then click **OK**.

#### **Windows® 8, Windows® 8 64-bit Edition, Windows® 8.1, Windows® 8.1 64-bit Edition, Windows Server® 2012, Windows Server® 2012 R2, or Windows® 10**

 On the Desktop screen, right-click the bottom left corner of the screen, and then click Control Panel → Hardware **and Sound** (**Hardware** for Windows Server® 2012/Windows Server® 2012 R2) **Devices and Printers**. For Windows<sup>®</sup> 10:

Right-click the Start button, and then click **Control Panel Hardware and Sound Devices and Printers**.

- Right-click the printer icon and select **Printer properties**.
- On the **Sharing** tab, click **Change Sharing Options** if exists.
- Select the **Share this printer** check box, and then type a name in the **Share name** text box.
- Click **Additional Drivers** and select the operating systems of all network clients using this printer, and then click **OK**.
- Click **Apply**, and then click **OK**.

#### **Checking the Shared Printer**

To confirm that the printer is properly shared:

- Ensure that the printer object in the **Printers**, **Printers and Faxes**, or **Devices and Printers** folder is shared. The shared icon is shown under the printer icon.
- From a network client, browse **Network** or **My Network Places**. Find the host name of the server and the shared name you assigned to the printer.

After you have checked that the printer is shared, use methods such as Windows® Point and Print to use the shared printer from a network client.

**NOTE:** If the OS bit editions (32/64 bit edition) differ between a print server and a client computer, you need to manually add the printer driver for the client computer edition on the server. Otherwise, the printer driver cannot be installed on the client computer using methods such as Point and Print. For example, if the print server runs on Windows Vista® 32-bit edition, while the client computer runs on Windows® 7 64-bit edition, follow the procedures below to additionally install the printer driver for 64-bit client on the 32-bit server.

- **a** Click **Additional Drivers** on the screen for sharing printers. For details about how to display this screen, see "[Enabling Shared Printing from the Computer.](#page-96-0)"
- **b** Select the **x64** check box, and then click **OK**.
- **c** Insert the Software and Documentation disc into your computer.
- **d** Click **Browse** to specify the folder that contains the 64-bit OS driver, and then click **OK**. Installation starts.

# **11**

# **Installing Printer Drivers on Macintosh Computers**

### **Installing the Drivers and Software**

- **1** Run the Software and Documentation disc on the Macintosh computer.
- **2** For Dell™ Cloud Multifunction Printer | H815dw, double-click the **Dell MFP H815dw Installer** icon, and then click **Continue**.

For Dell Smart Multifunction Printer | S2815dn, double-click the **Dell MFP S2815dn Installer** icon, and then click **Continue**.

- **3** When the popup dialog box prompts you for confirming the program included in the installation package, click **Continue**.
- **4** Click **Continue** on the **Important Information** screen.
- **5** Select a language for the **Software License Agreement** screen.
- **6** After reading the **Software License Agreement**, click **Continue**.
- **7** If you agree to the terms of the **Software License Agreement**, click **Agree** to continue the installation process.
- **8** Confirm the installation location.
- **9** Click **Install** to perform the standard installation.

If you want to select a custom installation, click **Customize** to select items that you want to install.

- Dell MFP H815dw Printer Driver or Dell MFP S2815dn Printer Driver
- Dell MFP H815dw Fax Driver or Dell MFP S2815dn Fax Driver
- Dell MFP H815dw Scan Driver or Dell MFP S2815dn Scan Driver
- Dell Printer Status Monitor
- **10** Type the administrator's name and password, and then click **Install Software**.
- **11** Click **Continue Installation** to continue the installation.
- **12** When the message **The installation was successful.** appears, click **Log Out** to complete installation.

#### **Adding a Printer on Mac OS X 10.5, Mac OS X 10.6, Mac OS X 10.7, OS X 10.8, OS X 10.9, or OS X 10.10**

#### **When Using a USB connection**

- **1** Turn on the printer.
- **2** Connect the USB cable between the printer and the Macintosh computer.

The printer is automatically added to your Macintosh computer.

#### **When Using IP Printing**

- **1** Turn on the printer.
- **2** Ensure that Macintosh computer and the printer are connected via network.

If you use wired connection, connect the LAN cable between the printer and the network.

If you use wireless connection on the Dell Cloud Multifunction Printer | H815dw, ensure that wireless connection is configured properly on your Macintosh computer and the printer.

- **3** For Mac OS X 10.5 and Mac OS X 10.6: Open the **System Preferences**, and click **Print & Fax**. For Mac OS X 10.7 and OS X 10.8: Open the **System Preferences**, and click **Print & Scan**. For OS X 10.9 and OS X 10.10: Open the **System Preferences**, and click **Printers & Scanners**.
- **4** Click the Plus (+) sign, select **Add Printer or Scanner** (**Add Other Printer or Scanner** for Mac OS X 10.7), and select **IP**.

For Mac OS X 10.5 and Mac OS X 10.6, just click the Plus (+) sign and select **IP**.

- **5** Select **Line Printer Daemon LPD** for **Protocol**.
- **6** Type the IP address for the printer in the **Address** area.
- **7** For Mac OS X 10.5, Mac OS X 10.6, and Mac OS X 10.7: Select **Dell MFP H815dw v3012 PS vX.X** or **Dell MFP S2815dn v3012 PS vX.X** for **Print Using**.

For OS X 10.8, OS X 10.9, and OS X 10.10: Select **Dell MFP H815dw v3012 PS vX.X** or **Dell MFP S2815dn v3012 PS vX.X** for **Use**.

*M* NOTE: When printing is set up using IP printing, the queue name is displayed as blank. You do not need to specify it.

- **8** Click **Add**.
- **9** Specify the options that have been installed on the printer, and then click **Continue**.
- **10** For Mac OS X 10.5 and Mac OS X 10.6: Confirm that the printer is displayed in the **Print & Fax** dialog box. For Mac OS X 10.7 and OS X 10.8: Confirm that the printer is displayed in the **Print & Scan** dialog box. For OS X 10.9 and OS X 10.10: Confirm that the printer is displayed in the **Printers & Scanners** dialog box.

#### **When Using Bonjour**

- **1** Turn on the printer.
- **2** Ensure that Macintosh computer and the printer are connected via network.

If you use wired connection, connect the LAN cable between the printer and the network.

If you use wireless connection on the Dell Cloud Multifunction Printer | H815dw, ensure that wireless connection is configured properly on your Macintosh computer and the printer.

**3** For Mac OS X 10.5 and Mac OS X 10.6: Open the **System Preferences**, and click **Print & Fax**.

For Mac OS X 10.7 and OS X 10.8: Open the **System Preferences**, and click **Print & Scan**.

For OS X 10.9 and OS X 10.10: Open the **System Preferences**, and click **Printers & Scanners**.

**4** Click the Plus (+) sign, select **Add Printer or Scanner** (**Add Other Printer or Scanner** for Mac OS X 10.7), and select **Default**.

For Mac OS X 10.5 and Mac OS X 10.6, just click the Plus (+) sign and select **Default**.

- **5** Select the printer connected via Bonjour from the **Name** (**Printer Name** for Mac OS X 10.5, Mac OS X 10.6, and Mac OS X 10.7) list.
- **6** For Mac OS X 10.5, Mac OS X 10.6, and Mac OS X 10.7: **Name** and **Print Using** are automatically entered. For OS X 10.8, OS X 10.9, and OS X 10.10: **Name** and **Use** are automatically entered.

*M* NOTE: If AirPrint Printer is automatically selected for Print Using (or Use), select Dell MFP H815dw v3012 PS vX.X or Dell MFP S2815dn v3012 PS vX.X manually.

- **7** Click **Add**.
- **8** Specify the options that have been installed on the printer, and then click **Continue**.

**9** For Mac OS X 10.5 and Mac OS X 10.6: Confirm that the printer is displayed in the **Print & Fax** dialog box. For Mac OS X 10.7 and OS X 10.8: Confirm that the printer is displayed in the **Print & Scan** dialog box. For OS X 10.9 and OS X 10.10: Confirm that the printer is displayed in the **Printers & Scanners** dialog box.

#### **Configuring Settings**

Configure the options available for the printer.

**1** For Mac OS X 10.5 and Mac OS X 10.6: Open the **System Preferences**, and click **Print & Fax**. For Mac OS X 10.7 and OS X 10.8: Open the **System Preferences**, and click **Print & Scan**.

For OS X 10.9 and OS X 10.10: Open the **System Preferences**, and click **Printers & Scanners**.

- **2** Select the printer in the **Printers** list, and click **Options & Supplies**.
- **3** For Mac OS X 10.5, Mac OS X 10.6, Mac OS X 10.7, and OS X 10.8: Select **Driver**, select the options that can be configured for the printer, and then click **OK**.

For OS X 10.9 and OS X 10.10: Select **Options**, select the options that can be configured for the printer, and then click **OK**.

**12**

# <span id="page-104-0"></span>**Installing Printer Drivers on Linux Computers (CUPS)**

This section provides information for installing or setting up the printer driver with CUPS (Common UNIX Printing System) on Red Hat Enterprise Linux 6 (32/64bit), SUSE Linux Enterprise Desktop 11 (32/64bit), or Ubuntu 12.04 LTS (32/64bit).

# **Operation on Red Hat Enterprise Linux 6 Desktop**

#### **Setup Overview**

- **1** Install the printer driver.
- **2** Set up the print queue.
- **3** Specify the default queue.
- **4** Specify the printing options.

#### **Installing the Printer Driver**

- **1** Select Applications  $\rightarrow$  System Tools  $\rightarrow$  Terminal.
- **2** Type the following command in the terminal window.

#### **For the 32-bit architecture**

```
su
(Type the administrator password)
rpm -ivh (Type the file path)/Dell-MFP-H815dw-
S2815dn-*.*-*.i686.rpm
```
#### **For the 64-bit architecture**

```
su
(Type the administrator password)
rpm -ivh (Type the file path)/Dell-MFP-H815dw-
S2815dn-*.*-*.x86_64.rpm
```
The printer driver is installed.

#### **Setting Up the Queue**

To execute printing, you must set up the print queue on your workstation.

- **1** Open the URL **"http://localhost:631"** using a web browser.
- **2** Click **Administration**.
- **3** Click **Add Printer**.
- **4** Type root as the user name, type the administrator password, and click **OK**. For network connections:
	- **a** Select **LPD/LPR Host or Printer** from the **Other Network Printers** menu, and click **Continue**.

**b** Type the IP address of the printer in **Connection**, and click **Continue**. Format: 1pd://xxx.xxx.xxx.xxx.xxx (the IP address of the printer)

For USB connections:

- **a** Select **Dell MFP H815dw** or **Dell MFP S2815dn** from the **Local Printers** menu, and click **Continue**.
- **5** Type the name of the printer in the **Name** box in the **Add Printer** window, and click **Continue**.

You can optionally specify the location and description of the printer for further information.

If you want to share the printer, select the **Share This Printer** check box.

- **6** Select **Dell** from the **Make** menu, and click **Continue**.
- **7** Select **Dell MFP H815dw vXXXX PS** or **Dell MFP S2815dn vXXXX PS** from the **Model** menu, and click **Add Printer**.

The setup is complete.

#### **Printing From the Applications**

When you have finished setting up the queue, you can print jobs from the applications. Start the print job from the application, and specify the queue in the print dialog box.

However, sometimes you can print only from the default queue depending on the application (for example Mozilla). In these cases, before you start printing, set queue you want to print to as the default queue. For information on specifying the default queue, see ["Setting the Default Queue](#page-105-0)."

#### <span id="page-105-0"></span>**Setting the Default Queue**

- **1** Select Applications  $\rightarrow$  System Tools  $\rightarrow$  Terminal.
- **2** Type the following command in the terminal window.

```
su
(Type the administrator password)
lpadmin -d (Type the queue name)
```
#### **Specifying the Printing Options**

You can specify the printing options such as 2-sided printing.

- **1** Open the URL **"http://localhost:631"** using a web browser.
- **2** Click **Administration**.
- **3** Click **Manage Printers**.
- **4** Click the queue name for which you want to specify the printing options.
- **5** Select **Set Default Options** from the **Administration** menu.
- **6** Click the desired setting item, specify the required settings, and click **Set Default Options**. The message **Printer xxx default options have been set successfully.** appears.

The setting is complete.

#### **Uninstalling the Printer Driver**

- **1** Select Applications→ System Tools→ Terminal.
- **2** Type the following command in the terminal window to delete the print queue.

su (Type the administrator password) /usr/sbin/lpadmin -x (Type the print queue name)

- **3** Repeat the command above for all queues for the same model.
- **4** Type the following command in the terminal window.

```
su
(Type the administrator password)
rpm -e Dell-MFP-H815dw-S2815dn
```
The printer driver is uninstalled.

## **Operation on SUSE Linux Enterprise Desktop 11**

#### **Setup Overview**

- **1** Install the printer driver.
- **2** Set up the print queue.
- **3** Specify the default queue.
- **4** Specify the printing options.

#### **Installing the Printer Driver**

- **1** Select **Computer More Applications...** and select **GNOME Terminal** on the Application Browser.
- **2** Type the following command in the terminal window.

#### **For the 32-bit architecture**

```
su
(Type the administrator password)
rpm -ivh (Type the file path)/ Dell-MFP-H815dw-
S2815dn-*.*-*.i686.rpm
```
#### **For the 64-bit architecture**

```
su
(Type the administrator password)
rpm -ivh (Type the file path)/ Dell-MFP-H815dw-
S2815dn-*.*-*.x86_64.rpm
```
The printer driver is installed.

#### **Setting Up the Queue**

To execute printing, you must set up the print queue on your workstation.

- **1** Select **Computer More Applications...**, and select **YaST** on the Application Browser.
- **2** Type the administrator password, and click **Continue**. **YaST Control Center** is activated.
- **3** Select **Hardware** on **YaST Control Center**, and select **Printer**.

The **Printer Configurations** dialog box opens.

For network connections:

- **a** Click **Add**. The **Add New Printer Configuration** dialog box opens.
- **b** Click **Connection Wizard**. The **Connection Wizard** dialog box opens.
- **c** Select **Line Printer Daemon (LPD) Protocol** from **Access Network Printer or Printserver Box via**.
- **d** Type the IP address of the printer in **IP Address or Host Name:**.
- **e** Select **Dell** in the **Select the printer manufacturer:** drop-down menu.
- **f** Click **OK**.

The **Add New Printer Configuration** dialog box appears.

**g** For Dell™ Cloud Multifunction Printer | H815dw, select **Dell MFP H815dw vXXXX PS [Dell/ Dell\_MFP\_H815dw.ppd.gz]** from the Assign Driver list.

For Dell Smart Multifunction Printer | S2815dn, select **Dell MFP S2815dn vXXXX PS [Dell/ Dell\_MFP\_S2815dn.ppd.gz]** from the Assign Driver list.

#### **NOTE:** You can specify the printer name in Set Name:.

**h** Confirm the settings, and click **OK**.

For USB connections:

**a** Click **Add**.

The **Add New Printer Configuration** dialog box opens.

The printer name is displayed in the **Determine Connection** list.

**b** For Dell Cloud Multifunction Printer | H815dw, select **Dell MFP H815dw vXXXX PS [Dell/ Dell\_MFP\_H815dw.ppd.gz]** from the Assign Driver list.

For Dell Smart Multifunction Printer | S2815dn, select **Dell MFP S2815dn vXXXX PS [Dell/ Dell\_MFP\_S2815dn.ppd.gz]** from the Assign Driver list.

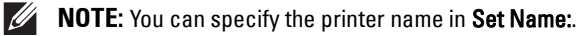

**c** Confirm the settings, and click **OK**.

#### **Printing From the Applications**

When you have finished setting up the queue you can print jobs from the applications. Start the print job from the application, and specify the queue in the print dialog box.

However, sometimes you can print only from the default queue depending on the application (for example Mozilla). In these cases, before you start printing, set queue you want to print to as the default queue. For information on specifying the default queue, see ["Setting the Default Queue](#page-108-0)."
# **Setting the Default Queue**

You can set the default queue when you add the printer.

- **1** Select Computer→ More Applications..., and select YaST on the Application Browser.
- **2** Type the administrator password, and click **Continue**. **YaST Control Center** is activated.
- **3** Select **Hardware** on **YaST Control Cente**r, and select **Printer**. The **Printer Configurations** dialog box opens.
- **4** Click **Edit**.

A dialog box to modify the specified queue opens.

- **5** Confirm that the printer you want to set is selected in the **Connection** list.
- **6** Select the **Default Printer** check box.
- **7** Confirm the settings, and click **OK**.

# **Specifying the Printing Options**

You can specify the printing options such as 2-sided printing.

- **1** Open a web browser.
- **2** Type **http://localhost:631/admin** in **Location**, and press <Enter>.
- **3** Click **Manage Printers**.
- **4** Click **Set Printer Options** of the printer for which you want to specify the printing options.
- **5** Specify the required settings, and click **Set Printer Options**.
- **6** Type root as the user name, type the administrator password, and click **OK**.
- **NOTE:** Set the password for authority as the printer administrator before setting the printer queue. If you have not set it, go to "[Setting the Password for Authority as the Printer Administrator](#page-109-0)."

The message **Printer xxx has been configured successfully.** appears.

The setting is complete. Execute printing from the application.

#### <span id="page-109-0"></span>**Setting the Password for Authority as the Printer Administrator**

You must set the password for authority as the printer administrator to do operations as the printer administrator.

- **1** Select Computer  $\rightarrow$  More Applications... and select GNOME Terminal on the Application Browser.
- **2** Type the following command in the terminal window.

#### su

(Type the administrator password)

```
lppasswd -g sys -a root
```
(Type the password for authority as the printer administrator after the Enter password prompt.)

(Retype the password for authority as the printer administrator after the Enter password again prompt.)

#### **Uninstalling the Printer Driver**

- 1 Select Computer 
ightarrow Applications... and select **GNOME** Terminal on the Application Browser.
- **2** Type the following command in the terminal window to delete the print queue.

```
su
(Type the administrator password)
/usr/sbin/lpadmin -x (Type the printer queue name)
```
- **3** Repeat the command above for all queues for the same model.
- **4** Type the following command in the terminal window.

```
su
(Type the administrator password)
rpm -e Dell-MFP-H815dw-S2815dn
```
The printer driver is uninstalled.

# **Operation on Ubuntu 12.04 LTS**

#### **Setup Overview**

- **1** Install the printer driver.
- **2** Set up the print queue.
- **3** Specify the default queue.
- **4** Specify the printing options.

#### **Installing the Printer Driver**

- **1** Click **Dash Home**, and enter terminal in the **Search** text box.
- **2** Click **Terminal** in the **Applications** category of the search results.

**3** Type the following command in the terminal window.

#### **For the 32-bit architecture**

sudo dpkg –i (Type the file path)/dell-mfp-S2815dn-H815dw-\*.\*-\*\_i386.deb (Type the administrator password)

#### **For the 64-bit architecture**

sudo dpkg –i (Type the file path)/dell-mfp-S2815dn-H815dw-\*.\*-\*\_amd64.deb (Type the administrator password)

The printer driver is installed.

# **Setting Up the Queue**

To execute printing, you must set up the print queue on your workstation.

- **1** Open the URL "**http://localhost:631**" using a web browser.
- **2** Click **Administration**.
- **3** Click **Add Printer**.
- **4** Type the user name and the administrator password, and click **OK**.
- **5** Select either of the following according to the type of your printer connection. For network connections:
	- **a** Select **LPD/LPR Host or Printer** from the **Other Network Printers** menu, and click **Continue**.
	- **b** Type the IP address of the printer in **Connection**, and click **Continue**. Format: 1pd://xxx.xxx.xxx.xxx (the IP address of the printer)

For USB connections:

- **a** Select **Dell MFP H815dw** or **Dell MFP S2815dn** from the **Local Printers** menu, and click **Continue**.
- **6** Type the name of the printer in the **Name** box in the **Add Printer** window, and click **Continue**. You can optionally specify the location and description of the printer for further information.

If you want to share the printer, select the **Share This Printer** check box.

- **7** Select **Dell** from the **Make** menu, and click **Continue**.
- **8** Select **Dell MFP H815dw vXXXX PS** or **Dell MFP S2815dn vXXXX PS** from the **Model** menu, and click **Add Printer**.

The setup is complete.

#### **Printing From the Applications**

When you have finished setting up the queue, you can print jobs from the applications. Start the print job from the application, and specify the queue in the print dialog box.

However, sometimes you can print only from the default queue depending on the application (for example Mozilla). In these cases, before you start printing, set queue you want to print to as the default queue. For information on specifying the default queue, see ["Setting the Default Queue](#page-111-0)."

## <span id="page-111-0"></span>**Setting the Default Queue**

- **1** Click **Dash Home**, and enter terminal in the **Search** text box.
- **2** Click **Terminal** in the **Applications** category of the search results.
- **3** Type the following command in the terminal window.

sudo lpadmin -d (Type the queue name) (Type the administrator password)

## **Specifying the Printing Options**

You can specify the printing options such as 2-sided printing.

- **1** Open the URL "**http://localhost:631**" using a web browser.
- **2** Click **Administration**.
- **3** Click **Manage Printers**.
- **4** Click the queue name for which you want to specify the printing options.
- **5** Select **Set Default Options** from the **Administration** menu.
- **6** Click the desired setting item, specify the required settings, and click **Set Default Options**. The message **Printer xxx default options have been set successfully.** appears.

The setting is complete.

#### **Uninstalling the Printer Driver**

- **1** Click **Dash Home**, and enter terminal in the **Search** text box.
- **2** Click **Terminal** in the **Applications** category of the search results.
- **3** Type the following command in the terminal window to delete the print queue.

sudo /usr/sbin/lpadmin  $-x$  (Type the print queue name) (Type the administrator password)

- **4** Repeat the command above for all queues for the same model.
- **5** Type the following command in the terminal window.

```
sudo dpkg –r Dell-MFP-H815dw-S2815dn
(Type the administrator password)
```
The printer driver is uninstalled.

# **Using Your Printer**

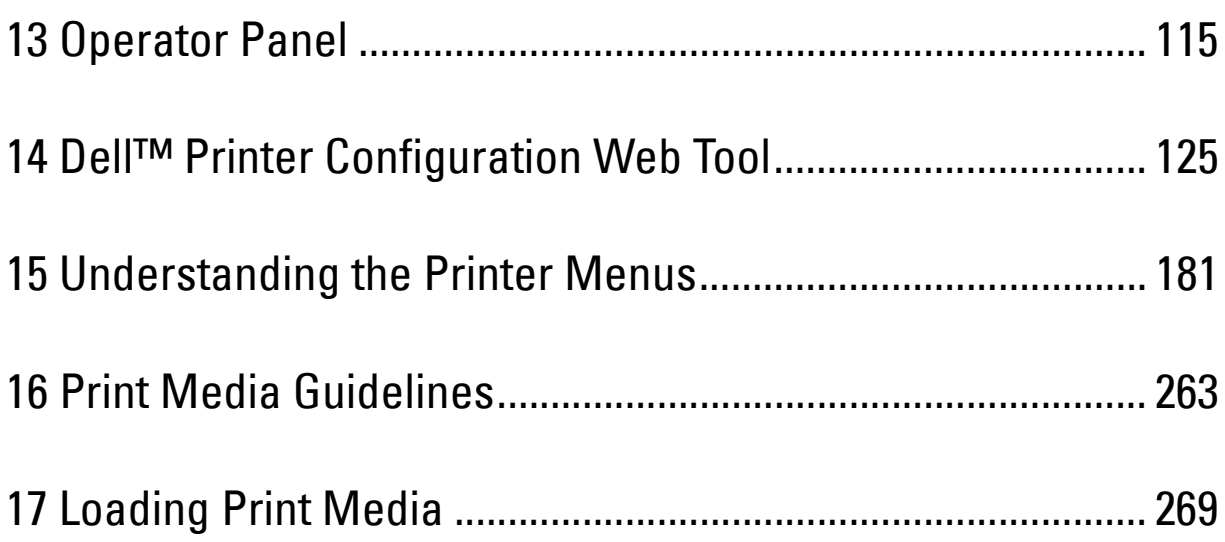

# **13**

# <span id="page-114-0"></span>**Operator Panel**

# **About the Operator Panel**

The operator panel has a touch panel, a ready/error LED, control buttons, and a number pad, which allows you to control the printer.

**ZA NOTE:** The images used in this manual are those of the Dell™ Cloud Multifunction Printer | H815dw unless otherwise mentioned.

# **Dell™ Cloud Multifunction Printer | H815dw**

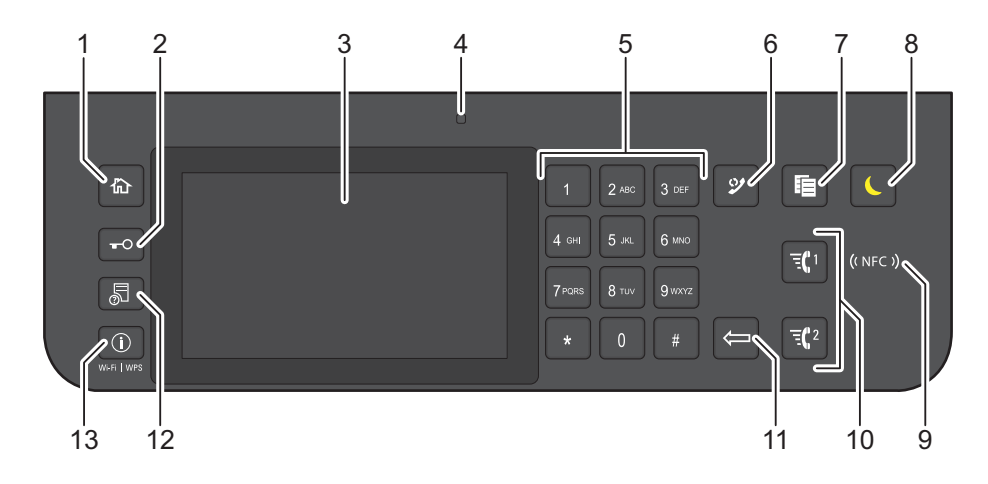

# **Dell Smart Multifunction Printer | S2815dn**

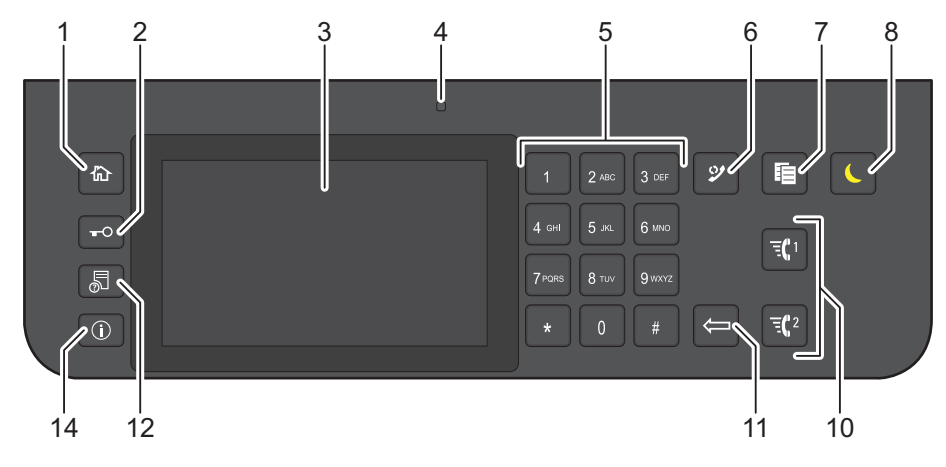

- **1 (Home)** button
	- Moves to the **Home** screen.
- **2** (**Login/Logout**) button
	- Allows the user to log out.

# **3** Touch Panel

- Specifies the settings by directly tapping the screen.
- Displays various settings, instructions, and error messages.

# **4** Ready / Error LED

- Shows a green light when the printer is ready and a blinking green light when data is being received.
- Shows an amber light when an error occurs and a blinking amber light when an unrecoverable print error occurs.
- **5** Number Pad
	- Enters numbers and characters.
- **6 (Redial / Pause)** button
	- Calls up the last called number.
	- Inserts a pause into a telephone number.
- **7** (**Copy**) button
	- Starts copying the document. Effective only from the **Home** screen while you are logged in to the printer.
- **8 (Power Saver)** button
	- Enters or exits the Power Saver mode. When the printer is not used for a while, it enters the Power Saver mode to reduce power consumption. When the Power Saver mode is active, the  $\Box$  (Power Saver) button blinks.
- **9** ((NFC) (NFC) reader
	- Starts communication between the printer and an NFC card or a mobile device with the NFC function when the card or the device is tapped to the reader.
- **10**  $\overline{f}$   $\left( \frac{n}{2} \right)$  /  $\overline{f}$  (Speed Dial 1 / Speed Dial 2) button
	- Starts faxing the document to the number registered as "001" and "002" respectively of the FAX Speed Dial. Effective only when the **Home** screen is displayed.
- **11 (Delete)** button
	- Deletes numbers and characters.
- **12 (Job Status)** button
	- Moves to the **Job Status** screen. From this screen, you can check or cancel active jobs.
- **13 (i)** (Information) Wi-Fi|WPS button
	- Moves to the **Information** screen. You can access various information and settings menu including Wi-Fi and Wi-Fi Direct features, check the name of the connected device via Wi-Fi Direct, check consumable levels and network status, and print various types of reports and lists.
- **14 (Information)** button
	- Moves to the **Information** screen. You can access various information and settings menu, check consumable levels and network status, and print various types of reports and lists.
- *MOTE:* Moving to a different menu or returning to a previous screen cancels the current entry or setting. Be sure to select OK to save the current entry or setting.

# **Basic Operations on the Touch Panel**

You can operate the touch panel as with a smartphone or a tablet.

# **To Select the Item on the Screen**

Tap the item.

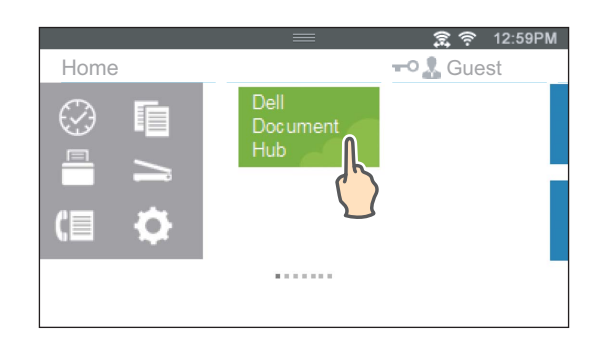

# **To Scroll the Screen or the Listed Items**

Swipe the screen by dragging your finger on the screen.

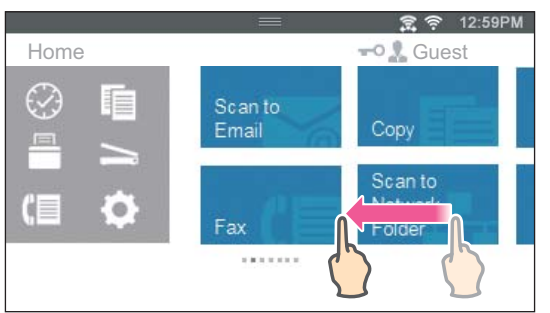

To scroll faster, flick the screen.

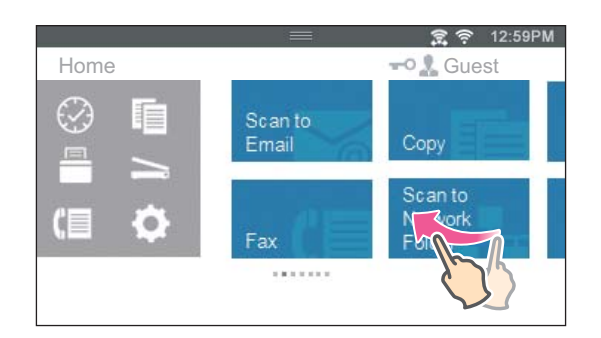

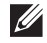

**NOTE:** If you cannot swipe or flick on some screens, operate by tapping the tiles or buttons.

# **About the Home Screen**

This section describes the fields and buttons on the **Home** screen which is displayed by pressing the **(Home)** button while the user is logged in to the printer. As the factory default setting, the **Home** screen is displayed when the printer is turned on.

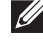

**NOTE:** To display the Home screen, the user must be registered beforehand and log in to the printer. For more information, see "[User Authentication.](#page-404-0)"

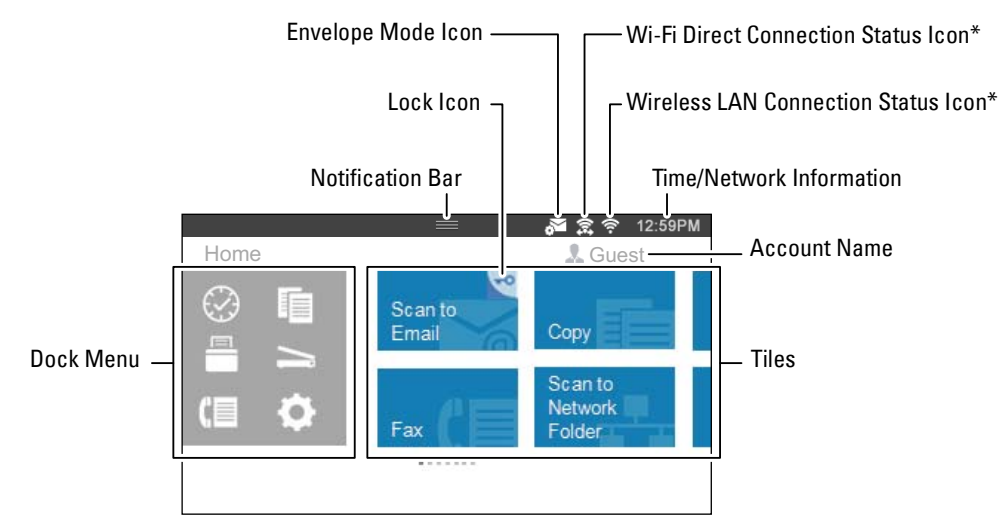

\* Available on the Dell Cloud Multifunction Printer | H815dw only

# **Dock Menu**

The tiles are grouped according to the functions under the Dock Menu. Tap the button to display the tiles grouped under the button.

 $\heartsuit$  (Recent) Button: Displays the tiles of the functions you recently used. Up to 8 tiles can be stored.

(Copy) Button: Displays the tiles of the copy functions.

(Print )Button: Displays the tiles of the print functions.

(Scan) Button: Displays the tiles of the scan functions.

(Fax) Button: Displays the tile of the fax function.

(Tools) Button: Displays the **Information** screen.

# **Notification Bar**

Displays the status of the printer when the handle  $\Box$  is dragged down. To close, drag up the handle.

You can adjust the screen brightness, see the toner information, or monitor the jobs currently progressing. Warnings are displayed in this area, too.

To adjust the screen brightness, drag the slider in **Screen Brightness**.

To see the **Toner Information**, tap **Supplies**.

The information of the toner is displayed.

# **Lock Icon**

Displays when some functions are limited to access by the Functions Control settings. While the Lock icon is displayed on the upper-right of the tile, you are required to enter the password to enable the function. After the function is enabled, the Lock icon is displayed on the left to the account name, and you can access the passwordlocked functions without re-entering the password.

# **Envelope Mode Icon**

Appears when the printer is set to the envelope mode.

# **Wi-Fi Direct Connection Status Icon**

Displays the Wi-Fi Direct connection status. This icon is displayed only when Wi-Fi Direct is enabled. (Dell Cloud Multifunction Printer | H815dw only)

# **Wireless LAN Connection Status Icon**

Displays the intensity of wireless signal when the printer is connected to a wireless network. (Dell Cloud Multifunction Printer | H815dw only)

# **Time/Network Information**

Displays the current time or the network information (IPv4 address or host name).

## **Account Name**

Displays the name of the user currently logging in to the printer.

# **Tiles**

Displays the tiles of the functions you can select from.

When the tile color is pale and disabled, you cannot select the function.

When the Lock icon is displayed on the tile, the function is controlled by the Functions Control setting and you will need to enter the password to enable the function.

For more information about Functions Control, see ["Functions Control](#page-224-0)."

# **Moving, Adding or Deleting the Tiles**

# **To Move the Tiles**

Tap and hold the tile you want to move, and drag it to the desired place.

The short orange bar appears between the tiles to show the nearest drop point when you are dragging the tile. You can move the tile between pages as well.

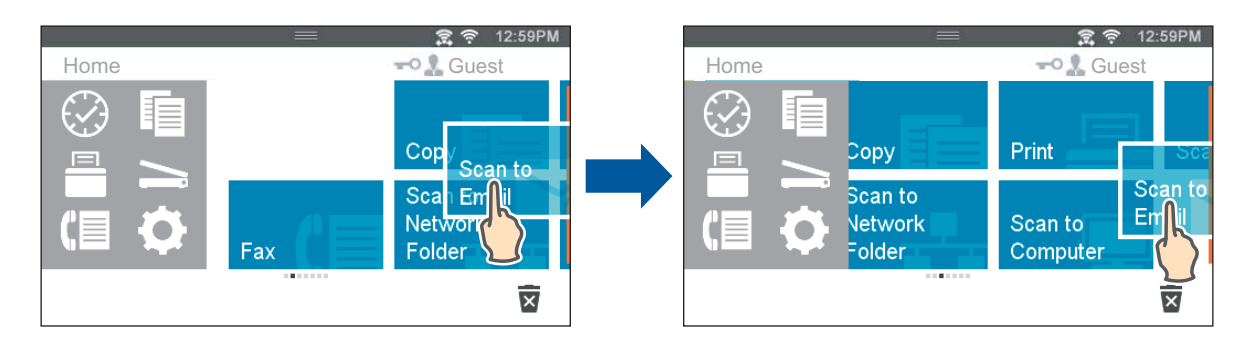

 $\mathscr{U}$ **NOTE:** You cannot move the tiles in the Recent group screen of the Dock Menu.

# **To Add the Tiles**

Find the Add App tile in the last page of the **Home** screen or each group screen, and tap it.

The **Apps List** screen appears.

Tap the tile you want to add to the **Home** screen.

# **To Delete the Tiles**

- **1** Tap and hold the tile you want to delete. **x** appears.
- **2** Drag the tile to  $\overline{\mathbf{x}}$ .

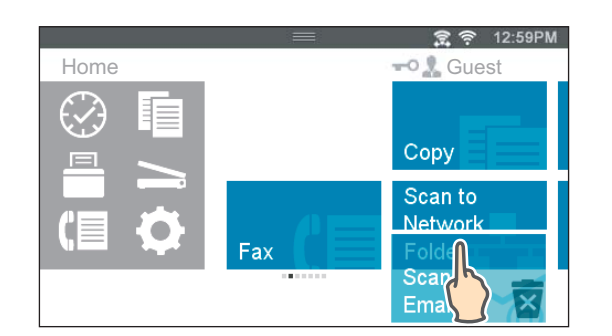

The confirmation screen is displayed.

- **3** Tap OK to delete the tile.
	- **NOTE:** To delete all tiles in the Recent group screen of the Dock Menu, tap **in** the Recent group screen, and then tap  $\mathscr{U}$ OK.

# **Using the Keyboard Displayed on the Touch Panel**

During operations, a keyboard for entering text sometimes appears. The following describes how to enter text.

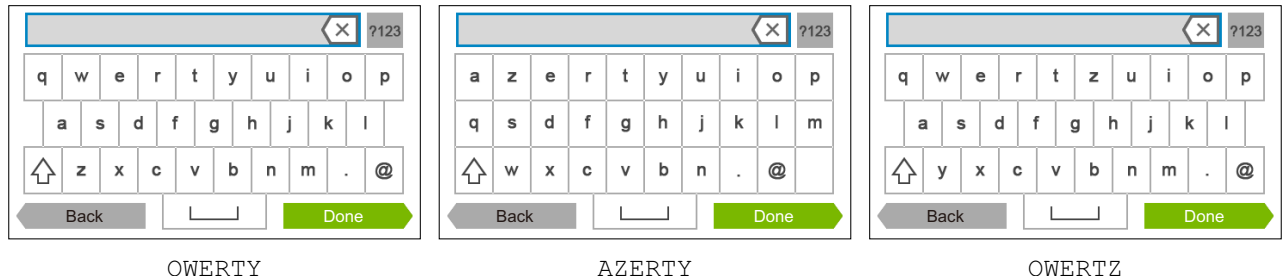

You can enter the following characters: numbers, alphabets, and symbols.

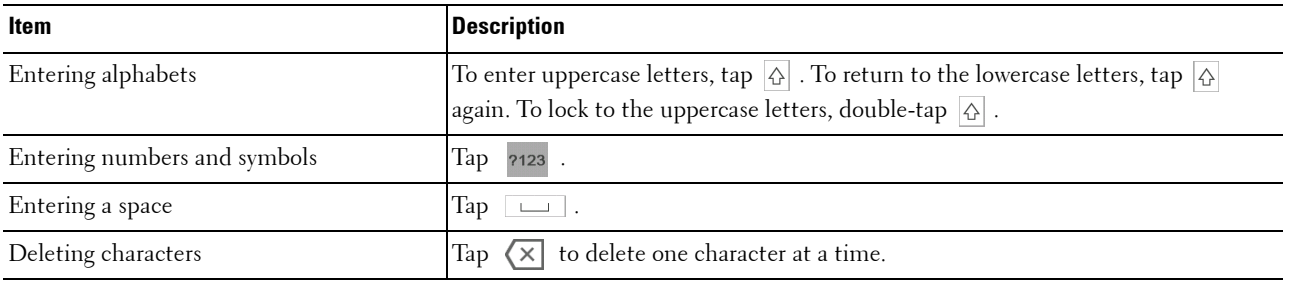

# **To Change the Keyboard Layout**

- **1** Press the **(i)** (Information) button.
- **2** Tap the Tools tab, and then tap Language Settings.
- **3** Tap Keyboard Layout.
- **4** Tap the desired keyboard layout.
- **5** Tap OK.

# **Using the Number Pad**

As you perform various tasks, you may need to enter numbers. For example, when you enter fax number directly.

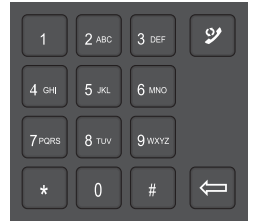

# **Number Pad Numbers**

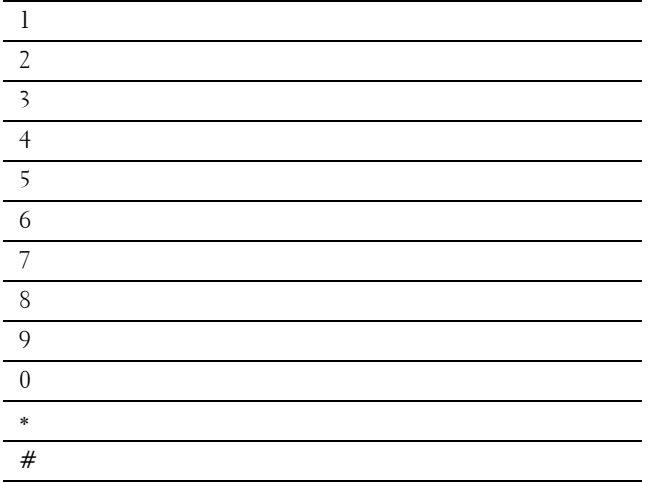

# **Changing Numbers**

If you make a mistake while entering a number, press the **(Delete)** button to delete the last digit. Then enter the correct number.

# **Inserting a Pause**

For some telephone systems, it is necessary to dial an access code and listen for a second dial tone. A pause must be entered in order for the access code to function. For example, enter the access code 9 and then press the  $\mathcal{Y}$ **(Redial/Pause)** button before entering the telephone number. "-" appears on the display when a pause is entered.

# **Printing a Panel Settings Report**

The panel settings report shows current settings for the printer menus. For details about how to print a panel settings report, see "[Report / List.](#page-180-1)"

# **Changing the Language**

You can change the language used on the touch panel.

# **When Using the Operator Panel**

- **1** Press the  $(i)$  (Information) button.
- **2** Tap the Tools tab, and then tap Language Settings.
- **3** Tap Panel Language.
- **4** Tap  $\blacktriangledown$  until the desired language appears, and then tap the desired language.
- **5** Tap OK.

# **When Using the Tool Box**

- **1** Click Start  $\rightarrow$  All Programs  $\rightarrow$  Dell Printers  $\rightarrow$  Dell Printer Hub or Dell Printer Management Tool. For Windows® 10: Click the Start button **Dell Printer Hub** or **Dell Printer Management Tool**.
- **2** For Dell Printer Hub, select the printer from **My Printers** on the home screen. For Dell Printer Management Tool, select the printer displayed by default, or another printer from the drop-down list on the upper-right corner of the home screen.
- **3** Click the shortcut to the **Tool Box** on the left of the screen. The **Tool Box** opens.
- **4** Click the **Printer Maintenance** tab.
- **5** Select **Panel Language** from the list at the left side of the page. The **Panel Language** page appears.
- **6** Select the desired language from **Panel Language**, and then click **Apply New Settings**.

# **Setting the Power Saver Timer Option**

You can set the power saver timer for the printer. The printer enters the power saver mode when the printer is not used for a certain period of time.

*M***OTE:** If Panel Lock Control is set to Enable, you need to enter the four-digit password to enter the Admin Settings menu.

To set the power saver timer:

- **1** Press the **(i)** (Information) button.
- **2** Tap the Tools tab, and then tap Admin Settings.
- **3** Tap System Settings.
- **4** Tap General.
- **5** Tap Power Saver Timer.
- **6** Tap Sleep or Deep Sleep.
- **7** Tap or +, or use the number pad to enter the desired value.

You can specify from 1 to 60 minutes for Sleep or 1 to 60 minutes for Deep Sleep.

**8** Tap OK.

# **About the Concurrent Jobs Feature**

This feature enables you to start a concurrent job while a fax job is running. This is done by temporarily displaying the **Home** screen and switching to a different function that can be run concurrently such as copy or scan.

- **1** While the printer is sending or receiving a fax, press the  $\mathbf{f}$  (Home) button.
- **2** Tap  $\boxed{\blacksquare} \rightarrow$  Copy, or tap  $\boxed{\smile} \rightarrow$  Scan.
- **3** After setting the copy or scan settings, tap OK.

For details about Copy or Scan, see "[Copying"](#page-304-0) or ["Scanning](#page-316-0)."

# **14**

# <span id="page-124-0"></span>**Dell™ Printer Configuration Web Tool**

# **Overview**

**NOTE:** This web tool is available only when the printer is connected to a network using an Ethernet cable or the built-in wireless network function.

**NOTE:** The images used in this manual are those of the Dell Cloud Multifunction Printer | H815dw unless otherwise mentioned.

One of the features of the **Dell Printer Configuration Web Tool** is E-Mail Alert Setup, which sends e-mail to you or the key operator when the printer needs supplies or intervention.

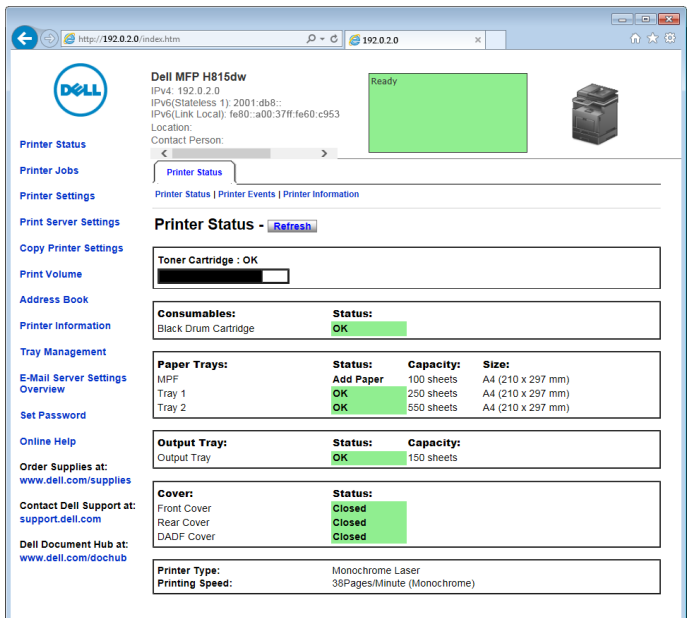

To fill out printer inventory reports requiring the asset tag number of all the printers in your area, use the **Printer Information** feature in the **Dell Printer Configuration Web Tool**. Enter the IP address of each printer on the network to display the asset tag number.

The **Dell Printer Configuration Web Tool** feature also allows you to change the printer settings and keep track of printing trends. If you are a network administrator, you can copy the printer settings to one or all printers on the network using your web browser.

# **Setting Up the Dell Printer Configuration Web Tool**

Ensure that you activate JavaScript in your browser before using the **Dell Printer Configuration Web Tool**.

Follow the procedures below to configure both the environment settings of your web browser and the operator panel before using the **Dell Printer Configuration Web Tool**.

**NOTE:** The Dell Printer Configuration Web Tool pages may be displayed unreadable if the pages were configured by the language different from the language of your web browser.

# **Setting Up From Web Browser**

#### **For Internet Explorer®**

#### **Setting Up the Display Language**

- **1** Select **Internet Options** from **Tools** on the menu bar.
- **2** Select **Languages** in the **General** tab.
- **3** Specify the display language in order of preference in the **Language** list. For example:
	- **Italian** (**Italy**) [**it-IT**]
	- **Spanish** (**Traditional Sort**) [**es-ES tradnl**]
	- **German** (**Germany**) [**de-DE**]
	- **French** (**France**) [**fr-FR**]
	- **English** (**United States**) [**en-US**]
	- **Danish** [**da-DK]**
	- **Dutch** (**Netherlands**) [**nl-NL**]
	- **Norwegian** (**Bokmal**) [**no**]
	- **Swedish** [**sv-SE**]

#### **Setting the IP Address of the Printer to Non-Proxy**

- **1** Select **Internet Options** from the **Tools** menu.
- **2** Click **LAN Settings** under **Local Area Network (LAN) Settings** in the **Connections** tab.
- **3** Do either of the following:
	- Clear the **Use a proxy server for your LAN** check box under **Proxy server**.
	- Click **Advanced**, and then specify the IP address of the printer in the **Do not use proxy server for addresses beginning with** field under **Exceptions**.

## **Setting Up From Operator Panel**

You can launch the **Dell Printer Configuration Web Tool** only when the operator panel setting is set to **Enable**. Confirm the operator panel setting if you cannot launch the **Dell Printer Configuration Web Tool**. For more information, see ["Understanding the Printer Menus](#page-180-0)."

# **Starting the Dell Printer Configuration Web Tool**

To launch the **Dell Printer Configuration Web Tool**, enter the IP address of your printer in your web browser.

 $\left(\frac{1}{2}\right)$   $\left(\frac{1}{2}\right)$   $\left(\frac{1}{2}\right$  $\rho$  -  $B$  d x  $\theta$  substant

If you do not know the IP address of your printer, print the system settings report or display the TCP/IP settings page, which lists the IP address. For details about how to find your printer's IP address, see "[Verifying the IP](#page-80-0)  [Settings.](#page-80-0)"

# **Overview of the Menu Items**

The **Dell Printer Configuration Web Tool** consists of the following menus:

- • [Printer Status](#page-126-0)
- • [Printer Jobs](#page-126-1)
- Printer Settings
- Print Server Settings
- • [Copy Printer Settings](#page-127-1)
- • [Print Volume](#page-127-2)
- • [Address Book](#page-127-3)
- • [Printer Information](#page-127-4)
- • [Tray Management](#page-127-5)
- • [E-Mail Server Settings Overview](#page-127-6)
- Set Password
- • [Online Help](#page-127-8)
- • [Order Supplies at:](#page-127-9)
- • [Contact Dell Support at:](#page-127-10)
- Dell Document Hub at.<sup>\*1</sup>
	- \*1 This item is available only on the Dell Cloud Multifunction Printer | H815dw.

#### <span id="page-126-0"></span>**Printer Status**

Use the **Printer Status** menu to get immediate feedback on the printer supply status. When the toner cartridge is running low, click the order supplies link on the first screen to order a new toner cartridge.

## <span id="page-126-1"></span>**Printer Jobs**

Use the **Printer Jobs** menu to contain information on the **Job List** page and **Completed Jobs** page.

These pages show the details of the status regarding each protocol or job.

#### <span id="page-126-2"></span>**Printer Settings**

Use the **Printer Settings** menu to change the printer settings and to view the settings in the operator panel remotely.

## <span id="page-126-3"></span>**Print Server Settings**

Use the **Print Server Settings** menu to change the type of printer interface and the necessary conditions for communications.

# <span id="page-127-1"></span>**Copy Printer Settings**

Use the **Copy Printer Settings** menu to copy the printer settings to another printer or printers on the network by typing the IP address of each printer.

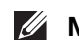

**NOTE:** You must log in as an administrator to use this feature.

# <span id="page-127-2"></span>**Print Volume**

Use the **Print Volume** menu to check the history of printing, such as paper usage or the types of jobs being printed.

# <span id="page-127-3"></span>**Address Book**

Use the **Address Book** menu to view or edit the e-mail address, server address, and fax number entries in the Address Book, or to register new entries.

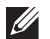

**NOTE:** You must log in as an administrator to use this feature.

# <span id="page-127-4"></span>**Printer Information**

Use the **Printer Information** menu to get information on service calls, inventory reports, or the status of current memory and engine code levels.

# <span id="page-127-5"></span>**Tray Management**

Use the **Tray Management** menu to get information about the paper type and size for each tray.

# <span id="page-127-6"></span>**E-Mail Server Settings Overview**

Use the **E-Mail Server Settings Overview** menu to configure **E-Mail Server** settings for Scan to Email, e-mail alert and forwarding fax to email features. Job history reports, job statistics reports, and print volume reports can also be received by e-mail. To receive alerts or reports, specify your e-mail address or the e-mail address of the key operator in the **E-Mail Server** menu.

## <span id="page-127-7"></span>**Set Password**

Use the **Set Password** menu to lock the **Dell Printer Configuration Web Tool** with a password so that other users do not inadvertently change the printer settings that you have selected.

**NOTE:** You must log in as an administrator to use this feature.

# <span id="page-127-8"></span>**Online Help**

Click **Online Help** to visit the Dell Support website.

## <span id="page-127-9"></span>**Order Supplies at:**

**[www.dell.com/supplies](http://www.dell.com/supplies)** 

## <span id="page-127-10"></span>**Contact Dell Support at:**

**[support.dell.com](http://www.support.dell.com)** 

## <span id="page-127-0"></span>**Dell Document Hub at:**

**<www.dell.com/dochub>**

# **Page Display Format**

The layout of the page is divided into three sections listed below:

- • [Top Frame](#page-128-0)
- • [Left Frame](#page-129-0)
- • [Right Frame](#page-129-1)

# <span id="page-128-0"></span>**Top Frame**

The top frame is located at the top of all pages. When the **Dell Printer Configuration Web Tool** is activated, the current status and specifications of the printer are displayed in the top frame on every page.

The following items are displayed in the top frame.

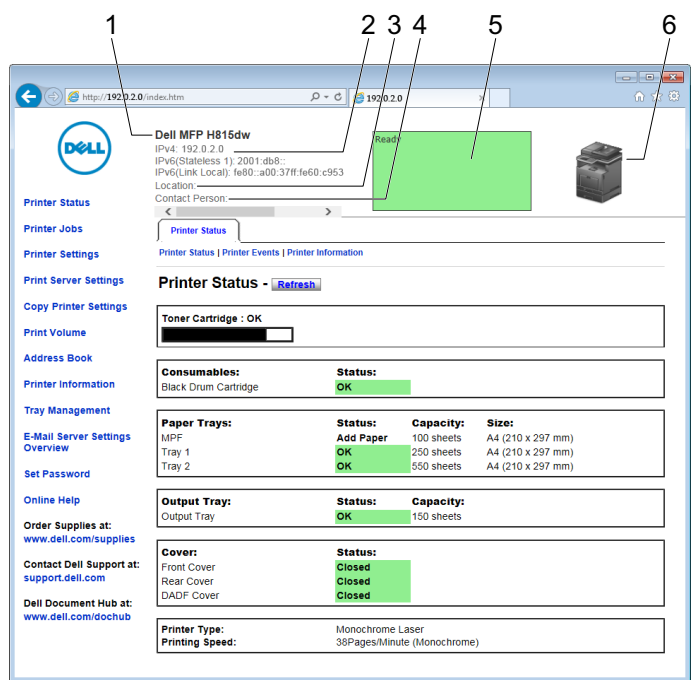

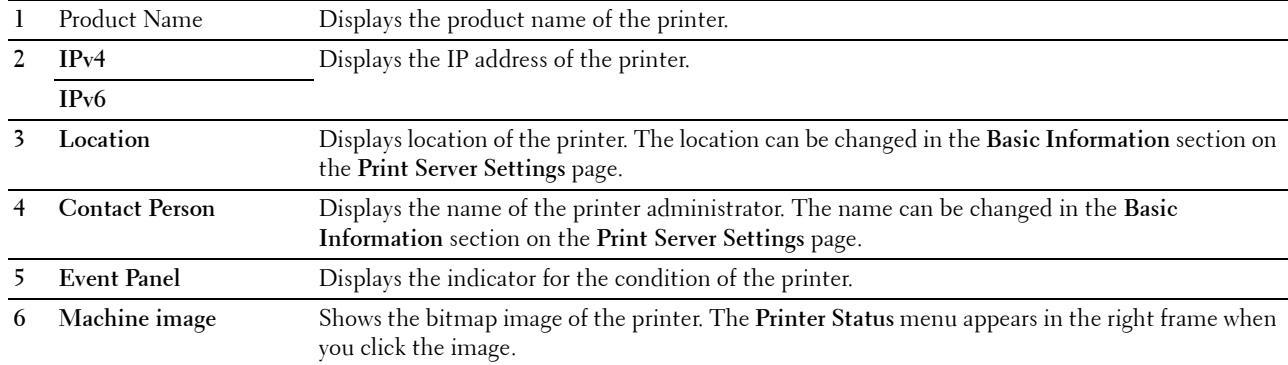

# <span id="page-129-0"></span>**Left Frame**

The left frame is located on the left side of all the pages. The menu titles displayed in the left frame are linked to corresponding menus and pages. You can go to the corresponding page by clicking their characters.

The following menus are displayed in the left frame.

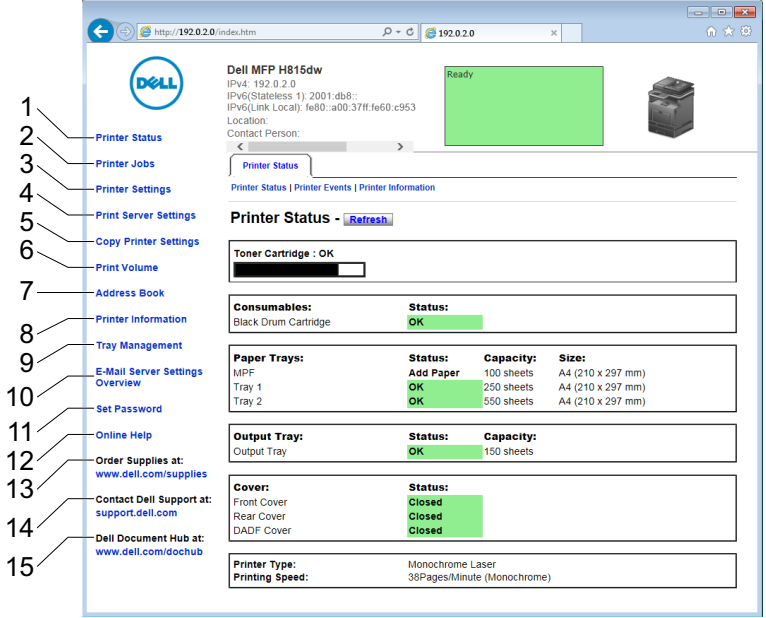

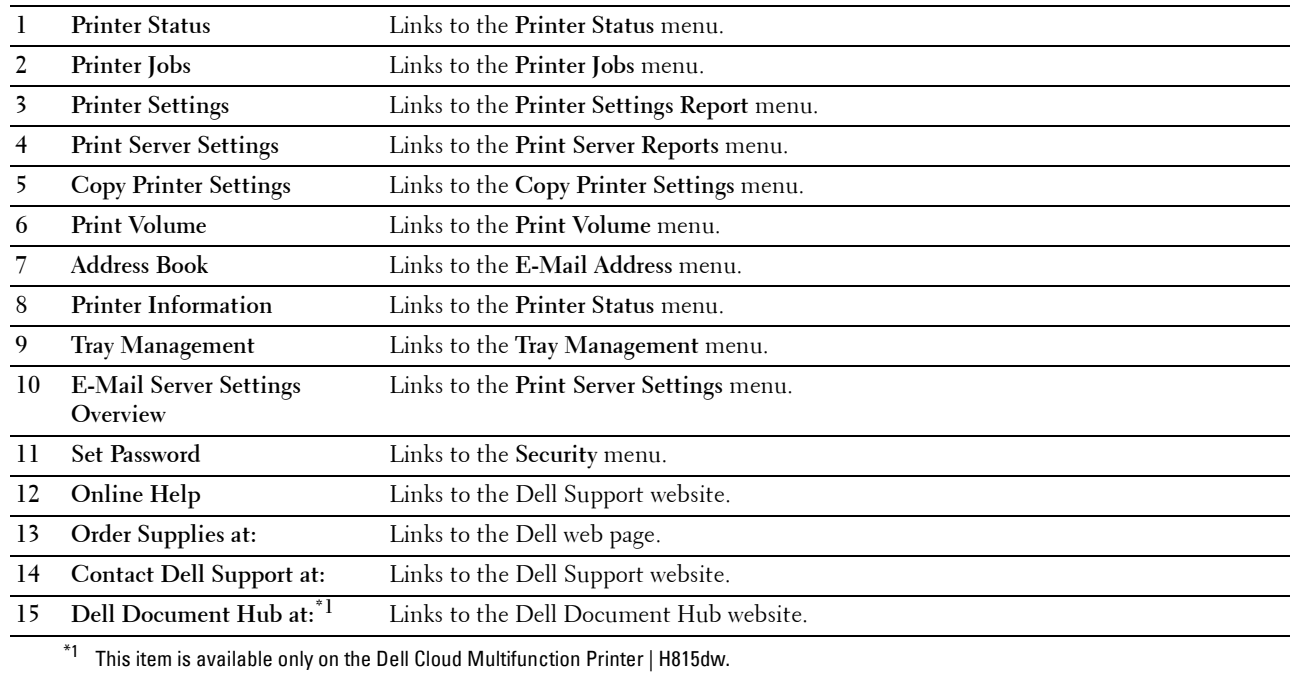

# <span id="page-129-1"></span>**Right Frame**

The right frame is located on the right side of all the pages. The contents of the right frame correspond to the menu that you select in the left frame. For details on the items displayed in the right frame, see "[Details of the Menu](#page-130-0)  [Items.](#page-130-0)"

#### **Buttons in the Right Frame**

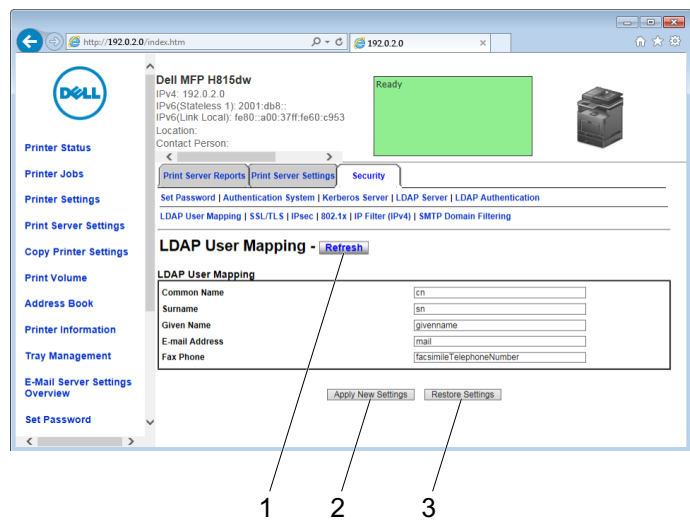

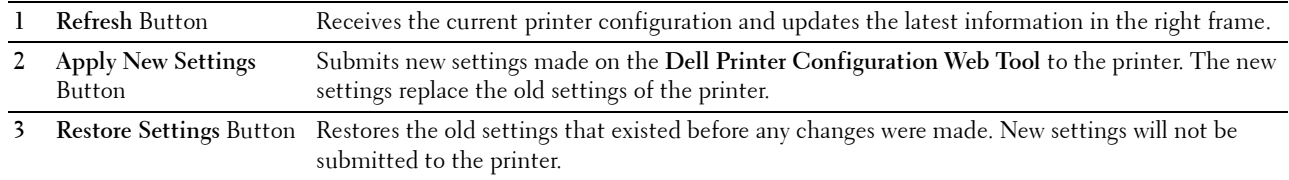

# **Changing the Settings of the Menu Items**

Some menus allow you to change the printer settings through the **Dell Printer Configuration Web Tool**. When you access these menus, the authentication window appears on the screen. Type a user name and password for the printer administrator by following the prompts displayed in the dialog box.

The default user name is **admin**, and the default password is left blank (NULL). You can change only the password in the **Set Password** page in the **Security** menu. The user name cannot be changed. See "[Set Password"](#page-163-0) for more information.

## <span id="page-130-0"></span>**Details of the Menu Items**

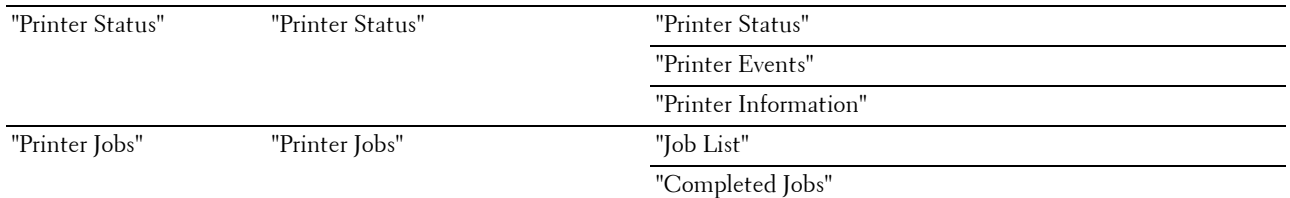

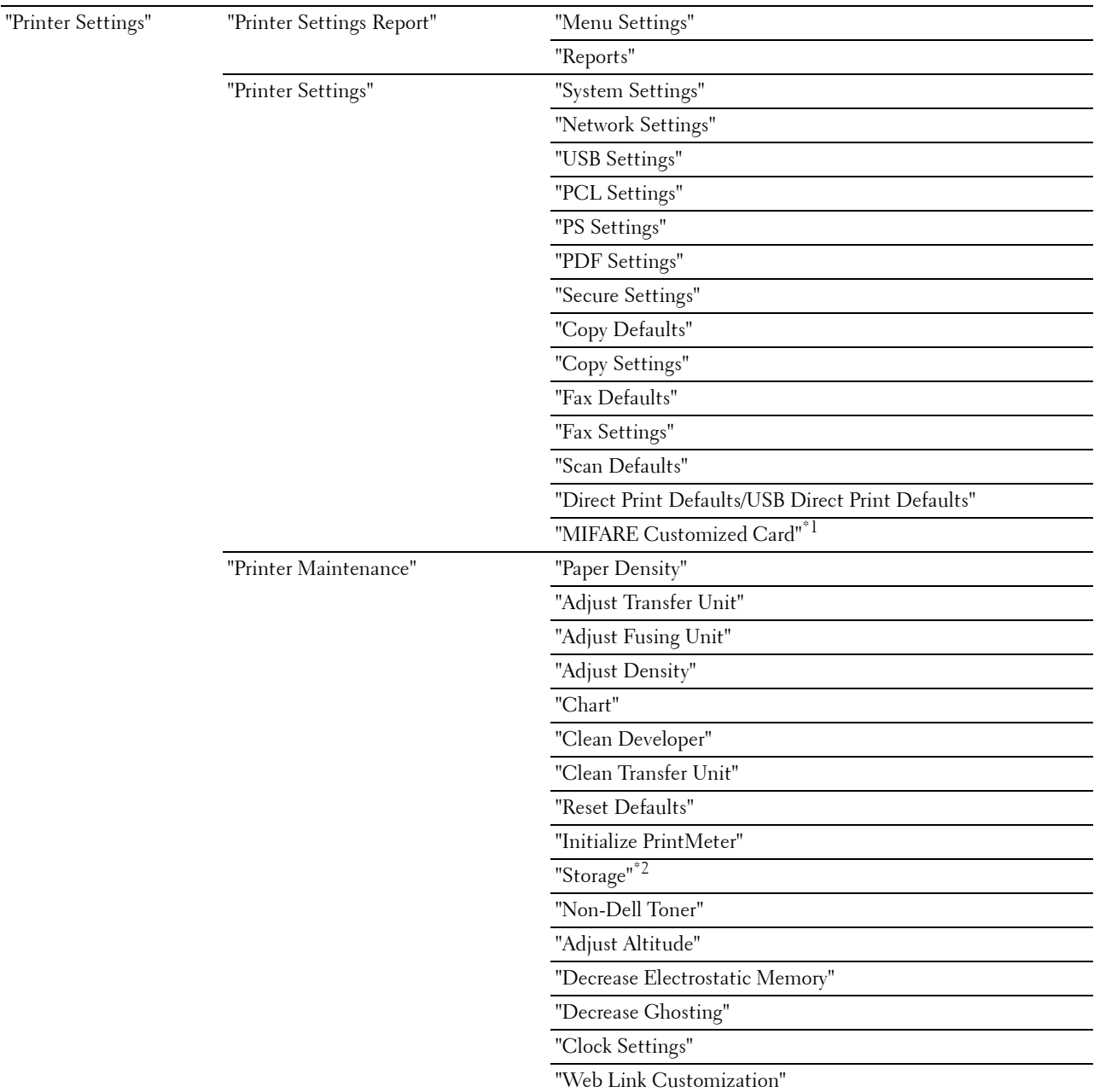

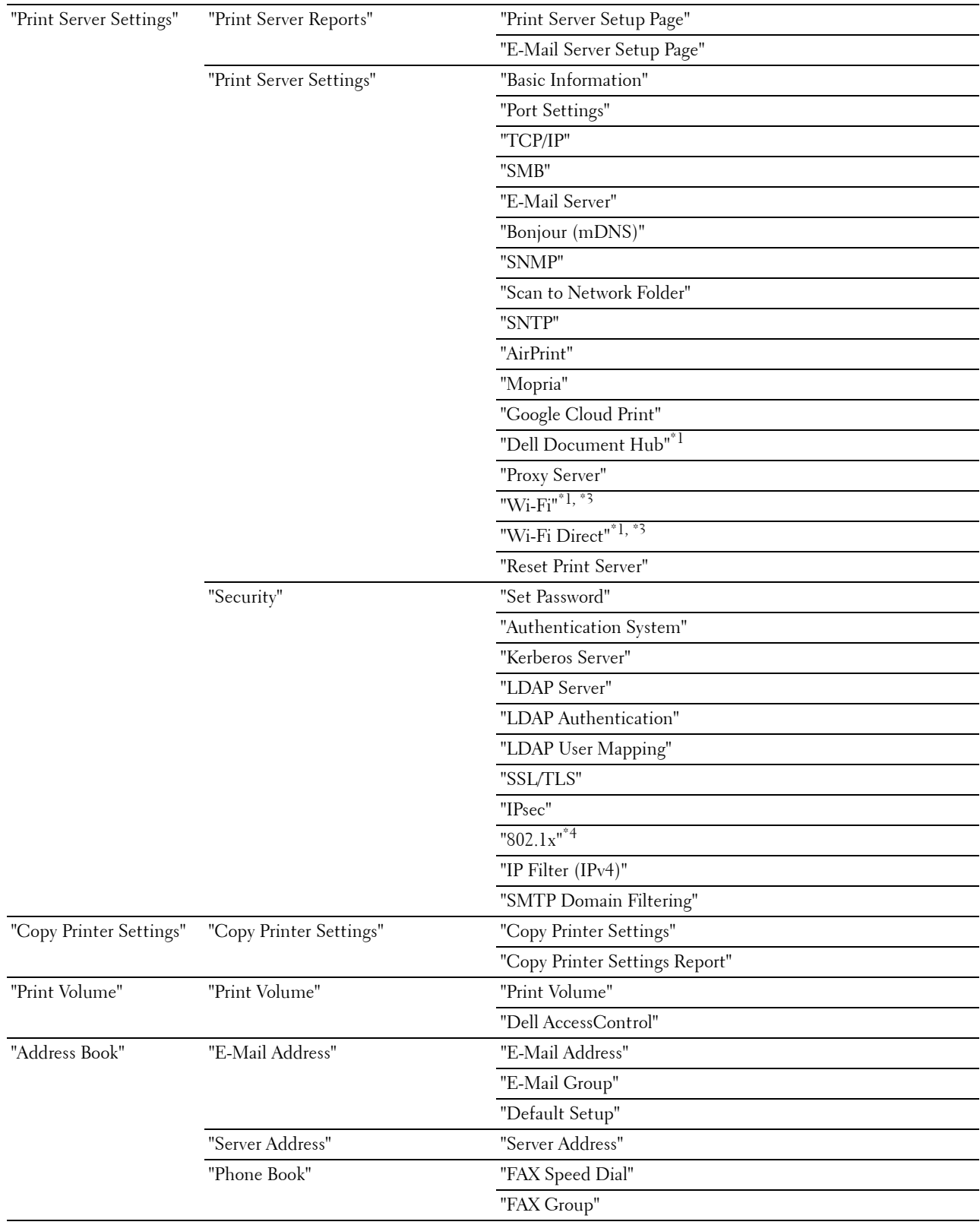

["Tray Management"](#page-178-0) "[Tray Management"](#page-178-0)

- $*1$  This item is available only on the Dell Cloud Multifunction Printer | H815dw.
- $*2$  This item is available only when RAM Disk is enabled.
- $*3$  This item is available only when the printer is connected using the wireless network.
- $^{*4}\;$  This item is available only when the printer is connected using an Ethernet cable.

# <span id="page-133-0"></span>**Printer Status**

Use the **Printer Status** menu to check the status of consumables, hardware, and specifications of the printer. The following pages are displayed in the **Printer Status** menu.

#### <span id="page-133-1"></span>**Printer Status**

**Purpose:**

To check the status of the consumables, trays, and covers.

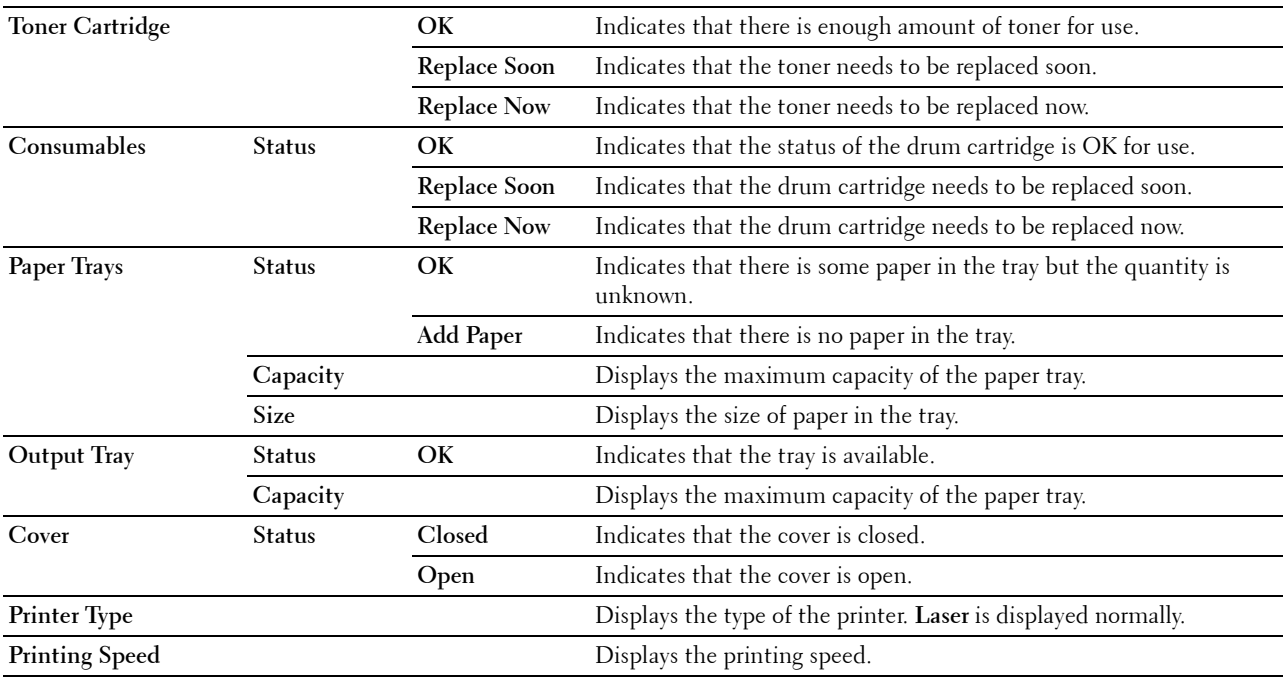

#### <span id="page-134-0"></span>**Printer Events**

#### **Purpose:**

To check the details of all alerts or indications of faults displayed in the **Printer Events** page when any faults such as Out of Paper or Cover is Open occur.

**Values:**

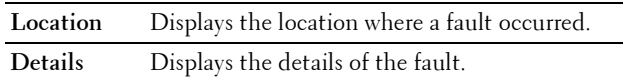

#### <span id="page-134-1"></span>**Printer Information**

**Purpose:**

To verify the printer details such as the hardware configuration and software version. This page can also be displayed by clicking **Printer Information** in the left frame.

 $\overline{\phantom{a}}$ 

**Values:**

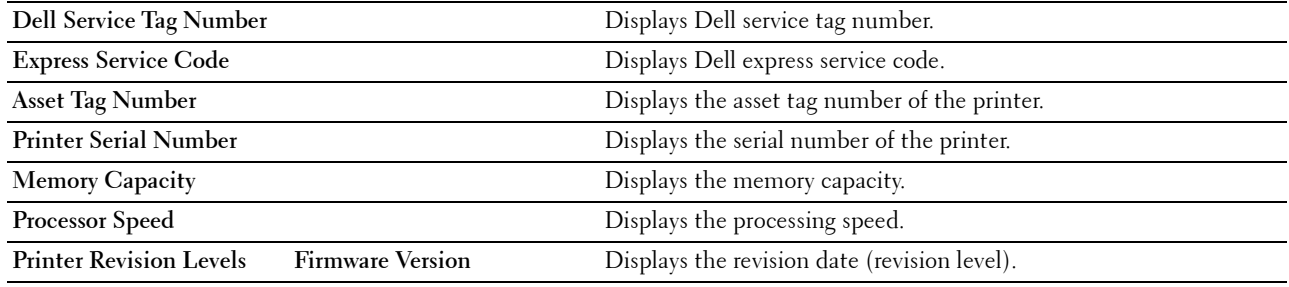

# <span id="page-134-2"></span>**Printer Jobs**

The **Printer Jobs** menu contains information on the **Job List** and **Completed Jobs** pages. These pages show the details of the status regarding each protocol or job.

#### <span id="page-134-3"></span>**Job List**

#### **Purpose:**

To confirm the jobs that are being processed. Click the **Refresh** button to update the screen.

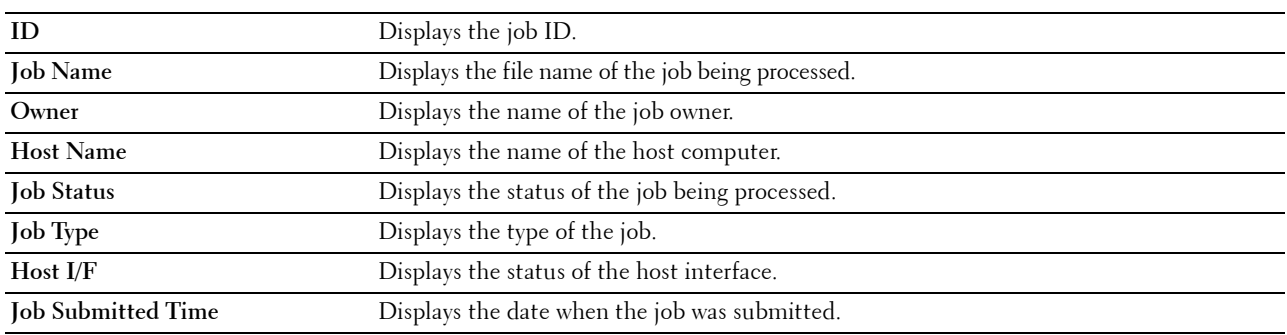

#### <span id="page-135-0"></span>**Completed Jobs**

#### **Purpose:**

To check the completed jobs. Up to the last 20 jobs are displayed. Click the **Refresh** button to update the screen. **Values:**

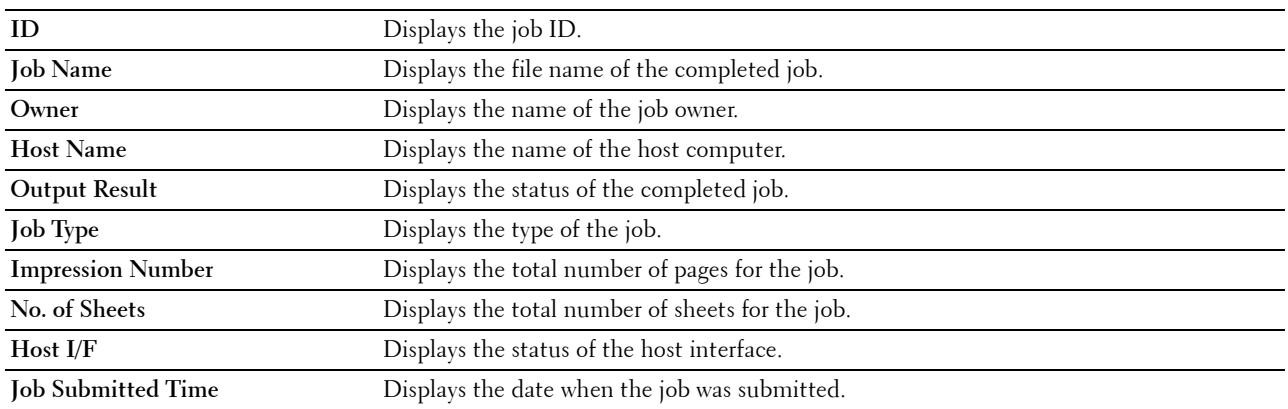

## <span id="page-135-1"></span>**Printer Settings**

Use the **Printer Settings** menu to display the **Printer Settings Report**, **Printer Settings**, and **Printer Maintenance** tabs and to configure the printer settings.

The following tabbed pages are displayed at the top of the right frame.

#### <span id="page-135-2"></span>**Printer Settings Report**

The **Printer Settings Report** tab includes the **Menu Settings** and **Reports** pages.

#### <span id="page-135-3"></span>**Menu Settings**

Use the **Menu Settings** page to display the current settings of the printer menus.

#### <span id="page-135-4"></span>**Reports**

#### **Purpose:**

To print various types of reports and lists.

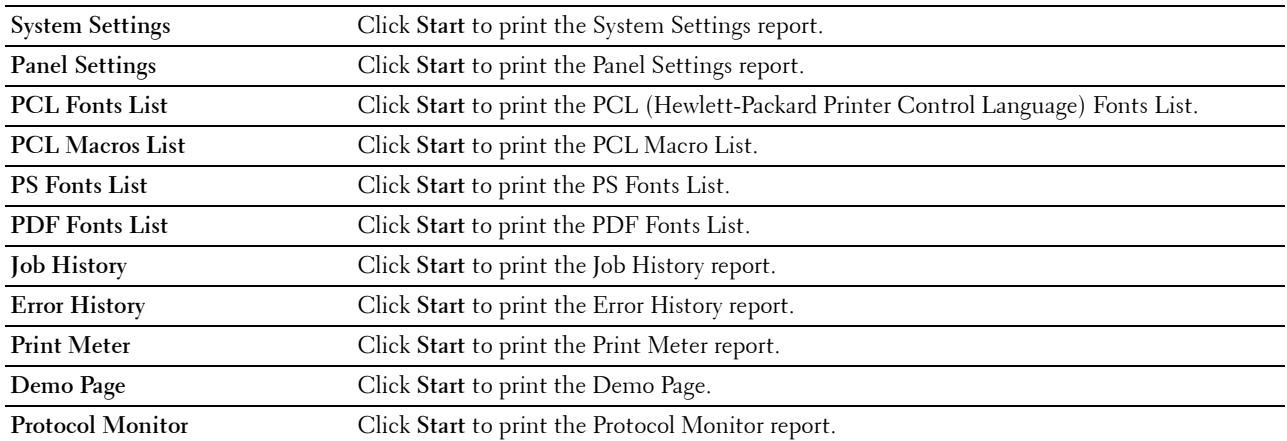

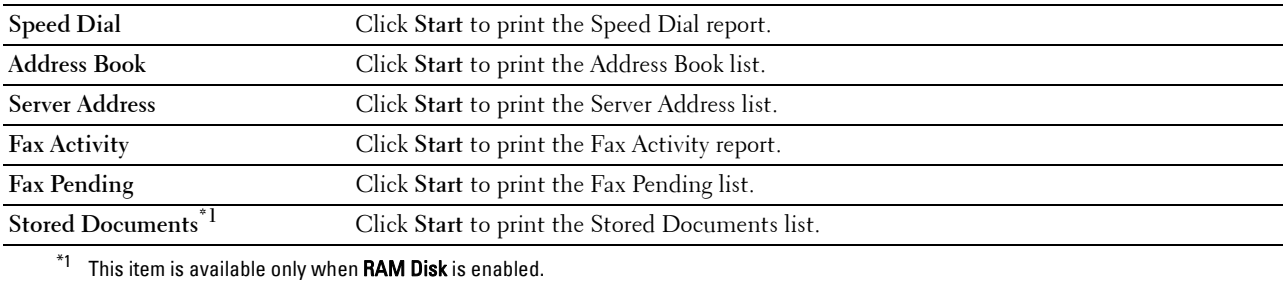

#### <span id="page-136-0"></span>**Printer Settings**

The **Printer Settings** tab includes **System Settings**, **Network Settings**, **USB Settings**, **PCL Settings**, **PS Settings**, **PDF Settings**, **Secure Settings**, **Copy Defaults**, **Copy Settings**, **Fax Defaults**, **Fax Settings, Scan Defaults**, **Direct Print Defaults/USB Direct Print Defaults\*1**, and **MIFARE Customized Card** pages.

\*1 Direct Print on the Dell Cloud Multifunction Printer | H815dw; USB Direct Print on the Dell Smart Multifunction Printer | S2815dn

#### <span id="page-136-1"></span>**System Settings**

#### **Purpose:**

To configure the basic printer settings.

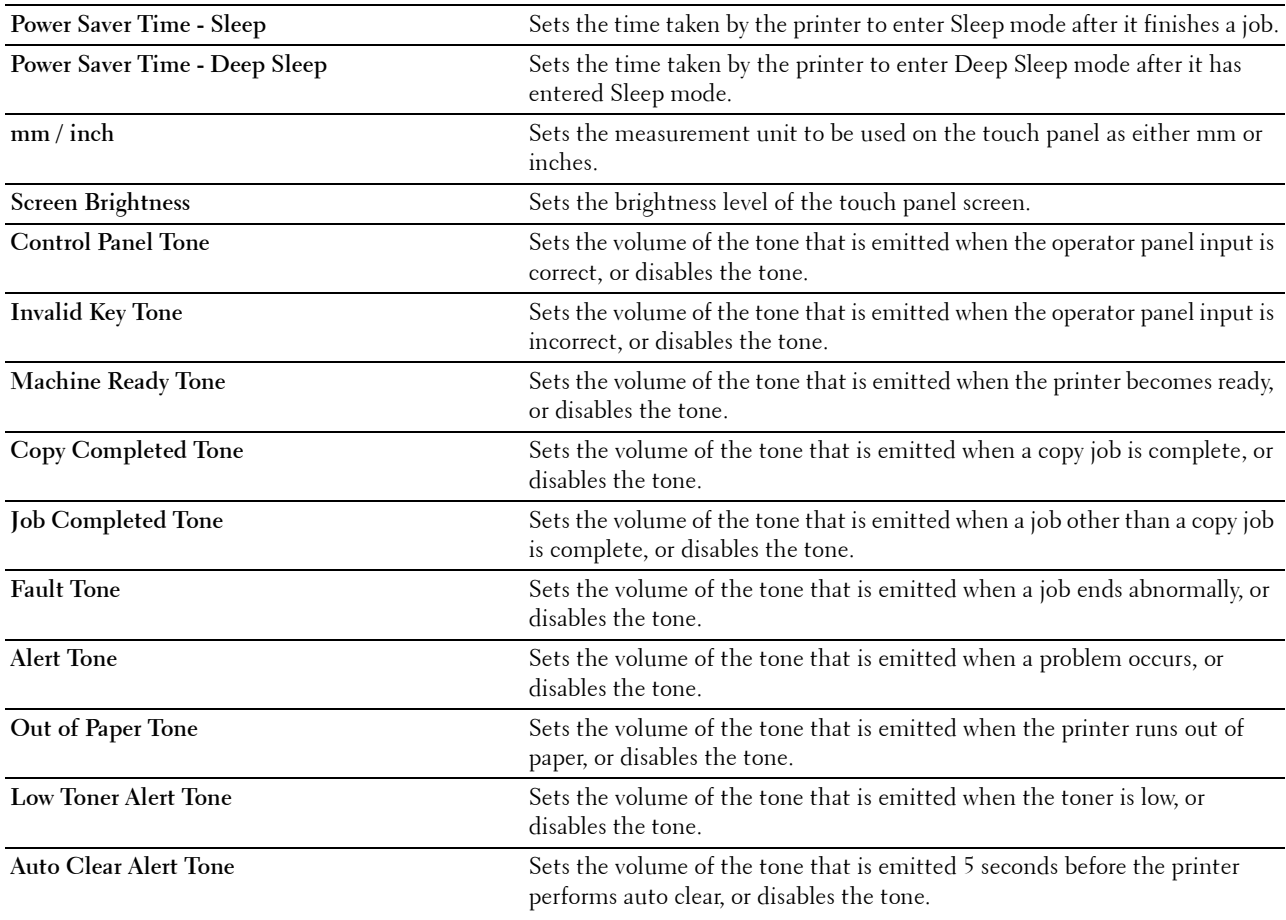

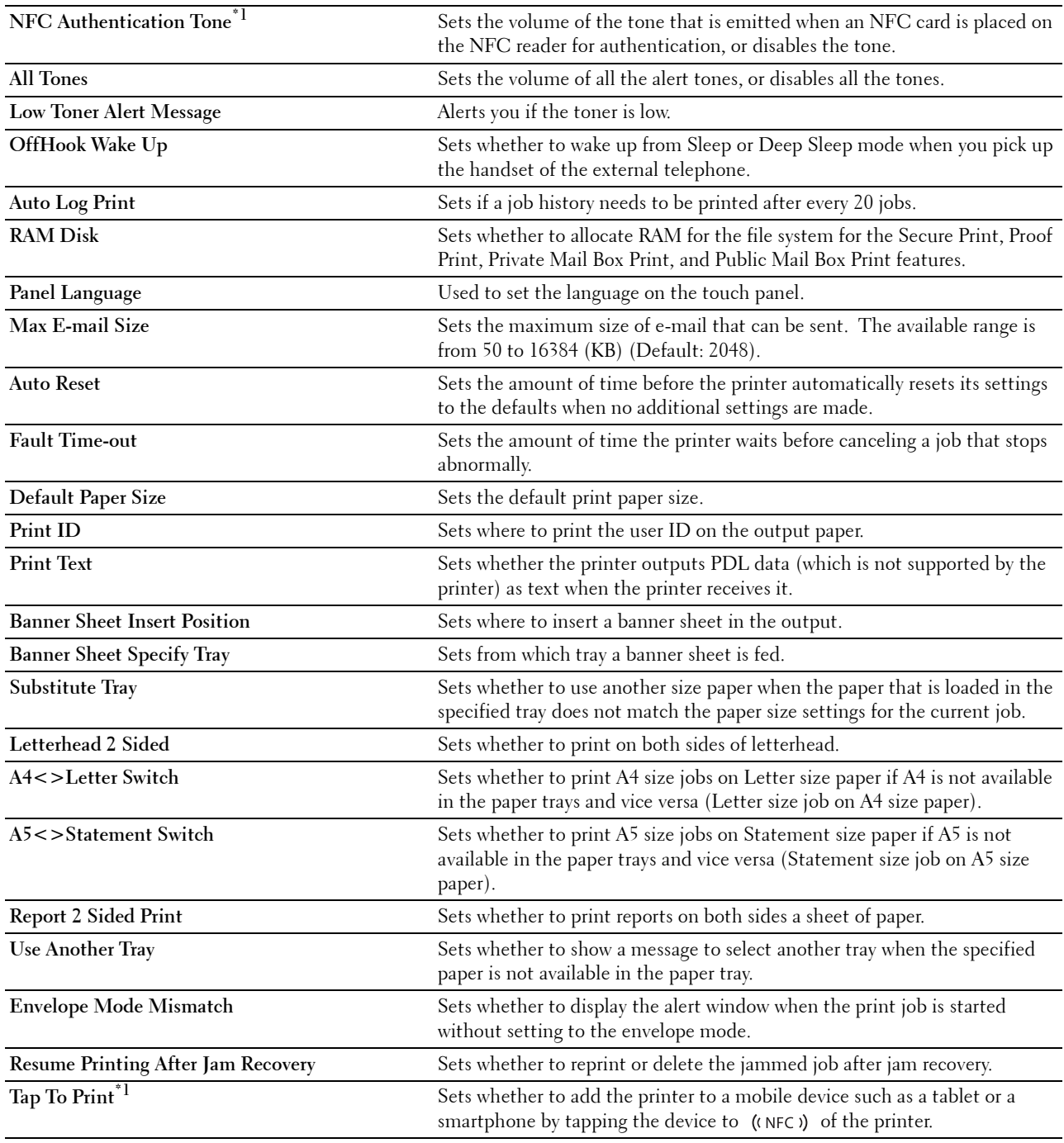

 $*1$  This item is available only on the Dell Cloud Multifunction Printer | H815dw.

#### <span id="page-137-0"></span>**Network Settings**

# **Purpose:**

To Specify the PostScript 3 Compatible communication protocol for this printer. **Values:**

**PS Data Format** Sets PostScript 3 Compatible communication protocol.

# <span id="page-138-0"></span>**USB Settings**

# **Purpose:**

To change USB settings on your printer.

# **Values:**

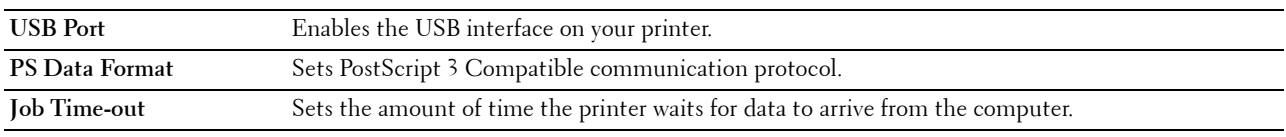

# <span id="page-138-1"></span>**PCL Settings**

**Purpose:**

To change the PCL settings.

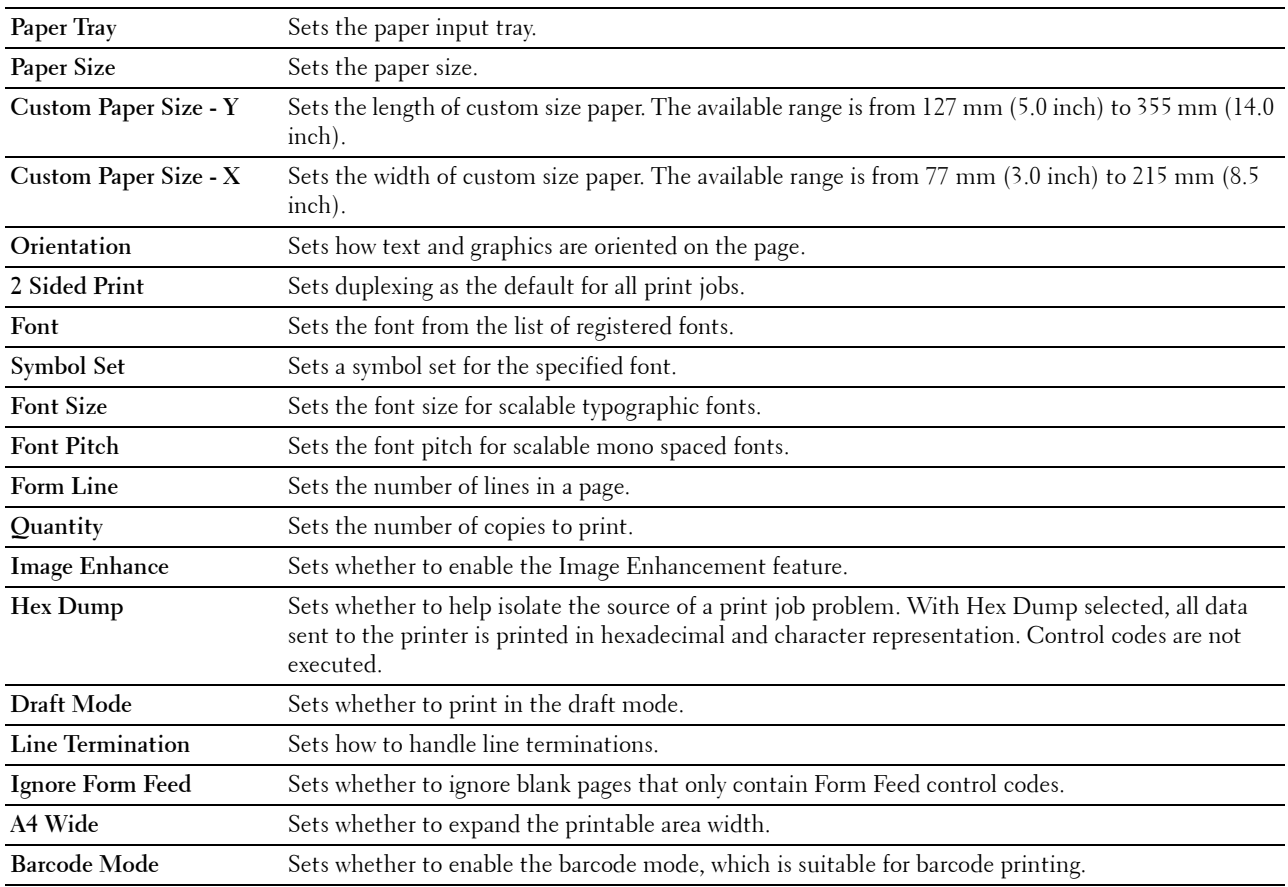

# <span id="page-139-0"></span>**PS Settings**

# **Purpose:**

To change printer settings that only affect jobs using the PostScript 3 Compatible emulation printer language. **Values:**

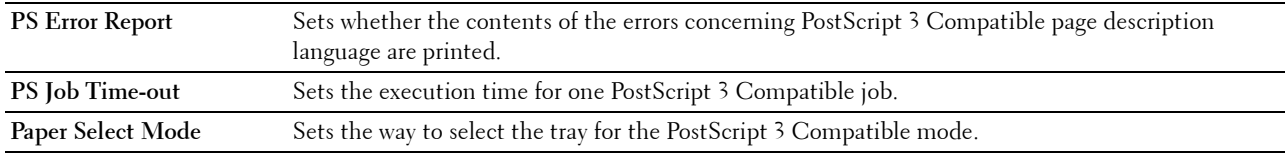

# <span id="page-139-1"></span>**PDF Settings**

#### **Purpose:**

To change the PDF settings.

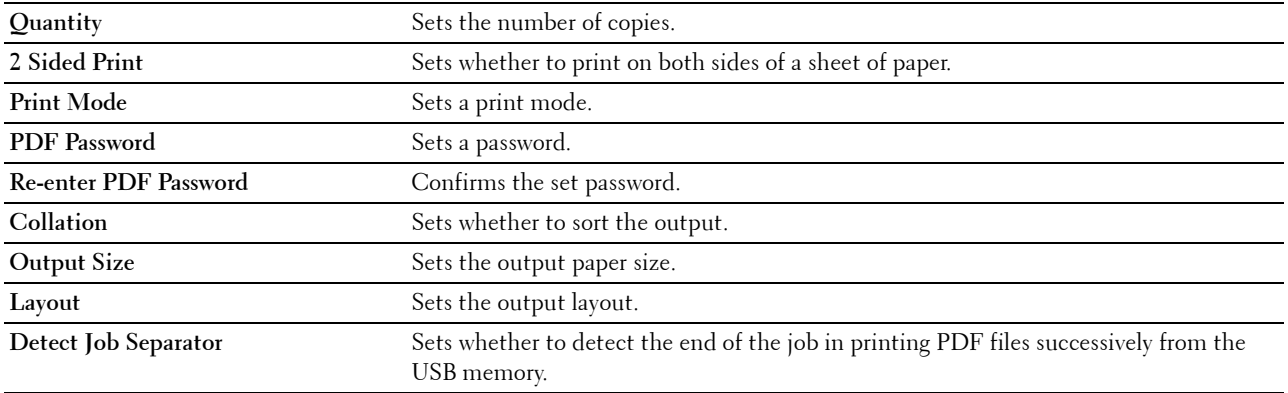

### <span id="page-140-0"></span>**Secure Settings**

# **Panel Lock**

## **Purpose:**

To set a limited access to Admin Settings with a password, and to set or change the password.

#### **Values:**

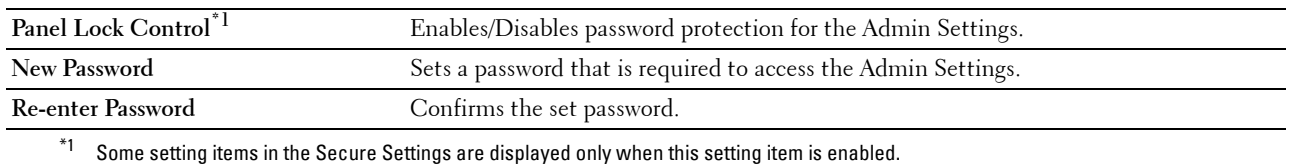

# **NOTE:** You can set the password for the Dell Printer Configuration Web Tool from Set Password in Print Server Settings. **Functions Control**

#### **Purpose:**

To specify whether to lock the Copy, Scan, Fax, and Print functions with a password, and to set or change the password.

#### **Values:**

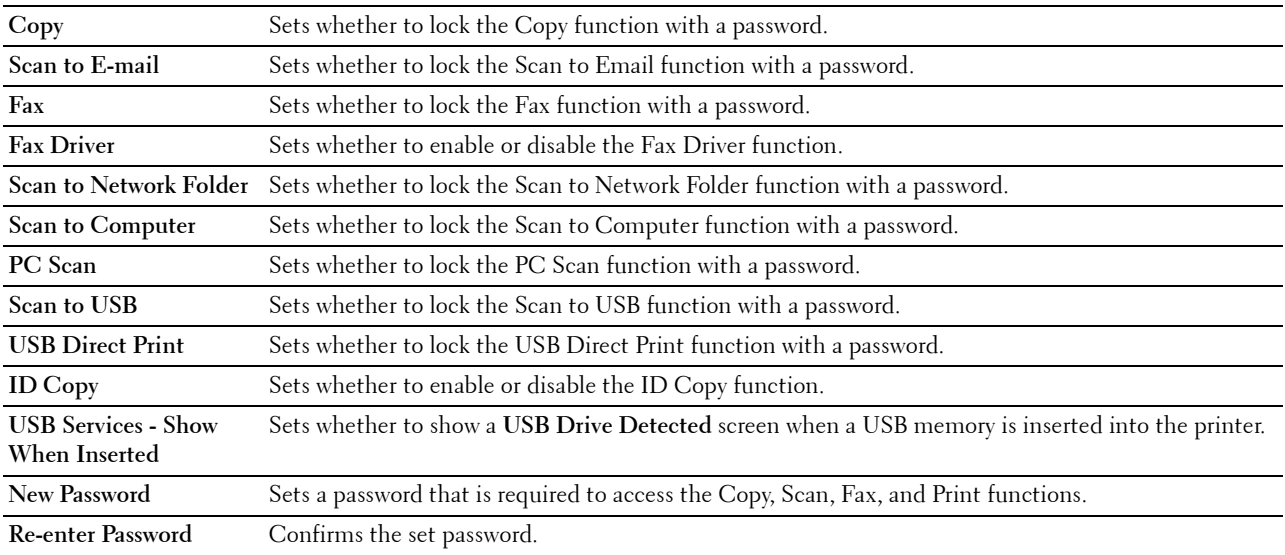

## **NOTE:** You can set the password for the Dell Printer Configuration Web Tool from Set Password in Print Server Settings.

## **Secure Receive**

#### **Purpose:**

Allows you to password protect all the incoming faxes. When the Secure Receive feature is enabled, the printer stores incoming faxes and prints them when the correct password is entered on the operator panel.

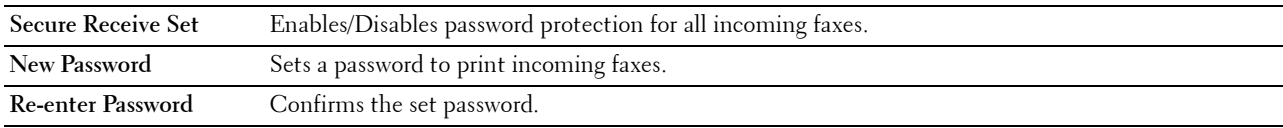

**MOTE:** You can set the password for the Dell Printer Configuration Web Tool from Set Password in Print Server Settings. **Desktop Login**

**NOTE:** This Desktop Login feature is available on the Dell Smart Multifunction Printer | S2815dn only.

#### **Purpose:**

Select the user authentication method from either local authentication or remote authentication. To use the remote authentication method, the LDAP server or the Kerberos server is required to authenticate the user. **Values:**

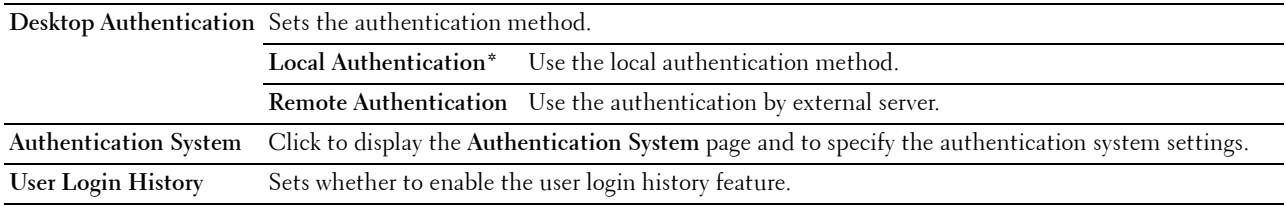

#### **Edit E-mail From Fields**

#### **Purpose:**

To set whether to enable editing of the transmission source when you use the Scan to Email function.

#### **Reconfirm Recipients**

#### **Purpose:**

To set whether to reconfirm before sending fax or scan jobs.

#### **Software Download**

#### **Purpose:**

To set whether to enable download of firmware updates.

## **Display of Network Information**

#### **Purpose:**

To set whether to show network information in the message field of the **Home** screen.

#### **Login Error**

## **Purpose:**

To specify how many times an administrator can attempt to log in to **Panel Lock**, **Functions Control**, and **Secure Receive**.

## **NFC Authentication**

**NOTE:** NFC Authentication feature is available on the Dell Cloud Multifunction Printer | H815dw only.

**Purpose:**

To set whether to enable the authentication using the NFC authentication card.

## **FIPS 140-2 Validation Mode**

**NOTE:** The FIPS 140-2 Validation Mode feature is available on the Dell Smart Multifunction Printer | S2815dn only. **Purpose:**

To set whether to use the FIPS 140-2 Level-1 approved encryption algorithms for RSA modules.

**NOTE:** Communication using the following protocols will not be encrypted using FIPS 140-2 Level-1 approved encryption algorithms even when FIPS 140-2 Validation Mode is enabled. Users are advised to turn them off manually when FIPS 140-2 Validation Mode is enabled:

- SNMP v3
- SMB
- PDF Direct Print

**MOTE:** This feature may not be available for certain models.

#### **Set Available Time - Copy/Scan/Fax/Print**

#### **Purpose:**

To specify the time to enable the secure setting for the Copy, Scan, Fax, and Print functions.

**Values:**

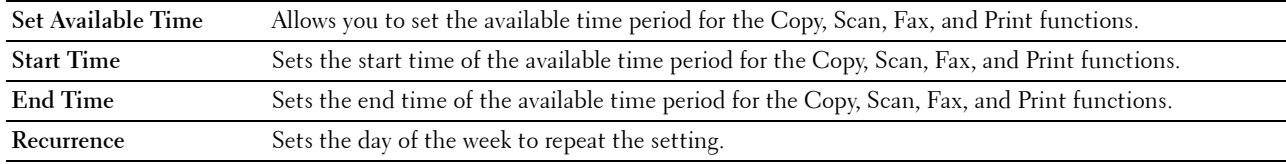

#### **Secure Job Expiration**

## **NOTE:** Secure Job Expiration feature is available only when RAM Disk is enabled.

#### **Purpose:**

To specify the date and time to delete the files stored as Secure Print in the RAM disk.

**Values:**

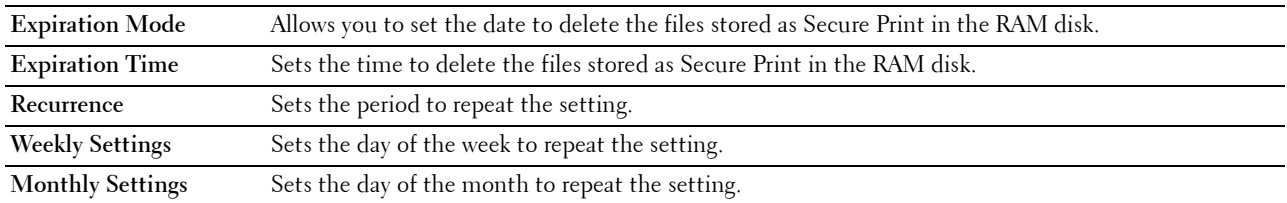

#### <span id="page-142-0"></span>**Copy Defaults**

#### **Purpose:**

To create your own default Copy settings.

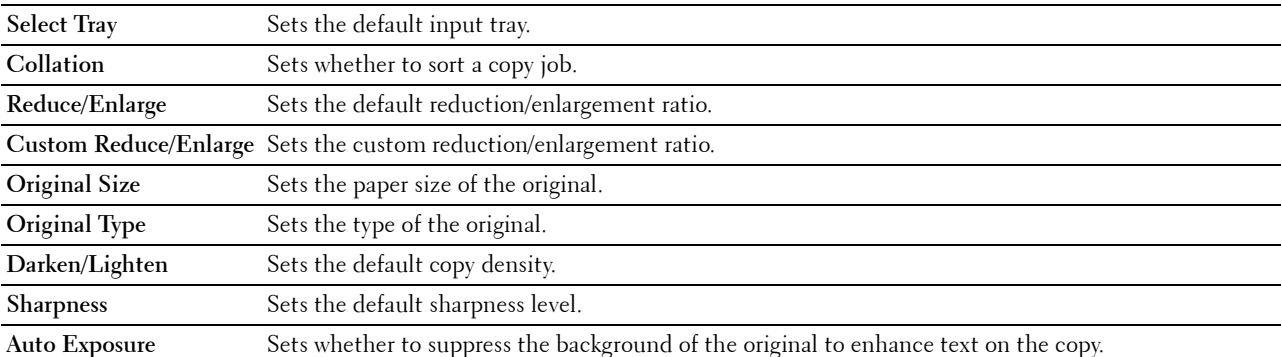

# <span id="page-143-0"></span>**Copy Settings**

**Purpose:**

To configure the Copy settings.

#### **NOTE:** Values marked by an asterisk (\*) are the factory default menu settings.

**Values:**

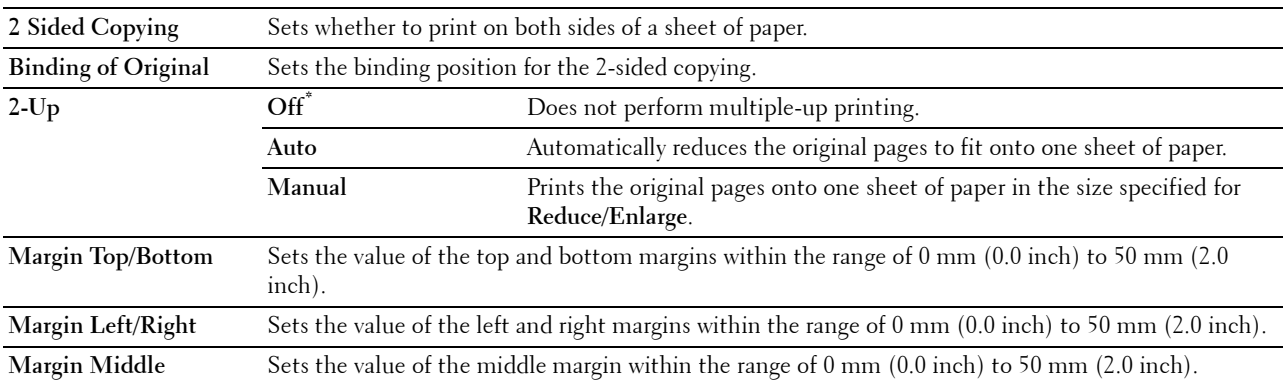

#### <span id="page-143-1"></span>**Fax Defaults**

**Purpose:**

To create your own default Fax settings.

**NOTE:** Values marked by an asterisk (\*) are the factory default menu settings.

**Values:**

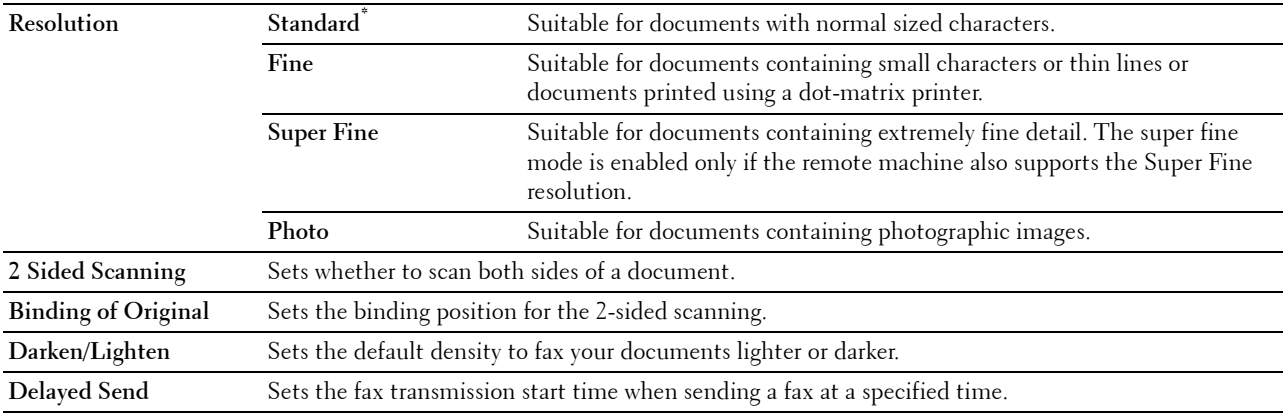

#### <span id="page-143-2"></span>**Fax Settings**

**Purpose:**

To configure the Fax settings.

# **NOTE:** You cannot set up the items on the Fax Settings page unless you set up the country code under Country.

**NOTE:** Values marked by an asterisk (\*) are the factory default menu settings.
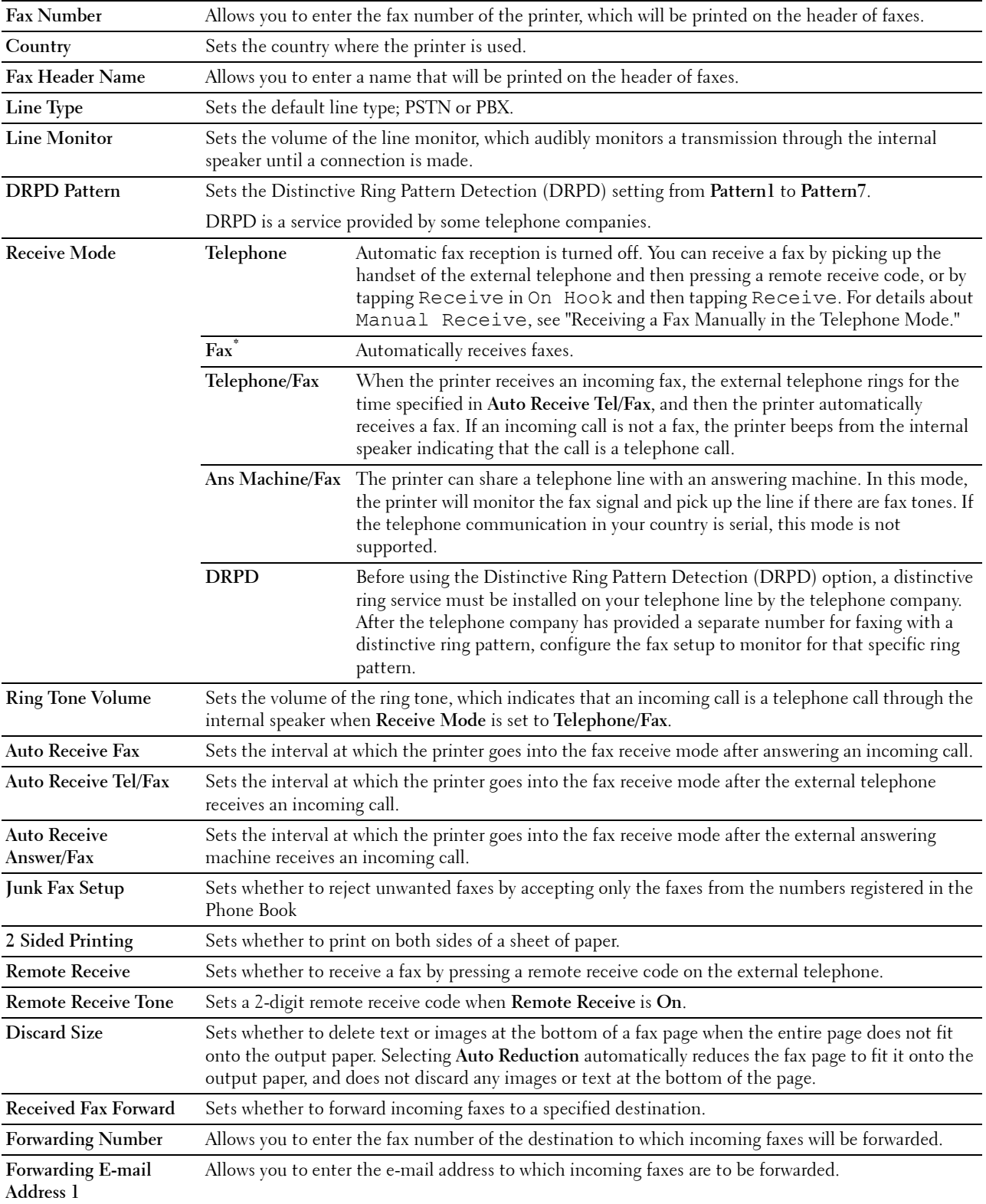

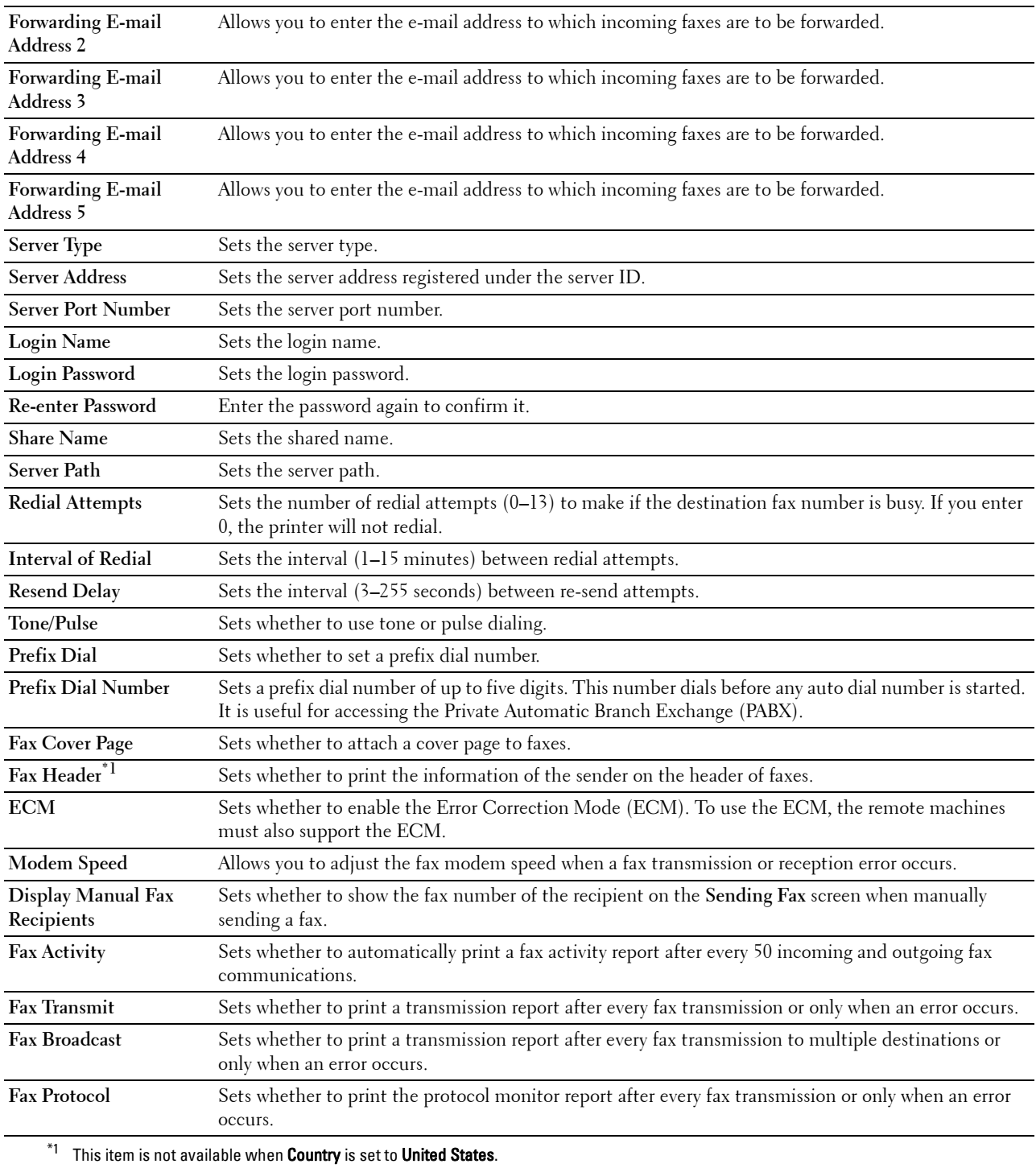

### **Scan Defaults**

### **Purpose:**

To create your own default Scan settings.

### **Values:**

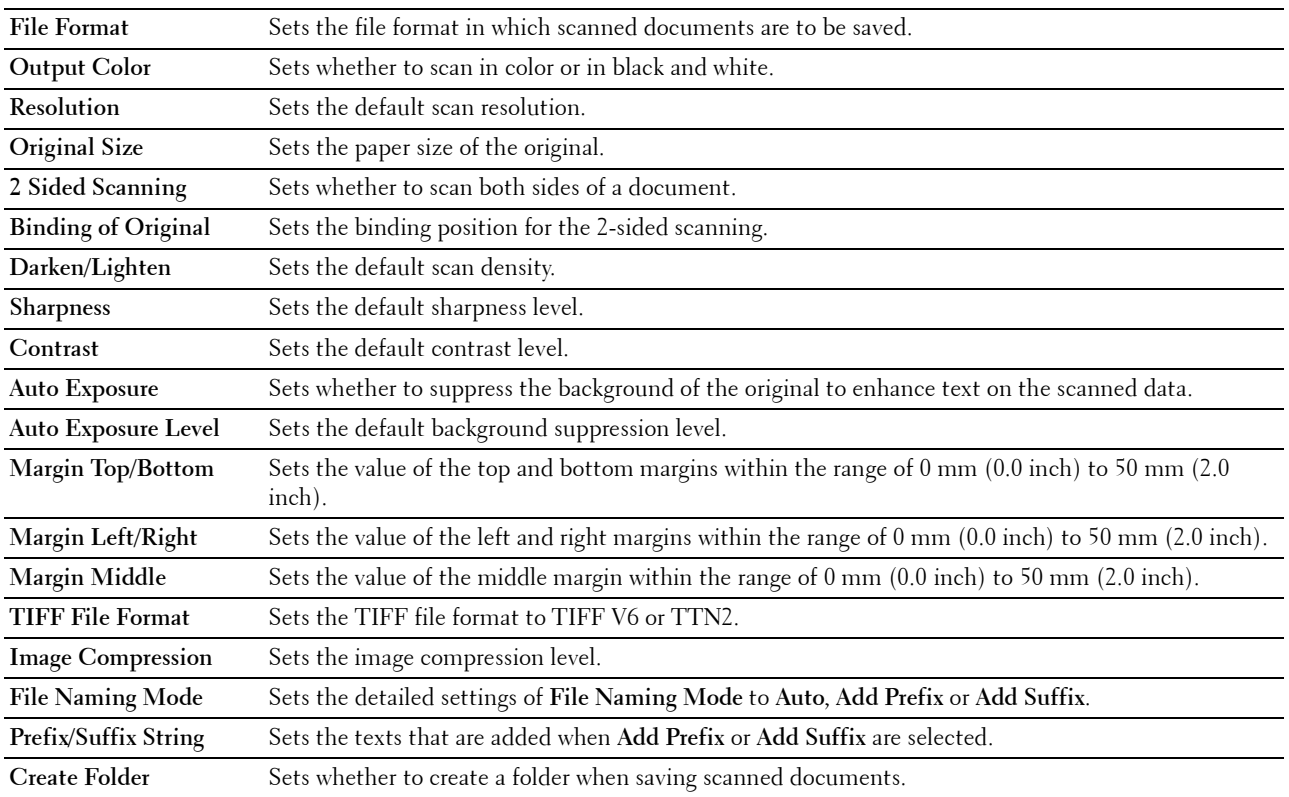

### **Direct Print Defaults/USB Direct Print Defaults**

**NOTE:** Direct Print Defaults feature is available on the Dell Cloud Multifunction Printer | H815dw; USB Direct Print Defaults feature is available on the Dell Smart Multifunction Printer | S2815dn.

### **Purpose:**

To create your own **Direct Print Defaults**/**USB Direct Print Defaults** setting.

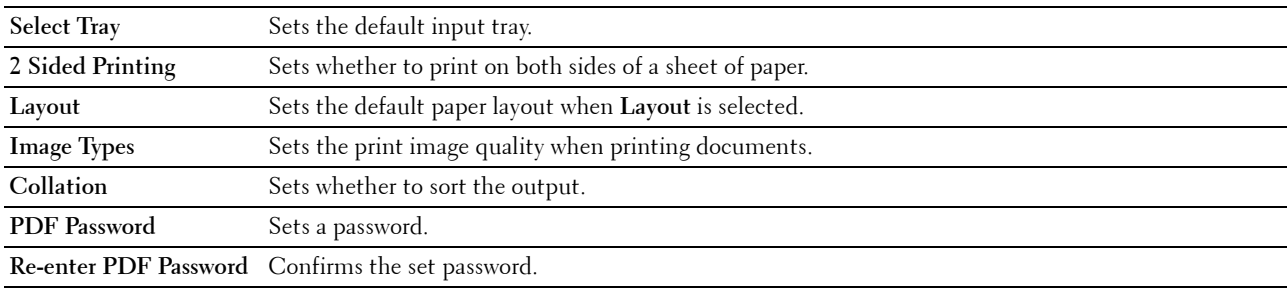

### **MIFARE Customized Card**

*MOTE:* MIFARE Customized Card feature is available on the Dell Cloud Multifunction Printer | H815dw only.

**Purpose:**

To register **SSFC** formatted **NFC ID** cards.

**Values:**

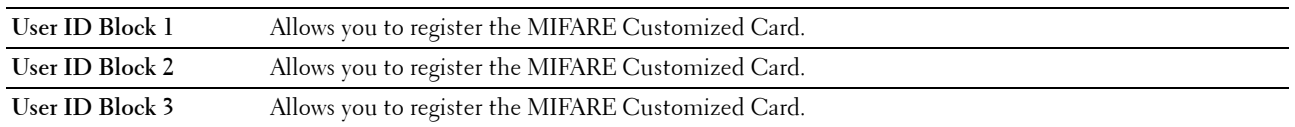

#### **Printer Maintenance**

The **Printer Maintenance** tab includes the **Paper Density**, **Adjust Transfer Unit**, **Adjust Fusing Unit**, **Adjust Density**, **Chart**, **Clean Developer**, **Clean Transfer Unit**, **Reset Defaults**, **Initialize PrintMeter, Storage, Non-Dell Toner**, **Adjust Altitude**, **Decrease Electrostatic Memory**, **Decrease Ghosting**, **Clock Settings**, and **Web Link Customization** pages.

### **Paper Density**

**Purpose:**

To specify the paper density. **Values:**

**Plain** Sets the density of plain paper to **Light (<81g/m2)** or **Normal**.

### **Adjust Transfer Unit**

#### **Purpose:**

To specify the optimum voltage settings for printing for the transfer unit. To lower the voltage, set negative values. To increase, set positive values.

The default settings may not give the best output quality on all paper types. If you see mottles on the printed paper, try to increase the voltage. If you see white spots on the printed paper, try to decrease the voltage.

# $\bigwedge$  CAUTION: The print quality changes depending on the setting values you select for this item.

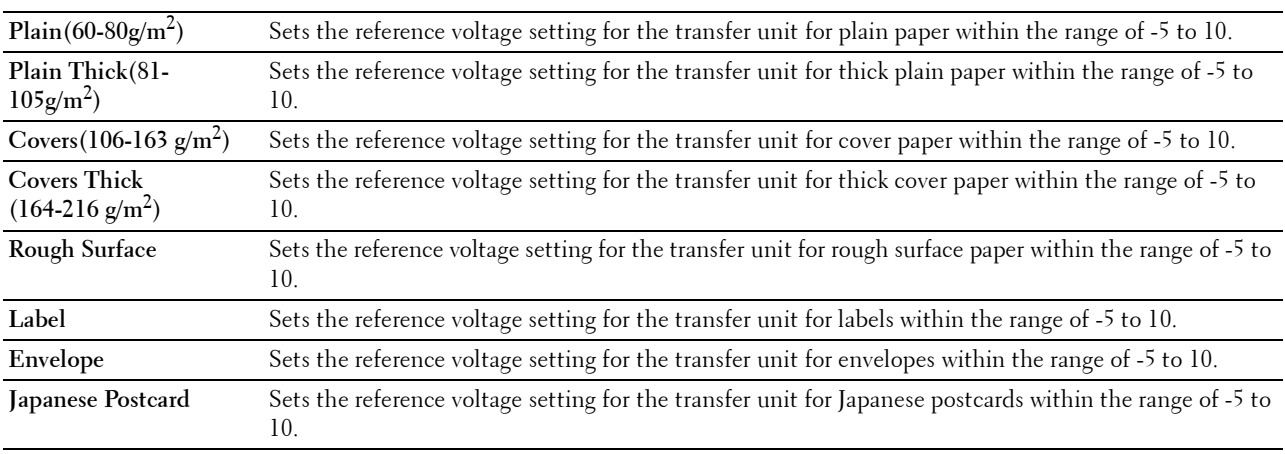

### **Adjust Fusing Unit**

### **Purpose:**

To specify the optimum temperature settings for printing for the fusing unit. To lower the temperature, set negative values. To increase, set positive values.

The default settings may not give the best output on all paper types. When the printed paper has curled, try to lower the temperature. When the toner does not fuse on the paper properly, try to increase the temperature.

**NOTE:** The print quality changes depending on the setting values you select for this item.

### **Values:**

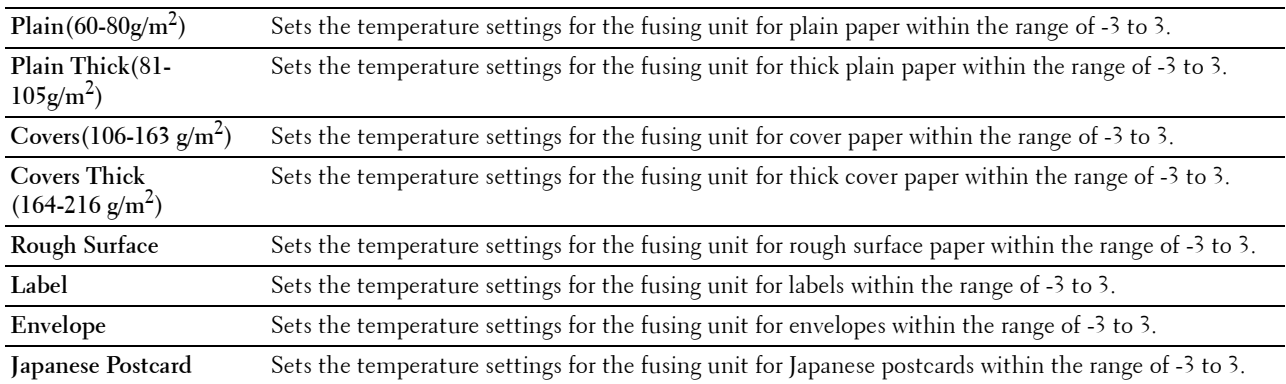

### **Adjust Density**

### **Purpose:**

To adjust the density level.

#### **Values:**

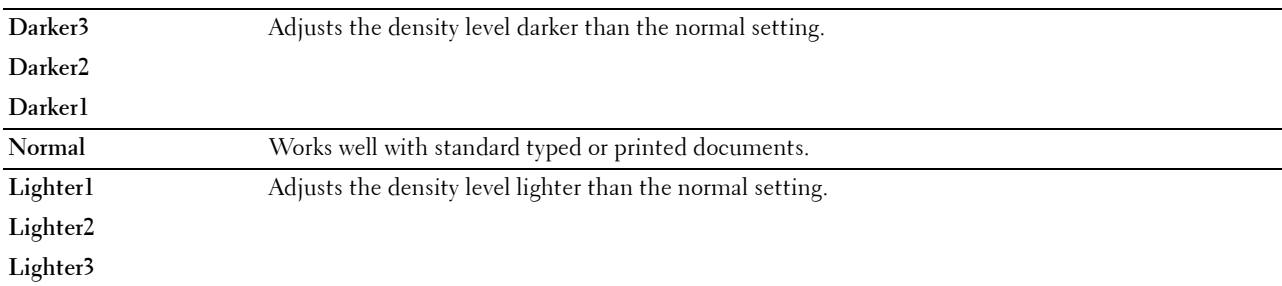

#### **Chart**

### **Purpose:**

To print various charts that can be used for diagnosis of the printer.

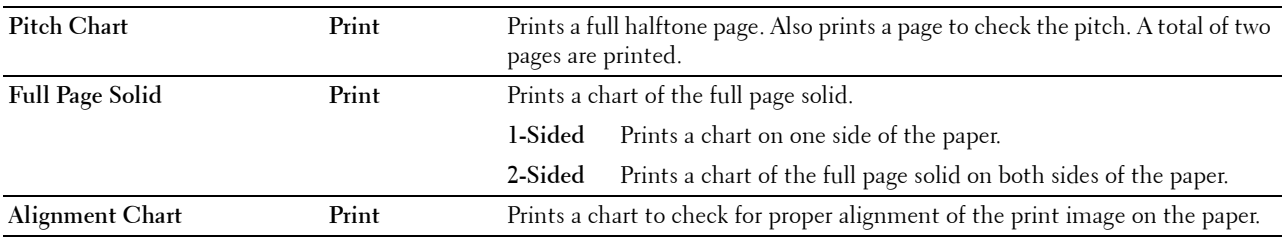

### **Clean Developer**

### **Purpose:**

To stir the developer in the drum cartridge.

#### **Values:**

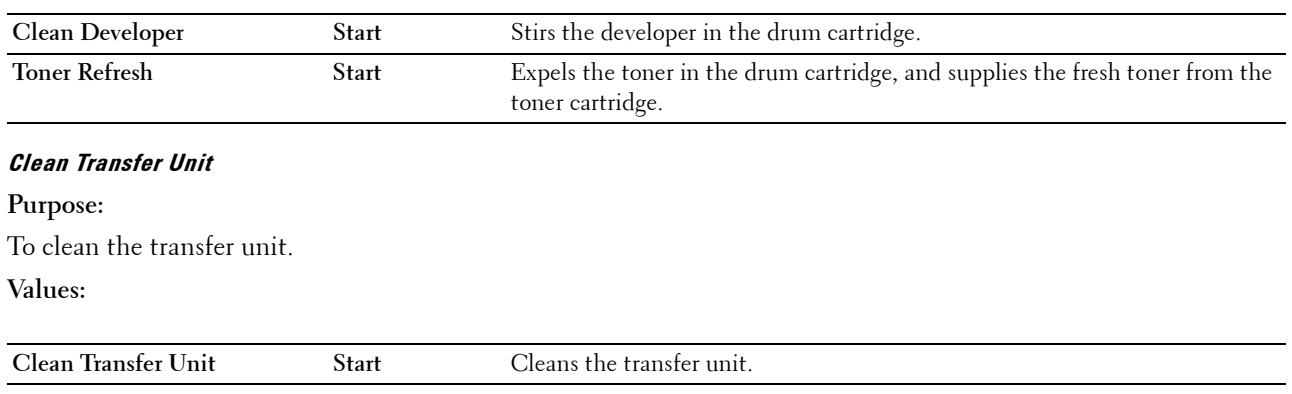

### **Reset Defaults**

#### **Purpose:**

To initialize the non-volatile (NV) memory. After executing this function and rebooting the printer, all the menu parameters are reset to their default values.

### **Values:**

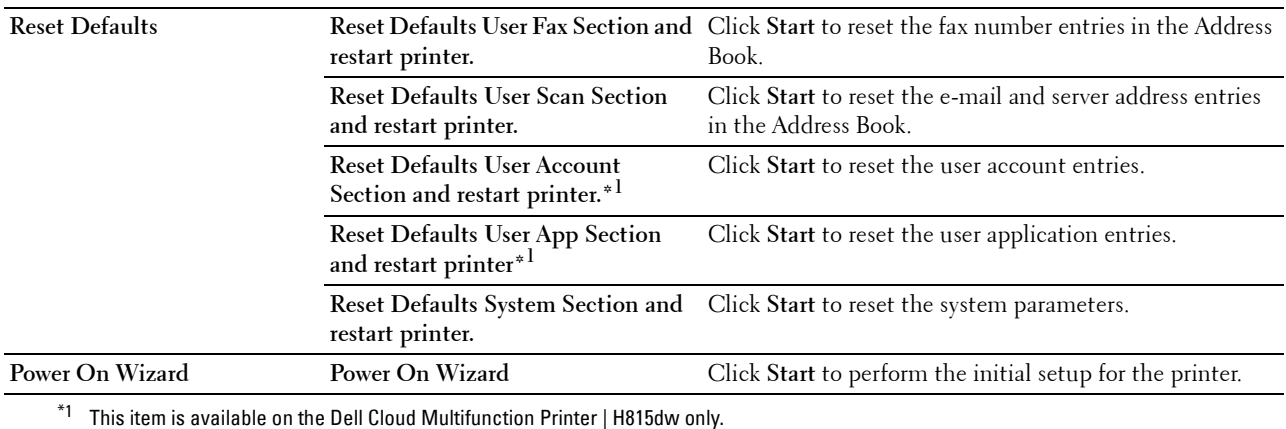

### **Initialize PrintMeter**

### **Purpose:**

To initialize the print meter of the printer. When the print meter is initialized, the meter count is reset to 0.

### **Storage**

### **NOTE:** Storage feature is available only when RAM Disk is enabled.

#### **Purpose:**

To clear all files stored in the RAM disk.

**Values:**

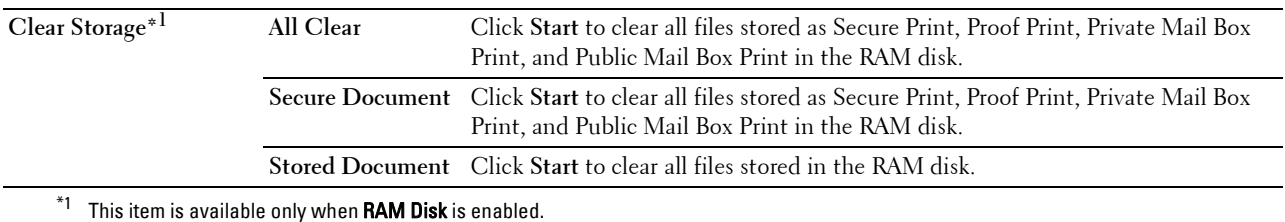

#### **Non-Dell Toner**

**Purpose:**

To use toner cartridge of another manufacturer.

**WARNING: Using a non-Dell toner cartridge may severely damage your printer. The warranty does not cover damages caused by using non-Dell toner cartridges.**

### **Adjust Altitude**

**Purpose:**

To specify the altitude of the location where the printer is installed.

The discharge phenomenon for charging the photo conductor varies with barometric pressure. Adjustments are performed by specifying the altitude of the location where the printer is being used.

#### **Decrease Electrostatic Memory**

#### **Purpose:**

To widen the print gap not to leave toner streak on the next page.

### *M* NOTE: When Decrease Electrostatic Memory is set to On, the print speed will be slowed.

#### **Decrease Ghosting**

**Purpose:**  To reduce negative ghost.

#### **Clock Settings**

**Purpose:** To specify the clock settings. **Values:**

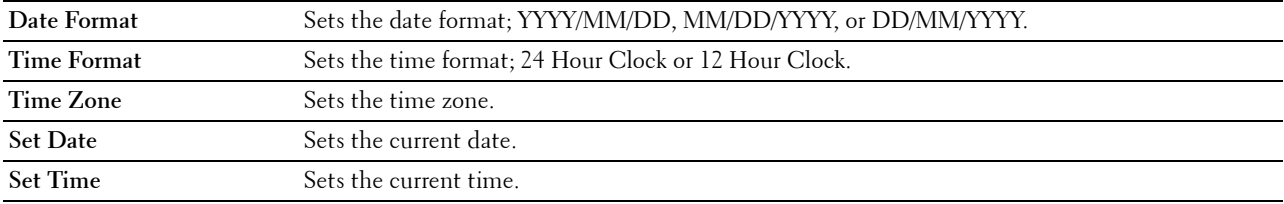

### **Web Link Customization**

### **Purpose:**

To specify a link used for ordering consumables, which can be accessed from **Order Supplies at:** in the left frame. **Values:**

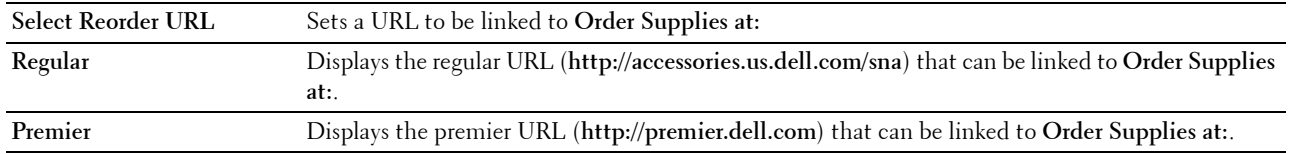

### **Print Server Settings**

Use the **Print Server Settings** menu to set the type of printer interface and the necessary conditions for communication.

The following tabbed pages are displayed in the top of the right frame.

### **Print Server Reports**

The **Print Server Reports** tab includes the **Print Server Setup Page** and the **E-Mail Server Setup Page**.

### **Print Server Setup Page**

Displays the current settings of TCP/IP (Transmission Control Protocol/Internet Protocol) and printing ports.

### **E-Mail Server Setup Page**

Displays the current settings of the e-mail server.

#### **Print Server Settings**

The **Print Server Settings** tab includes the **Basic Information**, **Port Settings**, **TCP/IP**, **SMB**, **E-Mail Server**, **Bonjour (mDNS)**, **SNMP**, **Scan to Network Folder, SNTP**, **AirPrint**, **Mopria**, **Google Cloud Print**, **Dell Document Hub\*1**, Proxy Server, Wi-Fi<sup>\*1</sup>, Wi-Fi Direct<sup>\*1</sup>, and Reset Print Server pages.

 $*1$  This item is available only on the Dell Cloud Multifunction Printer | H815dw.

#### **Basic Information**

#### **Purpose:**

To configure basic information of the printer.

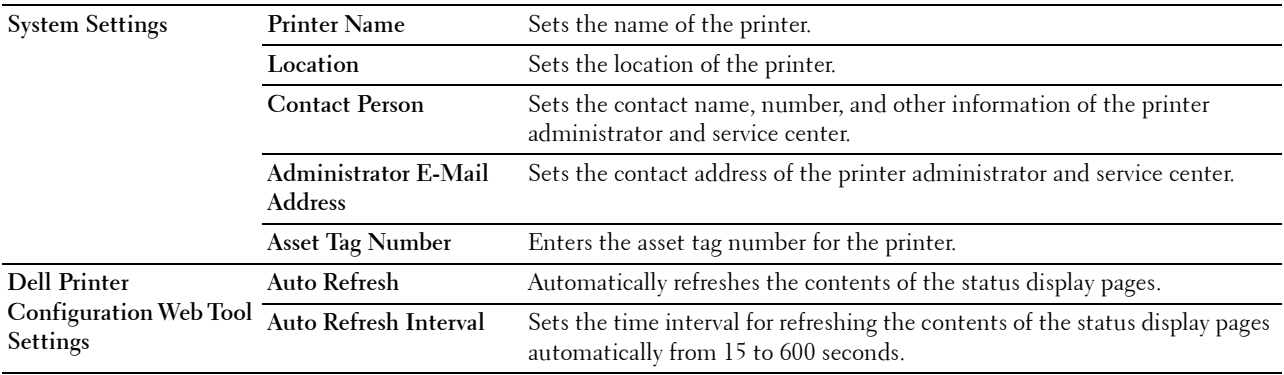

**NOTE:** The Auto Refresh feature is effective for the contents of the top frame, Printer Status page, Job List page, and Completed Jobs page.

#### **Port Settings**

### **Purpose:**

To enable or disable printing ports and management protocol features.

**Values:**

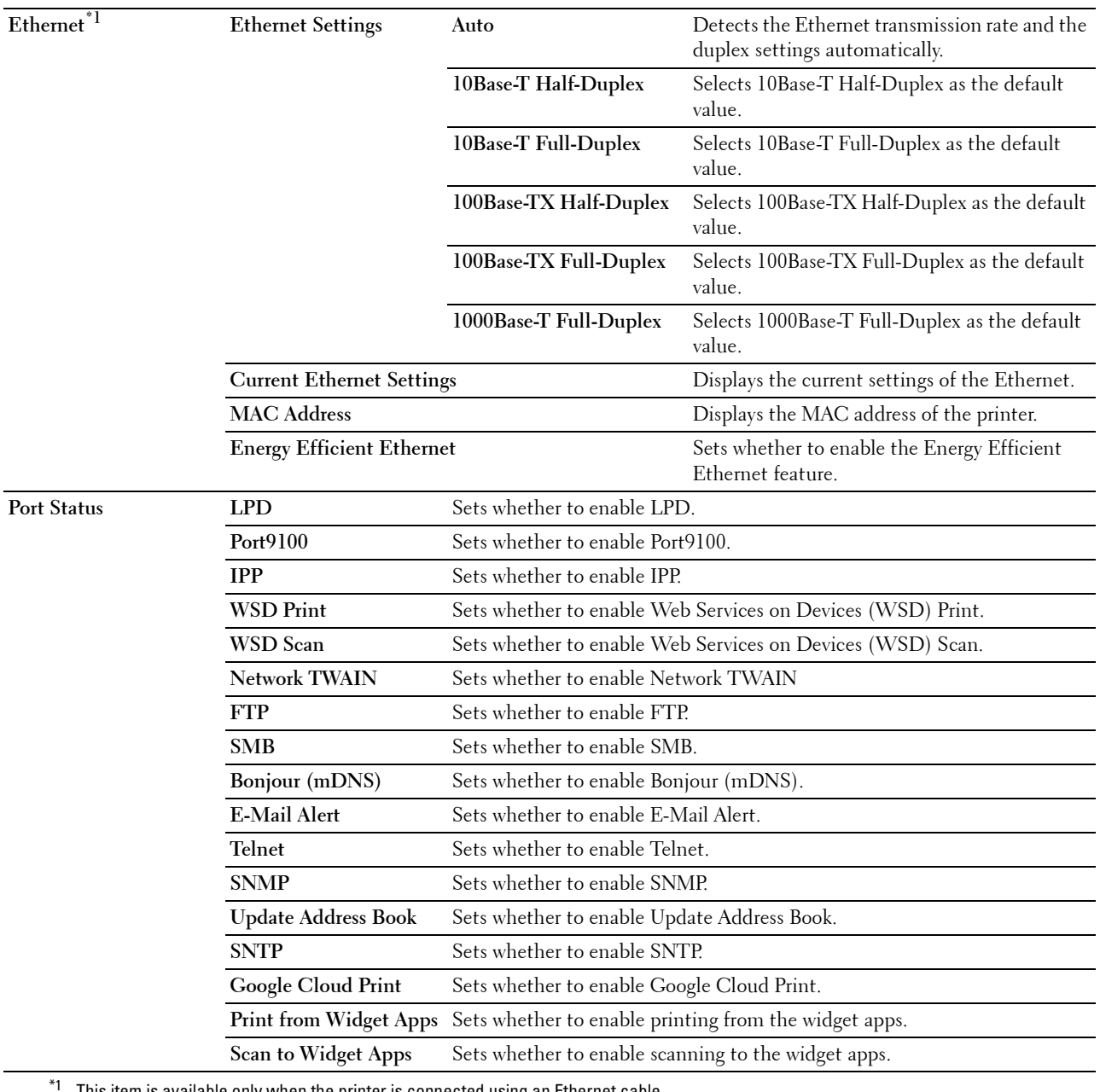

This item is available only when the printer is connected using an Ethernet cable.

**NOTE:** The settings in the Port Settings page will be valid only when the printer is rebooted. When you change or configure the settings, click the Apply New Settings button to apply the new settings.

# **TCP/IP**

# **Purpose:**

To configure the IP address, subnet mask, and gateway address of the printer. **Values:**

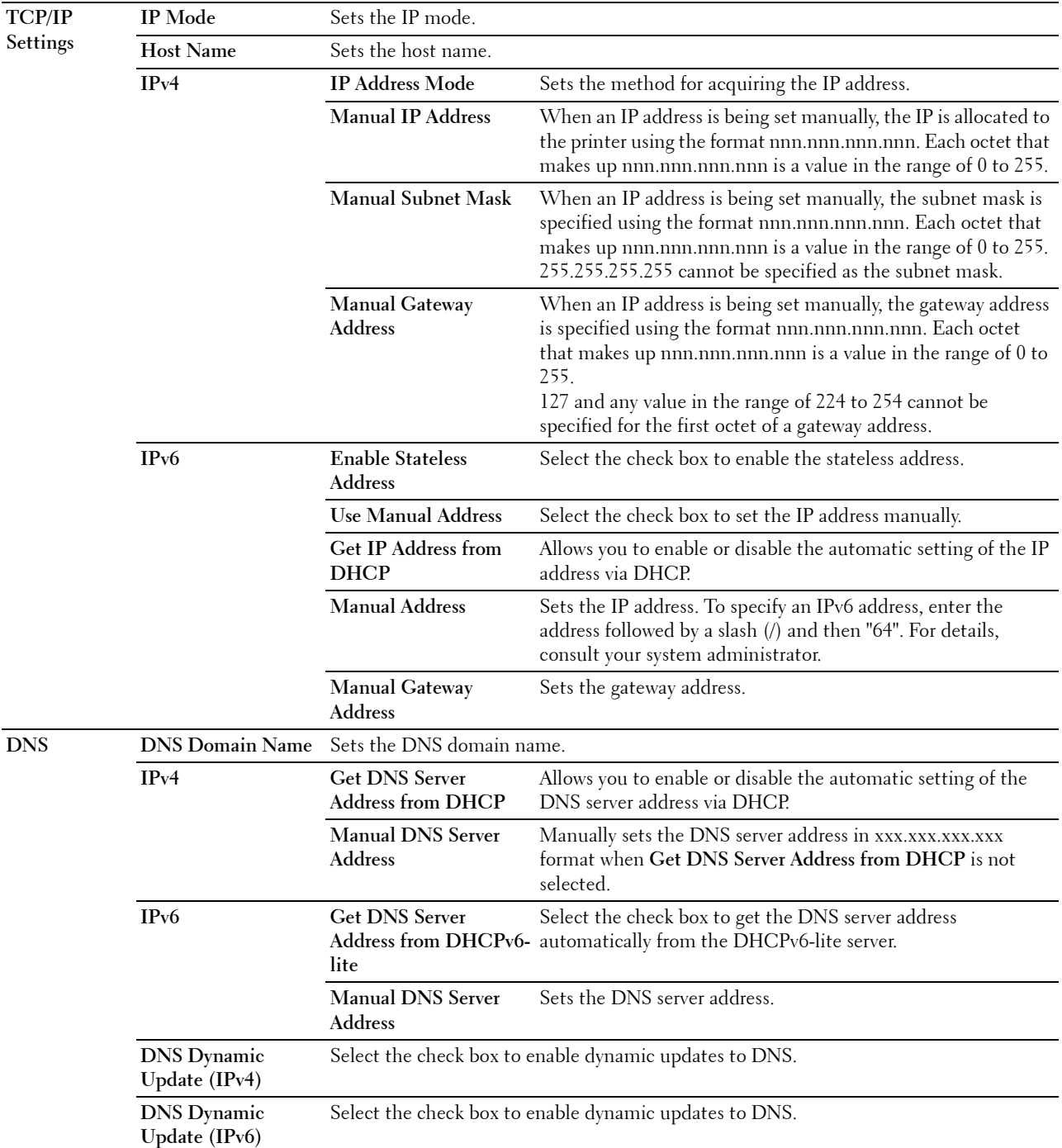

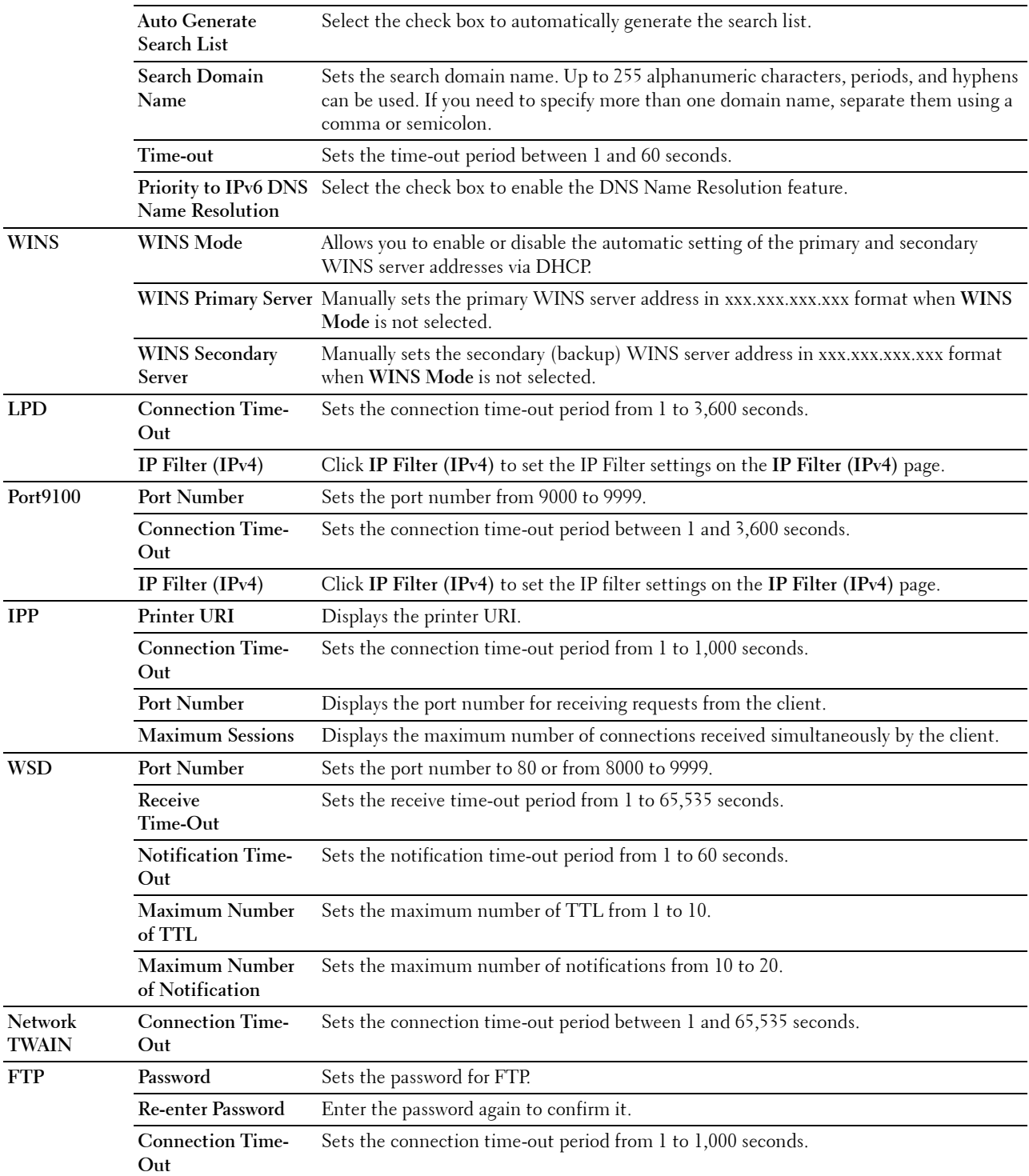

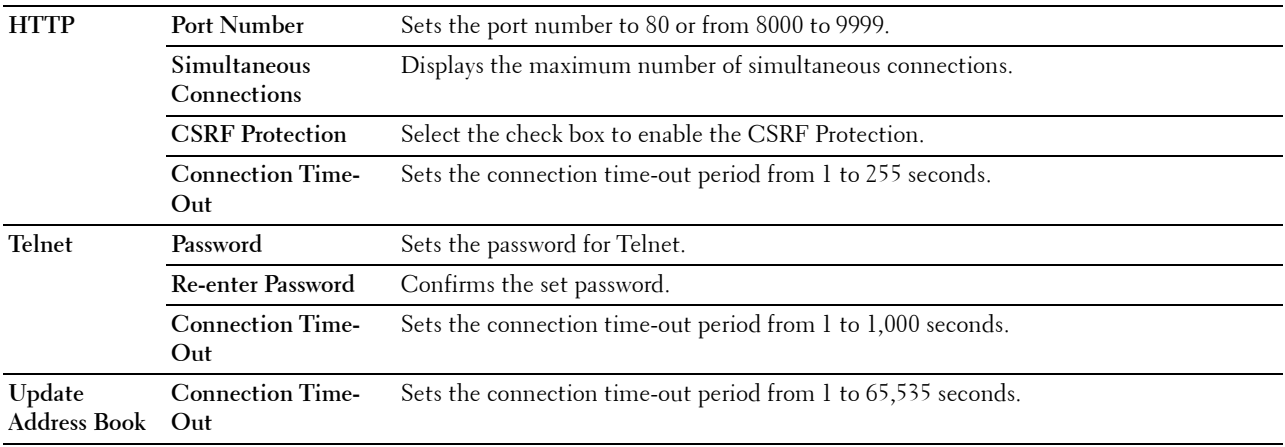

### **SMB**

### **Purpose:**

To specify the setting of the Server Message Block (SMB) protocol.

#### **Values:**

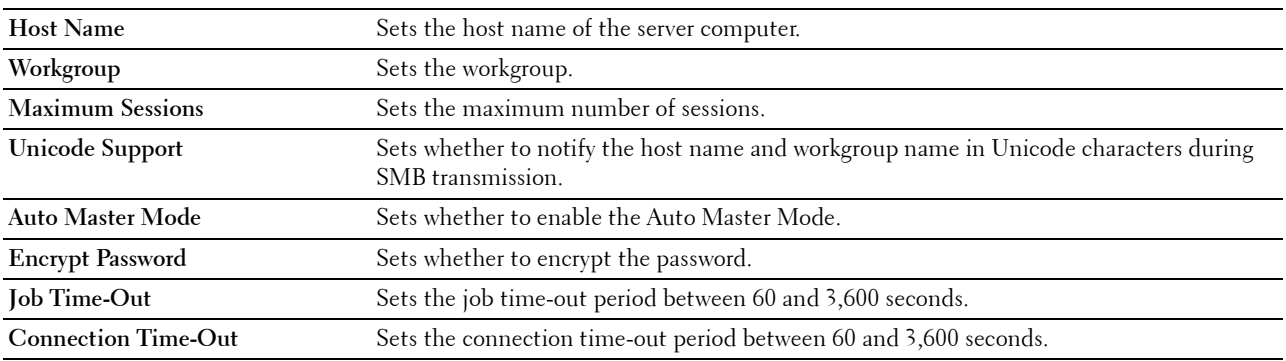

### **E-Mail Server**

### **Purpose:**

To configure detailed settings of E-Mail Server, E-Mail Alert and E-Mail Report. This page can also be displayed by clicking **E-Mail Server Settings Overview** in the left frame.

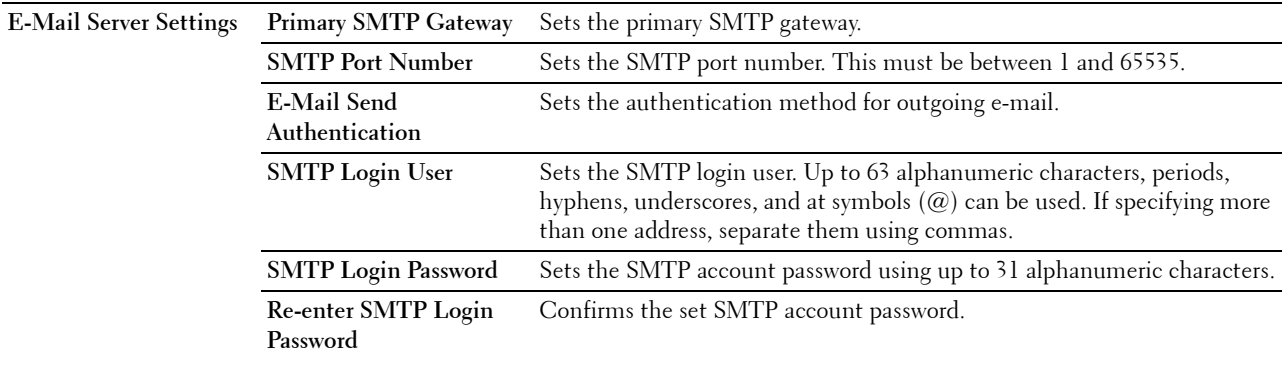

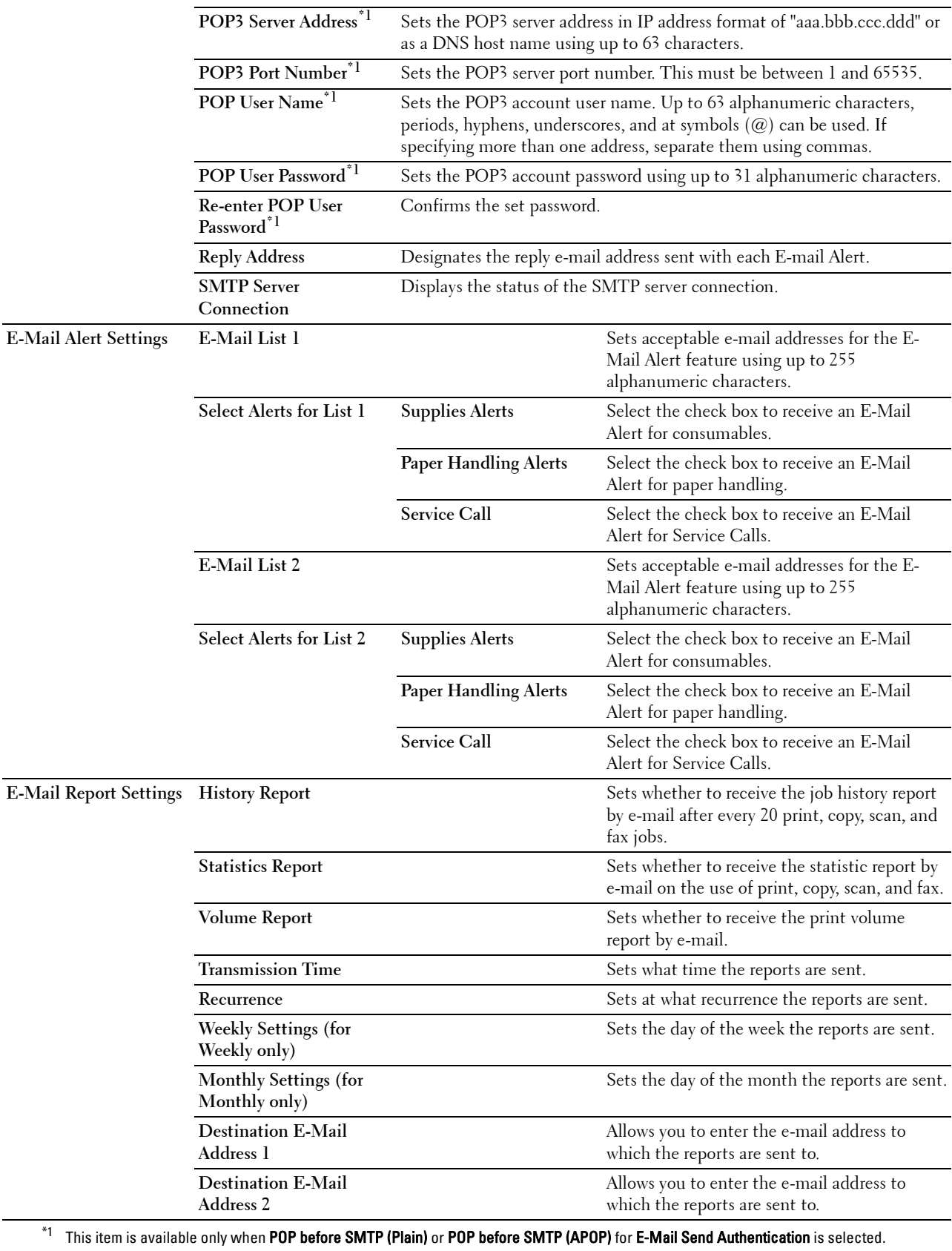

### **Bonjour (mDNS)**

### **Purpose:**

To configure the detailed settings of Bonjour.

#### **Values:**

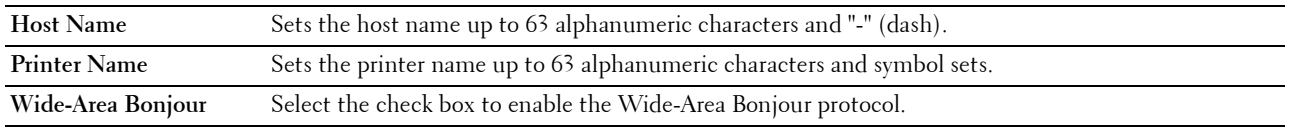

# **SNMP**

### **Purpose:**

To configure the detailed settings of SNMP.

### **Values:**

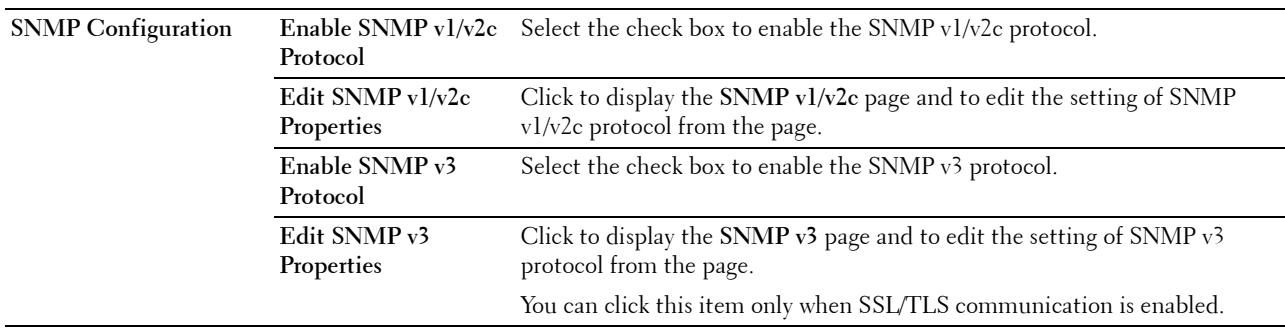

### **SNMP v1/v2c**

# **Purpose:**

To edit the detailed settings of SNMP v1/v2c protocol.

To enter this page, click **Edit SNMP v1/v2c Properties** in the **SNMP** page.

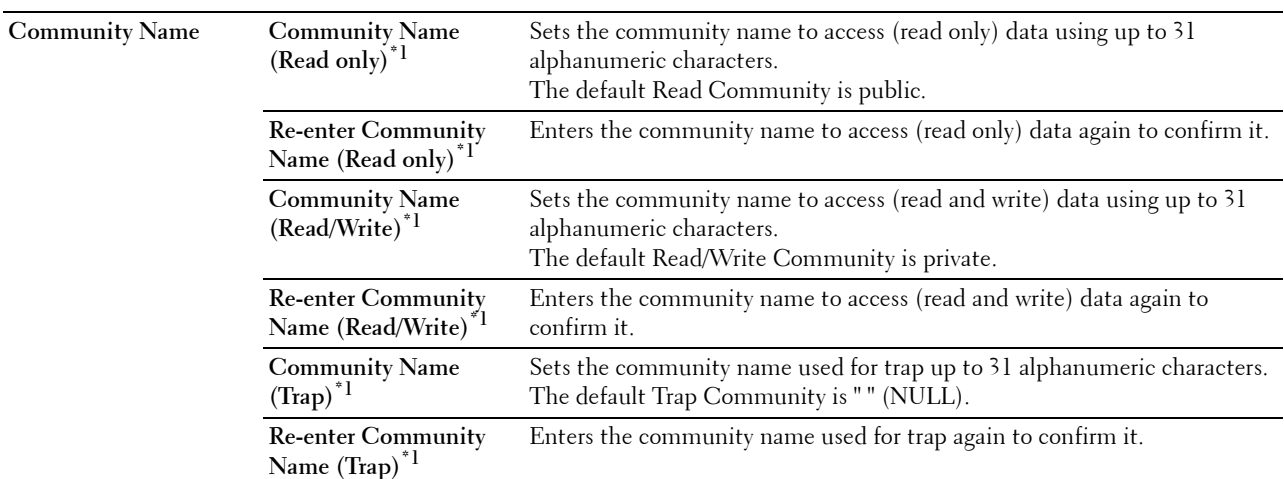

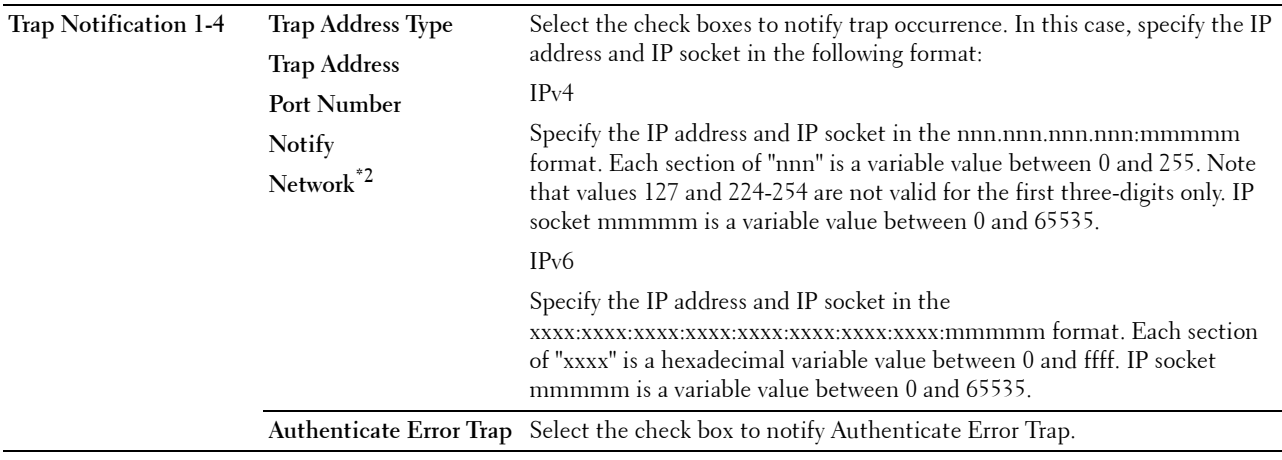

 $*1$  The default value can be changed by using Dell Printer Configuration Web Tool.

<sup>\*2</sup> This item is available only when **Wi-Fi Direct** is set to **Enable**.

### **SNMP v3**

### **Purpose:**

To edit the detailed settings of SNMP v3 protocol.

# To enter this page, click **Edit SNMP v3 Properties** in the **SNMP** page.

**Values:**

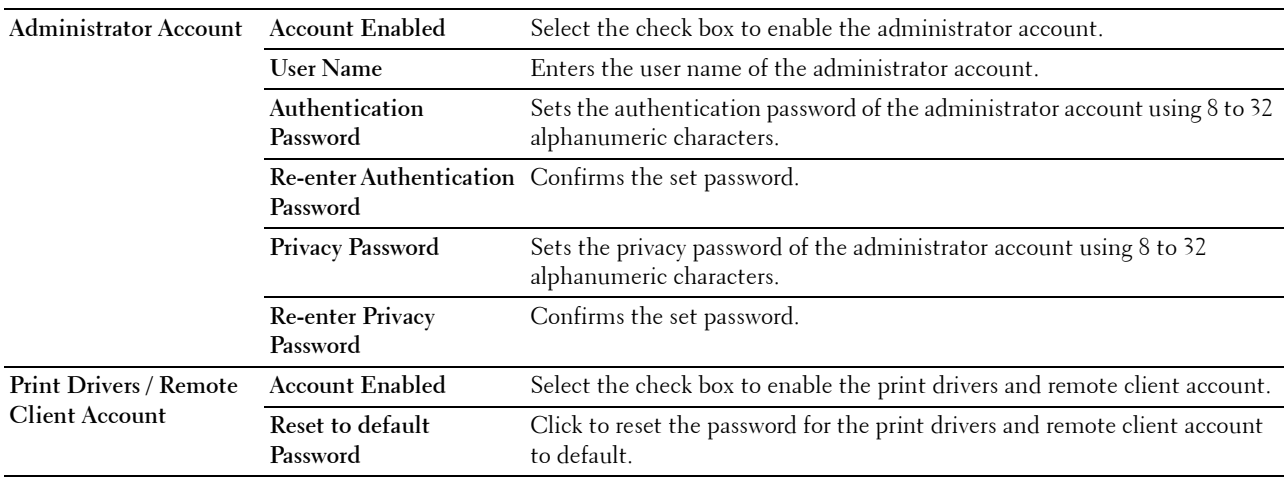

#### **Scan to Network Folder**

**Purpose:**

To specify the client when scanning data.

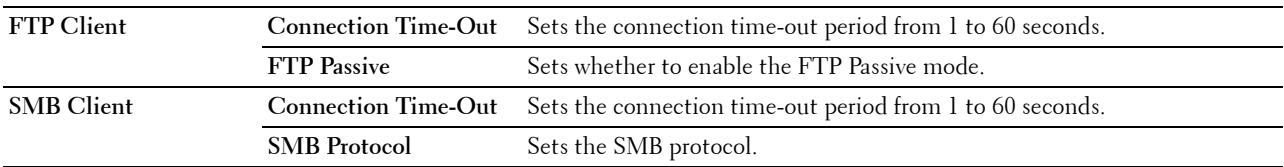

# **SNTP**

# **Purpose:**

To configure the SNTP server settings in order to perform time synchronization through SNTP. **Values:**

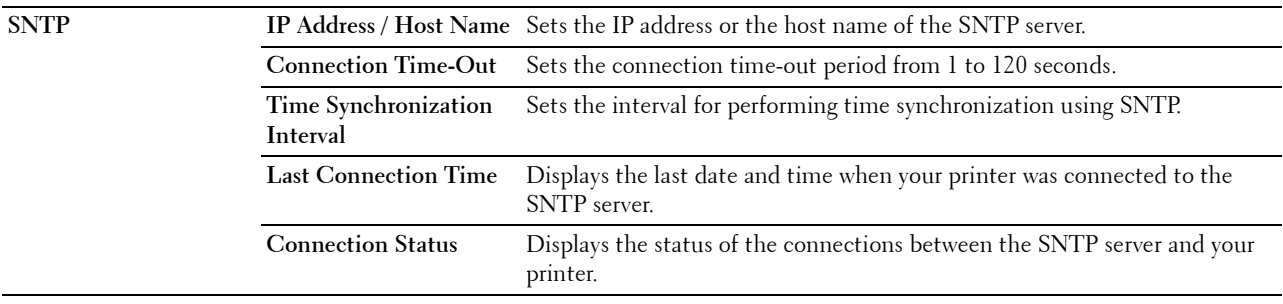

# **AirPrint**

**Purpose:**

To configure the detailed setting of AirPrint.

**Values:**

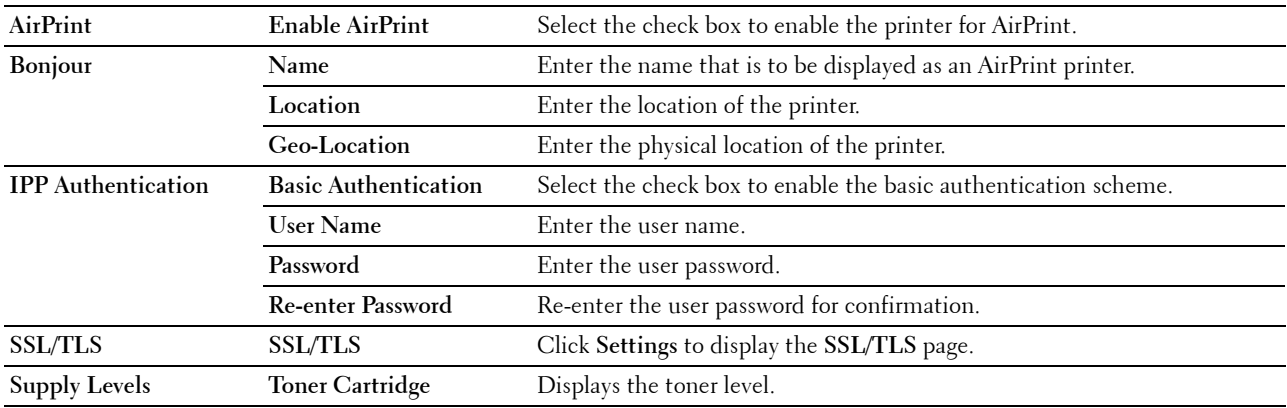

# **Mopria**

**Purpose:**

To enable the printer for Mopria Print Service.

**Values:**

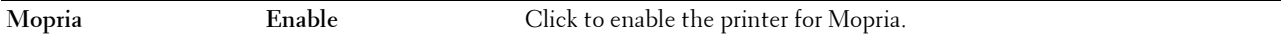

**NOTE:** When both **Bonjour(mDNS)** and IPP are enabled, the Enable button is disabled.

### **Google Cloud Print**

# **Purpose:**

To register the printer to Google Cloud Print.

### **Values:**

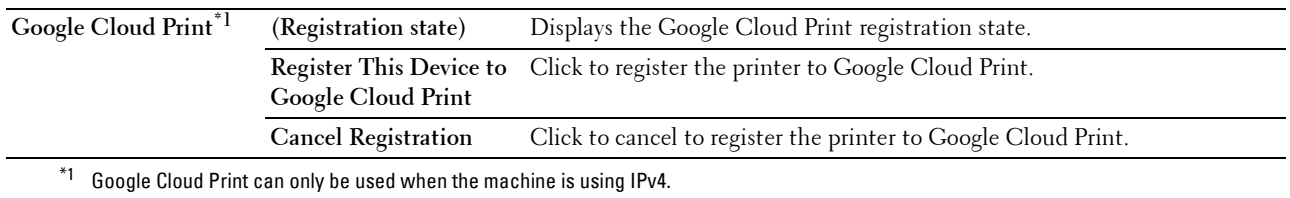

# **Dell Document Hub**

**NOTE:** Dell Document Hub feature is available on the Dell Cloud Multifunction Printer | H815dw only.

Purpose:

To configure the connections to the Dell Document Hub server.

**Values:**

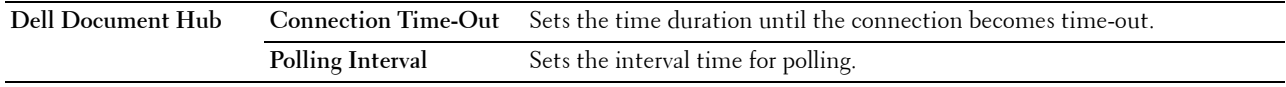

# **Proxy Server**

#### **Purpose:**

To configure the Proxy Server settings.

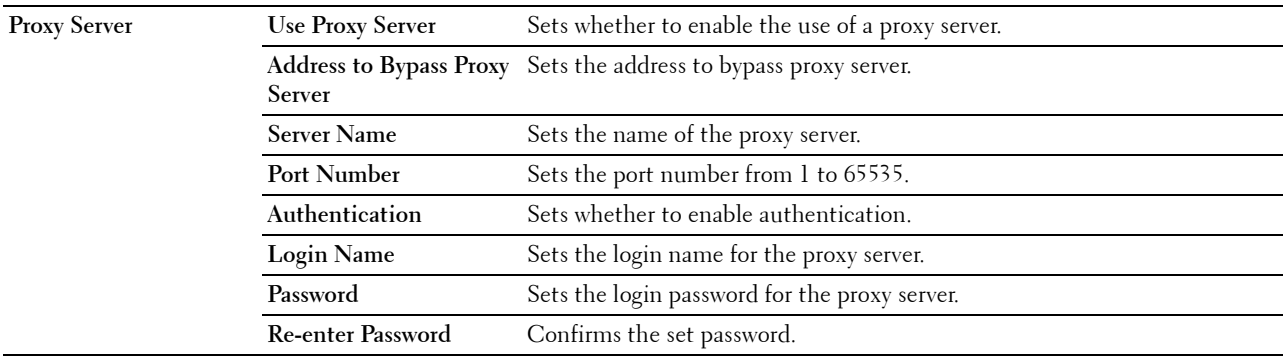

### **Wi-Fi**

**NOTE:** Wi-Fi feature is available only on the Dell Cloud Multifunction Printer | H815dw, when the printer is connected using the wireless network.

# **Purpose:**

To configure the detailed setting for the wireless network.

To use the printer through wireless connection, be sure to disconnect the Ethernet cable.

**NOTE:** Once wireless LAN is activated, wired LAN protocol will be disabled.

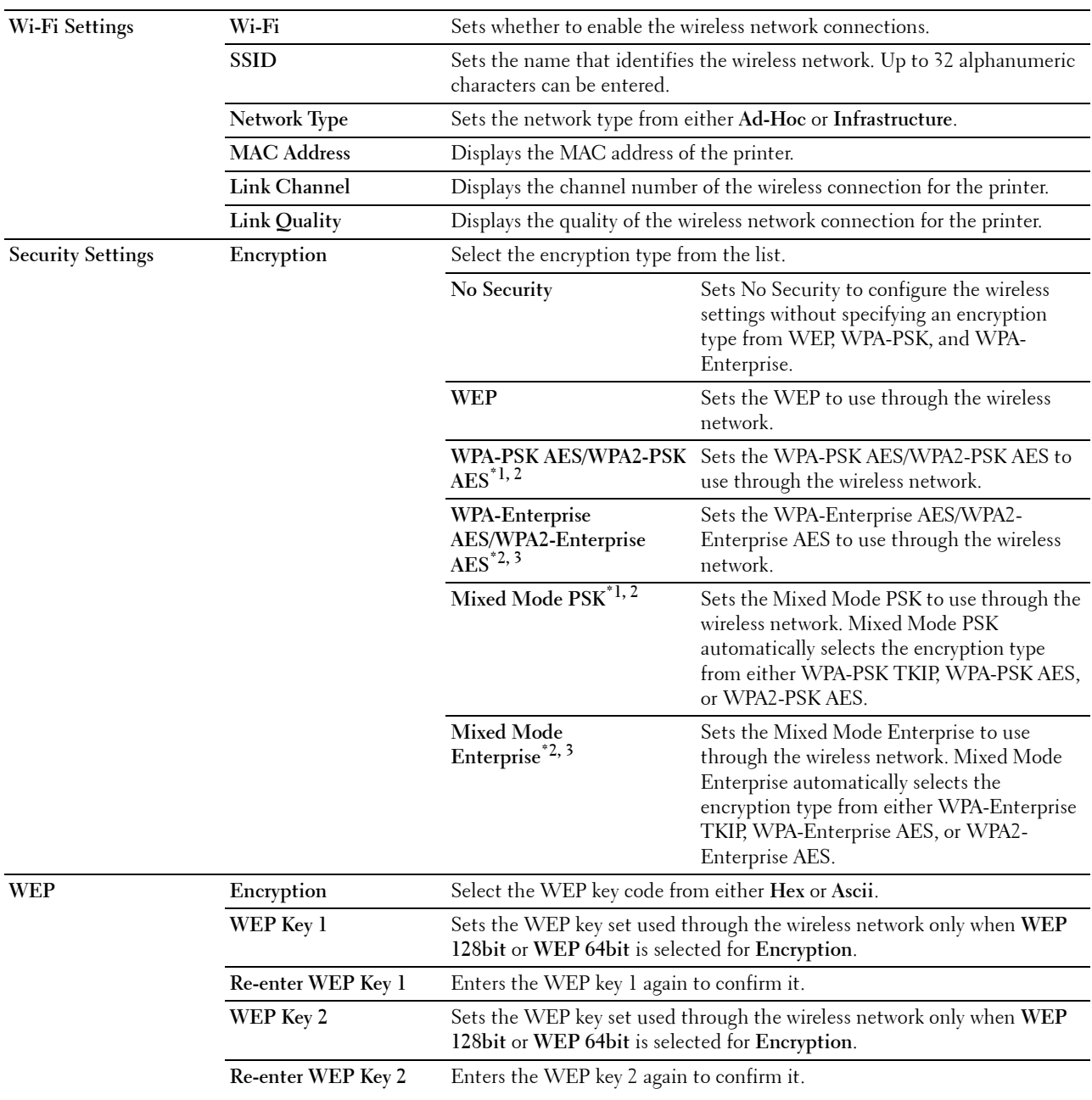

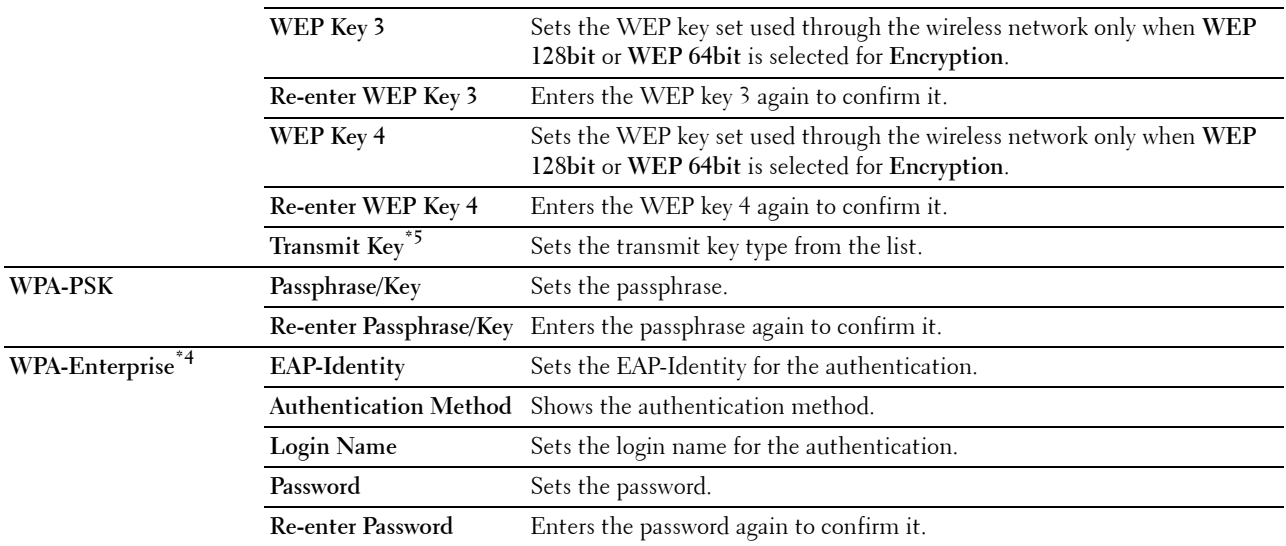

\*1 For encryption, AES or TKIP method is used.

 $\overline{a}^*$  This item is available only when **Infrastructure** is selected for **Network Type**.

 $^{\ast}3~$  For authentication and encryption by digital certificate, AES or TKIP method is used.

 $*^4$  To activate the setting, import a certificate which supports wireless LAN (server/client) on the SSL/TLS pages, and enable the relevant certificate in advance.

 $^{*5}$  When Auto is selected for Transmit Key, the key set specified for WEP Key 1 is used.

#### **Wi-Fi Direct**

**NOTE:** Wi-Fi Direct feature is available on the Dell Cloud Multifunction Printer | H815dw only.

Purpose:

To configure the detailed setting of the Wi-Fi Direct connection.

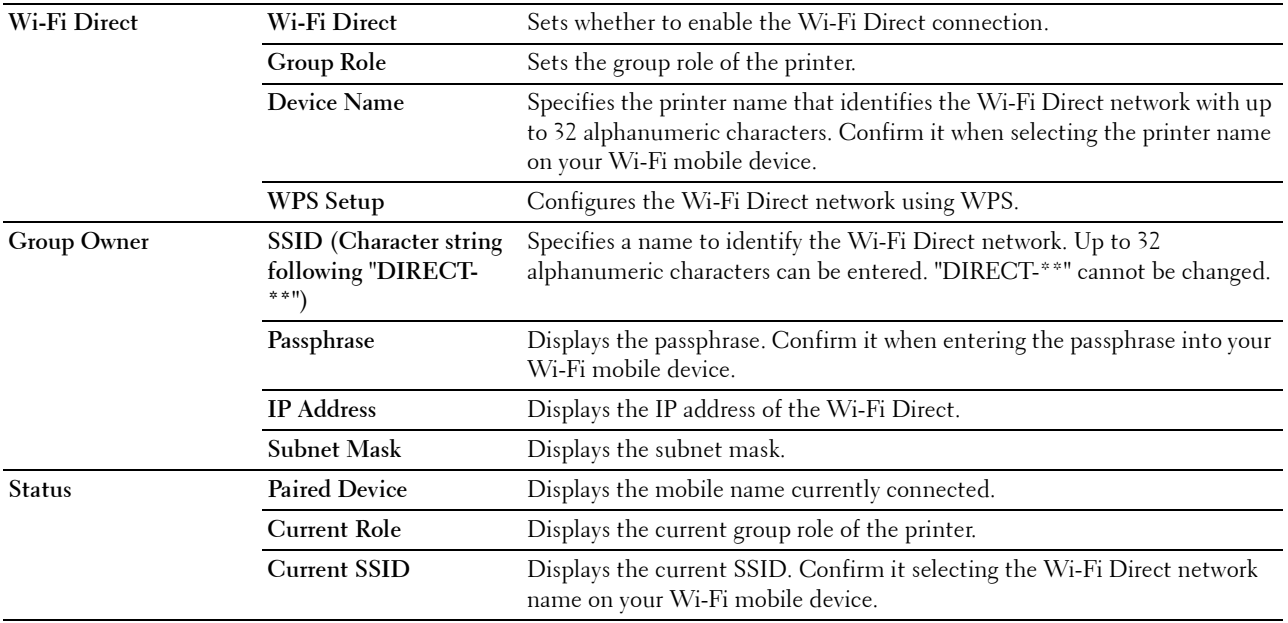

### **Reset Print Server**

### **Purpose:**

To initialize NVRAM (non-volatile RAM) for the network feature and reboot the printer. You can also initialize NVRAM of the printer from **Reset Defaults** in the **Printer Settings** menu.

**Values:**

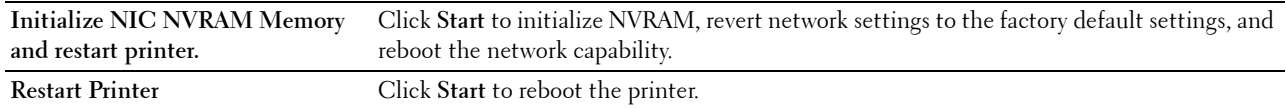

#### **Security**

The **Security** tab includes **Set Password**, **Authentication System**, **Kerberos Server**, **LDAP Server, LDAP Authentication**, **LDAP User Mapping**, **SSL/TLS**, **IPsec**, **802.1x**, **IP Filter (IPv4)**, and **SMTP Domain Filtering**.

### **Set Password**

**Purpose:**

To set or change the password that is required to access the setup parameters of the printer from the **Dell Printer Configuration Web Tool**. This page can also be displayed by clicking **Set Password** in the left frame.

**NOTE:** To restore the password to the default (NULL), initialize the non-volatile memory (NVM).

*M* NOTE: You can set the password for access to Admin Settings from Panel Lock in Printer Settings.

**Values:**

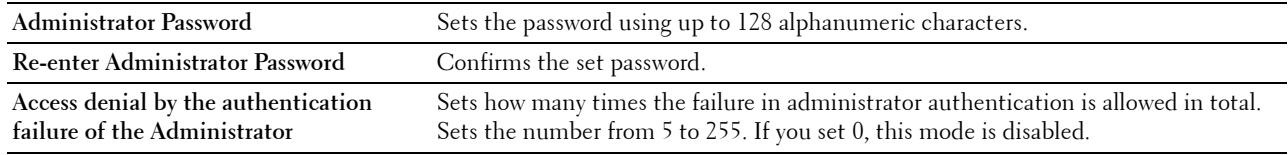

#### **Authentication System**

#### **Purpose:**

To specify the server authentication type, the server response time-out, or the search time-out.

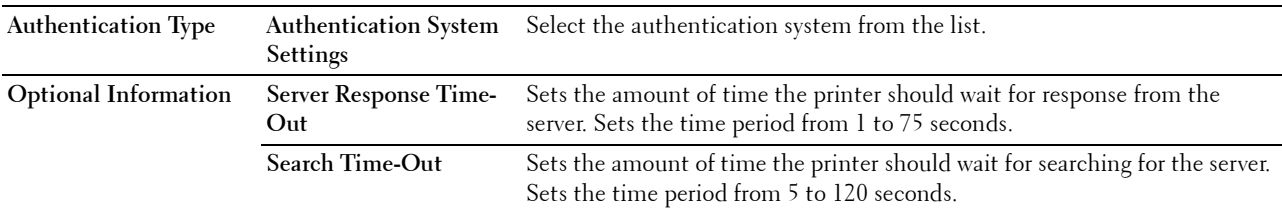

### **Kerberos Server**

### **Purpose:**

To specify the settings for the Kerberos server.

### **Values:**

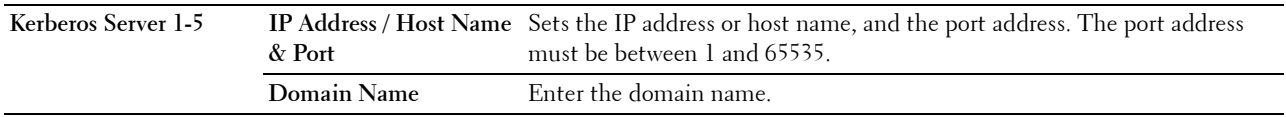

# **LDAP Server**

**Purpose:**

To specify the settings of the LDAP server.

**Values:**

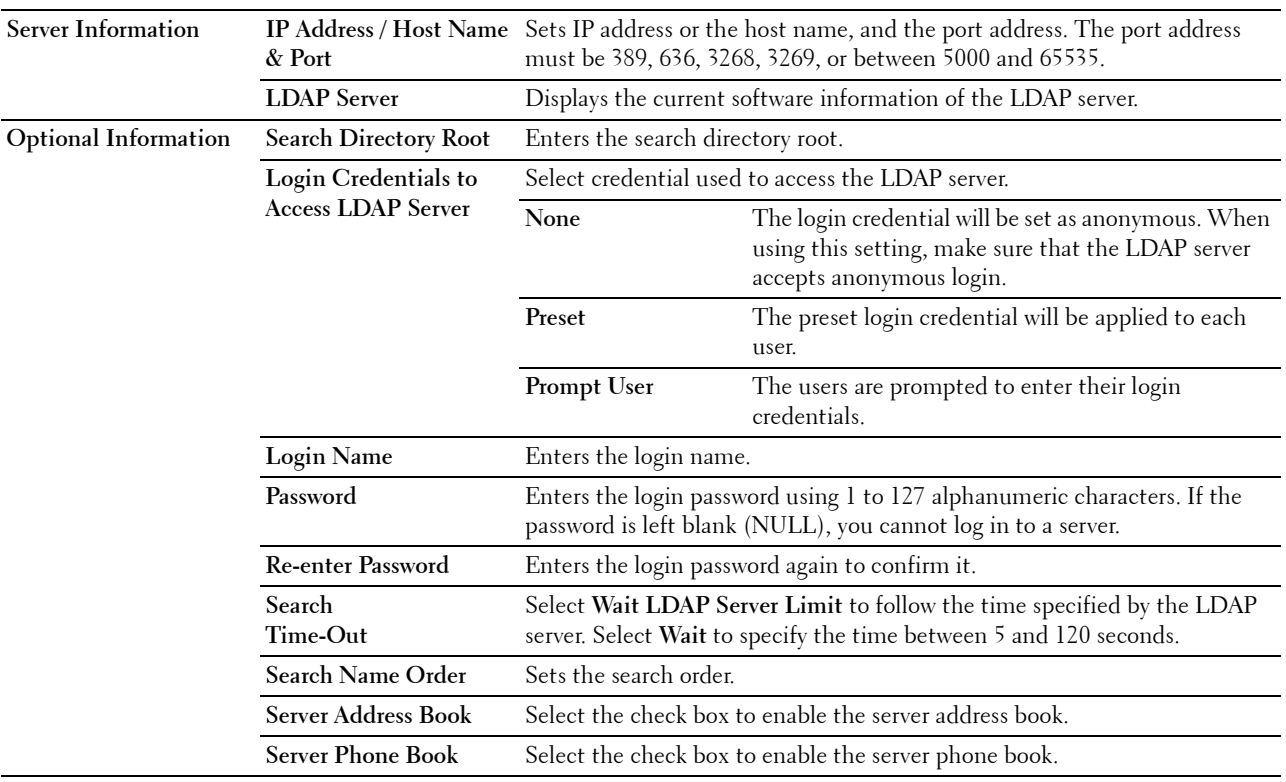

**NOTE: Server Address Book** must be set to **On** before you can use the server address book for the Scan to Email feature.

**NOTE: Server Phone Book** must be set to **On** before you can use the server phone book for the Fax function.

### **LDAP Authentication**

# **Purpose:**

To specify the LDAP server authentication method.

### **Values:**

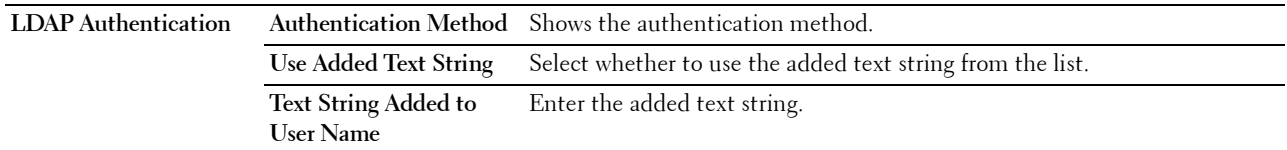

### **LDAP User Mapping**

### **Purpose:**

To specify the settings of the LDAP user mapping.

**Values:**

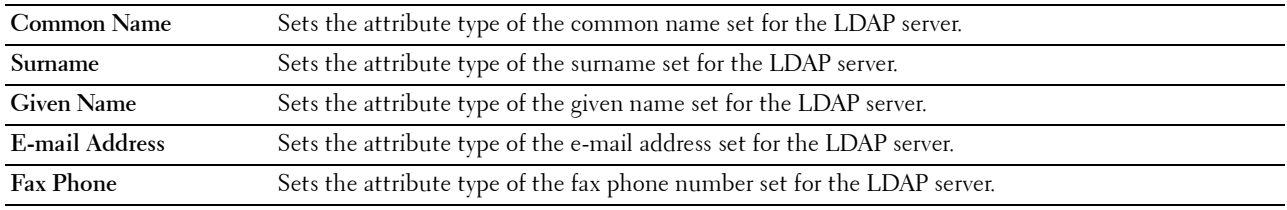

### **SSL/TLS**

### **Purpose:**

To specify the settings for the SSL/TLS encryption communication to the printer, and set/delete the certificate used for IPsec, LDAPS, or Wireless LAN.

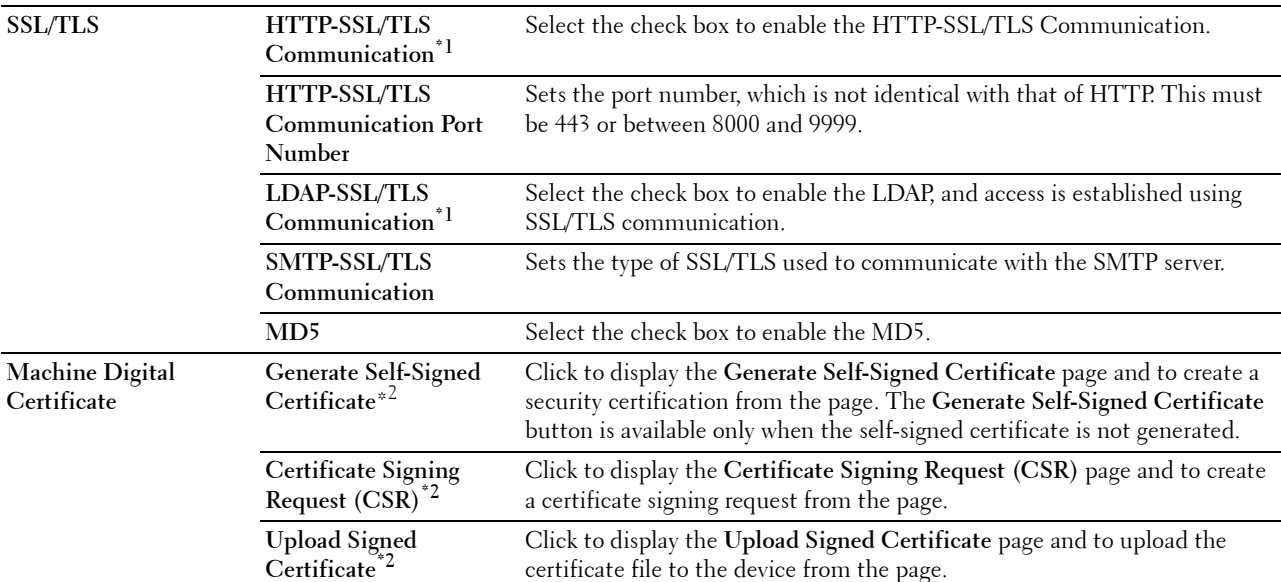

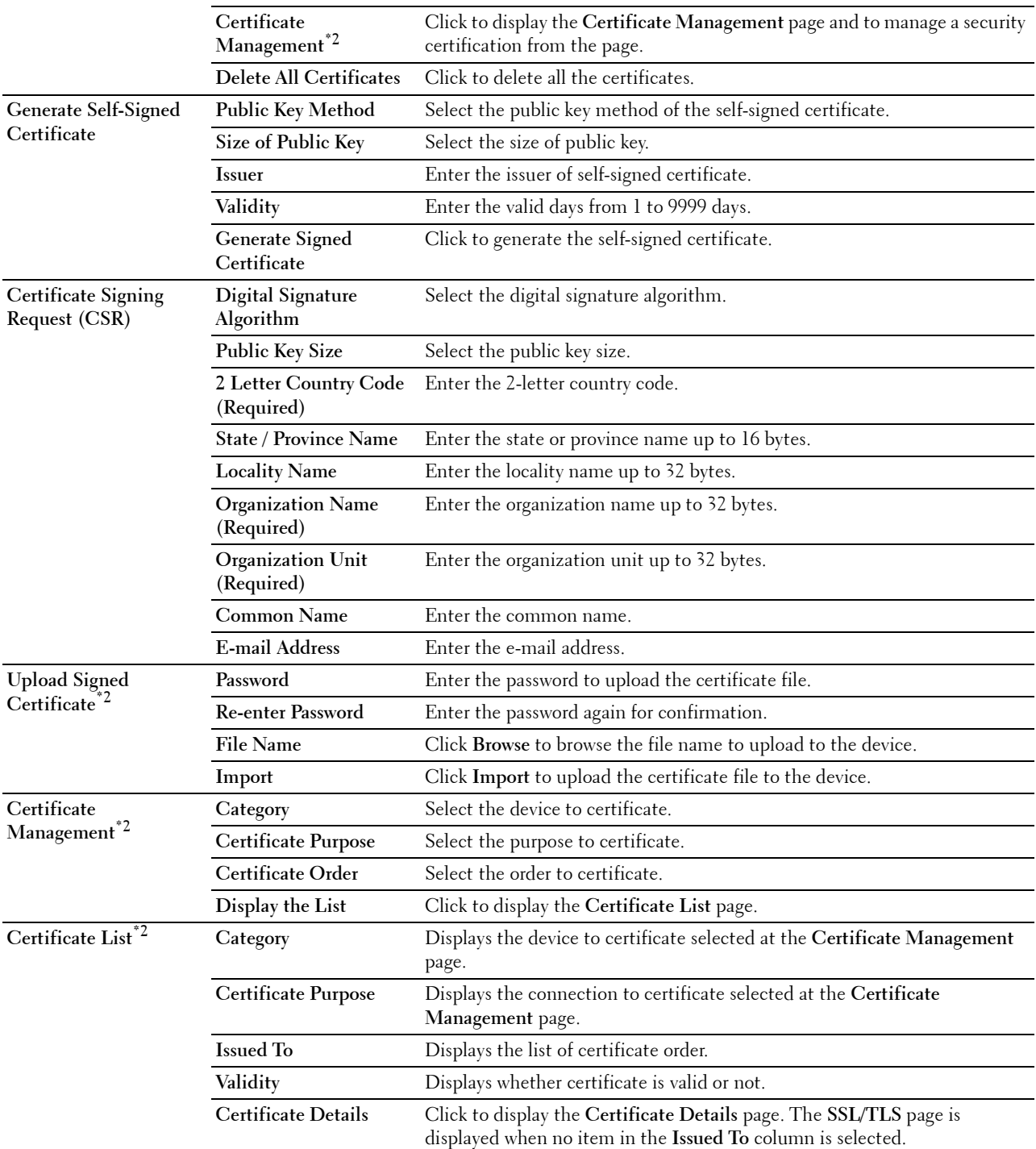

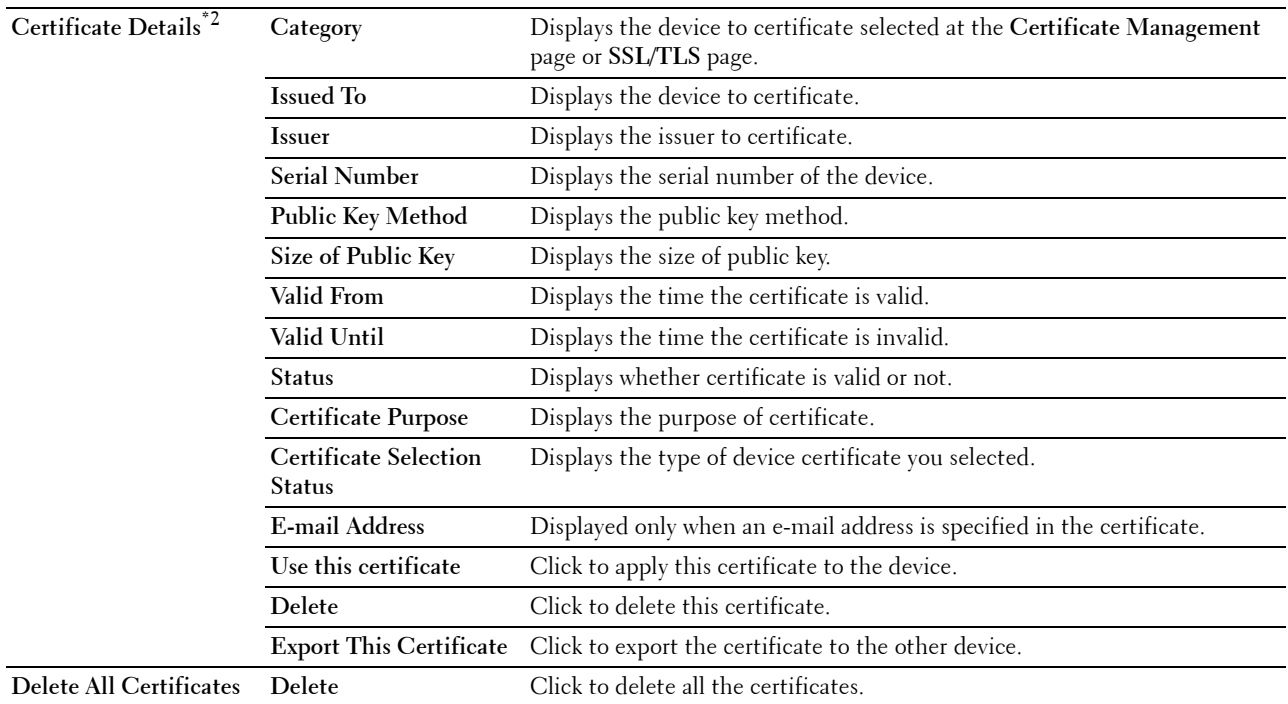

 $*1$  This item is available only when the self-signed certificate has been generated.

\*2 This item is effective only when connected via SSL/TLS (https). Only the administrator is allowed to display the pages.

# **IPsec**

#### **Purpose:**

To specify the Security Architecture settings for Internet Protocol (IPsec) for encrypted communication to the printer.

#### **Values:**

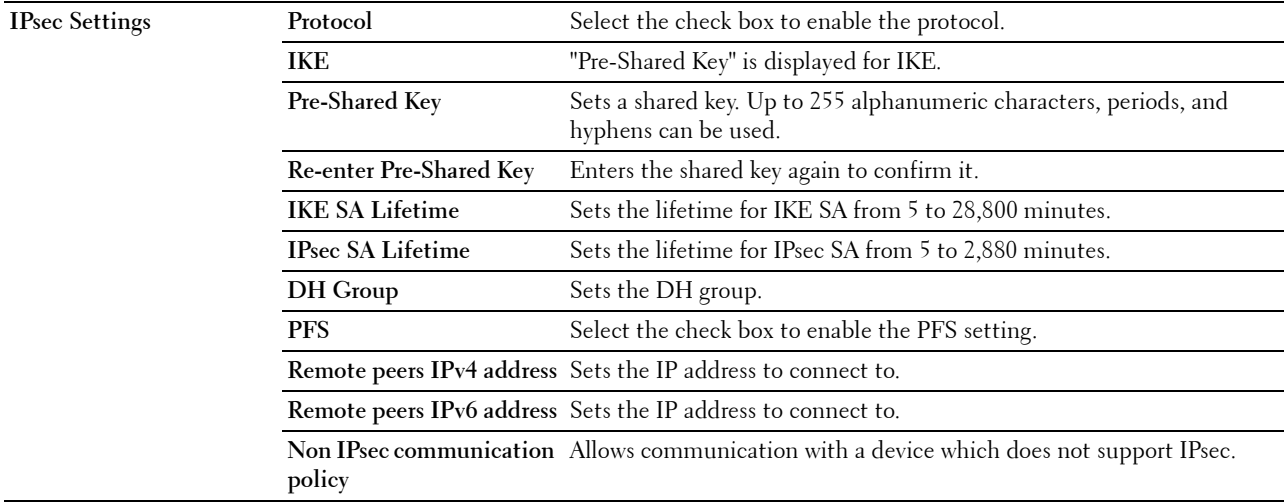

**NOTE:** If IPsec is enabled with incorrect settings, you must disable it using the IPsec menu on the operator panel.

### **802.1x**

### **Purpose:**

To specify the settings for IEEE 802.1x authentication for encrypted communication to the printer. **Values:**

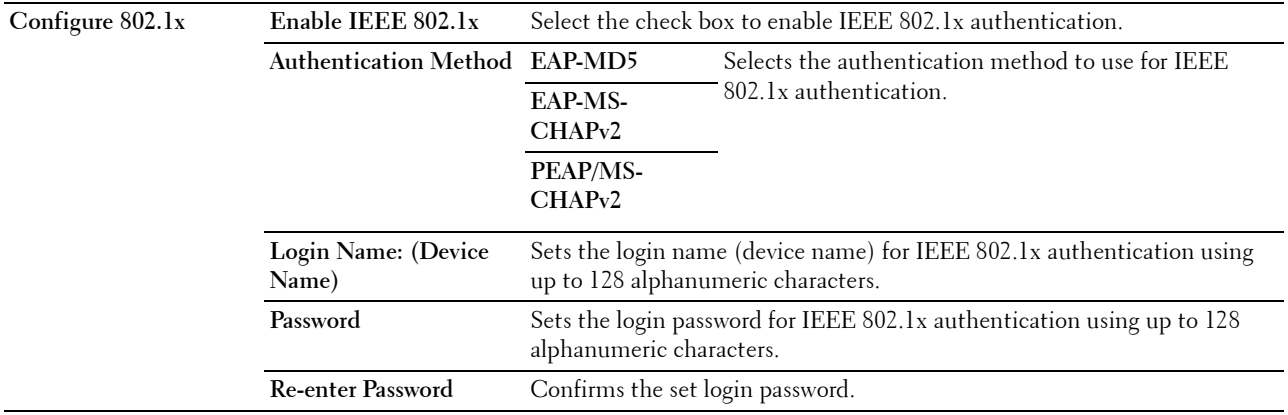

### **IP Filter (IPv4)**

### **Purpose:**

To specify the IP address and subnet mask to be permitted or denied access to the printer. **Values:**

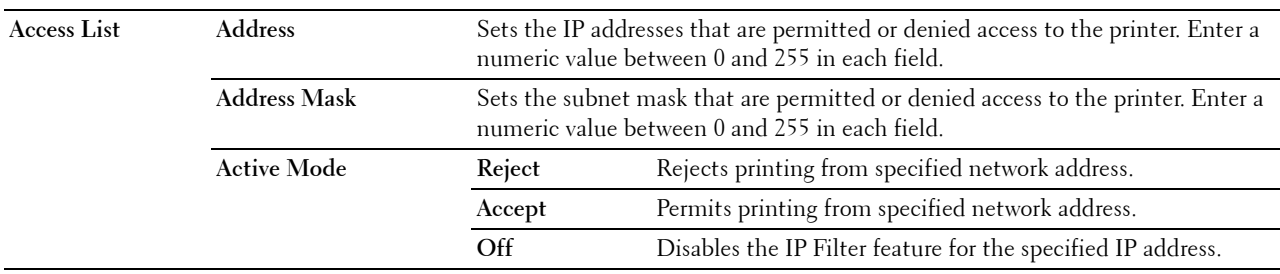

To configure the IP Filter feature, enter an IP address to be filtered in the Address field and the subnet mask in the Address Mask field. Enter a numeric value between 0 and 255 in each field. "\*" is appended to the current value.

#### **IP Filter Setup Procedure**

You can set up to a maximum of five items and the first item set takes priority. When setting multiple filters, enter the shortest address first followed by a slightly longer address, a longer address and so on.

### **Enabling Printing From a Specified User**

The following describes the procedure to enable printing only from the "192.0.2.1" IP address.

- **1** Click the first column of the **Access List** row **1**.
- **2** Enter "192.0.2.1" in the **Address** field and "255.255.255.255" in the **Address Mask** field.
- **3** Select **Accept**.
- **4** Click **Apply New Settings**.

### **Disabling Printing From a Specified User**

The following describes the procedure to disable printing only from the "192.0.2.1" IP address.

- Click the first column of the **Access List** row **1**.
- Enter "192.0.2.1" in the **Address** field and "255.255.255.255" in the **Address Mask** field.
- Select **Reject**.
- Click the first column of the **Access List** row **2**.
- Enter "0.0.0.0" in the **Address** field and "0.0.0.0" in the **Address Mask** field.
- Select **Accept**.
- Click **Apply New Settings**.

### **Enabling and Disabling Printing from Network Addresses**

You can enable printing from the "192.0" network address and disable printing from the "192.0.2" network address.

The example below describes how to enable printing from the "192.0.2.1" IP address.

- Click the first column of the **Access List** row **1**.
- Enter "192.0.2.1" in the **Address** field and "255.255.255.255" in the **Address Mask** field.
- Select **Accept**.
- Click the first column of the **Access List** row **2**.
- Enter "192.0.2.0" in the **Address** field and "255.255.255.0" in the **Address Mask** field.
- Select **Reject**.
- Click the first column of the **Access List** row **3**.
- Enter "192.0.0.0" in the **Address** field and "255.255.0.0" in the **Address Mask** field.
- Select **Accept**.
- Click **Apply New Settings**.

### **SMTP Domain Filtering**

**Purpose:**

To specify whether to restrict sending e-mails to specific domains only.

**NOTE:** This feature does not restrict sending e-mails through the E-Mail Alert feature.

**Values:**

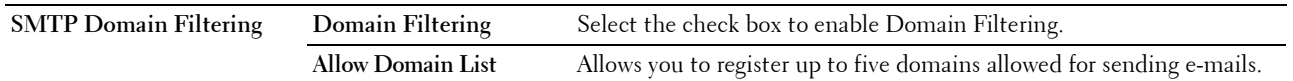

### **Copy Printer Settings**

This menu includes the **Copy Printer Settings** and **Copy Printer Settings Report** pages.

#### **Copy Printer Settings**

**Purpose:**

To copy the printer settings to one or more printers on the network having the same model number.

#### **Copying the printer settings to the destination printer**

- **1** In the **IP Address** and **Password** field, type the IP address and password of the destination printer.
- **2** Click **Copy the settings to the Host in the above list**.

**NOTE:** The copying of printer settings will time-out within 60 seconds if no input is received.

- **3** Restart the destination printer and go to **Dell Printer Configuration Web Tool**.
- **4** Verify if the printer settings are copied as desired.
- **NOTE:** This feature allows you to copy printer settings to up to 10 destination printers simultaneously. If the destination printer has different configuration fields, only the common fields will be copied.
- **NOTE:** You cannot copy the Address Book when the destination printer has a job and is operated on the Fax/Scan/Address Book menu of the operator panel.

#### **Copy Printer Settings Report**

#### **Purpose:**

To verify if the printer settings were successfully copied to the destination printers.

**NOTE:** The report is not accessible once the printer is restarted.

### **Print Volume**

The **Print Volume** menu includes the **Print Volume** and **Dell AccessControl** pages.

#### **Print Volume**

**Purpose:**

To verify the number of printed pages. This page can also be displayed by clicking **Print Volume** in the left frame. **Values:**

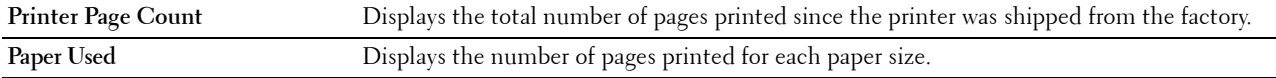

### **Dell AccessControl**

# **Purpose:**

To specify which users have access to printing and to limit print volume per user. **Values:**

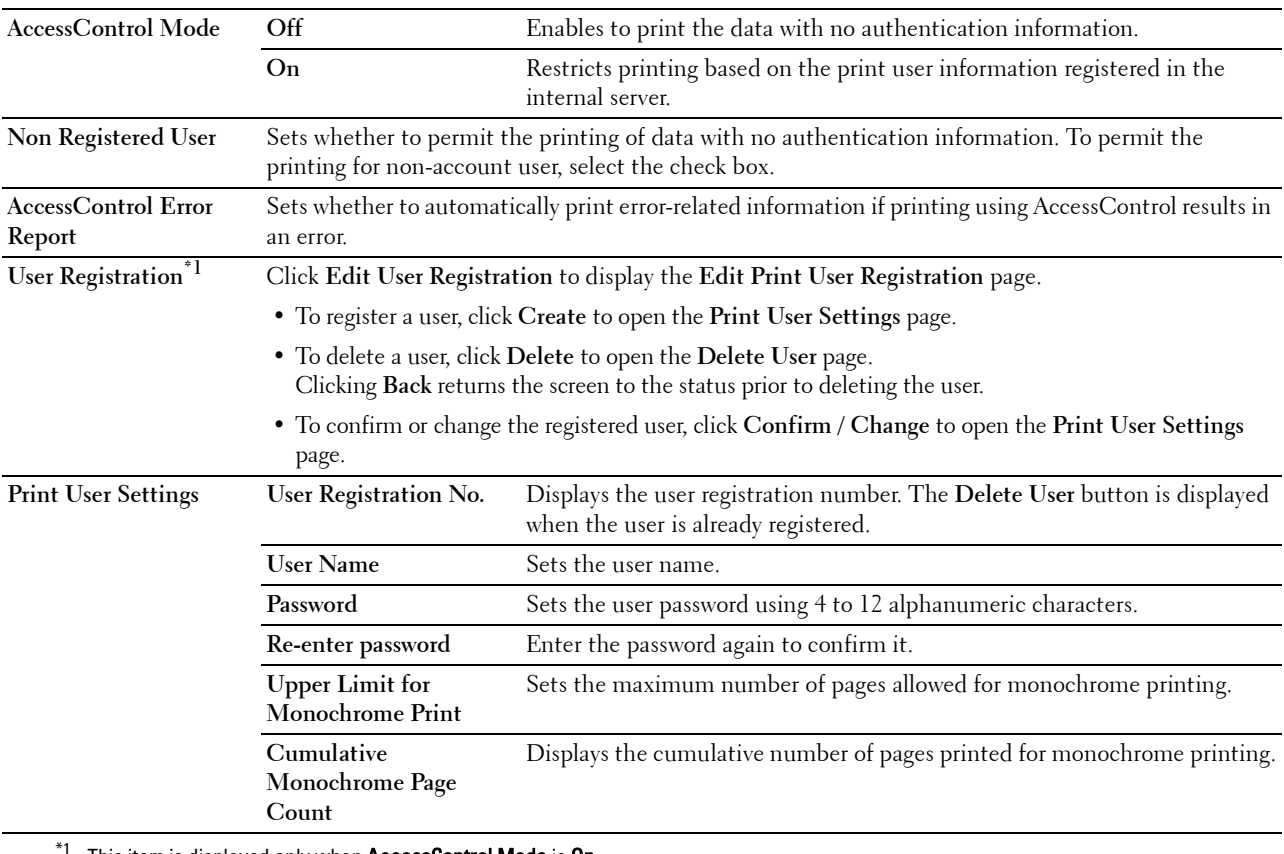

This item is displayed only when AccessControl Mode is On.

# **Address Book**

The **Address Book** menu includes the **E-Mail Address**, **Server Address**, and **Phone Book** pages.

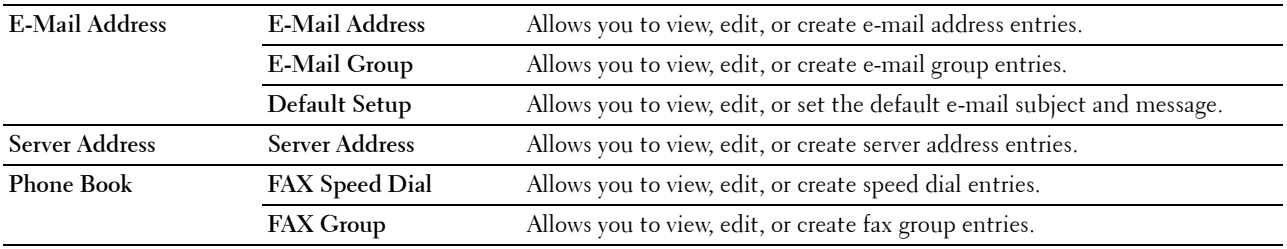

### **E-Mail Address**

The **E-mail Address** page includes the following subpages.

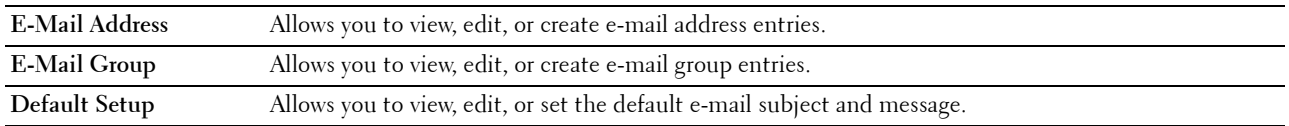

### **E-Mail Address**

### **Purpose:**

To view the e-mail address entries registered on the **E-Mail Address** page.

**Values:**

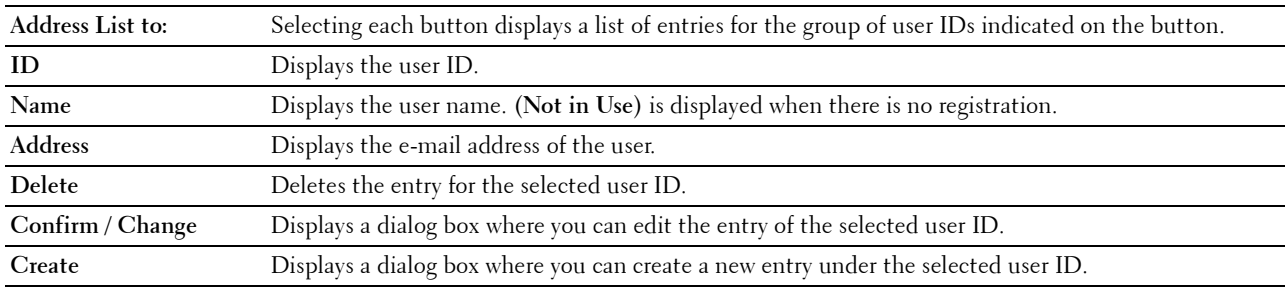

### **E-Mail Address (Confirm/Change, Create)**

### **Purpose:**

To view or edit the e-mail address entries on the **E-Mail Address** page, or create a new entry. The following items are in the dialog box that appears when you click **Confirm / Change** or **Create** on the **E-Mail Address** top page.

# **Values:**

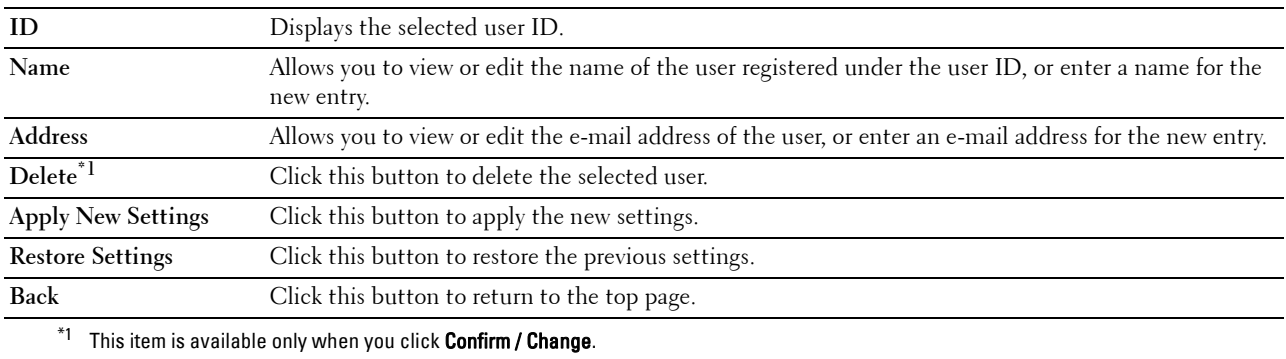

### **E-Mail Address (Delete)**

#### **Purpose:**

To delete the e-mail address entries registered on the **E-Mail Address** page. The following items are in the dialog box that appears when you click **Delete** on the **E-Mail Address** top page.

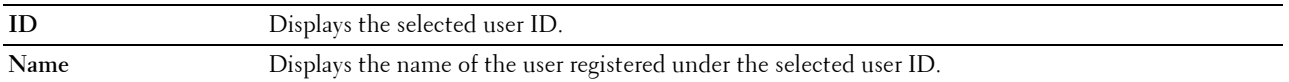

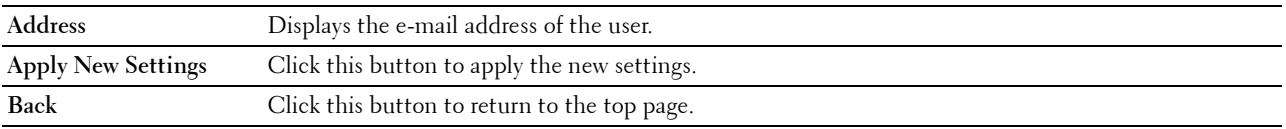

### **E-Mail Group**

### **Purpose:**

To view the e-mail address entries registered on the **E-Mail Group** page.

### **Values:**

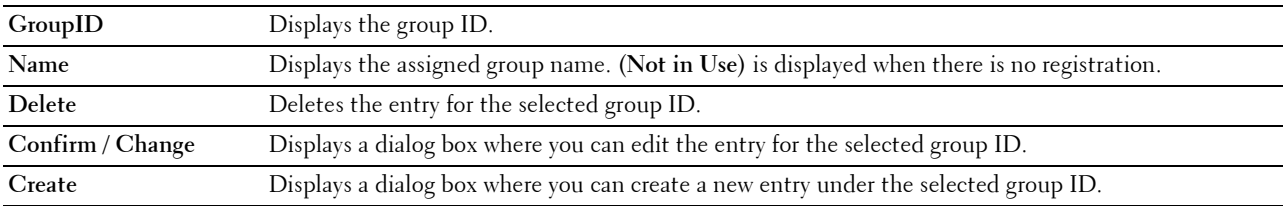

### **E-Mail Group (Confirm/Change, Create)**

### **Purpose:**

To view or edit the e-mail address group entries on the **E-Mail Group** page, or create a new entry. The following items are in the dialog box that appears when you click **Confirm / Change** or **Create** on the **E-Mail Group** top page. **Values:**

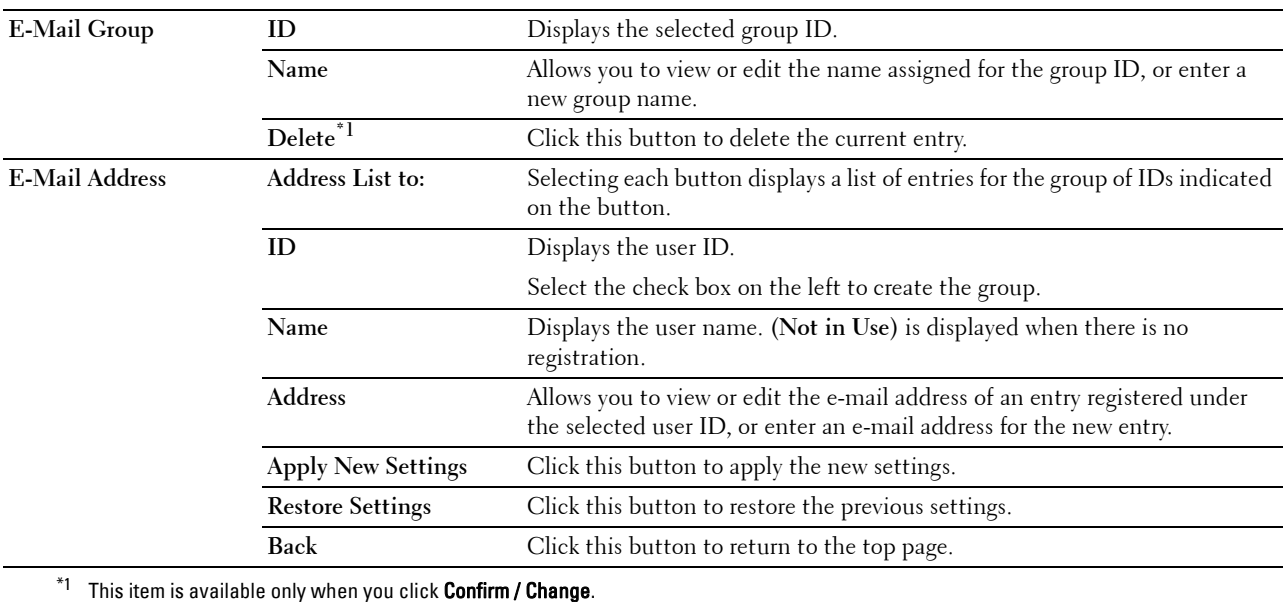

### **E-Mail Group (Delete)**

### **Purpose:**

To delete the e-mail group entries registered on the **E-Mail Group** page. The following items are in the dialog box that appears when you click **Delete** on the **E-Mail Group** top page.

# **Values:**

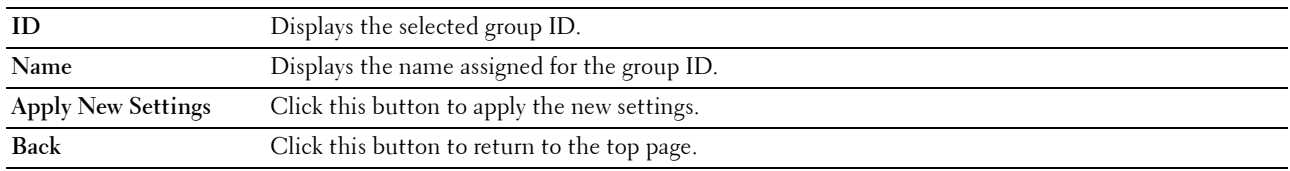

### **Default Setup**

### **Purpose:**

To set the default e-mail subject and message.

#### **Values:**

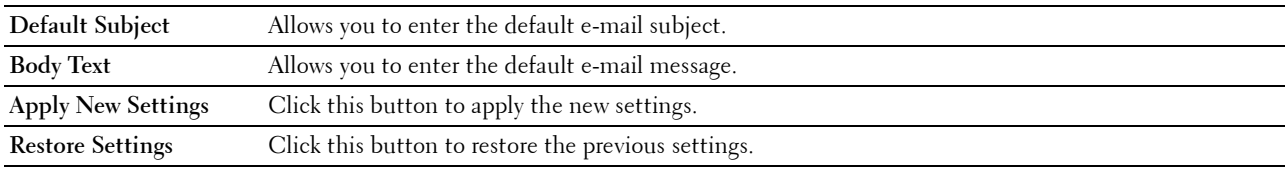

#### **Server Address**

#### **Server Address**

#### **Purpose:**

To view the server address entries registered on the **Server Address** page.

### **Values:**

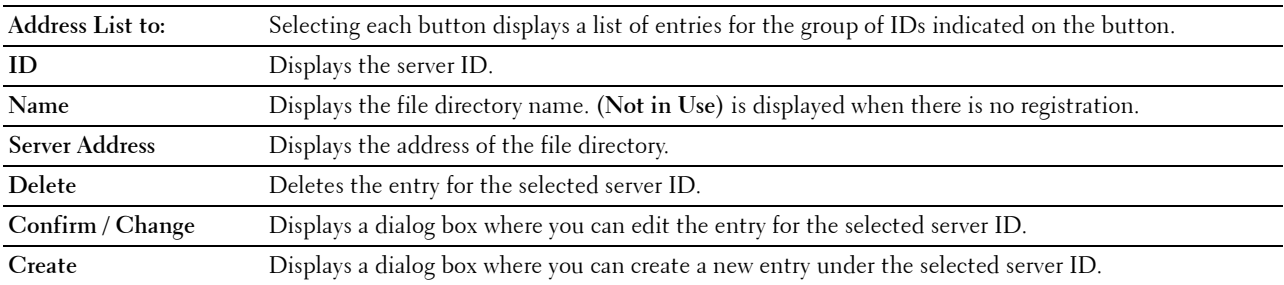

#### **Server Address (Confirm/Change, Create)**

#### **Purpose:**

To view or edit the server address entries on the **Server Address** page, or create a new entry. The following items are in the dialog box that appears when you click **Confirm / Change** or **Create** on the **Server Address** top page.

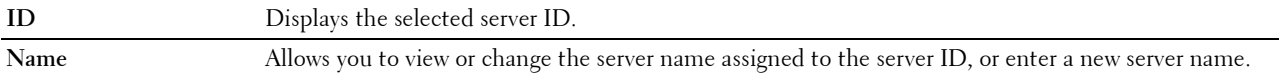

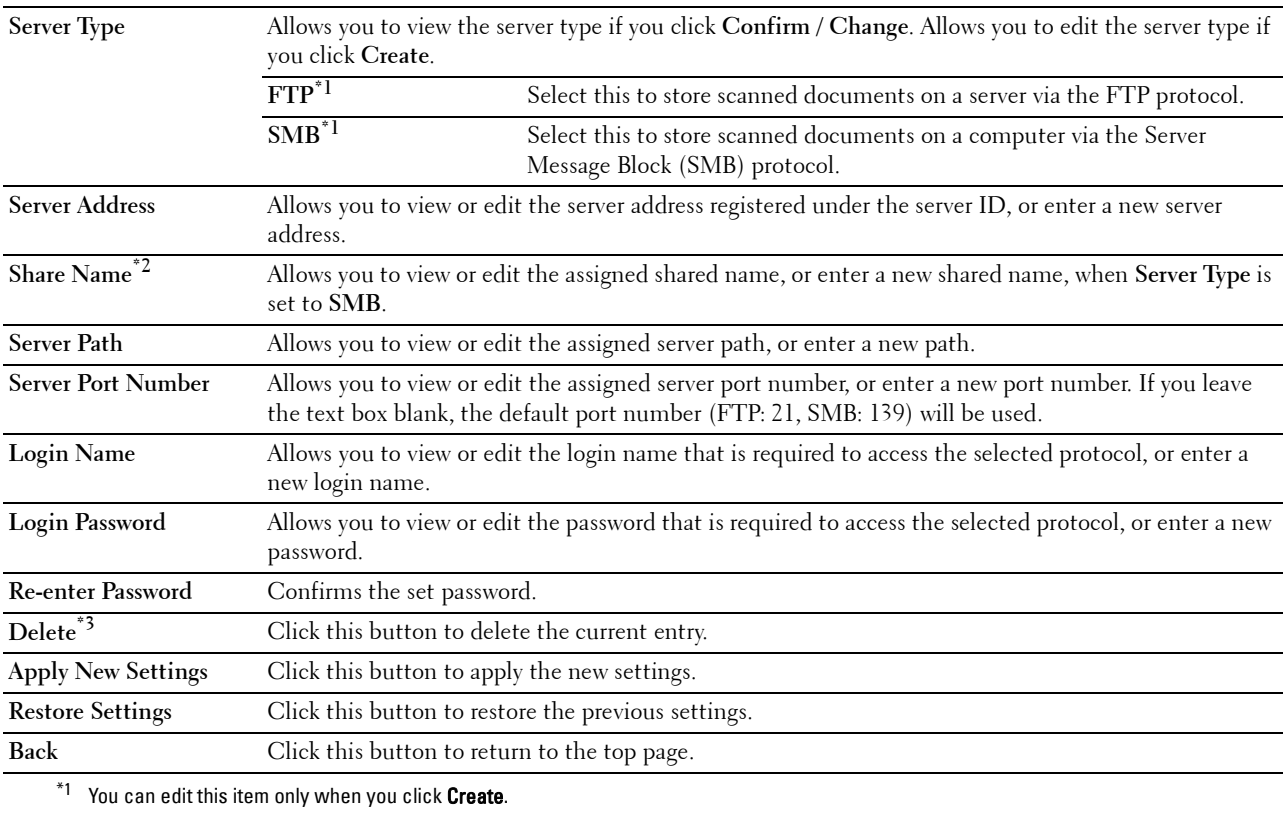

 $*2$  This item is available only when Server Type is set to SMB.

 $*3$  This item is available only when you click Confirm / Change.

### **Server Address (Delete)**

#### **Purpose:**

To delete the server address entries registered on the **Server Address** page. The following items are in the dialog box that appears when you click **Delete** on the **Server Address** top page.

**Values:**

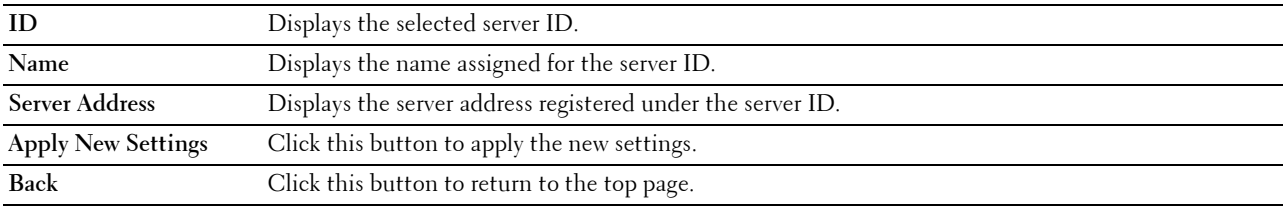

#### **Phone Book**

The **Phone Book** page includes the following subpages.

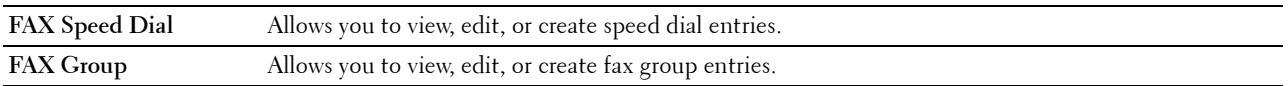

### **FAX Speed Dial**

### **Purpose:**

To view the fax number entries registered on the **FAX Speed Dial** page.

#### **Values:**

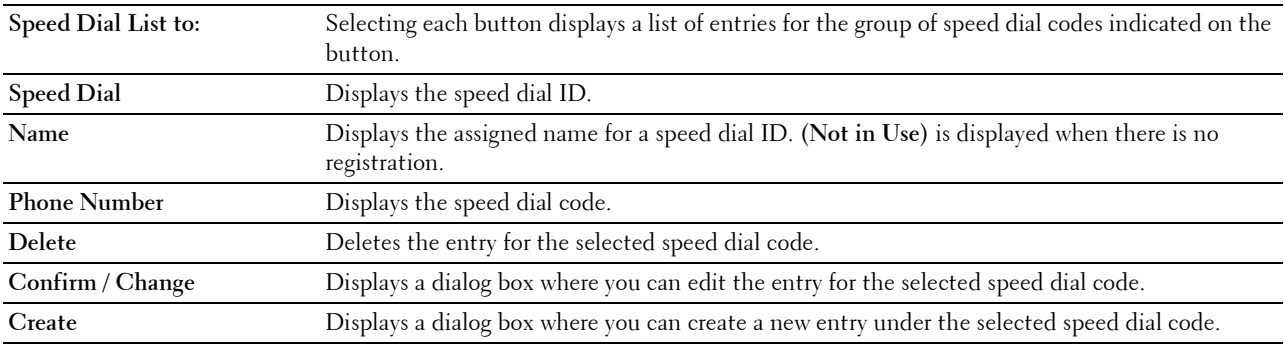

### **FAX Speed Dial (Confirm/Change, Create)**

### **Purpose:**

To view or edit the speed dial entries on the **FAX Speed Dial** page, or create a new entry. The following items are in the dialog box that appears when you click **Confirm / Change** or **Create** on the **FAX Speed Dial** top page.

# **Values:**

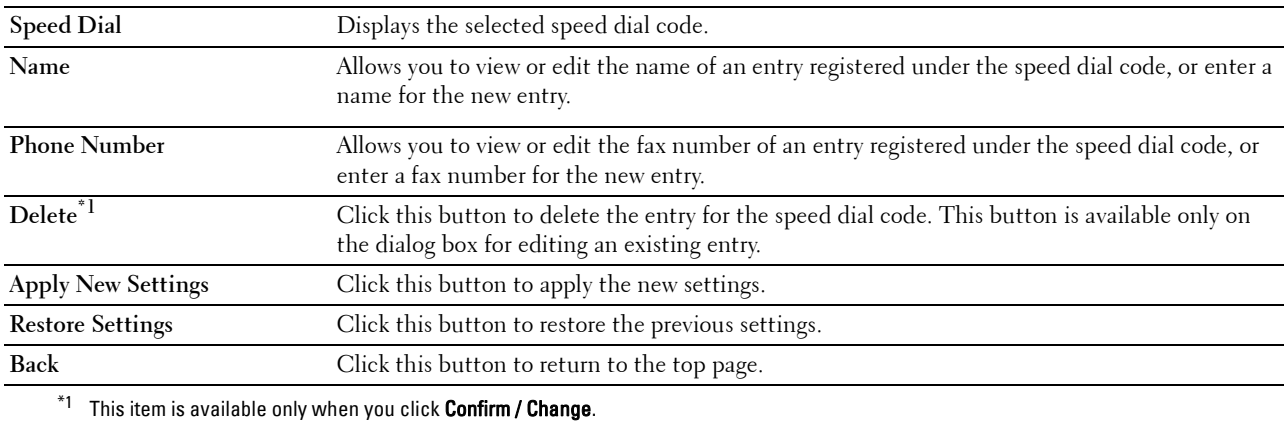

### **FAX Speed Dial (Delete)**

### **Purpose:**

To delete the speed dial entries registered on the **FAX Speed Dial** page. The following items are in the dialog box that appears when you click **Delete** on the **FAX Speed Dial** top page.

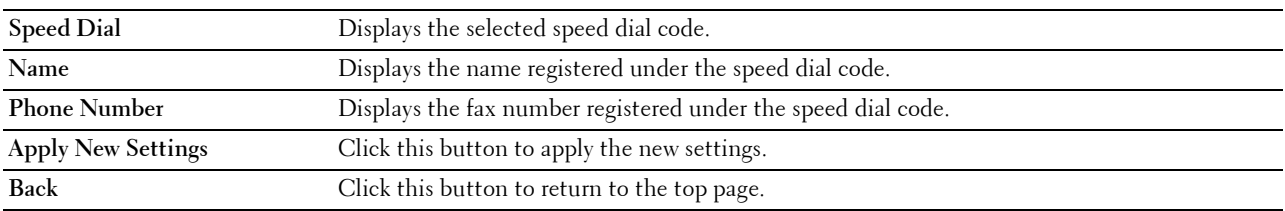

### **FAX Group**

### **Purpose:**

To view the fax group entries registered on the **FAX Group** page.

#### **Values:**

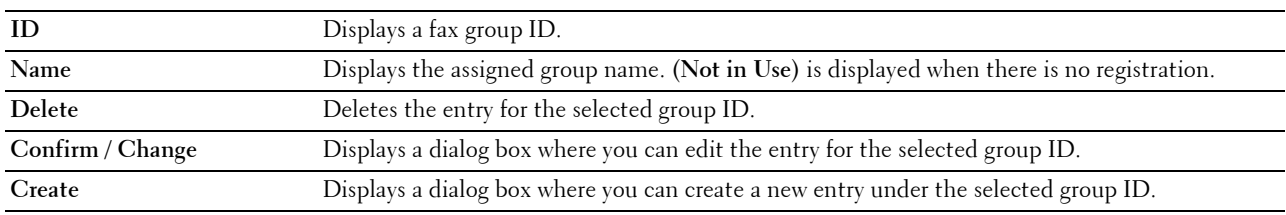

### **FAX Group (Confirm/Change, Create)**

### **Purpose:**

To view or edit the fax number group entries on the **FAX Group** page, or create a new entry. The following items are in the dialog box that appears when you click **Confirm / Change** or **Create** on the **FAX Group** top page. **Values:**

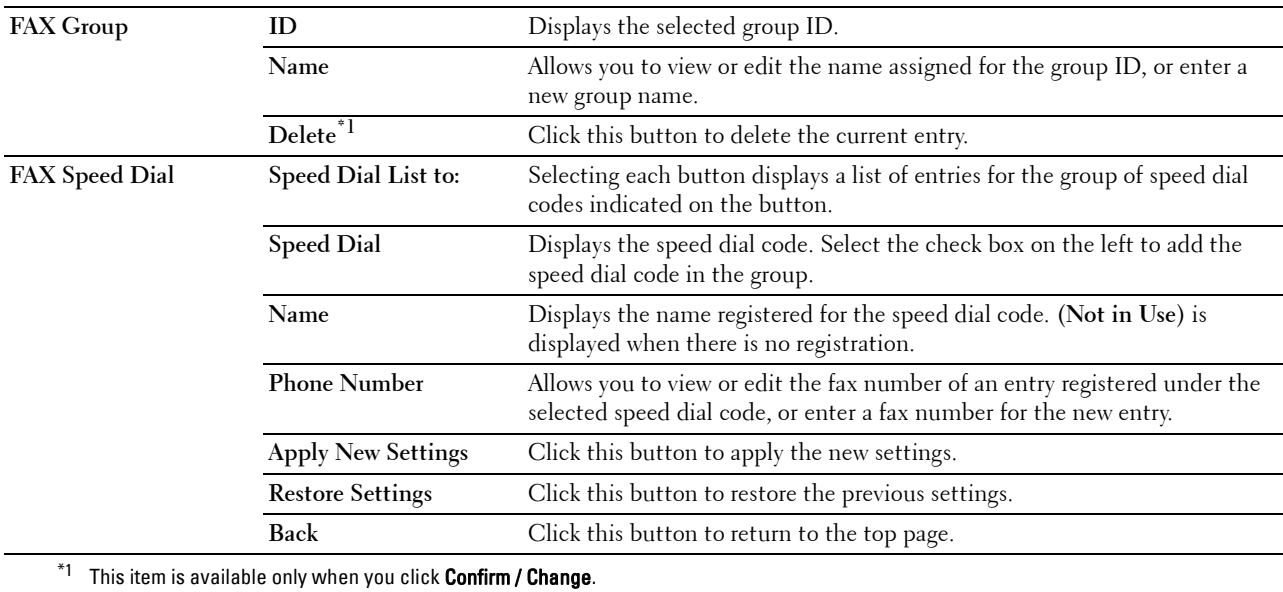

### **FAX Group (Delete)**

#### **Purpose:**

To delete the fax number group entries registered on the **FAX Group** page. The following items are in the dialog box that appears when you click **Delete** on the **FAX Group** top page.

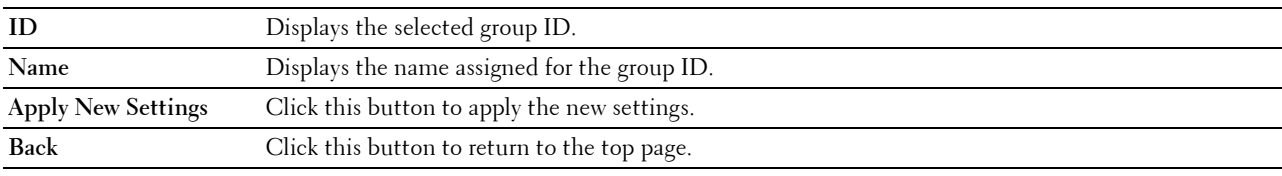

# **Tray Management**

Use the **Tray Management** menu to set the paper size and type of paper loaded in tray1 and the optional 550-sheet feeder.

### **Values:**

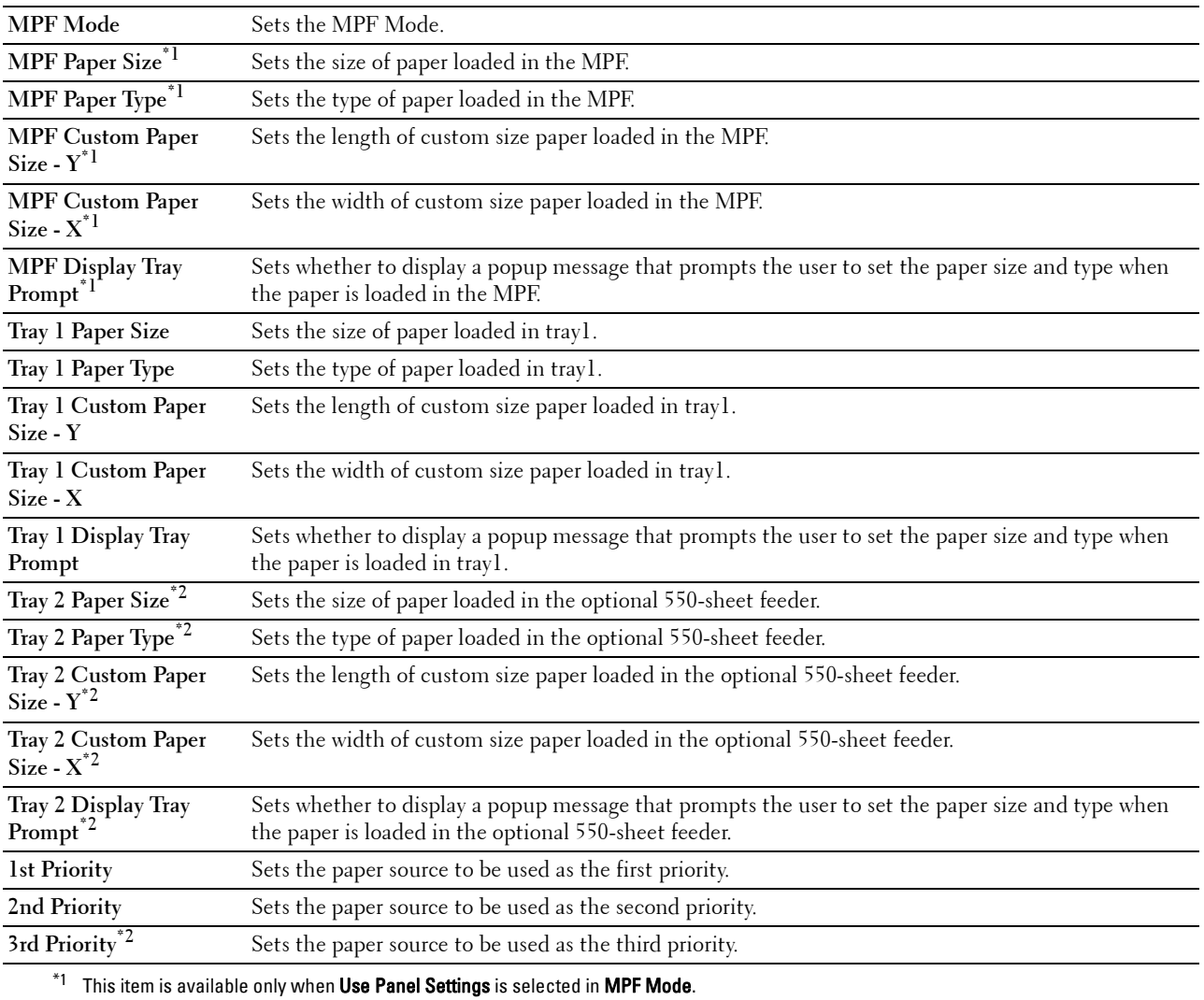

 $*2$  This item is available only when the optional 550-sheet feeder is installed.
# **15**

# **Understanding the Printer Menus**

When your printer is connected to a network and available to a number of users, the access to the Admin Settings can be limited. This prevents other users from using the operator panel to inadvertently change a user default that has been set by the administrator.

However, you can use your printer driver to override user defaults and select settings for individual print jobs.

# **Report / List**

Use the Report/List menu to print various types of reports and lists.

# **System Settings**

# **Purpose:**

To print a list of the current user default values, the installed options, the amount of installed print memory, and the status of printer supplies.

# **Panel Settings**

**Purpose:** To print a detailed list of all the settings of the printer menus.

# **PCL Fonts List**

**Purpose:** To print a sample of the available PCL fonts.

# **PCL Macros List**

**Purpose:** To print the information on the downloaded PCL macro.

# **PS Fonts List**

**Purpose:** To print a sample of the available PS fonts.

# **PDF Fonts List**

**Purpose:** To print a sample of the available PDF fonts.

# **Job History**

# **Purpose:**

To print a detailed list of the print, copy, fax, or scan jobs that have been processed. This list contains the last 20 jobs.

# **Error History**

# **Purpose:**

To print a detailed list of paper jams and fatal errors.

# **Print Meter**

**Purpose:** To print the reports for the total number of pages printed.

# **Demo Page**

**Purpose:** To print a Demo page.

# **Protocol Monitor**

**Purpose:** To print a detailed list of monitored protocols.

# **Speed Dial**

**Purpose:** To print the list of all members stored as speed dial numbers.

# **Address Book**

**Purpose:** To print the list of all addresses stored as **Address Book** information.

# **Server Address**

**Purpose:** To print the list of all members stored as **Server Address** information.

# **Fax Activity**

**Purpose:** To print the report of faxes you recently received or sent.

# **Fax Pending**

**Purpose:** To print the list of status of pending faxes.

# **Stored Documents**

*M* NOTE: Stored Documents feature is available only when RAM Disk under System Settings is enabled.

# **Purpose:**

To print a list of all files stored for Secure Print, Private Mail Box Print, Public Mail Box Print, and Proof Print in the RAM disk.

# **Printing a Report/List Using the Operator Panel**

- **1** Press the **(iii)** (Information) button.
- **2** Tap Report/List.
- **3** Tap  $\blacktriangledown$  until the desired report or list appears, and then select that report or list.
- **4** Tap Print. The selected report or list is printed.

# **Printing a Report/List Using the Tool Box**

- **1** Click **Start All Programs Dell Printers Dell Printer Hub** or **Dell Printer Management Tool**. For Windows<sup>®</sup> 10: Click the Start button  $\rightarrow$  Dell Printer Hub or Dell Printer Management Tool.
- **2** For Dell Printer Hub, select the printer from **My Printers** on the home screen. For Dell Printer Management Tool, select the printer displayed by default, or another printer from the drop-down list on the upper-right corner of the home screen.
- **3** Click the shortcut to the **Tool Box** on the left of the screen. The **Tool Box** opens.
- **4** Ensure that the **Printer Setting Reports** tab is open.
- **5** Select **Reports** from the list at the left side of the page. The **Reports** page appears.
- **6** Click the button for the desired report or list. The report or list is printed

# **Wi-Fi | WPS**

*MOTE:* The Wi-Fi|WPS menu is available on the Dell™ Cloud Multifunction Printer | H815dw only. Use the Wi-Fi|WPS menu to confirm or specify wireless network settings or connections.

# **Wi-Fi**

Use the Wi-Fi menu to confirm or specify wireless network settings. For details, see "[Wi-Fi.](#page-193-0)"

# **Wi-Fi Direct**

Use the Wi-Fi Direct menu to confirm or specify Wi-Fi Direct network settings. For details, see "[Wi-Fi Direct](#page-196-0)."

# **WPS (Connect via PBC)**

Use WPS (Connect via PBC) menu to start configurations of the Wi-Fi Direct network with WPS-PBC. For details, see "[WPS Setup.](#page-194-0)"

# **WPS (Connect via PIN)**

Use WPS (Connect via PIN) menu to start configurations of the Wi-Fi Direct network with WPS-PIN. For details, see "[WPS Setup.](#page-194-0)"

# **Paired Device**

*M* **NOTE:** The Paired Device menu is available on the Dell Cloud Multifunction Printer | H815dw only.

Use the Paired Device menu to confirm the device name in the Paired Device list, if there is any device connected to the printer via Wi-Fi Direct.

You can disconnect the paired device from this list. For details, see ["Disconnecting Wi-Fi Direct Network.](#page-295-0)"

# **Admin Settings**

Use the Admin Settings menu to configure a variety of printer features.

# **Phone Book**

Use the Phone Book menu to configure the speed dial and group dial settings.

# **Individuals**

**Purpose:**

To store up to 200 frequently dialed numbers in speed dial locations.

# **Groups**

# **Purpose:**

To create a group of fax destinations and register it under a two-digit dial code. Up to six group dial codes can be registered.

# **PCL**

Use the PCL menu to change printer settings that only affect jobs using the PCL emulation printer language.

**NOTE:** Values marked by an asterisk (\*) are the factory default menu settings.

# **Paper Tray**

**Purpose:**

To specify the default paper tray.

**Values:**

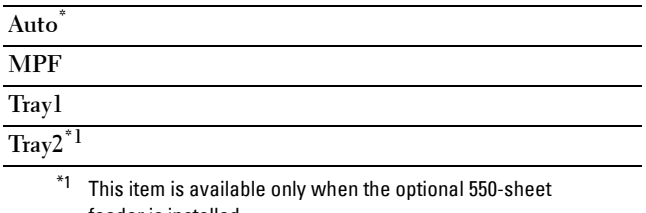

feeder is installed.

# **Paper Size**

**Purpose:**

To specify the default paper size.

#### **Values:**

mm series

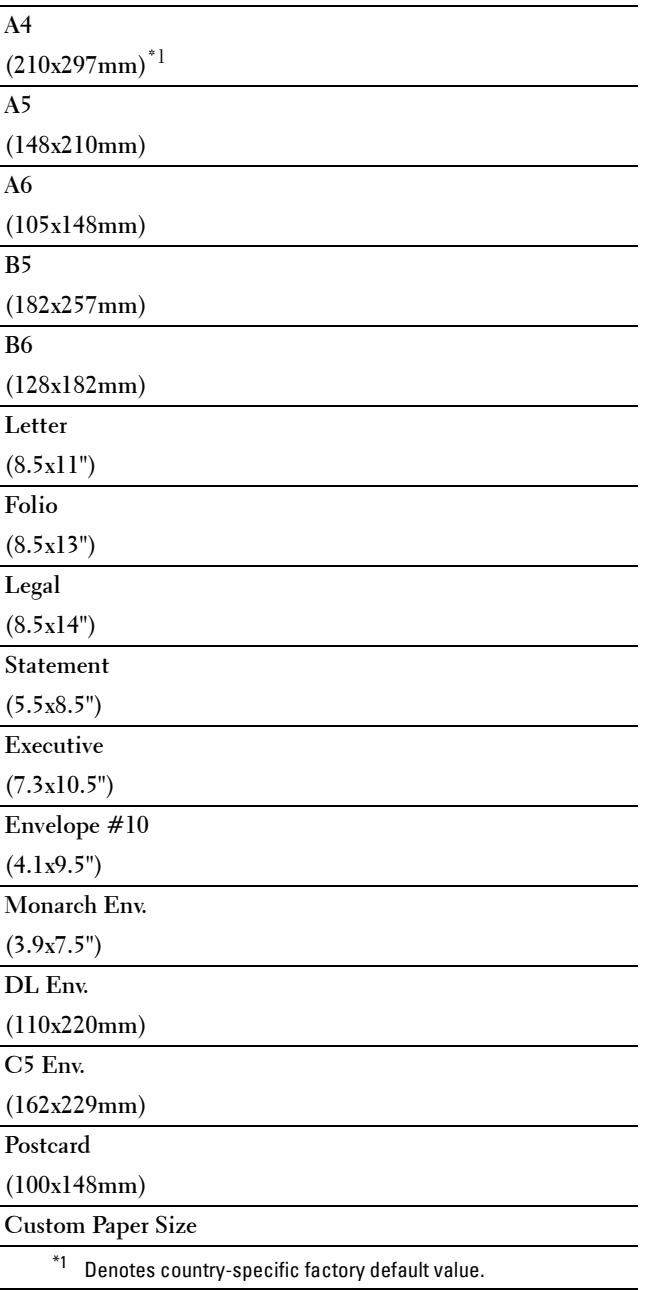

inch series

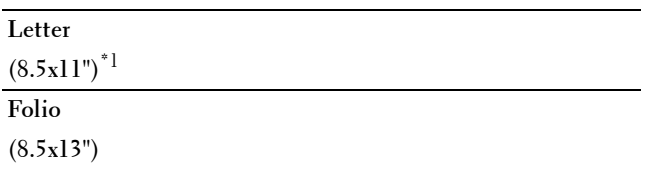

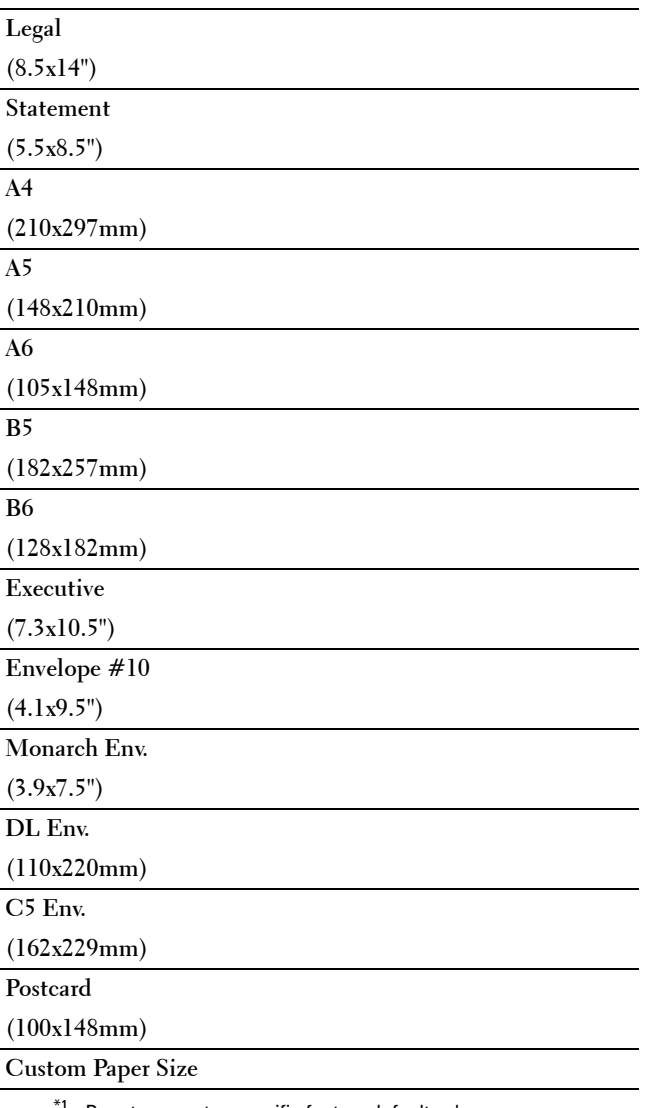

 $^*$ 1 Denotes country-specific factory default value.

**NOTE:** Selecting a custom size for the paper size prompts you to enter a custom length and width.

# <span id="page-185-0"></span>**Orientation**

#### **Purpose:**

To specify how text and graphics are oriented on the page.

# **Values:**

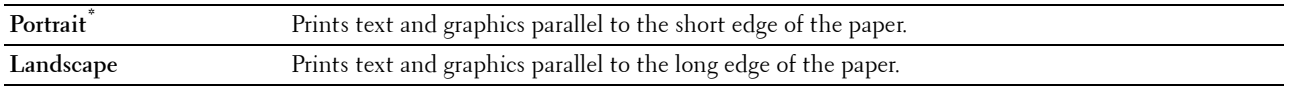

# **2 Sided Print**

# **Purpose:**

To specify whether to print on both sides of a sheet of paper.

**Values:**

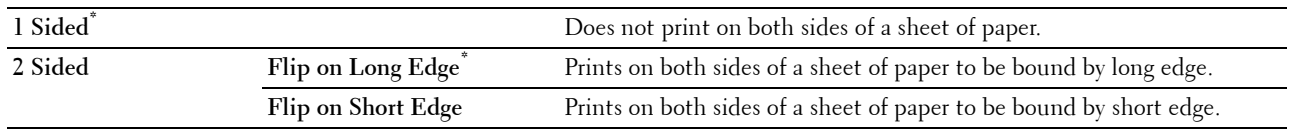

# **Font**

**Purpose:**

To specify the default font from the fonts registered in the printer.

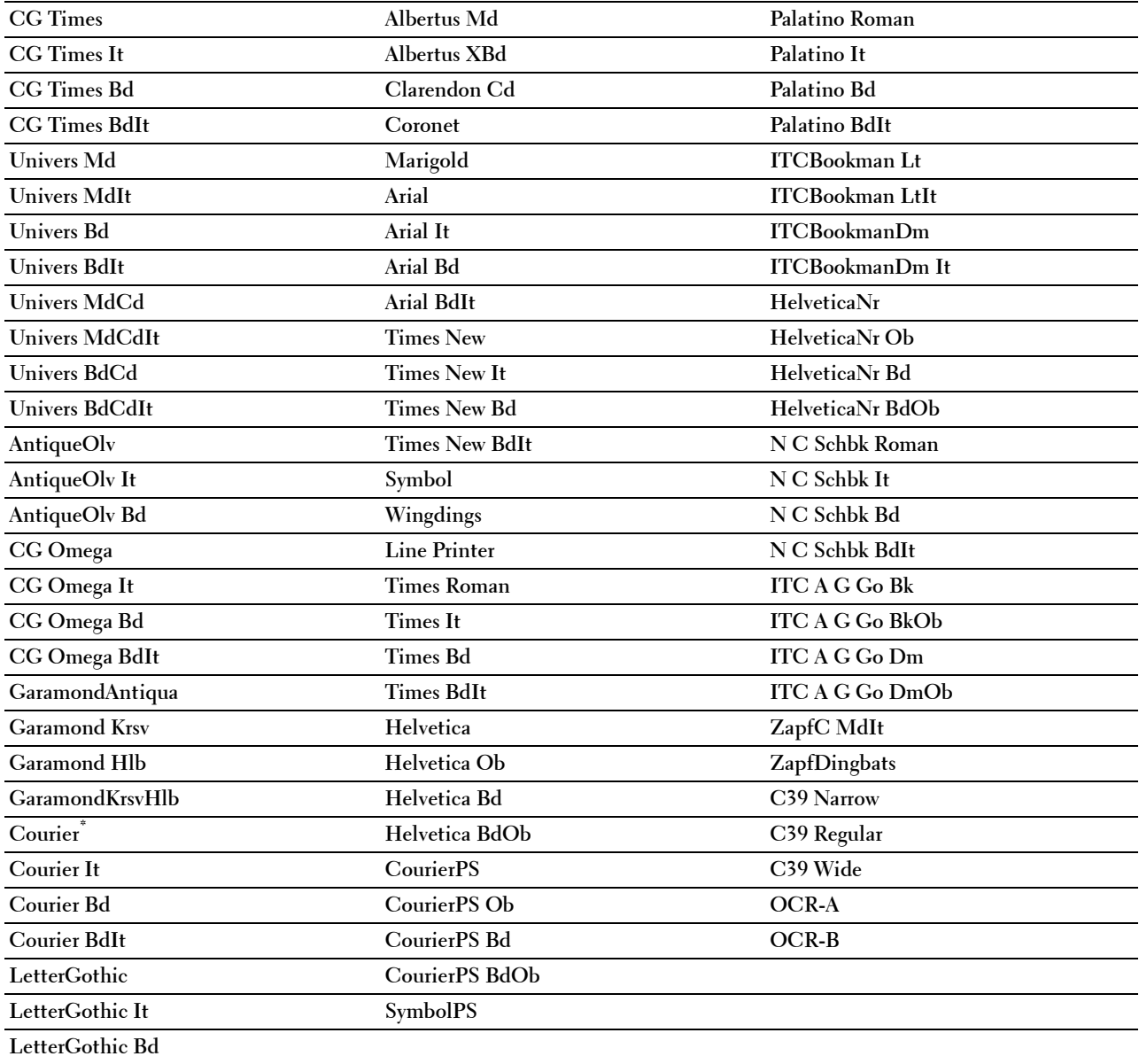

#### **Symbol Set**

# **Purpose:**

To specify a symbol set for a specified font.

#### **Values:**

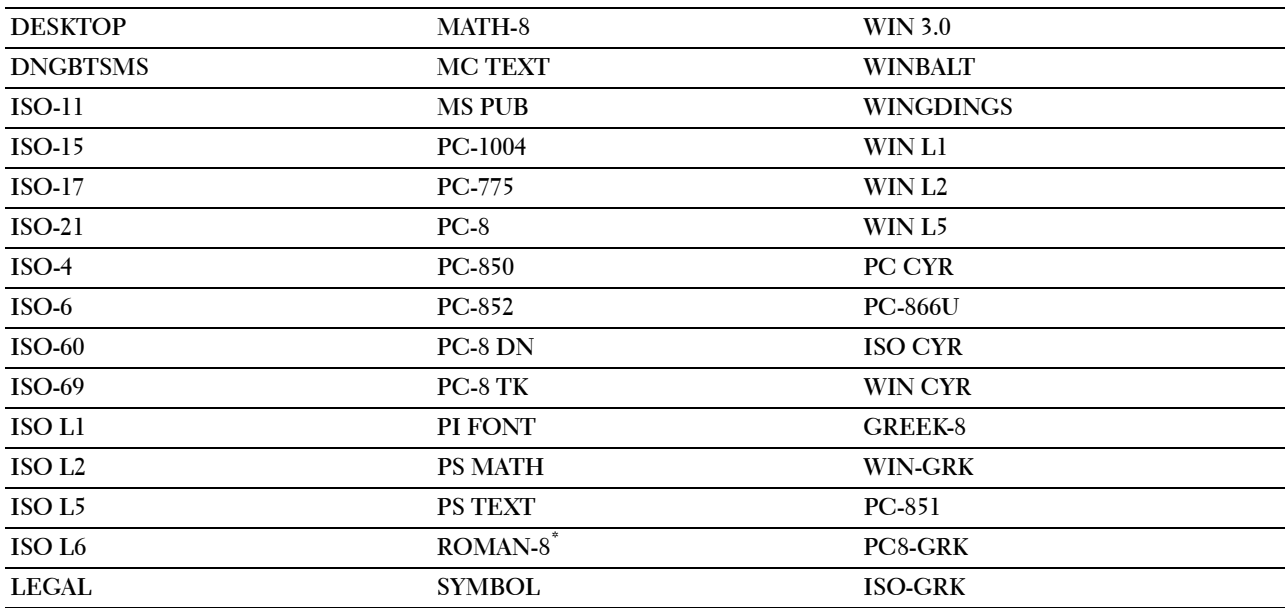

#### **Font Size**

#### **Purpose:**

To specify the font size for scalable typographic fonts.

**Values:**

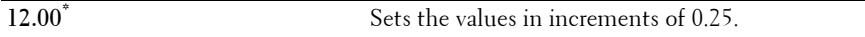

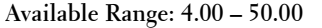

Font size refers to the height of the characters in the font. One point equals approximately 1/72 of an inch  $(0.35$  mm $).$ 

**NOTE:** The Font Size menu is only displayed for typographic fonts.

# **Font Pitch**

#### **Purpose:**

To specify the font pitch for scalable mono spaced fonts.

# **Values:**

**10.00\*** Sets the value in increments of 0.01.

**Available Range: 6.00–24.00**

Font pitch refers to the number of fixed-space characters in a horizontal inch of type. For non-scalable mono spaced fonts, the pitch is displayed, but cannot be changed.

**NOTE:** The Font Pitch menu is only displayed for fixed or mono spaced fonts.

#### **Form Line**

#### **Purpose:**

To set the number of lines in a page.

#### **Values:**

mm series

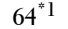

Sets the value in increments of 1.

#### **Available Range: 5–128**

 $^{\ast}1$  Denotes country-specific factory default values.

#### inch series

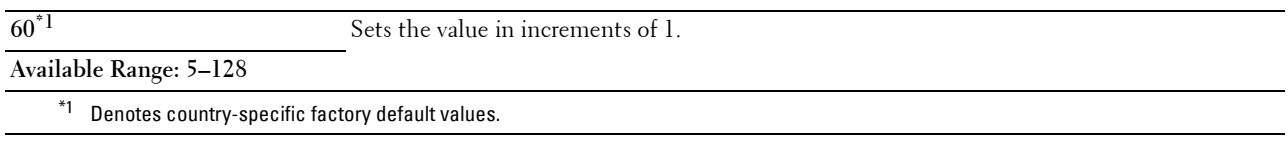

The printer sets the amount of space between each line (vertical line spacing) based on the Form Line and Orientation menu items. Select the correct Orientation before changing Form Line.

#### **See also:**

["Orientation](#page-185-0)"

#### **Quantity**

#### **Purpose:**

To set the default print quantity. (Set the number of copies required for a specific job from the printer driver. Values selected from the printer driver always override values selected from the operator panel.)

#### **Values:**

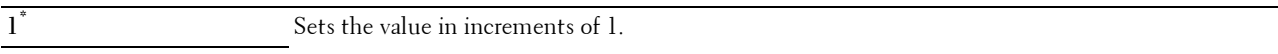

# **Available Range: 1**–**999**

# **Image Enhance**

#### **Purpose:**

To specify whether to enable the Image Enhance feature, which makes the boundary line between black and white smoother to decrease jagged edges and enhance the visual appearance.

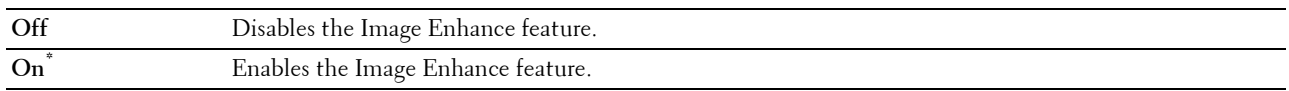

# **Hex Dump**

#### **Purpose:**

To help isolate the source of a print job problem. With Hex Dump selected, all data sent to the printer is printed in hexadecimal and character representation. Control codes are not executed.

# **Values:**

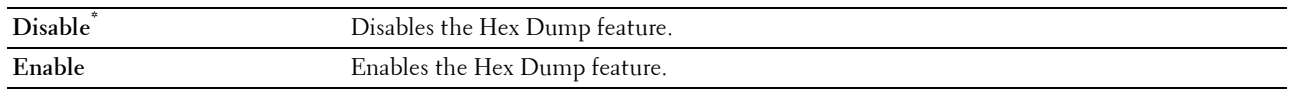

# **Draft Mode**

**Purpose:**

To save toner by printing in the draft mode. The print quality is reduced when printing in the draft mode. **Values:**

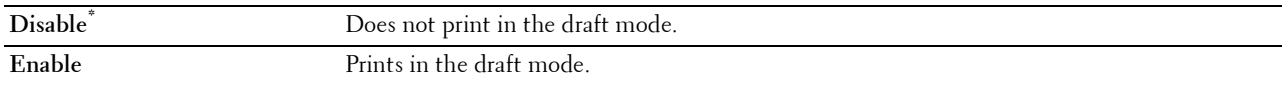

#### **Line Termination**

#### **Purpose:**

To add the line termination commands.

# **Values:**

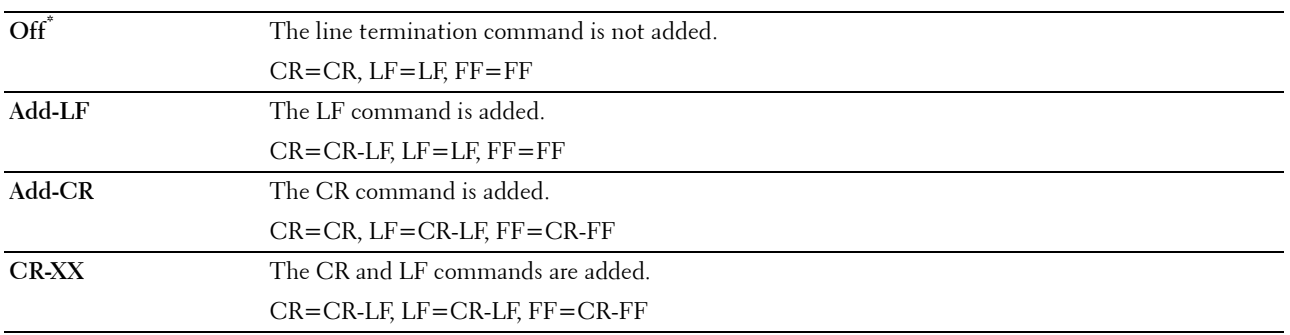

# **Ignore Form Feed**

# **Purpose:**

To specify whether to ignore blank pages that only contain Form Feed control codes.

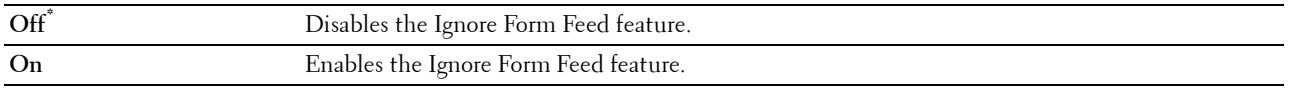

# **A4 Wide**

#### **Purpose:**

To expand the printable area width.

# **Values:**

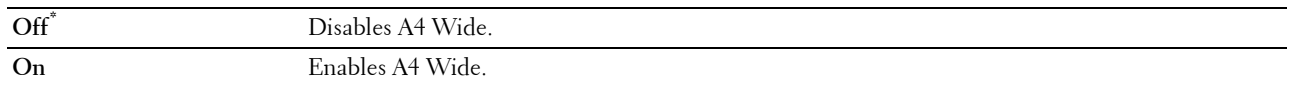

# **Barcode Mode**

#### **Purpose:**

To specify whether to enable the barcode mode, which is suitable for barcode printing.

**Values:**

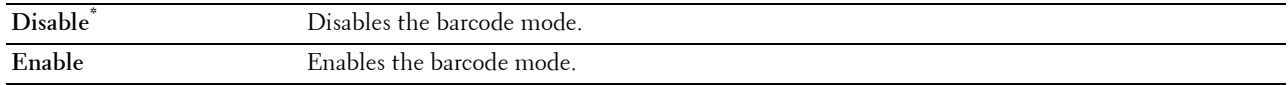

**NOTE:** Be sure to set to Disable after using the barcode mode.

# **PS**

Use the PS menu to change printer settings that only affect jobs using the PostScript 3 Compatible emulation printer language.

**NOTE:** Values marked by an asterisk (\*) are the factory default menu settings.

# **PS Error Report**

#### **Purpose:**

To specify whether the contents of the errors concerning PostScript 3 Compatible page description language are printed.

The change becomes effective after the printer is turned off and then on again.

**Values:**

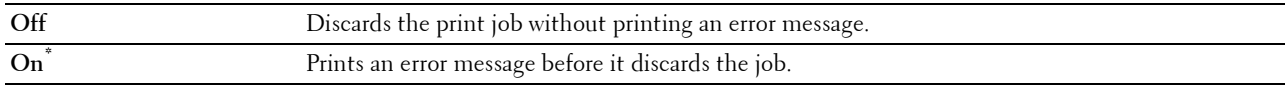

**NOTE:** Instructions from the PS driver override the settings specified on the operator panel.

# **PS Job Time-out**

#### **Purpose:**

To specify the execution time for one PostScript 3 Compatible job. The change becomes effective after the printer is turned off and then on again.

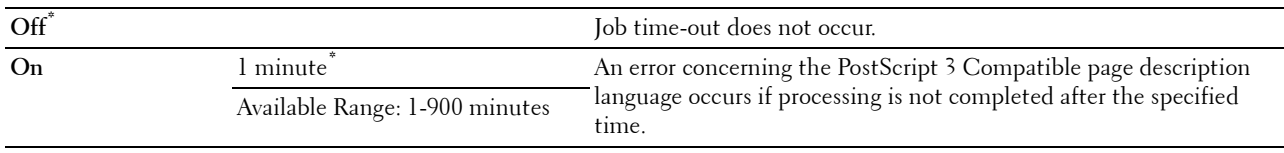

# **Paper Select Mode**

#### **Purpose:**

To specify the way to select the tray for PostScript 3 Compatible mode. The change becomes effective after the printer is turned off and then on again.

# **Values:**

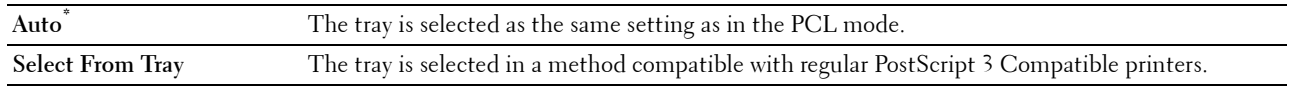

# **PDF**

Use the PDF menu to change printer settings that only affect the PDF jobs.

**NOTE:** Values marked by an asterisk (\*) are the factory default menu settings.

#### **Quantity**

#### **Purpose:**

To specify the number of copies to print.

#### **Values:**

**1\*** Sets the value in increments of 1.

**Available Range: 1**–**999**

#### **2 Sided Print**

#### **Purpose:**

To specify whether to print on both sides of a sheet of paper.

#### **Values:**

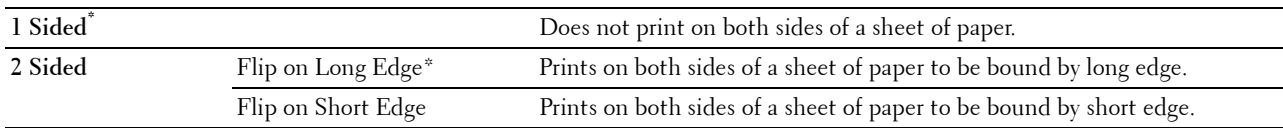

# **Print Mode**

**Purpose:**

To specify the print mode.

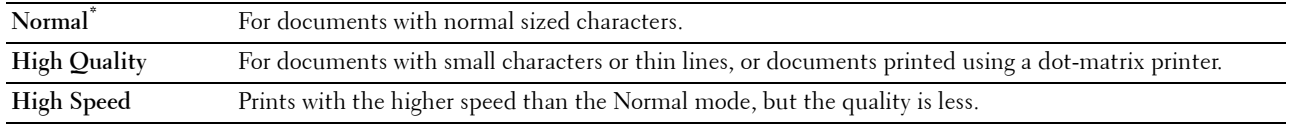

# **PDF Password**

# **Purpose:**

To specify the password to print a PDF file secured with a document open password (password to open the PDF file). **Values:**

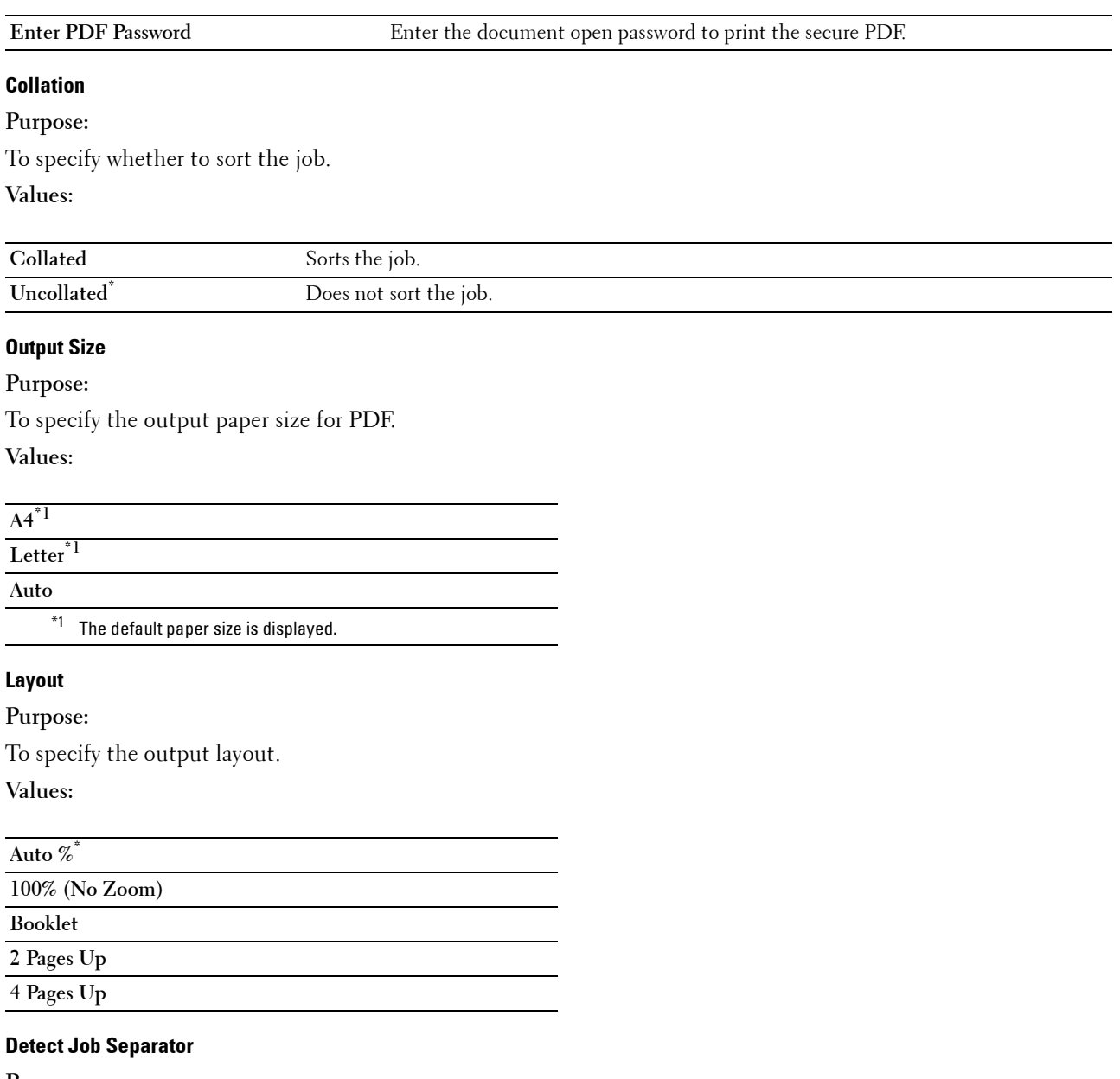

**Purpose:**

To specify whether to detect the end of the job in printing PDF files successively.

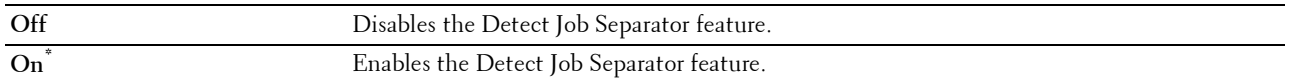

# **Network**

Use the Network menu to change the printer settings affecting jobs sent to the printer through the wired or wireless network.

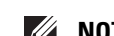

**NOTE:** Values marked by an asterisk (\*) are the factory default menu settings.

# <span id="page-193-0"></span>**Wi-Fi**

**NOTE:** The Wi-Fi feature is available on the Dell Cloud Multifunction Printer | H815dw only.

#### **Purpose:**

To confirm or specify wireless network settings.

# **Wi-Fi**

#### **Purpose:**

To specify whether to enable the Wi-Fi feature.

**Values:**

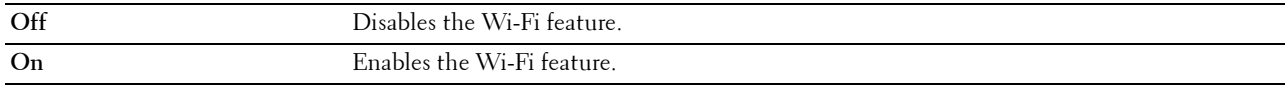

# **Wi-Fi Status**

#### **Purpose:**

To confirm the wireless communication status.

# **Values:**

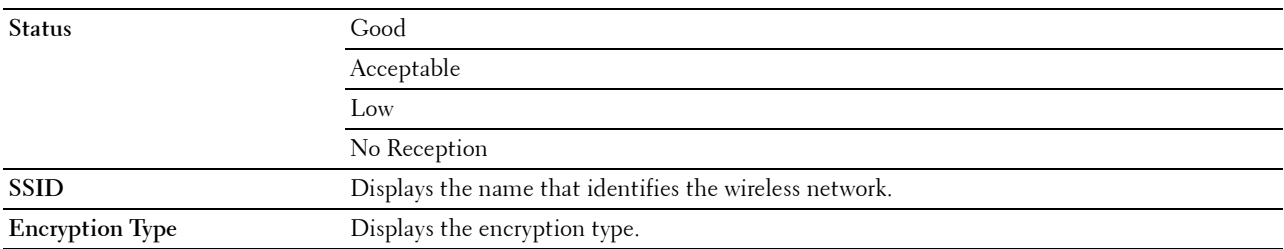

# **Wi-Fi Setup Wizard**

**NOTE:** Wi-Fi Setup Wizard is available only when the printer is connected using the wireless network.

#### **Purpose:**

To configure the wireless network interface.

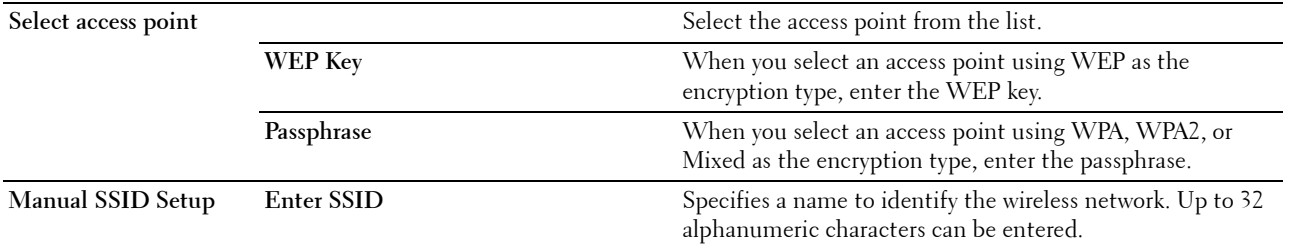

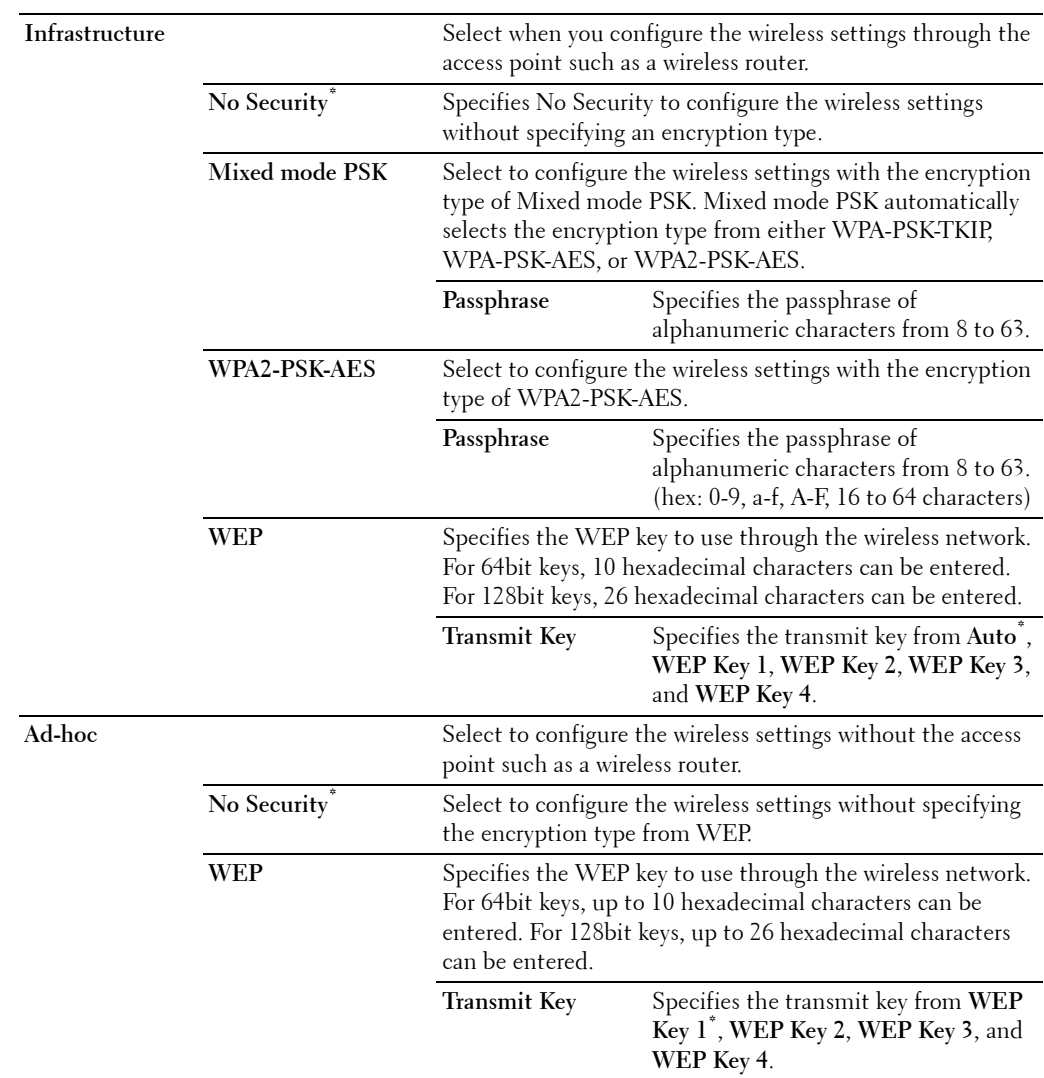

# <span id="page-194-0"></span>**WPS Setup**

# **Purpose:**

To configure the wireless network using WPS.

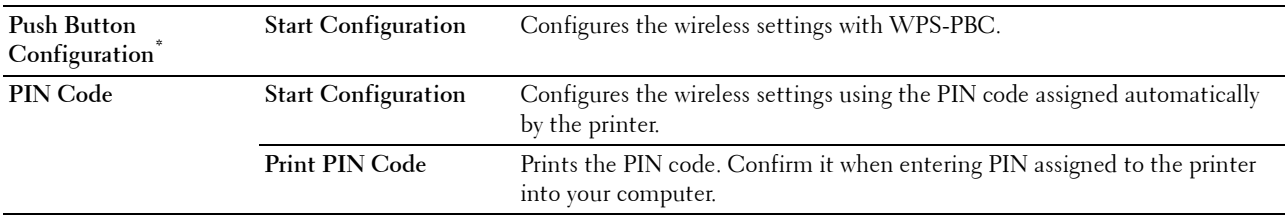

# **IP Mode**

**Purpose:**

To configure the IP mode.

**Values:**

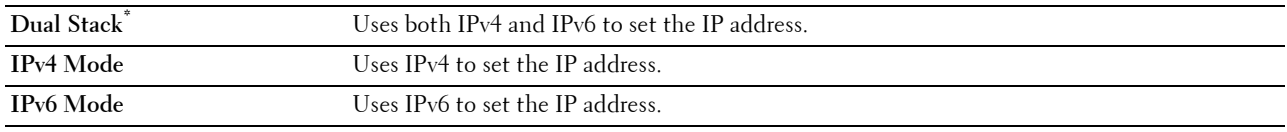

# **TCP/IP**

**Purpose:** To configure TCP/IP settings.

**Values:**

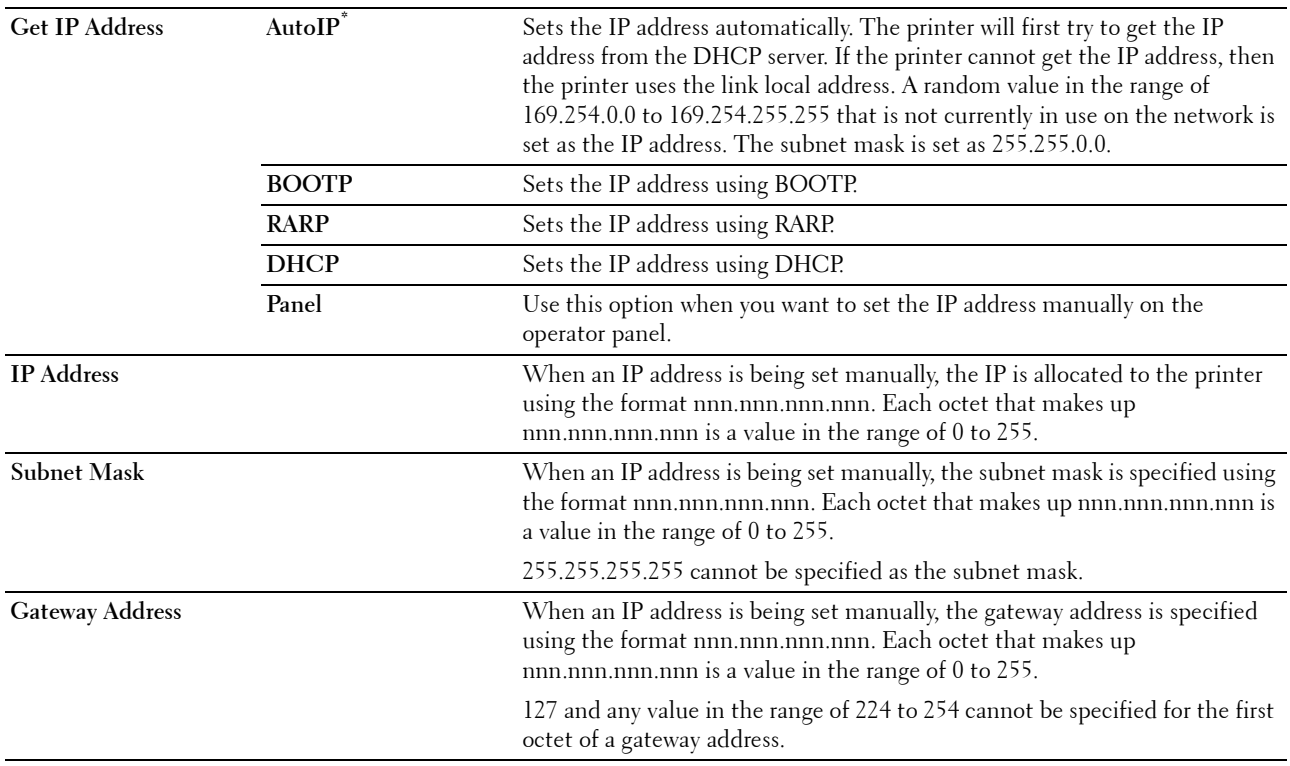

**IPsec**

*M* NOTE: IPsec feature is available only when IPsec is enabled on the Dell Printer Configuration Web Tool.

**Purpose:**

Disables IPsec.

# **Reset Wi-Fi**

# **Purpose:**

To initialize wireless network settings. After executing this function and rebooting the printer, all wireless network settings are reset to their default values.

# <span id="page-196-0"></span>**Wi-Fi Direct**

**NOTE:** The Wi-Fi Direct feature is available on the Dell Cloud Multifunction Printer | H815dw only.

#### **Purpose:**

To configure the Wi-Fi Direct network settings.

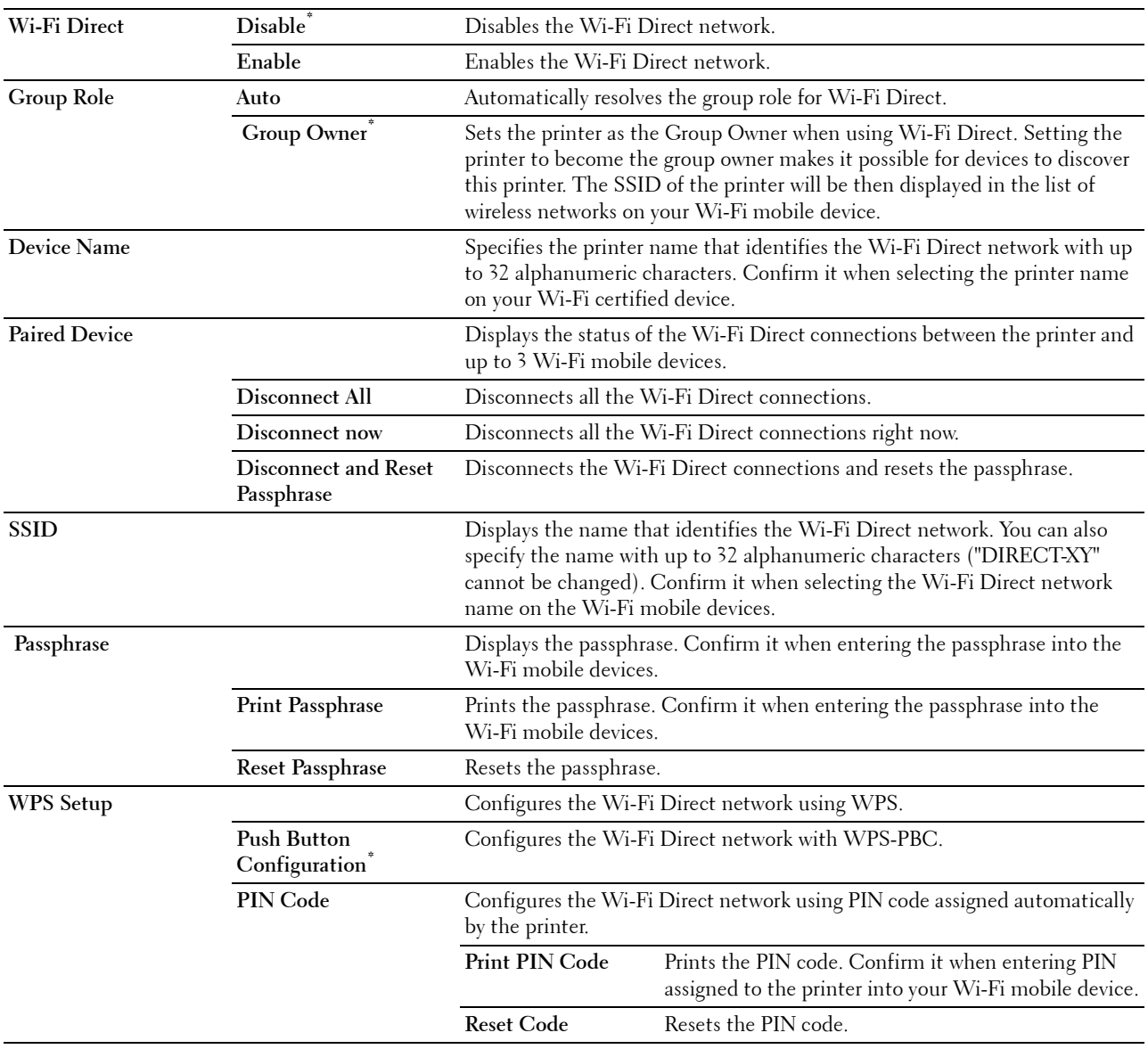

#### **Ethernet**

**NOTE:** When the Ethernet cable is connected, Ethernet is displayed.

**Purpose:**

To confirm or specify wired network settings.

# **IP Mode**

**Purpose:** To configure the IP mode. **Values:**

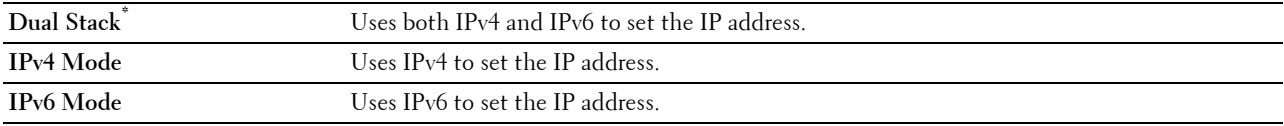

#### **TCP/IP**

#### **Purpose:**

To configure TCP/IP settings.

**Values:**

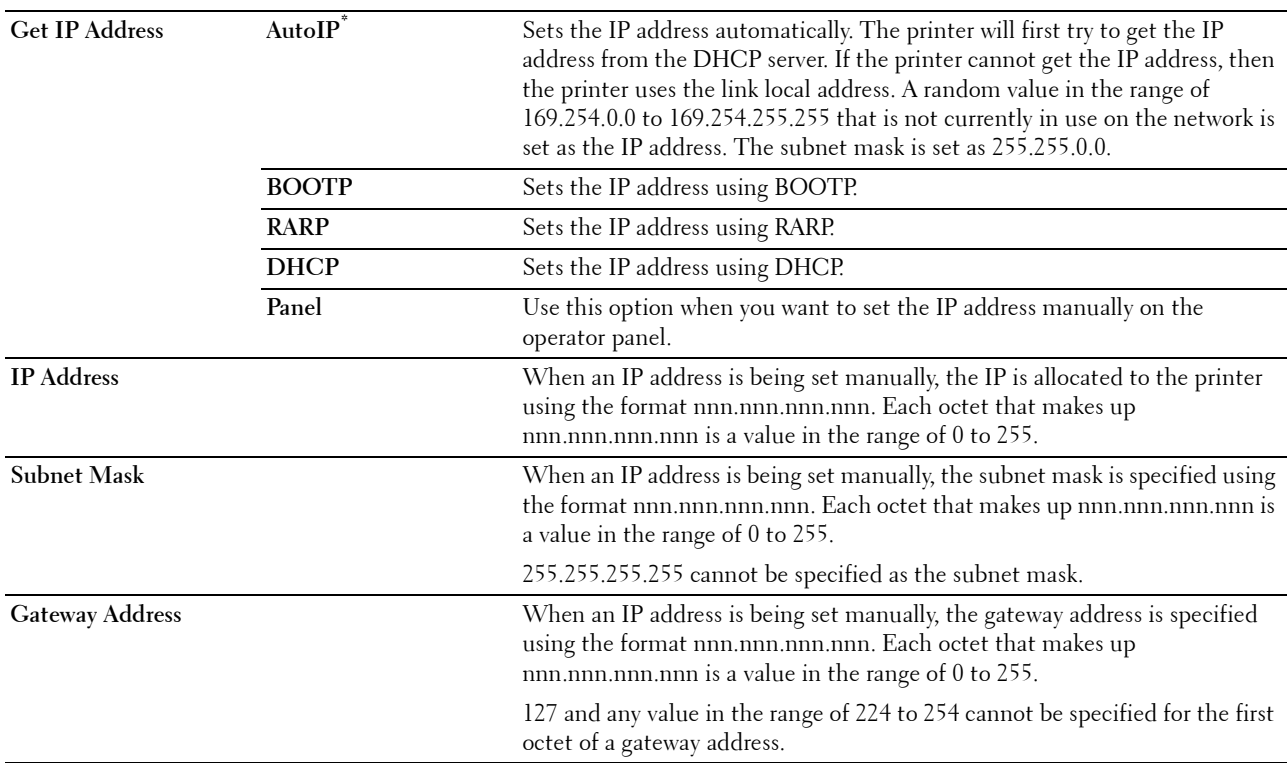

# **IPsec**

**NOTE:** IPsec feature is available only when IPsec is enabled on the Dell Printer Configuration Web Tool.

**Purpose:**

Disables IPsec.

# **Connection Speed**

**NOTE:** Connection Speed feature is available only when the printer is connected using the wired network.

# **Purpose:**

To specify the communication speed and the duplex settings of Ethernet. The change becomes effective after the printer is turned off and then on again.

#### **Values:**

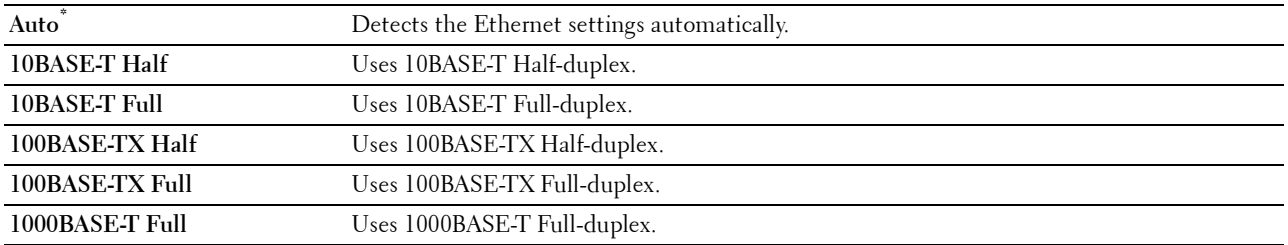

#### **Protocols**

#### **Purpose:**

To enable or disable each protocol. The change becomes effective after the printer is turned off and then on again. **Values:**

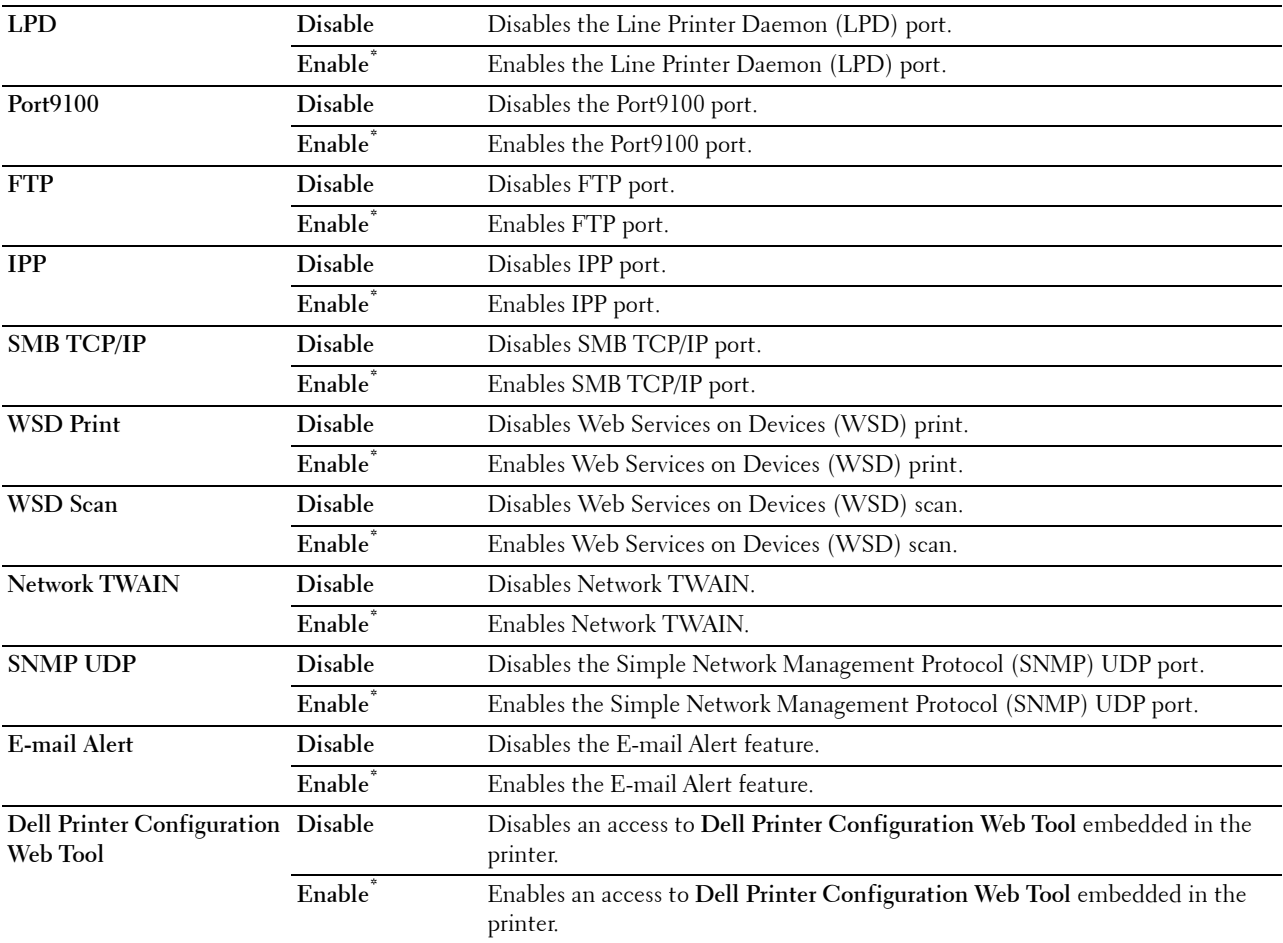

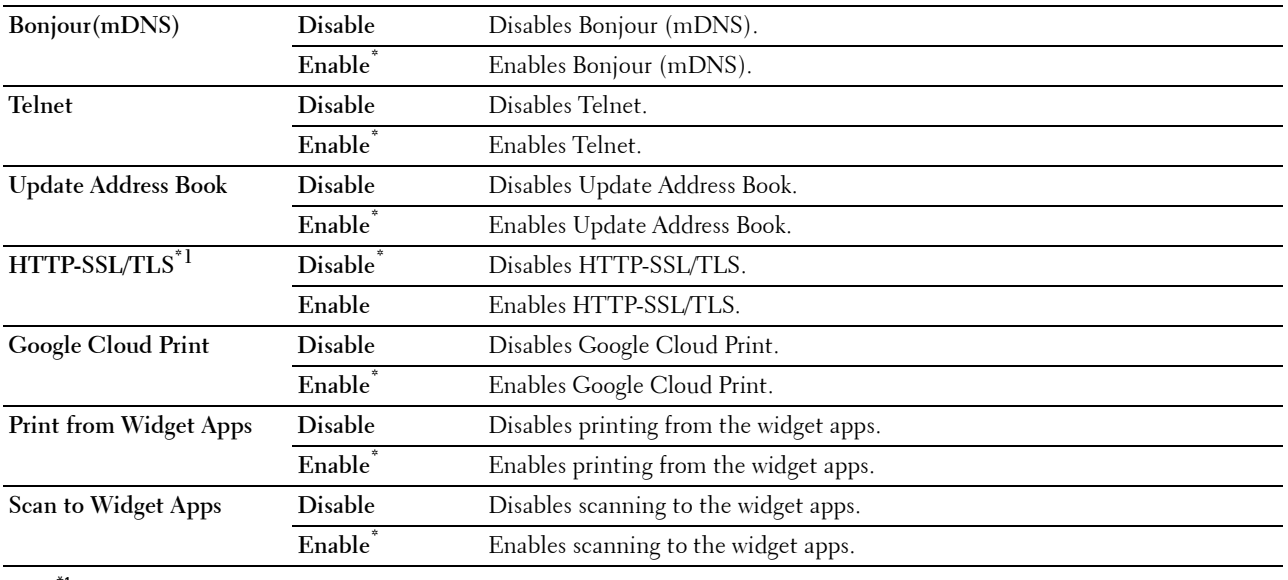

\*1 This feature is available only when a digital certificate is set from the Dell Printer Configurations Web Tool. This printer supports only TLS connections.

#### **Advanced Settings**

#### **Purpose:**

To specify advanced network settings.

# **IP Filter**

**NOTE:** IP Filter feature is available only for LPD or Port9100.

#### **Purpose:**

To block data received from certain IP addresses through the wired or wireless network. You can set up to five IP addresses. The change becomes effective after the printer is turned off and then on again.

# **Values:**

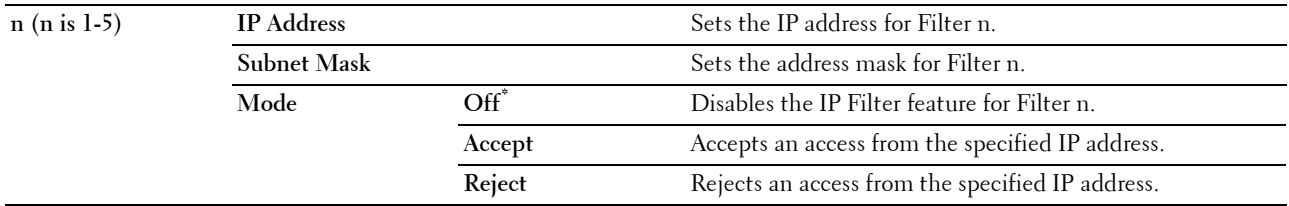

#### **IEEE 802.1x**

**NOTE:** IEEE 802.1x feature is available only when the printer is connected using Ethernet cable and it is available only when the IEEE 802.1x authentication is enabled.

#### **Purpose:**

To disable IEEE 802.1x authentication. The change becomes effective after the printer is turned off and then on again.

#### **PS Data Format**

#### **Purpose:**

To specify PostScript 3 Compatible communication protocol, you can configure the PS Data Format settings. The change becomes effective after the printer is turned off and then on again.

#### **Values:**

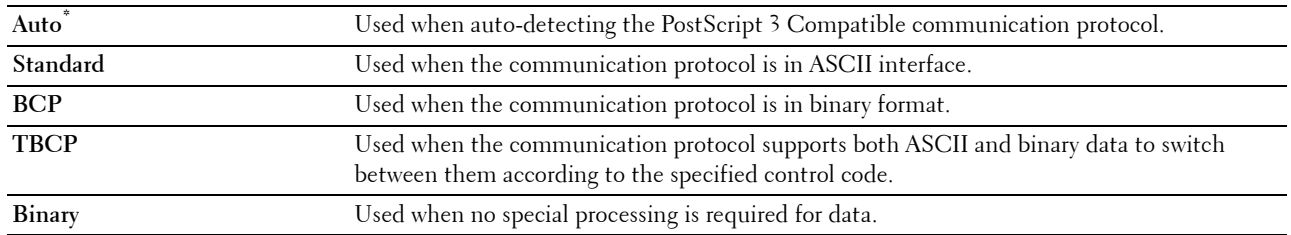

#### **Reset LAN**

#### **Purpose:**

To initialize wired network data stored in non-volatile memory (NVM). After executing this function and rebooting the printer, all wired network settings are reset to their default values.

#### **Delete All Certificates**

#### **Purpose:**

To delete all certificates of the printer. After executing this function and rebooting the printer, all certificates are deleted.

# **Fax Settings**

Use the Fax Settings menu to configure the basic fax settings.

**NOTE:** Values marked by an asterisk (\*) are the factory default menu settings.

# **Fax Line Settings**

**Purpose:** To configure basic settings for the fax line.

# **Fax Number**

# **Purpose:**

To set the fax number of the printer, which will be printed on the header of a fax message.

**NOTE:** Ensure to specify Fax Number before using Junk Fax Setup.

# **Country**

# **Purpose:**

To select the country where the printer is used.

#### **Values:**

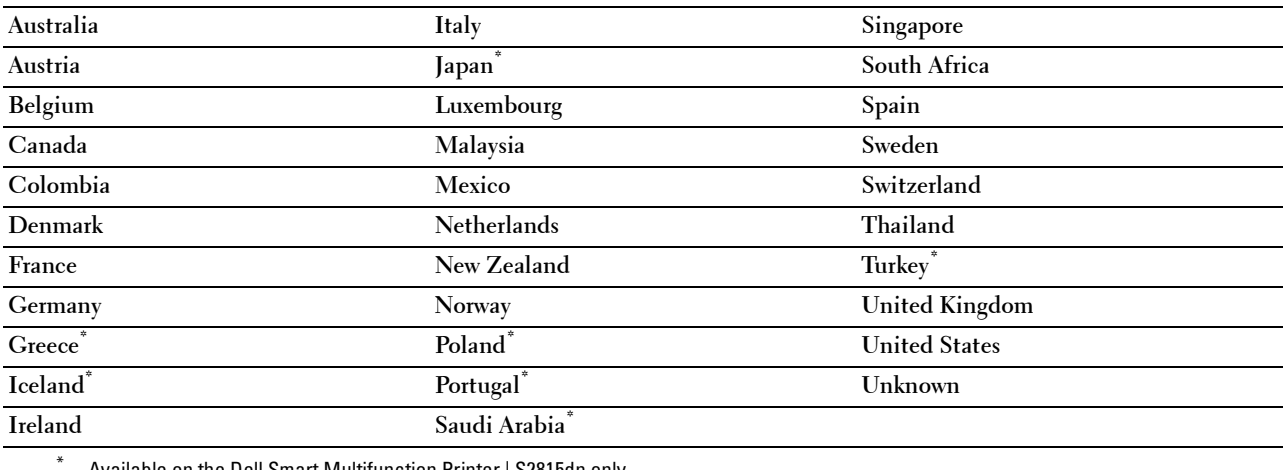

Available on the Dell Smart Multifunction Printer | S2815dn only.

# **Fax Header Name**

# **Purpose:**

To set the sender name to be printed on the header on faxes.

#### **Line Type**

#### **Purpose:**

To select the default line type.

#### **Values:**

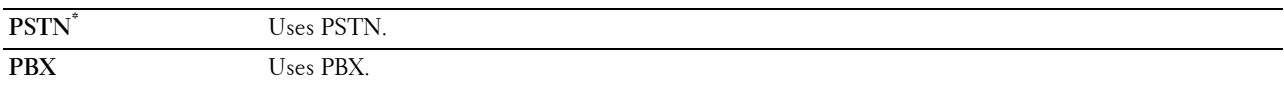

#### **Line Monitor**

#### **Purpose:**

To set the volume of the line monitor, which audibly monitors a transmission through the internal speaker until a connection is made.

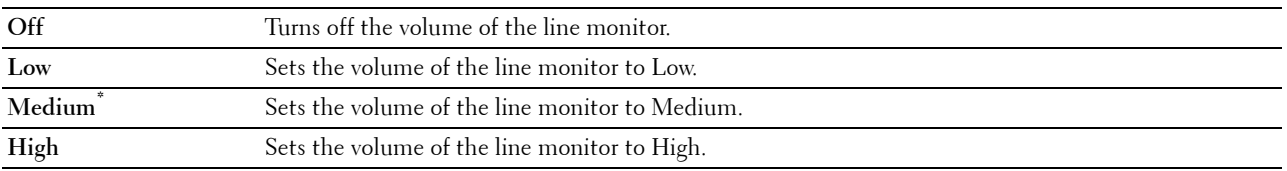

# **DRPD Pattern**

#### **Purpose:**

To provide a separate number for faxing with a distinctive ring pattern.

#### **Values:**

**Pattern1–7** DRPD is a service provided by some telephone companies. DRPD Patterns are specified by your telephone company. The patterns provided with your printer are shown below:

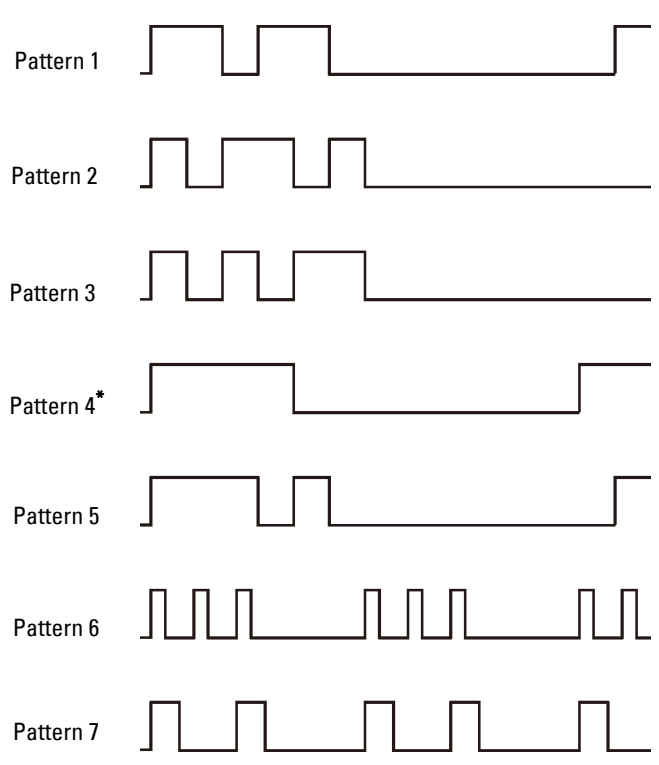

Ask your telephone company which pattern you need to select to use this service. For example, Pattern 7 is the New Zealand FaxAbility distinctive ringing pattern: rings for 400 ms, stops for 800 ms, rings for 400 ms and stops for 1400 ms. This pattern is repeated over and over again. This printer only responds to Distinctive Alert cadence(s) DA4 in New Zealand.

#### **Incoming Defaults**

#### **Purpose:**

To configure settings for incoming fax.

# **Receive Mode**

# **Purpose:**

To select the default fax receiving mode.

# **Values:**

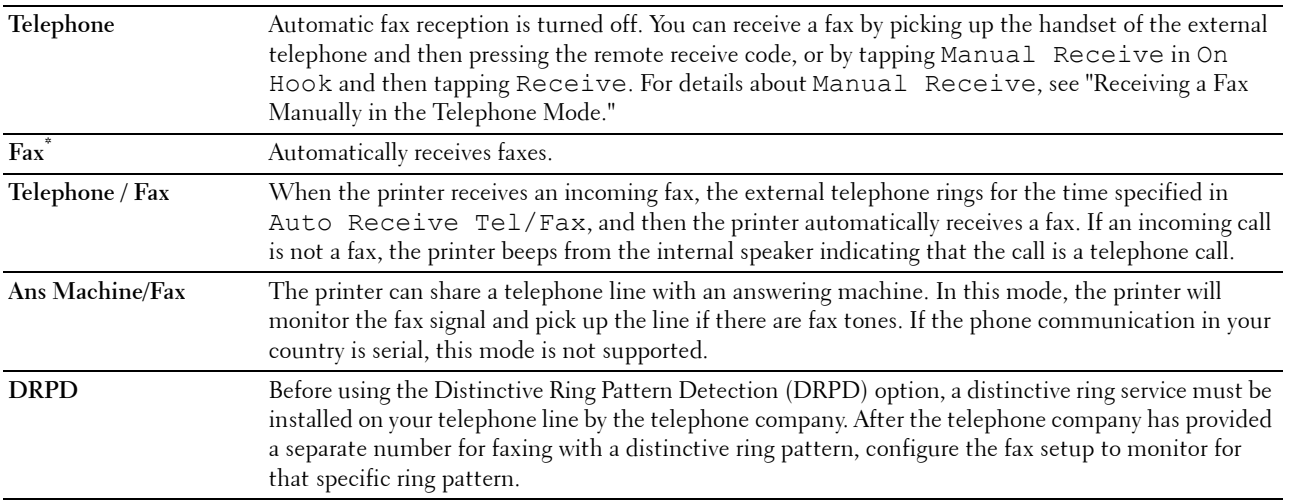

#### **Ring Tone Volume**

#### **Purpose:**

To set the volume of the ring tone, which indicates that an incoming call is a telephone call through the internal speaker when Receive Mode is set to Telephone/Fax.

# **Values:**

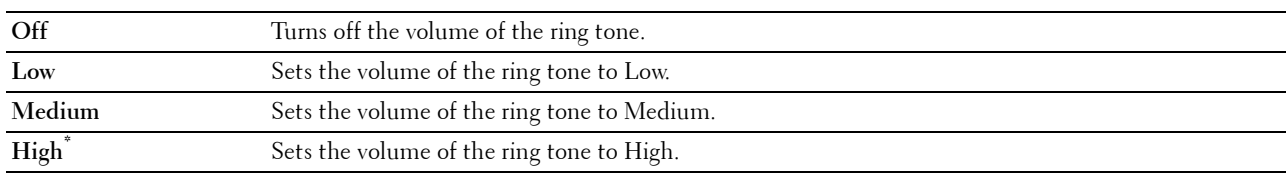

#### **Auto Receive Setup**

#### **Purpose:**

To configure settings for automatic fax reception.

# **Values:**

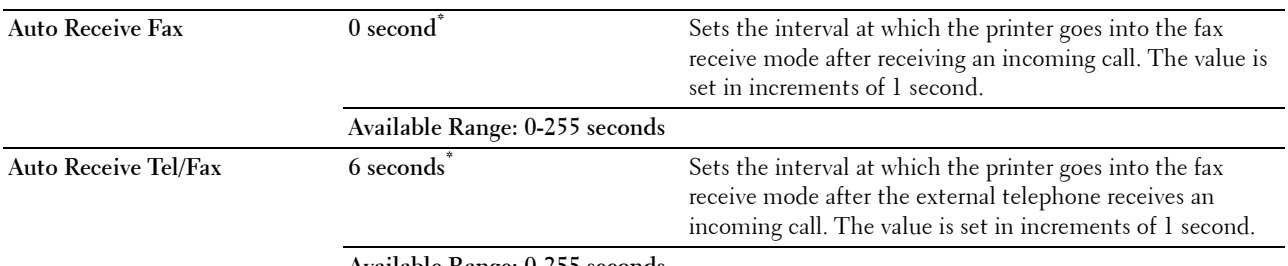

**Available Range: 0-255 seconds**

**Auto Receive Ans/Fax 21 seconds\*** Sets the interval at which the printer goes into the fax receive mode after the external answering machine receives an incoming call. The value is set in increments of 1 second.

#### **Available Range: 0-255 seconds**

#### **Junk Fax Setup**

#### **Purpose:**

To reject unwanted faxes by accepting faxes only from the fax numbers registered in the Phone Book.

**Values:**

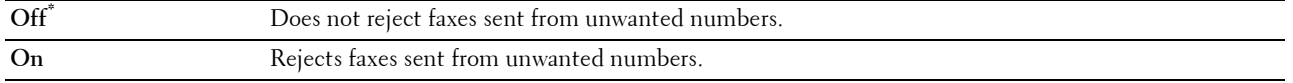

#### **Secure Receive**

**NOTE:** Secure Receive feature is available only when Panel Lock Control is set to Enable.

#### **Purpose:**

Allows you to password protect all the incoming faxes, and to set or change the password.

When the Secure Receive feature is enabled, the printer stores incoming faxes and prints them when the correct password is entered on the operator panel.

**Values:**

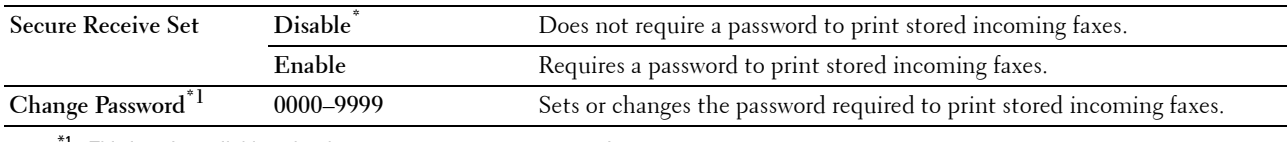

 $^7$  This item is available only when Secure Receive Set is set to Enable.

#### **Received Fax Forward**

*M* NOTE: Forward to Email feature is available only when E-Mail Server information and Forwarding E-mail Address are registered. For information on e-mail server settings, see "[E-Mail Server](#page-155-0)" and on forwarding e-mail address information, see "[Fax Settings.](#page-143-0)"

#### **Purpose:**

To set whether to forward incoming faxes to a specified destination.

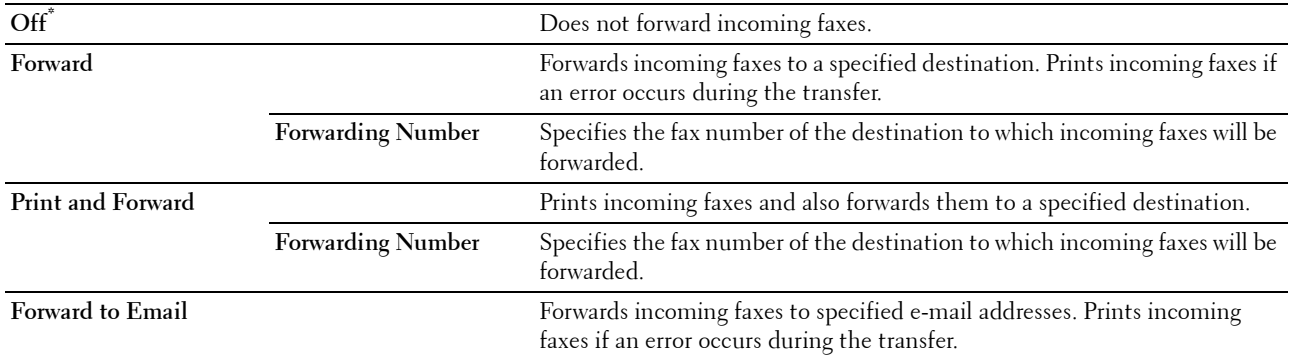

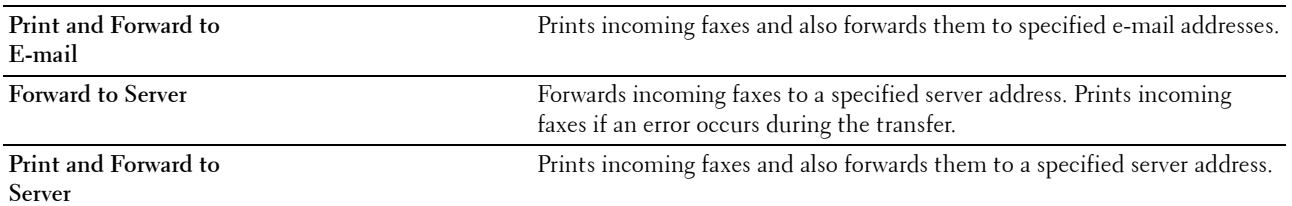

 $\mathscr{U}$ **NOTE:** Depending on the e-mail server settings, the printer may not print incoming faxes when forwarding the incoming faxes to e-mail addresses is not successful.

#### **2 Sided Print**

To set the duplex printing for fax.

#### **Values:**

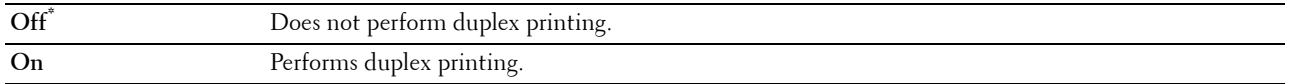

#### **Remote Receive**

#### **Purpose:**

To receive a fax by pressing a remote receive code on the external telephone after picking up the handset of the telephone.

# **Values:**

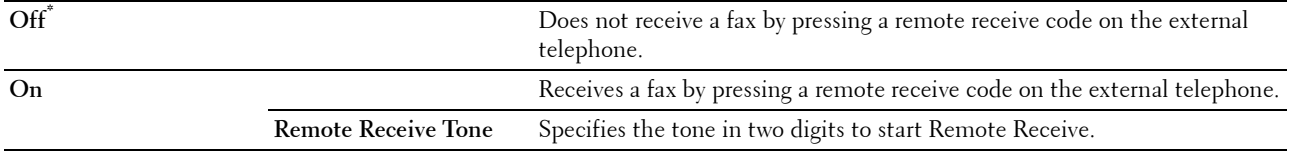

#### **Discard Size**

#### **Purpose:**

To set the printer to discard images or any text at the bottom of a fax page when the entire page does not fit the output paper.

#### **Values:**

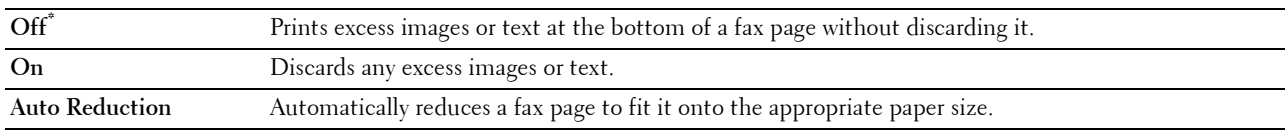

#### **Transmission Defaults**

**Purpose:**

To configure settings for transmitting fax.

# **Auto Redial Setup**

# **Purpose:**

To configure settings for automatic redial.

#### **Values:**

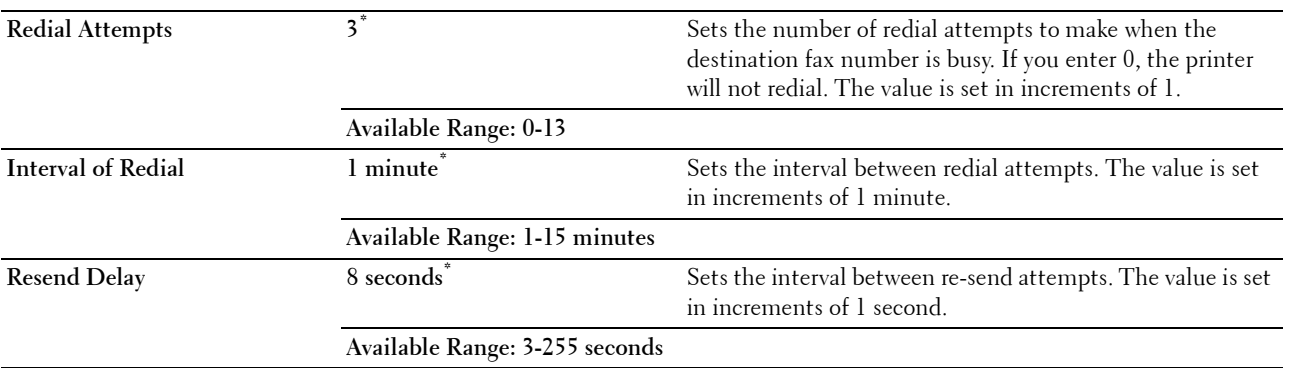

# **Tone / Pulse**

# **Purpose:**

To select the dialing type.

# **Values:**

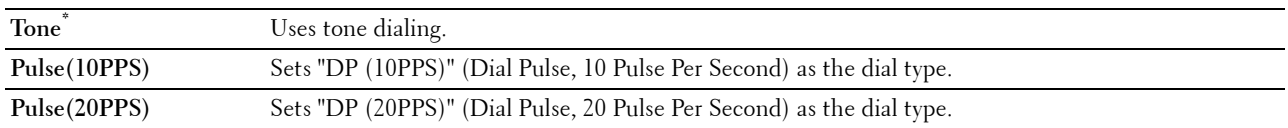

#### **Prefix Dial**

#### **Purpose:**

To select whether to set a prefix dial number.

# **Values:**

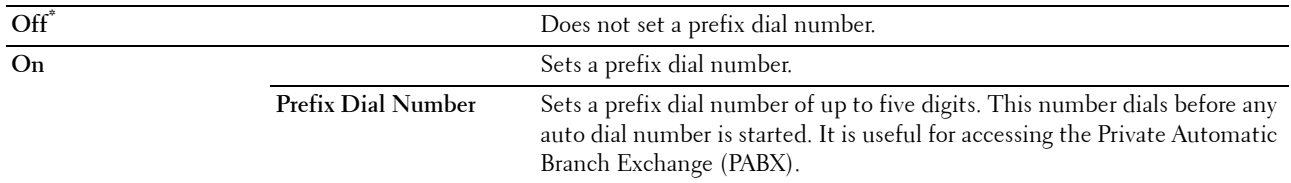

# **Fax Cover Page**

# **Purpose:**

To set whether to attach a cover page to faxes.

**Values:**

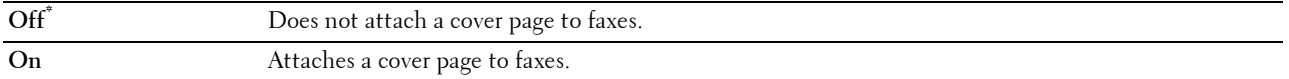

**NOTE:** This setting affects the setting of the direct fax driver, and the default setting of the fax function when the Fax tile is added on the **Home** screen.

# **Fax Header**

#### **Purpose:**

To print the information of the sender on the header of the faxes.

#### **Values:**

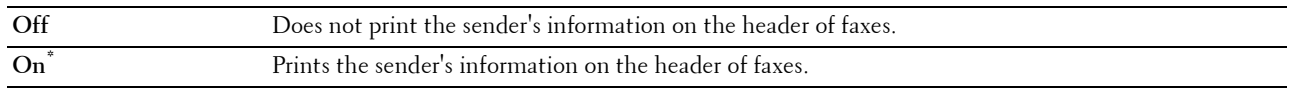

**NOTE:** If United States is selected for the setting of Country, this option does not appear on the menu. The setting is fixed to  $On$  and cannot be changed. For information on the country setting, see "[Setting Your Country.](#page-345-0)"

# **ECM**

# **Purpose:**

To set whether to enable or disable the Error Correction Mode (ECM). To use the ECM, the remote machines must also support the ECM.

**Values:**

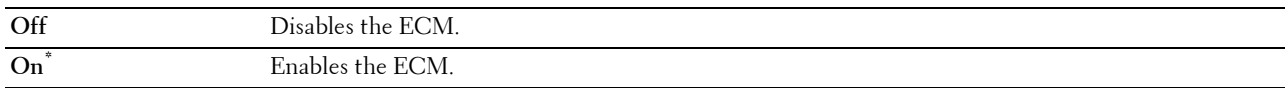

# **Modem Speed**

# **Purpose:**

To adjust the fax modem speed when a fax transmission or reception error occurs.

**Values:**

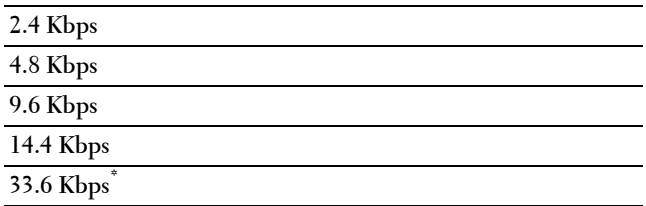

# **Display Manual Fax Recipients**

# **Purpose:**

To set whether to display the fax number of the recipient on the **Sending Fax** screen when manually sending a fax. **Values:**

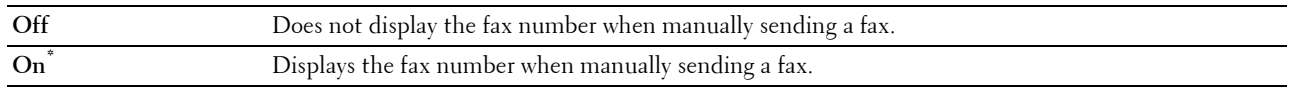

# **Fax Reports**

# **Purpose:**

To configure settings for fax reports.

# **Fax Activity**

#### **Purpose:**

To set whether to automatically print a fax activity report after every 50 incoming and outgoing fax communications. **Values:**

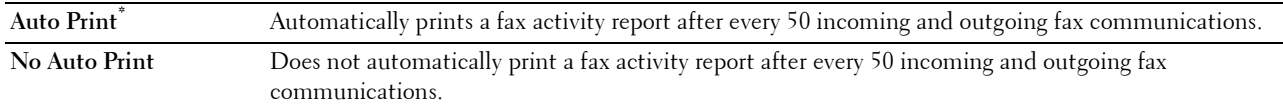

#### **Fax Transmit**

#### **Purpose:**

To set whether to print a transmission result after a fax transmission.

**Values:**

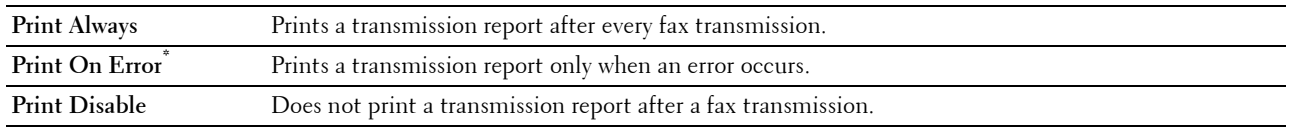

# **Fax Broadcast**

#### **Purpose:**

To set whether to print a transmission result after a fax transmission to multiple destinations.

**Values:**

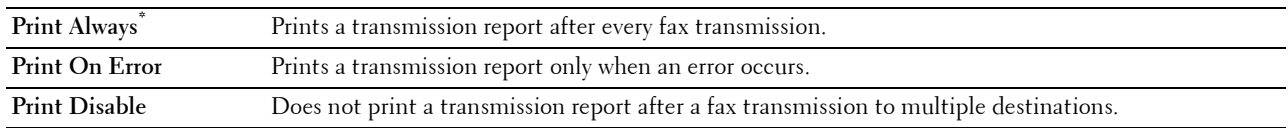

# **Fax Protocol**

#### **Purpose:**

To set whether to print the protocol monitor report, which helps you identify the cause of a communication problem. **Values:**

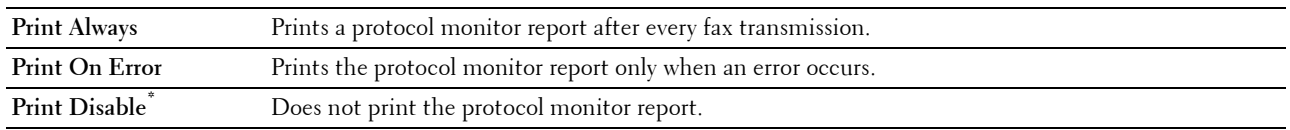

# **System Settings**

Use System Settings to configure the power saving mode, warning tones, time-out duration, display language, and job log auto print settings.

**NOTE:** Values marked by an asterisk (\*) are the factory default menu settings.

# **General**

#### **Purpose:**

To configure general settings for the printer.

#### **Power Saver Timer**

#### **Purpose:**

To specify the time for transition to power saver mode.

#### **Values:**

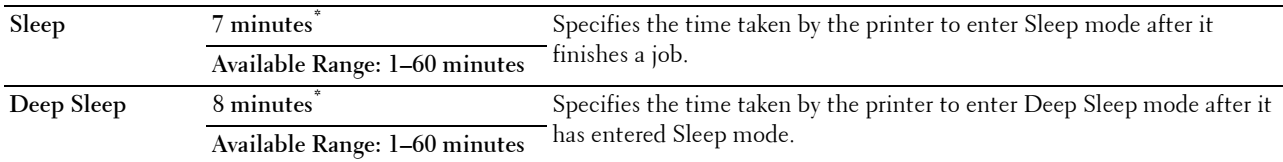

When you specify 1 minute for Sleep, the printer enters power saver mode 1 minute after it finishes a job. This uses much less energy, but requires more warm-up time for the printer. Specify 1 minute if your printer shares an electrical circuit with room lighting and you notice lights flickering.

Select a high value if your printer is in constant use. In most circumstances, this keeps the printer ready to operate with minimum warm-up time.

Select a medium value if you want a balance between energy consumption and a shorter warm-up period.

The printer automatically returns to the standby mode from the power saver mode when it receives data from the computer or remote fax machine. You can also change the status of the printer to the standby mode by pressing the (**Power Saver**) button on the operator panel.

#### **Date & Time**

#### **Purpose:**

To specify the date and time formats.

# **Values:**

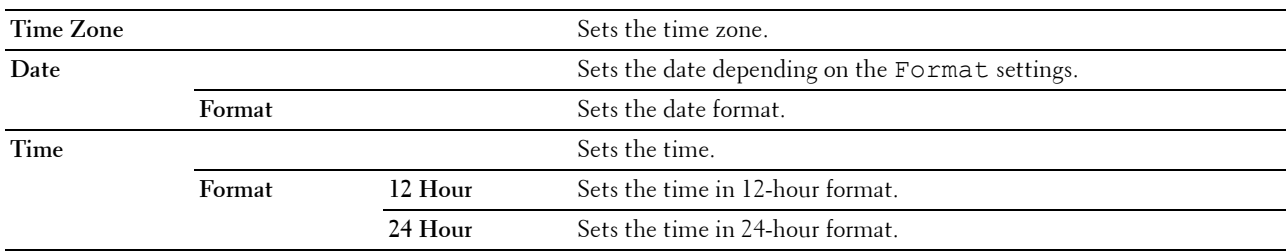

#### **mm / inch**

#### **Purpose:**

To specify the default measurement unit displayed after the numeric value on the operator panel.

# **Values:**

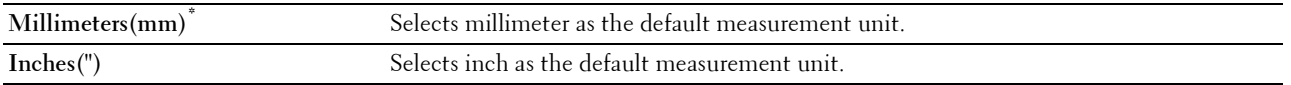

**NOTE:** The default for mm/inch varies depending on other settings, such as Country and Document Size.

# **Screen Brightness**

# **Purpose:**

To adjust the screen brightness of the touch panel.

# **Values:**

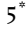

Sets the brightness in ten levels, with ten being the brightest.

# **Available Range: 1-10**

#### **Audio Tone**

# **Purpose:**

To configure settings for tones emitted by the printer during operation or when a warning message appears. **Values:**

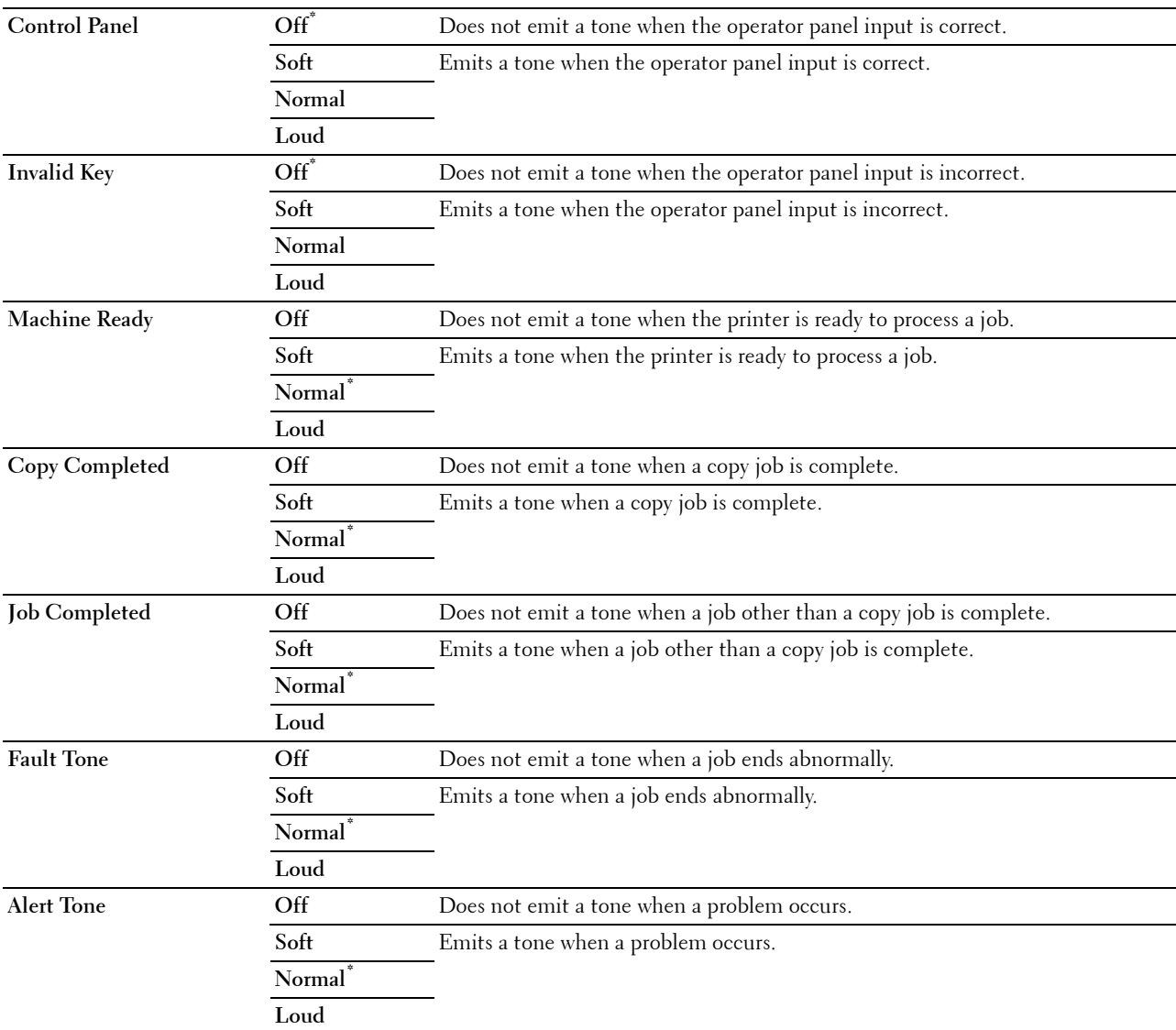

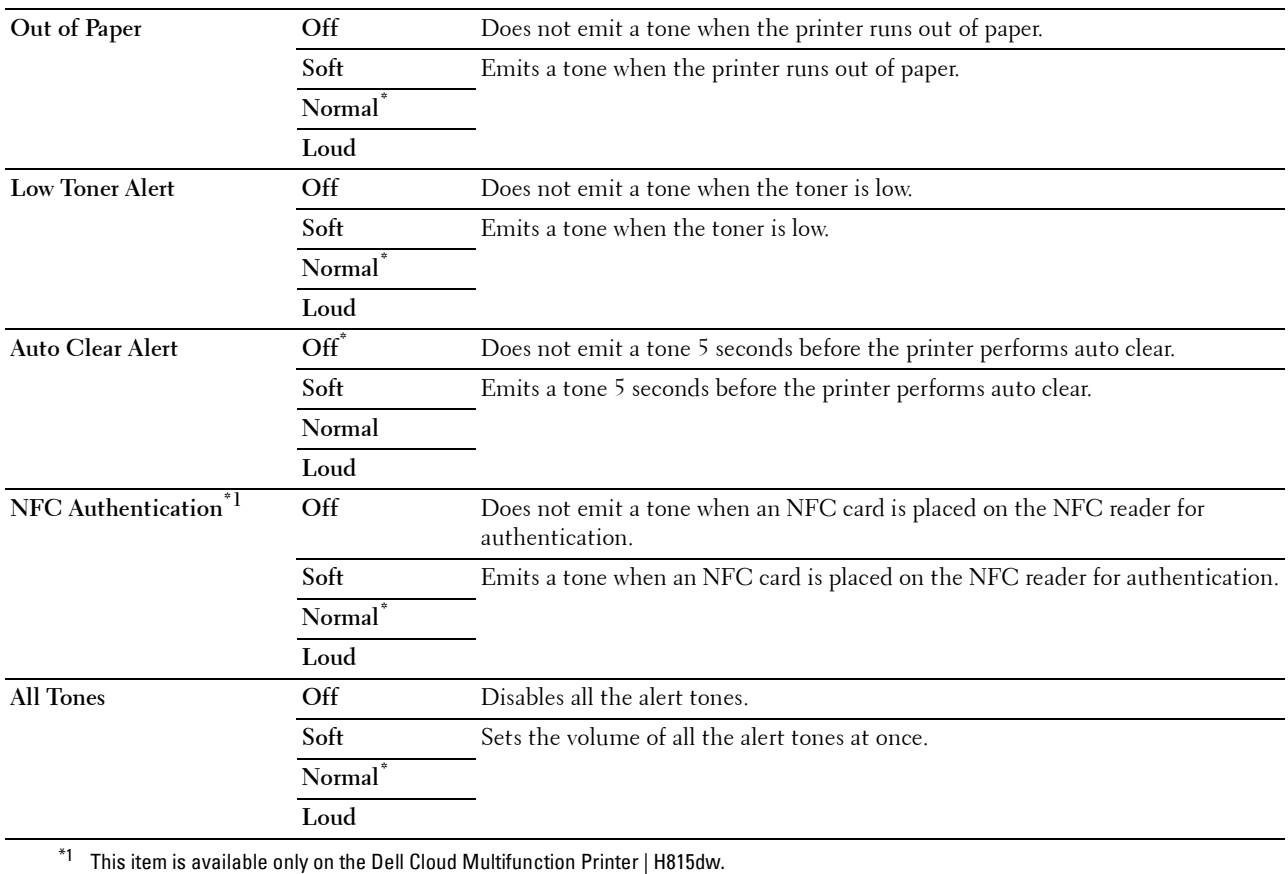

# **Low Toner Alert Message**

#### **Purpose:**

To specify whether to show the alert message when the toner is low.

**Values:**

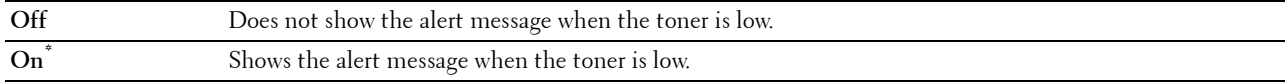

# **OffHook Wake Up**

# **Purpose:**

To specify whether to wake up from Sleep or Deep Sleep mode when you pick up the handset of the external telephone.

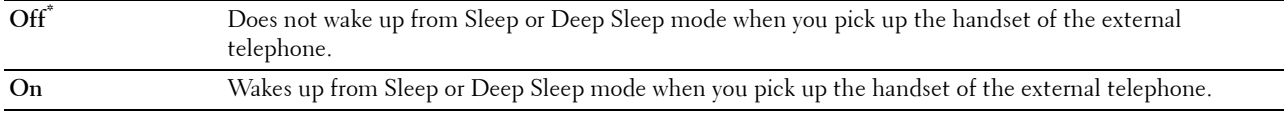

# **Auto Log Print**

#### **Purpose:**

To automatically print a job history report after every 20 jobs.

#### **Values:**

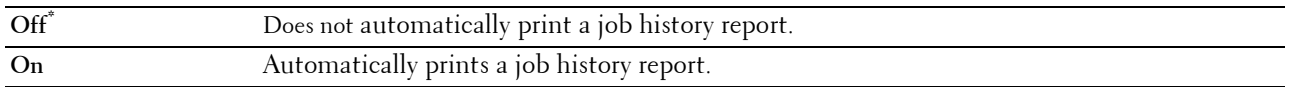

Print logs can also be printed using the Report/List menu.

#### **RAM Disk**

#### **Purpose:**

To allocate memory to the RAM disk file system for the Secure Print, Private Mail Box Print, Public Mail Box Print, and Proof Print features. The change becomes effective after the printer is turned off and then on again. **Values:**

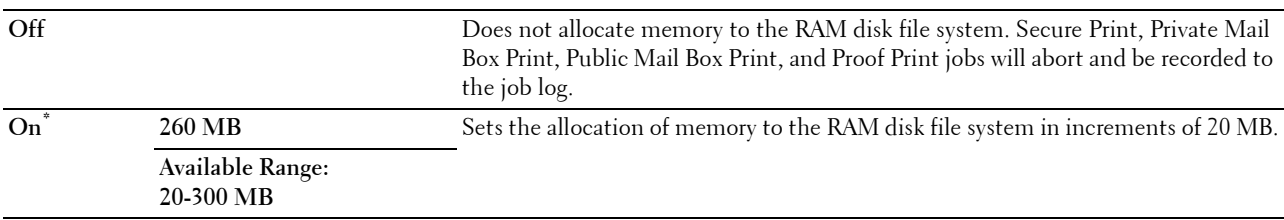

**NOTE:** Restart your printer when you change the settings for the RAM Disk menu.

#### **Fax Server Phone Book**

#### **Purpose:**

To specify whether to search the phone numbers from the phone book for the LDAP server.

**Values:**

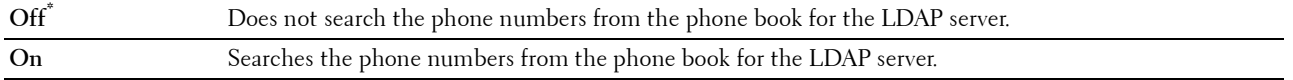

**NOTE:** You can search the phone numbers only from the local Phone Book when Fax Server Phone Book is set to Off.

# **E-mail Server Address Book**

#### **Purpose:**

To specify whether to search the e-mail addresses from the address book for the LDAP server.

#### **Values:**

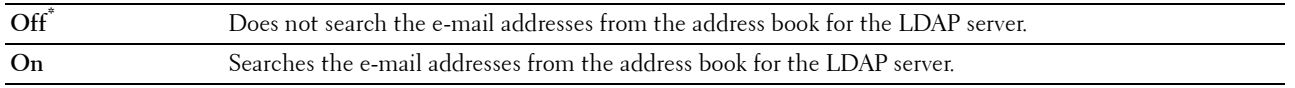

*MOTE:* You can search the e-mail addresses only from the local Address Book when E-mail Server Address Book is set to  $\circ$ ff.

# **Power On Wizard**

**Purpose:**

To perform initial setup for the printer.

#### **Max E-mail Size**

# **Purpose:**

To specify the maximum size of e-mail that can be sent.

#### **Values:**

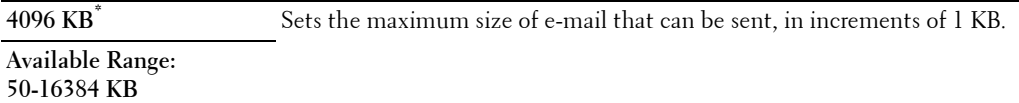

#### **Timers**

**Purpose:**

To configure timer settings.

#### **Auto Reset**

#### **Purpose:**

To automatically reset the settings for Copy, Scan, Fax, E-mail, or Print to the default settings and return to the standby mode after you do not specify any settings for the specified time.

#### **Values:**

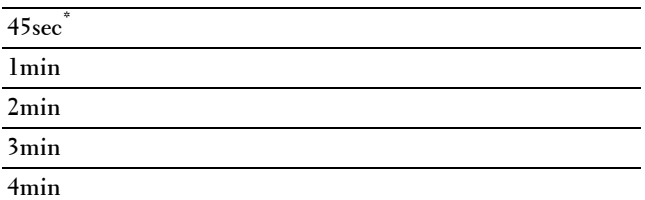

# **Fault Time-out**

#### **Purpose:**

To specify the amount of time the printer waits before canceling a job that stops abnormally. The print job is canceled if the timeout time is exceeded.

# **Values:**

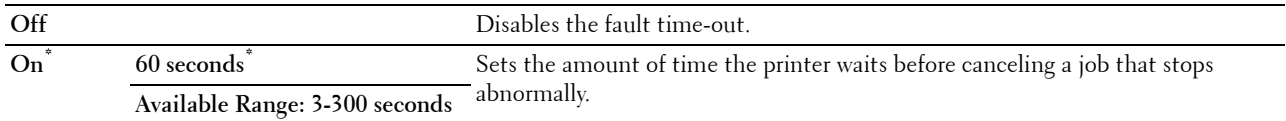

#### **Output Settings**

#### **Purpose:**

To configure settings concerning output from the printer.

# **Default Paper Size**

**Purpose:**

To specify the default paper size.

**Values:**

mm series

#### **A4 (210x297mm)\*1**

# **Letter(8.5x11")**

\*1 Denotes country-specific factory default values.

inch series

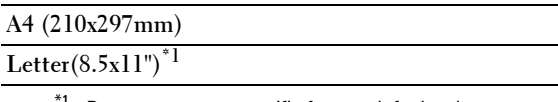

<sup>1</sup> Denotes country-specific factory default values.

# **Print ID**

#### **Purpose:**

To specify a location where the user ID is printed.

**Values:**

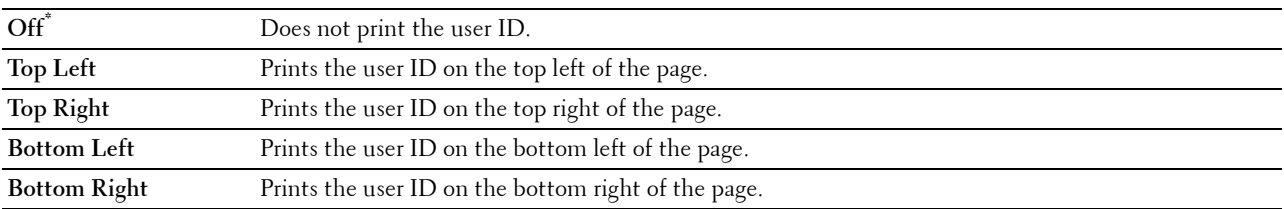

**NOTE:** When printing on DL size paper, a part of the user ID may not be printed correctly.

# **Print Text**

# **Purpose:**

To specify whether the printer outputs PDL (Page Description Language) data, which is not supported by the printer, as text when the printer receives it. Text data is printed on A4 or Letter size paper.

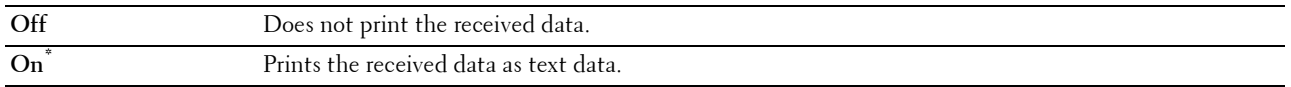

# **Banner Sheet**

# **Purpose:**

To specify the position of banner sheet, and also specify the tray in which the banner sheet is loaded. **Values:**

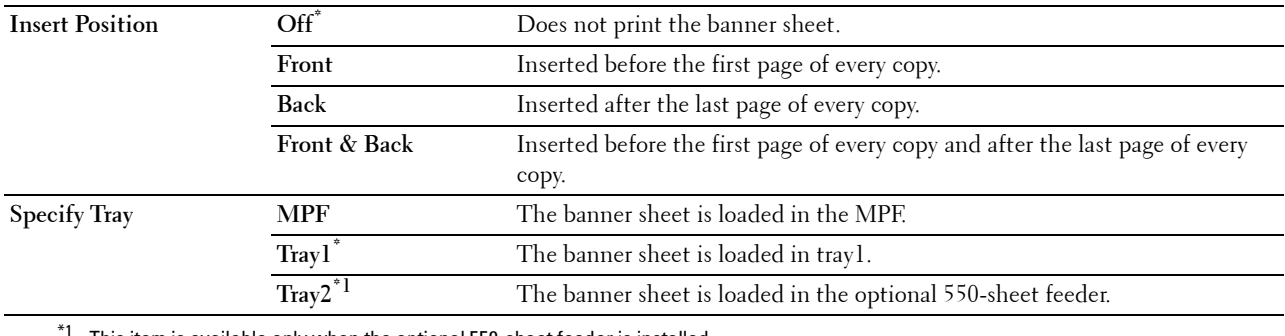

This item is available only when the optional 550-sheet feeder is installed.

#### **Substitute Tray**

#### **Purpose:**

Specifies whether to use paper of a different size when the paper that is loaded in the specified tray does not match the paper size settings for the current job.

# **Values:**

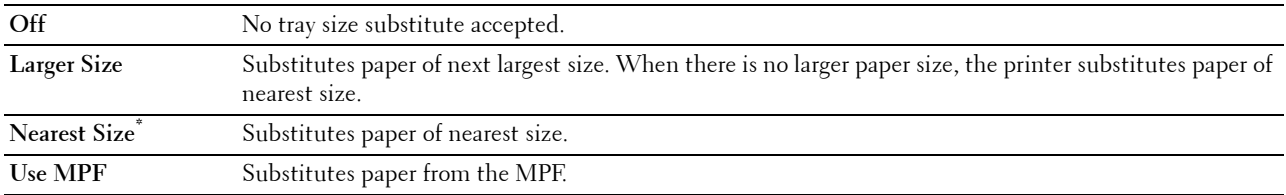

# **Letterhead 2 Sided**

#### **Purpose:**

To specify whether to print on both sides when using letterhead.

#### **Values:**

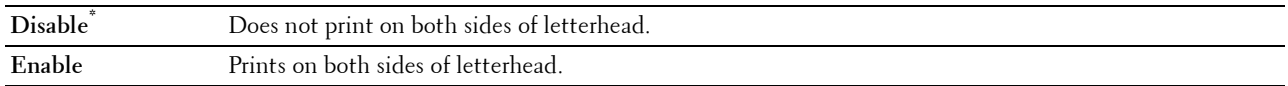

# **A4<>Letter Switch**

#### **Purpose:**

To print A4 size jobs on Letter size paper if A4 size paper is not available or to print Letter size jobs on A4 size paper if Letter size paper is not available.

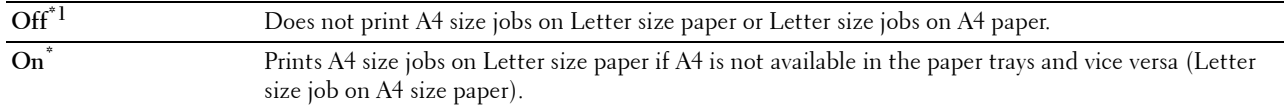
$^{\ast}1$  Depending on the printer setting, the printer will continue to print on existing media of a different size or prompt the user to select from the following:

- Delete Job
- Supply with correct media

#### **A5<>Statement Switch**

#### **Purpose:**

To print A5 size jobs on Statement size paper if A5 size paper is not available or to print Statement size jobs on A5 size paper if Statement size paper is not available.

**Values:**

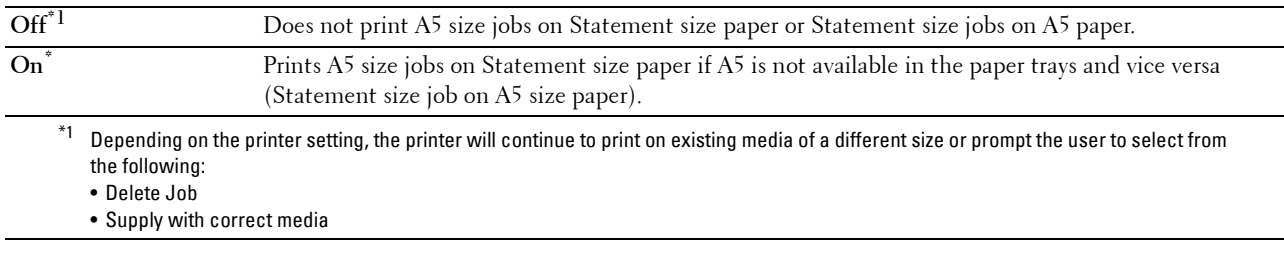

#### **Report 2 Sided Print**

#### **Purpose:**

To specify to print reports on both sides a sheet of paper.

**Values:**

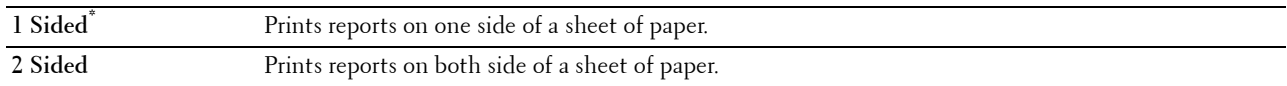

#### **Use Another Tray**

#### **Purpose:**

To change to another paper tray when a paper size runs out in the specified paper tray.

**NOTE:** If you select another paper tray with paper size smaller than the paper size specified in the job, the parts that do not fit are not printed (print size is not adjusted automatically).

**Values:**

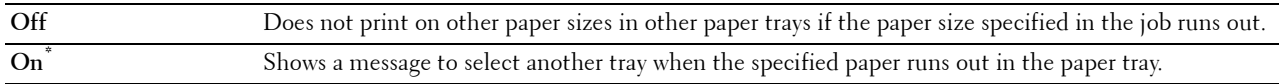

#### **Envelope Mode Mismatch**

#### **Purpose:**

To specify whether to display the alert window when the print job is started without setting to the envelope mode. **Values:**

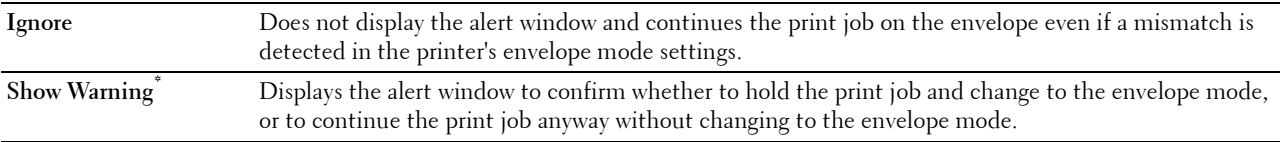

#### **Resume Printing After Jam Recovery**

**Purpose:**

**To specify whether to reprint or cancel the jammed job after the printer is recovered from paper jam. Values:**

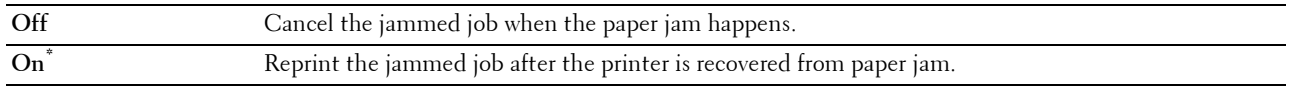

**NOTE:** This setting will not affect the fax jobs.

#### **Set Available Time**

#### **Purpose:**

Sets the available time for the Copy, Scan, Fax, and Print functions.

**Values:**

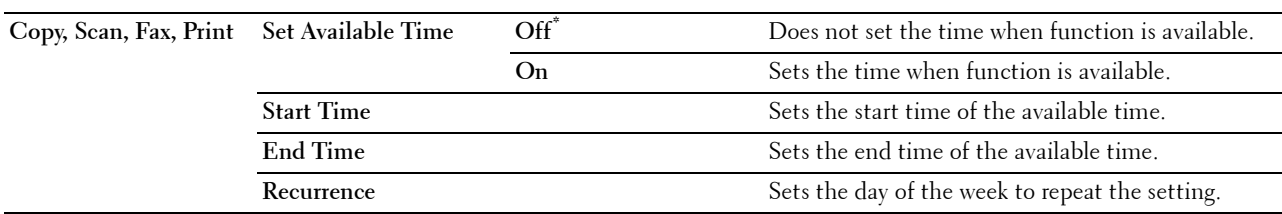

**NOTE:** Set Available Time can be configured when Print, Copy, Scan, or Fax is set to On.

#### **Secure Job Expiration**

*MOTE: Secure Job Expiration feature is available only when RAM Disk is set to On.* 

# **Purpose:**

To specify the date and time to delete the files stored as Secure Print in the RAM disk.

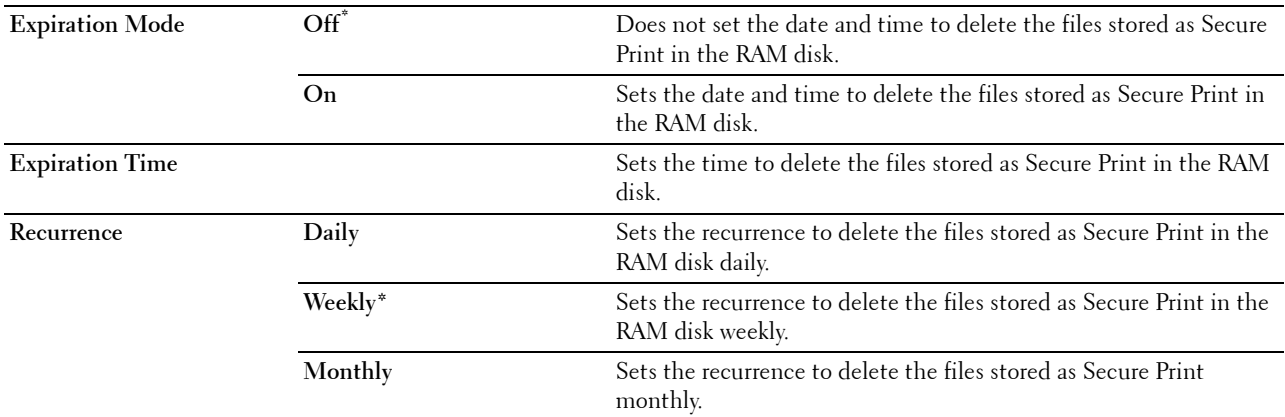

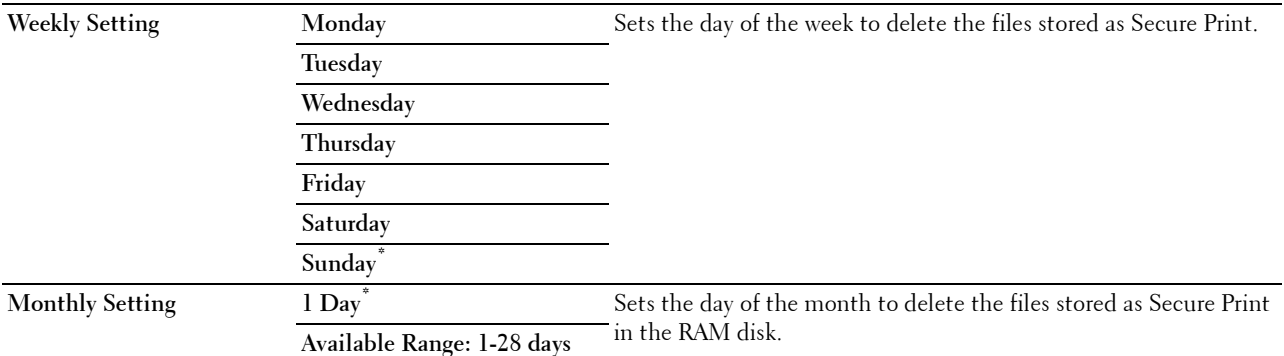

#### **AccessControl Mode**

#### **Purpose:**

To specify who has access to printing.

#### **Values:**

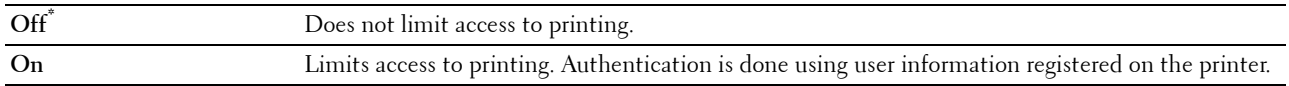

#### **Non Registered User**

#### **Purpose:**

To specify whether to permit the printing of data without authentication information.

**Values:**

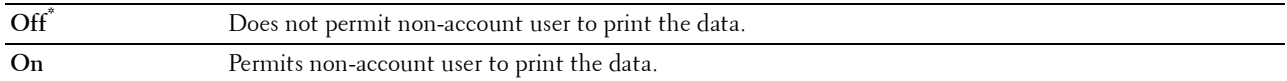

#### **AccessControl Error Report**

#### **Purpose:**

To specify whether to automatically print error-related information if printing with AccessControl results in an error.

#### **Values:**

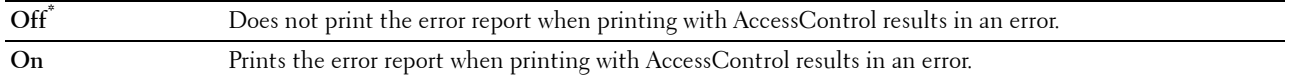

#### **NFC - Tap to Print**

**NOTE:** The Tap to Print feature is available on the Dell Cloud Multifunction Printer | H815dw only.

# **Purpose:**

To specify whether to add the printer to a mobile device such as a tablet or a smartphone by tapping the device to ((NFC)) of the printer.

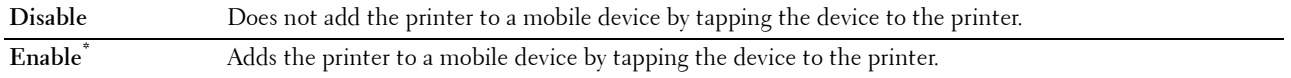

# **Maintenance**

Use the Maintenance menu to fine-tune the printer for optimal print quality, reset the print meter or the life counter of the replaced parts, or reset the default settings by initializing the printer's non-volatile memory.

**NOTE:** Values marked by an asterisk (\*) are the factory default menu settings.

#### **Paper Density**

#### **Purpose:**

To specify paper density settings. **Values:**

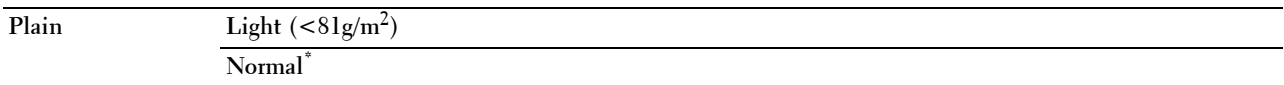

# **Adjust Transfer Unit**

**NOTE:** The print quality changes depending on the setting values you select for this item.

**Purpose:**

To specify the transfer unit voltage adjustment for each paper type.

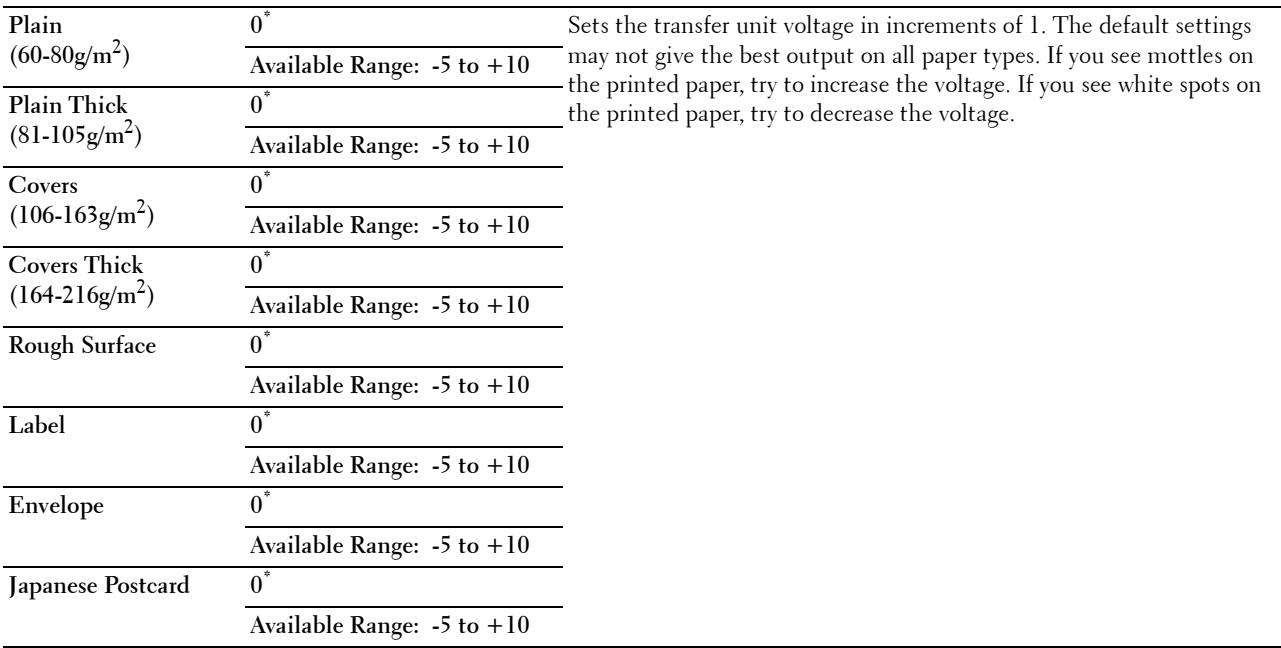

#### **Adjust Fusing Unit**

**NOTE:** The print quality changes depending on the setting values you select for this item.

# **Purpose:**

To adjust the temperature setting of the fusing unit for each paper type.

#### **Values:**

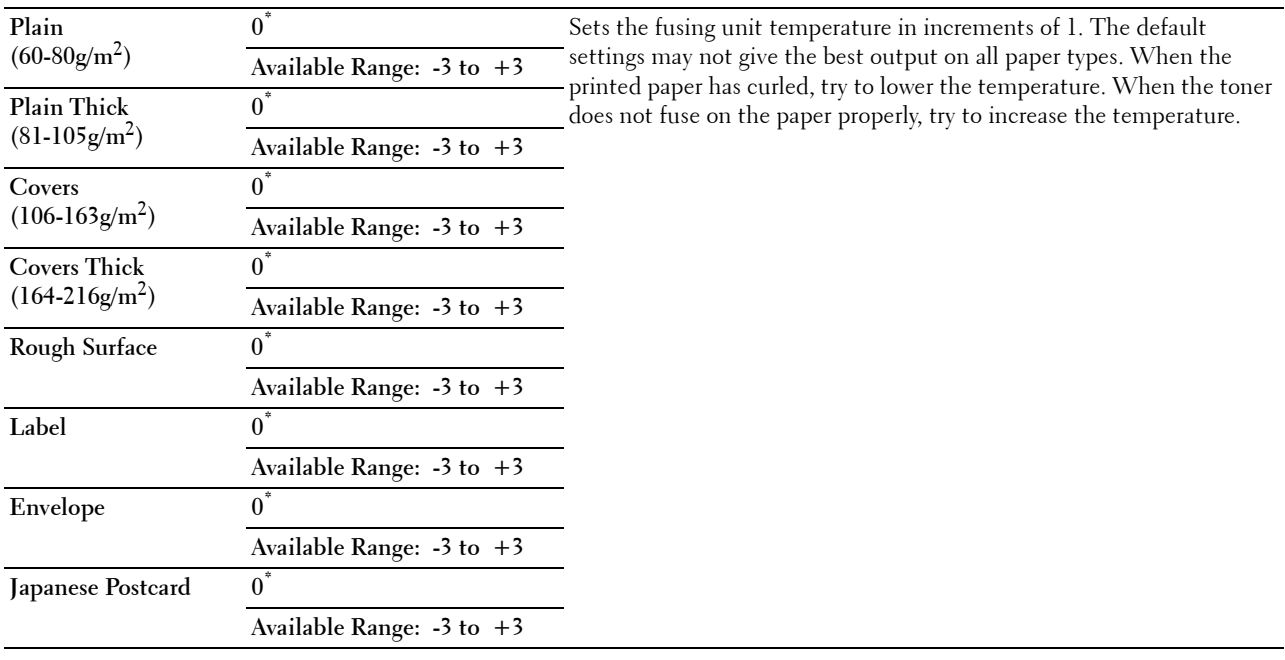

# **Adjust Density**

#### **Purpose:**

To adjust density level.

# **Values:**

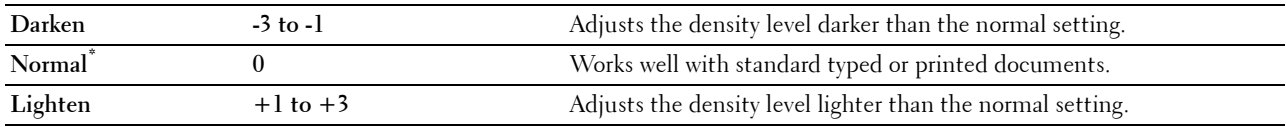

#### **Chart**

# **Purpose:**

To print various charts that can be used for diagnosis of the printer.

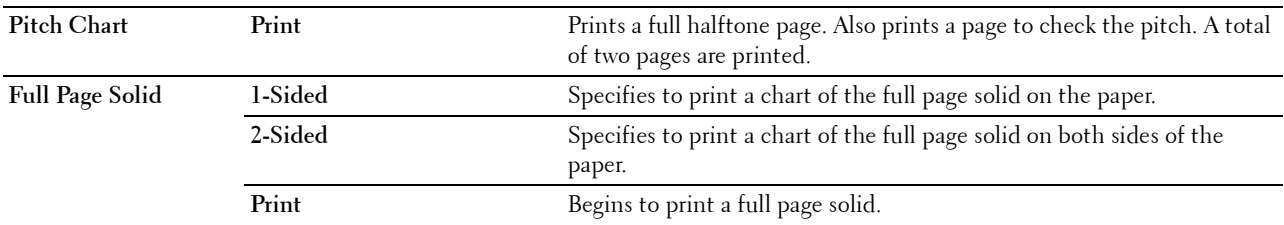

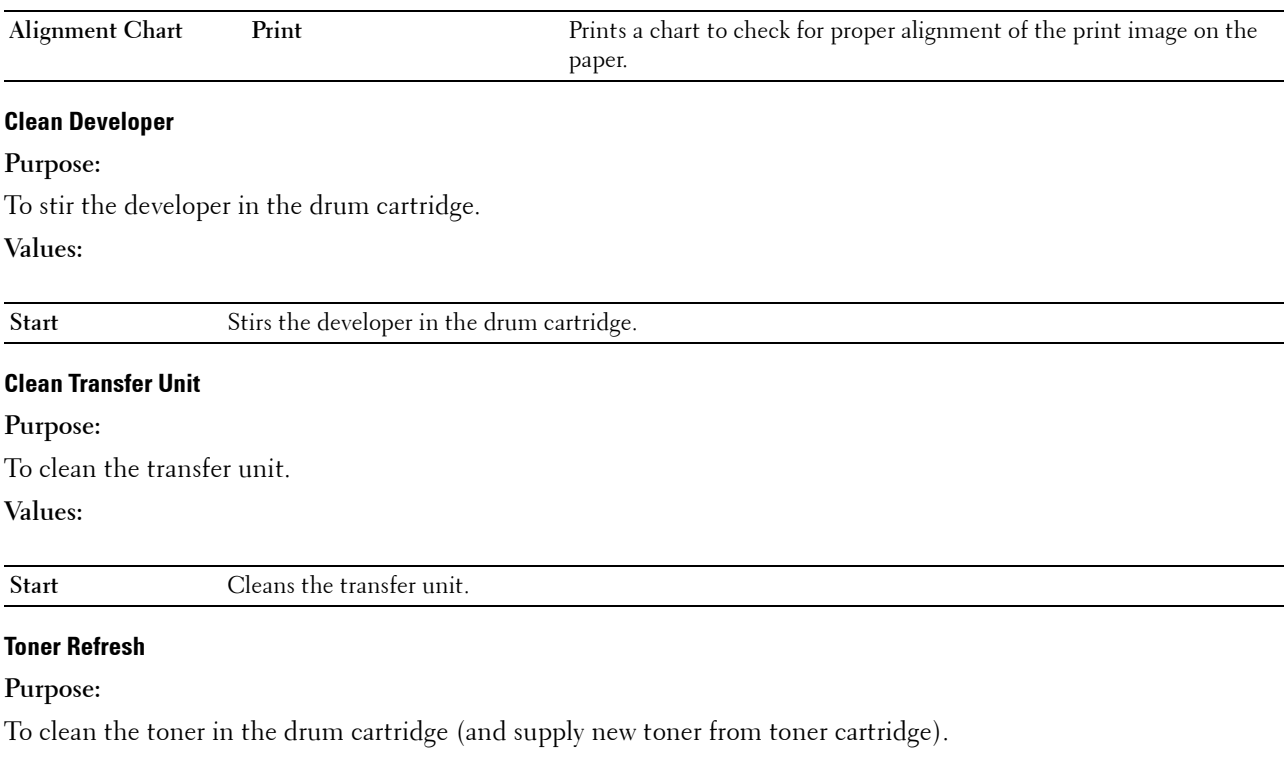

**NOTE:** Toner Refresh feature uses the toner, and shorten the life of the toner cartridge and the drum cartridge.

**Values:**

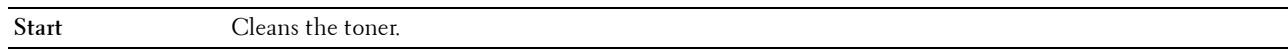

#### **Reset Defaults**

#### **Purpose:**

To initialize the non-volatile (NV) memory. After executing this function and rebooting the printer, all the menu parameters are reset to their default values.

**Values:**

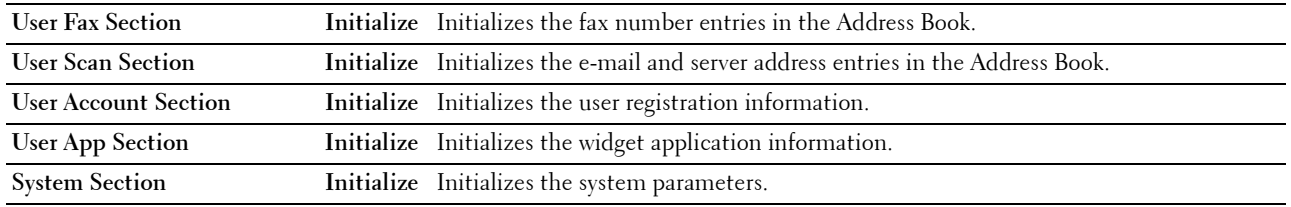

#### **Initialize Print Meter**

#### **Purpose:**

To initialize the print meter of the printer. When the print meter is initialized, the meter count is reset to zero.

#### **Reset Transfer Belt Unit**

#### **Purpose:**

To initialize the life counter of the transfer belt unit. After replacing the transfer belt unit, be sure to initialize its life counter.

#### **Reset Fusing Unit**

# **Purpose:**

To initialize the life counter of the fusing unit. After replacing the fusing unit, be sure to initialize its life counter.

#### **Clear Stored Jobs**

#### **NOTE:** Clear Stored Jobs feature is available only when RAM Disk is set to On.

#### **Purpose:**

To clear all files stored as Secure Print, Private Mail Box Print, Public Mail box Print, Proof Print, and Stored Print in the RAM disk.

#### **Values:**

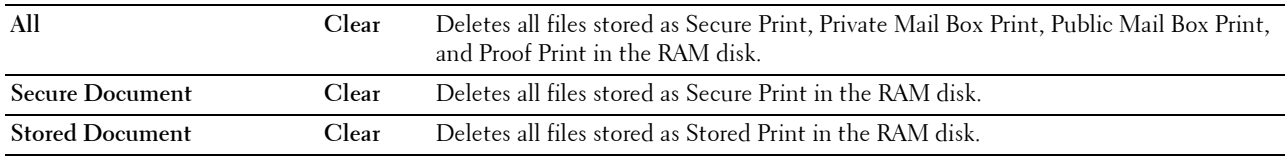

#### **Non-Dell Toner**

**Purpose:**

To use toner cartridge of another manufacturer.

#### **CAUTION: Using a non-Dell™ toner cartridge may severely damage your printer. The warranty does not cover damages caused by using non-Dell toner cartridges.**

**Values:**

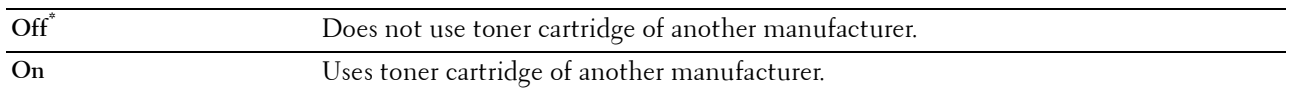

#### **Adjust Altitude**

#### **Purpose:**

To specify the altitude of the location where the printer is installed.

The discharge phenomenon for charging the photo conductor varies with barometric pressure. Adjustments are performed by specifying the altitude of the location where the printer is being used.

**NOTE:** An incorrect altitude setting leads to poor printing quality, incorrect indication of remaining toner, etc.

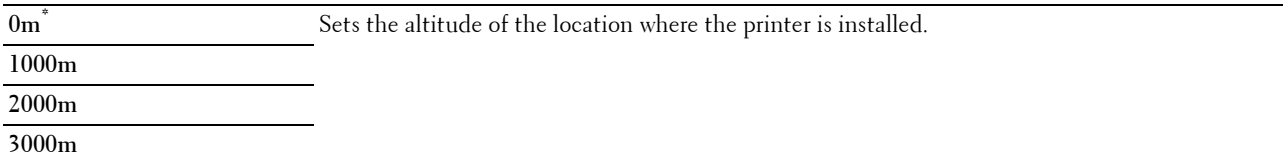

#### **Decrease Electrostatic Memory**

## **Purpose:**

To widen the print gap not to leave toner streak on the next page.

#### **Values:**

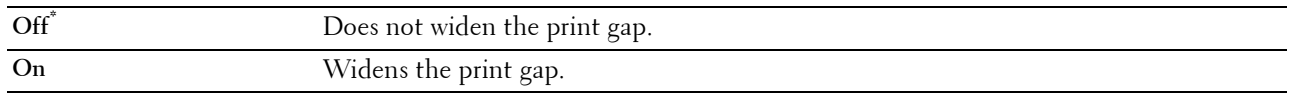

#### **NOTE:** When Decrease Electrostatic Memory is set to On, the print speed will be slowed.

#### **Decrease Ghosting**

#### **Purpose:**

To reduce negative ghost.

# **Values:**

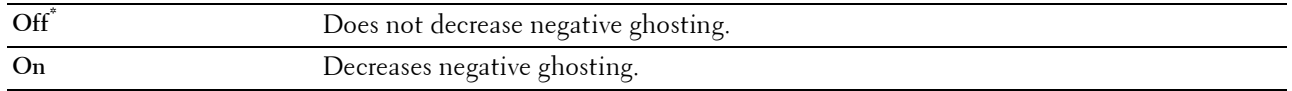

# **Clear Job History**

#### **Purpose:**

To clear the job history of all finished jobs.

# **Fax Line Test**

# **NOTE:** Fax Line Test feature is not available when the Fax function is disabled.

#### **Purpose:**

To test if the voltage supply from the fax line is sufficient.

# **Secure Settings**

Use the Secure Settings menu to set a password to limit access to the menus. This prevents items from being changed accidentally.

# **NOTE:** Values marked by an asterisk (\*) are the factory default menu settings.

**See also:**

["Panel Lock"](#page-223-0)

# <span id="page-223-0"></span>**Panel Lock**

#### **Purpose:**

To set a limited access to Admin Settings with a password, and to set or change the password.

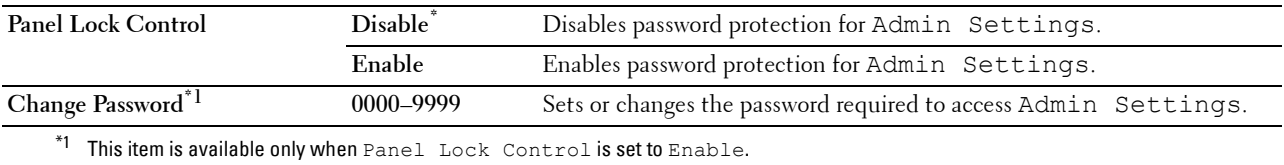

# **Functions Control**

**NOTE:** Functions Control feature is available only when Panel Lock Control is set to Enable.

**Purpose:**

To specify whether to enable or disable each of the printer functions, or to require a password to use the functions. **Values:**

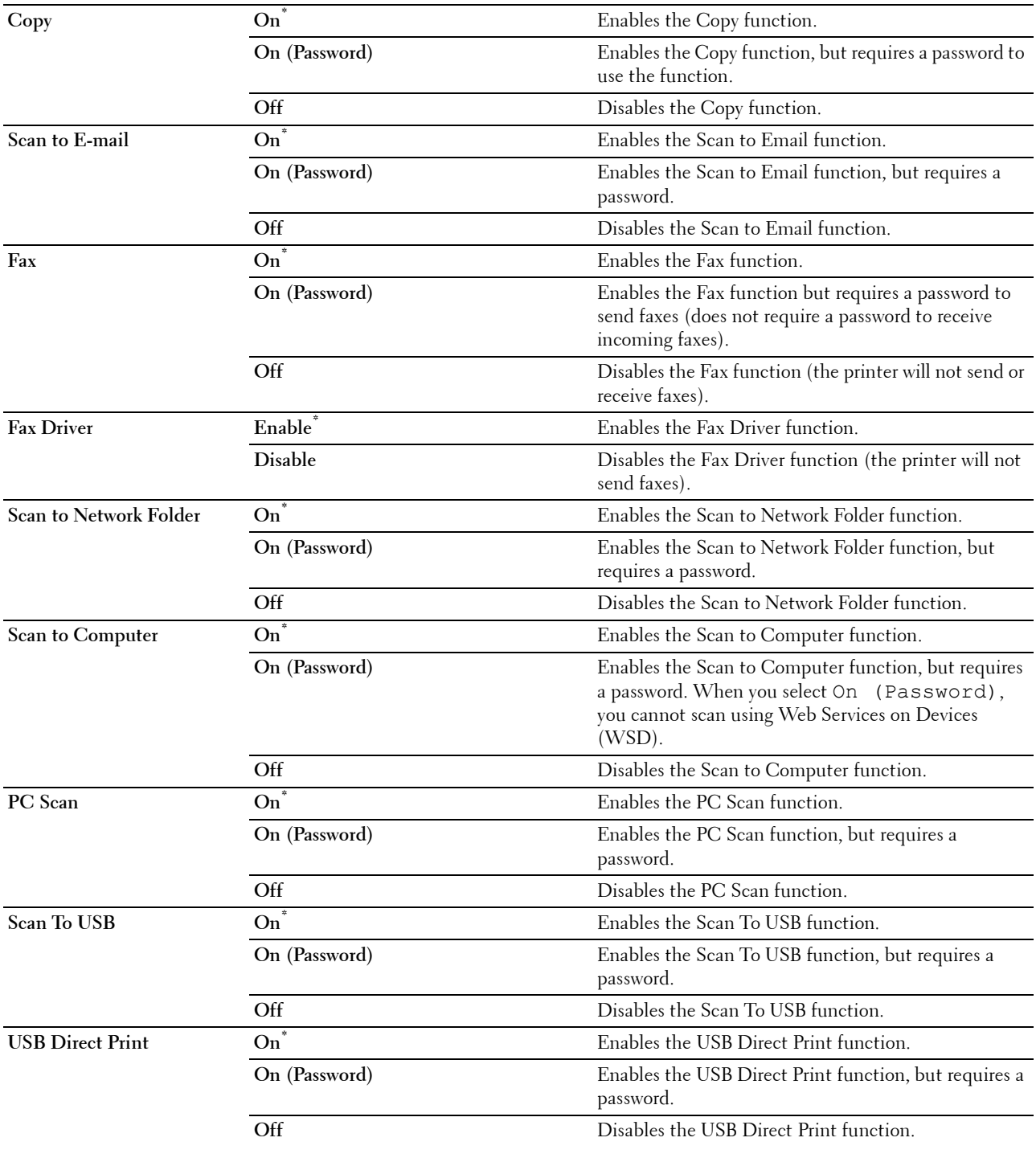

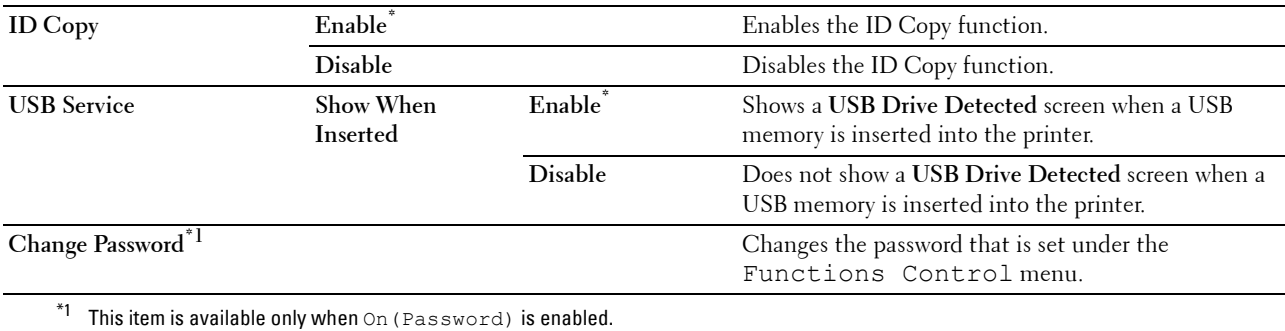

# **Desktop Authentication**

**NOTE:** The Desktop Authentication feature is available on the Dell Smart Multifunction Printer | S2815dn only.

## **Purpose:**

To specify the Desktop Authentication method.

#### **Values:**

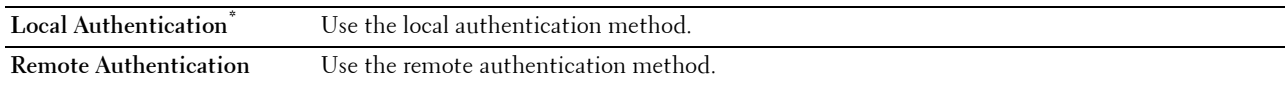

# **Edit E-mail From Fields**

#### **Purpose:**

To specify whether to enable editing of the transmission source when you use Scan to Email.

**Values:**

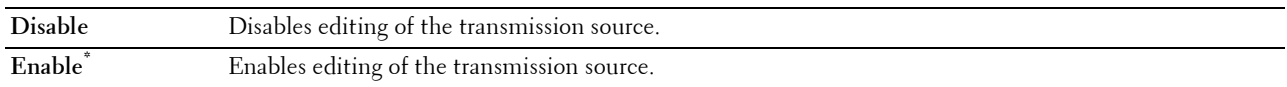

#### **Reconfirm Recipient**

**Purpose:**

To specify whether to reconfirm the recipient before sending a fax or scan.

**NOTE:** If the Reconfirm Recipient menu is set to Reconfirm Recipient, recipients can only be selected from the phone book or the address book. You cannot directly enter an address or fax number.

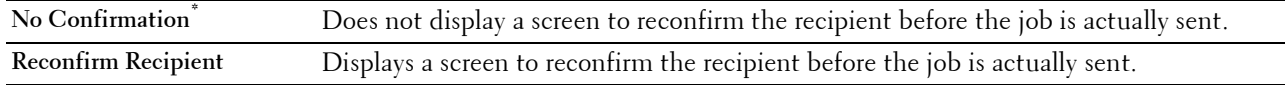

## **Domain Filtering**

**Purpose:**

To specify whether to only send e-mails to specified domains.

# **NOTE:** Set the domains from SMTP Domain Filtering on the Dell Printer Configuration Web Tool.

**Values:**

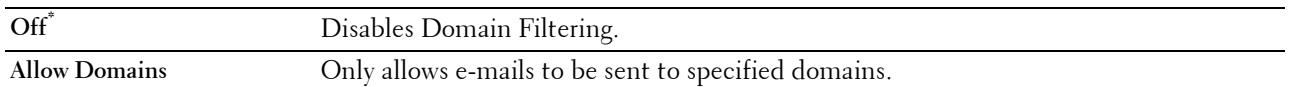

#### **Software Download**

#### **Purpose:**

To enable or disable download of firmware updates.

**Values:**

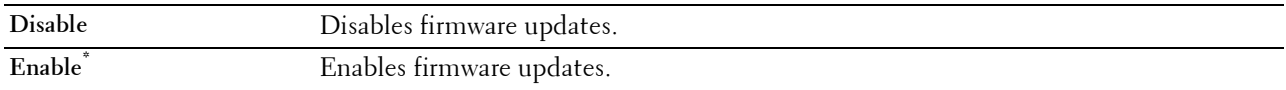

#### **Display of Network Information**

#### **Purpose:**

To show or hide network information in the message field of the **Home** screen.

**Values:**

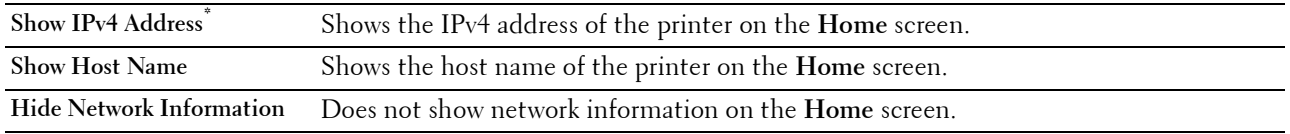

# **Login Error**

**NOTE:** Login Error feature is available only when Panel Lock Control is set to Enable.

# **Purpose:**

To specify the number of error entry attempts allowed when you log in as an administrator in the Admin Settings and Report/List menu.

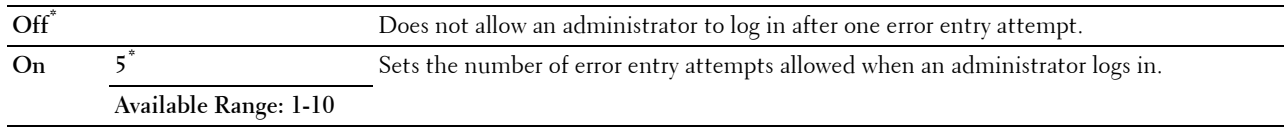

#### **NFC Authentication**

**NOTE:** The NFC Authentication feature is available on the Dell Cloud Multifunction Printer | H815dw only.

**Purpose:**

To specify whether to enable the authentication using the NFC authentication card.

**Values:**

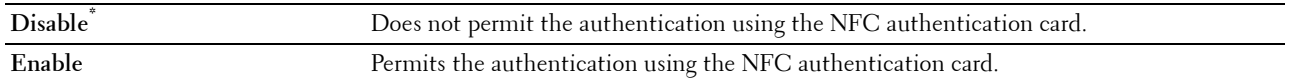

# **FIPS 140-2 Validation Mode**

**NOTE:** The FIPS 140-2 Validation Mode feature is available on the Dell Smart Multifunction Printer | S2815dn only.

**Purpose:**

To specify whether to use the FIPS 140-2 Level-1 approved encryption algorithms for RSA modules.

**Values:**

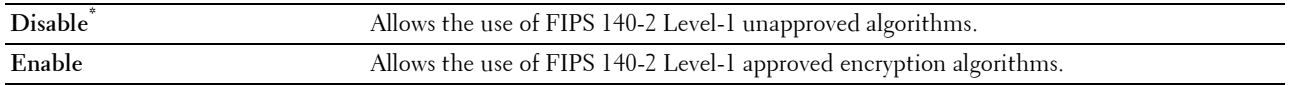

*MOTE:* Communication using the following protocols will not be encrypted using FIPS 140-2 Level-1 approved encryption algorithms even when FIPS 140-2 Validation Mode is enabled. Users are advised to turn them off manually when FIPS 140-2 Validation Mode is enabled:

- SNMP v3
- SMB
- PDF Direct Print

**NOTE:** This feature may not be available for certain models.

# **USB Settings**

Use the USB Settings menu to change printer settings affecting a USB port.

# **USB Port**

**NOTE:** USB Port feature is available only for the USB port on the rear of the printer.

# **Purpose:**

To specify whether to enable the USB port. The change becomes effective after the printer is turned off and then on again.

**Values:**

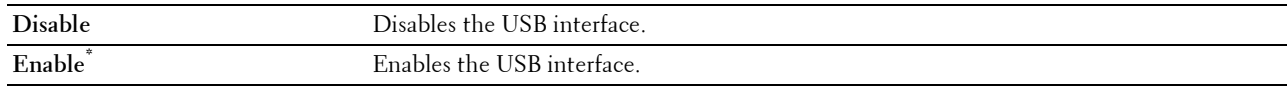

#### **PS Data Format**

#### **Purpose:**

To specify PostScript 3 Compatible communication protocol. You can configure the PS Data Format settings. The change becomes effective after the printer is turned off and then on again.

#### **Values:**

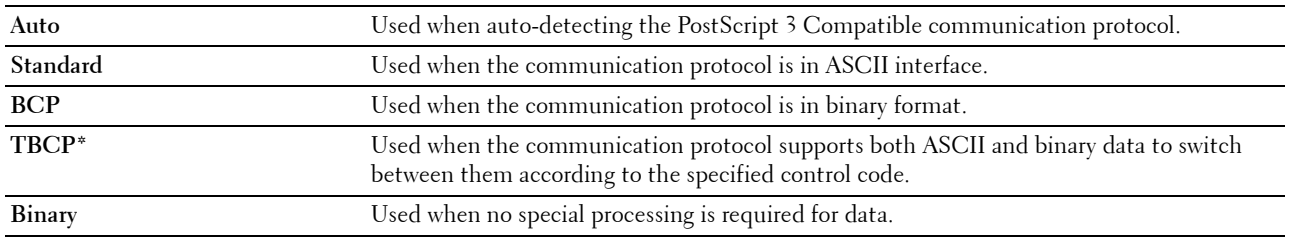

# **Job Time-out**

#### **Purpose:**

To specify the amount of time the printer waits for data to arrive from the computer. The print job is canceled if the time-out time is exceeded.

#### **Values:**

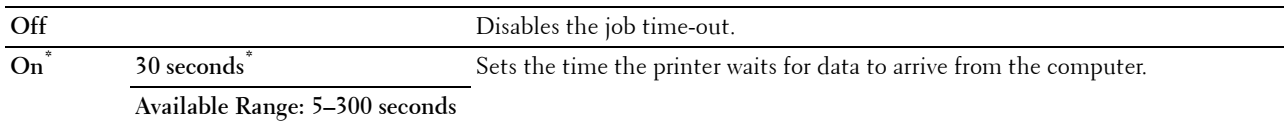

# **Default Settings**

Use Default Settings to modify the Copy, Scan, or Fax menu defaults.

# **Copy Defaults**

# **Purpose:**

To modify the Copy menu defaults.

Copy Defaults allows you to configure the following items in addition to the items under the Copy menu.

#### **Auto Exposure Level**

#### **Purpose:**

To specify the default background suppression level.

**Values:**

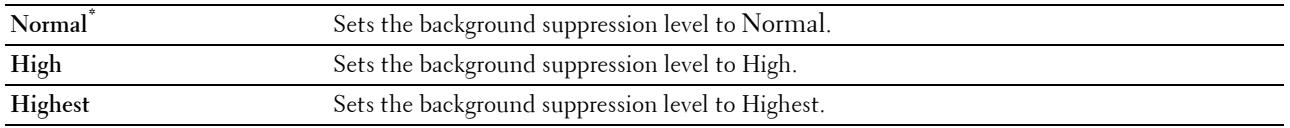

# **Fax Defaults**

## **Purpose:**

To modify the Fax menu defaults. See "[Fax"](#page-249-0) for more details.

# **Scan Defaults**

# **Purpose:**

To modify the Scan menu defaults.

Scan Defaults allows you to configure the following items in addition to the items under the Scan menu.

#### **Auto Exposure Level**

# **Purpose:**

To specify the default background suppression level.

#### **Values:**

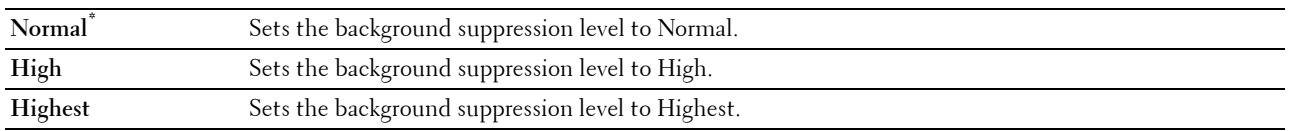

#### **TIFF File Format**

**Purpose:**

To specify the default TIFF file format.

**Values:**

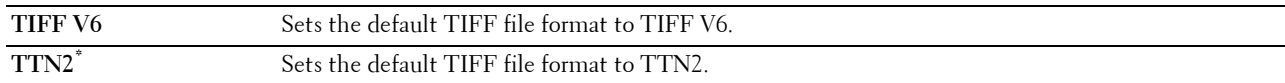

## **Image Compression**

#### **Purpose:**

To specify the image compression level.

# **Values:**

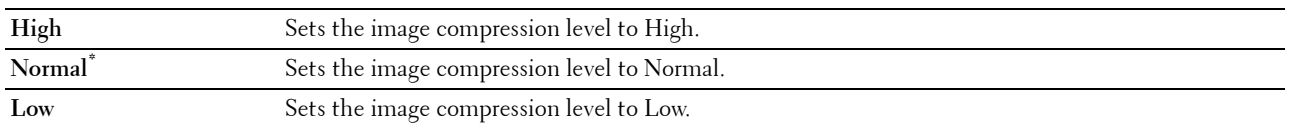

# **Direct Print Defaults (available on the Dell Cloud Multifunction Printer | H815dw only) USB Direct Print Defaults (available on the Dell Smart Multifunction Printer | S2815dn only)**

# **Purpose:**

To modify the defaults for the Direct Print Defaults or USB Direct Print Defaults menu. See ["Print PDF/TIFF"](#page-251-0) for more details.

# **Tray Management**

Use the Tray Settings menu to define the print media loaded in tray1 and the optional 550-sheet feeder.

**NOTE:** Values marked by an asterisk (\*) are the factory default menu settings.

# **Tray Settings**

To configure tray settings.

# **MPF**

# **Purpose:**

To specify the paper loaded in the MPF.

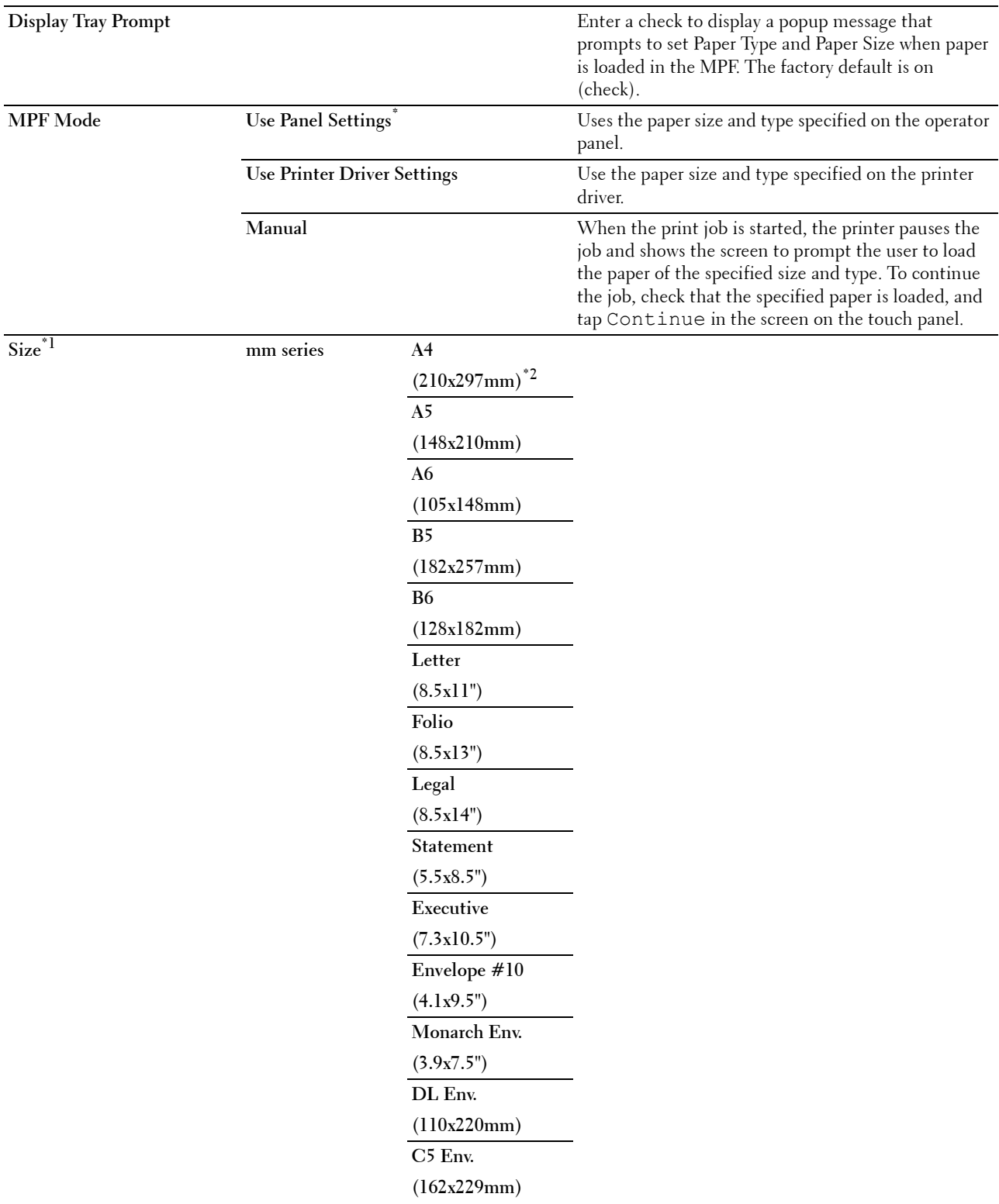

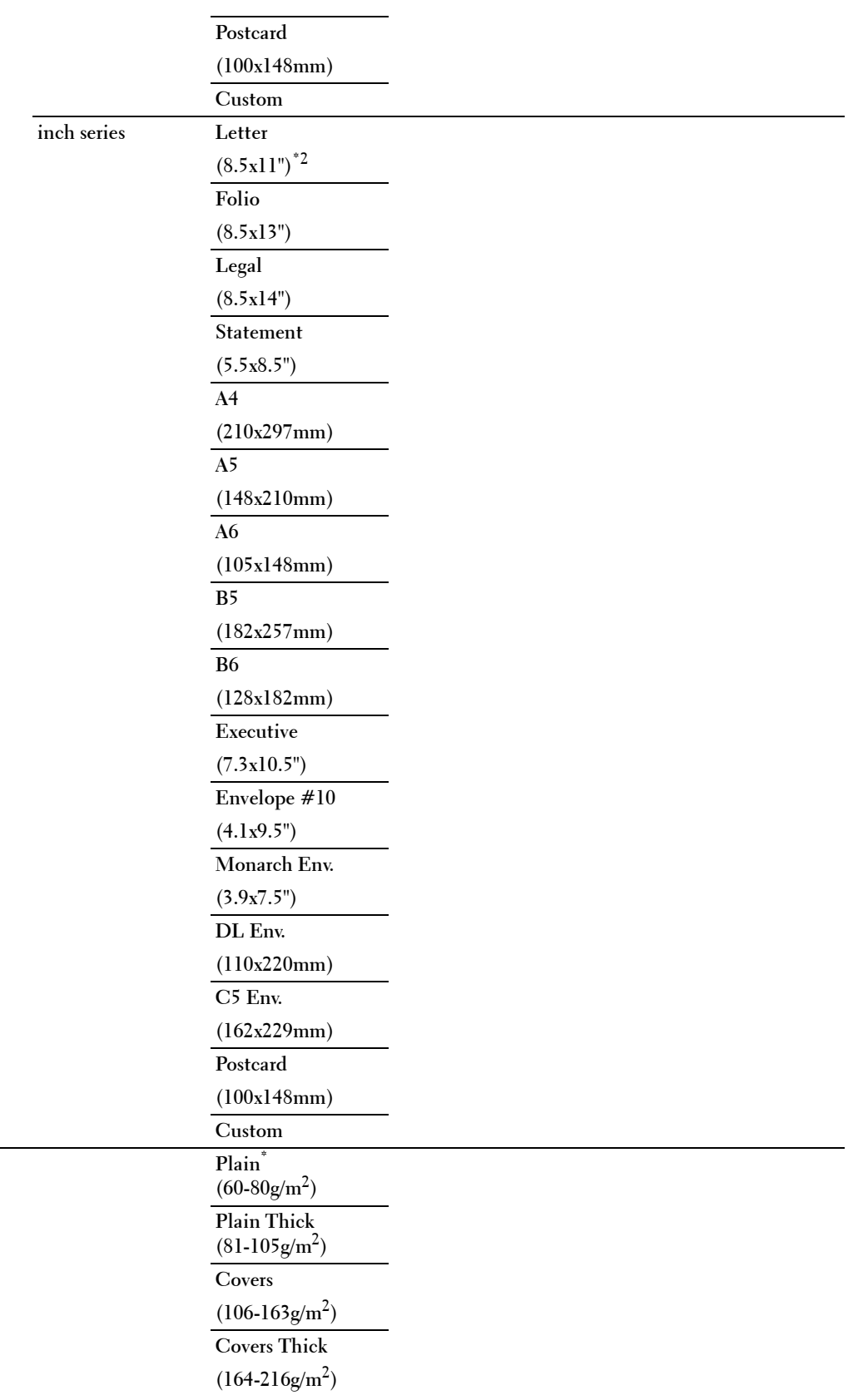

 $Type<sup>*1</sup>$ 

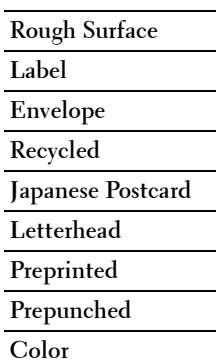

\*1 Available only when MPF Mode is set to Use Panel Settings.

\*2 Denotes country-specific factory default value.

# **Tray1**

# **Purpose:**

To specify the paper loaded in tray1.

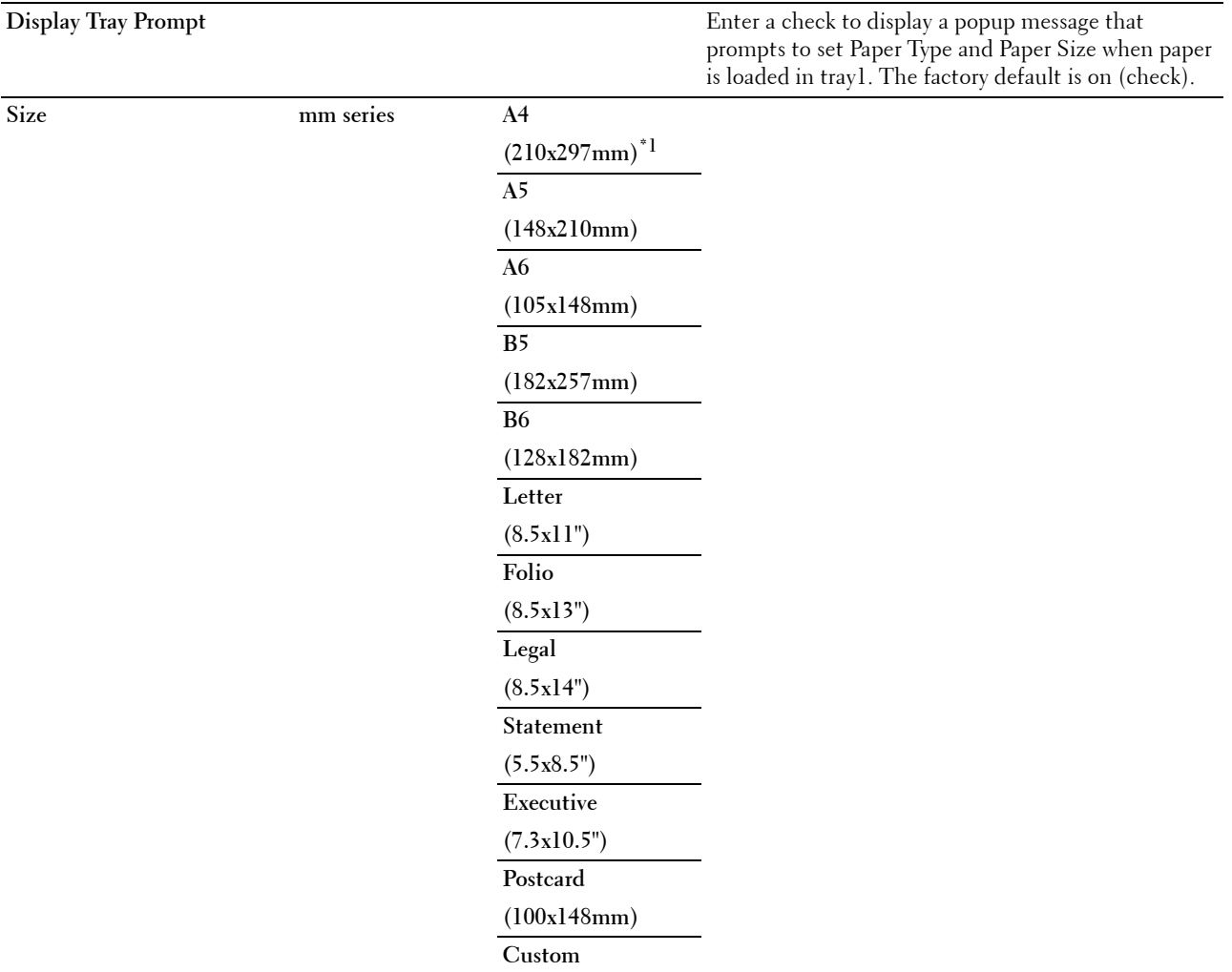

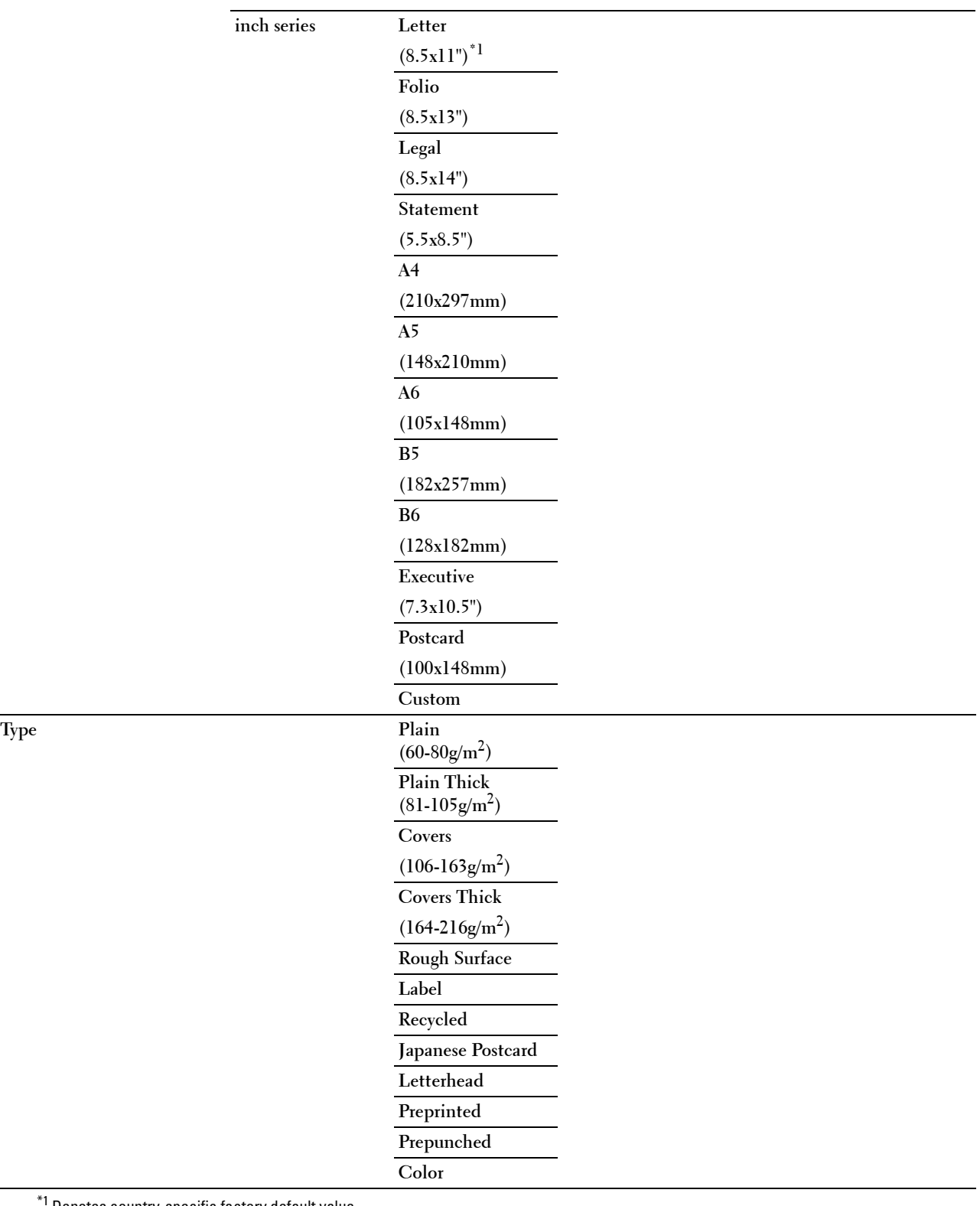

\*1 Denotes country-specific factory default value.

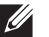

**NOTE:** For more information on supported paper sizes, see "[Supported Paper Sizes.](#page-266-0)"

# **Tray2**

**NOTE:** Tray2 feature is available only when the optional 550-sheet feeder is installed.

# **Purpose:**

To specify the paper loaded in the optional 550-sheet feeder.

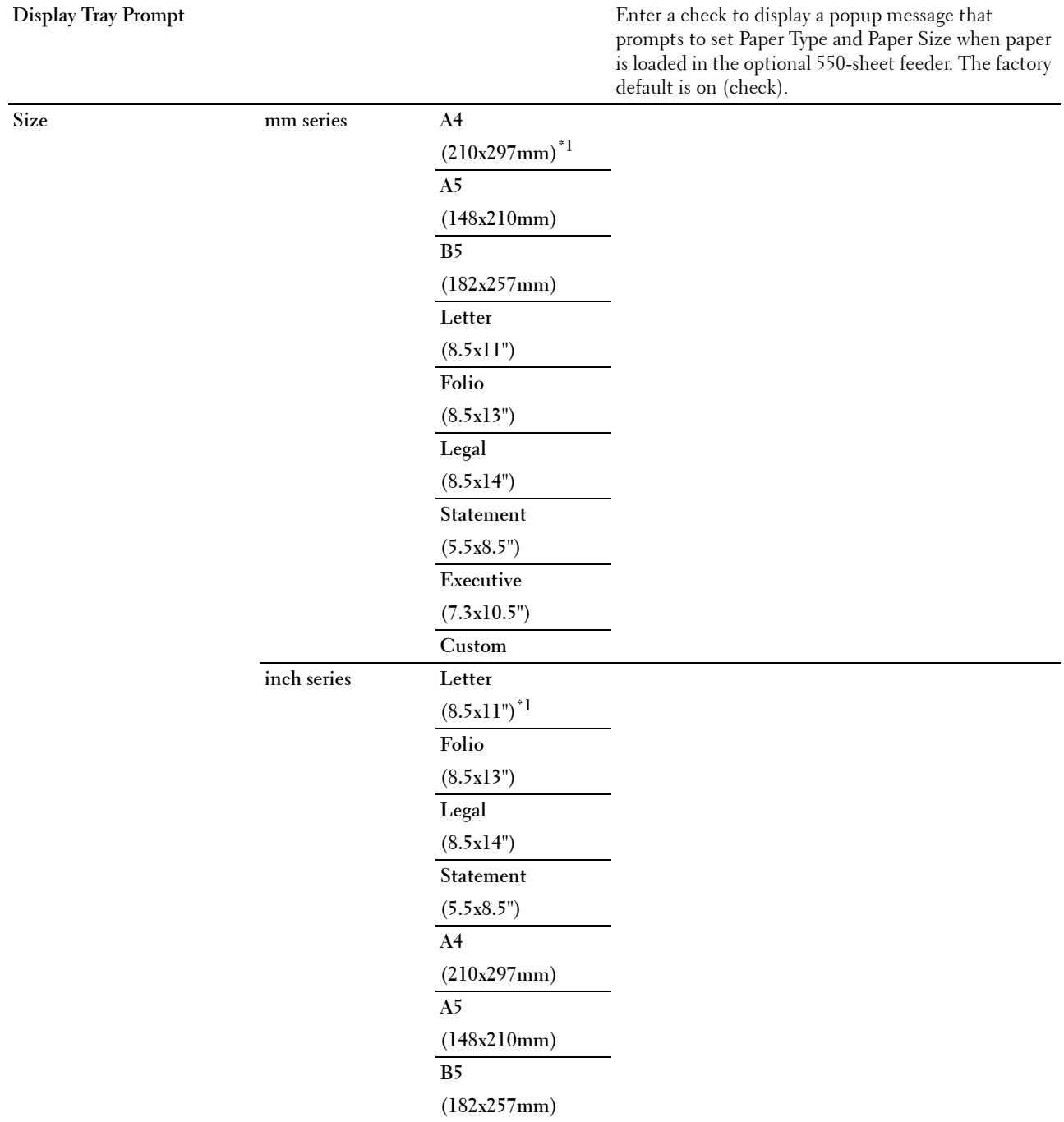

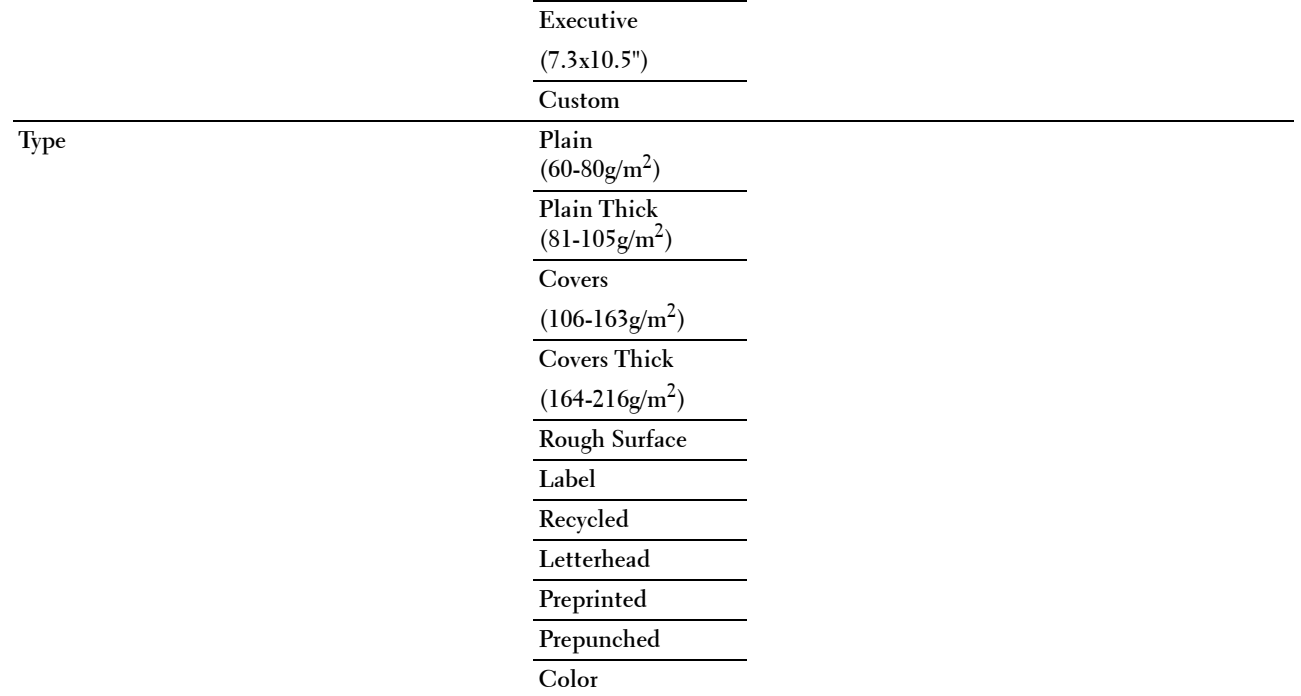

# **Tray Priority**

#### **Purpose:**

To set the priority order of the paper trays for automatic tray selection. If paper trays loaded with the same paper size and type exists, the paper tray is selected according to this priority order.

# **Values:**

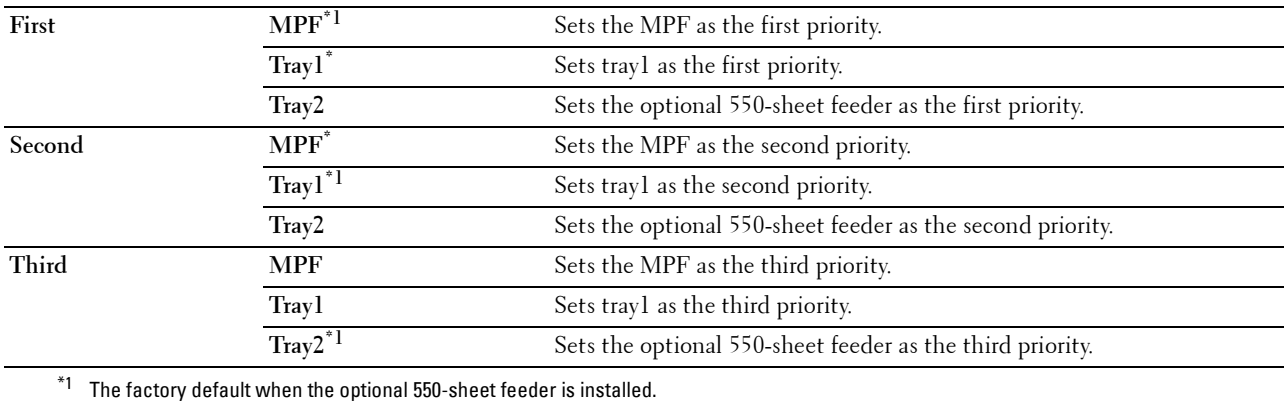

# **Language Settings**

Use the Language Settings menu to configure Panel Language, or Keyboard Layout.

# **Panel Language**

# **Purpose:**

To determine the language of the text on the touch panel.

#### **Values:**

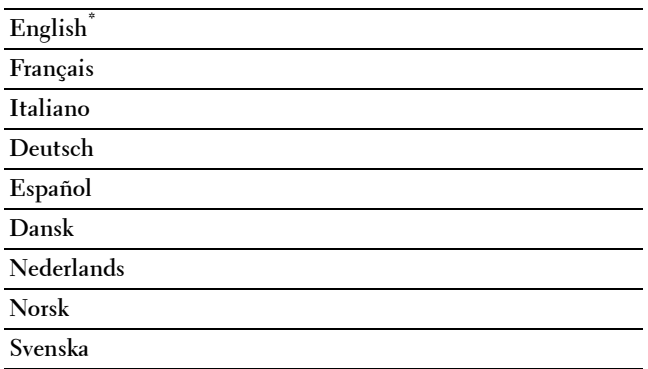

# **Keyboard Layout**

#### **Purpose:**

To select the keyboard layout on the touch panel.

**Values:**

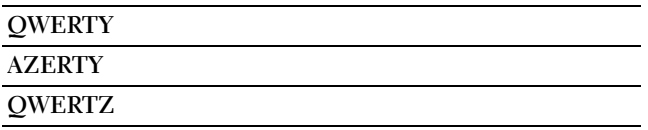

# **Print**

Use the Print menu to select and print a job stored by the Private Mailbox, Public Mailbox, Proof Print, Secure Print, and Secure Fax Receive features.

**NOTE:** Values marked by an asterisk (\*) are the factory default menu settings.

# **Private Mailbox**

**NOTE:** Private Mailbox feature is available only when RAM Disk is set to On.

# **Purpose:**

To specify whether and how to print the job stored in the Private Mailbox.

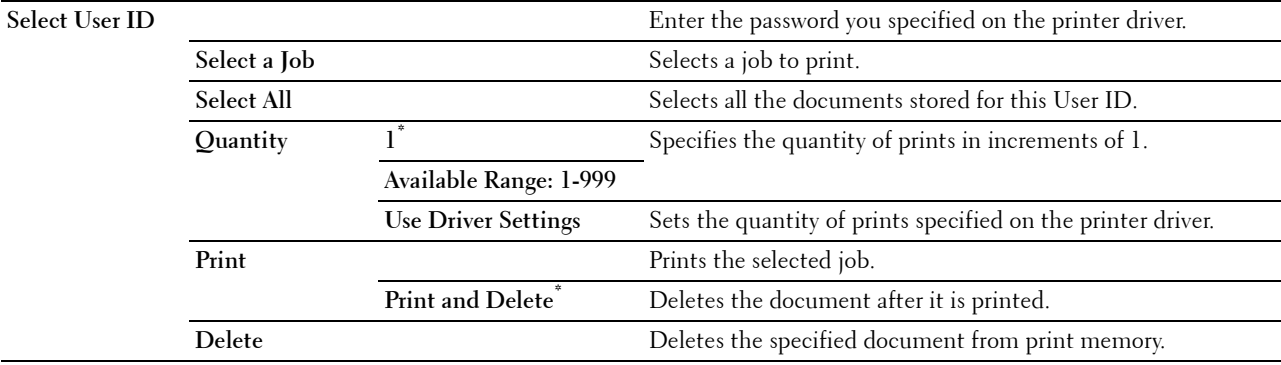

# **Public Mailbox**

*M* **NOTE:** Public Mailbox feature is available only when RAM Disk is set to On.

#### **Purpose:**

To specify whether and how to print the job stored in the Public Mailbox.

# **Values:**

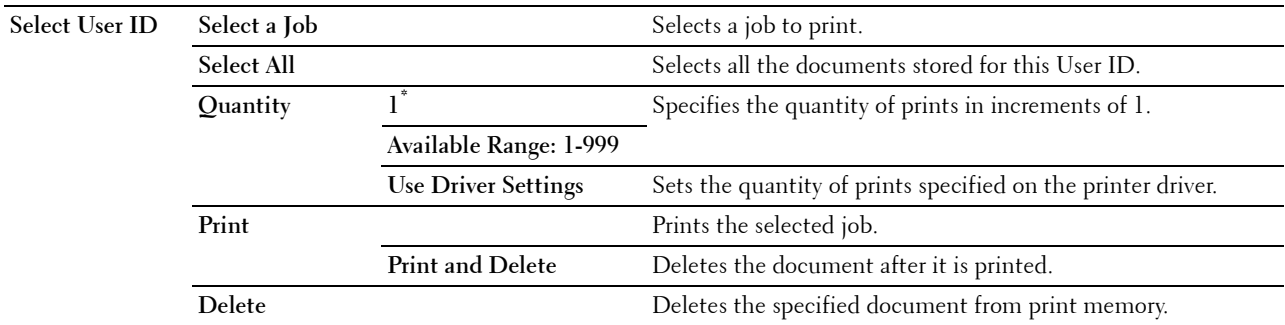

# **Proof Print**

**NOTE:** Proof Print feature is available only when RAM Disk is set to On.

# **Purpose:**

To specify whether and how to print the job stored in the Proof Print. When the print job is sent from the printer driver on the computer, a single copy is printed for you to check the print result. If you do not have problems with the print result, you can choose to print more copies. This prevents a large number of misprinted copies from being printed at one time.

# **Values:**

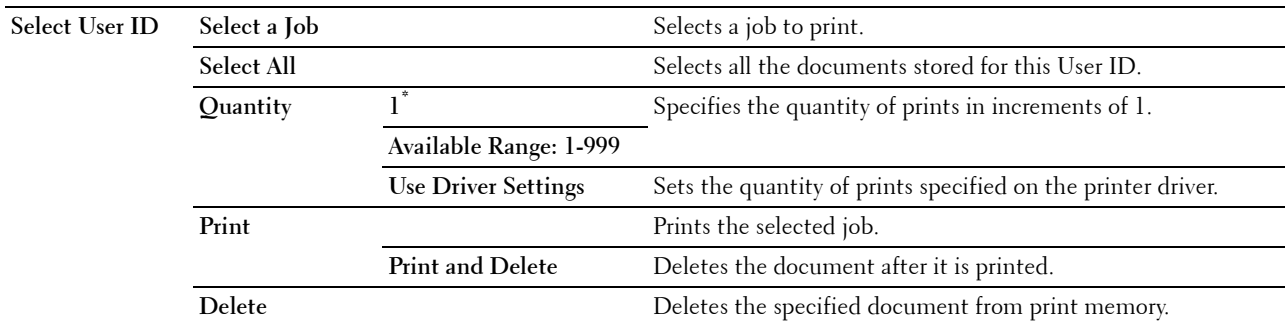

# **Secure Print**

*M* **NOTE:** Secure Print feature is available only when RAM Disk is set to On.

# **Purpose:**

To print confidential jobs. The printer can hold the job in memory until you arrive at the printer and type the password on the operator panel.

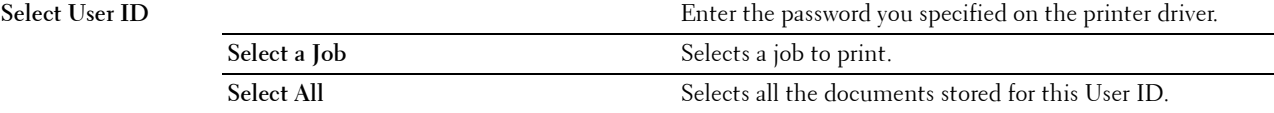

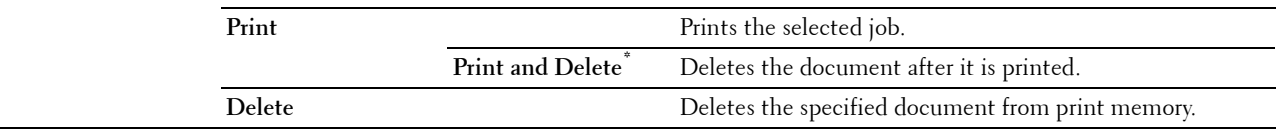

#### **Secure Fax Receive**

## **Purpose:**

To print confidential faxes. The printer can hold the job in memory until you arrive at the printer and type the password on the operator panel.

**Values:**

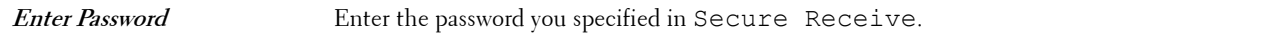

# **Tile Settings**

The **Tile Settings** screen appears when **i** is tapped under the Print menu.

Use **Tile Settings** to create and edit custom tiles for Print.

# <span id="page-238-0"></span>**Copy**

You can configure a variety of copy features under the Copy menu.

**NOTE:** Values marked by an asterisk (\*) are the factory default menu settings.

# **Quantity**

**Purpose:**

To specify the number of copies from 1 to 99.

# **Darken / Lighten**

# **Purpose:**

To make the copy darker or lighter than the original. **Values:**

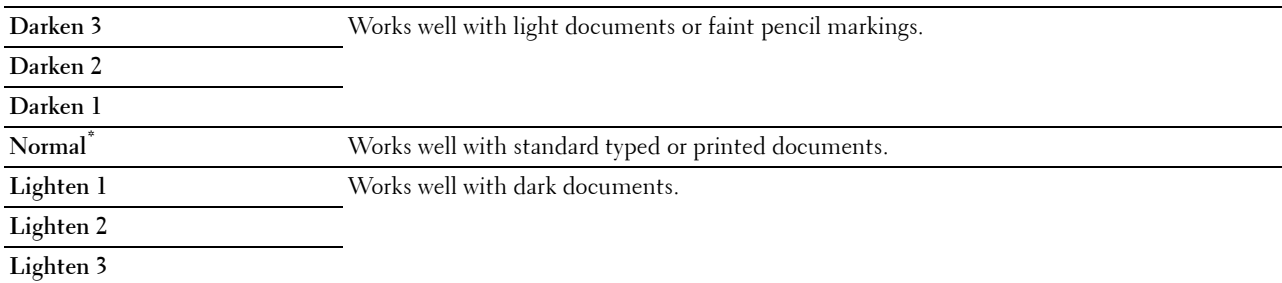

# **Select Tray**

# **Purpose:**

To specify the input tray.

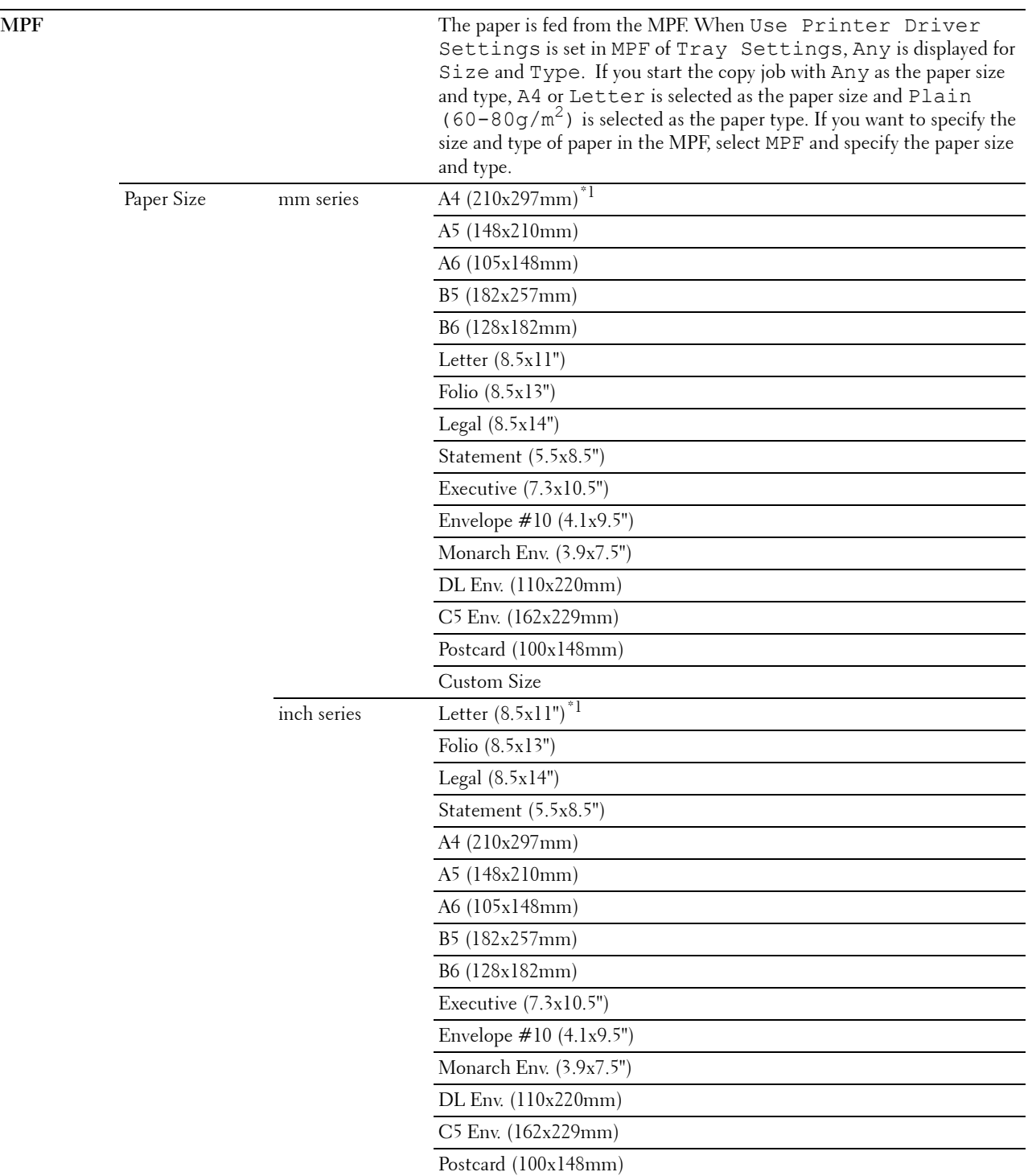

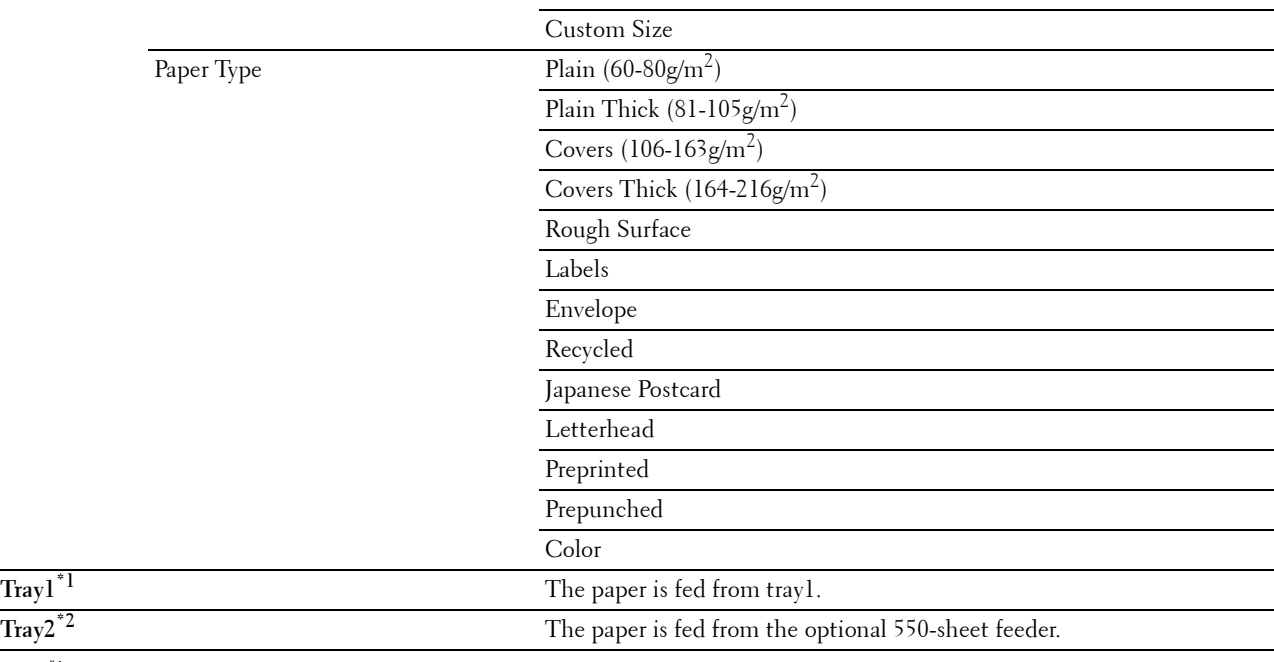

\*1 Denotes country-specific factory default value.

 $^{\ast 2}$  This item is available only when the optional 550-sheet feeder is installed.

# **2 Sided Copying**

# **Purpose:**

To specify whether to make duplex copy and select the binding position.

## **Values:**

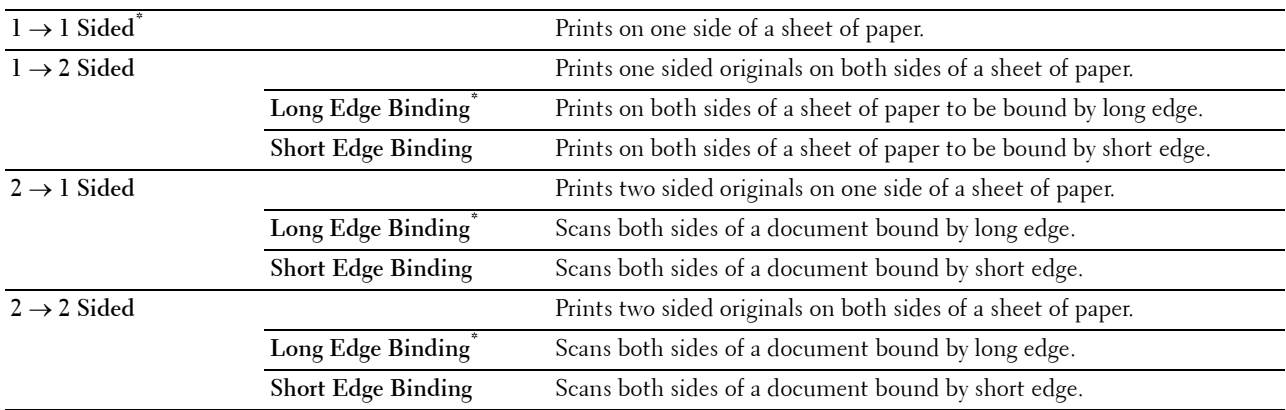

# **Sharpness**

## **Purpose:**

To adjust the sharpness to make the copy sharper or softer than the original.

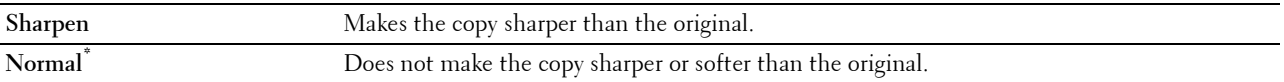

Soften Makes the copy softer than the original.

# **Reduce/Enlarge**

# **Purpose:**

To reduce or enlarge the size of a copied image.

### **Values:**

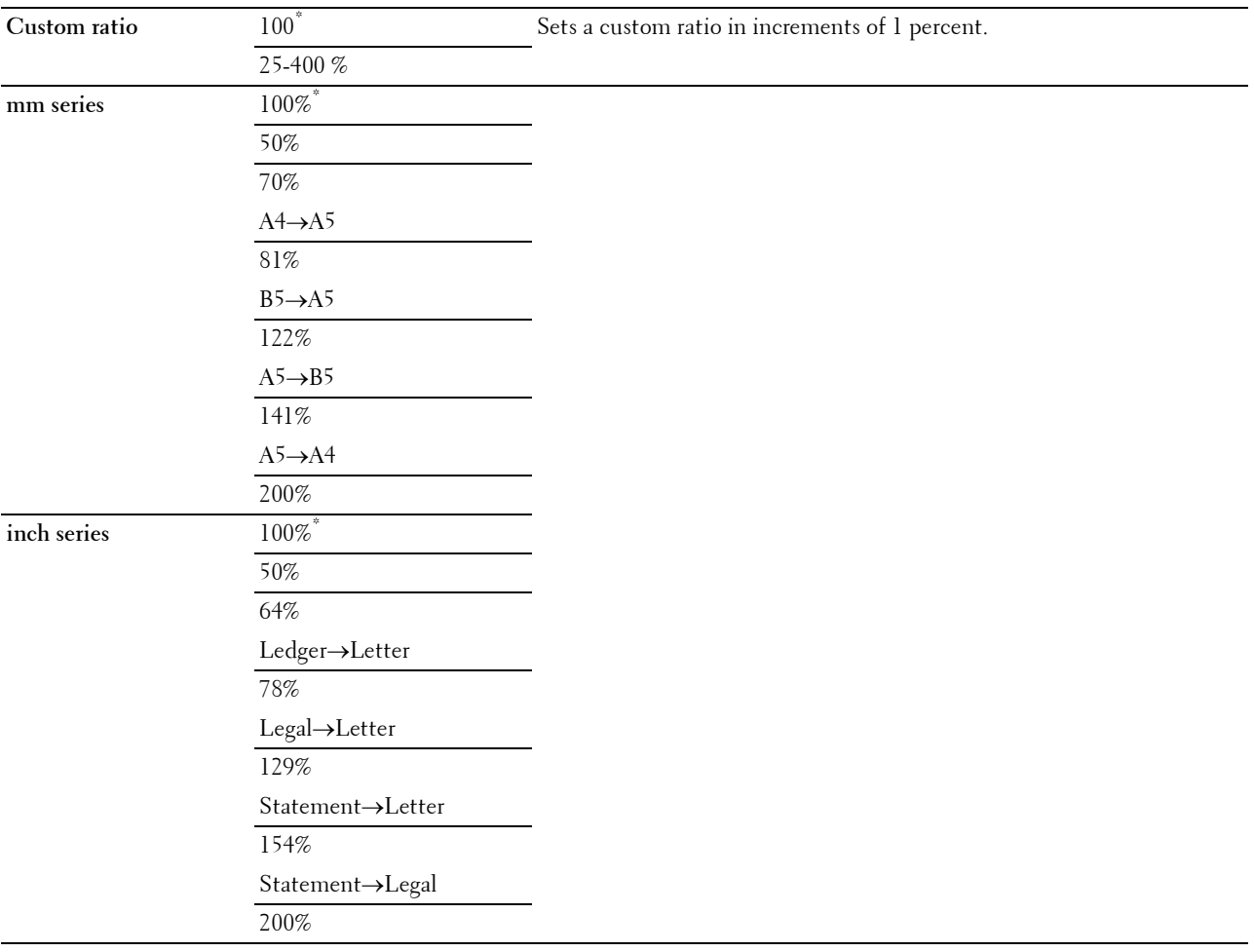

# **Original Size**

## **Purpose:**

To specify the default document size.

# **Values:**

mm series

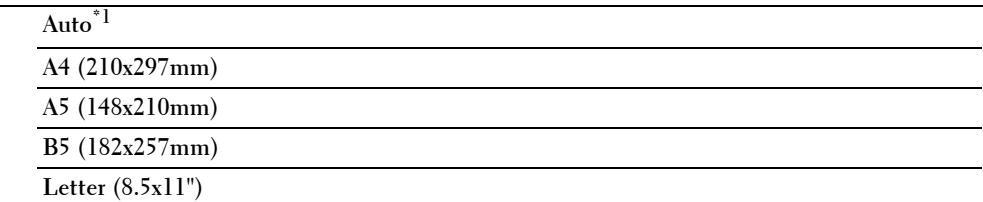

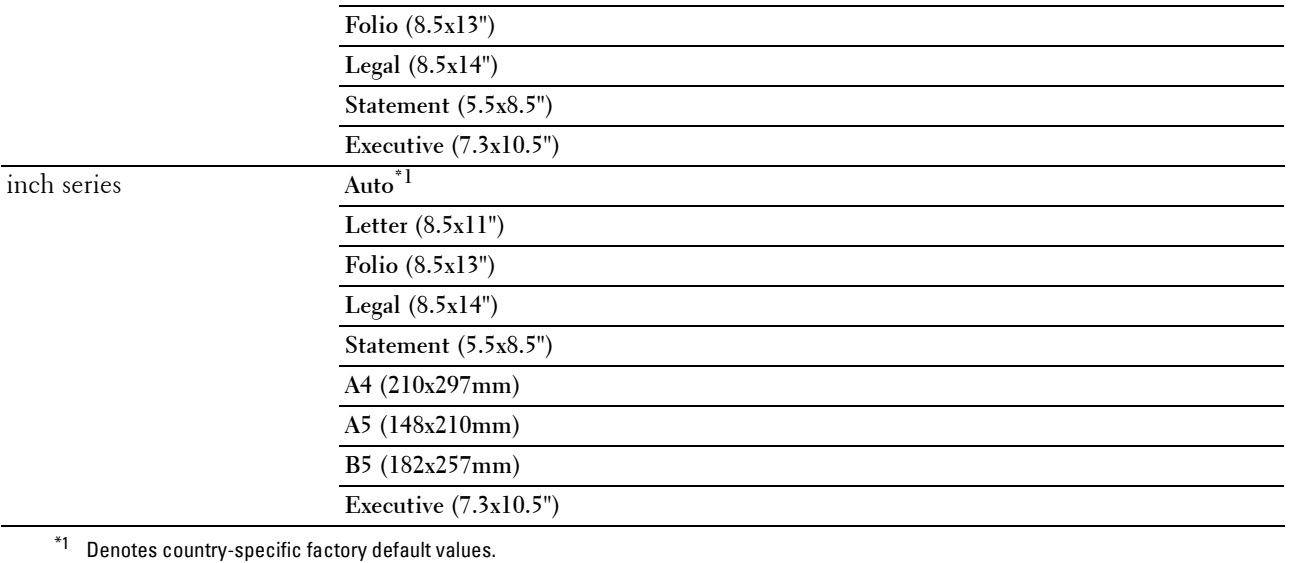

**NOTE:** When Auto is selected, the printer assumes that the document size is the size of the print media loaded in tray1 or the MPF.

# **Original Type**

#### **Purpose:**

To improve the image quality by selecting the type of the original document.

#### **Values:**

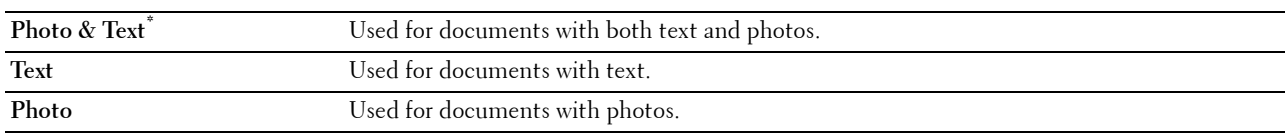

# **Collation**

# **Purpose:**

To sort the copy job. For example, if you make two copies of three page documents, one complete set of three page documents is printed one by one.

**Values:**

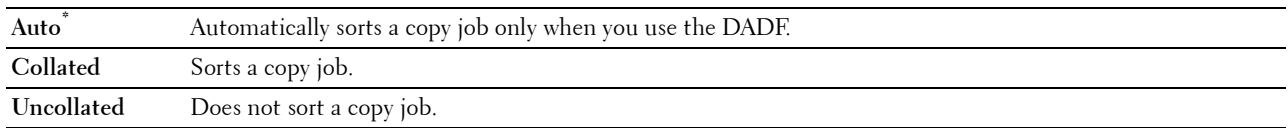

# **2-Up**

# **Purpose:**

To print two original pages to fit onto one sheet of paper. **Values:**

**Off<sup>\*</sup>** Does not perform 2-up printing.

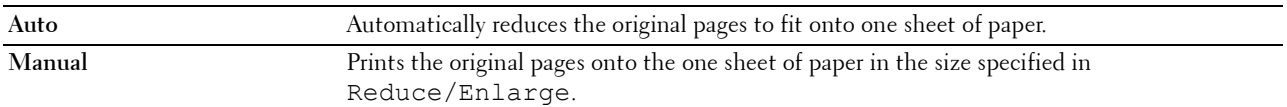

## **Margin**

**Purpose:**

To specify the top, bottom, right, left, and middle margins of the copy.

**Values:**

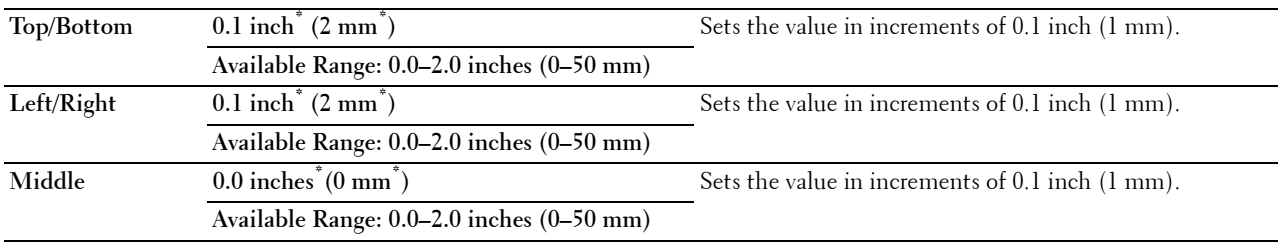

# **Auto Exposure**

**Purpose:**

To suppress the background of the original to enhance text.

**Values:**

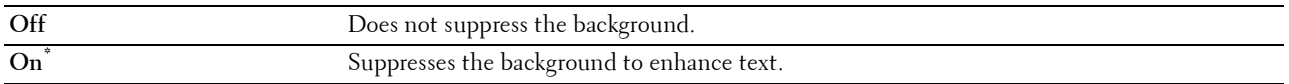

# **Save Settings**

The **Save Settings** screen appears when **i** is tapped under the Copy menu.

Use **Save Settings** to save a variety of copy features. And also use to create and edit custom tiles for Copy.

# **ID Copy**

You can configure a variety of ID copy features under the ID Copy menu.

**Values:**

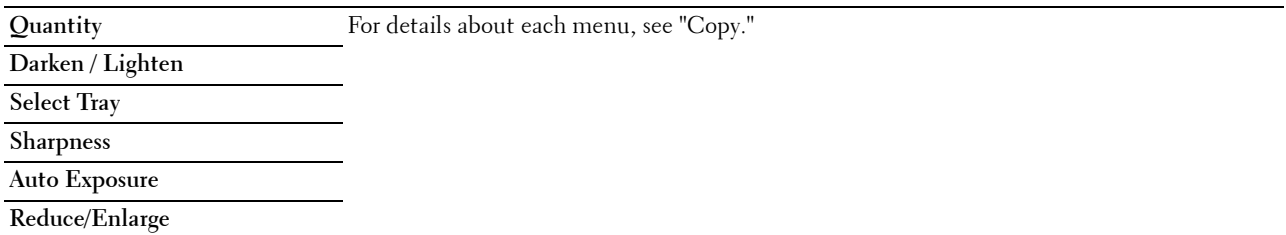

# **Save Settings**

The Save Settings screen appears when **in** is tapped under the ID Copy menu.

Use **Save Settings** to save a variety of ID Copy features. And also use to create and edit custom tiles for ID Copy.

# **Scan**

As a default setting, the printer provides the following scan feature tiles on the **Home** screen: Scan to Email, Scan to Network Folder, Scan to USB, and Scan to Computer.

# **Scan to Email**

#### **Purpose:**

To use the e-mail to send the scanned image. See ["Scan Settings](#page-245-0)" for more details about the various scan options you can set for the scan.

#### **Values:**

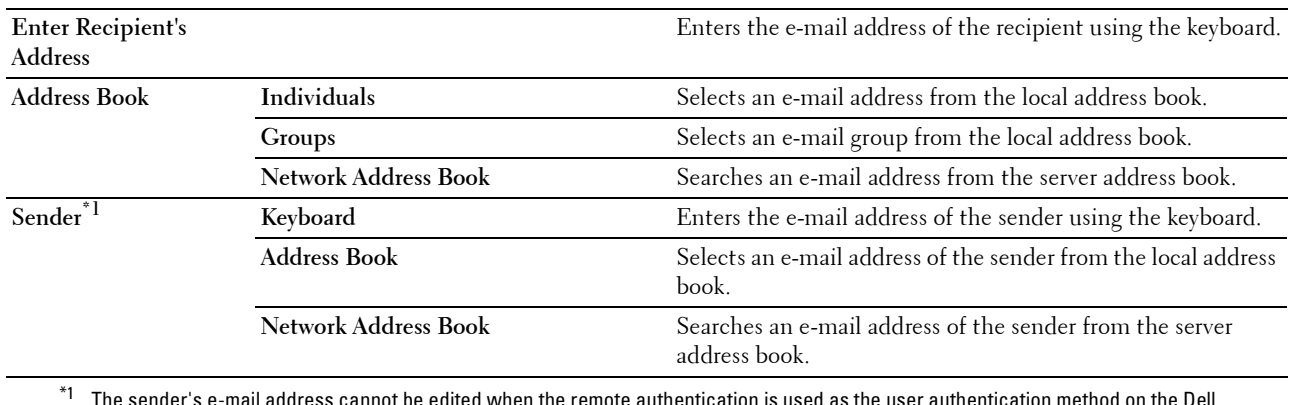

 $^{\ast}1$  The sender's e-mail address cannot be edited when the remote authentication is used as the user authentication method on the Dell Smart Multifunction Printer | S2815dn.

# **Scan to Network Folder**

#### **Purpose:**

To store the scanned image on a network server or a computer. See "[Scan Settings"](#page-245-0) for more details about the various scan settings you can set for the scan.

#### **Values:**

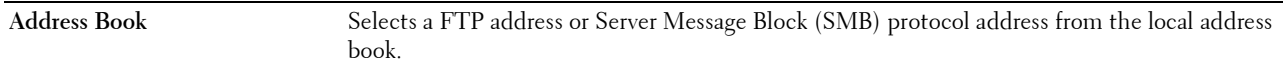

# **Scan to USB**

#### **Purpose:**

To save the scanned image to a USB memory attached to the printer. See "[Scan Settings](#page-245-0)" for more details about the various scan settings you can set for the scan.

**Values:**

Folder Name Selects which folder the scanned image is saved to.

# **Scan to Computer**

#### **Purpose:**

To save scanned data on a network computer connected using Web Services on Devices (WSD), or on a computer connected via a USB cable.

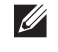

**NOTE:** Web Services on Devices (WSD) is supported only on Microsoft<sup>®</sup> Windows Vista<sup>®</sup> (SP2 or later), Windows<sup>®</sup> 7, Windows $^{\circledR}$  8, Windows $^{\circledR}$  8.1, and Windows $^{\circledR}$  10.

#### **Values:**

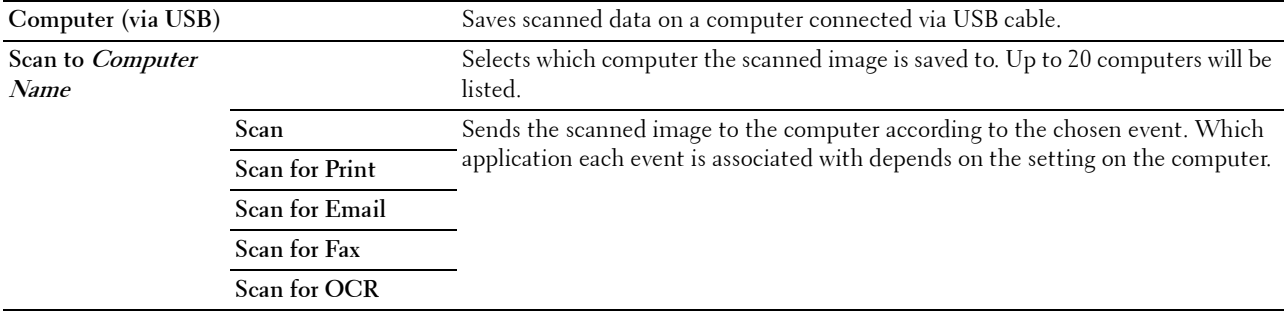

#### <span id="page-245-0"></span>**Scan Settings**

The Scan Settings screen appears when the interpret is tapped on the Scan to Email, Scan to Network Folder, or Scan to **USB** screen, or when Computer (via USB) is tapped on the **Scan to Computer** screen.

Use **Scan Settings** to configure a variety of scan features.

**NOTE:** Values marked by an asterisk (\*) are the factory default menu settings.

#### **Output Color**

#### **Purpose:**

To select color or black and white scanning.

#### **Values:**

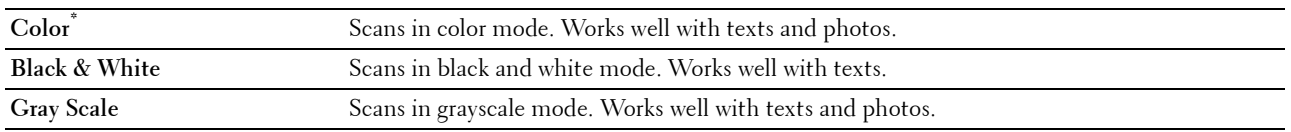

#### **Resolution**

**Purpose:**

To specify the resolution of the scanned image.

**Values:**

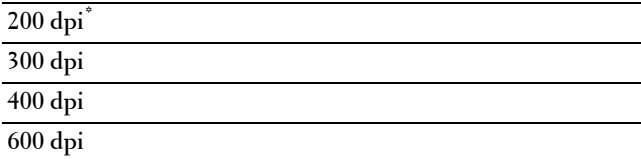

#### **File Format**

**Purpose:**

To specify the file format to save the scanned image.

**Values:**

**PDF\***

**Multi-Page TIFF TIFF (1 File per Page) JPEG (1 File per Page)**

#### **2 Sided Scanning**

## **Purpose:**

To specify whether to scan both sides of a document.

**Values:**

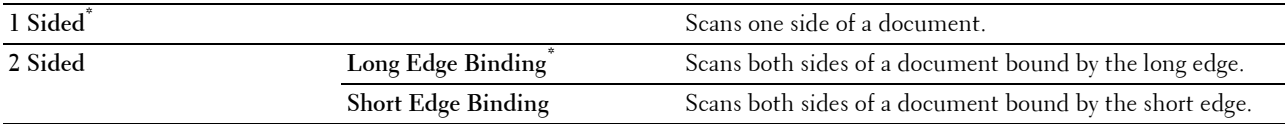

#### **Darken / Lighten**

#### **Purpose:**

To adjust the density to make the scanned image darker or lighter than the original.

**Values:**

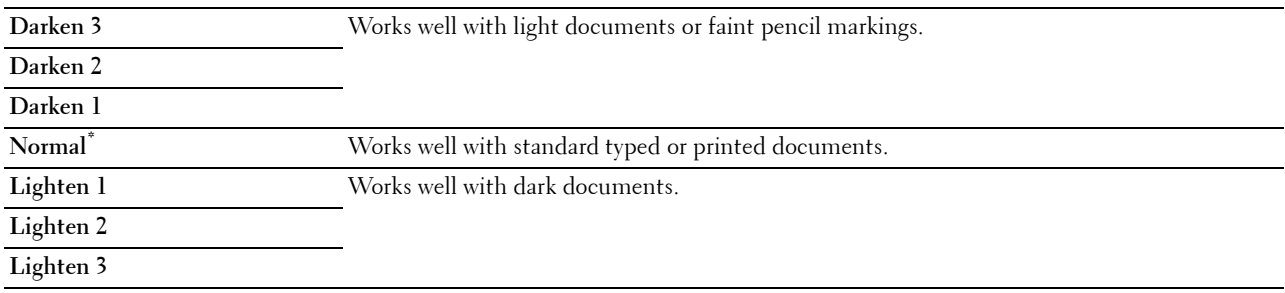

# **Contrast**

#### **Purpose:**

To adjust the amount of colors to make the contrast of colors darker or lighter than the original.

**Values:**

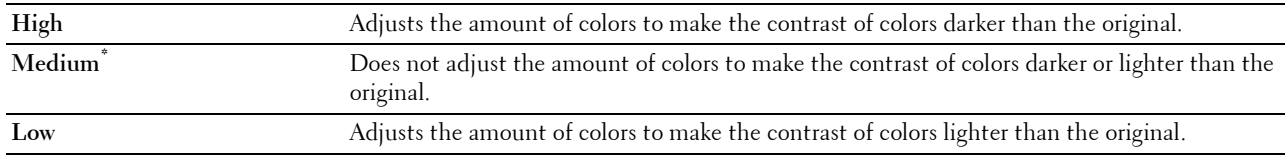

#### **Sharpness**

#### **Purpose:**

To adjust the sharpness to make the scanned image sharper or softer than the original.

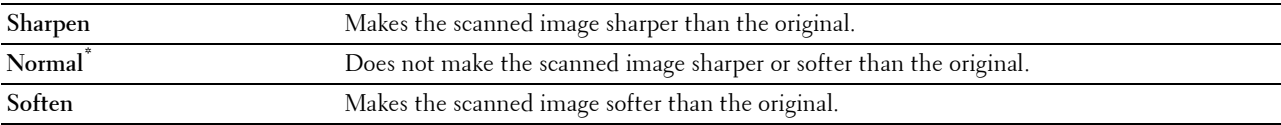

# **Auto Exposure**

# **Purpose:**

To suppress the background of the original to enhance text on the copy. **Values:**

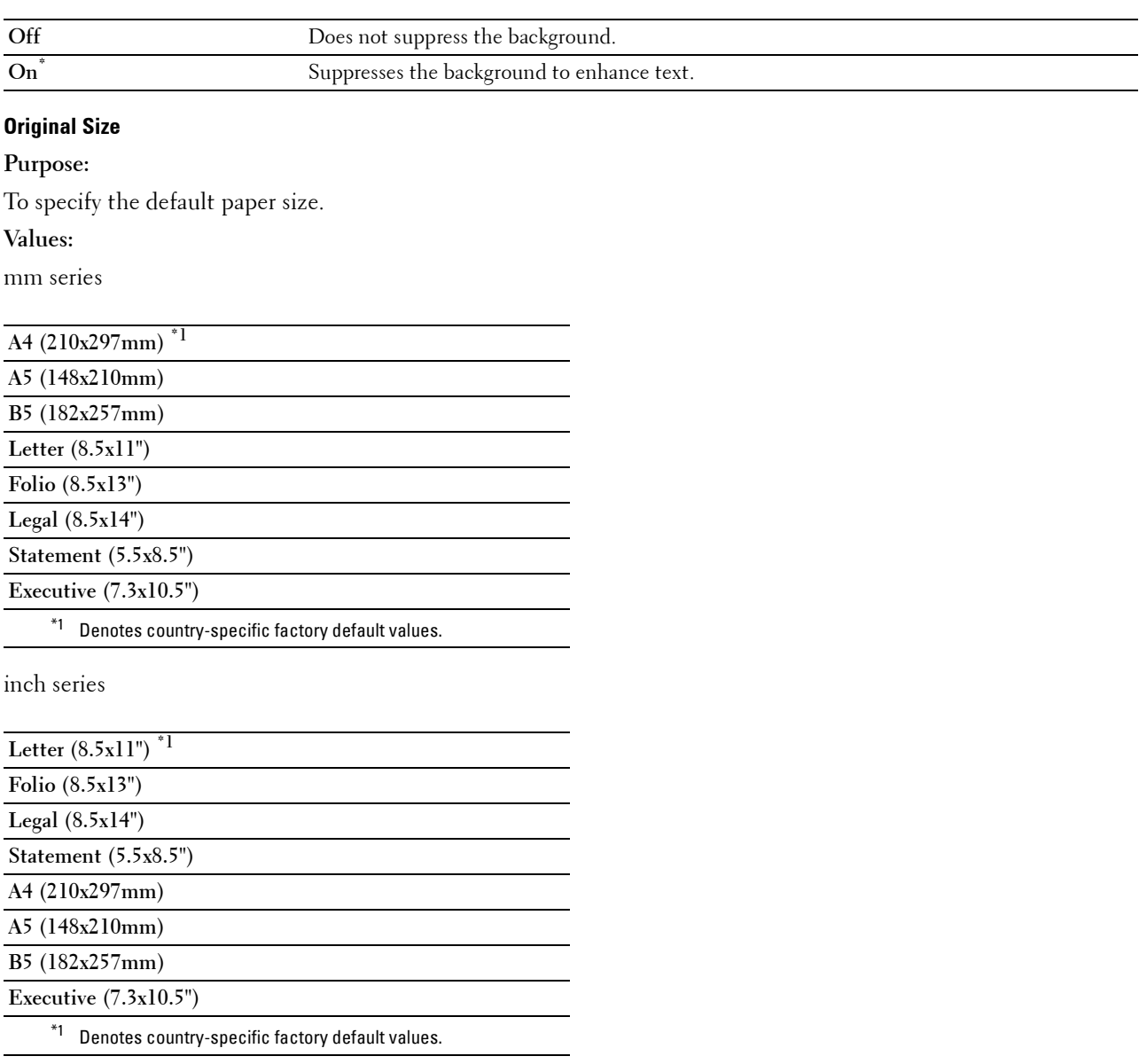

#### **Margin**

**Purpose:**

To specify the top, bottom, right, left, and middle margins of the scanned image.

**Values:**

**Top/Bottom** 0.1 inch<sup>\*</sup> (2 mm<sup>\*</sup>) Sets the value in increments of 0.1 inch (1 mm).

**Available Range: 0.0–2.0 inches (0–50 mm)**

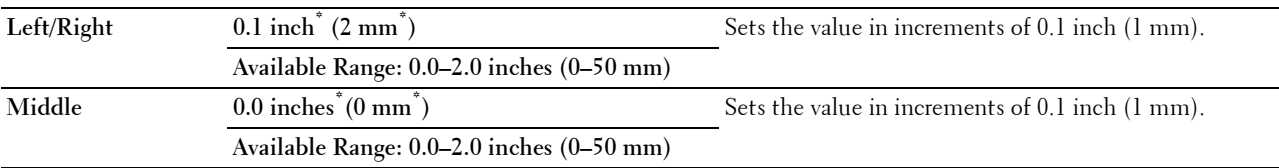

# **Create Folder**

#### **NOTE:** Create Folder feature is available only for Scan to USB or Scan to Network Folder.

#### **Purpose:**

To specify whether to create a folder when saving scanned images.

#### **Values:**

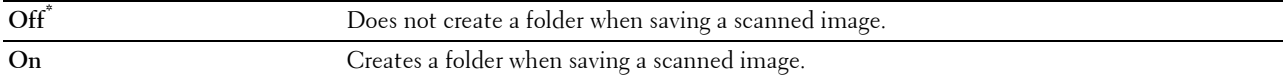

#### **File Naming Mode**

#### **Purpose:**

To specify the detailed setting of **File Naming Mode**.

**Values:**

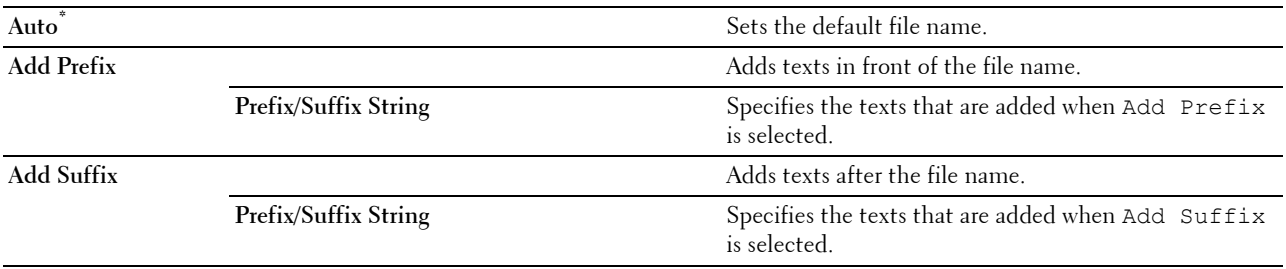

#### **Save Settings**

The Save Settings screen appears when  $\Box$  is tapped on the Scan Settings screen of the Scan to Email, Scan to Network Folder, or Scan to USB feature, and on the **Scan to Computer** screen.

Use **Save Settings** to save a variety of scan features. And also use to create and edit custom tiles for Scan.

# <span id="page-249-0"></span>**Fax**

Use the Fax menus to configure a variety of fax features.

**NOTE:** The Fax function cannot be used unless you set up a country code under Country. If Country is not set up, a message Set the Country Code appears on the display.

**NOTE:** Values marked by an asterisk (\*) are the factory default menu settings.

**Values:**

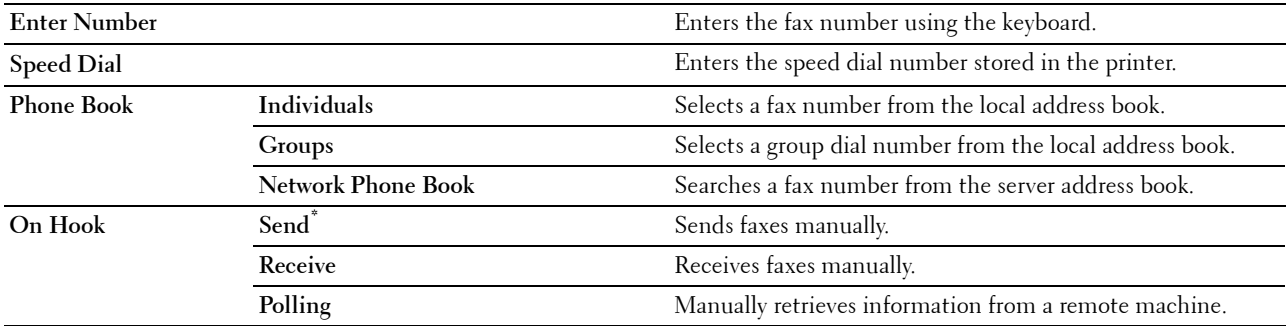

# **Fax Settings**

The Fax Settings screen appears when is tapped on the Fax screen.

Use **Fax Settings** to configure a variety of fax features.

#### **Darken / Lighten**

**Purpose:**

To adjust the density to make the copy darker or lighter than the original.

**Values:**

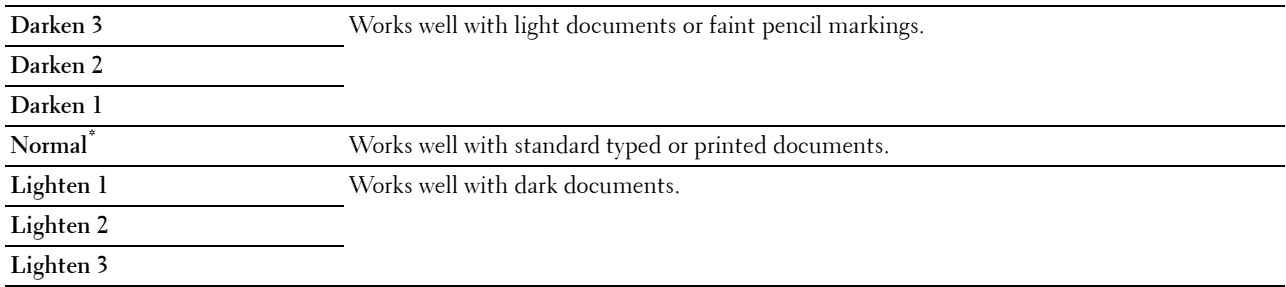

# **2 Sided Scanning**

**Purpose:**

To specify whether to scan both sides of a document.

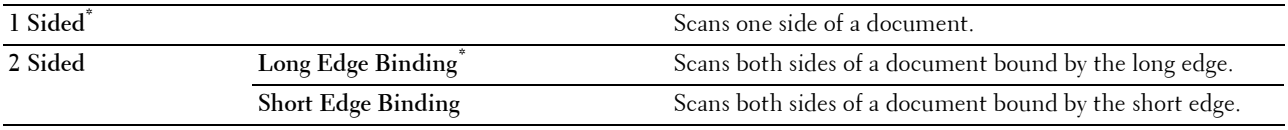

#### **Polling Receive**

#### **Purpose:**

To receive faxes from the remote fax machine when you want to receive it.

#### **Values:**

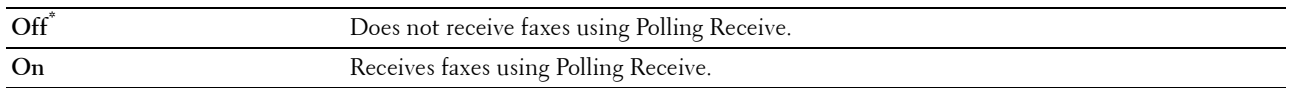

#### **Resolution**

#### **Purpose:**

To specify the scan resolution to improve the output quality.

#### **Values:**

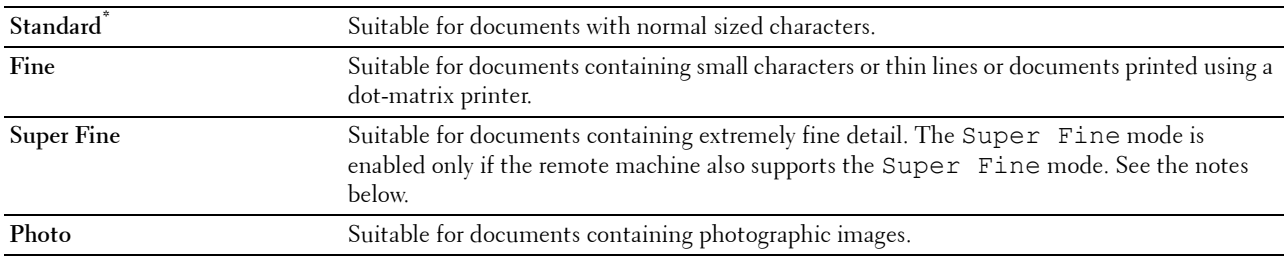

**NOTE:** Faxes scanned in the Super Fine mode transmit at the highest resolution supported by the receiving device.

#### **Fax Cover Page**

#### **Purpose:**

To set whether to attach a cover page to faxes.

#### **Values:**

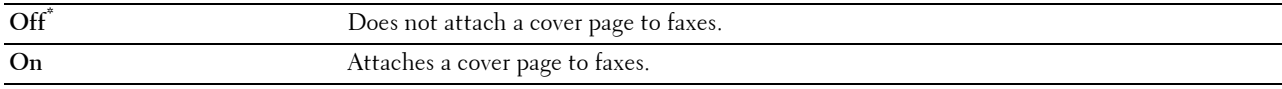

#### **Delayed Send**

**Purpose:**

To send a fax at a later time.

**Values:**

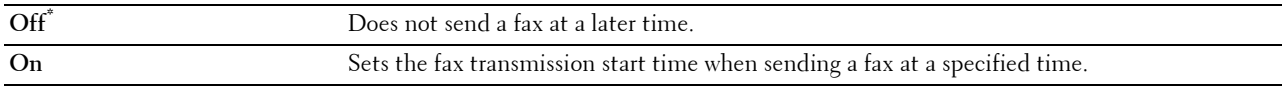

#### **NOTE:** A maximum of 19 delayed fax jobs can be stored.

#### **Save Settings**

The Save Settings screen appears when **in the stapped on the Fax Settings** screen.

Use **Save Settings** to save a variety of fax features. And also use to create and edit custom tiles for Fax.

**NOTE:** Up to 30 addresses can be stored on the printer. If you have the addresses of more than 31, you cannot save settings of fax features. In that case, please reduce to 30.

# <span id="page-251-0"></span>**Print PDF/TIFF**

*M* **NOTE:** Print PDF/TIFF function is available only when a USB memory is inserted in the front USB port.

# **Purpose:**

To specify the document stored in the root, file, or folder in a USB memory. See "[Print Settings"](#page-251-1) for more details about the various print settings you can set for the print.

# **Print JPEG**

**NOTE:** Print JPEG function is available only when a USB memory is inserted in the front USB port.

# **Purpose:**

To specify the photos stored in the root, file, or folder in a USB memory. See ["Print Settings](#page-251-1)" for more details about the various print settings you can set for the print.

# <span id="page-251-1"></span>**Print Settings**

The Print Settings screen appears when  $\bullet$  is tapped on the Print PDF/TIFF or Print JPEG screen.

Use **Print Settings** to configure a variety of print features.

# **Quantity**

**Purpose:** To specify the number of copies from 1 to 99.

# **Select Tray**

**Purpose:**

To specify the input tray. **Values:**

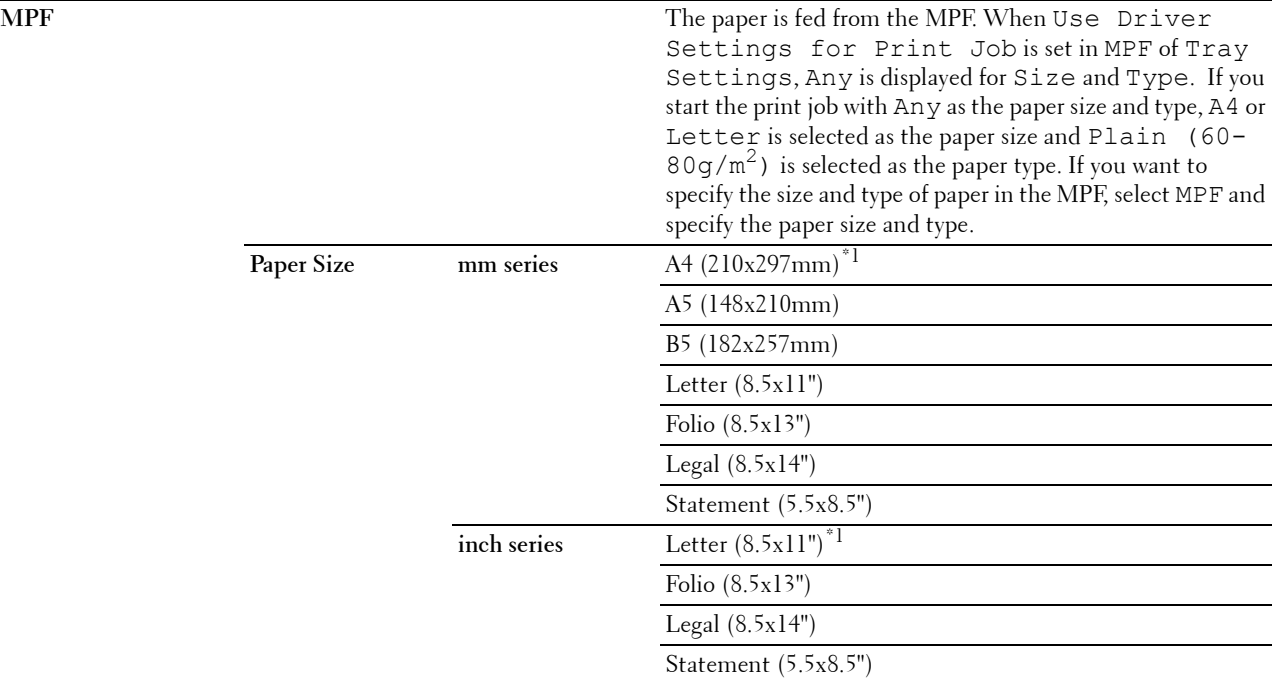
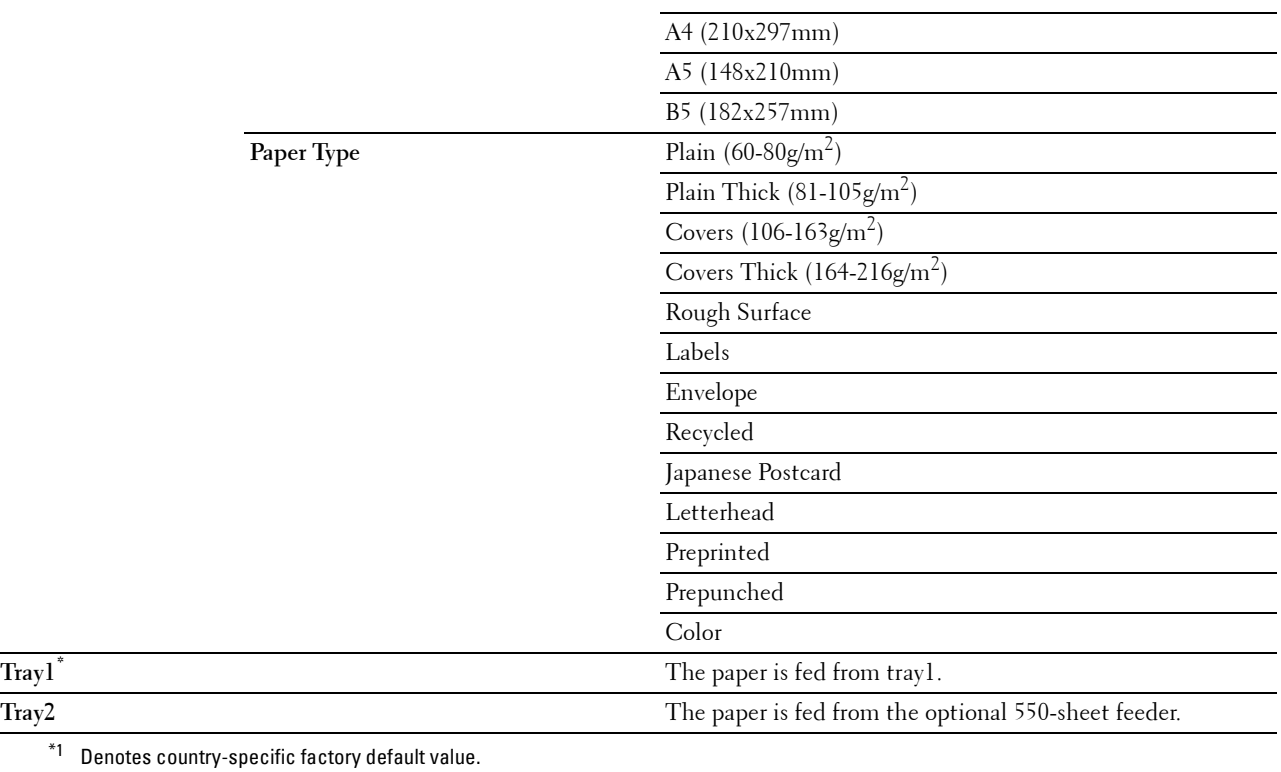

#### **2 Sided Printing**

#### **Purpose:**

To print on both sides of a sheet of paper. **Values:**

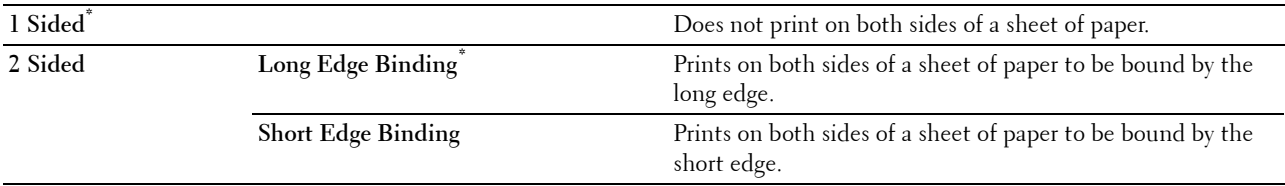

#### **Layout**

#### **Purpose:**

To specify the output layout.

**Values:**

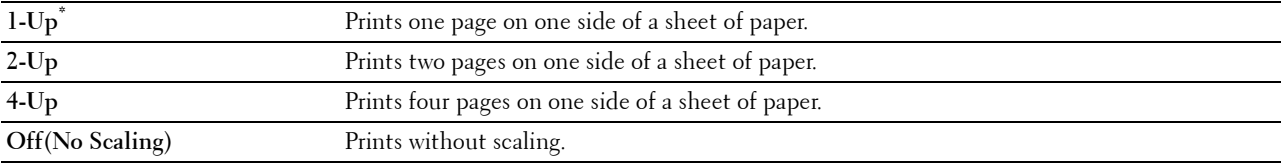

#### **Image Types**

#### **Purpose:**

To set the print image quality.

#### **Values:**

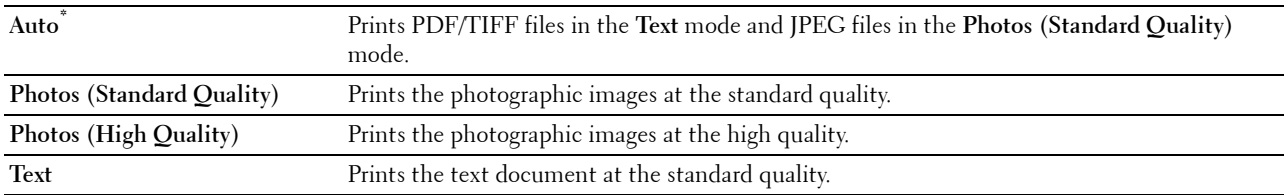

#### **Collation**

**Purpose:**

To specify whether to sort the job.

#### **Values:**

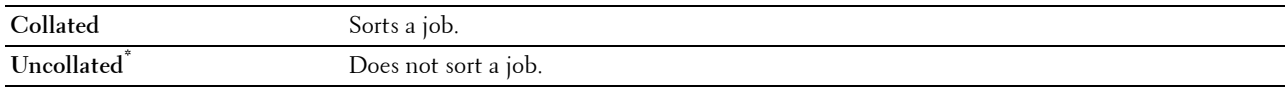

#### **PDF Password**

#### **Purpose:**

To enter the password when you print a PDF file secured with a document open password (password to open the PDF file).

**Values:**

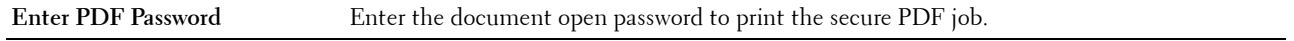

#### **Save Settings**

The Save Settings screen appears when **in** is tapped on the Print Settings screen.

Use **Save Settings** to save a variety of print features. And also use to create and edit custom tiles for USB Direct Print.

## **Dell Document Hub**

**NOTE:** The Dell Document Hub feature is available on the Dell Cloud Multifunction Printer | H815dw only.

Use the Dell Document Hub menus to configure a variety of the Dell Document Hub features.

#### **Search for Files**

**Purpose:**

To search the files saved in the cloud services, and print them from the printer.

**Values:**

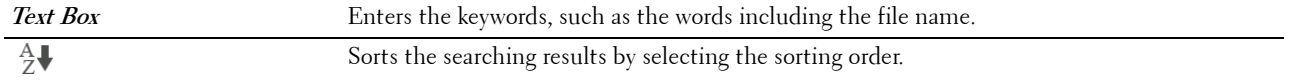

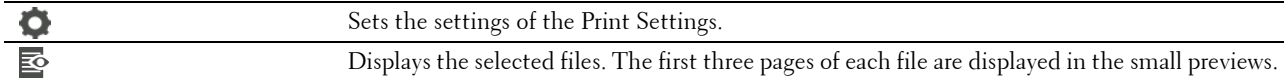

#### **Browse for Files**

#### **Purpose:**

To browse and print the files saved in the selected cloud services.

**Values:**

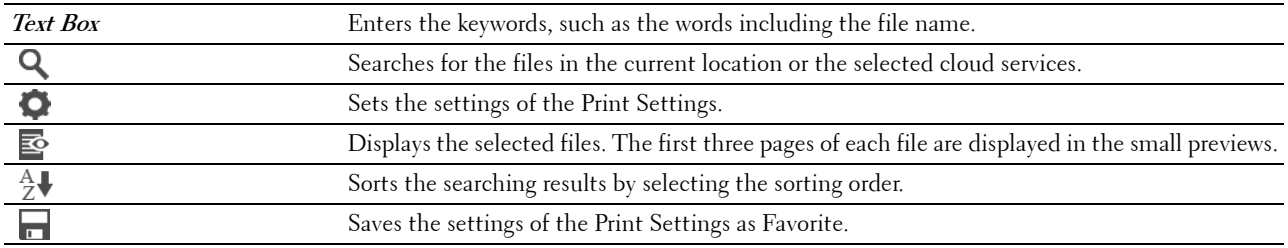

#### **Scan**

#### **Purpose:**

To scan the document and save the scanned file in the cloud service.

#### **Values:**

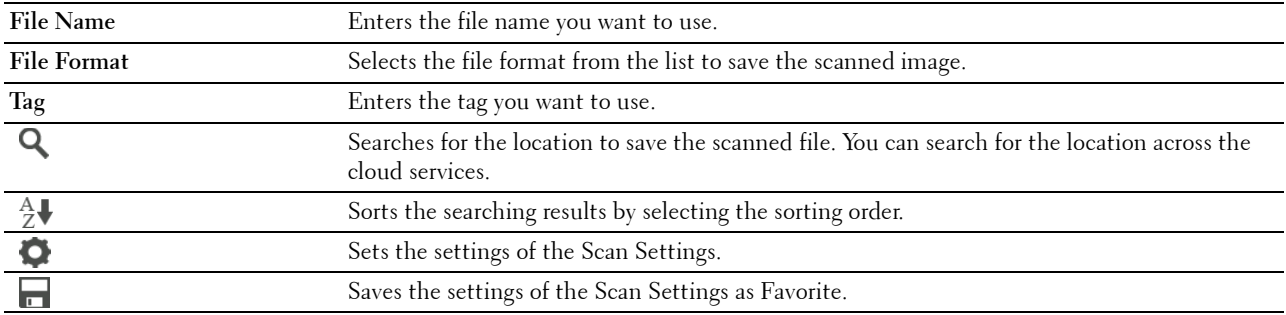

#### **PDF Password**

#### **Purpose:**

To enter the password when you print a PDF file secured with a document open password (password to open the PDF file).

**Values:**

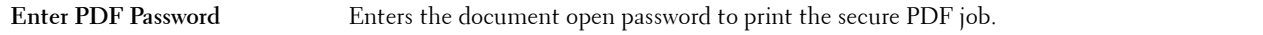

#### **File Name Option**

#### **Purpose:**

To specify the way to name the scanned document.

**Values:**

**Off** Adds no text in front of the file name or after the file name.

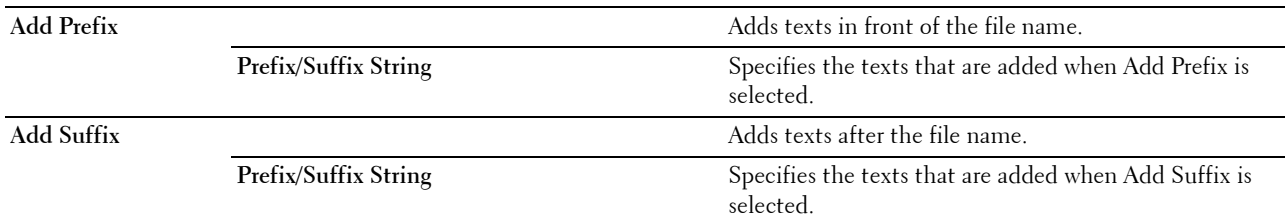

For more information on other settings, see ["Scan Settings.](#page-245-0)"

#### **Smart OCR Scan**

#### **Purpose:**

To scan the document using OCR and save it in the cloud service. **Values:**

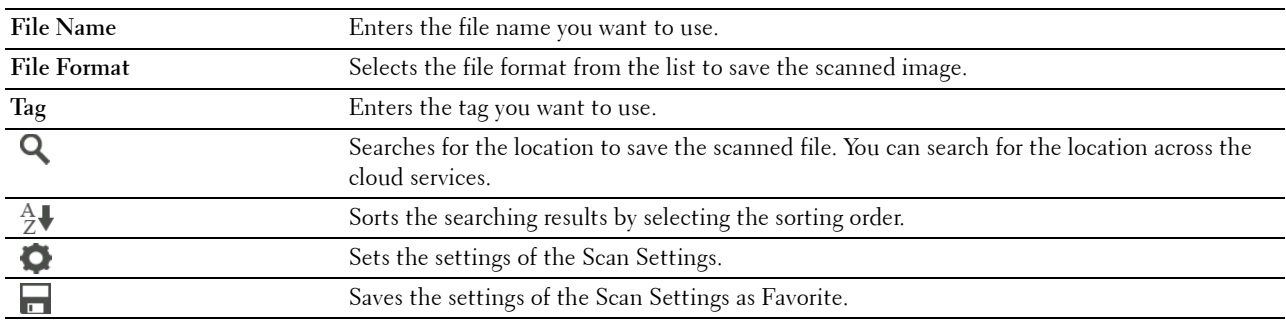

#### **File Format**

**Purpose:**

To specify the file format to save the scanned image.

**Values:**

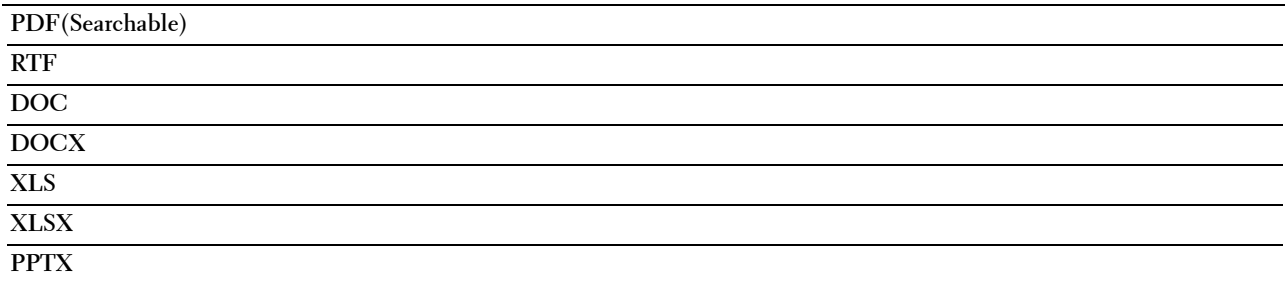

#### **OCR Language**

**Purpose:**

To specify the language for the OCR.

**Values:**

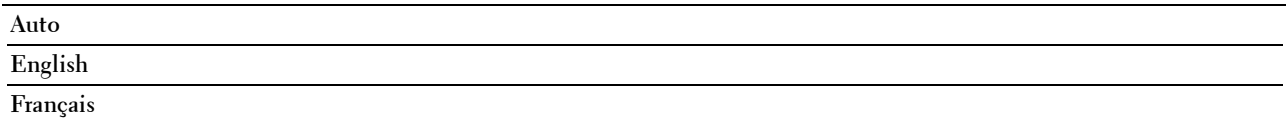

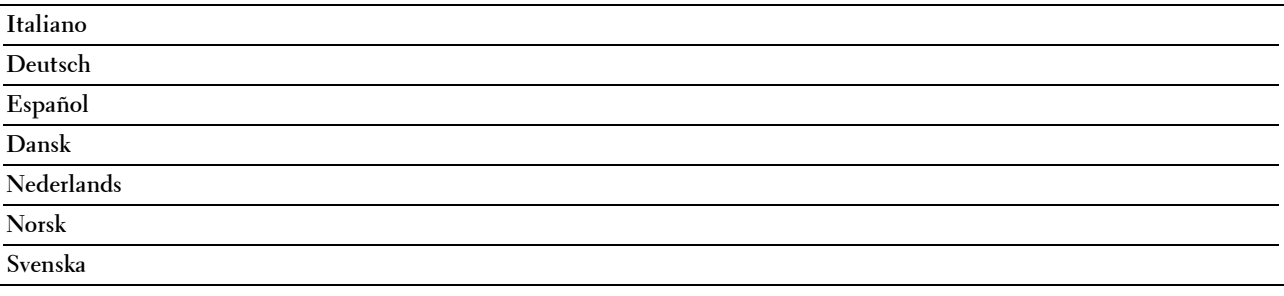

#### **PDF Password**

#### **Purpose:**

To enter the password when you print a PDF file secured with a document open password (password to open the PDF file).

#### **Values:**

**Enter PDF Password** Enters the document open password to print the secure PDF job.

#### **Remove Blank Page**

#### **Purpose:**

To specify whether to remove the blank pages.

**Values:**

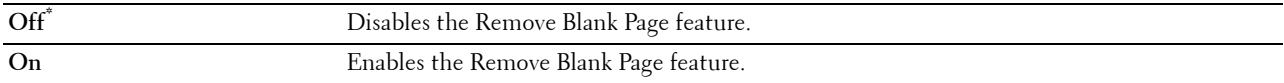

#### **File Name Option**

**Purpose:**

To specify the way to name the scanned document.

#### **Values:**

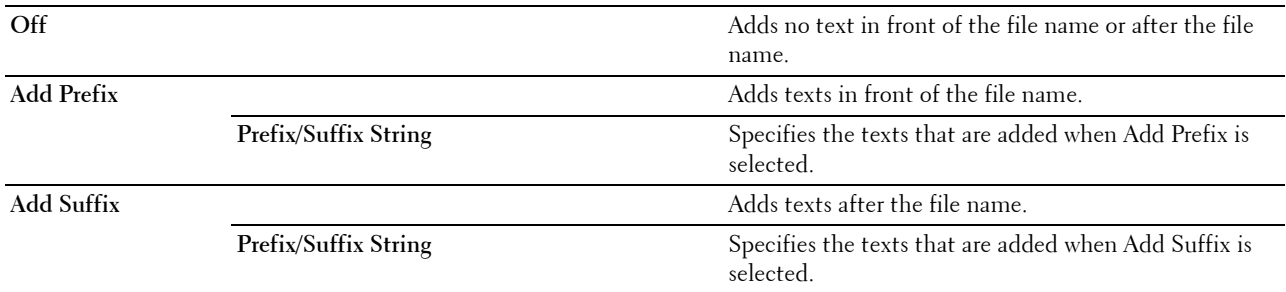

For more information on other settings, see ["Scan Settings.](#page-245-0)"

#### **E-mail Me**

#### **Purpose:**

To scan the document and send to you as an attached file of an e-mail. **Values:**

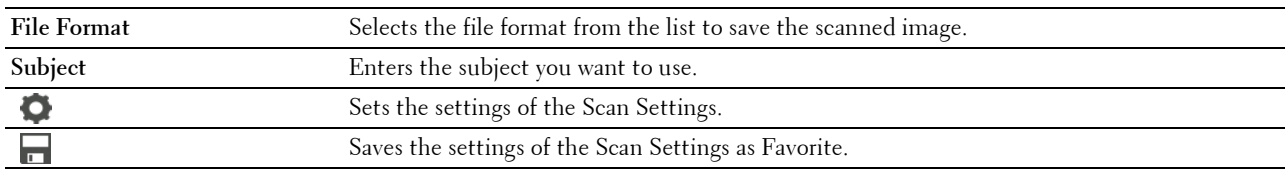

#### **File Format**

#### **Purpose:**

To specify the file format to save the scanned image.

**Values:**

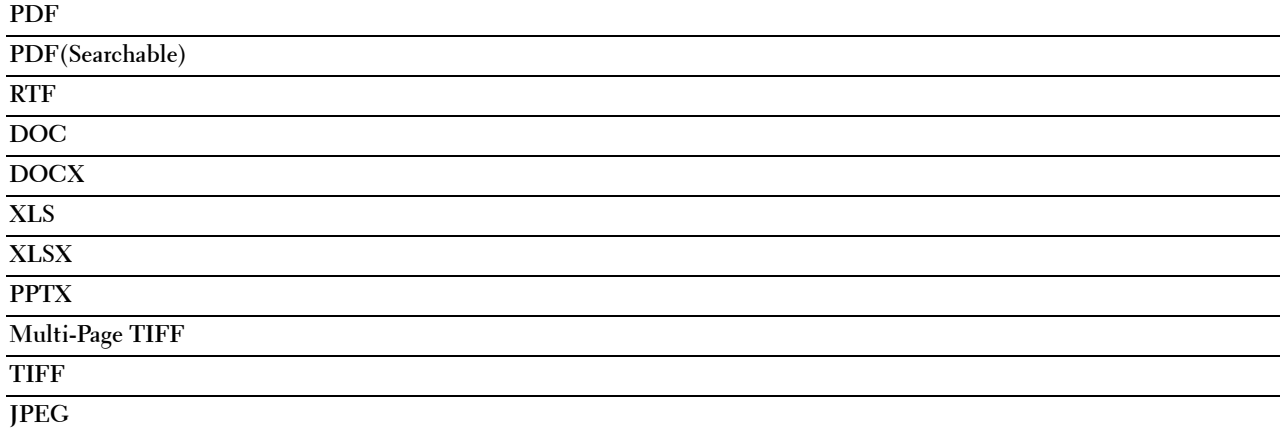

#### **OCR Language**

**Purpose:**

To specify the language for the OCR.

**Values:**

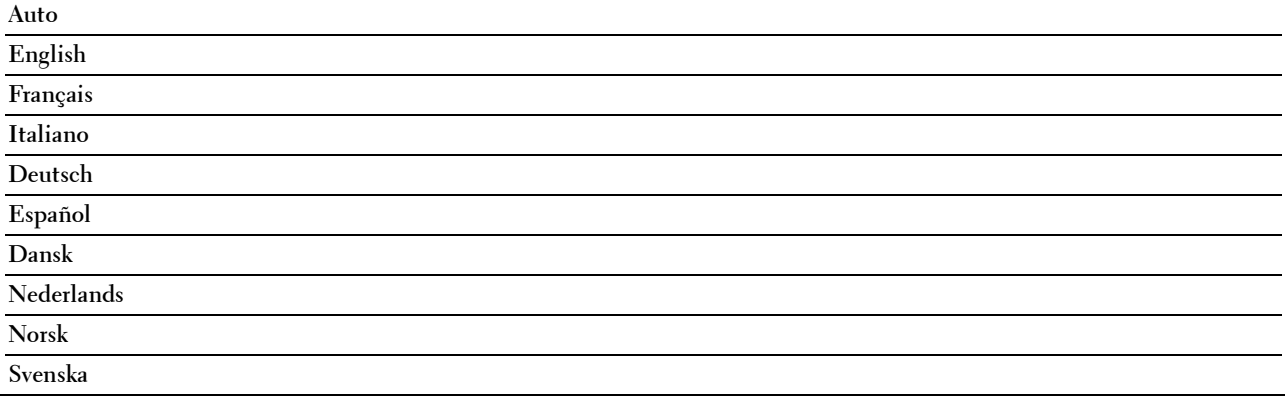

#### **PDF Password**

#### **Purpose:**

To enter the password when you print a PDF file secured with a document open password (password to open the PDF file).

**Values:**

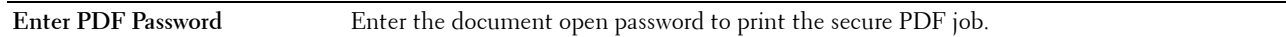

#### **Remove Blank Page**

**Purpose:**

To specify whether to remove the blank pages.

#### **Values:**

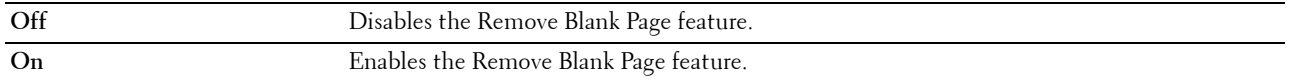

For more information on other settings, see ["Scan Settings.](#page-245-0)"

#### **Business Card Reader**

#### **Purpose:**

To scan the business card and send to you as an attached file (vCard format) of an e-mail.

#### **Values:**

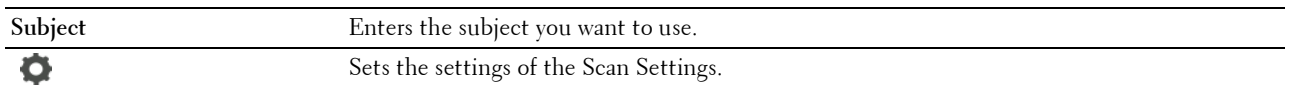

### **SharePoint**

**NOTE:** The SharePoint feature is available on the Dell Smart Multifunction Printer | S2815dn only.

Use the SharePoint menus to configure a variety of the SharePoint® features.

#### **Print**

#### **Purpose:**

To browse and print the files saved in the selected SharePoint® server.

**Values:**

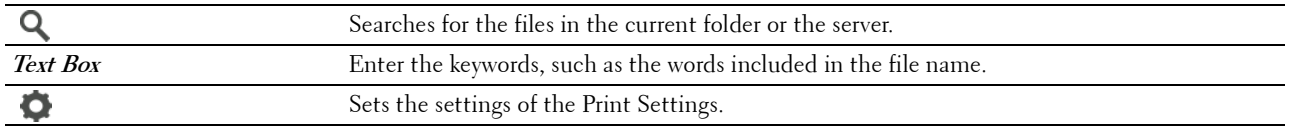

#### **Scan**

#### **Purpose:**

To scan the document and save the scanned data in the selected SharePoint® server. **Values:**

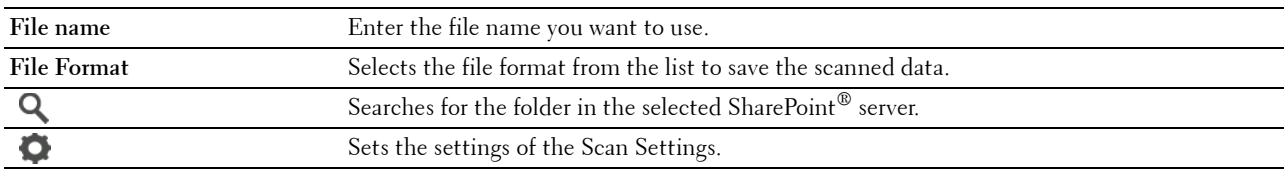

#### **File Name Option**

**Purpose:**

To specify the way to name the scanned document.

**Values:**

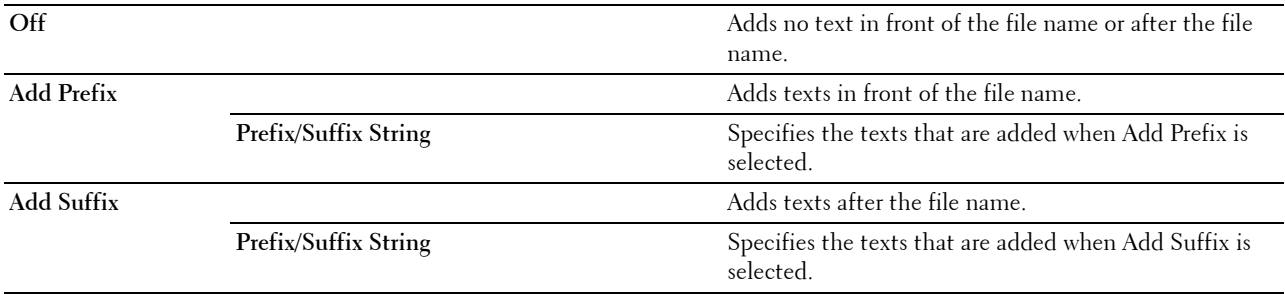

For more information on other settings, see ["Scan Settings.](#page-245-0)"

**NOTE:** You cannot assign the password to the PDF file when saving the scanned data to the SharePoint<sup>®</sup> server.

## **Add Apps**

Use the Add Apps menu to add a variety of tiles on the **Home** screen.

## **Panel Lock**

This feature prevents unauthorized personnel from changing the settings made by the administrator.

*MOTE: Disabling the operator panel menus does not prevent access to the Stored Print and Tray Settings menus.* 

#### **Enabling the Panel Lock**

- **1** Press the **(i)** (Information) button.
- **2** Tap the Tools tab, and then tap Admin Settings.
- **3** Tap  $\nabla$  until Secure Settings appears, and then tap Secure Settings.
- **4** Tap Panel Lock.
- **5** Tap Panel Lock Control.
- **6** Tap Enable, and then tap OK.

**7** Enter the new password, and then tap OK.

 $\diagup\diagdown\blacktriangle$  CAUTION: Be sure to remember the password. The procedure described below allows you to reset the password, but **the settings for Address Book and Phone Book are cleared.**

- Turn off the printer. Then, while holding the **(Information)** button, turn on the printer. Perform steps 7 and 8.
- **8** Re-enter the password to confirm the password that you entered, and then tap OK.

To change the password while Panel Lock is Enable, perform steps 1 to 4 above, and then tap Change Password. Perform steps 7 and 8 above to change the password.

#### **Disabling the Panel Lock**

- **1** Press the  $(i)$  (Information) button.
- **2** Tap the Tools tab, and then tap Admin Settings.
- **3** Enter the password.
- **4** Tap  $\nabla$  until Secure Settings appears, and then tap Secure Settings.
- **5** Tap Panel Lock.
- **6** Tap Panel Lock Control.
- **7** Tap Disable, and then tap OK.
- **8** Enter the current password, and then tap OK.

### **Resetting Defaults**

After executing this function and rebooting the printer, the phone book, address book, or menu parameters are reset to their default values.

The following menu parameters are exceptions and are not reset.

- Network settings
- Panel Lock settings and password
- Functions Control settings (Copy, Scan to E-mail, Fax, Scan to Network Folder, Scan to Computer, PC Scan, Scan to USB, USB Direct Print) and passwords
- Secure Receive settings and password
- Login Error settings
- Set Available Time settings
- Secure Job Expiration settings
- USB Port settings
- AccessControl Mode settings
- AccessControl Error Report settings
- Non Registered User settings
- NFC Authentication settings
- Tap to Print settings

#### **When Using the Operator Panel**

- **1** Press the **(i)** (Information) button.
- **2** Tap the Tools tab, and then tap Admin Settings.
- **3** Tap Maintenance.
- **4** Tap  $\overline{\blacktriangledown}$  until Reset Defaults appears, and then tap Reset Defaults.
- **5** Tap the desired setting, and then tap Initialize.

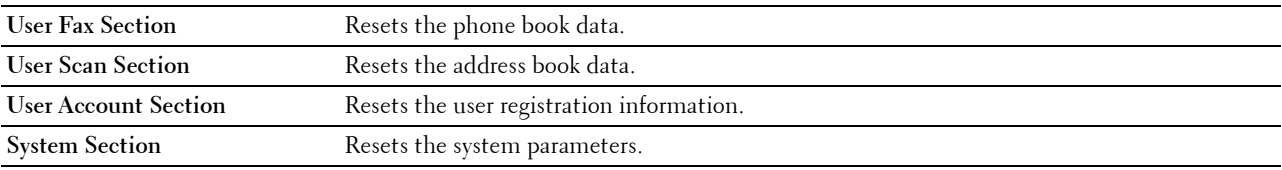

**6** Tap Yes, Reset.

The printer is restarted automatically.

# **16**

## <span id="page-262-0"></span>**Print Media Guidelines**

Print media refers to paper, labels, envelopes, and coated paper among others. Your printer provides high-quality printing on a variety of print media. Selecting the appropriate print media for your printer helps avoid printing troubles. This section describes selecting and caring for print media.

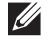

**NOTE:** Use only laser print media. Do not use ink jet paper in your printer.

## **Paper**

For the best print quality, use 90 g/m $^2$  (24 lb) xerographic, grain long paper. It is recommended that you try a sample first before buying large quantities of any print media.

When loading paper, identify the recommended print side on the paper package, and load the paper accordingly. See ["Loading Print Media in Tray1 and the Optional 550-Sheet Feeder"](#page-269-0) and "[Loading Print Media in the MPF](#page-270-0)" for detailed loading instructions.

#### **Recommended Paper**

To ensure the best print quality and feed reliability, use 75 g/m $^2$  (20 lb) xerographic paper. Business paper designed for general business use also provides acceptable print quality. Only use paper able to withstand high temperatures without discoloring, bleeding, or releasing hazardous emissions. The laser printing process heats paper to high temperatures. Check with the manufacturer or vendor to determine whether the paper you have chosen is acceptable for laser printers.

It is recommended that you try a sample first before buying large quantities of any print media. When choosing any print media, you should consider the weight, fiber content, and color.

#### **Unacceptable Paper**

The following paper types are not recommended for use with the printer:

- Chemically treated paper used to make copies without carbon paper, also known as carbonless paper, carbonless copy paper (CCP), or no carbon required (NCR) paper.
- Preprinted paper with chemicals that may contaminate the printer.
- Preprinted paper that can be affected by the temperature in the fusing unit.
- Preprinted paper that requires a registration (the precise print location on the page) greater than  $\pm 0.09$  inches, such as optical character recognition (OCR) forms.

In some cases, you can adjust registration with your software program to successfully print on these forms.

- Coated paper (erasable bond), synthetic paper, and thermal paper.
- Rough-edged, rough or heavily textured surface paper, or curled paper.
- Recycled paper containing more than 25 % post-consumer waste that does not meet DIN 19 309.
- Multiple-part forms or documents.
- Print quality may deteriorate (blank spaces or blotches may appear in the text) when printing on talc or acid paper.

#### **Selecting Paper**

Proper paper selection helps prevent jams and ensures trouble-free printing.

To help avoid jams or poor print quality:

- Always use new, undamaged paper.
- Before loading the paper, identify the recommended print side of the paper. This information is usually indicated on the paper package.
- Do not use paper that you have cut or trimmed.
- Do not mix print media sizes, weights, or types in the same source. This may result in a paper jam.
- Do not remove the tray while printing is in progress.
- Ensure that the paper is properly loaded in the tray.
- Flex the paper back and forth, and then fan them. Straighten the edges of the stack on a level surface.

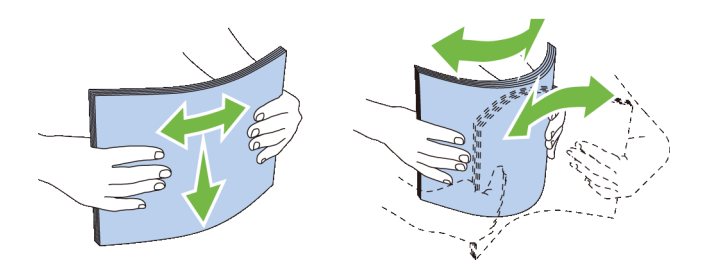

#### **Selecting Pre-Printed Media and Letterheads**

When selecting pre-printed and letterhead paper for the printer:

- Use grain long paper for best results.
- Use only forms and letterheads printed using an offset lithographic or engraved printing process.
- Select paper that absorb ink, but does not bleed.
- Avoid paper with rough or heavily textured surfaces.
- Use paper printed with heat-resistant inks designed for use in xerographic copying machines. The ink must withstand temperatures of 225 °C (437 °F) without melting or releasing hazardous emissions.
- Use inks that are not affected by the resin in the toner or the silicone in the fusing unit. Inks that are oxidation-set or oil-based should meet these requirements; latex inks might not. If you are in doubt, contact your paper supplier.

#### **Selecting Pre-Punched Paper**

When selecting pre-punched paper for the printer:

- Test paper from several manufacturers before ordering and using large quantities of pre-punched paper.
- Paper should be punched at the paper manufacturer and not drilled into paper already packaged in a ream. Drilled paper can cause jams when multiple sheets feed through the printer. This may result in a paper jam.
- Pre-punched paper can include more paper dust than standard paper. Your printer may require more frequent cleaning and feed reliability may not be as good as standard paper.
- Weight guidelines for pre-punched paper are the same as non-punched paper.

## **Envelopes**

Depending on the envelopes, it is possible to expect variable levels of wrinkling. It is recommended that you try a sample first before buying large quantities of any print media. See "[Loading Envelopes in the MPF](#page-277-0)" for instructions on loading envelopes.

When printing on envelopes:

- Use only high-quality envelopes that are designed for use in laser printers.
- Set the print media source to the MPF. Set the paper type to **Envelope**, and select the correct size of envelope from the printer driver.
- Use envelopes made from 75  $g/m^2$  (20 lb bond) paper. You can use up to 105  $g/m^2$  (28 lb bond) weight for the envelope feeder as long as the cotton content is 25 % or less. Envelopes with 100 % cotton content must not exceed 90 g/m<sup>2</sup> (24 lb bond) weight.
- Use only freshly unpackaged, undamaged envelopes.
- Use envelopes that can withstand temperatures of 205 °C (401 °F) without sealing, excessive curling, wrinkling, or releasing hazardous emissions. If you have any doubts about the envelopes you are considering, check with the envelope supplier.
- Adjust the guide to fit the width of the envelopes.
- To load an envelope into the MPF, insert the envelope with the flaps closed or open and the short-edge of the envelope facing into the printer. The print side must be facing up.
- See ["Loading Envelopes in the MPF"](#page-277-0) for instructions on loading envelopes.
- Use one envelope size during a print job.
- Ensure that the humidity is low because high humidity (more than 60 %) and the high printing temperatures may seal the envelopes.
- For best performance, do not use envelopes that:
	- Have excessive curl or twist
	- Are stuck together or damaged in any way
	- Contain windows, holes, perforations, cutouts, or embossing
	- Use metal clasps, string ties, or metal folding bars
	- Have an interlocking design
	- Have postage stamps attached
	- Have any exposed adhesive when the flap is in the sealed or closed position
	- Have nicked edges or bent corners
	- Have rough, cockle, or laid finishes

## **Labels**

Your printer can print on many labels designed only for use with laser printers.

When selecting labels:

- Label adhesives, face sheet (printable stock), and topcoats must be able to withstand temperatures of 205 °C (401 °F) and pressure of 25 pounds per square inch (psi).
- Use labels that can be without sealing, excessive curling, wrinkling, or releasing hazardous emissions.
- Do not use label sheets with a slick backing material.

#### **CAUTION: Before buying large quantities of any print media, it is recommended that you try a sample first.**

When printing on labels:

- Use labels that can withstand temperatures of 205 °C (401 °F) without sealing, excessive curling, wrinkling, or releasing hazardous emissions.
- Set the paper type to **Label** in the printer driver.
- Load labels in the MPF. Tray1 and the optional 550-sheet feeder do not support labels.
- Do not load labels together with paper in the MPF.
- Do not print within 1 mm (0.04 inches) of the die-cut.
- Do not print within 1 mm (0.04 inches) of the edge of the label, of the perforations, or between die-cuts of the label.
- Do not print a label through the printer more than once.
- Portrait orientation is preferred, especially when printing bar codes.
- Do not use labels that have exposed adhesive.
- Use full label sheets. Partial sheets may cause labels to peel off during printing, resulting in a jam.
- Do not use label sheets that have adhesive to the edge of the sheet. It is recommended that zone coating of the adhesive is done at least 1 mm (0.04 inches) away from edges. Adhesive material contaminates your printer and could void your warranty.

 $\wedge$  <code>WARNING:</code> Otherwise a jam occurs in the printer and contaminate your printer and your cartridge with adhesive. As a result, **could void your printer and cartridge warranties.**

## **Storing Print Media**

For proper print media storage, the following guidelines will help to avoid media feeding problems and uneven print quality.

- Store print media in an environment where the temperature is approximately 21 °C (70 °F) and the relative humidity is 40 %.
- Store cartons of print media on a pallet or shelf, rather than directly on the floor.
- If you store individual packages of print media out of the original carton, ensure that they rest on a flat surface so that the edges do not buckle or curl.
- Do not place anything on top of the print media packages.

## **Identifying Print Media and Specifications**

The following tables show print media information.

#### <span id="page-266-0"></span>**Supported Paper Sizes**

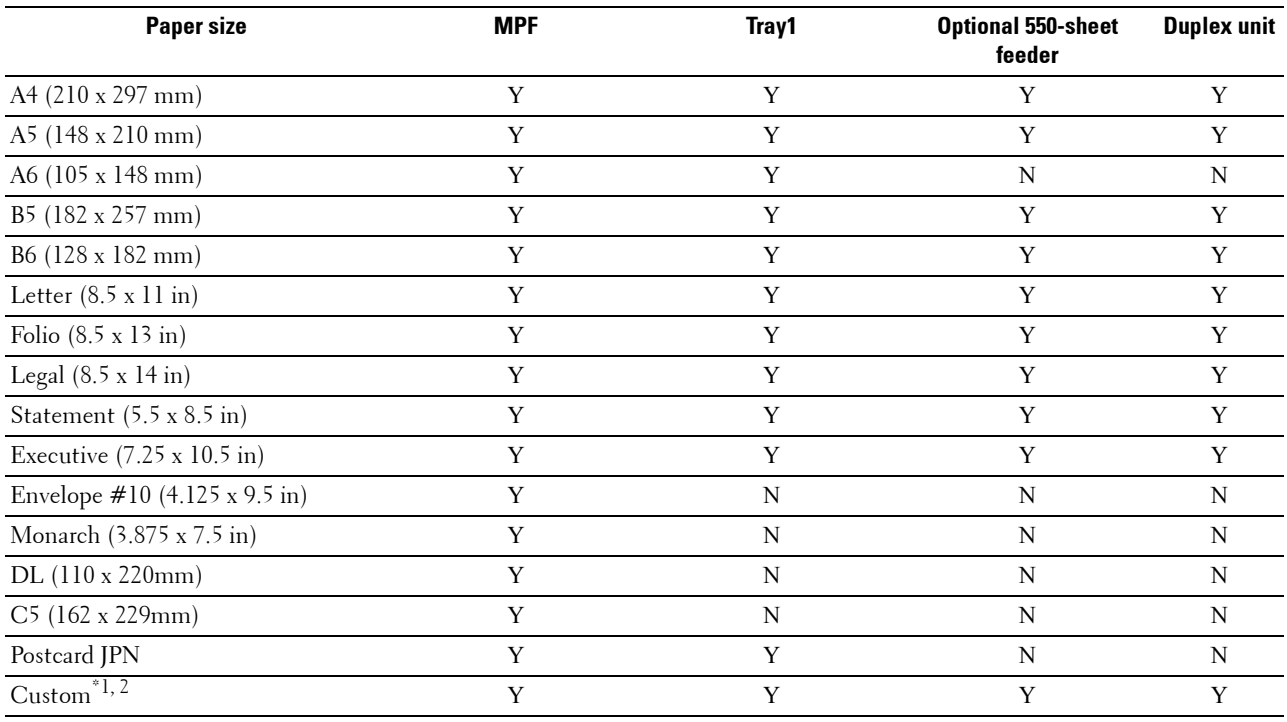

 $^{*1}$  Custom: width: 76.2 mm (3.0 inches) to 215.9 mm (8.5 inches) for the MPF and tray1; 139.7 mm (5.5 inches) to 215.9 mm (8.5 inches) for the optional 550-sheet feeder

length: 127.0 mm (5.0 inches) to 355.6 mm (14.00 inches) for the MPF and tray1; 210 mm (8.27 inches) to 355.6 mm (14.00 inches) for the optional 550-sheet feeder

 $*$ 2 XML Paper Specification (XPS) driver does not support custom size paper.

#### **Supported Paper Types**

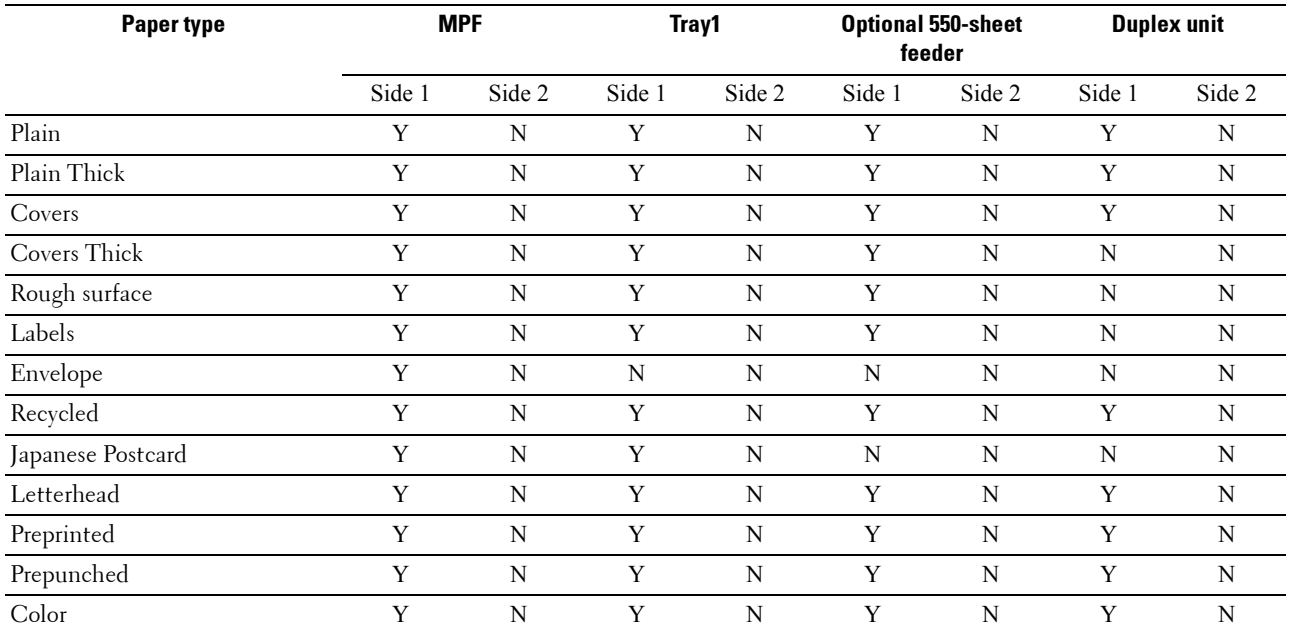

**NOTE:** For Plain paper, you can set the paper density by selecting the Paper Density (Light or Normal) under Maintenance from the operator panel, the Tool Box, or the Dell™ Printer Configuration Web Tool. Once you set the Paper Density settings, the printer uses the settings for Plain paper.

**NOTE:** Rough Surface paper can only be fed one by one.

#### **Paper Type Specifications**

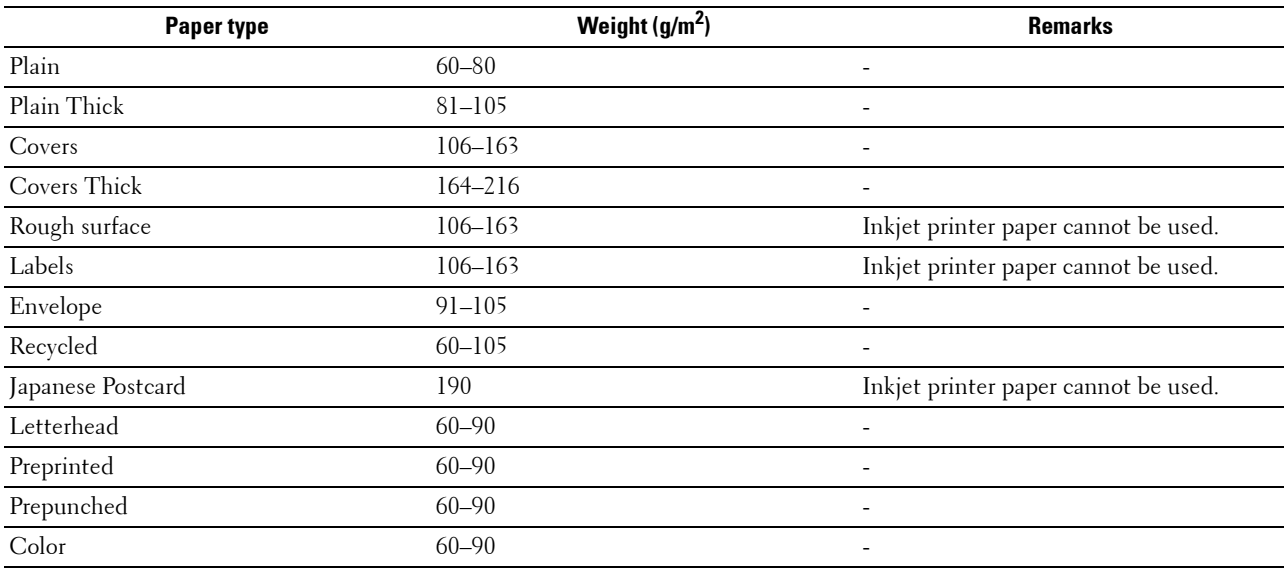

# **17**

## **Loading Print Media**

Loading print media properly helps prevent jams and ensures trouble-free printing.

Before loading any print media, identify the recommended print side of the print media. This information is usually indicated on the print media package.

*M* NOTE: The images used in this manual are those of the Dell™ Cloud Multifunction Printer | H815dw unless otherwise mentioned.

## **Capacity**

Tray1 can hold:

• 250 sheets of the standard paper.

The optional 550-sheet feeder (tray2) can hold:

• 550 sheets of the standard paper.

The multipurpose feeder (MPF) can hold:

• 50 sheets of the standard paper.

## **Print Media Dimensions**

The maximum dimensions of print media that the MPF and tray1 can handle are:

- Width  $-76.2$  mm (3.00 inches) to 215.9 mm (8.5 inches)
- Length  $-127$  mm (5.00 inches) to 355.6 mm (14.00 inches)

The maximum dimensions of print media that the optional 550-sheet feeder can handle are:

- Width  $-139.7$  mm (5.5 inches) to 215.9 mm (8.5 inches)
- Length  $-210$  mm (8.27 inches) to 355.6 mm (14.00 inches)

## <span id="page-269-0"></span>**Loading Print Media in Tray1 and the Optional 550-Sheet Feeder**

This section describes how to load letterhead. For details about loading print media other than letterhead, see ["Loading Paper.](#page-82-0)"

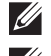

**NOTE:** To avoid paper jams, do not remove the tray while printing is in progress.

**NOTE:** Use only laser print media. Do not use ink jet paper in the printer.

#### **Loading Letterhead (Pre-Printed and Pre-Punched Paper)**

The pre-printed paper such as letterhead and pre-punched paper must be inserted bottom edge first with the print side facing down as shown below.

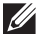

**NOTE:** To enable printing with letterhead paper, set Paper Type to Letterhead and Letterhead Duplex Mode to Enable from the printer driver. Make sure to set Paper Type to Letterhead from the operator panel even when you print on a single side of letterhead, pre-printed, or pre-punched paper.

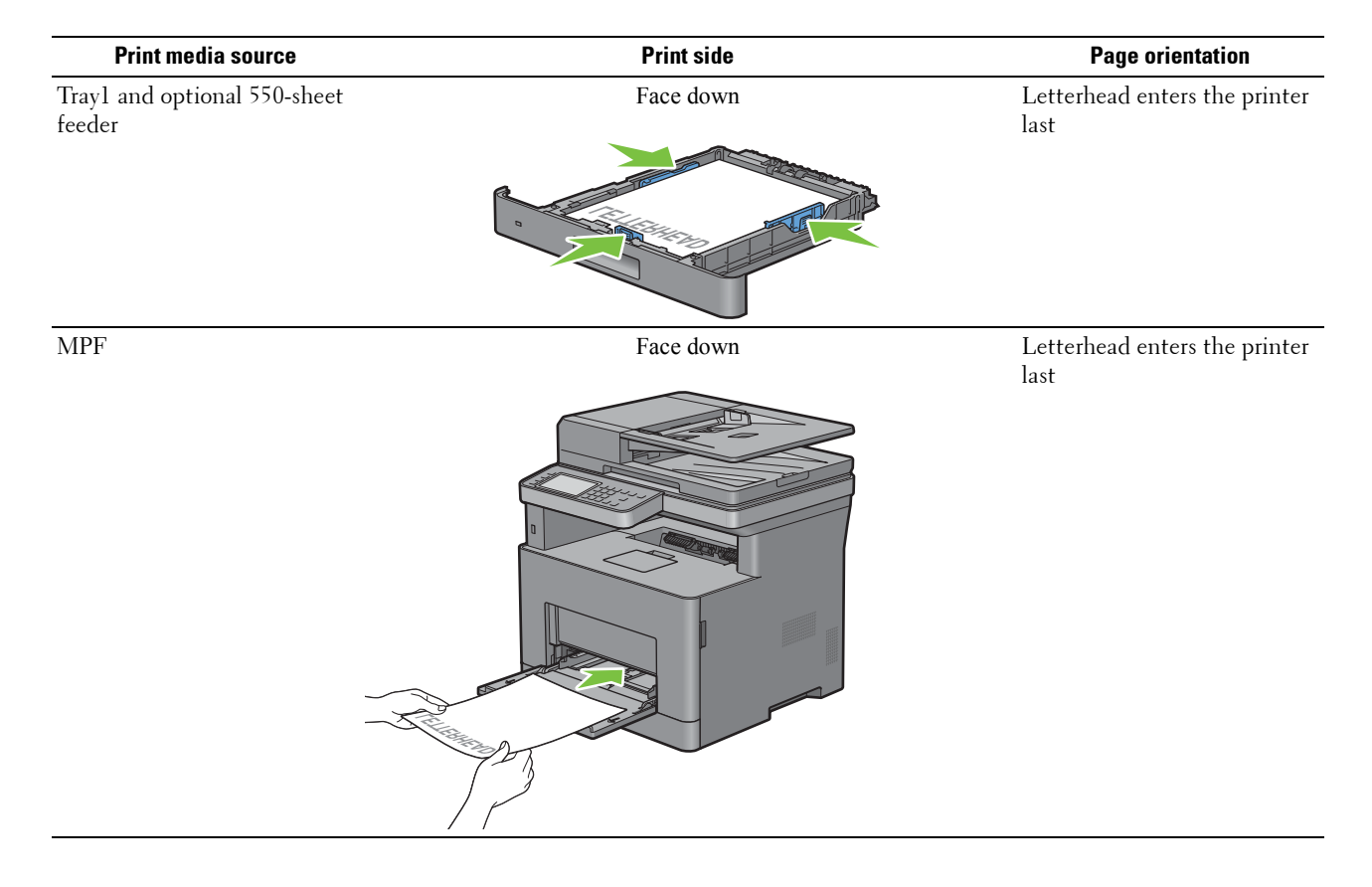

## <span id="page-270-0"></span>**Loading Print Media in the MPF**

**1** Gently pull open the MPF cover.

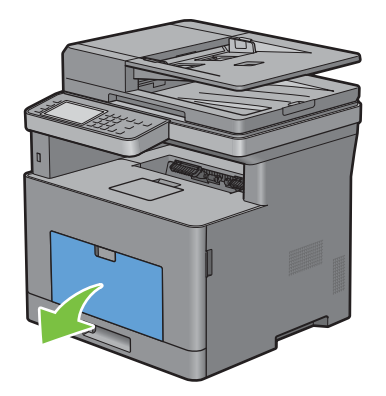

**2** Slide the width guides to the edge of the tray. The width guides should be fully extended.

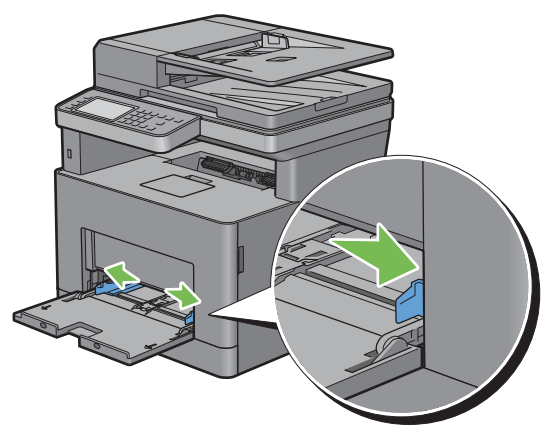

**3** Insert all media face up and top edge first into the MPF. **NOTE:** Do not force the print media into the MPF.

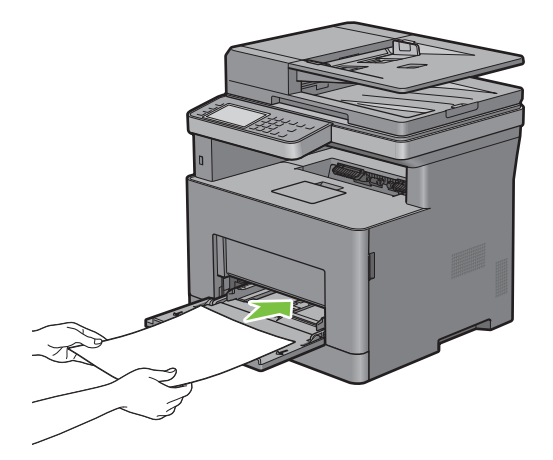

**4** Slide both width guides until they rest lightly against the edge of the print media stack.

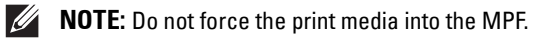

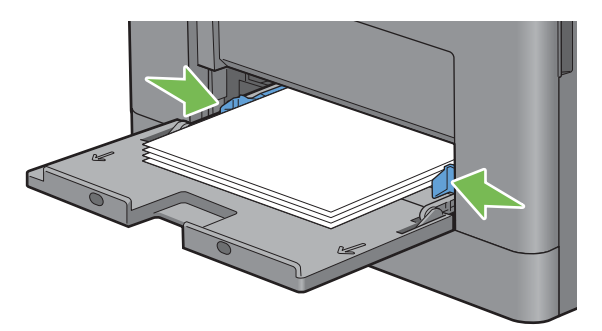

- **5** On the touch panel, tap Size.
- **6** Tap  $\overline{\blacktriangledown}$  or  $\Delta$  until the desired paper size appears, and then select the size.
- **7** Tap Type.
- **8** Tap  $\blacksquare$  or  $\blacksquare$  until the desired paper type appears, and then select the type.
- **9** Tap OK.

#### **Loading Small Print Media in the MPF**

When loading small print media such as monarch envelope or the user-specified print media whose feed direction length is 191.6 mm or less in the MPF, remove the MPF from the printer.

**1** Gently pull open the MPF cover.

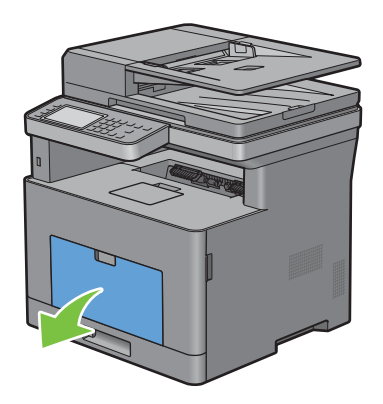

Grasp both sides of the MPF, and then pull the MPF from the printer.

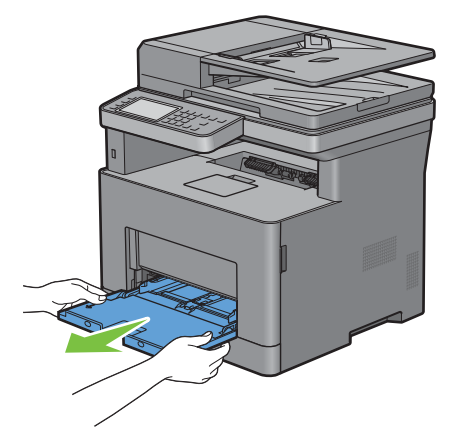

Slide the width guides to the edge of the tray. The width guides should be fully extended.

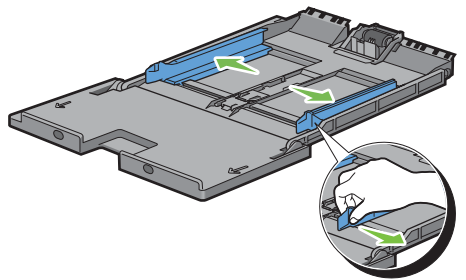

Pull up the length guide and slide it toward MPF cover until it stops.

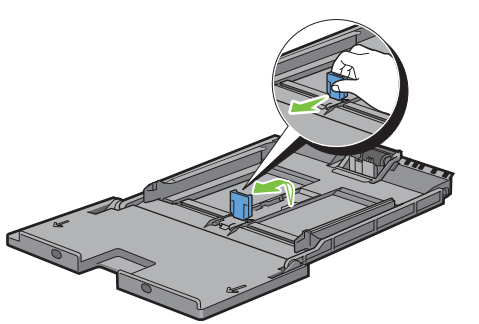

 Load the print media into the MPF with the recommended print side facing up so that the top edge of the print media enters the printer first.

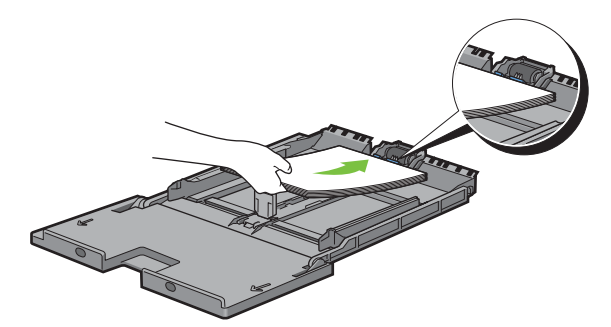

Align the paper guides against the edges of the print media.

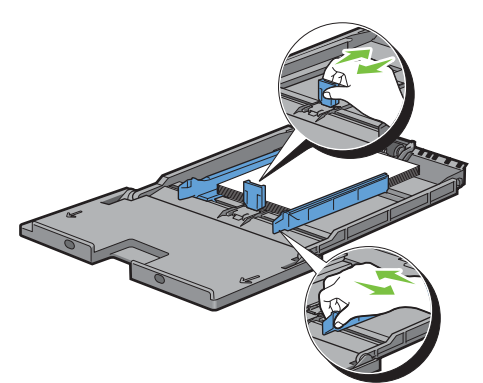

Insert the MPF into the printer.

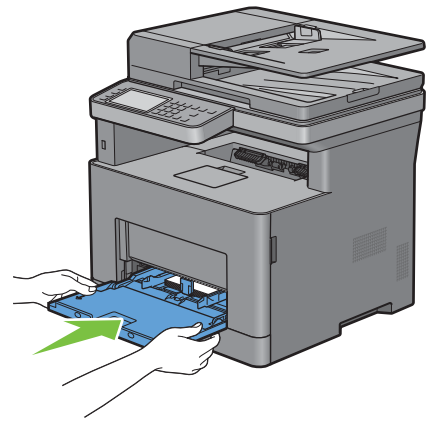

- On the touch panel, tap Size.
- **9** Tap  $\blacksquare$  or  $\blacksquare$  until the desired paper size appears, and then select the size.
- Tap Type.
- **11** Tap  $\blacktriangledown$  or  $\blacktriangle$  until the desired paper type appears, and then select the type.
- Tap OK.

## **Printing on Envelopes – Envelope Mode**

To print on envelopes with better print quality, set the printer to the envelope mode.

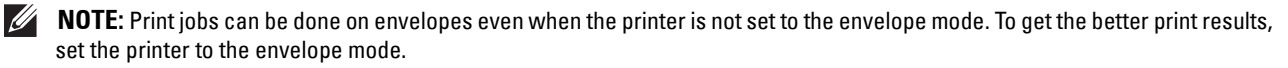

 $\mathscr{Q}_1$ **NOTE:** When the printer is in the envelope mode, print jobs cannot be done while the paper type is set to other than envelopes.

#### **To Set the Printer to the Envelope Mode**

**1** Pull the rear cover handle to open the rear cover.

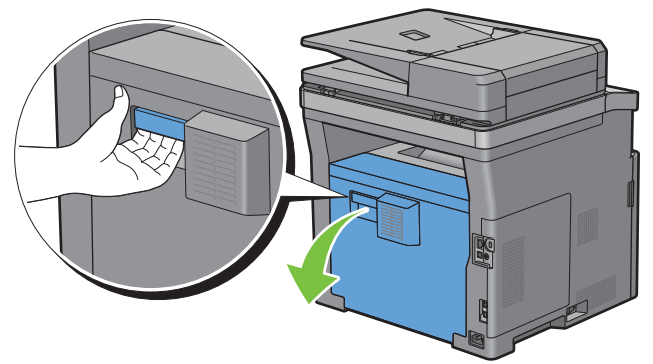

**2** Lift the levers on both sides of the fusing unit.

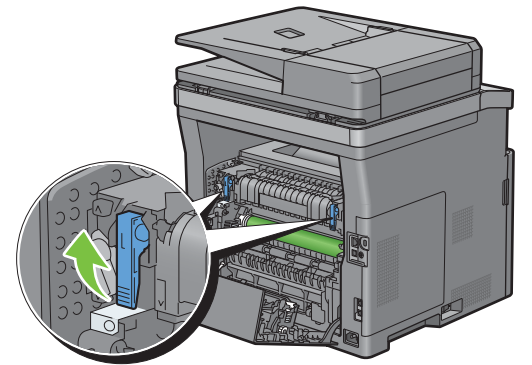

- **3** Slide the envelope switches on both sides of the fusing unit to the **F** position.
- **WARNING: The fusing unit is hot. Do not touch it, doing so may cause burns.**

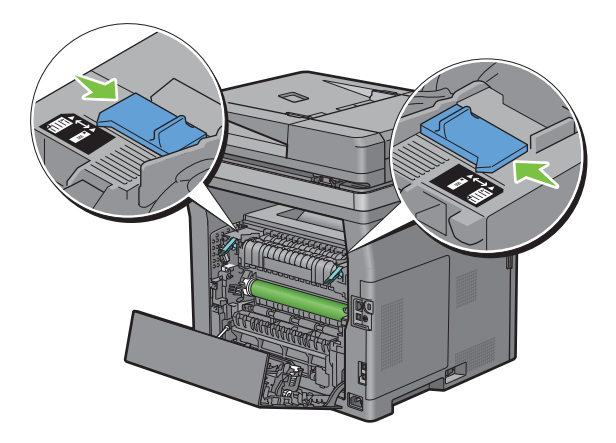

**4** Press down the levers on both sides of the fusing unit.

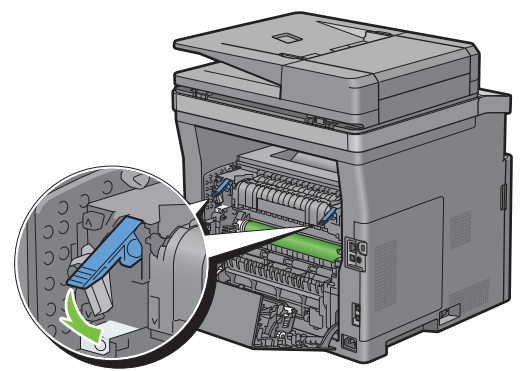

**5** Close the rear cover.

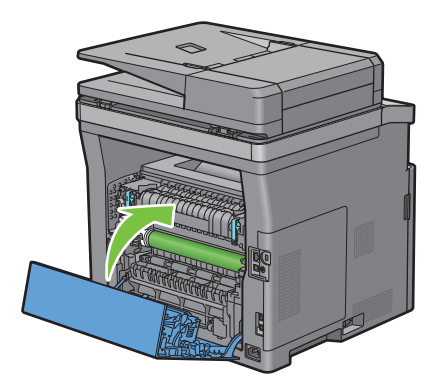

#### **To Cancel the Envelope Mode**

**1** Pull the rear cover handle to open the rear cover.

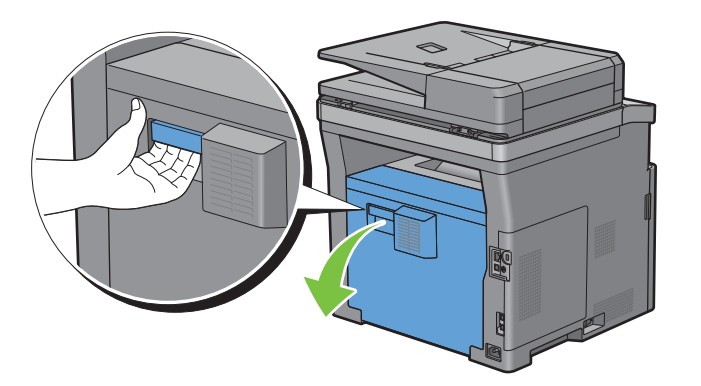

**2** Lift the levers on both sides of the fusing unit.

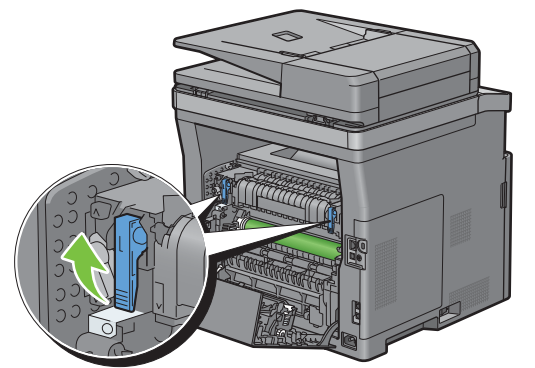

- **3** Slide the envelope switches on the both sides of the fusing unit to the  $\Xi$  position.
- **WARNING:** The fusing unit is hot. Do not touch it, doing so may cause burns.

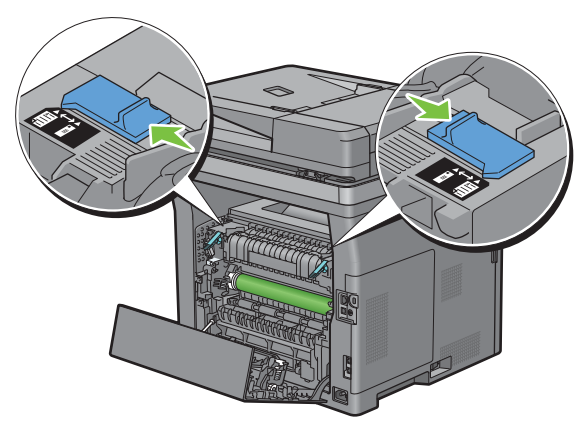

**4** Press down the levers on both sides of the fusing unit.

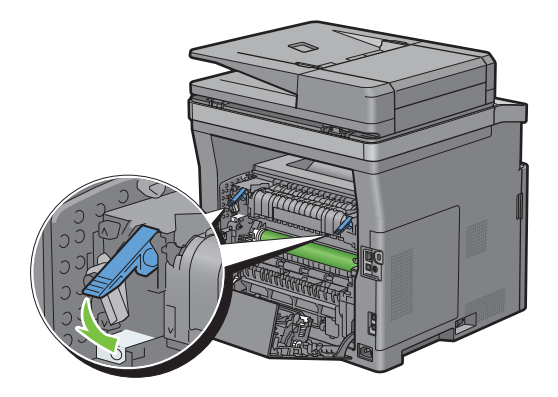

**5** Close the rear cover.

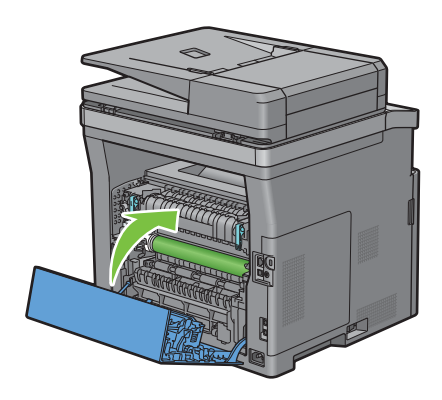

#### <span id="page-277-0"></span>**Loading Envelopes in the MPF**

Use the following guidelines when loading envelopes in the MPF:

 $\triangle$  CAUTION: Never use envelopes with windows, coated linings, or self-stick adhesives. These lead to paper jams and can **cause damage to the printer.**

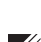

*M***OTE:** If you do not load envelopes in the MPF right after they have been removed from the packaging, they may bulge. To avoid jams, press firmly across the whole envelopes to flatten them as shown below before loading the envelopes in the MPF.

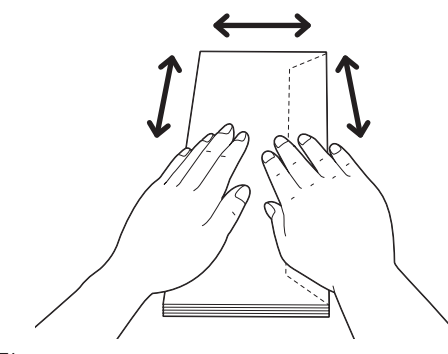

 $\mathscr{M}$ **NOTE:** The maximum height (quantity) of envelopes that can be loaded in the MPF is approximately 15 mm (0.59 inches) (15 envelopes).

#### **Envelope #10, DL**

Load the envelopes in the short edge feed orientation with the flaps closed and the print side up. Ensure that the flaps come at the right when you face towards the printer.

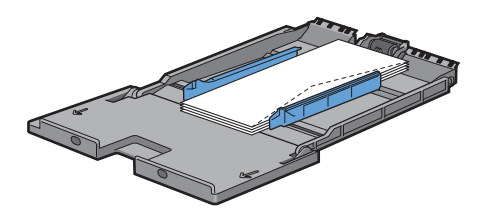

#### **Monarch**

You need to pull up and slide the length guide. Load the envelopes in the short edge feed orientation with the flaps closed and the print side up. Ensure that the flaps come at the right when you face towards the printer.

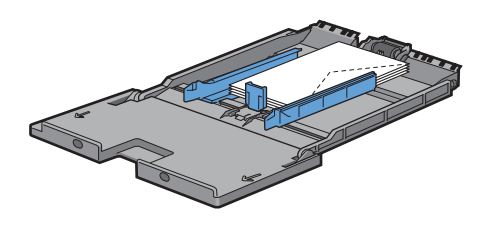

#### **C5**

Load the envelopes in the short edge feed orientation with the flaps open or closed and the print side up. Ensure that the flaps come at the bottom with the flaps open or at the top with the flaps closed when you face towards the printer.

When you print with the orientation of the 1, position of the envelopes may be distorted on the output tray. In this case, set the orientation of the 2.

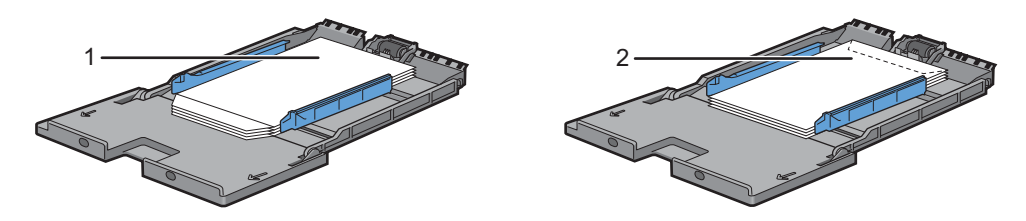

#### **Loading Letterhead in the MPF**

When you use the MPF, letterhead and hole punched paper must be inserted bottom edge first with the print side facing down.

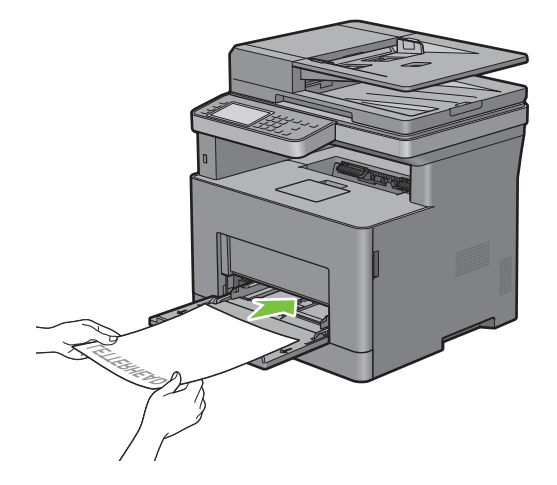

## **Using the MPF**

- Load only one size and type of print media during a single print job.
- To achieve the best possible print quality, use only high-quality print media that is designed for use in laser printer. For more guidelines on print media, see ["Print Media Guidelines](#page-262-0)."
- Do not add or remove print media when there is still print media in the MPF or when the printer is printing from the MPF. This may result in a paper jam.
- Print media should be loaded with the recommended print side up and the top of the print media going into the MPF first.
- Do not place objects on the MPF. Also, avoid pressing down or applying excessive force on it.
- The icons on the MPF show how to load the MPF with paper, and how to turn an envelope for printing.

## **Linking Trays**

The printer automatically links the trays when you load the same size and type of print media in them. The first tray will be utilized until the media runs out, and then the next tray will be used.

**NOTE:** The print media should be the same size and type in each tray. The MPF cannot be linked to any of the tray sources.

After loading the selected trays with the same size and type of print media, select the Paper Type setting in the Tray Settings component for each source (tray).

To disable tray linking change the paper type in one of the sources (trays) to a unique value.

**NOTE:** If different types of print media of the same size are loaded in each tray, the printer will automatically link them if the paper type is not specified in the printer driver properties/preferences.

# **Printing, Copying, Scanning, Faxing, and Dell Document Hub**

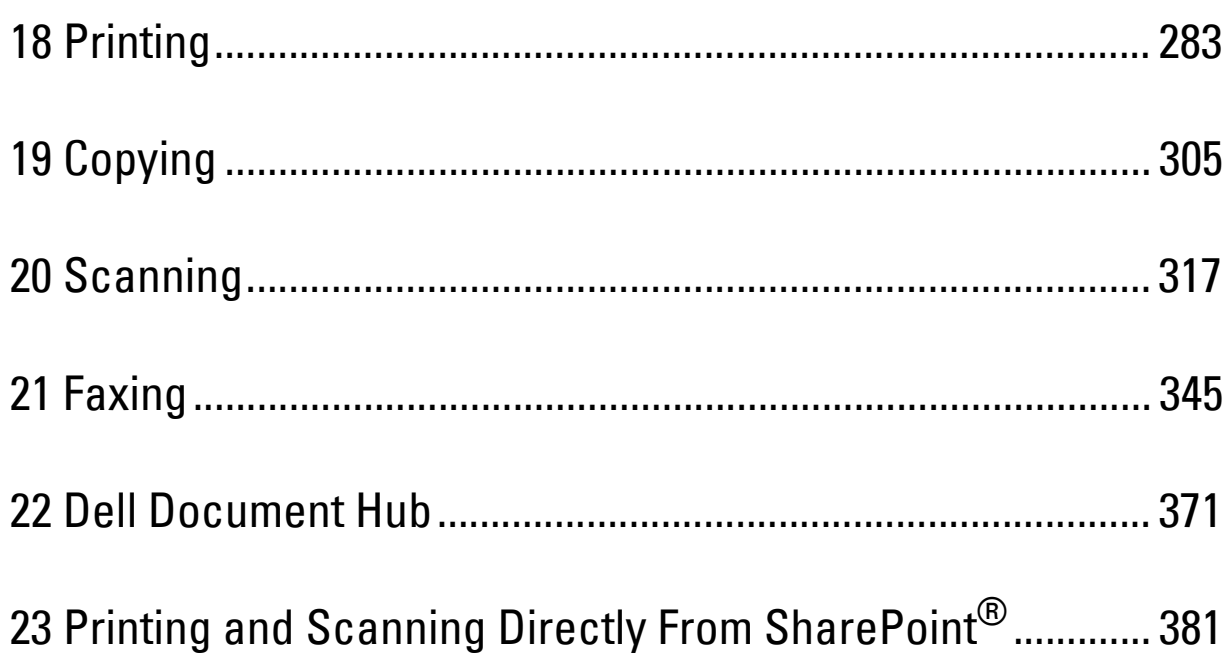

# **18**

## <span id="page-282-0"></span>**Printing**

This chapter covers tips for printing, how to print certain information from your printer, and how to cancel a job.

*M***OTE:** The images used in this manual are those of the Dell™ Cloud Multifunction Printer | H815dw unless otherwise mentioned.

## **Tips for Successful Printing**

#### **Tips on Storing Print Media**

Store your print media properly. For more information, see ["Storing Print Media.](#page-443-0)"

#### **Avoiding Paper Jams**

#### **CAUTION: Before buying large quantities of any print media, it is recommended that you try a sample first.**

By selecting appropriate print media and loading it properly, you can avoid paper jams. See the following instructions on loading print media:

- "[Loading Paper"](#page-82-0)
- "[Loading Print Media in the MPF](#page-270-0)"
- "[Avoiding Jams](#page-468-0)"

If you encounter a paper jam, see ["Clearing Jams](#page-468-1)."

## **Sending a Job to Print**

Install the printer driver to use all the features of the printer. When you choose **Print** from an application, a window representing the printer driver opens. Select the appropriate settings for the specific job that you are sending to print. Print settings selected from the driver override the default menu settings selected from the operator panel or the **Tool Box**.

You may need to click **Preferences** from the initial **Print** box to see all of the available system settings. If you are not familiar with a feature in the printer driver window, open the online Help for more information.

To print a file from a typical Microsoft<sup>®</sup> Windows<sup>®</sup> application:

- **1** Open the file you want to print.
- **2** From the **File** menu, select **Print**.
- **3** Verify that the correct printer is selected in the dialog box. Change the print settings if needed.
- **4** Click **Preferences** to adjust system settings that are not available from the first screen, and then click **OK**.
- **5** Click **OK** or **Print** to send the job to the selected printer.

**NOTE:** When you print on small-sized print media such as envelopes, lift the operator panel so that you can easily remove the printed media from the output tray.

## **Canceling a Print Job**

There are several methods for canceling a job.

- "[Canceling a Job From the Operator Panel](#page-283-0)"
- "[Canceling a Job From a Computer Running Windows](#page-283-1)® Operating System"

#### <span id="page-283-0"></span>**Canceling a Job From the Operator Panel**

To cancel a job after it has started printing:

- **1** Tap Stop.
	- Printing is canceled only for the current job. All the following jobs will continue to print.

To cancel a job before it has started printing:

- **1** Press the button.
	- A list of print jobs appears.
- **2** Tap the desired job to cancel.
- **3** Tap Stop.
- **4** Tap Stop Job.

#### <span id="page-283-1"></span>**Canceling a Job From a Computer Running Windows® Operating System**

#### **Canceling a Job From the Taskbar**

When you send a job to print, a small printer icon appears in the bottom right corner of the taskbar.

**1** Double-click the printer icon.

A list of print jobs appears in the printer window.

- **2** Select the job you want to cancel.
- **3** Press the <Delete> key.

#### **Canceling a Job From the Desktop**

**1** Click Start→ Devices and Printers.

For Windows Vista®: Click **Start Control Panel Hardware and Sound Printers**.

For Windows Server® 2008: Click **Start Control Panel Printers**.

For Windows Server® 2008 R2: Click Start→ Devices and Printers.

For Windows® 8/Windows® 8.1: On the Desktop screen, right-click the bottom left corner of the screen, and then click **Control Panel Hardware and Sound Devices and Printers**.

For Windows Server® 2012/Windows Server® 2012 R2: On the Desktop screen, right-click the bottom left corner of the screen, and then click **Control Panel Hardware Devices and Printers**.

For Windows® 10: Right-click the Start button, and then click **Control Panel Hardware and Sound Devices and Printers**.

A list of available printers appears.

- **2** Right-click the printer that you selected when you sent the job for printing, and then select **See what's printing**.
- **3** Select the printer driver.

A list of print jobs appears in the printer window.

- **4** Select the job you want to cancel.
- **5** Press the <Delete> key.

## **Duplex Printing**

Duplex printing (or two-sided printing) allows you to print on both sides of a sheet of paper. For sizes that are acceptable for duplex printing, see ["Supported Paper Sizes.](#page-266-0)"

#### **Duplex Printing With Duplex Unit**

**1** Click Start→ Devices and Printers.

For Windows Vista®: Click **Start Control Panel Hardware and Sound Printers**.

For Windows Server® 2008: Click **Start Control Panel Printers**.

For Windows Server® 2008 R2: Click **Start Devices and Printers**.

For Windows® 8/Windows® 8.1: On the Desktop screen, right-click the bottom left corner of the screen, and then click **Control Panel Hardware and Sound Devices and Printers**.

For Windows Server<sup>®</sup> 2012/Windows Server<sup>®</sup> 2012 R2: On the Desktop screen, right-click the bottom left corner of the screen, and then click **Control Panel Hardware Devices and Printers**.

For Windows® 10: Right-click the Start button, and then click **Control Panel Hardware and Sound Devices and Printers**.

- **2** Right-click the printer and select **Printing Preferences**. The **General** tab appears.
- **3** From **Paper Source**, select the paper tray.

For PCL driver:

Select from **Auto**, **Tray1**, **Tray2**, or **MPF**.

For PS driver:

Select from **Automatically Select**, **Tray1**, **Tray2**, or **MPF**.

**4** From **Duplex**, select **Flip on Short Edge** or **Flip on Long Edge**.

*M* NOTE: For details on the [Flip on Short Edge](#page-285-0) and Flip on Long Edge options, see "Flip on Short Edge" and ["Flip on Long Edge.](#page-285-1)"

**5** Click **OK**.

#### **Using Booklet Print**

To use the booklet print feature, select the **Enable** check box of the **Booklet Printing** in the **Layout** tab.

*MOTE:* When the XML Paper Specification (XPS) or PS driver is used, booklet print is not available.

**NOTE:** You must select Flip on Long Edge in the Duplex when using the Booklet Print feature.

<span id="page-285-1"></span>Flip on Long Edge Assumes binding along the long edge of the page (left edge for portrait orientation and top edge for landscape orientation). The following illustration shows long-edge binding for portrait and landscape pages:

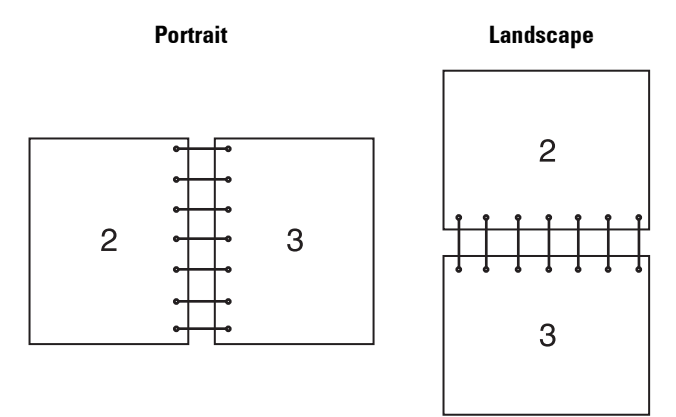

<span id="page-285-0"></span>Flip on Short Edge Assumes binding along the short edge of the page (top edge for portrait orientation and left edge for landscape orientation). The following illustration shows short-edge binding for portrait and landscape pages:

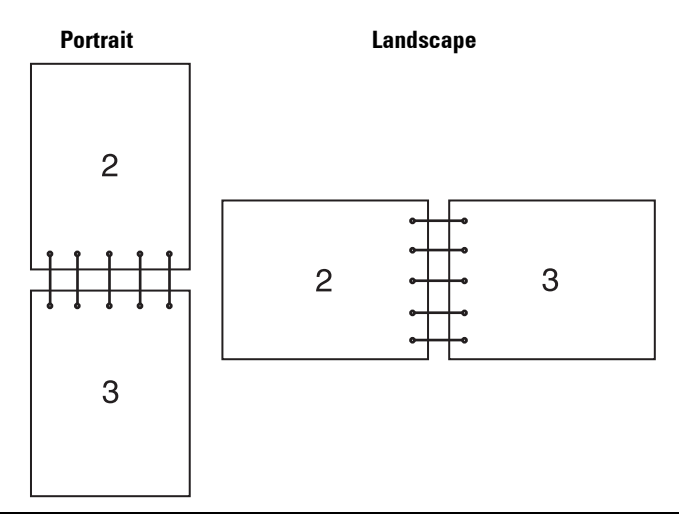

## **Using the Stored Print Feature**

When you send a job to the printer, you can specify the information such as user ID, password, and job name in the printer driver to store the job in the memory. When you are ready to print the job, select the desired job name in the memory using the operator panel.

**NOTE:** The data in the memory is cleared when the printer is turned off.

**NOTE:** Stored Print feature is available when:

- The RAM disk is enabled in the printer menu.
- RAM Disk is set to Available in the printer driver.

#### **Overview**

 $\mathscr{U}$ 

The stored printing feature includes the following job types.

#### **Secure Print**

You can temporarily store print jobs secured with a password in the memory. Users with the password can print them from the operator panel. This feature can be used to print confidential documents. A stored print job will be deleted after you print it or at a designated time.

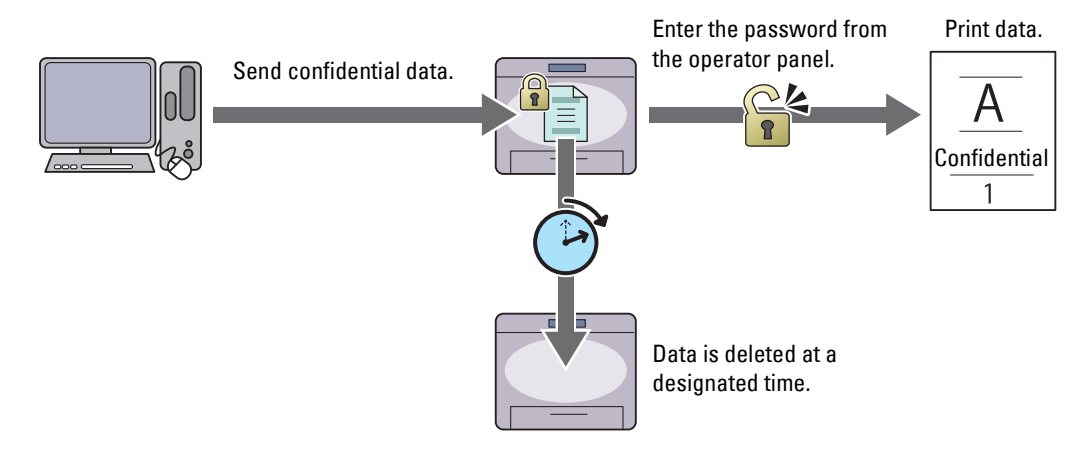

#### **Private Mail Box Print**

You can store print jobs secured with a password in the memory. Users with the password can print them at a more convenient time from the operator panel. This feature can be used to print confidential documents. The stored jobs remain in the memory until you delete them from the operator panel.

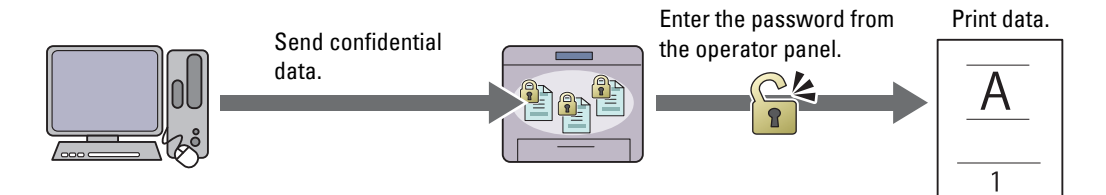

#### **Public Mail Box Print**

You can store print jobs without a password in the memory. Any user can print them at a more convenient time from the operator panel. The stored jobs remain in the memory until you delete them from the operator panel.

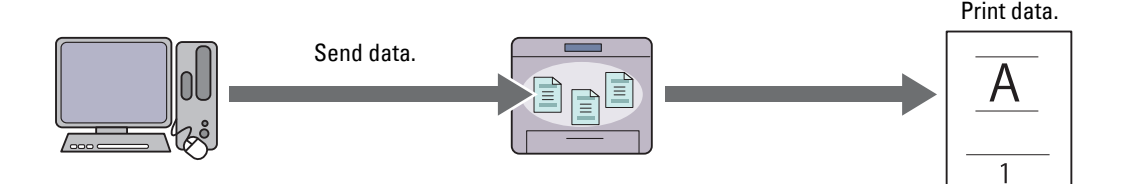

#### **Proof Print**

The collated print job is stored in the memory, but a single copy is printed automatically so you can check the print result. If you do not have problems with the print result, you can choose to print more copies. This prevents large number of misprinted copies from being printed at one time.

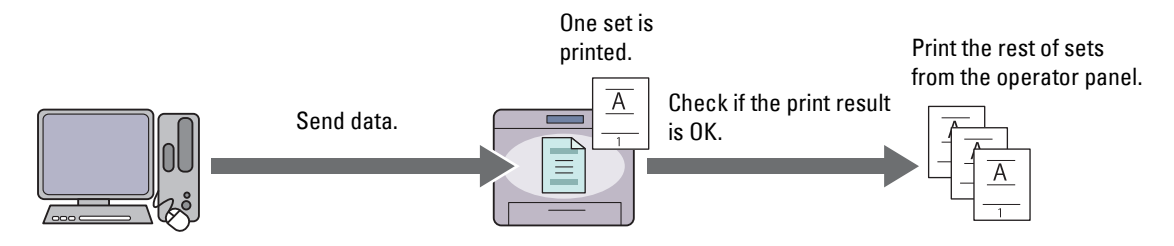

The difference between each of the job types are listed below. If you want to set the password for confidentiality, store the jobs in the Secure Print or Private Mail Box Print.

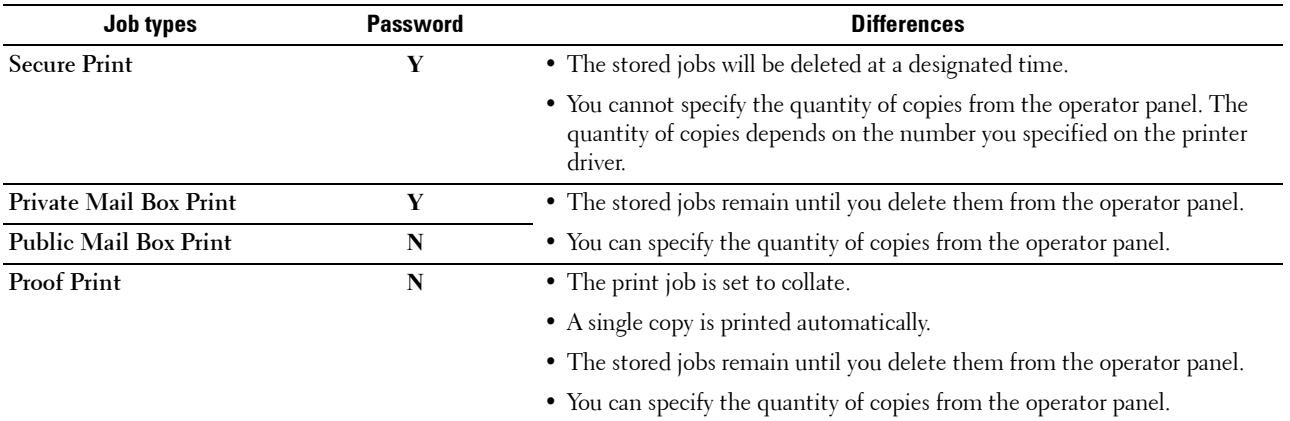

**NOTE:** If a print job is too large for the memory available, the printer may display an error message.

#### **Procedures for Printing Stored Print**

**NOTE:** The stored print feature is available when using the PCL or PS driver.

When you select a job type in the printer driver, the job will be stored in the memory until you request to print it from the operator panel. The following are procedures for storing and printing jobs.

#### **Storing Print Jobs**

To use the stored print feature, you need to select a job type other than **Normal Print** in the **General** tab of the printer driver. The job will be stored in the memory until you request to print it from the operator panel.

**NOTE:** Secure Print and Private Mail Box Print require specifying a password for confidentiality.

**NOTE:** If a document name is not assigned to your print job in the printer driver, the job's name will be identified using the printer's time and date of submission to distinguish it from other jobs you have stored under your name.

#### **Printing the Stored Jobs**

- 1 Press the  $\mathbf{f}_n$  (Home) button.
- **2** Tap  $\blacksquare \rightarrow$  Print.
- **3** Select a job type such as Secure Print, Private Mailbox, Public Mailbox, or Proof Print. A list of user ID appears.
**4** Tap  $\overline{\blacktriangledown}$  until the desired user ID appears, and then tap that user ID.

**NOTE:** Secure Print and Private Mail Box Print require specifying a password for confidentiality. If you select Public Mail Box Print or Proof Print, proceed to step 6.

**5** Enter the password using the number pad, and then tap OK.

For details about specifying the password, see ["Specifying your password on the operator panel \(Secure](#page-288-0)  [Print/Private Mail Box Print\)](#page-288-0)."

**6** Tap  $|\nabla|$  until the desired document appears, and then tap that document.

*M* **NOTE:** You can tap Quantity to specify the number of copies. For Secured Print, Quantity is not available.

**7** Tap Print.

**NOTE:** If you want to keep the data in the memory for the time being, clear the **Print and Delete** check box.

**8** Tap OK.

The stored job will be printed.

### <span id="page-288-0"></span>**Specifying your password on the operator panel (Secure Print/Private Mail Box Print)**

When you tap Secure Print or Private Mailbox from Print Menu, a screen to enter the password appears after selecting your user ID.

Use the number pad to enter the numeric password you specified in the printer driver. The password you entered will appear as asterisks  $(*******)$  to ensure confidentiality.

If you enter an invalid password, the message Incorrect password Try again appears. Wait 3 seconds, or tap Close to return to the screen for entering the password.

When you enter a valid password, you have access to all print jobs matching the user ID and password you entered. The print jobs matching the password you entered appear on the screen. You can then choose to print or delete jobs matching the password you entered. (See ["Printing the Stored Jobs"](#page-287-0) for more information.)

### **Deleting Stored Jobs**

With Secure Print, a job that has been stored will be deleted after printing or deleted at a designated time entered on the operator panel.

For other jobs, these jobs remain stored until you delete them from the operator panel.

# **Printing from USB Memory (USB Direct Print)**

The USB Direct Print feature allows you to print files stored in a USB memory using the operator panel.

 $\diagup\diagdown\diagdown$  CAUTION: To prevent damage to your printer, do not connect any device other than USB memory to the front USB port of the **printer.**

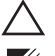

 $\bigwedge$  CAUTION: Do not remove the USB memory from the front USB port until the printer has finished printing.

**NOTE:** If the Functions Control setting for USB Direct Print is set to On (Password), you need to enter the fourdigit password to use the print function. If the Functions Control setting for USB Direct Print is set to Off, the print function is disabled and the menu is also disabled on the screen. For details, see "[Functions Control.](#page-224-0)"

The front USB port of the printer is designed for USB 2.0 devices. You must use only an authorized USB memory with an A plug type connector. Use only a metal shielded USB memory.

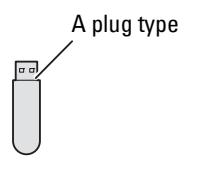

### **Supported File Formats**

Files in the following file formats can be printed directly from a USB memory.

- PDF
- TIFF
- JPEG

### <span id="page-289-0"></span>**Inserting and Removing a USB Memory**

You can insert the USB memory before printing or scanning images.

Before removing the USB memory, ensure that the printer is not accessing the USB memory.

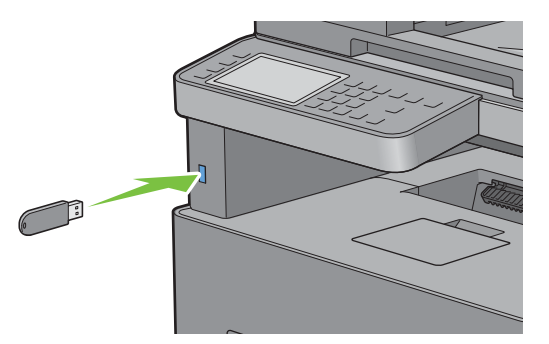

 $\triangle$  CAUTION: If you remove the USB memory while the printer is accessing, the data in the USB memory or the USB memory **device itself may be destroyed.**

### **Printing a PDF/TIFF File in a USB Memory**

- 1 Press the  $\bigoplus$  (Home) button.
- **2** Insert a USB memory to the front USB port of the printer.

For details about inserting a USB memory, see "[Inserting and Removing a USB Memory](#page-289-0)."

- **3** Tap Print PDF/TIFF.
- **4** Scroll through the page or tap a folder until the desired files appear, and then tap those files.

**NOTE:** Only the following characters are displayed on the touch panel: A B C D E F G H I J K L M N O P Q R S T U V W X Y Z 0 1 2 3 4 5 6 7 8 9 \$ % ' ' - @ {} ~ ! # ( ) & \_ ^

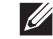

**NOTE:** Up to 10 files can be selected and printed in display order.

- **5** Tap  $\bullet$ .
- **6** Specify print options such as Select Tray, 2 Sided Printing, Layout, Image Types, Collation, and PDF Password on the **Print Settings** screen. For details, see "[Print PDF/TIFF](#page-251-0)."
- **7** Tap Print to begin printing.

**NOTE:** Only PDF/TIFF files created using the scan features of your printer can be printed through Print PDF/TIFF.

### **Printing a JPEG File in a USB Memory**

- 1 Press  $\mathbf{f}_{\mathbf{n}}$  (Home) button.
- **2** Insert a USB memory to the front USB port of the printer.

For details about inserting a USB memory, see "[Inserting and Removing a USB Memory](#page-289-0)."

- **3** Tap Print JPEG.
- **4** Scroll through the page or select a folder until the desired files appear, and then tap those files. To select all the files, tap  $\boxed{\checkmark}$ .

```
NOTE: Only the following characters are displayed on the touch panel:
A B C D E F G H I J K L M N O P Q R S T U V W X Y Z 0 1 2 3 4 5 6 7 8 9 $ % ' ' - @ {} ~ ! # ( ) & _ ^
```
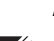

**NOTE:** Up to 100 files can be selected and printed in display order.

 $5$  Tap  $\bullet$ .

- **6** Specify print options such as Select Tray, 2 Sided Printing, Layout, Image Types, and Collation on the **Print Settings** screen. For details, see "[Print JPEG.](#page-251-1)"
- **7** Tap Print to begin printing.

**NOTE:** Only JPEG files created using the scan features of your printer can be printed through Print JPEG.

# **Printing With Web Services on Devices (WSD)**

This section provides information for network printing with Web Services on Devices (WSD), the protocol of  $\rm{Microsoft}^{\circledR}$  for Windows Vista $^{\circledR},$  Windows $^{\circledR}$  7,  $\rm{Windows}^{\circledR}$  8,  $\rm{Windows}^{\circledR}$  8.1,  $\rm{Windows}^{\circledR}$  10,  $\rm{Windows}$  Server $^{\circledR}$  2008, Windows Server $^\circledR$  2008 R2, Windows Server $^\circledR$  2012, and Windows Server $^\circledR$  2012 R2.

### **Adding Roles of Printer Services**

When you use Windows Server® 2008, Windows Server® 2008 R2, Windows Server® 2012, or Windows Server® 2012 R2, you need to add the roles of print services to the Windows Server® 2008, Windows Server® 2008 R2, Windows Server® 2012, or Windows Server® 2012 R2 client.

### **For Windows Server® 2008:**

- **1** Click **Start Administrative Tools Server Manager**.
- **2** Select **Add Roles** from the **Action** menu.
- **3** Check the **Print Services** check box on the **Server Roles** window in the **Add Roles Wizard**, and then click **Next**.
- **4** Check the **Print Server** check box, and then click **Next**.
- **5** Click **Install**.

### **For Windows Server® 2008 R2:**

- **1** Click **Start Administrative Tools Server Manager**.
- **2** Select **Add Roles** from the **Action** menu.
- **3** Check the **Print and Document Services** check box on the **Server Roles** window in the **Add Roles Wizard**, and then click **Next**.
- **4** Click **Next**.
- **5** Check the **Print Server** check box, and then click **Next**.
- **6** Click **Install**.

### **For Windows Server® 2012/Windows Server® 2012 R2:**

- **1** Click **Server Manager** of the **Start** screen.
- **2** Select **Add Roles and Features** from the **Manage** menu.
- **3** Click Next on the Before You Begin window  $\rightarrow$  Select installation type on the Installation Type window  $\rightarrow$  Select destination server on the **Server Selection** window in the **Add Roles and Features Wizard**.
- **4** Check the **Print and Document Services** check box on the **Server Roles** window, and then click **Next**.
- **5** Select features on the **Features** window → Confirm installation selections on the **Confirmation** window.
- **6** Click **Install**.

### **Printer Setup**

You can install your new printer on the network using the *Software and Documentation* disc that shipped with your printer, or using the Add Printer wizard on Microsoft<sup>®</sup> Windows<sup>®</sup>.

### **Installing a Printer Driver Using the Add Printer Wizard**

**1** Click **Start Devices and Printers** (**Start Control Panel Hardware and Sound Printers** for Windows Vista® and Windows Server® 2008).

For Windows® 8, Windows® 8.1, Windows Server® 2012, and Windows Server® 2012 R2:

On the Desktop screen, right-click the bottom left corner of the screen, and then click Control Panel  $\rightarrow$  Hardware **and Sound** (**Hardware** for Windows Server® 2012/Windows Server® 2012 R2) **Devices and Printers**.

For Windows® 10:

Right-click the Start button, and then click **Control Panel Hardware and Sound Devices and Printers**.

**2** Click **Add a printer** to launch the **Add Printer** wizard.

For Windows® 8, Windows® 8.1, Windows® 10, Windows Server® 2012, and Windows Server® 2012 R2:

Proceed to step 4.

- **3** Select **Add a network, wireless or Bluetooth printer**.
- **4** In the list of available printers, select the one you want to use, and then click **Next**.

 $\mathscr{A}$ **NOTE:** In the list of available printers, the Web Services on Devices (WSD) printer is displayed in the form of http://IP address/ws/.

**NOTE:** If no Web Services on Devices (WSD) printer is displayed in the list, enter the printer's IP address manually to create a Web Services on Devices (WSD) printer. To enter the printer's IP address manually, follow the instructions below. For Windows Server® 2008 R2, to create a Web Services on Devices (WSD) printer, you must be a member of Administrators group.

- 1. Click The printer that I want isn't listed.
- 2. Select Add a printer using a TCP/IP address or hostname and click Next.
- 3. Select Web Services Device from Device type.
- 4. Enter the printer's IP address in the Hostname or IP address text box and click Next.

**NOTE:** Before installing the driver using the Add Printer wizard on Windows Server® 2008 R2 or Windows® 7, perform one of the following:

- Establish the Internet connection so that Windows Update can scan your computer.
- Add the printer driver to your computer.
- **5** If prompted, install the printer driver on your computer. If you are prompted for an administrator password or confirmation, type the password or provide confirmation.
- **6** Complete the additional steps in the wizard, and then click **Finish**.
- **7** Print a test page to verify installation.
	- **a** Click **Start Devices and Printers** (**Start Control Panel Hardware and Sound Printers** for Windows Vista<sup>®</sup> and Windows Server<sup>®</sup> 2008).

For Windows® 8, Windows® 8.1, Windows Server® 2012, and Windows Server® 2012 R2:

On the Desktop screen, right-click the bottom left corner of the screen, and then click **Control Panel Hardware and Sound** (**Hardware** for Windows Server® 2012/Windows Server® 2012 R2) **Devices and Printers**.

For Windows® 10: Right-click the Start button, and then click Control Panel  $\rightarrow$  Hardware and Sound  $\rightarrow$ **Devices and Printers**.

- **b** Right-click the printer you just created, and then click **Printer properties** (**Properties** for Windows Vista® and Windows Server<sup>®</sup> 2008).
- **c** On the **General** tab, click **Print Test Page**. When a test page prints successfully, installation is complete.

# **Printing With Wi-Fi Direct**

*M* **NOTE:** The Wi-Fi Direct feature is available on the Dell Cloud Multifunction Printer | H815dw only.

This section provides information for Wi-Fi Direct printing. Wi-Fi Direct allows your Wi-Fi mobile devices such as computers, smartphones, and tablets, to connect to the printer directly via a Wi-Fi network. With Wi-Fi Direct, you can print documents, photos, or e-mail on your Wi-Fi mobile devices directly without a wireless access point.

*M* **NOTE:** Wi-Fi Direct is available even if the printer is connected to your wireless network connection.

**NOTE:** The maximum number of devices that can be connected via the Wi-Fi Direct network is 3.

*MOTE:* You cannot connect your mobile device to the Internet via the printer's Wi-Fi Direct network.

 $\mathscr{Q}_1$ **NOTE:** Depending on the mobile device, the channel used to connect the device to the printer via Wi-Fi Direct may differ from the channel used by the printer to connect to a network via Wi-Fi infrastructure mode. In such a case, simultaneous connection with Wi-Fi Direct and Wi-Fi infrastructure mode may not work properly.

**NOTE:** The printer connected with Wi-Fi Direct supports the following protocols; LPD, Port9100, Web Services on Devices (WSD), Bonjour (mDNS), SNMPv1/v2c, Dell Printer Configuration Web Tool.

### **Setting Up Wi-Fi Direct**

To use Wi-Fi Direct, you need to first set up the Wi-Fi Direct settings from the operator panel of the printer. To connect the mobile device to the printer via Wi-Fi Direct, select the SSID of the printer from the list of wireless networks on the mobile device and enter the passphrase necessary for connection.

### **Setting Up the Printer**

**NOTE:** Wi-Fi Direct cannot be used in an IPv6 or Ad-hoc environment.

- **1** Press the **(i)** (Information) button.
- **2** Tap the Tools tab, and then tap Admin Settings.
- **3** Tap Network.
- **4** Tap Wi-Fi Direct.
- **5** In the Wi-Fi Direct menu, tap Wi-Fi Direct.
- **6** Tap Enable, and then tap OK.

When a popup message about the devices is displayed, tap Close.

**7** Tap Group Role.

- **8** Tap Group Owner, and then tap OK.
- **9** The printer must be rebooted after you set  $Wi-Fi$  Direct. After the reboot, repeat steps from 1 to 4.
- 10 Tap  $\blacktriangledown$  until SSID and Passphrase appears, and tap each menu to check what the SSID and passphrase is.

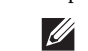

**NOTE:** To confirm the printer's SSID and passphrase, you can also print the list by tapping Print Passphrase under the Passphrase menu.

### **Connecting the Mobile Device**

- **1** Connect the mobile device to the Wi-Fi Direct network. For Windows<sup>®</sup> 10
	- **a** Click the Start button, and then click **Settings**.
	- **b** Click the Wi-Fi icon.
	- **c** Click the printer's  $SSID \rightarrow Connect$ .
	- **d** Enter the passphrase, and then click **Next**. The mobile device will connect to the printer.

For Windows<sup>®</sup> 8, Windows<sup>®</sup> 8.1, Windows<sup>®</sup> RT, and Windows<sup>®</sup> RT 8.1

- **a** Tap **Settings** in the **PC settings** menu.
- **b** Tap the Wi-Fi icon.
- **c** Tap the printer's SSID, and then tap **Connect**.
- **d** Enter the passphrase, and then tap **Next**. The mobile device will connect to the printer.

For Windows® 7

- **a** Click the network icon on the taskbar.
- **b** Click the printer's SSID, and then click **Connect**.
- **c** Enter the passphrase, and then click **OK**.
- **d** Click **Cancel** to exit the **Set Network Location** window. The mobile device will connect to the printer.

For Windows Vista®

- **a** Click **Start Connect To**.
- **b** Click the printer's SSID.
- **c** Enter the passphrase, and then click **Connect**.

The mobile device will connect to the printer.

For OS X 10.9 and OS X 10.10

- **a** Click the network icon on the Menu Bar.
- **b** Click the printer's SSID.
- **c** Enter the passphrase, and then click **Join**. The mobile device will connect to the printer.

For iOS

- **a** Tap Settings  $\rightarrow$  Wi-Fi.
- **b** Tap the printer's SSID.
- **c** Enter the passphrase, and then tap **Join**.

The mobile device will connect to the printer.

For Android

The procedure varies depending on your mobile device you are using. Refer to the manual provided with your mobile device.

**2** Install the printer on the mobile device.

For Windows<sup>®</sup> 10

- **a** Click the Start button, and then click **Settings**.
- **b** Click **Devices**  $\rightarrow$  **Add a device.**
- **c** Click **Dell\_xxxxxx**.

The printer is ready for use.

For Windows® 8, Windows® 8.1, Windows® RT, and Windows® RT 8.1

- **a** Click **Devices** in the **PC settings** menu.
- **b** Click **Add a device** in the **Devices** sub-menu.
- **c** Click **Dell\_xxxxxx**.

The printer is ready for use.

For Windows Vista<sup>®</sup> and Windows<sup>®</sup> 7

You need to install the printer driver on the mobile device. See ["Installing Printer Drivers on Windows](#page-86-0)® [Computers](#page-86-0)."

For OS X 10.9 and OS X 10.10

You need to install the printer driver on the mobile device. See ["Installing Printer Drivers on Macintosh](#page-100-0)  [Computers](#page-100-0)."

For iOS

You need to install the printing application such as the Dell Document Hub app, and then the printer is ready for use.

For Android

You need to install the printing application such as the Dell Document Hub app, and then the printer is ready for use.

### **Printing via Wi-Fi Direct**

The printing procedure varies depending on your mobile device you are using. Refer to the manual provided with your mobile device to print as you normally do from the device.

### **Disconnecting Wi-Fi Direct Network**

- Press the **(iii)** (Information) button.
- Tap Paired Device.

### **NOTE:** The Paired Device menu is displayed only when the printer is connected via Wi-Fi Direct.

- Tap the device name to disconnect.
- Tap Disconnect Now or Disconnect and Reset Passphrase.
- Tap Yes.

The selected device is successfully disconnected.

You can also disconnect the device from the following steps.

- Press the **(i)** (Information) button.
- Tap the Tools tab, and then tap Admin Settings.
- Tap Network.
- Tap Wi-Fi Direct.
- Tap Paired Device.
- Tap the device name to disconnect.
- Tap Disconnect now.
- Tap Yes.

### **Resetting the Passphrase**

- Press the **(i)** (Information) button.
- Tap the Tools tab, and then tap Admin Settings.
- Tap Network.
- Tap Wi-Fi Direct.
- **5** Tap  $\boxed{\blacktriangledown}$  until Passphrase appears, and then tap Passphrase.
- Tap Reset Passphrase.
- Tap Yes. The Wi-Fi Direct is disconnected and the passphrase is reset.

### **Resetting the PIN**

- Press the **(i)** (Information) button.
- Tap the Tools tab, and then tap Admin Settings.
- Tap Network.
- Tap Wi-Fi Direct.
- **5** Tap  $\boxed{\blacktriangledown}$  until WPS Setup appears, and then tap WPS Setup.
- Tap PIN Code.
- Tap Reset Code.
- Tap Yes. The Wi-Fi Direct is disconnected and the PIN is reset.

# **Mobile Printing and Scanning**

The printer supports printing from a variety of mobile devices, using the Dell Document Hub app.

Easy to use and navigate, the Dell Document Hub app allows users to scan to and print from a variety of common cloud storage services. It enables direct printing of photos, documents, web content and more, to supported Dell printers on a Wi-Fi, Wi-Fi Direct, or Ethernet network.

### **Android OS**

Download the Dell Document Hub app for free from Google Play.

Scan the QR Code for quick access to the relevant application store.

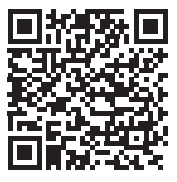

For Android OS

### **Apple iOS**

This printer is compatible with the Dell Document Hub app for free from App Store. Scan the QR Code for quick access to the relevant application store.

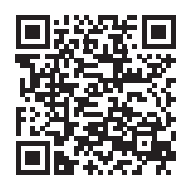

For Apple iOS

This printer is also compatible with AirPrint. For details about AirPrint, see ["Printing With AirPrint](#page-297-0)."

# <span id="page-297-0"></span>**Printing With AirPrint**

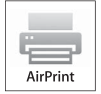

AirPrint allows you to print through a network with the device running iOS or OS X.

Be sure to install the latest version of iOS for iOS device. For OS X, be sure to update OS X and the apps you have purchased from the App Store using the Software Update.

### **Setting Up AirPrint on Your Printer**

- **1** Ensure that the printer is connected to the network.
- **2** Launch the **Dell Printer Configuration Web Tool** by entering the IP address of the printer in your web browser. For more information, see ["Setting Up the Dell Printer Configuration Web Tool](#page-125-0)" and ["Starting the Dell Printer](#page-126-0)  [Configuration Web Tool.](#page-126-0)"
- **3** When the **Dell Printer Configuration Web Tool** opens, click **Print Server Settings** in the left frame, and click the **Print Server Settings** tab.
- **4** Click **AirPrint**.
- **5** In **Enable AirPrint**, select the check box to enable the printer for AirPrint.
- **6** Click **Apply New Settings**.
- **7** Click **Restart Printer**.

### **Printing via AirPrint**

The following procedure uses the iPhone running iOS8.1 as an example.

- **1** Open your email, photo, web page, or document you want to print.
- **2** Tap the action icon  $\uparrow$ .
- **3** Tap **Print**.
- **4** Select your printer and set printer options.
- **5** Tap **Print**.

# **Printing With Google Cloud Print**

By registering the printer to your Google account, you can use the Google Cloud Print service to print from the Google Chrome browser without installing the printer drivers to your device. You can also share the printer with the specified users over the Internet.

The printer supports the following version of the Google Cloud Print service:

- Google Cloud Print version 1.1
- Google Cloud Print version 2.0

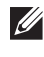

**NOTE:** Information about Google Cloud Print is based on the information as of October 2015. For the latest information, visit the Google Cloud Print web site.

 $\mathscr{M}$ **NOTE:** Use the latest version of the Google Chrome browser for Google Cloud Print.

### **Preparing to Use the Printer with Google Cloud Print**

To use Google Cloud Print, you need the following preparations in advance:

- "[Enabling Google Cloud Print on the Printer"](#page-298-0)
- "[Selecting the Version of the Google Cloud Print Service](#page-298-1)"
- "[Registering the Printer to the Google Cloud Print Service"](#page-299-0)
- "[Sharing the Printer Using the Google Cloud Print Service](#page-300-0)"
- **NOTE:** To register the printer to the Google Cloud Print service, the printer needs to be connected to the Internet.
- **NOTE:** Google Cloud Print supports only IPv4 connection.

 $\mathscr{O}$ **NOTE:** If the printer is connected to a network that uses a proxy server, you need to specify the settings in Proxy Server from the Dell Printer Configuration Web Tool. For more information, see ["Proxy Server."](#page-160-0)

**NOTE:** Acquire a Google account and a Gmail address in advance.

### <span id="page-298-0"></span>**Enabling Google Cloud Print on the Printer**

### **When using the operator panel**

- **1** Press the **(i)** (Information) button.
- **2** Tap the Tools tab, and then tap Admin Settings.
- **3** Tap Network.
- **4** Tap Protocols.
- **5** Tap  $\overline{\triangledown}$  until Google Cloud Print appears, and then tap Google Cloud Print.
- **6** Tap Enable.
- **7** Tap OK.
- **8** Turn off the printer, and turn it on again to apply the settings.

#### **When using the Dell Printer Configuration Web Tool**

- **1** Launch the **Dell Printer Configuration Web Tool** by entering IP address of the printer in your web browser. For more information, see "[Setting Up the Dell Printer Configuration Web Tool"](#page-125-0) and "[Starting the Dell Printer](#page-126-0)  [Configuration Web Tool.](#page-126-0)"
- **2** When the **Dell Printer Configuration Web Tool** opens, go to the pages in the **Print Server Settings** tab. Click **Port Settings**. In **Port Status**, select the **On** check box for **Google Cloud Print**.

### <span id="page-298-1"></span>**Selecting the Version of the Google Cloud Print Service**

Select the version of the Google Cloud Print service from either version 1.1 or version 2.0.

Google Cloud Print version 1.1 sends the print data to the printer via Internet. For this version, the printer needs to be connected to the Internet.

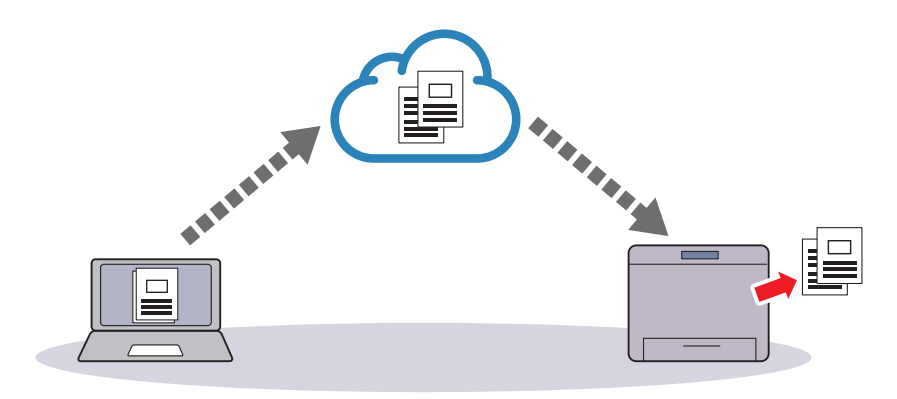

Google Cloud Print version 2.0 sends the print data to the printer either via Internet or via local network. This version is recommended for the environment where the Internet connection cannot be used.

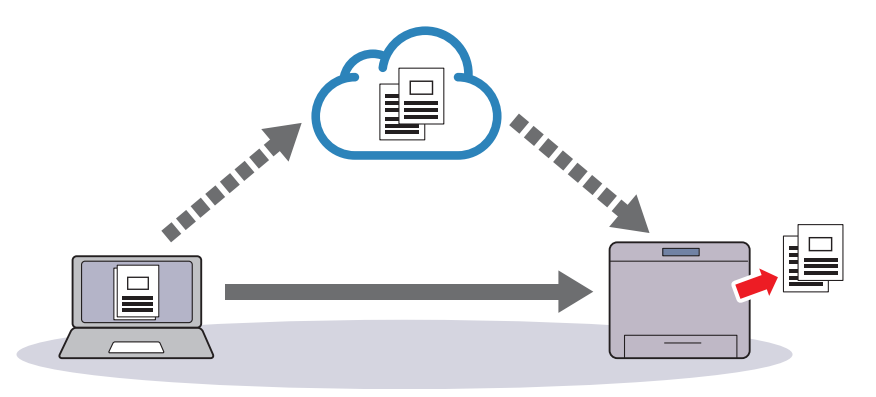

*MOTE:* Available options for printing may vary according to your device or the version of the Google Cloud Print service.

 $\mathscr{U}$ **NOTE:** You cannot use both version 1.1 and version 2.0 of the Google Cloud Print service on a printer.

### <span id="page-299-0"></span>**Registering the Printer to the Google Cloud Print Service**

Before registering the printer to the Google Cloud Print service, prepare the Google account to which the printer is registered.

**NOTE:** To register the printer to the Google Cloud Print service, the printer needs to be connected to the Internet.

 $\mathscr{Q}_1$ **NOTE:** The Google account which is used in the registration procedure will be registered as the owner.

### **For Google Cloud Print Version 1.1**

- **1** Launch the **Dell Printer Configuration Web Tool** by entering IP address of the printer in your web browser. For more information, see "[Setting Up the Dell Printer Configuration Web Tool"](#page-125-0) and "[Starting the Dell Printer](#page-126-0)  [Configuration Web Tool.](#page-126-0)"
- **2** When the **Dell Printer Configuration Web Tool** opens, go to the pages in the **Print Server Settings** tab. Click **Register This Device to Google Cloud Print** in **Google Cloud Print**. A sheet with a URL for the Google Cloud Print printer registration web site is printed.
- **3** From the web browser of your computer, visit the Google web site and sign in with your Google account. Visit the Google Cloud Print registration web site by entering the URL on the printout into your web browser. You can also visit the site by scanning the QR code with your mobile device.
- **4** On the Google Cloud Print registration web site, click **Finish printer registration**.
- **5** Click **Manage your printers**. Your printer will be listed in the **Printers** list and will be ready for use with the Google Cloud Print service.
- **NOTE:** When the printer does not print a sheet with a URL and shows a message of the status code 016-757, launch the Dell Printer Configuration Web Tool, open the Dell AccessControl page in the Print Volume tab, and either turn AccessControl Mode to Off or turn Non Registered User to On.

### **For Google Cloud Print Version 2.0**

- **1** Launch the Google Chrome browser. When you are using the Google Chromebook, start and log in to the Chromebook.
- **2** Click  $\equiv$  in the top right corner, and select **Settings**.
- **3** Click **Show advanced settings** in the bottom of the page.
- **4** Click **Manage** under the **Google Cloud Print** menu.

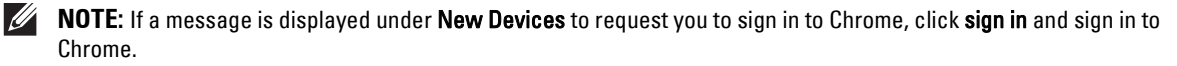

**5** Click **Register** for the printer you want to register.

**NOTE:** If Bonjour (mDNS) is set to off, the new printer will not show in **New devices**. In this case, launch the Dell Printer Configuration Web Tool, open the Port Settings page in the Print Server Settings tab, and turn Bonjour (mDNS) to On.

**6** When the window to confirm the registration appears, click **Register**. The window appears to show that the printer is being added.

**7** Go to the printer, and follow the instructions displayed on the operator panel.

**8** When the printer name appears in the **My devices** list, the registration is completed.

 $\mathscr{U}$ **NOTE:** It may take about 5 minutes or more until the printer name appears in the My devices list.

### <span id="page-300-0"></span>**Sharing the Printer Using the Google Cloud Print Service**

You can share the printer registered for the Google Cloud Print service with other users.

- **1** Launch the Google Chrome browser. When you are using the Google Chromebook, start and log in to the Chromebook.
- **2** Click  $\equiv$  in the top right corner, and select Settings.
- **3** Click **Show advanced settings** in the bottom of the page.
- **4** Click **Manage** under the **Google Cloud Print** menu.

*M* NOTE: If a message is displayed to request you to sign in to Chrome, click sign in and sign in to Chrome.

- **5** Click **Manage** for the printer you want to share.
- **6** In the **Google Cloud Print** window, click **Share**.
- **7** In the window to specify the printer sharing, enter the Google accounts of the users you want to invite to share the printer, and click **Share**.

**NOTE:** When the invited users log in to the Google Cloud Print web page, a message appears to show that the printer owner made the sharing settings. Accept the sharing invitation.

### **Canceling Registration to Google Cloud Print**

- **1** Launch the **Dell Printer Configuration Web Tool**, open the **Google Cloud Print** page in the **Print Server Settings** tab.
- **2** Click **Cancel Registration**.
- **3** Confirm that the button changes to **Register This Device to Google Cloud Print**.

### **Printing via Google Cloud Print**

The printing procedure varies depending on the application or the device you are using. You can see the application list that supports Google Cloud Print service on the Google web site.

### **Printing From an Application on a Mobile Device**

The following procedure uses the Google Drive application on an Android mobile device as an example.

**1** Install the Google Drive application on your mobile device.

**NOTE:** You can download the application from Google Play.

- **2** Access the Google Drive application from your mobile device and select the document.
- **3** Select **Print** from the application menu.
- **4** Select your printer from the list.
- **5** Select printer options and then tap **Print**.

### **Printing From Google Chrome**

The following procedure uses the Google Chrome browser on the computer running a Microsoft® Windows® operating system as an example.

- **1** Open the Google Chrome browser.
- **2** Open the web page or e-mail that you want to print.
- **3** Click  $\blacktriangleleft$  or  $\equiv$  (varies depending on the version of the Google Chrome browser) in the top right corner and then click **Print**.
- **4** Click **Change** in the **Destination** area.
- **5** Choose your printer from the Google Cloud Print area.

**NOTE:** When your printer is registered to Google Cloud Print version 2.0, you can print the document by way of the local print with the printer in your local network. In this case, select your printer in Local Destinations.

**6** Click **Print**.

### **Printing From Google Chromebook**

- **1** Open the web page or e-mail that you want to print.
- **2** Click  $\equiv$  in the top right corner and then click **Print**.
- **3** Confirm that your printer is specified in the **Destination area**. If not, click **Change** and select your printer.

 $\mathscr{Q}$ **NOTE:** When your printer is registered to Google Cloud Print version 2.0, you can print the document by way of the local print with the printer in your local network. In this case, select your printer in Local Destinations.

**4** Click **Print**.

### **Mopria Print Service**

Mopria Print Service allows any Android phone or tablet (Android version 4.4 or later) to connect and print to Mopria-certified printers without additional set up.

Firstly, download and install the Mopria Print Service app from Google Play store to your Android mobile device:

<https://play.google.com/store/apps/>

In order to print, connect your mobile device to the same network as the printer or use the Wi-Fi Direct functionality to connect your mobile device to the printer.

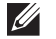

**NOTE:** Mopria Print Service might be preloaded in your mobile device. If your mobile device does not have the Mopria Print Service, you can easily download it from the Google Play store. To learn more about Mopria Print Service, visit <http://www.mopria.org/>.

*M* NOTE: Make sure that Mopria is set to Enable in advance using the Dell Printer Configuration Web Tool. See "Setting Up Mopria [Print Service on Your Printer](#page-301-0)."

### <span id="page-301-0"></span>**Setting Up Mopria Print Service on Your Printer**

- **1** Make sure that the printer is connected to the network.
- **2** Start the **Dell Printer Configuration Web Tool**. See ["Starting the Dell Printer Configuration Web Tool.](#page-126-0)"
- **3** Click Print Server Settings  $\rightarrow$  the Print Server Settings tab  $\rightarrow$  Mopria.
- **4** Click **Enable**.

The printer is ready for Mopria Print Service.

### **Printing via Mopria Print Service**

- **1** Open your email, photo, web page, or document that you want to print.
- **2** Tap the menu and select **Print**.
- **3** Tap **All printers** in the menu.
- **4** Select the printer, and then set printer options.
- **5** Tap **Print**.

# **Printing a Report Page**

You can print a variety of settings for your printer including system settings, panel setting, and font list. For details about how to print reports or lists, see "[Report / List](#page-180-0)."

# **Printer Settings**

You can change most of the print settings from the application you are printing from. If your printer is attached to the network, you can also change settings from the **Dell Printer Configuration Web Tool**. To launch the **Dell Printer Configuration Web Tool**, type the printer's IP address in your web browser. To find your printer's IP address, see "[Verifying the IP Settings](#page-80-0)."

Settings from the application update the default system settings for the printer. Settings from the printer driver only apply to the job that you are currently sending to the printer.

If you cannot change a setting from the application, use the operator panel, the **Tool Box** or the **Dell Printer Configuration Web Tool**. Changing a system setting from the operator panel, the **Tool Box** or from the **Dell Printer Configuration Web Tool** makes that setting the user default.

You can verify the detailed system settings by printing a system settings report. For details about how to print a system settings report, see "[Report / List](#page-180-0)."

You can reset settings to their default values from the **Tool Box** or the operator panel.

### **Using the Operator Panel to Change the Printer Settings**

You can select menu items and corresponding values from the operator panel.

When you first browse through the menus from the operator panel, you see some menu items are highlighted.

These highlighted items are the factory default and original system settings.

### **NOTE:** Factory defaults may vary for different countries.

When you select a new setting from the operator panel, the item selected is highlighted to identify it as the current user default menu setting.

These settings are active until new ones are selected or the factory defaults are restored.

Driver settings may override changes previously made and may require you to change the operator panel defaults.

### **Using the Dell Printer Configuration Web Tool to Change the Printer Settings**

If your printer is connected to the network, you can change the printer settings from your web browser. If you are a network administrator, you can clone the system settings of one printer to one or all the printers on the network.

Type the IP address of your printer in your web browser. Choose **Printer Settings** from the topics list. From the **Printer Settings** tab, select the **System Settings** to change the printer settings.

To change the paper type and size, choose **Tray Management** from the topics list. To change the AccessControl settings, choose **Print Volume** from the topics list, and then select the **Dell AccessControl** tab.

To copy your system settings to another printer on the network, choose **Copy Printer Settings** from the topics list, and then type the other printer's IP address.

If you do not know your printer's IP address, see the system settings report or display the TCP/IP settings. For details about how to find your printer's IP address, see "[Verifying the IP Settings](#page-80-0)."

# **19**

# **Copying**

**NOTE:** If the Functions Control setting for Copy is set to On (Password), you need to enter the four-digit password to use the copy function. If the Functions Control setting for Copy is set to Off, the copy function is disabled and the menu is also disabled on the screen. For details, see "[Functions Control.](#page-224-0)"

**ZA NOTE:** The images used in this manual are those of the Dell™ Cloud Multifunction Printer | H815dw unless otherwise mentioned.

# **Loading Paper for Copying**

The instructions for loading paper in the paper tray are the same whether you are printing, faxing, or copying. For details about loading paper, see "[Loading Print Media](#page-268-0)." For details about setting the paper type and size in the tray, see "[Print Media Guidelines.](#page-262-0)"

# **Selecting Paper Tray**

After loading the print media for copy output, select the desired paper tray to be used for the copy job.

To select the tray:

- 1 Press the  $\bigoplus$  (Home) button.
- **2** Tap  $\Box$   $\rightarrow$  Copy.
- **3** Tap Select Tray.
- **4** Tap the desired tray, and then tap OK.

You can select MPF, Tray1, or Tray2\*.

\* Tray2 is only available when the optional 550-sheet feeder (tray2) is installed.

# **Preparing a Document**

You can use the document glass or the duplex automatic document feeder (DADF) to load an original document for copying, scanning, and sending a fax. You can load up to 50 sheets of 75  $g/m^2$  (20 lb) documents for one job using the DADF or one sheet at a time using the document glass.

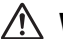

**WARNING: Avoid loading documents that are smaller than 5.5 inches by 5.5 inches (139.7 mm by 139.7 mm) or larger than 8.5 inches by 14 inches (215.9 mm by 355.6 mm), different sizes or weights together, or booklets, pamphlets, transparencies, or documents having other unusual characteristics in the DADF.**

**WARNING: Carbon-paper or carbon-backed paper, coated paper, onion skin or thin paper, wrinkled or creased paper, curled or rolled paper, torn paper, photographs, or transparencies cannot be used in the DADF.**

**WARNING: Do not use the documents with staples, paper clips or exposed to adhesives or solvent based materials such as glue, ink and correcting fluid in the DADF.**

**MOTE:** To get the best scan quality, especially for color or grayscale images, use the document glass instead of the DADF.

# <span id="page-305-0"></span>**Making Copies From the Document Glass**

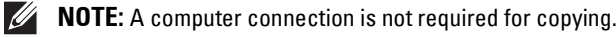

- **NOTE:** Remove any documents from the DADF before copying from the document glass.
- *M* NOTE: Contaminants on the document glass may cause black spots on the copy output. For best results, clean the document glass before use. For more information, see ["Cleaning the Scanner](#page-457-0)."

To make a copy from the document glass:

**1** Lift and open the document cover.

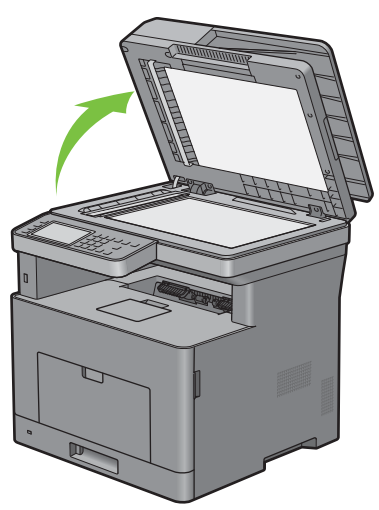

**2** Place the document facing down on the document glass and align it with the registration guide on the top left corner of the glass.

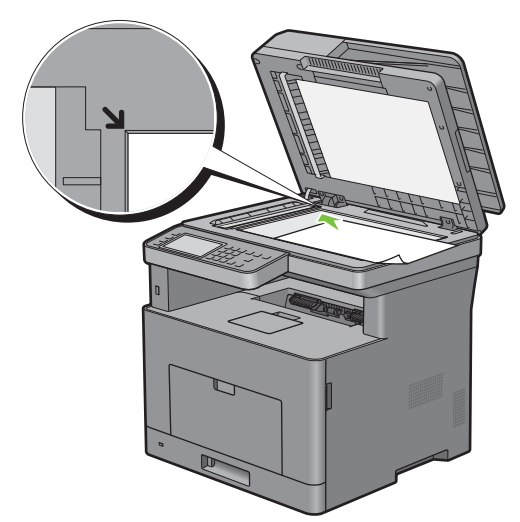

**3** Close the document cover.

**NOTE:** Leaving the document cover open while copying may affect the copy quality and increase the toner consumption.

 $\mathscr{U}$ **NOTE:** If you are copying a page from a book or magazine, lift the cover until its hinges are caught by the stopper and then close the cover. If the book or magazine is thicker than 30 mm, start copying with the document cover open.

**4** Press the **(Home)** button.

To simply make a copy without changing the default copy settings, press the (**Copy**) button.

**5** Tap  $\boxed{\equiv}$   $\rightarrow$  Copy.

To customize the copy settings such as Select Tray and Darken/Lighten, see ["Setting Copy Options.](#page-307-0)"

**NOTE:** The copy options automatically return to their default status after the auto clear timer is expired.

- **6** Tap or + to specify the number of copies from 1 to 99 in the Quantity tile.
- **7** Tap Copy to begin copying.

**NOTE:** You can cancel a copy job while scanning a document by tapping Stop.

# <span id="page-306-0"></span>**Making Copies From the DADF**

 $\bigwedge$ **CAUTION: Do not load more than 50 sheets into the DADF or allow more than 50 sheets to be fed to the document output tray. The document output tray should be emptied before it exceeds 50 sheets or your original documents may be damaged.**

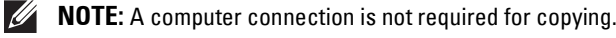

**NOTE:** Before loading the document(s) on the DADF, straighten the edges of the stack of the document(s).

**1** Load the document(s) facing up on the DADF with top edge of the documents in first. Then adjust the document guides to the document size.

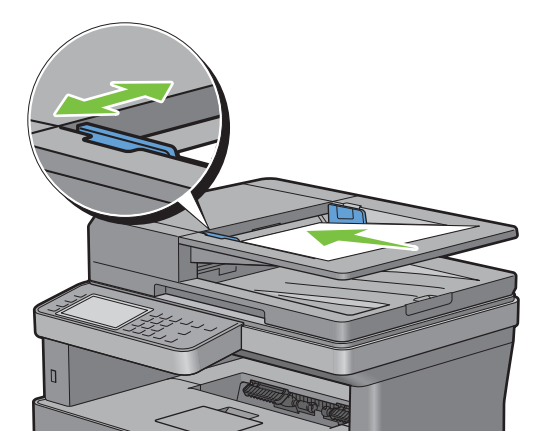

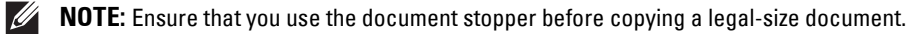

**2** Press the **(Home)** button.

To simply make a copy without changing the default copy settings, press the (**Copy**) button.

**3** Tap  $\boxed{\equiv}$   $\rightarrow$  Copy.

To customize the copy settings such as Select Tray and Darken/Lighten, see ["Setting Copy Options.](#page-307-0)"

**NOTE:** The copy options automatically return to their default status after the auto clear timer is expired.

- **4** Tap or + to specify the number of copies from 1 to 99 in the Quantity tile.
- **5** Tap Copy to begin copying.

**NOTE:** You can cancel a copy job while scanning a document by tapping Stop.

# <span id="page-307-0"></span>**Setting Copy Options**

Set the following options for the current copy job before tapping Copy to begin copying.

For details about making copies, see "[Making Copies From the Document Glass"](#page-305-0) and "[Making Copies From the](#page-306-0)  [DADF](#page-306-0)."

### **NOTE:** The copy options automatically return to their default status after the auto clear timer is expired.

Options on each tile are below:

- Copy tile
	- Quantity
	- Darken / Lighten
	- Select Tray
	- 2 Sided Copying
	- Sharpness
	- Reduce / Enlarge
	- Original Size
	- Original Type
	- Collation
	- $2$ -Up
	- Margin
	- Auto Exposure

### **Quantity**

To specify the number of copies from 1 to 99.

**1** Tap – or + to specify the number of copies.

### **Darken / Lighten**

To adjust the contrast to make the copy darker or lighter than the original:

- **1** Tap Darken/Lighten.
- **2** Drag the desired level on the Darken/Lighten bar, and then tap OK.

You can select a contrast level from seven levels between Darken and Lighten.

Drag the indicator on the left side of the bar makes the document contrast lighter, and selecting a cell on the right side of the bar makes the document contrast darker.

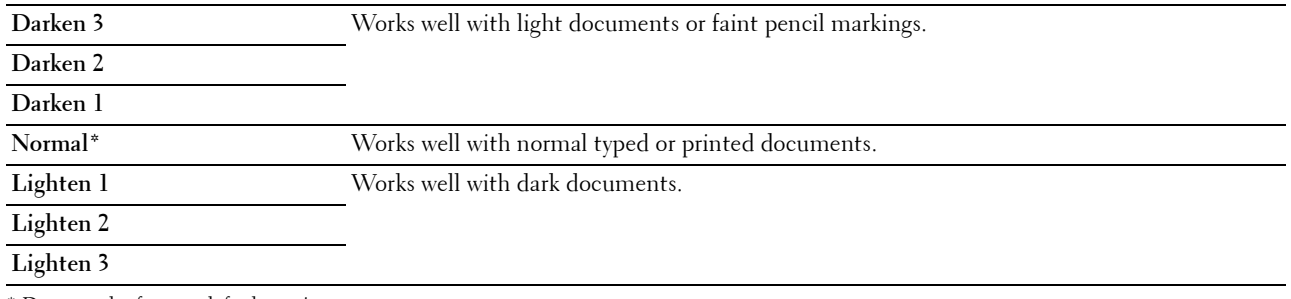

\* Denotes the factory default setting.

### **Select Tray**

To select the tray:

- **1** Tap Select Tray.
- **2** Tap the desired setting, and then tap OK.

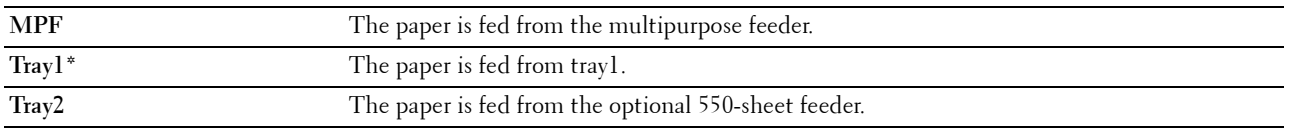

\* Denotes the factory default setting.

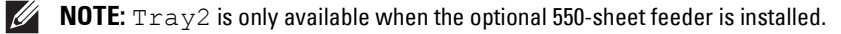

**NOTE:** When Any is displayed as the paper size and type in the MPF, you can select the paper size and type from this menu. For details, see ["Select Tray.](#page-239-0)"

### **2 Sided Copying**

To make duplex copies with the specified binding position:

- **1** Swipe the screen until 2 Sided Copying appears, and then tap 2 Sided Copying.
- **2** Tap the desired setting, and then tap OK.

 $1 \rightarrow 1$  Sided\* Select 1 sided or 2 sided and specify binding position for the 2 sided copy.

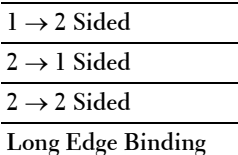

**Short Edge Binding**

\* Denotes the factory default setting.

When you are using the document glass and it is set to  $1 \rightarrow 2$  Sided or  $2 \rightarrow 2$  Sided, the display prompts you for another page after tapping Copy.

- **a** If you want to place a new document, replace the document with a new document, and then tap Continue.
- **b** If you finish copying, tap Print Now.

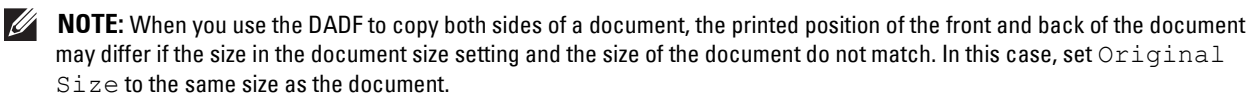

### **Sharpness**

To adjust the sharpness to make the copy image sharper or softer than the original:

- **1** Swipe the screen until Sharpness appears, and then tap Sharpness.
- **2** Tap the desired setting.

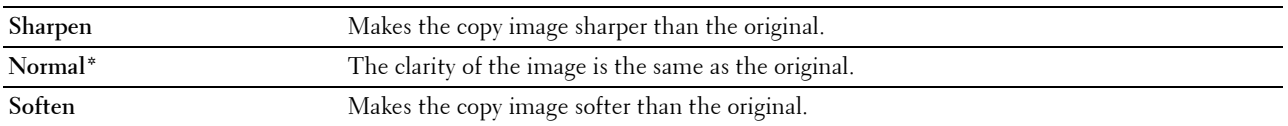

\* Denotes the factory default setting.

### **Reduce / Enlarge**

To reduce or enlarge the size of a copied image from 25 to 400 percent when you copy original documents from the document glass or DADF:

**NOTE:** When you make a reduced copy, black lines may appear at the bottom of your copy.

**1** Swipe the screen until Reduce/Enlarge appears, and then tap Reduce/Enlarge.

**2** Tap the desired setting, and then tap OK.

(Inch series)

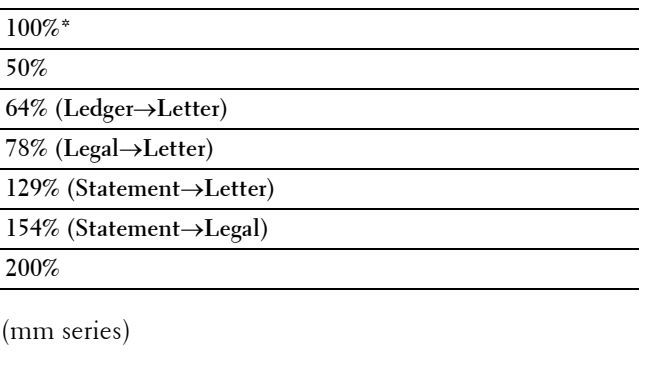

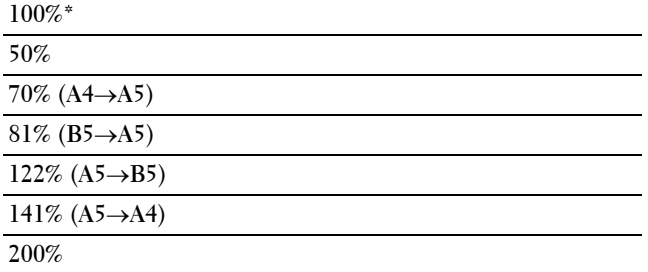

\* Denotes the factory default setting.

**NOTE:** You can also specify the value in increments of 1 percent from 25 to 400 by tapping – or +.

### **Original Size**

To select the default document size:

- **1** Swipe the screen until Original Size appears, and then tap Original Size.
- **2** Tap the desired setting.

(Inch series)

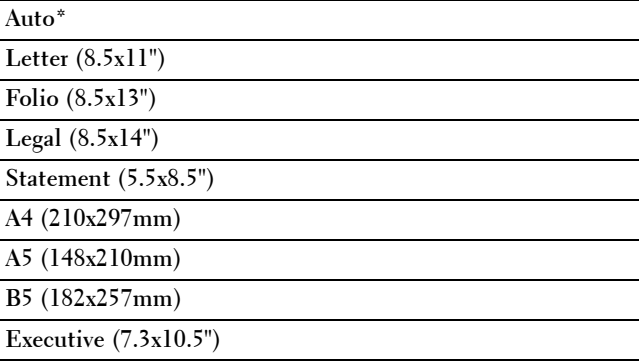

(mm series)

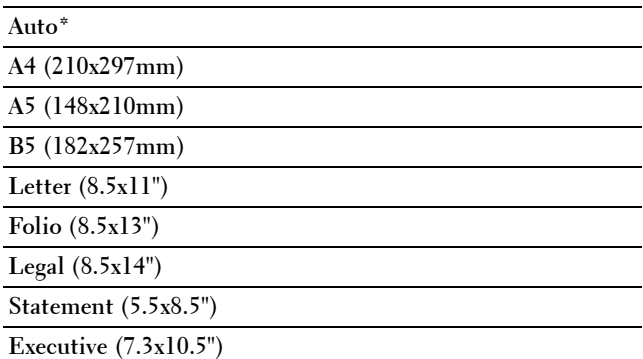

\* Denotes the factory default setting.

### **Original Type**

To select the copy image quality:

- **1** Swipe the screen until Original Type appears, and then tap Original Type.
- **2** Tap the desired setting.

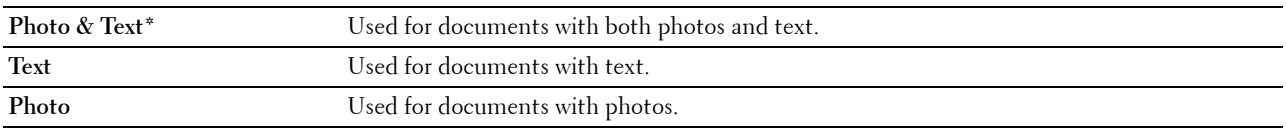

\* Denotes the factory default setting.

### **Collation**

To sort the copy output: For example, if you make two copies of three page documents, one complete three page document will be printed followed by the second complete document:

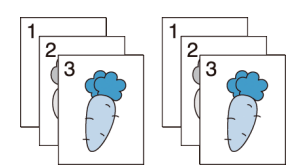

- **1** Swipe the screen until Collation appears, and then tap Collation.
- **2** Tap the desired setting.

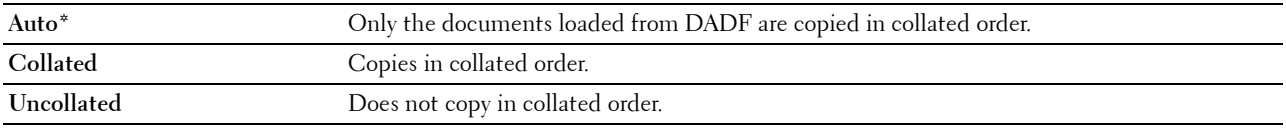

\* Denotes the factory default setting.

When you are using the document glass and it is set to Collated, the display prompts you for another page after tapping Copy.

- **a** If you want to place a new document, replace the document with a new document, and then tap Continue.
- **b** If you finish copying, tap Print Now.

### **2-Up**

To print two original images to fit onto one sheet of paper:

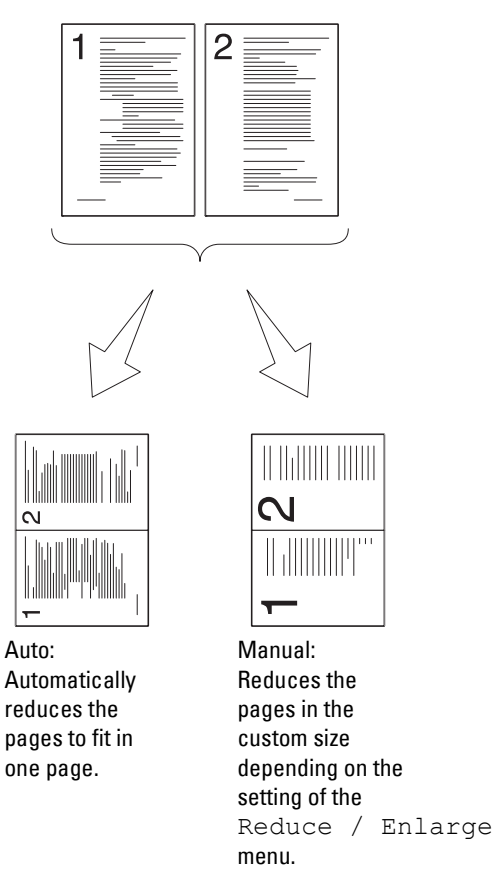

- **1** Swipe the screen until 2-Up appears, and then tap 2-Up.
- **2** Tap the desired setting, and then tap OK.

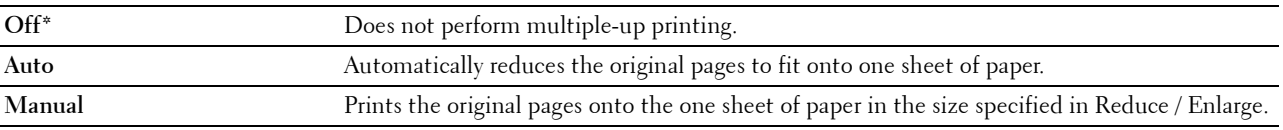

\* Denotes the factory default setting.

When you are using the document glass and it is set to Auto or Manual, the display prompts you for another page after tapping Copy.

- **a** If you want to place a new document, replace the document with a new document, and then tap Continue.
- **b** If you finish copying, tap Print Now.

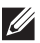

**NOTE:** When you use the DADF to copy both sides of a document, the printed position of the front and back of the document may differ if the size in the document size setting and the size of the document do not match. In this case, set  $Or$ iginal Size to the same size as the document.

### **Margin**

To specify the margins of the copy:

- **1** Swipe the screen until Margin appears, and then tap Margin.
- **2** Tap or + to enter the desired value, and then tap OK.

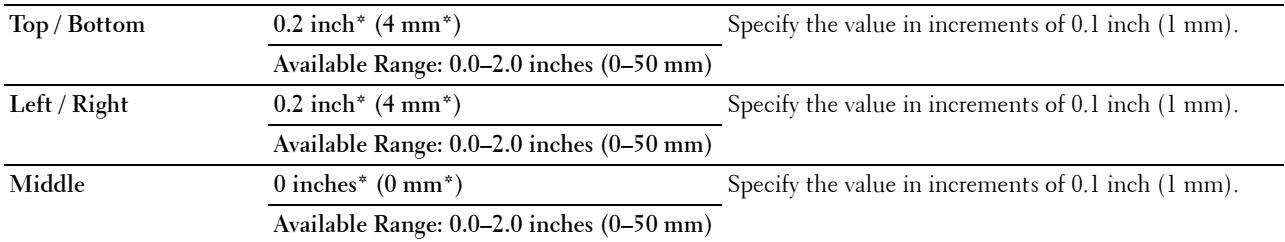

\* Denotes the factory default settings.

### **Auto Exposure**

To suppress the background of the original to enhance text on the copy:

- **1** Swipe the screen until Auto Exposure appears, and then tap Auto Exposure.
- **2** Tap On.

# **Using the ID Copy**

**NOTE:** If the Functions Control setting for ID Copy is set to Disable, the ID copy function is disabled and the menu is also disabled on the screen. For details, see "[Functions Control.](#page-224-0)"

You can copy both sides of an ID card on one side of a single sheet of paper in its original size by tapping ID Copy on the touch panel.

To make a copy:

**1** Place an ID card facing down on the document glass, and close the document cover.

For details about loading a document, see "[Making Copies From the Document Glass](#page-305-0)."

- **2** Press the **(Home)** button.
- **3** Tap  $\Box$   $\rightarrow$  ID Copy.
- **4** Specify the copy settings below as required.
	- Quantity
	- Darken / Lighten
	- Select Tray
	- Sharpness
	- Auto Exposure

For details, see "[Setting Copy Options.](#page-307-0)"

**5** Tap Copy to begin copying.

After the front side of the ID card is scanned, the display prompts you to turn over the card.

- **a** To scan the back side of the ID card, turn the ID card over and tap Continue.
- **b** To finish copying, tap Print Now.

# **Changing the Default Settings**

The default settings of the copy menu options such as Select Tray and Darken/Lighten can be set to the most frequently used modes. When you copy a document, the specified default settings are used unless they are changed by using the operator panel.

The settings on Default Settings will be reflected when you create a new tile. If you change the settings on Default Settings after creating the new tile, it does not affect the settings of the tile you created earlier. For details about creating a new tile, see ["Adding a New Tile.](#page-408-0)"

To create your own default settings:

- **1** Press the **(i)** (Information) button.
- **2** Tap the Tools tab, and then tap Default Settings.
- **3** Tap Copy Defaults.
- **4** Tap  $\boxed{\blacktriangledown}$  until the desired menu item appears, and then tap that menu item.
- **5** Tap the desired setting or enter the value, and then tap OK.
- **6** Repeat steps 4 and 5 as needed.

# **20**

# **Scanning**

**NOTE:** If the Functions Control setting for a scan function (Scan to Email, Scan to Network Folder, Scan to Computer, or Scan to USB) is set to On (Password), you need to enter the four-digit password to use that scan function. If the Functions Control setting for a scan function is set to  $\bigcirc$  ff, that scan function is disabled and the menu is also disabled on the screen. For details, see "[Functions Control.](#page-224-0)"

*M***OTE:** The images used in this manual are those of the Dell™ Cloud Multifunction Printer | H815dw unless otherwise mentioned.

# **Scanning Overview**

Use the Dell Cloud Multifunction Printer | H815dw and Dell Smart Multifunction Printer | S2815dn to turn pictures and text into editable images on your computer.

Your printer provides several ways to scan your document. There are two main scanning types. One is operated on the printer side without using the scanner driver, and the other is operated on the computer side using a software and the scanner driver. See the available features below to help you find the information you need.

- Scanning With scanner driver
- • [Scanning Without scanner driver](#page-317-0)

### **Tips for Easy Network Scanning**

- Use the **Scan to Web Services on Devices (WSD)** feature if you are not familiar with the network scanning setup. The **Scan to Web Services on Devices (WSD)** feature does not require the complicated setup of the network shared folder.
- Before using the **Scan to Network Folder** feature, configure the network connection details using the **Address Book Editor** if you are not familiar with the setup using the **Dell Printer Configuration Web Tool**.

The **Address Book Editor** helps to register the scanning destination details to the printer.

### <span id="page-316-0"></span>**Scanning - With scanner driver**

Scan into a graphic software such as Adobe<sup>®</sup> Photoshop<sup>®</sup> using a TWAIN driver

(Supporting USB and Network connections for both Microsoft® Windows® and Apple Macintosh using a graphic software)

See ["Scanning Using the TWAIN Driver.](#page-321-0)"

Scan into a Microsoft's default program such as Windows<sup>®</sup> Photo Gallery and Microsoft<sup>®</sup> Paint, using a Windows Image Acquisition (WIA) driver

(Supporting USB and Network (including WSD\* ) connections on Windows® only)

\* Web Services on Devices

See ["Scanning Using the Windows Image Acquisition \(WIA\) Driver.](#page-323-0)"

Scan and send the scanned document to computer connected via USB cable

(Supporting USB connection for both Microsoft<sup>®</sup> Windows<sup>®</sup> and Apple Macintosh)

Using the feature of Scan to Computer on the operator panel of your printer, the scanned image is saved in the location of your computer you specify.

See ["Scanning to a Computer With a USB Connection.](#page-317-1)"

### <span id="page-317-0"></span>**Scanning - Without scanner driver**

- Scan and save the scanned document in a USB memory See ["Scanning to a USB Memory](#page-336-0)."
- Scan and send the scanned document by e-mail See ["Sending an E-Mail With the Scanned Image.](#page-337-0)"
- Scan and send the scanned document to computer or server connected to network See ["Scanning to a PC or Server via SMB/FTP](#page-325-0)."
- Scan and send the scanned document to a computer connected to a network using Web Services on Devices (WSD)

See ["Scanning to a Computer Connected With Web Services on Devices \(WSD\).](#page-318-0)"

The resolution setting to use when you scan an item depends on the item type and how you plan to use the image or document after you scan it to your computer. For the best results, use these recommended settings.

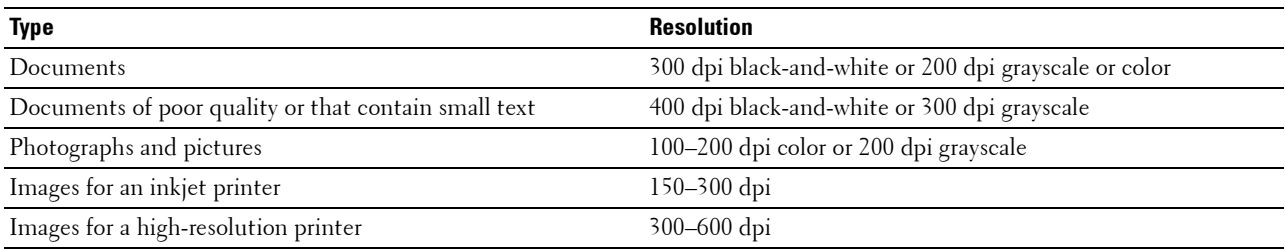

Scanning above these recommended resolutions may exceed the capabilities of the application. If you require a resolution above those recommended in the above table, you should reduce the size of the image by previewing (or pre-scan) and cropping before scanning the image.

# <span id="page-317-1"></span>**Scanning to a Computer With a USB Connection**

**NOTE:** You must connect your computer via USB for selecting this feature. Network connection is not supported.

**NOTE:** This feature is supported on both Microsoft® Windows® and OS X.

**1** Load the document(s) facing up with top edge in first into the DADF. OR

Place a single document facing down on the document glass, and close the document cover.

For details about loading a document, see "[Loading an Original Document](#page-353-0)."

- **2** Press the **(Home)** button.
- **3** Tap  $\geq$   $\rightarrow$  Scan to Computer.
- **4** Tap Computer (via USB).
- **5** Specify scan settings such as Output Color, Resolution, File Format, 2 Sided Scanning, Darken/Lighten, Contrast, Sharpness, Auto Exposure, Original Size, Margin, and File Naming Mode. For details, see ["Scan Settings.](#page-245-0)"
- **6** Tap Scan to begin scanning the document.

### **Changing the Location to Save the Scanned Data**

On Microsoft® Windows®, use the Dell Printer Hub for Dell Cloud Multifunction Printer | H815dw or Dell Printer Management Tool for Dell Smart Multifunction Printer | S2815dn to change the output destination of the obtained image files and to select whether to open the image files using the related program. Click Start  $\rightarrow$  All Programs  $\rightarrow$ **Dell Printers Dell Printer Hub** or **Dell Printer Management Tool**. For details, see the FAQ of the Dell Printer Hub or Dell Printer Management Tool.

On OS X, use **ScanButton Manager**. Click **Finder Applications Dell Dell Cloud Multifunction Printer - H815dw** or **Dell Smart Multifunction Printer - S2815dn**, and then double-click **ScanButton Manager**.

# <span id="page-318-0"></span>**Scanning to a Computer Connected With Web Services on Devices (WSD)**

If the printer is connected to a computer via network using Web Services on Devices (WSD), you can send scanned images to the computer.

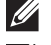

**NOTE:** You need to setup connection using Web Services on Devices (WSD).

**NOTE:** Web Services on Devices (WSD) are supported only on Windows Vista®, Windows® 7, Windows® 8, Windows® 8.1, and Windows<sup>®</sup> 10. Ensure that the scanner driver is installed on your computer. See "Setting Up the Printer Using Dell Printer Easy [Install \(Windows® Only\)](#page-67-0)" for details.

### <span id="page-318-1"></span>**Preparations for Scanning Using Web Services on Devices (WSD)**

Setup the printer and computer for connection using Web Services on Devices (WSD).

### **Checking the Printer Setting**

Make sure that the Web Services on Devices (WSD) is enabled from the operator panel of the printer or on the **Dell Printer Configuration Web Tool**. See ["Port Settings"](#page-152-0) or "[Protocols"](#page-198-0) for details.

### **Setting Up the Computer**

**NOTE:** For Windows<sup>®</sup> 8, Windows<sup>®</sup> 8.1, and Windows<sup>®</sup> 10, the computer automatically connects the printer using Web Services on Devices (WSD). There is no need to install the printer manually.

### **For Windows® 7:**

- **1** Click **Start Computer Network**
- **2** Find the printer you want to use, right-click the icon for the printer, and then click **Install**. The printer is connected using Web Services on Devices (WSD).
- **3** Right-click the icon for the printer, and then click **Scan profiles**. Specify the various settings of the profile, including the **Source** where the documents are loaded.

### **For Windows Vista®:**

- **1** Click Start $\rightarrow$  Network
- **2** Right-click the icon for the printer, and then click **Install**.
- **3** Click **Continue**. The printer is connected using Web Services on Devices (WSD).

### **Scanning and Sending Images to the Computer Using Web Services on Devices (WSD)**

**1** Load the document(s) facing up with top edge first into the DADF.

OR

Place a single document facing down on the document glass, and close the document cover.

For details about loading a document, see "[Loading an Original Document](#page-353-0)."

- **2** Press the (**Home**) button.
- **3** Tap  $\Rightarrow$  Scan to Computer.

**NOTE:** Whether to scan from the DADF or from the document glass can be specified in the scan profile. Make sure to specify the scan profile accordingly if you want to scan the document from the DADF.

**4** Select a computer.

Swipe the screen until the desired computer you want to send the scan job to appears, and then select that computer.

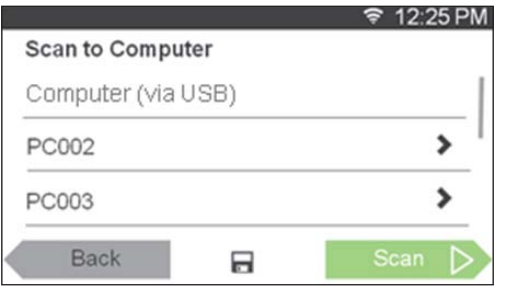

**5** Specify the type of scan. For details, see ["Scan to Computer.](#page-244-0)"

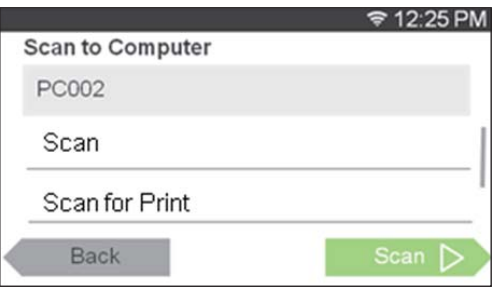

**6** Tap Scan to begin sending the scanned file.

# **Scanning From a Computer Using Web Services on Devices (WSD)**

If the printer is connected to a computer via network using Web Services on Devices (WSD), you can scan documents from the computer.

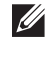

**NOTE:** To scan from the computer using Web Services on Devices (WSD), you need to setup connection using Web Services on Devices (WSD).

**NOTE:** Web Services on Devices (WSD) are supported only on Windows Vista®, Windows® 7, Windows® 8, Windows® 8.1, and Windows<sup>®</sup> 10.

### **Preparations for scanning from the computer**

The same preparations are necessary as in scanning to a computer connected with Web Services on Devices (WSD). See "[Preparations for Scanning Using Web Services on Devices \(WSD\)](#page-318-1)."

### **Scanning from the computer**

The following procedure uses Windows® 7 as an example.

**1** Load the document(s) facing up with top edge in first into the DADF. OR

Place a single document facing down on the document glass, and close the document cover.

For details about loading a document, see "Loading an Original Document."

- **2** Click **Start Devices and Printers** on the computer.
- **3** Right-click the printer icon of the Dell MFP H815dw or Dell MFP S2815dn, and then select **Start scan**.

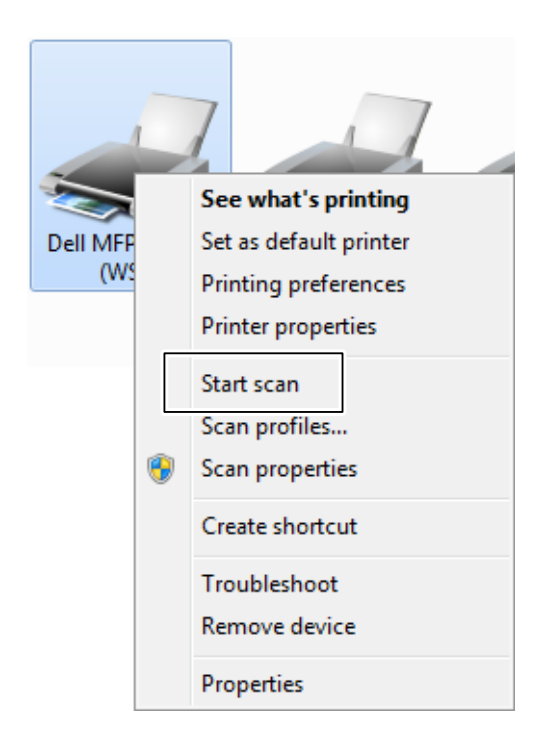

**4** Specify the necessary settings for scanning, and then click **Scan**.

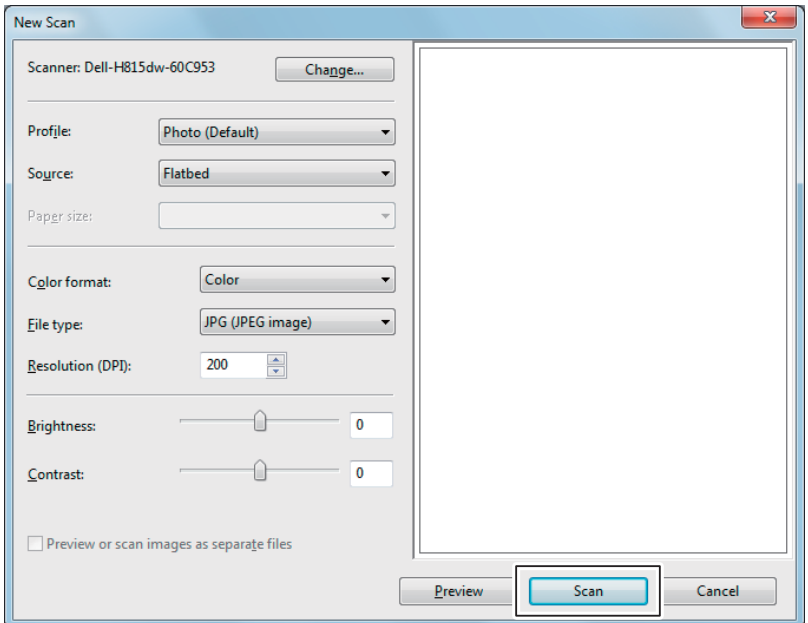

- **NOTE:** When you use Windows Vista®, use the drawing software such as Microsoft<sup>®</sup> Photo Gallery, select the printer connected using the Web Services on Devices (WSD), and start scanning.
- **NOTE:** To open Devices and Printers on Windows® 8, Windows® 8.1, Windows Server® 2012, or Windows Server® 2012 R2, right-click the bottom left corner of the screen on the Desktop screen, and then click Control Panel  $\to$  Hardware and Sound (Hardware for Windows Server® 2012/Windows Server® 2012 R2)  $\rightarrow$  Devices and Printers.
- **NOTE:** To open Devices and Printers on Windows<sup>®</sup> 10, right-click the Start button, and then click Control Panel  $\rightarrow$  Hardware and Sound  $\rightarrow$  Devices and Printers.

# <span id="page-321-0"></span>**Scanning Using the TWAIN Driver**

Your printer supports the TWAIN driver for scanning images that supports Microsoft $^\circledR$  Windows Server $^\circledR$  2003, Windows Vista $^{\circledR}$ , Windows Server $^{\circledR}$  2008, Windows Server $^{\circledR}$  2008 R2, Windows $^{\circledR}$  7, Windows $^{\circledR}$  8, Windows $^{\circledR}$  8.1, Windows Server® 2012, Windows Server® 2012 R2, Windows® 10, Apple Mac OS X 10.5, Mac OS X 10.6, Mac OS X 10.7, OS X 10.8, OS X 10.9, OS X 10.10, and works with various scanners.

**1** Load the document(s) facing up with top edge in first into the DADF. OR

Place a single document facing down on the document glass, and close the document cover.

For details about loading a document, see "[Loading an Original Document](#page-353-0)."

- **2** Start the graphic software that supports TWAIN, such as Adobe<sup>®</sup> Photoshop<sup>®</sup>.
- **3** Select the scanner from the TWAIN menu on the graphic software, specify the necessary settings, and then start scanning on the window such as shown below.

For details on operating the graphic software, see the manuals of your software.

### **For Microsoft® Windows® :**

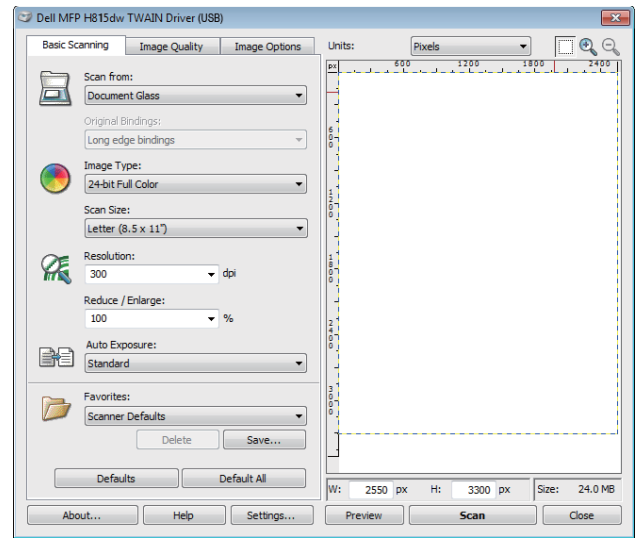

### **For Apple Macintosh:**

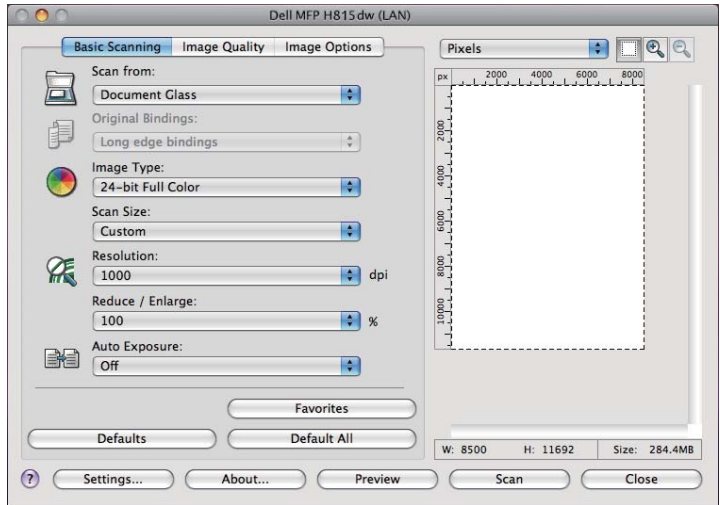

**NOTE:** The screen image may vary depending on the software or the operating system.

# <span id="page-323-0"></span>**Scanning Using the Windows Image Acquisition (WIA) Driver**

Your printer also supports the Windows Image Acquisition (WIA) driver for scanning images. Windows Image Acquisition (WIA) is one of the standard components incorporated in the recent Microsoft<sup>®</sup> Windows<sup>®</sup> operating systems and works with digital cameras and scanners. Unlike the TWAIN driver, the Windows Image Acquisition (WIA) driver allows you to scan an image and easily manipulate those images without using additional software.

**NOTE:** The Windows Image Acquisition (WIA) driver is supported only on Windows<sup>®</sup>.

### **To scan an image from the drawing software:**

**1** Load the document(s) facing up with top edge in first into the DADF.

OR

Place a single document facing down on the document glass, and close the document cover.

For details about loading a document, see "[Loading an Original Document](#page-353-0)."

**2** Start the drawing software, such as Microsoft<sup>®</sup> Paint for Windows<sup>®</sup>.

**NOTE:** When you use Windows Vista® or Windows Server® 2008, use Windows® Photo Gallery instead of Microsoft® Paint.

**NOTE:** When using applications that utilize Windows Image Acquisition (WIA) 2.0, such as Windows® Fax and Scan on  $\mathscr{U}$ Windows Vista®, Windows® 7, Windows® 8, Windows® 8.1, and Windows® 10, the **Feeder (Scan both sides)** option can be selected for duplex (two-sided) scanning.

**3** Click **Paint** button **From scanner or camera** (**File Import from Scanner or Camera** for Windows® Vista or Windows Server<sup>®</sup> 2008).

The following image uses **Dell Cloud Multifunction Printer | H815dw** as an example.

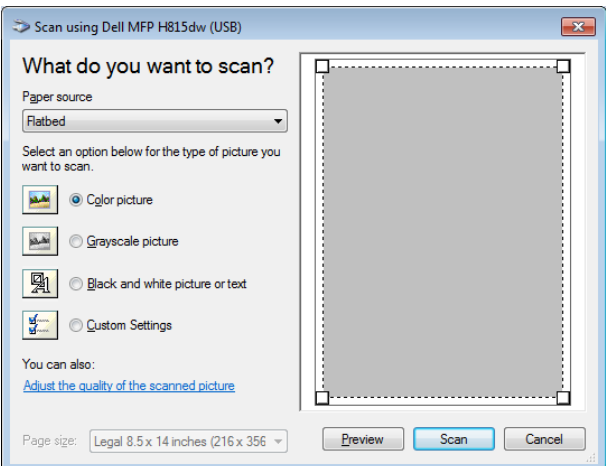

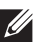

**NOTE:** The screen image may vary depending on the operating system.

- **4** Select your desired type of picture that you want to scan, and click **Adjust the quality of the scanned picture** to display the **Advanced Properties** dialog box.
- **5** Select the desired properties including brightness and contrast, and then click **OK**.
- **6** Click **Scan** to start scanning.
- **7** Click **File→ Save** to save your scanned document in your desired location on your computer.
#### **To scan an image from Control Panel:**

**NOTE:** This feature is supported on Microsoft<sup>®</sup> Window Server<sup>®</sup> 2003 only.

**1** Load the document(s) facing up with top edge in first into the DADF. OR

Place a single document facing down on the document glass, and close the document cover.

For details about loading a document, see "[Loading an Original Document](#page-353-0)."

- **2** Click **StartControl PanelPrinters and Other HardwareScanners and Cameras**.
- **3** Double-click the scanner icon. The **Scanner and Camera Wizard** launches.
- **4** Click **Next** to display the **Choose Scanning Preferences** page.

**NOTE:** The screen image may vary depending on the operating system.

- **5** Select your desired type of picture, paper source, and paper size, and click **Next**.
- **6** Enter a picture name, select a file format, and specify the desired location to save the scanned document.
- **7** Click **Next** to start scanning.
- **8** Follow the on-screen instructions to edit the picture after it is copied to your computer.

# **Scanning With Wi-Fi Direct**

**NOTE:** The Wi-Fi Direct feature is available on the Dell Cloud Multifunction Printer | H815dw only.

This section provides information for Wi-Fi Direct scanning. Wi-Fi Direct allows your Wi-Fi mobile devices such as computers, smartphones, and tablets, to connect to the printer directly via a Wi-Fi network. With Wi-Fi Direct, you can scan documents or photos from your Wi-Fi mobile devices directly without a wireless access point.

- *M* **NOTE:** Wi-Fi Direct is available even if the printer is connected to your wireless network.
- **NOTE:** The maximum number of devices that can be connected via the Wi-Fi Direct network is 3.
- **NOTE:** You cannot connect your mobile device to the Internet via the printer's Wi-Fi Direct network.
- $\mathscr{Q}$ **NOTE:** Depending on the mobile device, the channel used to connect the device to the printer via Wi-Fi Direct may differ from the channel used by the printer to connect to a network via Wi-Fi infrastructure mode. In such a case, simultaneous connection with Wi-Fi Direct and Wi-Fi infrastructure mode may not work properly.
- **MOTE:** The printer connected with Wi-Fi Direct supports the following protocols; LPD, Port9100, Web Services on Devices (WSD), Bonjour (mDNS), SNMPv1/v2c, Dell Printer Configuration Web Tool, TWAIN, WIA, ICA.

#### **Scanning via Wi-Fi Direct**

The scanning procedure varies depending on the mobile device and the application you are using. Refer to the manual supplied with your mobile device or application to scan.

# **Scanning to a PC or Server via SMB/FTP**

**NOTE:** This feature does not require a network scan driver.

#### **Overview**

The Scan to Network Folder feature allows you to send the scanned documents to a computer or FTP server.

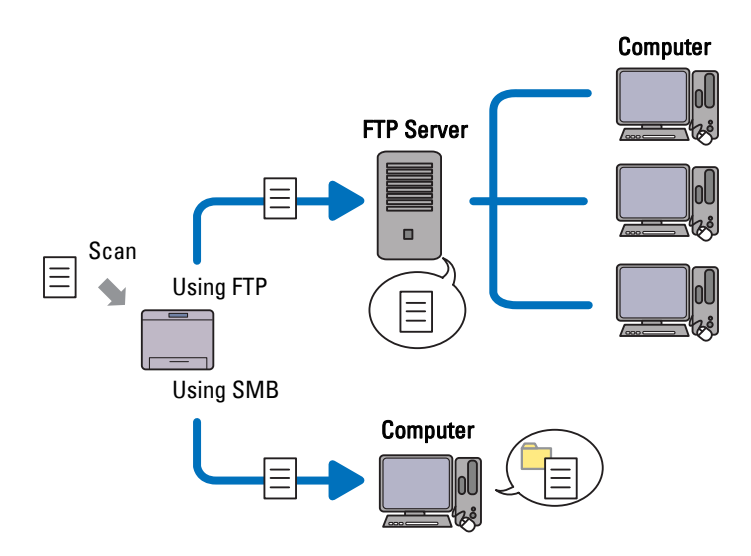

#### **Required operating systems:**

#### **For FTP:**

**NOTE:** For information on how to configure the FTP service, refer to the manual provided with the software.

**NOTE:** Microsoft<sup>®</sup> Windows Server<sup>®</sup> 2003, Windows Vista®, and Mac OS X 10.5 support IPv4 only.

- Microsoft® Windows Server® 2003 Service Pack 1 FTP service of Microsoft® Internet Information Services 6.0
- Microsoft<sup>®</sup> Windows Vista<sup>®</sup> Microsoft® Windows Server® 2008

FTP service of Microsoft® Internet Information Services 7.0

- Microsoft® Windows®7 Microsoft<sup>®</sup> Windows Server<sup>®</sup> 2008 R2 FTP service of Microsoft® Internet Information Services 7.5
- Microsoft $^{\circledR}$  Windows $^{\circledR}$  8 Microsoft® Windows Server® 2012
	- FTP service of Microsoft® Internet Information Services 8.0
- Microsoft<sup>®</sup> Windows<sup>®</sup> 8.1 Microsoft® Windows Server® 2012 R2
	- FTP service of Microsoft® Internet Information Services 8.5
- Microsoft<sup>®</sup> Windows<sup>®</sup> 10 FTP service of Microsoft® Internet Information Services 10

• Mac OS X 10.5/Mac OS X 10.6/Mac OS X 10.7/OS X 10.8/OS X 10.9/OS X 10.10 FTP service of Mac OS X

#### **For SMB:**

**NOTE:** Microsoft<sup>®</sup> Windows Server<sup>®</sup> 2003, Mac OS X 10.5 and Mac OS X 10.6 support IPv4 only.

- Microsoft® Windows Server® 2003
- Microsoft<sup>®</sup> Windows Vista<sup>®</sup>
- Microsoft® Windows Server® 2008
- Microsoft® Windows Server® 2008 R2
- Microsoft<sup>®</sup> Windows<sup>®</sup> 7
- Microsoft<sup>®</sup> Windows<sup>®</sup> 8
- Microsoft<sup>®</sup> Windows<sup>®</sup> 8.1
- Microsoft® Windows Server® 2012
- Microsoft® Windows Server® 2012 R2
- Microsoft<sup>®</sup> Windows<sup>®</sup> 10
- Mac OS X 10.5/Mac OS X 10.6/OS X 10.9/OS X 10.10

#### **Procedures**

Follow the procedures below to complete the setup for the Scan to Network Folder feature.

#### **For FTP:**

- **1** "[Adding a Scanning Destination to the Printer's Address Book"](#page-330-0)
- **2** "[Sending the Scanned File on the Network Folder"](#page-335-0)

#### **For SMB:**

**MOTE:** The setup for Scan to Network Folder via SMB can be configured easily with the bundled "Address Book Editor" utility. For details about Address Book Editor, see ["Adding a Scanning Destination to the Printer's Address Book.](#page-330-0)"

**NOTE:** Scan to Network Folder can be also accomplished with the Web Services on Devices (WSD) function. For details about scanning using the Web Services on Devices (WSD) function, see "[Scanning to a Computer Connected With Web Services on](#page-318-0)  [Devices \(WSD\)"](#page-318-0) and "[Scanning From a Computer Using Web Services on Devices \(WSD\)](#page-319-0)."

- **1** "[Setting a Login Name and a Password \(SMB Only\)](#page-326-0)"
- **2** "[Creating a Shared Folder \(SMB Only\)](#page-328-0)"
- **3** "[Adding a Scanning Destination to the Printer's Address Book"](#page-330-0)
- **4** "[Sending the Scanned File on the Network Folder"](#page-335-0)

#### <span id="page-326-0"></span>**Setting a Login Name and a Password (SMB Only)**

The Scan to Network Folder feature requires a user login account with a valid and non-empty password for authentication. Confirm a login user name and password.

## For Microsoft® Windows®:

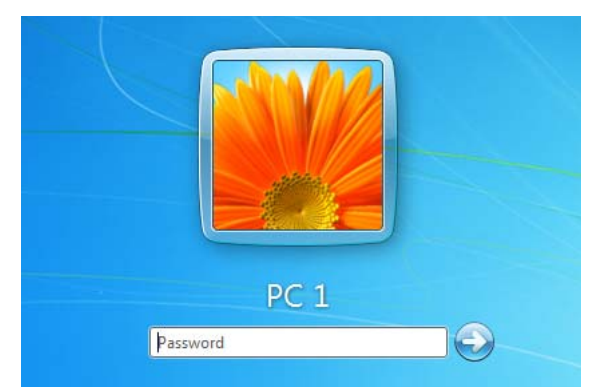

If you do not use a password for your user login, you need to create a password on your User Login Account with the following procedure.

#### **For Windows Vista® and Windows® 7:**

- Click Start→ Control Panel.
- Click **User Accounts and Family Safety**.
- Click **User Accounts**.
- Click **Create a password for your account** and add in a password for your user login account.

#### **For Windows Server® 2008:**

- Click Start→ Control Panel.
- Double-click **User Accounts**.
- Click **Create a password for your account** and add in a password for your user login account.

#### **For Windows Server® 2008 R2:**

- Click Start→ Control Panel.
- Select **User Accounts**.
- Click **User Accounts**.
- Click **Create a password for your account** and add in a password for your user login account.

#### **For Windows® 8 and Windows Server® 2012:**

- Point to the top or bottom right corner of the screen, and then click **Settings**.
- Click **Change PC settings**.
- Click **Users**.
- Click **Create a Password** and add in a password for your user login account.

### **For Windows® 8.1 and Windows Server® 2012 R2:**

- Point to the top or bottom right corner of the screen, and then click **Settings**.
- Click **Change PC settings**.
- Click **Accounts**.
- Click **Sign-in options**.
- Click **Add** under **Password** and add in a password for your user login account.

### **For Windows® 10:**

- Right-click the Start button, and then click **Settings**.
- Click **Accounts**.
- Click **Sign-in options**.
- Click **Add** under **Password** and add in a password for your user login account.

#### **For Mac OS X 10.5 and Mac OS X 10.6:**

- Click **System Preferences Accounts**.
- Select **Change Password**.
- Enter a password for your user login account in **New password**.
- Re-enter the password in **Verify**.

#### **For OS X 10.9 and OS X 10.10:**

- Click **System Preferences Users & Groups**.
- Select **Change Password**.
- Enter a password for your user login account in **New password**.
- Re-enter the password in **Verify**.

#### <span id="page-328-0"></span>**Creating a Shared Folder (SMB Only)**

Create a shared folder to store the scanned document from your printer.

#### **For Windows Vista®, Windows Server® 2008, Windows Server® 2008 R2, Windows® 7, Windows® 8, Windows® 8.1, Windows Server® 2012, Windows Server® 2012 R2, and Windows® 10:**

- Create a folder in the desired directory on your computer (Example of folder name, MyShare).
- Right-click the folder, and then select **Properties**.
	- The **Properties** dialog box appears.
- Click the **Sharing** tab, and then select **Advanced Sharing**.

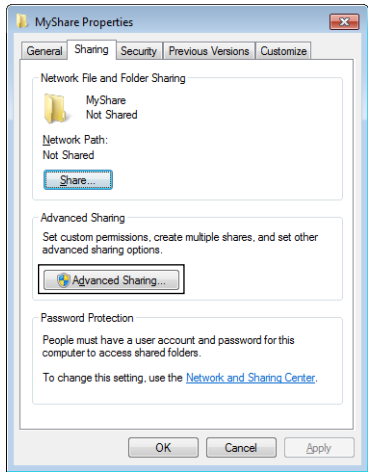

Select the **Share this folder** check box.

**5** Enter a shared name in the **Share name** box.

**NOTE:** Write down the shared name as you need to use this name in the next setting procedure.

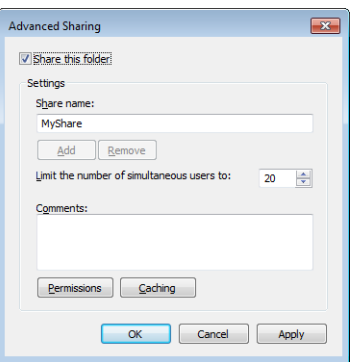

- **6** Click **Permissions** to create a write permission for this folder.
- **7** Click **Add**.
- **8** Search user login name by clicking **Advanced**, or enter the user login name in **Enter the object names to select** box and click **Check Names** to confirm (Example of user login name, Myself).

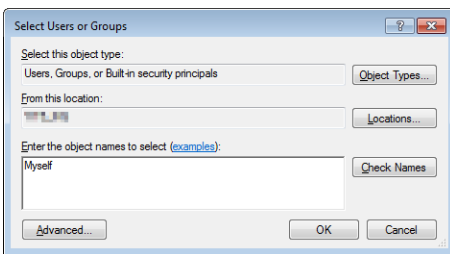

- **9** Click **OK**.
- **10** Click the user login name that you have just entered. Select **Full Control** check box. This will grant you permission to send the document into this folder.
	- *M* NOTE: Do not use Everyone as the user login name.

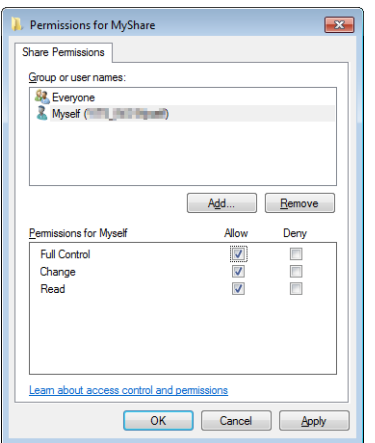

### **11** Click **OK**.

**NOTE:** To add sub-folders, create new folders in the shared folder you have created.

For example:

Folder name: MyShare, Second-level folder name: MyPic, Third-level folder name: John You should now see MyShare\MyPic\John in your directory.

### **For Mac OS X 10.5, Mac OS X 10.6, OS X 10.9, and OS X 10.10:**

- **1** Create a folder in the desired directory on your computer (Example of folder name, MyShare).
- **2** Select the created folder, and then select **Get Info** from the **File** menu.
- **3** Select the **Shared Folder** check box.
- **4** Open **System Preferences**, and then click **Sharing**.
- **5** Select the **File Sharing** check box, and then click **Options**.
- **6** Select the **Share Files and folders using SMB** and account name check boxes.
- **7** Click **Done**.

### <span id="page-330-0"></span>**Adding a Scanning Destination to the Printer's Address Book**

You can register the connection details for SMB and FTP server in the address book using **Dell Printer Configuration Web Tool** or **Address Book Editor**.

Before beginning to setup a destination, make sure you have the IP addresses you need such as printer and computer.

#### **Verifying the IP Address Setting of the Printer**

To setup the server address book through the network, you will first need to locate the IP address of the printer. To find your printer's IP address, see ["Verifying the IP Settings](#page-80-0)."

#### **Locating the IP Address Setting of Your Computer**

You can locate the IP address of your computer by the following operations.

- **1** For Windows Vista®/Windows® 7:
	- Click **Start All Programs Accessories Run**.

For Windows Server® 2003/Windows Server® 2008/Windows Server® 2008 R2: Click **Start Run**.

For Windows® 8/Windows® 8.1/Windows Server® 2012/Windows Server® 2012 R2: Point to the top or bottom right corner of the screen, and then click Search  $\rightarrow$  Type Run in the search box, click **Apps** (for Windows® 8 and Windows Server® 2012 only), and then click **Run**.

For Windows<sup>®</sup>10: Right-click the Start button, and then click **Run**.

- **2** Type cmd in the text field and click **OK**. A command prompt window will open.
- **3** Type ipconfig and press **Enter**.
- **4** Write down the IP Address xxx.xxx.xxx.xxx.

#### **Using Dell Printer Configuration Web Tool**

- **1** Open a web browser.
- **2** Type in the IP address of the printer in the address bar, and press the <Enter> key. The web page of the printer appears.

**NOTE:** For details on how to check the IP address of the printer, see "[Verifying the IP Settings.](#page-80-0)"

- **3** Click **Address Book**. If a security login dialog box appears, type in the correct **User Name** and **Password**.
	- **NOTE:** The default user name is "admin", and the default password is left blank (NULL).

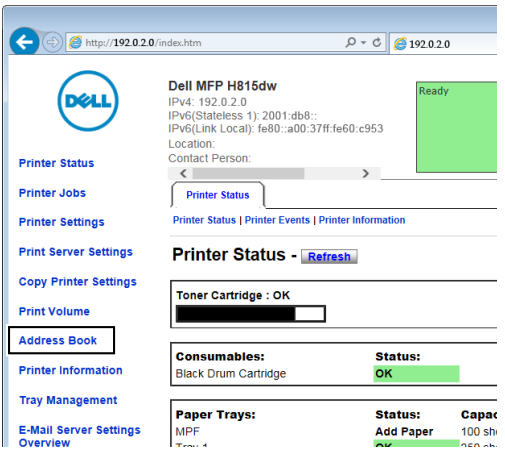

**4** Click the **Server Address** tab, and then click **Create** of an ID.

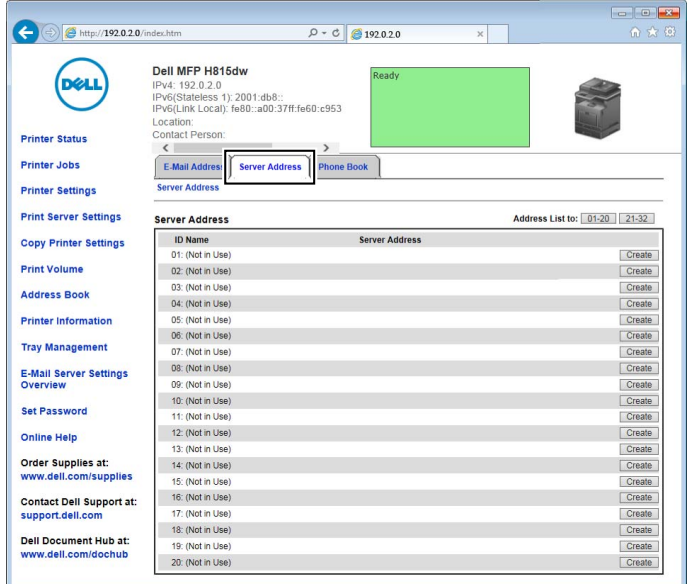

## **Server Address** page appears.

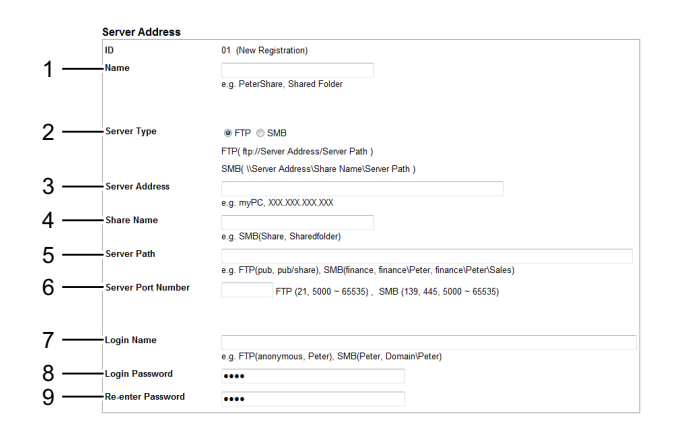

To fill in the fields, enter the information as follows:

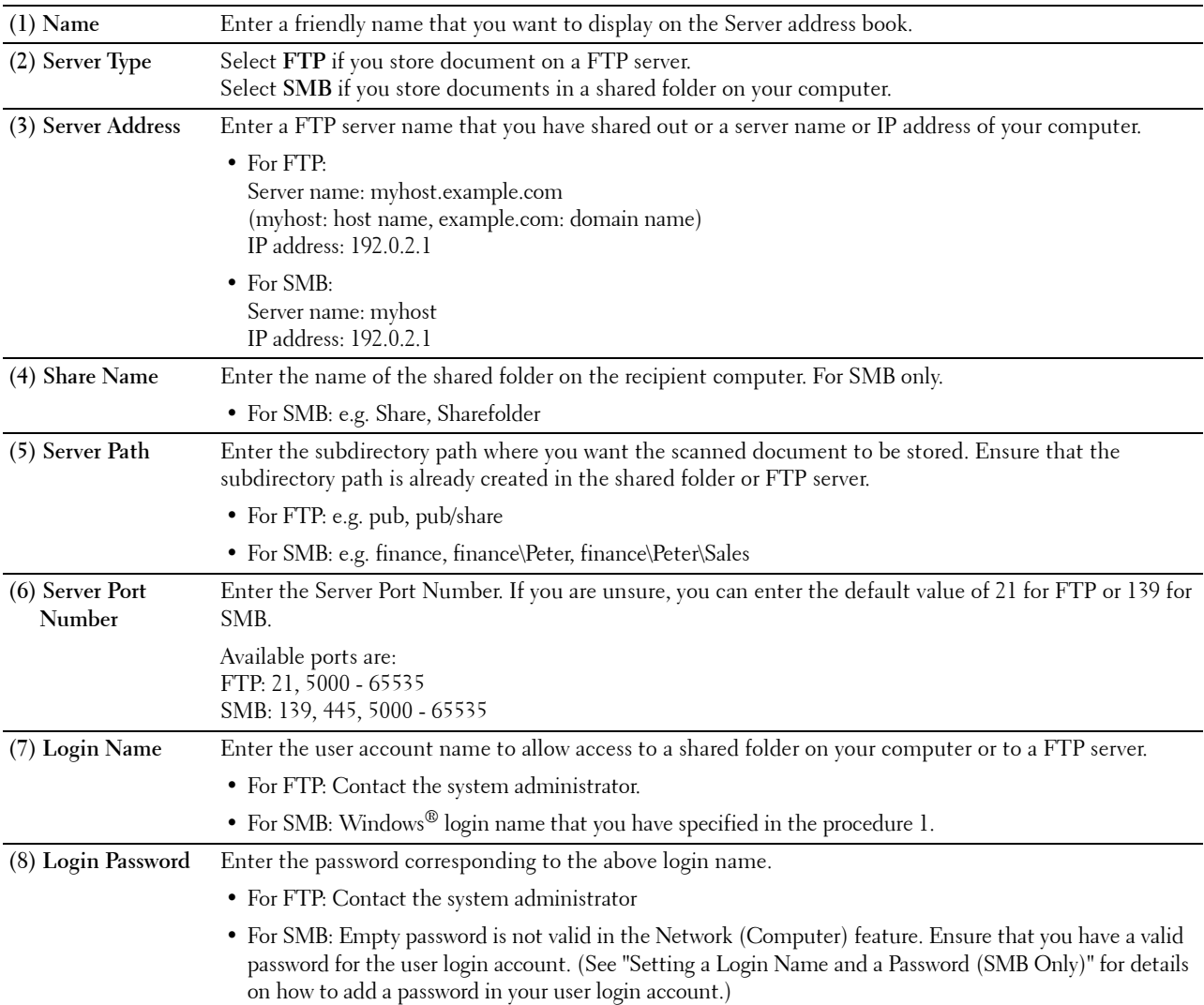

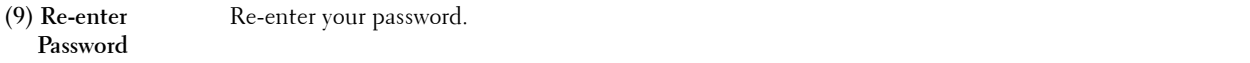

#### **Using Address Book Editor**

- **1** Click **Start All Programs Dell Printers Dell Printer Hub** or **Dell Printer Management Tool**. For Windows® 10: Click the Start button **Dell Printer Hub** or **Dell Printer Management Tool**.
- **2** For Dell Printer Hub, select the printer from **My Printers** on the home screen.

For Dell Printer Management Tool, select the printer displayed by default, or another printer from the drop-down list on the upper-right corner of the home screen.

- **3** Click the shortcut to the **Address Book Editor** on the left of the screen.
- **4** Click **Tool→ New (Device Address Book)→ Server.**

#### **For Microsoft® Windows® :**

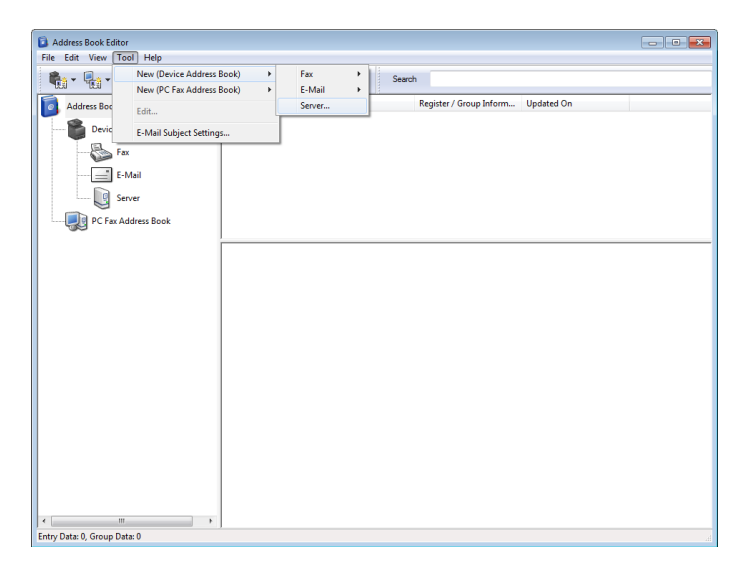

**For Apple Macintosh:**

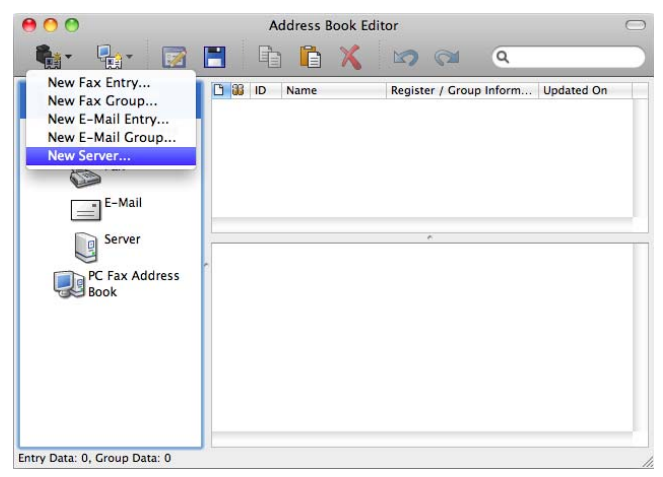

**Server Address** dialog box appears.

# **For Microsoft® Windows®:**

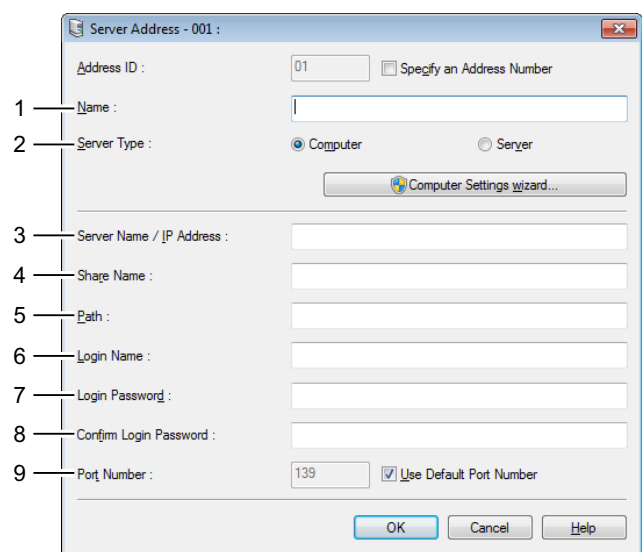

#### **For Apple Macintosh:**

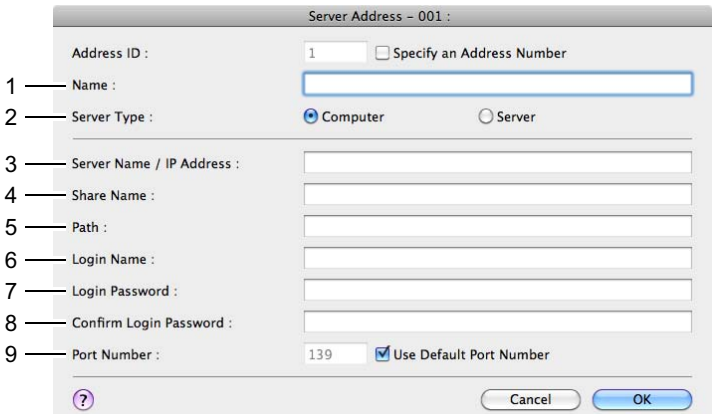

To fill in the fields, enter the information as follows:

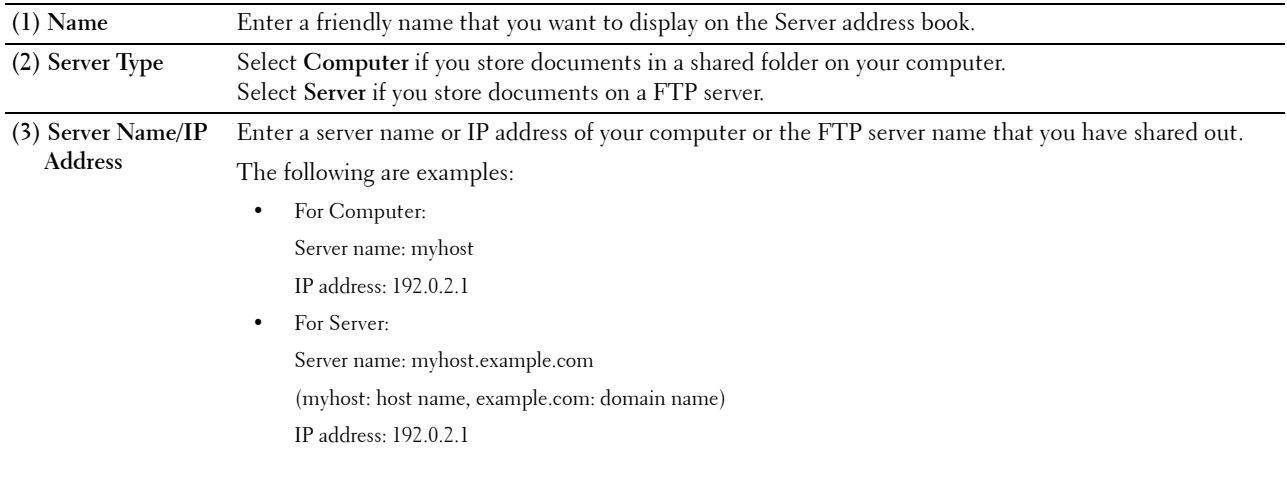

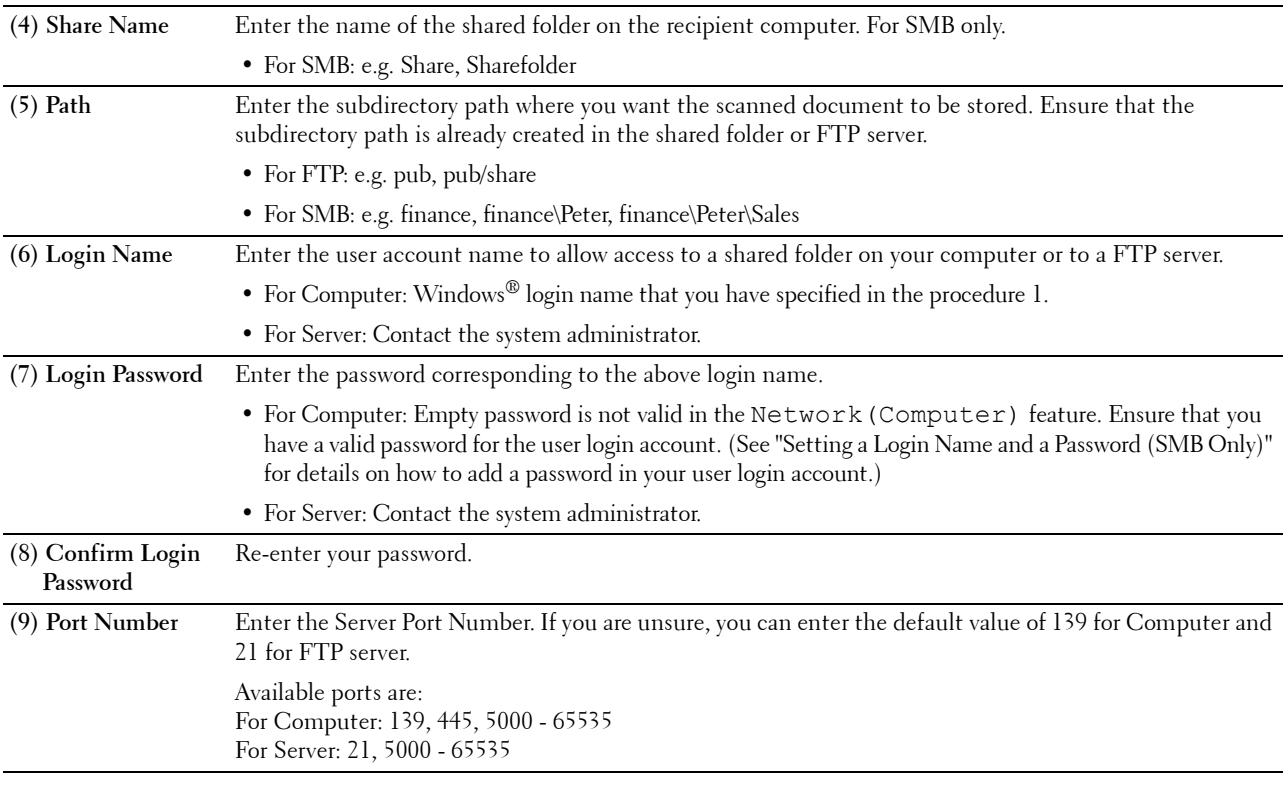

### <span id="page-335-0"></span>**Sending the Scanned File on the Network Folder**

**1** Load the document(s) facing up with top edge in first into the DADF. OR

Place a single document facing down on the document glass, and close the document cover.

For details about loading a document, see "[Loading an Original Document](#page-353-0)."

- **2** Press the **(Home)** button.
- **3** Tap  $\Rightarrow$  Scan to Network Folder.
- **4** Tap and select the desired address. When you cannot find the address, tap Address Book and select the desired address.
- **5** Tap  $\bullet$  and specify scan settings such as Output Color, Resolution, File Format, 2 Sided Scanning, Darken/Lighten, Contrast, Sharpness, Auto Exposure, Original Size, Margin, and File Naming Mode. For details, see "[Scan Settings](#page-245-0)."
- **6** Tap Scan to begin scanning and sending the file.

# **Scanning to a USB Memory**

The Scan to USB feature allows you to store scanned image directly to a USB memory attached to the printer without using software.

### **Types of a USB Memory**

You can use a USB memory with the following interfaces:

- USB 1.1
- USB 2.0

The USB memory must be formatted in FAT file systems (FAT16, FAT32, or VFAT) before inserting the memory device into the front USB port of the printer.

**NOTE:** If the USB memory is formatted in a file system other than above, the printer may not recognize that the USB memory is attached.

**NOTE:** A USB memory with authentication feature and some brands of USB memories cannot be used with this printer.

### **Procedures**

To store the scanned images to a USB memory:

*M* NOTE: If you insert a USB memory to the front USB port first, the USB Drive Detected screen may appear. In this case, select Scan to USB, and proceed to step 6.

**1** Load the document(s) facing up with top edge in first into the DADF.

OR

Place a single document facing down on the document glass, and close the document cover.

For details about loading a document, see "[Loading an Original Document](#page-353-0)."

- **2** Press the **(Home)** button.
- **3** Insert a USB memory into the front USB port of the printer. See "[Inserting and Removing a USB Memory](#page-289-0)" for more details.
- **4** Tap Scan to USB.
- **5** Tap **a** and specify scan settings such as Output Color, Resolution, File Format, 2 Sided Scanning, Darken/Lighten, Contrast, Sharpness, Auto Exposure, Original Size, Margin, and File Naming Mode. For details, see "[Scan Settings](#page-245-0)."

You can also specify the folder to save the scanned image. For details, see "[Specifying a Folder to Save the Scanned](#page-336-0)  [Image](#page-336-0)."

- **6** Tap Scan to begin scanning the document.
- **7** Remove the USB memory from the printer. See "[Inserting and Removing a USB Memory"](#page-289-0) for more details.

#### <span id="page-336-0"></span>**Specifying a Folder to Save the Scanned Image**

To save the scanned image to a folder in the USB memory, specify the folder before executing the scan job.

- **1** If a folder has already existed in the USB memory, the folder name appears on the display.
- **2** Select a folder to save the scanned image.

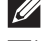

**NOTE:** The default saving location is the root directory of the USB memory.

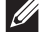

**NOTE:** You cannot directly enter a folder path using the numeric keypad.

**NOTE:** You can select any folder in the USB memory but cannot create a new folder in this step. You should always create a new folder before connecting the memory to the printer.

If the name of the scanned image has already existed in the folder, the printer automatically generate a new file name to save the data.

# **Sending an E-Mail With the Scanned Image**

You can send the scanned image as an e-mail attachment using the **Scan to Email** function. To send an e-mail, an e-mail account is necessary such as the corporate mail account or the Internet service provider's mail account. Gmail account can be used as well.

The following are the procedures necessary to setup Scan to E-mail function.

- "[Preparing the Printer to Send the E-Mail](#page-337-0)"
- "[Setting the DNS Server Address"](#page-337-1)
- "[Setting the Information Necessary to Access the Mail Server"](#page-338-0)
- "[Setting the Administrator's E-mail Address](#page-339-0)"

#### <span id="page-337-0"></span>**Preparing the Printer to Send the E-Mail**

To send an e-mail from your printer, the following information is necessary:

- E-mail account (user account) information
- E-mail sever information
- **NOTE:** For information of your e-mail account or the mail server, consult your network administrator or your Internet service provider.
- **NOTE:** When the printer is connected to the network which is using a proxy server, the printer may not be able to send the e-mail. In this case, consult your network administrator.
- **NOTE:** The preparations described below are effective while the e-mail account information is valid. You do not have to repeat the settings whenever you send the e-mail.

#### <span id="page-337-1"></span>**Setting the DNS Server Address**

To set the DNS server address to your printer, follow the steps below:

- **1** Launch the **Dell Printer Configuration Web Tool**.
	- **a** Open the web browser.
	- **b** Enter the IP address of your printer in the web browser. See "[Dell™ Printer Configuration Web Tool](#page-124-0)."
- **2** Click **Print Server Settings**.
- **3** Click **TCP/IP**.
- **4** If you are using DHCP for TCP/IP setting for the printer:

Set **Get DNS Server Address from DHCP** to **Enable**.

If you are setting TCP/IP manually:

Set **Manual DNS Server Address**.

**5** Click **Apply New Settings**.

#### <span id="page-338-0"></span>**Setting the Information Necessary to Access the Mail Server**

To make the printer to send an e-mail, follow the steps below:

- **1** Launch the **Dell Printer Configuration Web Tool**.
	- **a** Open the web browser.
	- **b** Enter the IP address of your printer in the web browser. See "[Dell™ Printer Configuration Web Tool](#page-124-0)."
- **2** Click **E-Mail Server Settings Overview**.
- **3** Set the mail server information under **E-Mail Server**.

**NOTE:** In this procedure, the server settings for a Gmail account are used as an example. The server settings will differ for each e-mail service.

**NOTE:** Information about the Gmail account is based on the information as of October 2013. For the latest information, visit  $\mathscr{Q}$ the homepage of Gmail.

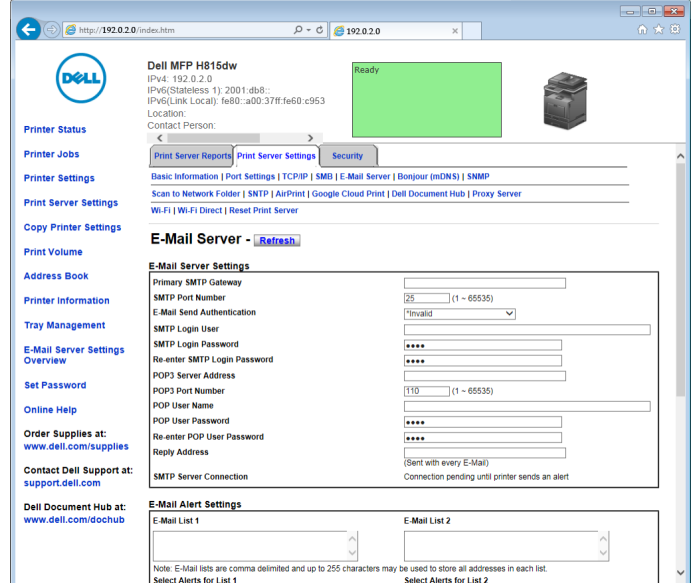

**a** In the **Primary SMTP Gateway** text box, set the primary SMTP gateway.

For example: smtp.gmail.com

- **b** In the **SMTP Port Number** text box, enter the SMTP port number. This must be between 1 and 65535.
- **c** In the **E-Mail Send Authentication** drop-down menu, specify the authentication method for outgoing e-mail. For example: SMTP\_Auth (Auto)
- **d** In the **SMTP Login User** text box, set the SMTP login user. Up to 63 alphanumeric characters, periods, hyphens, underscores, and at symbols (@) can be used. If specifying more than one address, separate them using commas.

For example: aaaa@gmail.com

**NOTE:** It is not advisable to share a personal e-mail account with others for Scan to Email function. Instead, use the e-mail account dedicated for Scan to Email function.

- **e** In the **SMTP Login Password** text box, set the SMTP account password using up to 31 alphanumeric characters.
- **f** In the **Re-enter SMTP Login Password** text box, enter the login password again to confirm it.
- **g** In the **POP3 Server Address** text box, enter the POP3 server address in IP address format of "aaa.bbb.ccc.ddd" or as a DNS host name using up to 63 characters.<sup>\*1</sup>
- **h** In the POP3 Port Number text box, enter the POP3 server port number. This must be between 1 and 65535.<sup>\*1</sup>
- **i** In the **POP User Name** text box, set the POP3 account user name. Up to 63 alphanumeric characters, periods, hyphens, underscores, and at symbols (@) can be used. If specifying more than one address, separate them using commas. $1$
- **j** In the **POP** User Password text box, enter the POP<sup>3</sup> account password using up to <sup>31</sup> alphanumeric characters.<sup>"1</sup>
- In the Re-enter POP User Password text box, enter the POP user password again to confirm it.<sup>\*1</sup>
- **l** In the **Reply Address** text box, enter the reply e-mail address sent with each **E-Mail Alert**.
	- \*1 Required to enter if you select **POP before SMTP (Plain)** or **POP before SMTP (APOP)** for **E-Mail Send Authentication**.
- **4** Click **Apply New Settings**.

If SMTP authentication is selected for **E-Mail Send Authentication** and if SSL/TLS encryption is used to communicate with the SMTP sever, the SSL/TLS type must be set in **SMTP-SSL/TLS Communication** of **SSL/TLS** under the **Security** tab. Proceed to step 5.

If SSL/TLS is not used or if "**Invalid"**, "**POP before SMTP (Plain)"**, or "**POP before SMTP (APOP)"** is selected for **E-Mail Send Authentication**, the mail server settings are complete.

**NOTE:** To send an e-mail through Gmail, set the SSL/TLS type should be set to STARTTLS in SMTP-SSL/TLS Communication of SSL/TLS under the Security tab.

- **5** Click **Security** tab.
- **6** Select **SSL/TLS**.
- **7** Select a SSL/TLS type from the **SMTP-SSL/TLS Communication** list.

**NOTE:** To use a Gmail account, select **STARTTLS**.

**8** Click **Apply New Settings**.

#### <span id="page-339-0"></span>**Setting the Administrator's E-mail Address**

To make the printer to set an administrator's e-mail address, follow the steps below:

- **1** Launch the **Dell Printer Configuration Web Tool**.
	- **a** Open the web browser.
	- **b** Enter the IP address of your printer in the web browser. See "[Dell™ Printer Configuration Web Tool](#page-124-0)."
- **2** Click **Print Server Settings**.
- **3** Click **Basic Information**.
- **4** Set administrator's e-mail address in the **Administrator E-Mail Address** text box. Up to 63 alphanumeric characters, periods, hyphens, underscores, and at symbols (@) can be used.
- **5** Click **Apply New Settings**.

### **Adding a New E-Mail Address to the Printer's Address Book**

- **1** From the **Dell Printer Configuration Web Tool**, click **Address Book**, and then click the **E-Mail Address** tab.
- **2** Click **Create**.

The **E-Mail Address** page for registering a new e-mail address appears.

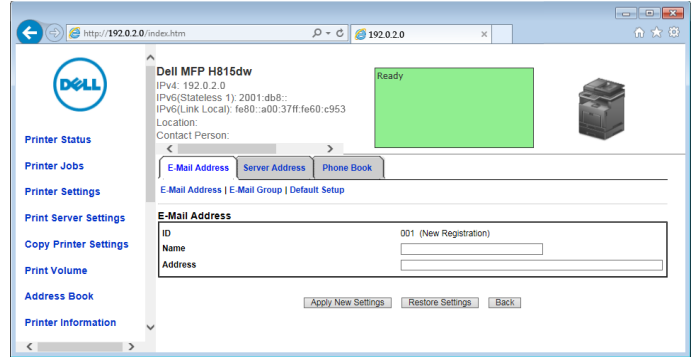

- **3** Enter the following:
	- Name
	- Address
- **4** Click **Apply New Settings**.

#### **Sending an E-mail With the Scanned File**

- 1 Press the  $\bigoplus$  (Home) button.
- **2** Tap  $\Rightarrow$  Scan to Email.
- **3** Specify a recipient from the following:

Enter Recipient's Address: Enter an e-mail address directly.

Sender: Select from the following types of selecting sender's e-mail address:

- Keyboard: Select an e-mail address from using keyboard.
- Address Book: Select a group of e-mails registered in the address book.
- Network Address Book: Search an e-mail address from the LDAP server address book.
- **NOTE:** The sender's e-mail address cannot be edited when the remote authentication is used as the user authentication method on the Dell Smart Multifunction Printer | S2815dn.

Address Book: Select from the following types of address books:

- Individuals: Select an e-mail address registered in the address book.
- Groups: Select a group of e-mails registered in the address book.
- Network Address Book: Search an e-mail address from the LDAP server address book.

Tap + and the recipient you specified from Enter Recipient's Address to remove or edit the recipient.

Tap + and the recipient you specified from Address Book to remove or see details of the recipient. You can also change the e-mail to Bcc.

**NOTE:** For more information on address book and server address book, see ["Address Book Editor \(for Microsoft](#page-398-0)®  $\overline{\text{Windows}}^{\circledR}$  and OS X)."

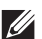

*M* NOTE: For details about Network Address Book, see ["Using the Server Address Book and Server Phone Book](#page-410-0)."

**NOTE:** The e-mail addresses needs to be registered before you can select Address Book.

- **4** Tap **a** and specify scan settings such as Output Color, Resolution, File Format, 2 Sided Scanning, Darken/Lighten, Contrast, Sharpness, Auto Exposure, Original Size, Margin, and File Naming Mode. For details, see "[Scan Settings](#page-245-0)."
- **5** Tap Send to begin scanning the document and sending an e-mail with the scanned file.

# **Managing the Scanner**

You can select the port connected to the computer or set the password for the scanner from the TWAIN driver. Open the application that supports TWAIN, and click **Settings** in the scanning window.

### **Port Settings**

When the printer is connected to the computer directly by a USB cable, select **USB**.

When the printer is connected to the network, select **Network**. Enter the IP address or hostname of the printer in the **IP Address or Hostname** text box, and click **OK**.

#### **When the printer is connected to the network**

When you are using DHCP for TCP/IP setting for the printer, the image capturing software may not find the scanner occasionally due to the change of the IP address allocated for the printer. In this case, check the IP Address of the printer, and then connect the scanner by specifying the IP address.

On Microsoft® Windows®, you can check the IP address of the printer using the **Dell Printer Hub** or **Dell Printer Management Tool**. For **Dell Printer Hub**, select the printer from **My Printers**, and then click **Printer information** on the left of the screen. For **Dell Printer Management Tool**, select the printer from the drop-down list on the upperright of the screen, and then click **Printer information** on the left.

#### **Searching the scanner**

In the **Port Settings** tab, you can search the scanners from the network and select the desired one from the detected scanners.

**• Search all scanners from the network** (Windows® only)

Searches scanners in your network.

- **Scanner List** Displays a list of scanners that are detected.
- **Search again**

Searches the scanners in your network.

**Search Criteria** (Windows<sup>®</sup> only)

Displays the **Search Criteria** dialog box for setting the search condition.

# **Search Criteria Dialog Box (Windows® only)**

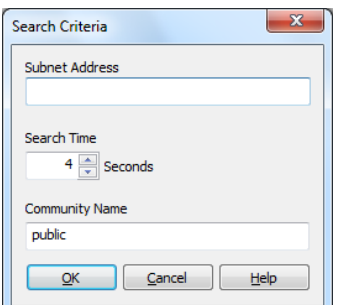

**• Subnet Address**

Enter the subnet address.

- IPv4: Broadcast Address such as "192.0.2.1"
- IPv6: Multicast Address such as "2001:db8::"
- **Search Time**

Specify a time period for searching a scanner.

**• Community Name**

Enter the SNMPv1/v2 community name. The default community name is "public."

### **Password Setting**

In the **Password for Scanner** text box of the **Password Setting** tab, you can input the password that is set for your scanner to access from your computer to the printer.

### **For Microsoft® Windows®:**

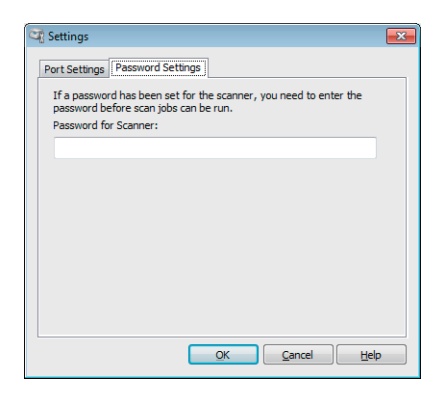

### **For Apple Macintosh:**

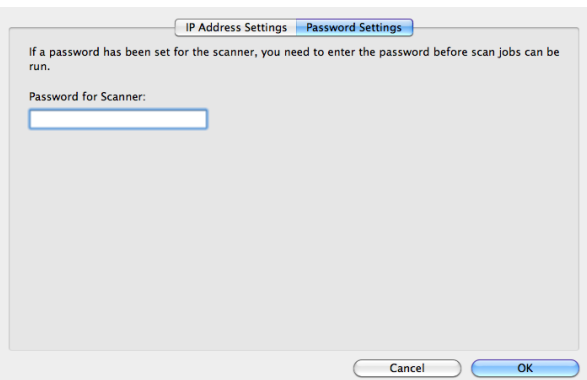

**• Password for Scanner**

Enter the password.

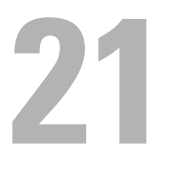

# **Faxing**

*M* NOTE: If the Functions Control setting for Fax is set to On (Password), you need to enter the four-digit password to use the fax function. If the Functions Control setting for  $Fax$  is set to  $Off$ , the fax function is disabled and the menu is also disabled on the touch panel. For details, see ["Functions Control.](#page-224-0)"

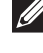

*M* NOTE: If the Panel Lock Control is set to Enable, you need to enter the four-digit password to enter the Admin Settings menu.

*M***OTE:** The images used in this manual are those of the Dell™ Cloud Multifunction Printer | H815dw unless otherwise mentioned.

# **Specifying the Fax Initial Settings Using the Dell Printer Easy Install**

You can specify the country, line type, tone/pulse, receive mode, DRPD pattern, fax header name, and fax number.

- **1** Insert the Software and Documentation disc provided with the printer into your computer. The **Dell Printer Easy Install** program launches automatically.
- **2** Click **Main Menu**.

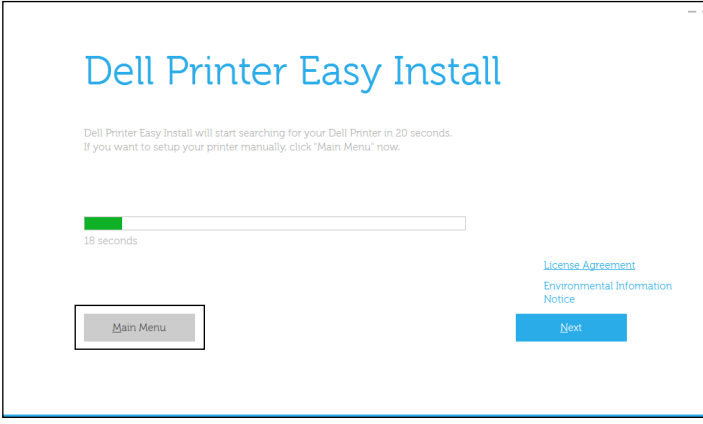

**3** Click **Change**.

The **Configure Printer** window appears.

**4** Select **Configure the Fax settings**, and then click **Next**.

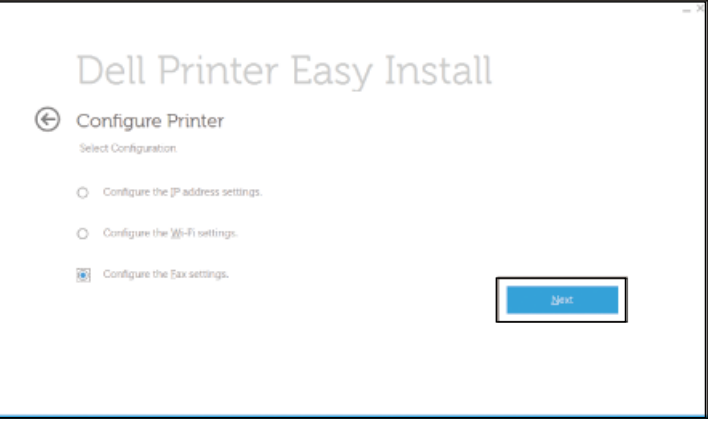

**5** Follow the instructions displayed on the screen.

Available settings are:

- Country
- Line Type
- Tone/Pulse
- Receive Mode
- DRPD Pattern

(This setting is available only when a distinctive ring service is installed on your telephone line by your telephone company.)

- Fax Header Name
- Fax Number

**NOTE:** To make initial settings from the printer operator panel, see "[Setting Your Country.](#page-345-0)"  $\mathscr{Q}$ 

# <span id="page-345-0"></span>**Setting Your Country**

- **1** Press the **(i)** (Information) button.
- **2** Tap the Tools tab, and then tap Admin Settings.
- **3** Tap Fax Settings.
- **4** Tap Fax Line Settings.
- **5** Tap Country.
- **6** Select the country where the printer is used, and then tap OK.

The printer must be rebooted after you set the country settings. When a screen prompting you to reboot the printer, tap Yes. After the reboot, the **Home** screen is displayed on the touch panel.

**NOTE:** When you configure the country setting, the information, which is registered to the printer, is initialized.

# **Setting the Printer ID**

In most countries, you are required by law to indicate your fax number on any fax you send. The printer ID, containing your telephone number and name or company name, will be printed at the top of each page sent from your printer.

- **1** Press the (i) (Information) button.
- **2** Tap the Tools tab, and then tap Admin Settings.
- **3** Tap Fax Settings.
- **4** Tap Fax Line Settings.
- **5** Tap Fax Number.
- **6** Enter your fax number using the number pad, and then tap OK.

**NOTE:** If you make a mistake while entering numbers, press the **button to delete the last digit.** 

- **7** Tap Fax Header Name.
- **8** Enter your name or company name using the keyboard, and then tap OK.

For details on how to use the keyboard to enter alphanumeric characters, see "[Using the Keyboard Displayed on the](#page-120-0)  [Touch Panel](#page-120-0)."

# **Setting the Time and Date**

*MOTE:* It may be necessary to reset the correct time and date if loss of power to the printer occurs.

To set the time and date:

- Press the **(i)** (Information) button.
- Tap the Tools tab, and then tap Admin Settings.
- Tap System Settings.
- Tap General.
- Tap Date & Time.
- Tap Time Zone.
- **7** Tap  $|\nabla|$  until the desired geographic region appears, and then select that region.
- **8** Tap  $\boxed{\blacktriangledown}$  until the desired time zone appears, and then select that time zone.
- Tap OK.
- Tap Date.
- Tap or + or enter the date using the number pad, and then tap OK.
- Tap Time.
- Enter the time using the number pad.
- Tap OK.

**NOTE:** The printer beeps and does not allow you to proceed to the next step if a wrong number is entered.

# **Changing the Clock Mode**

You can set the current time using either the 12-hour or the 24-hour format.

- **1** Press the  $(i)$  (Information) button.
- Tap the Tools tab, and then tap Admin Settings.
- Tap System Settings.
- Tap General.
- Tap Date & Time.
- Tap Time.
- Tap 12 Hour or 24 Hour, and then tap OK.

# **Setting Sounds**

### **Speaker Volume**

- Press the **(i)** (Information) button.
- Tap the Tools tab, and then tap Admin Settings.
- Tap Fax Settings.
- Tap Fax Line Settings.
- **5** Tap  $\overline{\blacktriangledown}$  until Line Monitor appears, and then tap Line Monitor.
- Select the desired volume, and then tap OK.
- Turn off the printer, and turn it on again to apply the settings.

### **Ringer Volume**

- **1** Press the **(i)** (Information) button.
- **2** Tap the Tools tab, and then tap Admin Settings.
- **3** Tap Fax Settings.
- **4** Tap Incoming Defaults.
- **5** Tap Ring Tone Volume.
- **6** Select the desired volume, and then tap OK.
- **7** Turn off the printer, and turn it on again to apply the settings.

# **Specifying the Fax Settings Options**

#### **Changing the Fax Settings Options**

- **1** Press the **(i)** (Information) button.
- **2** Tap the Tools tab, and then tap Admin Settings.
- **3** Tap Fax Settings.
- **4** Select the desired menu.
- **5** Select the desired setting or enter a value.

To enter a value,  $tap - or +$ , or use the number pad or the keyboard.

**6** Tap OK.

If necessary , repeat steps 4 through 6.

#### <span id="page-347-0"></span>**Available Fax Settings Options**

You can use the following settings options for configuring the fax system:

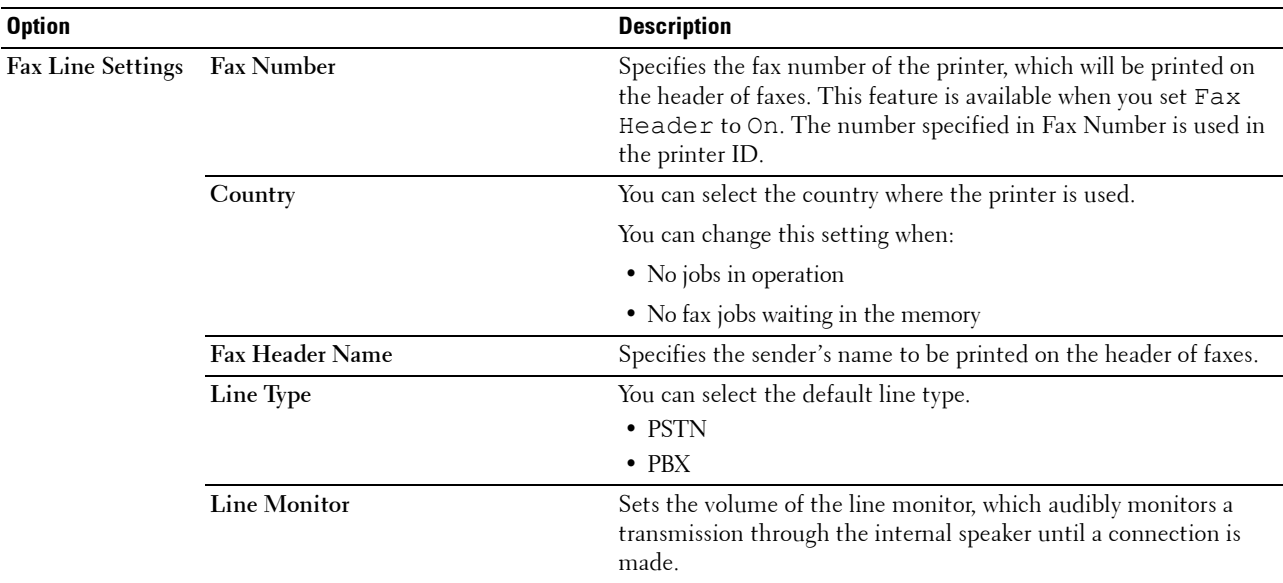

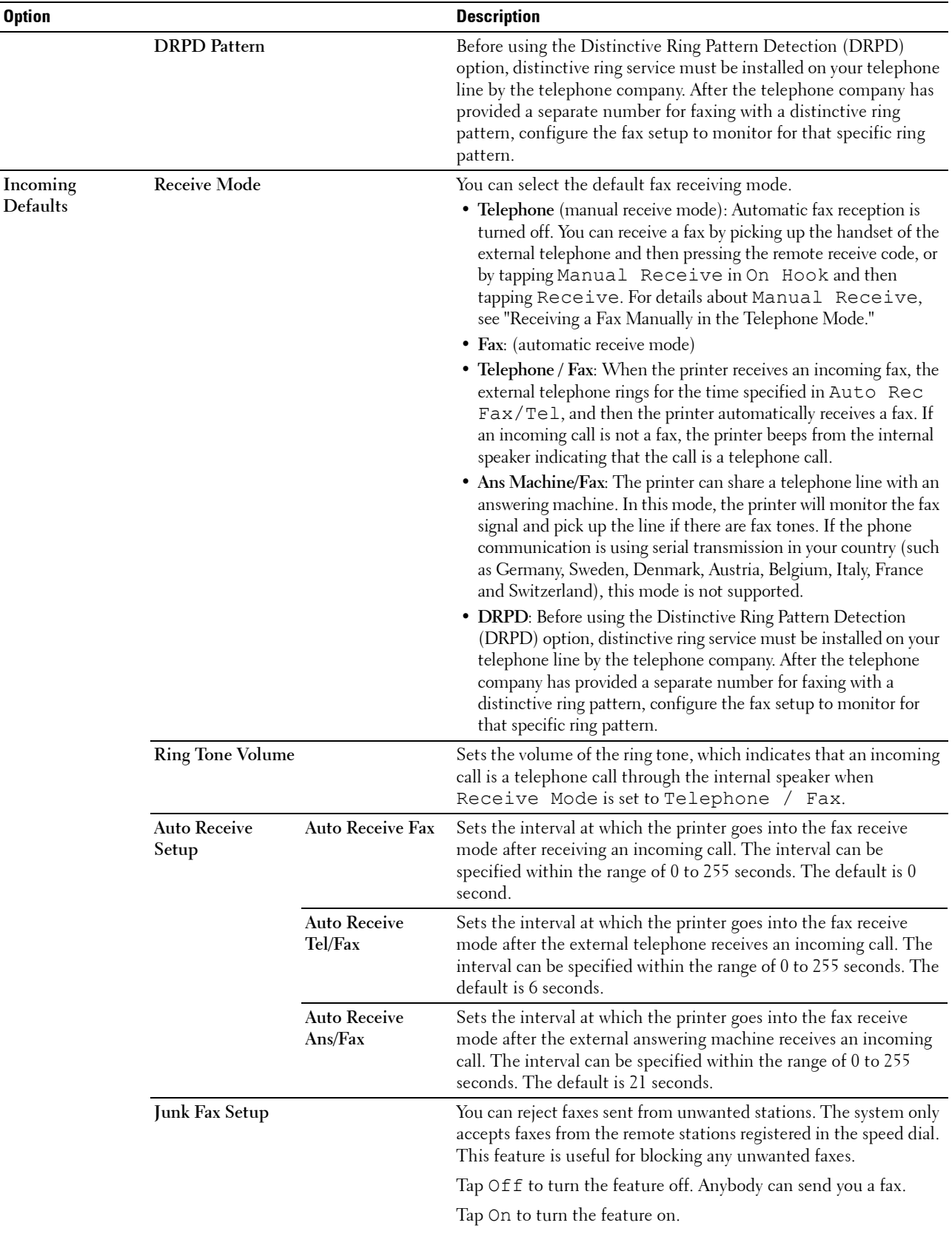

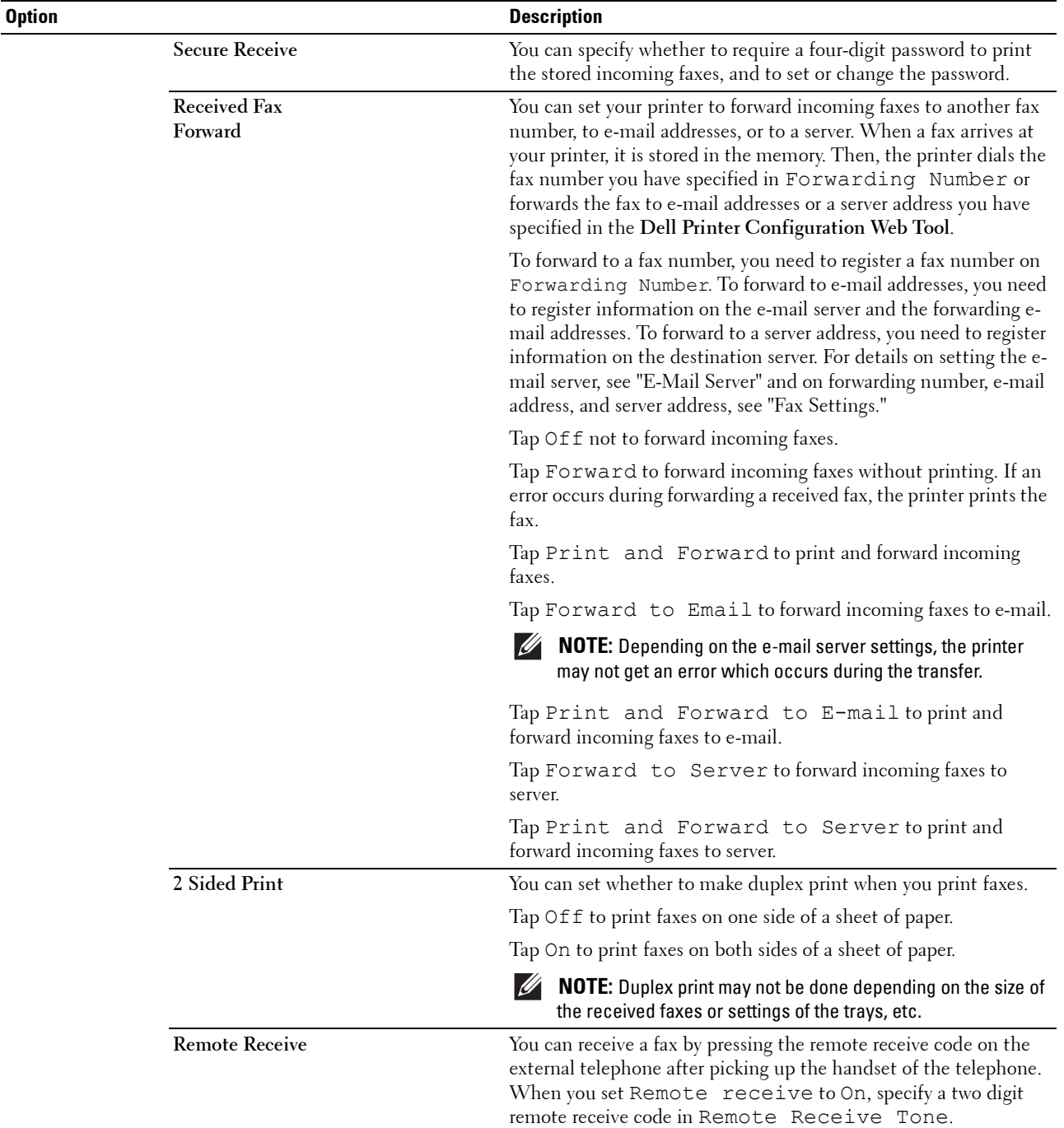

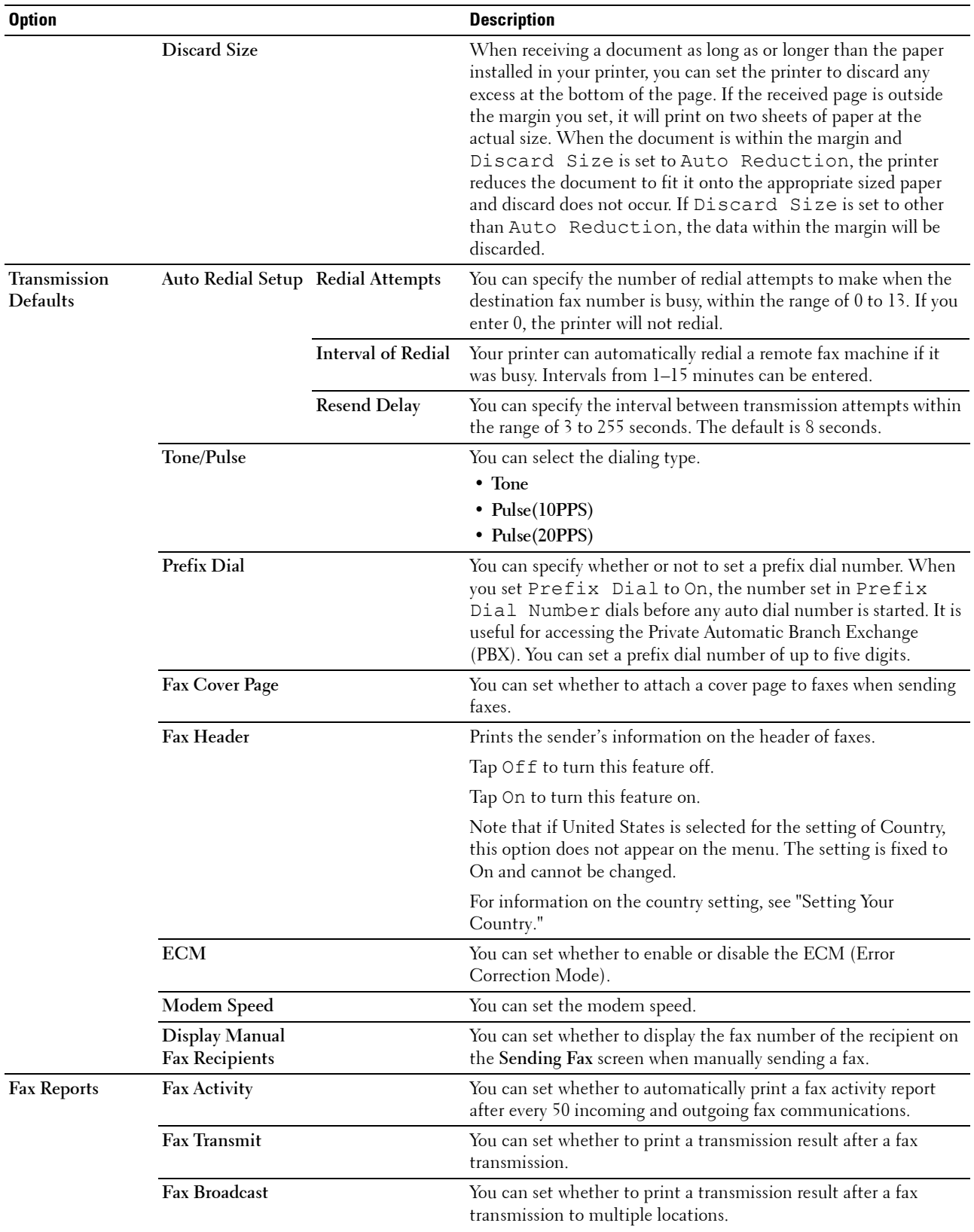

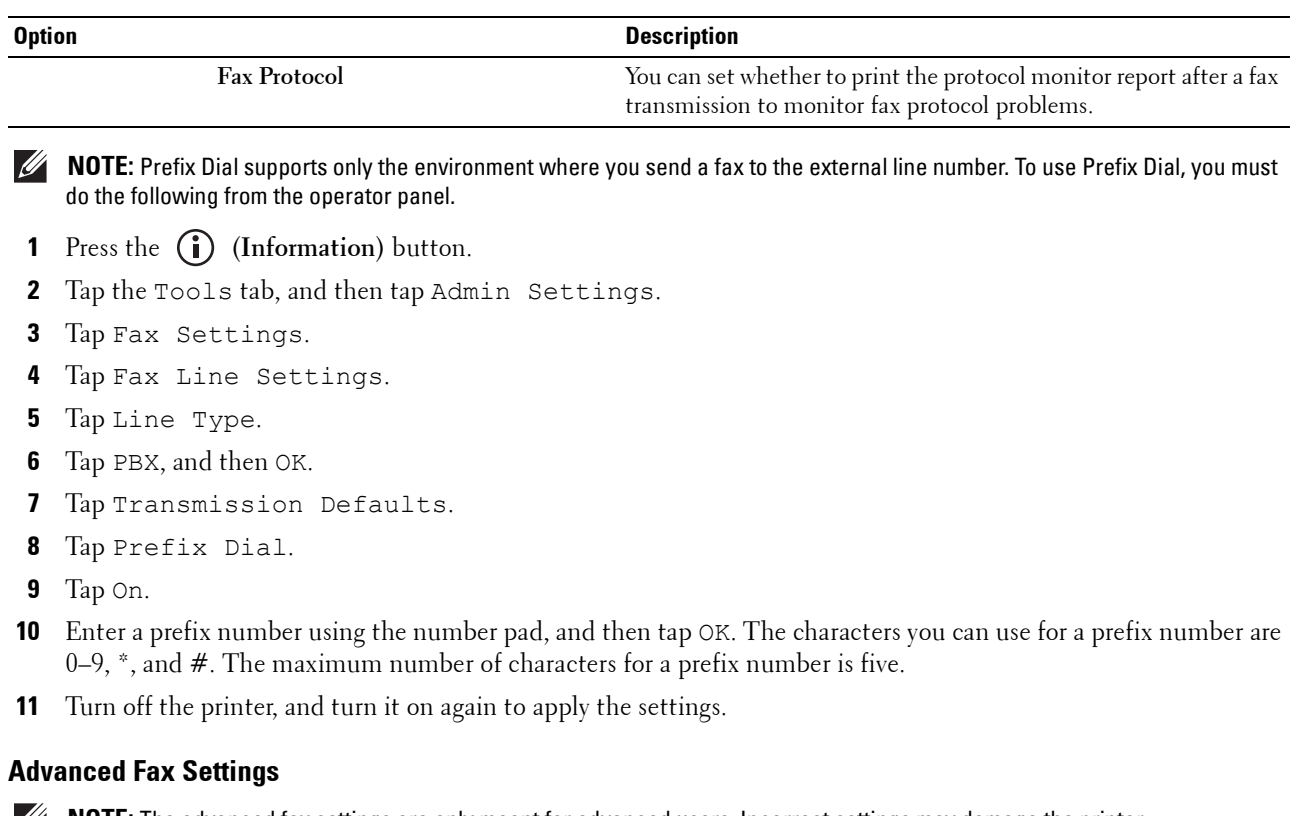

*M* **NOTE:** The advanced fax settings are only meant for advanced users. Incorrect settings may damage the printer.

If you are experiencing fax send or receive errors, there is an advanced fax settings menu which you can access and change the settings accordingly.

To enter the Diagnostic Menu (Customer Mode), follow the instructions.

- **1** Turn off the printer.
- **2** Disconnect all network, phone line, and USB cables from the printer.
- **3** Turn on the printer while holding down the **8** and **2** buttons on the number pad to start in Customer Mode.

After all the advanced fax settings have been made, you will need to turn off and on the printer for the new settings to be effective.

#### **Fax Data Encoding Method**

Some of the legacy fax devices do not support the Joint Bi-level Image Experts Group (JBIG) data encoding method. You may experience fax send or receive errors due to this data encoding method. You can disable the JBIG and select the Modified Huffman (MH), Modified Read (MR), or Modified Modified Read (MMR) encoding with the following instructions.

You can change the modem transmission encoding with the following instructions.

- **1** Turn on the printer while holding down the **8** and **2** buttons on the number pad to start in Customer Mode.
- **2** Tap  $\downarrow$  button to tap Fax/Scanner Diag, and then tap OK.
- **3** Tap  $\downarrow$  button until Parameter appears, and then tap OK.
- **4** Ensure that FAX Parameter appears, and then tap OK.
- **5** Tap  $\downarrow$  button until G3M TX Coding appears, and then tap OK.
- **6** Tap  $\downarrow$  button until the desired encoding appears, and then tap OK.

You can select MH, MR, or MMR.

You can change the modem receive encoding with the following instructions.

- **1** Turn on the printer while holding down the **8** and **2** buttons on the number pad to start in Customer Mode.
- **2** Tap  $|\cdot|$  button to tap Fax/Scanner Diag, and then tap OK.
- **3** Tap  $|\cdot|$  button until Parameter appears, and then tap OK.
- **4** Ensure that FAX Parameter appears, and then tap OK.
- **5** Tap  $\downarrow$  button until G3M RX Coding appears, and then tap OK.
- **6** Tap  $\begin{bmatrix} \downarrow \end{bmatrix}$  button until the desired encoding appears, and then tap OK. You can select MH, MR, or MMR.

#### **Diagnosing the Fax Connection**

You can diagnose the Fax connection using the FAX Line Diagnosis feature that can detect the abnormalities of telephone line connection.

- **1** Turn on the printer while holding down the **8** and **2** buttons on the number pad to start in Customer Mode.
- **2** Tap  $\downarrow$  button to tap Fax/Scanner Diag, and then tap OK.
- **3** Tap  $\vert \cdot \vert$  button until FAX Test appears, and then tap OK.
- **4** When the message Check FAX Connection appears, tap OK.
- **5** When the message Ready to Start appears, tap OK to start diagnosing the FAX connection. One of the following diagnosing result is displayed.

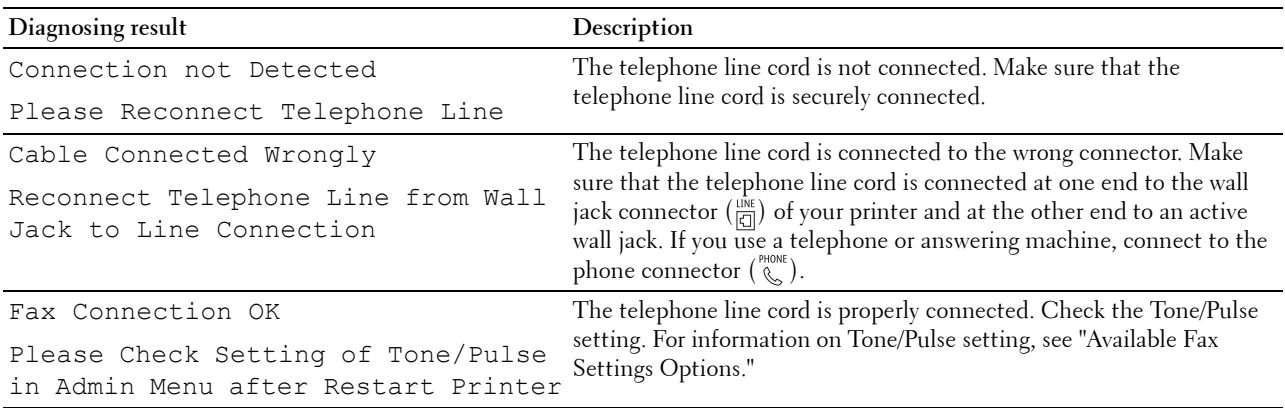

# **Sending a Fax**

You can fax data from your printer. You can also directly fax data transferred from the computer running a Microsoft<sup>®</sup> Windows<sup>®</sup> operating system or OS X.

### <span id="page-353-1"></span><span id="page-353-0"></span>**Loading an Original Document**

You can use the DADF or the document glass to load an original document for faxing. Using the DADF, you can load up to 50 sheets of 75  $g/m^2$  (20 lb) paper at a time. Using the document glass, you can load one sheet at a time.

**NOTE:** To get the best scan quality, especially for grayscale images, use the document glass instead of the DADF.

#### **To fax a document using the Duplex Automatic Document Feeder (DADF):**

**1** Place the document(s) facing up on the DADF with the top edge of the documents in first. Then adjust the document guides to the correct document size.

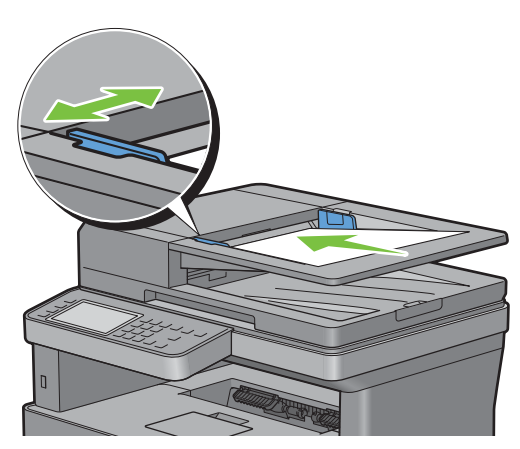

**2** Adjust the document resolution. (For details, see ["Adjusting the Document Resolution.](#page-354-0)")

#### **To fax a document from the document glass:**

**1** Open the document cover.

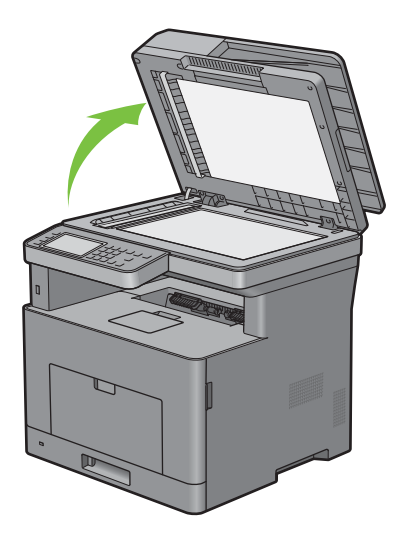

**2** Place the document facing down on the document glass and align it with the registration guide on the top left corner of the glass.

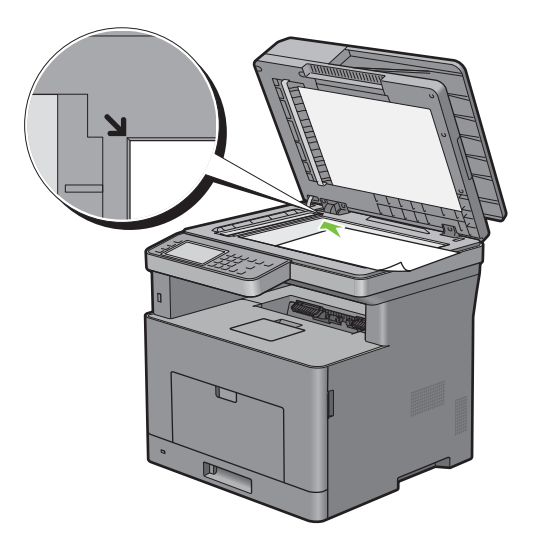

- **3** Adjust the document resolution. (For details, see ["Adjusting the Document Resolution.](#page-354-0)")
- **4** Close the document cover.

**NOTE:** Ensure that no document is in the DADF. If any document is detected in the DADF, it takes priority over the document on the document glass.

**NOTE:** If you are faxing a page from a book or magazine, lift the cover until its hinges are caught by the stopper and then close the cover. If the book or magazine is thicker than 30 mm, start faxing with the cover open.

#### <span id="page-354-0"></span>**Adjusting the Document Resolution**

You can improve the quality of the fax document by adjusting the resolution, especially for documents with low image quality or documents containing photographic images.

- 1 Press the  $\bigoplus$  (Home) button.
- **2** Tap  $\boxed{\blacksquare} \rightarrow$  Fax.
- **3** Tap **.**
- **4** Tap Resolution.
- **5** Tap the desired setting.

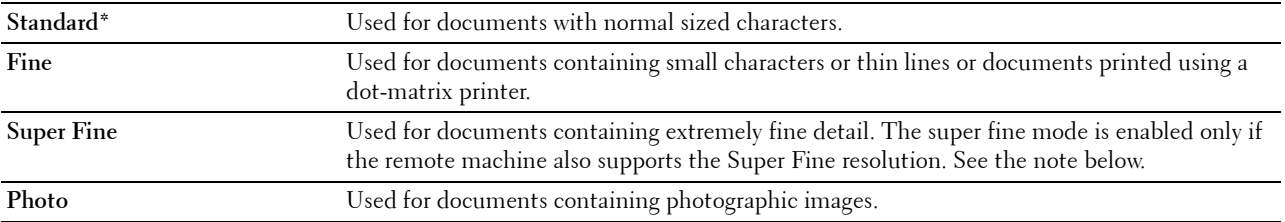

\* Denotes the factory default setting.

**NOTE:** Faxes scanned in the Super Fine resolution transmit at the highest resolution supported by the receiving device.

### <span id="page-355-0"></span>**Adjusting the Document Contrast**

You can adjust the contrast of the fax document to be lighter or darker than the original.

- **1** Load the document(s) facing up with top edge in first into the DADF.
	- OR

Place a single document facing down on the document glass, and close the document cover.

For details about loading a document, see "[Loading an Original Document](#page-353-1)."

- **2** Press the **(Home)** button.
- **3** Tap  $\mathbb{F}$   $\rightarrow$  Fax.
- **4** Tap **.**
- **5** Tap Darken/Lighten.
- **6** Drag the desired level on the Darken/Lighten bar, and then tap OK.

You can select a contrast level from seven levels between Darken and Lighten.

Drag the indicator on the left side of the bar makes the document contrast lighter, and selecting a cell on the right side of the bar makes the document contrast darker.

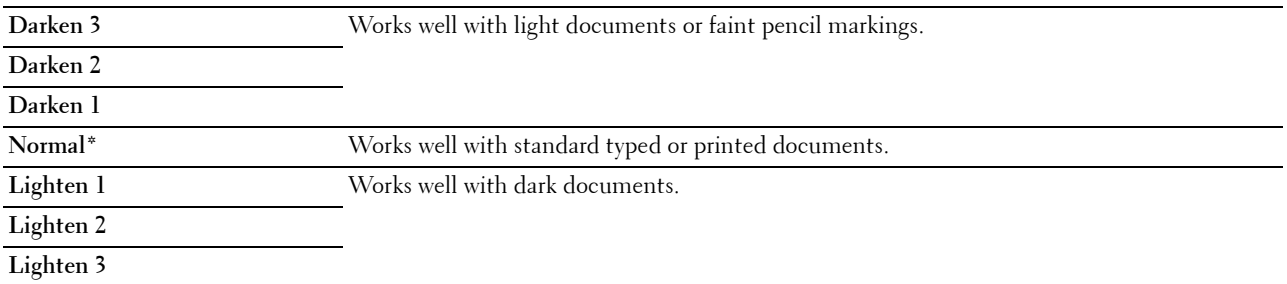

\* Denotes the factory default setting.

#### **Sending a Fax From Memory**

**1** Load the document(s) facing up with top edge in first into the DADF.

OR

Place a single document facing down on the document glass, and close the document cover.

For details about loading a document, see "[Loading an Original Document](#page-353-1)."

- **2** Press the **(Home)** button.
- **3** Tap  $\boxed{\blacksquare} \rightarrow$  Fax.
- **4** Adjust the document resolution to suit your fax needs. (For details, see ["Adjusting the Document Resolution](#page-354-0)." For adjusting the contrast, see ["Adjusting the Document Contrast](#page-355-0).")
- **5** To select a fax number, do one of the following:
	- Tap Phone Book, and then select one of the following:

Individuals: Select an individual fax number and then tap Done.

Groups: Select a group dial number and then tap Done.

Network Phone Book: Search and select a fax number from the LDAP server and then tap Search.

**NOTE:** For more information on address book and server address book, see ["Address Book Editor \(for Microsoft](#page-398-0)®  $\overline{\text{Windows}}^{\textcircled{\tiny{\textregistered}}}$  and OS X)."

*M***OTE:** For details about Network Phone Book, see ["Using the Server Address Book and Server Phone Book](#page-410-0)."

**NOTE:** The fax number needs to be registered before you can select Address Book.

Tap Speed Dial.

Enter the speed dial number using the number pad, and then tap Done.

**6** Tap Send to scan data.

When the document is loaded on the document glass, the display prompts you for another page.

If you want to place a new document, replace the document with a new document, and then tap Continue.

When you have finished loading documents, tap Done.

The printer starts dialing the number, and then sends the fax when the remote fax machine is ready.

**NOTE:** You can cancel the fax job while sending the fax by tapping Stop.

#### **Sending a Fax Manually**

**1** Load the document(s) facing up with top edge in first into the DADF. OR

Place a single document facing down on the document glass, and close the document cover.

For details about loading a document, see "[Loading an Original Document](#page-353-1)."

- **2** Press the **(Home)** button.
- **3** Tap  $\left( \blacksquare \rightarrow$  Fax.
- **4** Adjust the document resolution to suit your fax needs. (For details, see ["Adjusting the Document Resolution](#page-354-0)." For adjusting the contrast, see ["Adjusting the Document Contrast](#page-355-0).")
- **5** Tap On Hook.
- **6** Enter the fax number of the recipient using the number pad.

You can also select the recipient by using speed dial number or address book. (For details, see "[Automatic](#page-356-0)  [Redialing.](#page-356-0)")

**7** Tap Send to send the fax.

**NOTE:** You can cancel the fax job while sending the fax by tapping Stop.

#### **Confirming Transmissions**

When the last page of your document has been sent successfully, the printer beeps and returns to the standby mode.

If something goes wrong while sending your fax, an error message appears on the display.

If you receive an error message, press Close to clear the message and try to send the document again.

You can set your printer to print a confirmation report automatically after each fax transmission. For further details, see "[Available Fax Settings Options](#page-347-0)."

#### <span id="page-356-0"></span>**Automatic Redialing**

If the number you have dialed is busy or there is no answer when you send a fax, the printer will automatically redial the number every minute based on the number set in the redial settings.

To change the time interval between redials and the number of redial attempts, see ["Available Fax Settings Options](#page-347-0)."

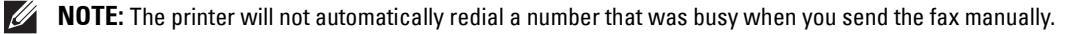

# **Sending a Delayed Fax**

The Delayed Start mode can be used to save scanned documents for transmission at a specified time to take advantage of lower long distance rates.

**1** Load the document(s) facing up with top edge in first into the DADF.

OR

Place a single document facing down on the document glass, and close the document cover.

For details about loading a document, see "[Loading an Original Document](#page-353-1)."

- **2** Press the **(Home)** button.
- **3** Tap  $\boxed{\blacksquare} \rightarrow$  Fax.
- **4** Adjust the document resolution to suit your fax needs. (For details, see ["Adjusting the Document Resolution](#page-354-0)." For adjusting the contrast, see ["Adjusting the Document Contrast](#page-355-0).")
- **5** Tap  $\bullet$  , and then tap Delayed Send.
- **6** Tap On.
- **7** Enter the start time using  $-$  or  $+$ , and then tap OK.
- **8** Tap Back, and then enter the fax number of the recipient using the number pad.

You can also select the recipient by using speed dial number or address book. (For details, see "[Automatic](#page-356-0)  [Redialing.](#page-356-0)")

**9** Tap Send to scan data.

Once Delayed Start mode is activated, your printer stores all of the documents to be faxed into its memory and sends them at the specified time. After faxing in the Delayed Start mode is complete, the data in the memory is cleared.

**NOTE:** If you turn off and on the printer, the stored documents are sent as soon as the printer is activated.

**NOTE:** If the specified start time overlaps with the time periods for the available time or the Fax function, the printer cannot send the delayed fax at the specified time. (For details, see ["Set Available Time](#page-217-0)" for the Available time and ["Functions](#page-224-0)  [Control"](#page-224-0) for the Fax function.)

# **Sending a Fax from the Driver (Direct Fax)**

You can send a fax directly from your computer by using the driver.

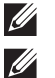

**NOTE:** Only black and white faxes can be sent using Direct Fax.

**NOTE:** If the specified start time overlaps with the time periods for the available time or the Fax function, the printer cannot send the delayed fax at the specified time. (For details, see ["Set Available Time"](#page-217-0) for the Available time and "[Functions Control"](#page-224-0) for the Fax function.)

#### **Example**

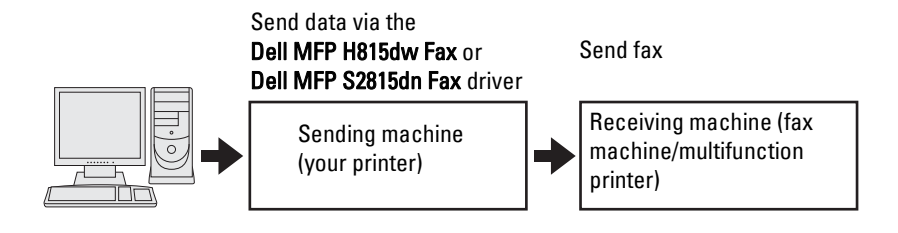

#### **Procedure**

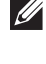

**NOTE:** The names of the dialog boxes and the buttons may be different from those given in the following procedure depending on the application you are using.

**NOTE:** To use this feature, you must install the fax driver. (For details, see ["Starting Dell Printer Easy Install](#page-86-0)" for Windows<sup>®</sup> or "[Installing the Drivers and Software"](#page-100-0) for Macintosh.)

- **1** Open the file you want to send by fax.
- **2** Open the print dialog box from the application, and then select **Dell MFP H815dw Fax or Dell MFP S2815dn Fax**.
- **3** Click **Preferences** in Windows®, or select **FAX Setting** in Macintosh.

For Microsoft® Windows®:

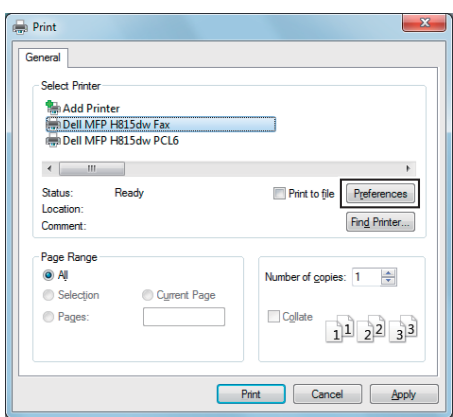

For Apple Macintosh:

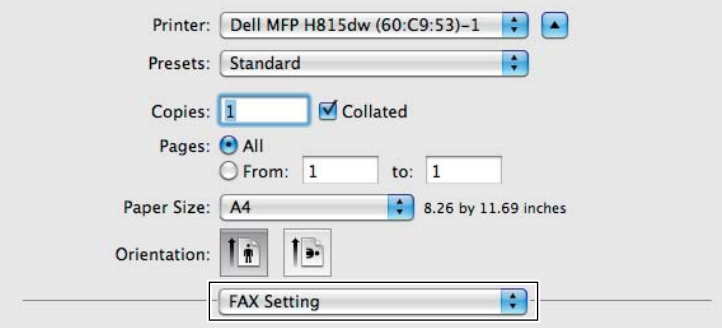

**4** When the setting dialog box appears, specify the following settings.

**NOTE:** The settings done here are only applied to a single fax job.

For Microsoft® Windows®:

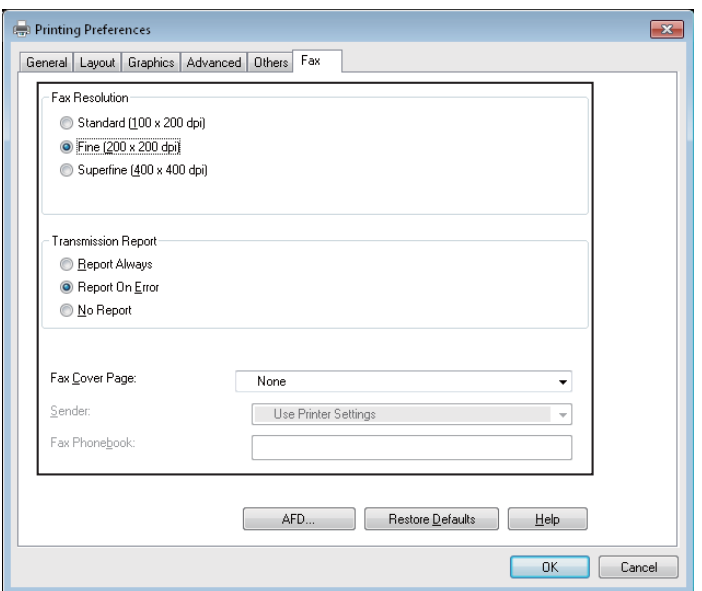

For Apple Macintosh:

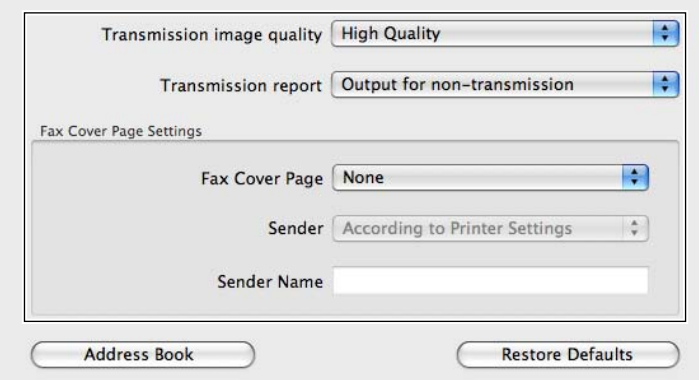

#### **a. Transmission image quality**

**Purpose:** 

To set the output quality.

**Values:**

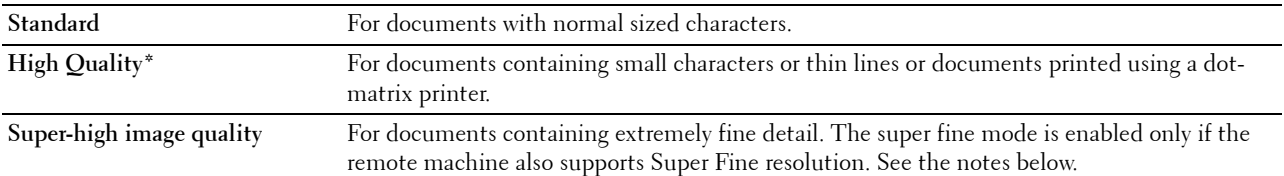

\* Denotes the factory default setting.

**NOTE:** Faxes printed in the Super-high image quality by Direct Fax driver transmits at the highest resolution supported by the receiving device.
# **b. Transmission report**

### **Purpose:**

To specify whether to print a fax transmission result.

### **Values:**

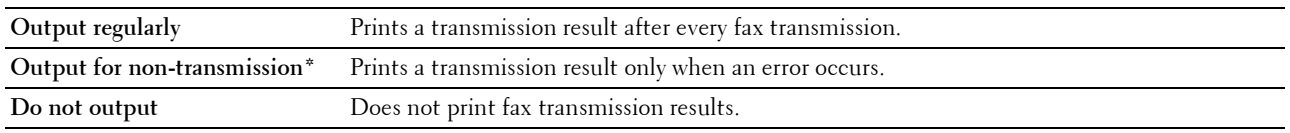

\* Denotes the factory default setting.

### **c. Fax Cover Page**

### **Purpose:**

To specify whether to attach a cover page to your fax.

# **Values:**

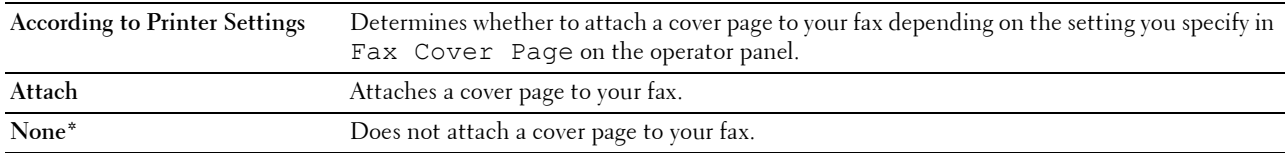

\* Denotes the factory default setting.

# **Sender**

### **Purpose:**

To specify whether to print the sender's name on the fax cover page.

**Values:**

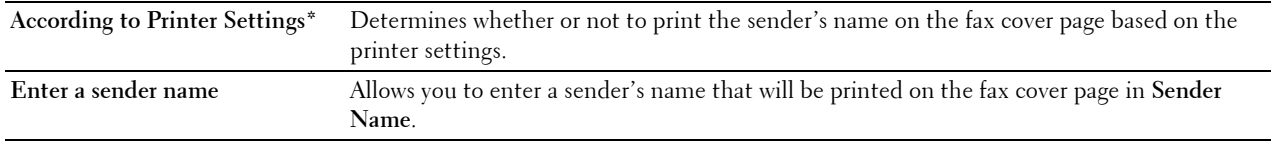

\* Denotes the factory default setting.

# **Sender Name**

# **Purpose:**

To enter a sender's name that will be printed on the fax cover page.

The sender's name can be up to 30 characters. If it exceeds 30 characters, only the first 30 characters will be printed.

**5** For Windows®, click **OK** to close the **Printing Preferences** dialog box, and then click **Print**.

For Macintosh, click **Print**.

The **Set/Check Fax Transmission** dialog box appears.

# **For Microsoft® Windows®:**

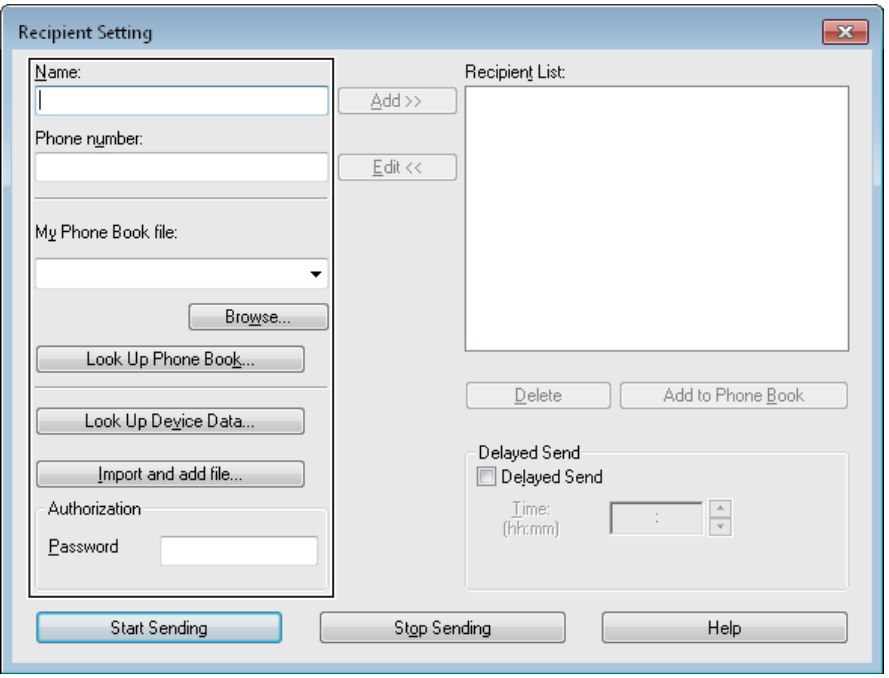

**For Apple Macintosh:**

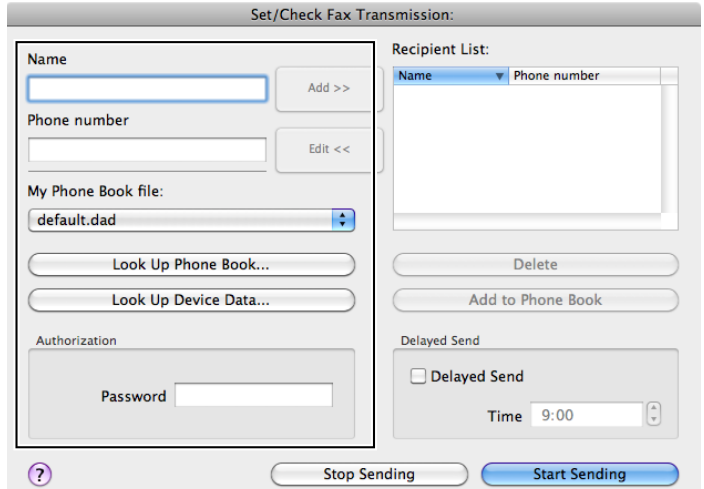

- **6** Enter the destination for the recipient. The following procedure is for entering the destination. For details on how to enter the destination, please refer to the Help file for the driver.
	- **a** Enter the name and fax number directly.
	- **b** Select a fax number from a phone book.
		- **Look Up Phone Book**: Displays a list of fax numbers that are saved in the file specified for **My Phone Book file**.
		- **Look Up Device Data**: Displays a list of fax numbers that are saved in the Phone Book on your printer.
		- **Import and add file** (Windows® only): Allows you to select a source file such as a CSV file, WAB file, MAPI, or a LDAP server. (For details on LDAP server, see "[LDAP Server](#page-164-0)" and "[Fax Server Phone Book](#page-212-0).")

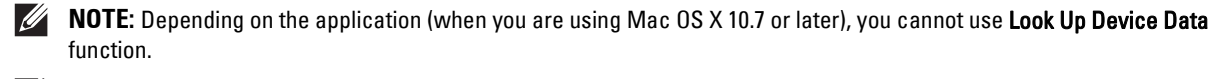

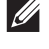

**NOTE:** Enter the password in the Password field in the Authorization area before sending a fax if the fax function is locked with a password.

**NOTE:** If the Functions Control setting for Fax is set to On (Password), you need to enter the four-digit password to use the fax function.

**To lock the fax function with a password:**

**NOTE:** To lock the fax function from Functions Control, you must first set Panel Lock to On. For details, see ["Panel Lock](#page-259-0)."

- **1** Press the  $(i)$  (Information) button.
- **2** Tap the Tools tab, and then tap Admin Settings.
- **3** Tap  $\boxed{\blacktriangledown}$  until Secure Settings appears, and then tap Secure Settings.
- **4** Tap Functions Control.
- **5** Tap Fax.
- **6** Tap On (Password).
- **7** Enter a four-digit password, and then tap OK.
- **8** Turn off the printer, and turn it on again to apply the settings.

**To check whether the fax has been sent:**

Print a job history report. For details about how to print a job history report, see "[Report / List.](#page-180-0)"

# **Receiving a Fax**

# **About Receiving Modes**

*M* **NOTE:** To use the Telephone / Fax or Ans Machine/Fax, connect an answering machine to the phone connector  $(\mathbb{Q})$  on the rear of your printer.

When the memory is full, the fax is received in the Telephone mode.

# **Loading Paper for Receiving Faxes**

The instructions for loading paper in the paper tray are the same whether you are printing, faxing, or copying, except that faxes can only be printed on Letter-sized, A4-sized, or Legal-sized paper. For details about loading paper, see ["Loading Print Media.](#page-268-0)" For details about setting the paper type and size in the tray, see ["Print Media Guidelines](#page-262-0)."

# **Receiving a Fax Automatically in the Fax Mode**

Your printer is preset to the Fax mode at the factory.

If you receive a fax, the printer automatically goes into the fax mode after a specified period of time and receives the fax.

To change the interval at which the printer goes into the fax mode after receiving an incoming call, see ["Available](#page-347-0)  [Fax Settings Options](#page-347-0)."

# **Receiving a Fax Manually in the Telephone Mode**

You can receive a fax by picking up the handset of the external telephone and then pressing the remote receive code (see ["Available Fax Settings Options"](#page-347-0)). You can also receive a fax by tapping Manual Receive in On Hook.

To receive a fax by tapping Manual Receive:

**1** When the external telephone rings, pick up the handset and check for the fax tone.

- **2** After you hear the fax tone, press the **(Home)** button.
- **3** Tap  $\Vert \mathbf{F} \Vert \rightarrow$  Fax.
- **4** Tap On Hook.
- **5** Tap Receive.
- **6** Hang up the hand set of the external telephone.

The printer begins receiving a fax and returns to the standby mode when the reception is completed.

# **Receiving a Fax Automatically in the Telephone / Fax or Ans Machine/Fax**

To use the Telephone / Fax or Ans Machine/Fax mode, you must connect an external telephone to the phone connector  $(\mathcal{L})$  on the rear of your printer.

If the caller leaves a message, the answering machine stores the message as it would normally. If your printer hears a fax tone on the line, it automatically starts to receive a fax.

For details on Telephone / Fax or Ans Machine/Fax mode, see "[Available Fax Settings Options](#page-347-0)."

**MOTE:** If you have set your printer to Ans Machine/Fax and your answering machine is switched off, or no answering machine is connected to your printer, your printer will automatically go into the  $Fax$  mode after a predefined time.

# **Receiving a Fax Manually Using an External Telephone (Remote Receive)**

You can manually receive a fax from the external telephone without having to go to the printer.

To manually receive a fax using the external telephone, you must connect an external telephone to the phone connector  $\binom{m_0}{k}$  on the rear of your printer and also set Remote Receive to On.

When you receive a call on the external telephone and hear a fax tone, enter the two-digit code from the external telephone.

The printer receives the document.

When entering the remote receive code from the external telephone, press the number keys slowly in sequence. If you still hear the fax tone from the remote machine, try entering the two-digit code once again.

The default remote receive code is 00. You can change the two-digit code to whatever you choose. For details on changing the code, see ["Available Fax Settings Options](#page-347-0)."

**NOTE:** Set the dialing system of your external telephone to DTMF.

# **Receiving Faxes Using the DRPD**

The DRPD is a telephone company service which enables a user to use a single telephone line to answer several different telephone numbers. The particular number someone uses to call you on is identified by different ringing patterns, which consist of various combinations of long and short ringing sounds.

Before using the Distinctive Ring Pattern Detection option, Distinctive Ring service must be installed on your telephone line by the telephone company. To set up Distinctive Ring Pattern Detection, you will need another telephone line at your location, or someone available to dial your fax number from outside.

To set up the DRPD:

- **1** Press the (i) (Information) button.
- **2** Tap the Tools tab, and then tap Admin Settings.
- **3** Tap Fax Settings.
- **4** Tap Fax Line Settings.
- **5** Tap  $\boxed{\blacktriangledown}$  until DRPD Pattern appears, and then tap DRPD Pattern.
- **6** Tap the desired pattern, and then tap OK.

**7** Turn off the printer, and turn it on again to apply the settings.

To receive faxes in the DRPD, you need to set the menu to DRPD. For details, see "[Available Fax Settings](#page-347-0)  [Options](#page-347-0)."

Your printer provides seven DRPD patterns. If this service is available from your telephone company, ask your telephone company which pattern you need to select to use this service.

### **Receiving Faxes in the Memory**

Since your printer is a multi-tasking device, it can receive faxes while you are making copies or printing. If you receive a fax while you are copying, printing, or run out of paper or toner, your printer stores incoming faxes in the memory. Then, as soon as you finish copying, printing, or re-supply the consumables, the printer automatically prints the fax.

# **Polling Receive**

You can receive faxes from the remote fax machine when you want to receive it.

- **1** Press the **(Home)** button.
- **2** Tap  $\boxed{\blacksquare} \rightarrow$  Fax.
- **3** Tap On Hook.
- **4** Tap Polling.
- **5** Enter the fax number of the remote machine using the number pad.
- **6** Tap Receive to begin receiving the fax.

# **Automatic Dialing**

# **Speed Dialing**

You can store up to 200 frequently dialed numbers in speed dial locations (001–200).

When the speed dial job specified in the delayed fax or redial exists, you cannot change the speed dial number from the operator panel or **Dell Printer Configuration Web Tool**.

# **Setting Speed Dial**

- **1** Press the (i) (Information) button.
- **2** Tap the Tools tab, and then tap Admin Settings.
- **3** Tap Phone Book.
- **4** Tap Individuals.
- **5** Tap  $\blacktriangledown$  until the desired speed dial number between 1 and 200 appears and then select that number. To jump to a specific speed dial number, enter the desired number and then # using the number pad.
- **6** Tap the Enter Name text box.
- **7** Enter the name, and then tap OK.
- **8** Tap the Enter Number text box.
- **9** Enter the fax number using the number pad, and then tap OK.

To insert a pause between numbers, press the **(Redial/Pause)** button.

"-" appears on the display.

**10** Tap OK.

To store more fax numbers, repeat steps 5 to 10.

### **Sending a Fax Using Speed Dial**

**1** Load the document(s) facing up with top edge in first into the DADF. OR

Place a single document facing down on the document glass, and close the document cover.

For details about loading a document, see "[Loading an Original Document](#page-353-0)."

- **2** Press the **(Home)** button.
- **3** Tap  $\boxed{\blacksquare} \rightarrow$  Fax.
- **4** Tap Speed Dial.
- **5** Enter the speed dial number between 1 and 200 using the number pad, and then tap Done.
- **6** Adjust the document resolution to suit your fax needs. (For details, see ["Adjusting the Document Resolution](#page-354-0)." For adjusting the contrast, see ["Adjusting the Document Contrast](#page-355-0).")
- **7** Tap Send to scan data.

When the document is loaded on the document glass, the display prompts you for another page.

If you want to place a new document, replace the document with a new document, and then tap Continue.

When you have finished loading documents, tap Send Now.

The fax number stored in the speed dial location is automatically dialed. The document is sent when the remote fax machine answers.

**NOTE:** Using the asterisk (\*) in the first digit, you can send a document to multiple locations. For example, if you enter 00\*, you can send a document to the locations registered between 001 and 009.

### **Group Dialing**

If you frequently send the same document to several destinations, you can create a group of these destinations and set them under a one-digit group dial location. This enables you to use a group dial number setting to send the same document to all the destinations in the group.

**NOTE:** You cannot include one group dial number within another group dial number.

### **Setting Group Dial**

- **1** Press the  $(i)$  (Information) button.
- **2** Tap the Tools tab, and then tap Admin Settings.
- **3** Tap Phone Book.
- **4** Tap Groups.
- **5** Tap  $\blacktriangledown$  until the desired group dial number between 1 and 6 appears and then select that group dial number. If a speed dial number is already stored in the location you chose, the display shows the name and the number of entries stored in that group dial number.
- **6** Tap the Enter Group Name text box.
- **7** Enter the name, and then tap OK.
- **8** Tap Add from Phone Book.

*M* **NOTE:** The fax number needs to be registered before you can select Add from Phone Book.

- **9** Tap  $|\nabla|$  until the desired speed dial number appears and then select that speed dial number.
- **10** Tap OK.

To store more group dial numbers, repeat steps 5 to 10.

# **Editing Group Dial**

You can delete a specific speed dial number from a selected group or add a new number to the selected group.

- **1** Press the **(i)** (Information) button.
- **2** Tap the Tools tab, and then tap Admin Settings.
- **3** Tap Phone Book.
- **4** Tap Groups.
- **5** Tap  $\nabla$  until the group dial number that you want to edit appears, and then select that group dial number.
- **6** Tap Edit.
- **7** Tap the group name text box.
- **8** Enter a new name, and then tap OK.
- **9** To delete a speed dial number from the group dial number:
	- **a** Tap **V** until the speed dial number that you want to edit appears, and then select that speed dial number.
	- **b** Tap Remove.
- **10** To add a new speed dial number to the group dial number:
	- **a** Tap Add from Phone Book.
	- **b** Tap  $\blacktriangledown$  until the desired speed dial number appears and then select that speed dial number.
	- **c** Tap OK.
- **11** Tap OK.

To delete an existing group dial number, select the group dial number, and then tap Remove.

If you want to edit another group dial number, repeat steps 5 to 11.

# **Sending a Fax Using Group Dial (Multi-address Transmission)**

You can use group dialing for Broadcasting or Delayed transmissions.

Follow the procedure of the desired operation. (For Delayed transmission, see ["Specifying the Fax Settings](#page-347-1)  [Options.](#page-347-1)")

You can use one or more group numbers in one operation. Then continue the procedure to complete the desired operation.

Your printer automatically scans the document loaded in the DADF or on the document glass into the memory. The printer dials each of the numbers included in the group.

# **Printing a Speed Dial List**

You can check your automatic dial setting by printing a Speed Dial list.

For details about how to print a Speed Dial list, see ["Report / List](#page-180-0)."

# **Phone Book**

You can select or search the registered phone numbers from the phone books.

- **1** Load the document(s) facing up with top edge in first into the DADF.
	- OR

Place a single document facing down on the document glass, and close the document cover.

For details about loading a document, see "[Loading an Original Document](#page-353-0)."

- **2** Press the **(Home)** button.
- **3** Tap  $\mathbb{F}$   $\rightarrow$  Fax.
- **4** Tap Phone Book, and then select one of the following:

To select from the local phone book:

- **a** Tap Individuals or Groups.
- **b** Swipe the screen until the desired speed dial number or the group dial number appears, and then select that speed dial number or group dial number.
- **c** Tap Done.

To search from the server phone book:

- **a** Tap Network Phone Book.
- **b** Enter a keyword using the keyboard, and then tap Search.
- **c** Tap a recipient from the search result, and then tap Done.

**NOTE:** For more information on address book and server address book, see ["Address Book Editor \(for Microsoft](#page-398-0)®) Windows[® and OS X\).](#page-398-0)"

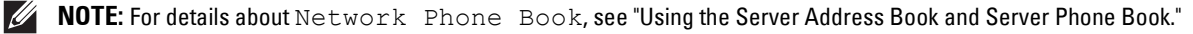

**NOTE:** A fax number needs to be registered before you can select an address book.  $\mathscr{U}$ 

**5** Tap Send to send the fax.

# **Other Ways to Fax**

# **Using the Secure Receiving Mode**

You may need to prevent your received faxes from being accessed by unauthorized people. You can turn on the secure fax mode using the Secure Receive option to restrict printing out all of the received faxes when the printer is unattended. In the secure fax mode, all incoming faxes will go in memory. When the mode is turned off, all stored faxes will be printed.

**NOTE:** Before operation, ensure Panel Lock is enabled.

<span id="page-367-0"></span>To turn the secure receiving mode on:

- **1** Press the  $(i)$  (Information) button.
- **2** Tap the Tools tab, and then tap Admin Settings.
- **3** Tap Fax Settings.
- **4** Tap Incoming Defaults.
- **5** Tap  $\blacktriangledown$  until Secure Receive appears, and then tap Secure Receive.
- **6** Tap Secure Receive Set.
- **7** Tap Enable.

**8** Enter a four-digit password, and then tap OK.

When a fax is received in the secure receiving mode, your printer stores it into memory and Secure Fax Receive is enabled on the **Print** screen to let you know that there is a fax stored.

To print received documents:

1 Press the  $\bigoplus$  (Home) button.

**2** Tap  $\blacksquare \rightarrow$  Print.

- **3** Swipe the screen until Secure Fax Receive appears, and then tap Secure Fax Receive.
- **4** Enter a four-digit password, and then tap OK.

The faxes stored in memory are printed.

To turn the secure receiving mode off:

- **1** Follow the same steps from 1 to 6 in ["To turn the secure receiving mode on:"](#page-367-0) and tap Secure Receive Set.
- **2** Tap Disable.

### **Using an Answering Machine**

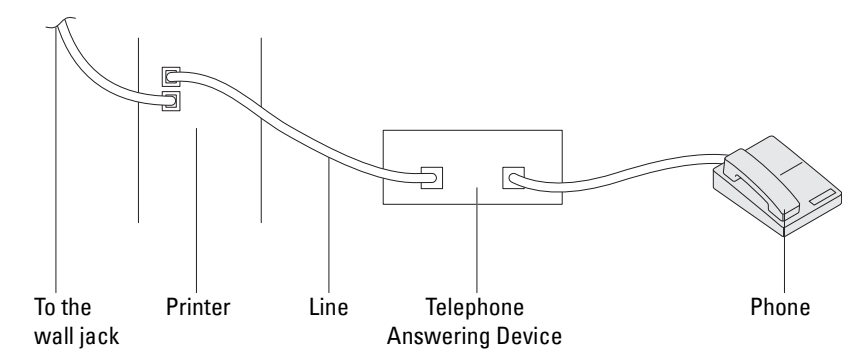

You can connect a telephone answering device (TAD) directly to the rear of your printer as shown above.

- Set your printer to the Ans Machine/Fax and set Auto Receive Ans/Fax to specify the time for the TAD.
- When the TAD picks up the call, the printer monitors and takes the line if fax tones are received and then starts receiving the fax.
- If the answering device is off, the printer automatically goes into the Fax after the ring tone sounds for a predefined time.
- If you answer the call and hear fax tones, the printer will answer the fax call if you

Set On Hook to On (you can hear voice or fax tones from the remote machine), and then tap Receive and hang up the receiver.

OR

Press the two-digit remote receive code and hang up the receiver.

# **Using a Computer Modem**

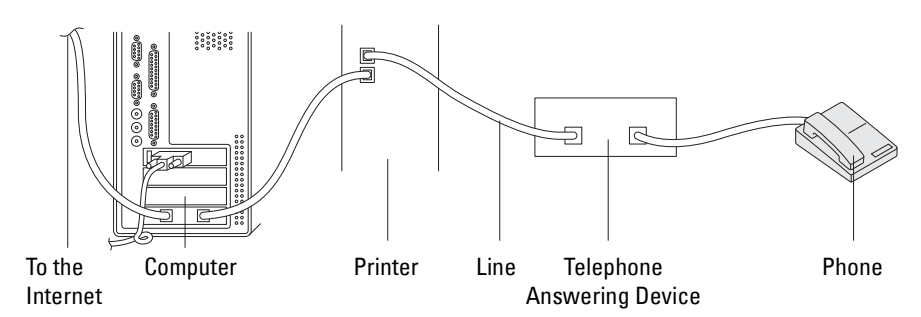

If you want to use your computer modem for faxing or for a dial-up Internet connection, connect the computer modem directly to the rear of your printer with the TAD as shown above.

- Set your printer to the Ans Machine/Fax and set Auto Receive Ans/Fax to specify the time for the TAD.
- Turn off the computer modem's fax-receive feature.
- Do not use the computer modem if your printer is sending or receiving a fax.
- Follow the instructions provided with your computer modem and fax application to fax via the computer modem.

# **Printing a Report**

The following reports may be useful when using fax:

**NOTE:** For more information about other reports and how to print a report, see "[Report / List.](#page-180-0)"

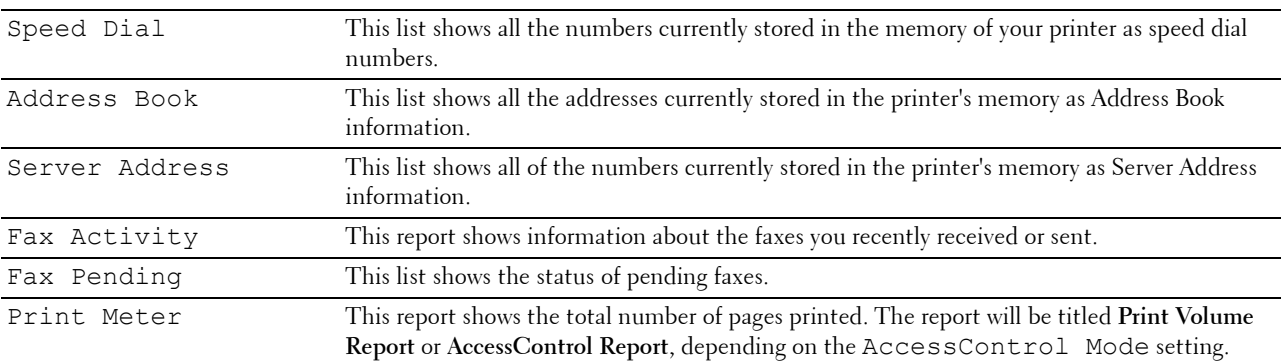

# **Changing Setting Options**

- **1** Press the **(i)** (Information) button.
- **2** Tap the Tools tab, and then tap Default Settings.
- **3** Tap Fax Defaults.
- **4** Select the desired menu.
- **5** Select the desired setting or enter the value using the number pad, and then tap OK.

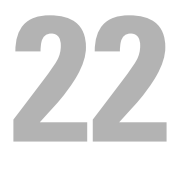

# **Dell Document Hub**

**∕∕ NOTE:** The Dell Document Hub feature is available on the Dell™ Cloud Multifunction Printer | H815dw only.

The Dell Document Hub is a convenient one-stop gateway to a variety of cloud services to help you manage your documents. With the Dell Document Hub, you can convert hard copy documents into editable digital content and store them directly in your preferred cloud storage service. You can search for files across multiple clouds simultaneously and then share and print content easily.

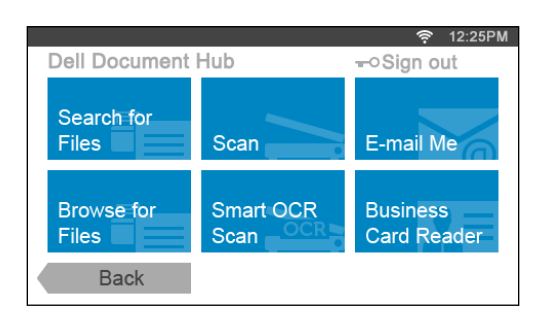

# **Registering the User and Signing In to the Dell Document Hub**

To use the Dell Document Hub, you need a user account registered to the printer, and sign in to the Dell Document Hub.

# **Registering a New User to the Dell Document Hub**

Prepare the access information required for each of the cloud services you want to use, and make sure that you have a user account registered to the printer. For more information on registering an account, see "[Creating a New User](#page-404-0)  [Account.](#page-404-0)"

**1** Access the Dell Document Hub website from your computer.

Enter the following URL in the web browser:

### **[www.dell.com/dochub](http://www.dell.com/dochub)**

- **2** Follow the instructions displayed on the screen.
- **3** An e-mail will be soon sent to the registered e-mail address. Check the e-mail and follow the instructions on the email to activate.

### **To Register a New User From the Printer**

You can start the user registration alternatively using the printer.

**NOTE:** To complete the registration process, you will need to use your computer or mobile device to receive an e-mail and access the Dell Document Hub website.

- **1** Log in to the printer as a registered user.
- **2** Tap the Dell Document Hub tile in the **Home** screen.
- **3** Tap New User.

The **Welcome to Dell Document Hub** screen is displayed. Tap Next.

**4** Follow the instructions displayed in the touch panel.

# **Signing In to the Dell Document Hub**

- **1** Log in to the printer as a registered user.
- **2** Tap the Dell Document Hub tile in the **Home** screen. The **Dell Doc Hub Sign In** screen is displayed.

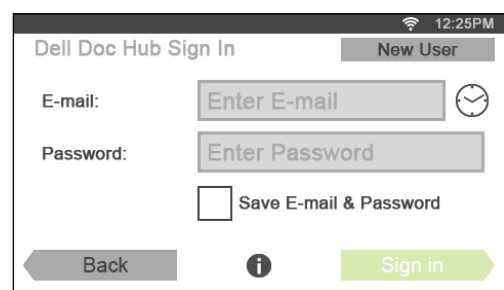

**3** Tap the E-mail text box to enter the e-mail address.

**NOTE:** You can also tap  $\odot$  to select a recently entered e-mail address from a list. The list can contain up to eight recently entered e-mail addresses.

- **4** Tap the Password text box to enter the password, and tap Done.
- **5** If you want to save your e-mail address and password, tap to check the Save E-mail & Password check box. The e-mail and password are stored under the registered user's account and unauthorized user will not be able to access them. For security purpose, it is recommended that you set a password for registered user.
- **6** Tap Sign in.

When the **Dell Document Hub** screen is displayed, signing in is successful.

**NOTE:** If all the tiles on the Dell Document Hub screen are pale and disabled when you sign in, you have not completed the necessary procedures to activate your account of the Dell Document Hub. Check the e-mail you received from the Dell Document Hub, and activate your account.

### **When the Favorite List Screen is Displayed When You Tap the Tile on the Dell Document Hub Screen**

This means that your favorite settings for the function have been saved on the printer. Select settings from the list as desired.

### **Returning to the Home Screen**

Tap Back. The sign-in status is maintained. Next time you tap the Dell Document Hub tile on the **Home** screen, you do not have to sign in while you are logged in to the **Home** screen.

You can tap Sign out as well to return to the **Home** screen, but the sign-in status is not maintained. Next time you sign in to the Dell Document Hub, you need to reenter your e-mail address and password.

### **Logging Out From the Printer**

Press the  $\bullet$  (Login/Logout) button. You will log out from the **Home** screen and the portal screen will be displayed. In this case, the sign-in status to the Dell Document Hub is maintained as far as the Save E-mail & Password check box option is selected in the step 5 above. Next time you tap the Dell Document Hub tile on the **Home** screen, you can skip the sign in process.

# **Searching for and Printing Files**

You can search for the files saved in the cloud services, and print them from the printer. You can search across multiple cloud services at once. This method is suitable when you want to search by the keywords, including the file name.

**NOTE:** To search for files across multiple cloud services, you need to go to [www.dell.com/dochub](http://www.dell.com/dochub) and connect the cloud services with the Dell Document Hub.

- **1** Tap the Search for Files tile in the **Dell Document Hub** screen.
- **2** Enter the keywords, and tap Search.

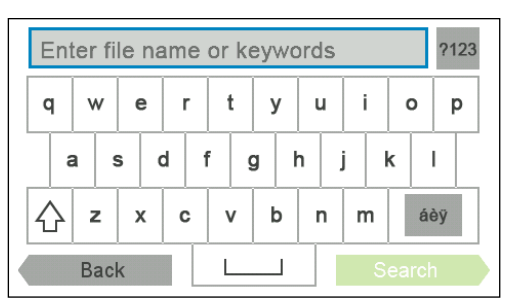

To enter the accented characters, tap asy to display the keyboard for those characters.

Files are searched across the cloud services you registered.

The **Search Results** screen is displayed.

- **3** Tap the files you want to print. You can select up to 10 files.
- To sort the results, tap  $\frac{A}{7}$  and select the sorting order.
- **4** Tap  $\mathbf{\overline{\mathbb{S}}}$  to preview the selected files.

The **File Preview** screen is displayed. The first three pages of each file are displayed in the small previews.

- **a** To show the page in the large preview, tap the page in the small previews.
- **b** To preview other files, flick the screen side to side.
- **c** To specify the file as the one to be printed, tap the rectangle beside the small previews to enter a check mark.
- **d** To return to the previous screen, tap Back.
- **5** Tap **to** check or change the print settings.

The **Print Settings** screen is displayed.

- **a** To show the other tiles, flick the screen side to side.
- **b** To return to the previous screen, tap Back. For more information on the Print Settings, see ["Print Settings.](#page-251-0)"
- **6** Tap Print to start printing.

To cancel printing, tap Stop.

When all the selected files are printed, the screen returns to the Search Results screen.

*M* NOTE: You can start printing by tapping Print in any screens of Search Results, File Preview or Print Settings.

# **Browsing and Printing Files**

You can browse and print the files saved in the selected cloud services. This method is suitable when you know which cloud service the file you want to print is located in.

**1** Tap the Browse for Files tile in the **Dell Document Hub** screen.

The **Cloud Services** screen is displayed.

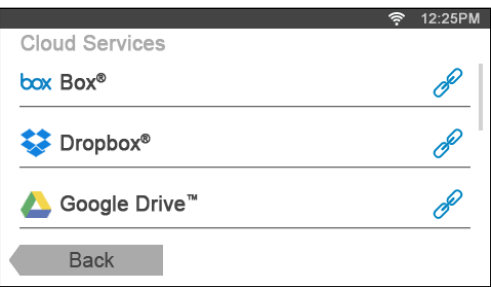

To scroll the list, flick the screen up or down.

The status of the cloud services can be confirmed by an icon on the right side of the names of each cloud service.

 $\mathscr{F}$  indicates that the cloud service is correctly associated with the Dell Document Hub.

indicates that the cloud service is not associated, or not linked correctly.

 $(i)$  indicates that the cloud service link with the Dell Document Hub has expired.

To link the cloud service with the Dell Document Hub, go to **[www.dell.com/dochub](http://www.dell.com/dochub)**.

For more information, tap the status icon.

**2** Tap the cloud service you want to browse in.

The list of the contents stored in the selected cloud service is displayed.

**3** Tap the location you want to browse in.

The contents in the selected location are listed.

- **4** Tap the files you want to print. You can select up to 10 files.
- **5** Tap **Q** to search the files in the current location.
	- **a** Enter the file name or keywords, and tap Search.
		- The **Search Results** screen is displayed.

You can sort the results by tapping  $\frac{A}{7}$  and selecting the sorting order.

- **b** To return to the previous screen, tap Back.
- **6** Tap  $\mathbf{F}$  to preview the selected files.

The **File Preview** screen is displayed. The first three pages of each file are displayed in the small previews.

- **a** To show the page in the large preview, tap the page in the small previews.
- **b** To preview other files, flick the screen side to side.
- **c** To specify the file as the one to be printed, tap the rectangle beside the small previews to enter a check mark.
- **d** To return to the previous screen, tap Back.

**7** Tap **to** check or change the print settings.

The **Print Settings** screen is displayed.

- **a** To show the other tiles, flick the screen side to side.
- **b** To return to the previous screen, tap Back.

For more information on the Print Settings, see ["Print Settings.](#page-251-0)"

**NOTE:** Tap in the Print Settings screen, and you can save your print settings and file path to the cloud service as a favorite. Name your favorite in the Save Favorite screen, and tap Save. If you are saving the favorite in the same name with the existing favorite, the settings and the file path will be overwritten. You can delete the unnecessary favorite by tapping  $\overline{\mathbf{x}}$ .

Once you save your settings as a favorite, you can recall those settings the next time you sign in to the Dell Document Hub from any printers of the same model.

**8** Tap Print to start printing.

To cancel printing, tap Stop.

When all the selected files are printed, the screen to show the selected location returns.

*M* NOTE: You can start printing by tapping Print in any screens of contents list, Search Results, File Preview or Print Settings.

# **Searching for the Files in the Selected Cloud Service**

After you select the cloud service in the step 2 above, you can search for the files by tapping  $\mathbf Q$ .

Enter the file name or keywords, and tap Search.

You can select the files to print in the Search Results screen, sort the results by tapping  $A^*$ , or preview the files by tapping  $\mathbf{\overline{B}}$ .

# **Scanning**

You can scan the document and save the scanned file in the cloud service.

**1** Tap the Scan tile in the **Dell Document Hub** screen.

The **Cloud Services** screen is displayed.

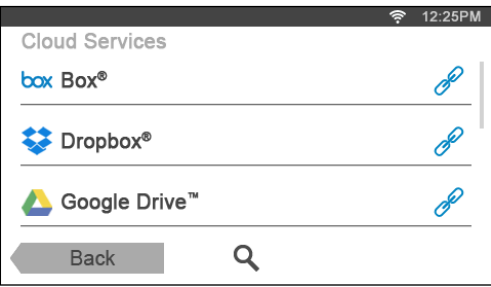

To scroll the list, flick the screen up or down.

The status of the cloud services can be confirmed by an icon on the right side of the names of each cloud service. For more information, tap the status icon.

- **2** Tap the destination cloud service you want to save the scanned file to. The list of the contents stored in the selected cloud service is displayed.
- **3** Tap the location you want to save the scanned file to. The screen to show the selected location is displayed.

# **4** Tap Next.

The screen to specify the file name and the file format is displayed.

- **5** Tap the File Name text box, and enter the file name.
- **6** Tap the File Format box, and specify the file format to save the scanned file.
- **7** Tap **to** check or change the scan settings.

The **Scan Settings** screen is displayed.

- **a** To show the other tiles, flick the screen side to side.
- **b** To return to the previous screen, tap Back.

For more information on the Scan Settings, see "[Scan](#page-244-0)" and "[Scan Settings](#page-245-0)."

**NOTE:** Tap in the Scan Settings screen, and you can save your scan settings and file path to the cloud service as a favorite. Name your favorite in the Save Favorite screen, and tap Save. If you are saving the favorite in the same name with the existing favorite, the settings and the file path will be overwritten. You can delete the unnecessary favorite by tapping  $\overline{\mathbf{x}}$ .

Once you save your settings as a favorite, you can recall those settings the next time you sign in to the Dell Document Hub from any printers of the same model.

**8** Tap Scan to start scanning.

To cancel scanning, tap Stop.

When the scanning is completed, the screen to show the selected location returns.

### **Searching for the Location Across the Cloud Services**

Before you select the cloud service in the step 2 above, you can search for the location you want to save the scanned file across the cloud services by tapping  $\mathbf Q$ .

Enter the keywords, and tap Search.

You can select the location to save the scanned file in the **Search Results** screen.

You can sort the results by tapping  $\frac{A}{7}$ .

### **Searching for the Location in the Selected Cloud Service**

Before you select the location in the step 3 above, you can search for the location in the selected cloud service by tapping  $Q$ .

Enter the keywords, and tap Search.

You can select the location to save the scanned file in the **Search Results** screen.

You can sort the results by tapping  $\frac{A}{7}$ .

# **Scanning the Document Using Optical Character Recognition (OCR)**

You can scan the document using OCR, and save it in the cloud service.

**1** Tap the Smart OCR Scan tile in the **Dell Document Hub** screen.

The **Cloud Services** screen is displayed.

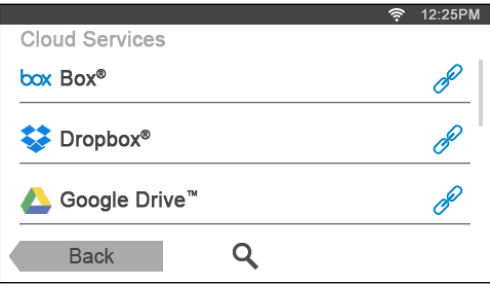

To scroll the list, flick the screen up or down.

The status of the cloud services can be confirmed by an icon on the right side of the names of each cloud service.

For more information, tap the status icon.

- **2** Tap the destination cloud service you want to save the converted file to. The list of the contents stored in the selected cloud service is displayed.
- **3** Tap the location you want to save the converted file to.

The screen to show the selected location is displayed.

**4** Tap Next.

The screen to specify the file name and the file format is displayed.

- **5** Tap the File Name text box, and enter the file name.
- **6** Tap the File Format box, and specify the file format to save the converted file.
- **7** Tap **to** check or change the OCR scan settings.

The **Scan Settings** screen is displayed.

- **a** To show the other tiles, flick the screen side to side.
- **b** To return to the previous screen, tap Back. For more information on the Scan Settings, see "[Smart OCR Scan"](#page-255-0) and "[Scan Settings.](#page-245-0)"

**NOTE:** Tap **in the Scan Settings** screen, and you can save your scan settings and file path to the cloud service as a

favorite. Name your favorite in the Save Favorite screen, and tap Save. If you are saving the favorite in the same name with the existing favorite, the settings and the file path will be overwritten. You can delete the unnecessary favorite by tapping  $\overline{\mathbf{x}}$ .

Once you save your settings as a favorite, you can recall those settings the next time you sign in to the Dell Document Hub from any printers of the same model.

**8** Tap Scan to start scanning using the OCR.

# **Receiving the Scanned File as an E-Mail**

The document can be scanned and sent to you as an attached file of an e-mail.

**1** Tap the E-mail Me tile in the **Dell Document Hub** screen.

The **E-mail Me** screen is displayed.

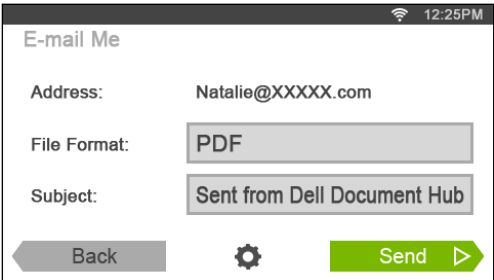

- **2** Tap the File Format box, and specify the file format to save the scanned file in.
- **3** Tap the Subject text box, and enter the subject of the mail sent with the scanned file.
- **4** Tap **to** check or change the e-mail settings.
	- **a** To show the other tiles, flick the screen side to side.
	- **b** To return to the previous screen, tap Back.

For more information on the E-mail Settings, see "[E-mail Me"](#page-257-0) and "[Scan Settings](#page-245-0)."

**NOTE:** Tap **in the E-mail Settings screen, and you can save your e-mail settings as a favorite. Name your favorite in** the Save Favorite screen, and tap Save. If you are saving the favorite in the same name with the existing favorite, the settings will be overwritten. You can delete the unnecessary favorite by tapping  $\overline{\mathbf{x}}$ . Once you save your settings as a favorite, you can recall those settings the next time you sign in to the Dell Document Hub from any printers of the same model.

**5** Tap Send to start scanning and sending the scanned file as an attached file of an e-mail.

# **Receiving the Scanned Image of the Business Card as an E-Mail**

The business card can be scanned and converted to the vCard file, and sent to you as an attached file of an e-mail.

- **1** Tap the Business Card Reader tile in the **Dell Document Hub** screen.
	- The **Business Card Reader** screen is displayed.

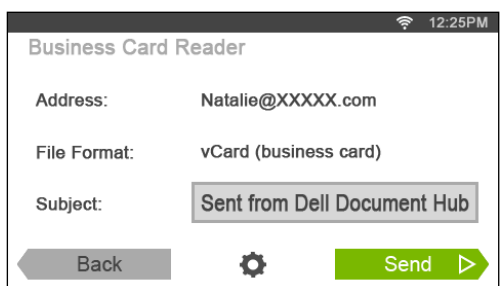

- **2** Tap the Subject text box, and enter the subject of the e-mail sent with the vCard file.
- **3** Tap **to** check or change the scan settings.
	- **a** Tap the OCR Language tile to specify the language.
	- **b** To return to the previous screen, tap Back.
- **4** Tap Send to start scanning and sending the vCard file as an attached file of an e-mail.

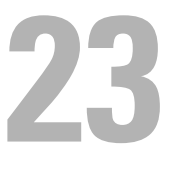

# **Printing and Scanning Directly From SharePoint®**

You can connect to the SharePoint® server directly from the printer to print the documents from the server or to save the scanned data to the server.

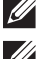

*M* NOTE: This feature is available on the Dell™ Smart Multifunction Printer | S2815dn only.

**NOTE:** Only the PDF and the JPEG files can be browsed, printed, and saved with this feature.

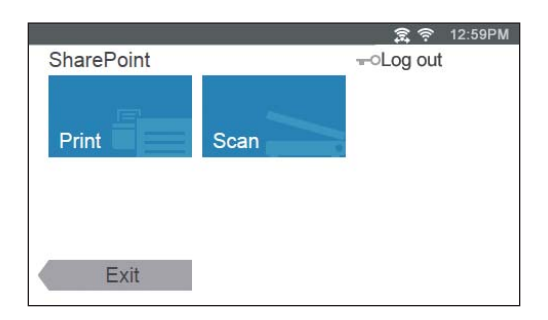

# **Registering the SharePoint® Server**

You can register up to 10 servers.

- **1** Log in to the printer as a registered user using the local authentication.
- **2** In the **Home** screen, tap SharePoint.

The **SharePoint Login** screen is displayed.

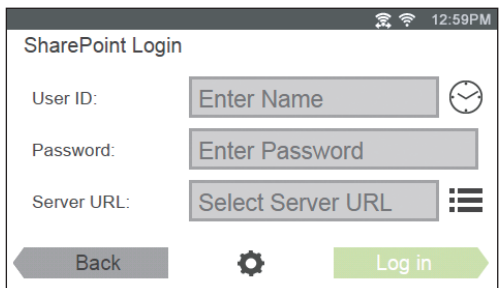

**3** Tap .

The **Configuration** screen is displayed.

- **4** Tap the Enter Server URL box.
- **5** Enter the server URL, tap Done, and then tap +. To register more SharePoint® server URLs, repeat steps 4 and 5.
- **6** Tap Back.

# **Editing the Server URL List**

In the **Configuration** screen, you can edit the server URL list. Tap the desired server URL, and tap Remove or Edit.

# **Signing In to the SharePoint® Server**

- **1** Log in to the printer as a registered user using the local authentication.
- **2** Tap the SharePoint tile in the **Home** screen.

The **SharePoint Login** screen is displayed.

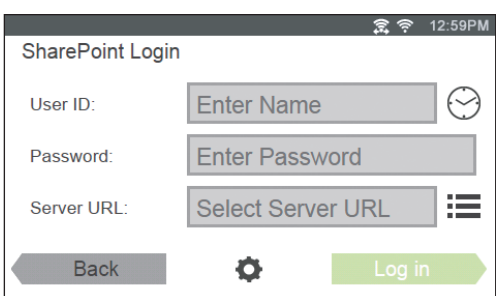

**3** Tap the User ID text box to enter the user ID.

*MOTE: You can also tap*  $\odot$  to select a recently entered user ID from a list. The list can contain up to eight recently entered user IDs.

- **4** Tap the Password text box to enter the password.
- **5** Tap  $\equiv$  to select the desired SharePoint® server from the server list.
- **6** Tap Log in.

# **Returning to the Home Screen**

Tap Exit or press the (**Home**) button.

**NOTE:** When you return to the **Home** screen by tapping Exit or by pressing the  $\Box$  (Home) button, login status is maintained.

Next time you tap SharePoint on the Home screen, you do not have to log in while you are logged in to the Home screen.

**NOTE:** You can tap  $\bullet$  Log out or  $\bullet$  (Login/Logout) button as well to return to the Home screen, but the login status is not maintained. Next time you tap SharePoint on the Home screen, you need to log in to the SharePoint® server again.

# **Browsing and Printing Files**

You can browse and print the files saved in the selected SharePoint<sup>®</sup> server.

**1** Tap the Print tile in the **SharePoint** screen.

The **Print from SharePoint** screen is displayed.

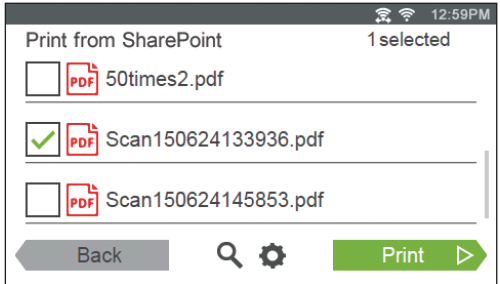

- **2** Select the file you want to print by performing either of the following:
	- Tap the file you want to print.

### **NOTE:** If the desired file is not displayed, swipe the screen.

- Search the files in the selected SharePoint® server.
	- **a** Tap **Q** .
	- **b** Enter the file name or keywords, and then tap Search.
	- **c** Tap the file you want to print.

# **NOTE:** You can select up to 10 files.

**3** Tap  $\bullet$  to check or change the print settings.

The **Print Settings** screen is displayed.

- **a** To show the other tiles, flick the screen side to side.
- **b** To return to the previous screen, tap Back.

For more information on the Print Settings, see ["Print Settings.](#page-251-0)"

**NOTE:** You cannot save your print settings to print documents in the SharePoint<sup>®</sup> server.

**4** Tap Print to start printing.

To cancel printing, tap Stop.

When all the selected files are printed, the **Print from SharePoint** screen returns.

*M* NOTE: You can start printing by tapping Print in any screens of Print from SharePoint, Search Results, or Print Settings.

# **Scanning**

You can scan the document and save the scanned data in the selected SharePoint<sup>®</sup> server.

**1** Tap the Scan tile in the **SharePoint** screen.

The following **SharePoint** screen is displayed.

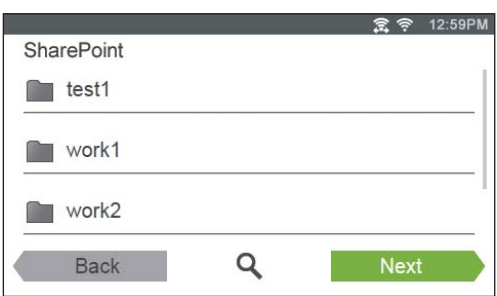

When you want to save the scanned data to this folder, tap Next and proceed to step 3.

- **2** Select the folder you want to save the scanned data to by performing either of the following:
	- Tap the folder you want to save the scanned data to, and then tap Next.

**NOTE:** If the desired folder is not displayed, swipe the screen.

- Search the folder in the selected SharePoint® server.
	- **a** Tap  $Q$ .
	- **b** Enter the folder name or keywords, and then tap Search.
	- **c** Tap the folder you want to save the scanned data to, and then tap Next.

The **Scan to SharePoint** screen is displayed.

- **3** Tap the File Name text box, and enter the file name.
- **4** Tap the File Format box, and specify the file format to save the scanned file.
- **5** Tap **to** check or change the scan settings.

The **Scan Settings** screen is displayed.

- **a** To show the other tiles, flick the screen side to side.
- **b** To return to the previous screen, tap Back.

For more information on the Scan Settings, see "[Scan](#page-244-0)" and "[Scan Settings](#page-245-0)."

# **NOTE:** You cannot save your scan settings to save the scanned data in the SharePoint<sup>®</sup> server.

**6** Tap Scan to start scanning.

To cancel scanning, tap Stop.

When the document is loaded on the document glass, the screen prompts you for another page.

- If you want to scan another document, replace the document with a new document, and then tap Continue.
- When you have finished loading documents, tap Done.

When the scanning is completed, the **SharePoint** screen that is displayed in the step 1 returns.

# **Know Your Printer**

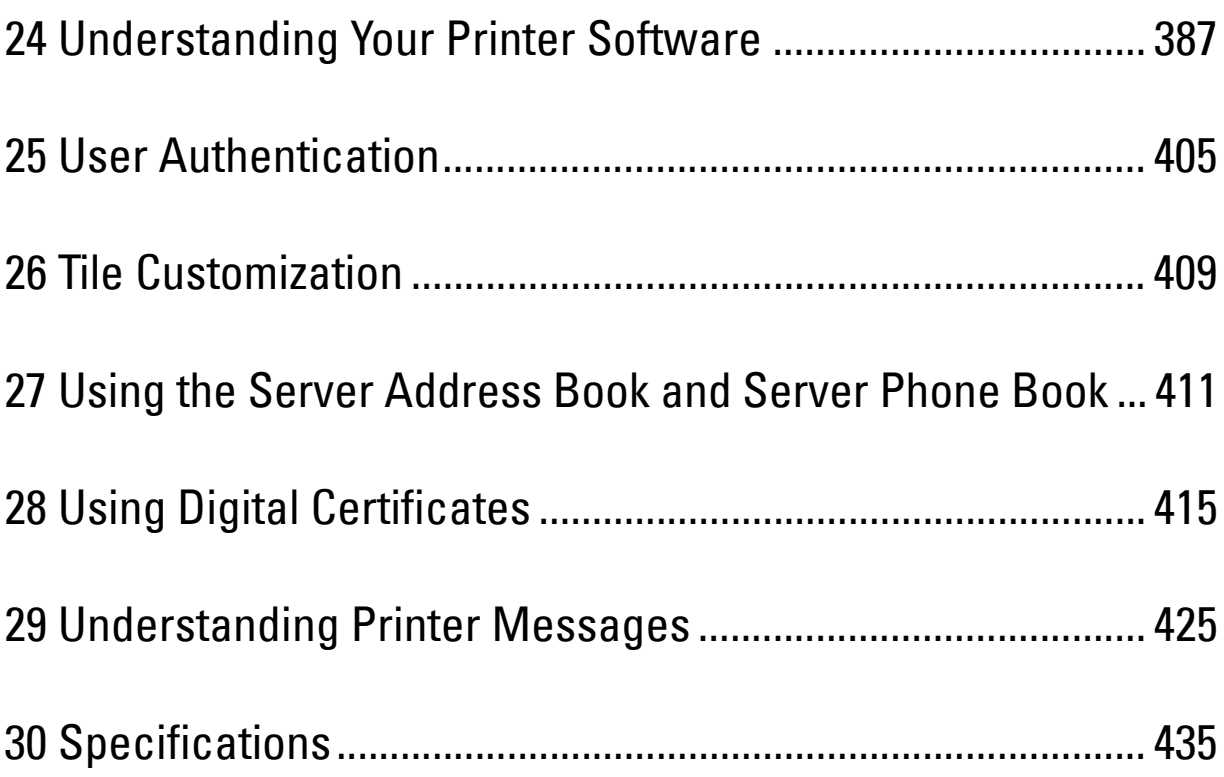

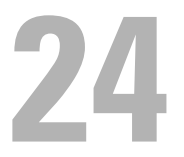

# <span id="page-386-0"></span>**Understanding Your Printer Software**

The additional printer software comes with your printer. Installing the software will enhance the function of your printer.

# **Overview**

Use the Software and Documentation disc to install a combination of software programs. Available software varies depending on your operating system.

The following shows the compatibility between the software programs/utility tools and operating systems.

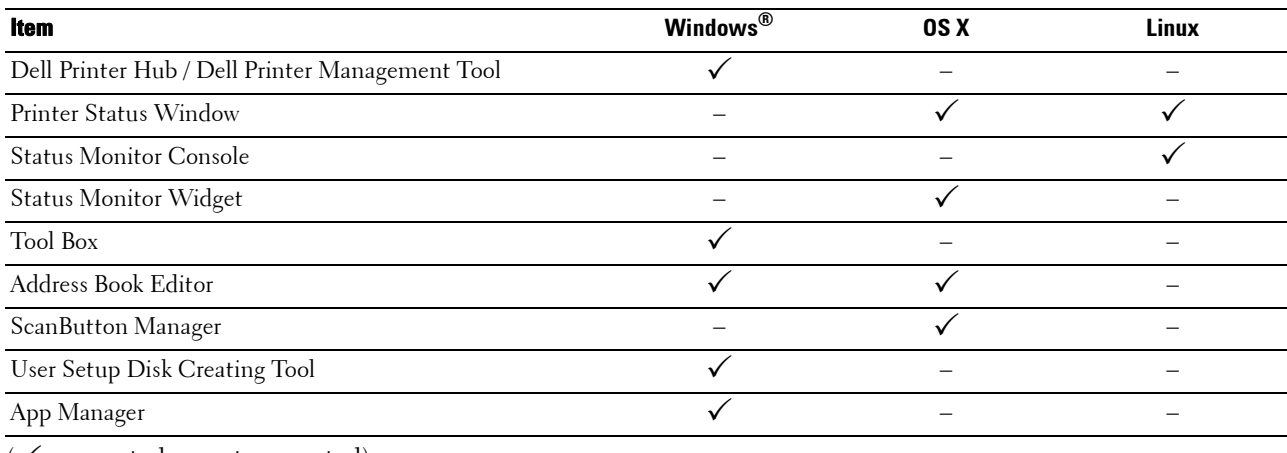

 $({\checkmark}$ : supported, –: not supported)

# **Dell Printer Hub/Dell Printer Management Tool (for Microsoft® Windows®)**

**NOTE:** Dell Printer Hub or Dell Printer Management Tool is supported on Microsoft<sup>®</sup> Windows<sup>®</sup> 7 or later.

**MOTE: Dell Printer Hub is available on Dell™ Cloud Multifunction Printer | H815dw.** 

**NOTE:** Dell Printer Management Tool is available on Dell Smart Multifunction Printer | S2815dn.

This software consolidates your printer management, monitoring tools and cloud connectivity.

You can conveniently access printer utilities, advanced scan features and printer/consumables details, and receive notifications on driver/software updates as well as printer status.

**NOTE:** Connecting to cloud and accessing scan features are available on the Dell Printer Hub only.

You can also use the **Dell Printer Hub** or **Dell Printer Management Tool** to order consumables online or by phone from Dell.

See "[Using Dell Printer Hub or Dell Printer Management Tool for Windows®](#page-442-0)."

To launch the Dell Printer Hub/Dell Printer Management Tool, click **Start All Programs Dell Printers Dell Printer Hub** or **Dell Printer Management Tool**.

The following software can be activated from the **Dell Printer Hub** and **Dell Printer Management Tool**:

**• Configuration tool**

Configures the IP address settings, fax settings, and Wi-Fi settings.

**NOTE:** Wi-Fi settings are available for Dell Cloud Multifunction Printer | H815dw.

**• Tool Box**

See ["Tool Box \(for Microsoft® Windows®\)](#page-398-1)."

**• App Manager**

See ["App Manager \(for Microsoft® Windows®\).](#page-402-0)"

**• Address Book Editor**

See ["Address Book Editor \(for Microsoft® Windows® and OS X\)](#page-398-2)."

**• Printer Embedded Web Server (EWS)** 

Displays the Dell Printer Configuration Web Tool. See "[Dell™ Printer Configuration Web Tool.](#page-124-0)"

See the FAQ on the Dell Printer Hub or Dell Printer Management Tool.

# **Printer Status Window (for OS X and Linux)**

The **Printer Status** window alerts you when there is a warning or when an error occurs, for example, when a paper jam occurs or toner is running low.

You can also check toner level, quantity of paper remaining or the configuration of options for the printer.

# **Status Monitor Widget (for OS X)**

**Status Monitor Widget** is a printer utility that promotes efficient use of the printer through the exchange of information between the Macintosh and the printer.

# **Status Monitor Widget Feature**

• Monitoring Dell Printers

Allows you to check the status of Dell printers currently connected to your Macintosh

• Receiving Alerts

Alerts you to problems, such as paper jams or low toner

• Ordering Supplies

Allows you to access the web site to order supplies

# **Before Installing the Status Monitor Widget**

### **Operating systems**

- Mac OS X 10.5
- Mac OS X 10.6
- Mac OS X 10.7
- OS X 10.8
- $\bullet$  OS X 10.9
- OS X 10.10

# **Network protocols and interfaces**

- LPR
- Socket 9100
- Bonjour
- USB 2.0 and 1.1 (When connecting with multiple printers of the same model via USB cables, only the printer recognized first can be monitored in the **Status Monitor Widget**.)

### **Installing the Status Monitor Widget**

- **1** Double-click the **Dell H815dw Installer** icon or **Dell S2815dn Installer** icon in the **Finder** window.
- **2** Follow the on-screen instructions.

When the **Install Succeeded** screen appears, the installation is complete.

**NOTE:** Entering the administrative login name and password are required during the installation process.  $\mathscr{U}$ 

### **Opening and Closing the Status Monitor Widget**

#### **Opening the Status Monitor Widget**

**1** Click the Dashboard icon in the Dock to launch Dashboard.

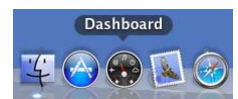

**2** Click the Plus (+) sign to display the Widget Bar.

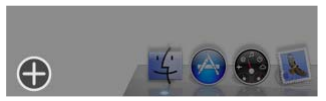

**3** Click the icon of **Status Monitor** in the Widget Bar. The **Printer Status** window appears.

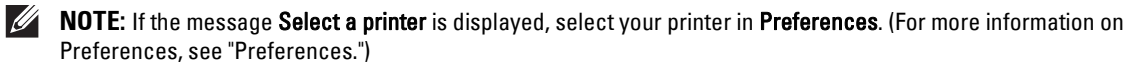

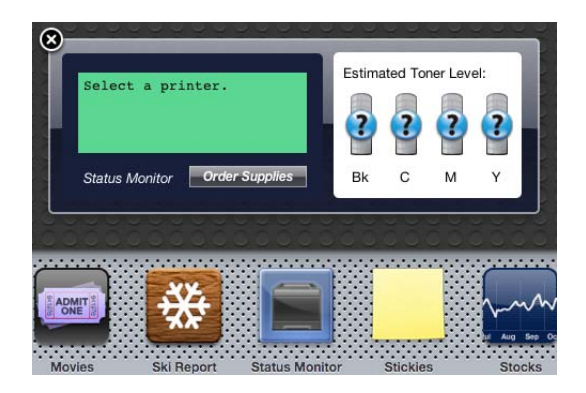

#### **Closing the Status Monitor Widget**

**1** Click the Close (x) button in the upper-left corner of the **Printer Status** window.

### **Printer Status Window**

When the **Status Monitor Widget** is activated, the **Printer Status** window appears on Dashboard.

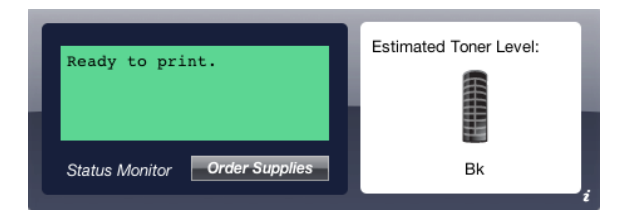

#### **Printer Status Message Area**

Displays a message of the current printer status.

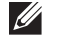

 $\mathscr{U}$ 

*M* NOTE: The Status Monitor Widget automatically obtains the printer information at the updated interval that can be specified in Preferences. Also, the printer status is refreshed when Dashboard is launched or Preferences is closed.

**NOTE:** If the Status Monitor Widget receives no response from the printer, the message Cannot get printer information is displayed.

**NOTE:** When the printer is connected via USB cable, you cannot check the status of the printer during a print or scan job.

#### **Printer Status Image Area**

Displays the image of printer condition.

• Estimated Toner Level image

Displays the estimated toner level if the printer is functioning properly.

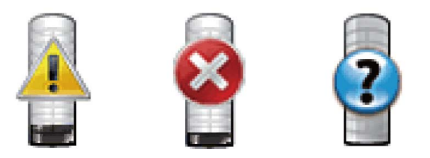

*MOTE:* If the utility does not receive a response from the printer, the Unknown toner image is displayed.

• Printer error image

Displays an indication image when an error occurs.

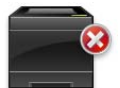

An error has occurred and the printer cannot be used.

#### **Order Supplies button**

Click this button to display the **Order** window. To hide the **Order** window, click **Order Supplies** again.

#### **Info (i) button**

Click this button to open **Preferences**.

*M* NOTE: The info (i) button appears on the lower-right corner of the window when the cursor is over the Printer Status window. The info (i) button is a standard used across all widgets.

# **Order Window**

This window provides you with the information for ordering printer supplies by telephone or from the web site.

To open the **Order** window:

**1** Click **Order Supplies** in the **Printer Status** window.

The **Order** window appears.

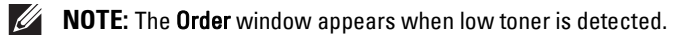

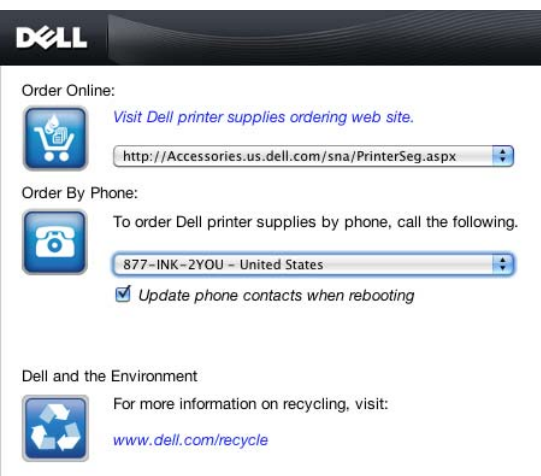

### **Order Online**

• **Visit Dell printer supplies ordering web site** hyperlink

Click the **Visit Dell printer supplies ordering web site** hyperlink to access the web site for ordering Dell printer supplies.

• URL list

Displays a list of available URLs where you can order Dell printer supplies.

Select a URL address to use when the **Visit Dell printer supplies ordering web site** hyperlink is clicked.

### **Order By Phone**

• Phone number list

Displays a list of available phone numbers that you can call to order Dell printer supplies.

• **Update phone contacts when rebooting** check box Select this check box to regularly update the phone number list.

### **Dell and the Environment**

Click the hyperlink to access the web site about recycling.

# <span id="page-392-0"></span>**Preferences**

To open **Preferences**:

- **1** Click the **info (i)** button in the **Printer Status** window.
	- **Preferences** appears.
	- **NOTE:** The info (i) button appears on the lower-right corner of the window when the cursor is over the Printer Status  $\mathscr{U}$ window. The info (i) button is a standard used across all widgets.

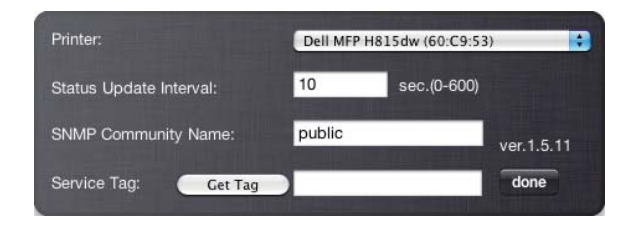

#### **Printer**

Displays a list of available printer names in the pull down menu. The first printer displayed in this list is set as default.

#### **Status Update Interval**

You can specify the update interval of the printer status. By default, it is set to obtain the printer information every 10 seconds. It can be set from 0 to 600 seconds.

#### **SNMP Community Name**

You can change the SNMP (Simple Network Management Protocol) community name if using default community name (public). Up to 31 characters can be entered.

### **Get Tag button**

Click this button to obtain the service tag.

**NOTE:** You cannot retrieve the service tag when the printer is connected via USB cable.

#### **done button**

Click this button to return to the **Printer Status** window.

# **Status Monitor Console (for Linux)**

**Status Monitor Console** is a printer utility that promotes efficient use of the printer through the exchange of information between the Linux and the printer.

# **Status Monitor Console Feature**

• Monitoring Dell Printers

Allows you to check the status of Dell printers currently connected to your Linux.

• Receiving Alerts

Alerts you to problems, such as paper jams or low toner.

• Ordering Supplies

Allows you to access the web site to order supplies.

# **Before Installing the Status Monitor Console**

**NOTE:** The Status Monitor Console requires the following modules installed.

- Python, PyGTK, Net-SNMP, cups-libs, and xdg-open

Please confirm that these modules are installed before you install the **Status Monitor Console**.

**NOTE:** The Status Monitor Console is available when the printer is connected to a network (LPR or Socket 9100). USB connection is not supported.

### **Distributions**

- Red Hat Enterprise Linux 6 Desktop
- SUSE Linux Enterprise Desktop 11
- Ubuntu 12.04 LTS

# **Printing system**

• CUPS (Common Unix Printing System)

# **Installing the Status Monitor Console**

- **1** Activate the terminal, and log in as a super user.
- **2** Type the following rpm command in the terminal window.

# **On Red Hat Enterprise Linux 6 Desktop or SUSE Linux Enterprise Desktop 11**

# rpm -ivh (Type the package file name)

### **On Ubuntu 12.04 LTS**

 $\#$  dpkg  $-i$  (Type the package file name)

### **Starting the Status Monitor Console**

**1** Click **Dell Printers Status Monitor Console** The **Printer Selection** window appears.

For more information on Printer Selection window, see ["Printer Selection Window.](#page-394-0)"

**2** Select your printer.

The **Printer Status** window appears.

For more information on **Printer Status** window, see ["Printer Status Window.](#page-395-0)"

• You can order supplies from the **Dell Supplies Management System** window. See ["Dell Supplies Management](#page-396-0)  [System Window](#page-396-0)."

### <span id="page-394-0"></span>**Printer Selection Window**

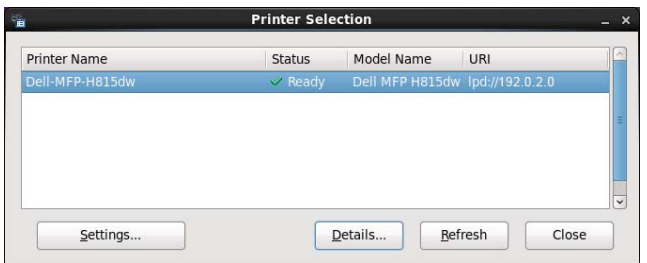

#### **Printers list**

All the printers registered in the CUPS (Common UNIX Printing System) are displayed in a list.

- Status icons:
	- Ready

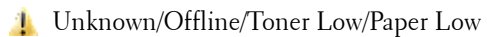

Door Open/Paper Jam/No Toner/Out Of Paper

#### **Settings button**

Click this button to open the **Settings** window.

#### **Details button**

Click this button to open the **Printer Status** window. If a non-supported printer is selected, it opens the **Dell Printer Configuration Web Tool.** For details on the **Dell Printer Configuration Web Tool**, see ["Dell™ Printer Configuration](#page-124-0)  [Web Tool.](#page-124-0)"

#### **Refresh button**

Click this button to update the information of printers.

# **Close button**

Click this button to close the **Printer Selection** window.

# <span id="page-395-0"></span>**Printer Status Window**

When the printer is specified in the **Printer Selection** window, the **Printer Status** window appears.

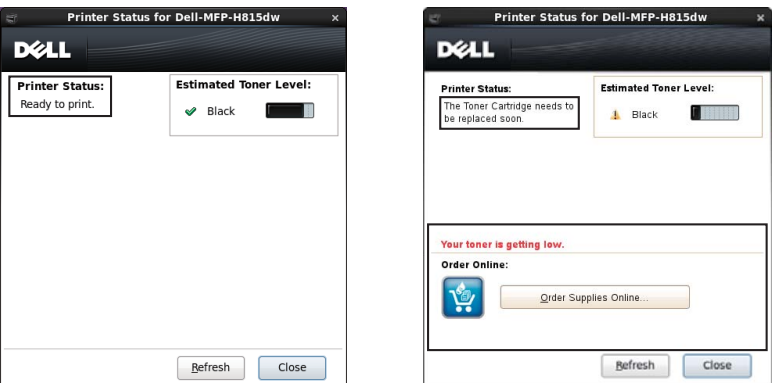

#### **Printer Status Message Area**

Displays a message of the current printer status.

*M* NOTE: The Status Monitor Console automatically obtains the printer information at the updated interval that can be specified in the Settings window. Also, the printer status is refreshed when the Refresh is clicked.

*M* NOTE: If the Status Monitor Console receives no response from the printer, the message Cannot get printer information is displayed.

#### **Printer Status Image Area**

• Current Toner Status icons

Displays icons of the current status of the toner.

- The toner level is more than  $30\%$ .
- The toner level is less than 29%.
- The toner level is less than 9%.
- The toner level is unknown.
- Estimated Toner Level images

Keeps you informed about the amount of toner that remains.

### **Toner Alert**

Displays an alert message when the remaining toner is low, empty, or unknown.

### **Order Online**

• **Order Supplies Online** button

Click this button to access the web site for ordering Dell printer supplies. This button appears when the amount of toner becomes less than 30%.

### **Refresh button**

Click this button to update the status of the printer.

### **Close button**

Click this button to close the **Printer Status** window.
### **Dell Supplies Management System Window**

This window provides you with the information for ordering printer supplies by telephone or from the web site.

To open the **Dell Supplies Management System** window:

**1** Click **Order Supplies Online** in the **Printer Status** window. OR

Click **Dell Printers Dell Supplies Management System**.

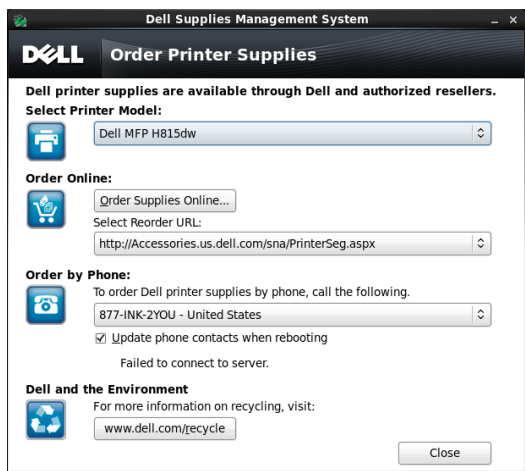

#### **Select Printer Model**

Select your printer model name.

#### **Order Online**

- **Order Supplies Online** button
	- When the Regular URL is selected in the **Select Reorder URL**: Click this button to open the **Service Tag** window.
	- When the Premier URL is selected in the **Select Reorder URL**:

Click this button to open the procurement and support web site.

**• Select Reorder URL**

Displays a list of available URLs where you can order Dell printer supplies. Select a URL address to use when the **Order Supplies Online** button is clicked.

- Regular URL: **<http://Accessories.us.dell.com/sna/PrinterSeg.aspx>**
- Premier URL: **<http://premier.dell.com>**

#### **Order by Phone**

- **To order Dell printer supplies by phone, call the following** Select your country with phone number from the list, and call the displayed telephone number to order supplies.
- **Update phone contacts when rebooting** check box

Select this check box to regularly update the phone number list.

#### **Dell and the Environment**

Click the hyperlink to access the web site about recycling.

#### **Close button**

Click this button to close the **Dell Supplies Management System** window.

#### **Service Tag Window**

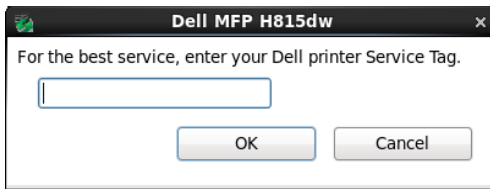

**1** Enter the Dell printer service tag.

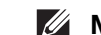

**NOTE:** For information on the service tag, see "[Express Service Code and Service Tag.](#page-32-0)"

### **Settings Window**

To open the **Settings** window:

**1** Click **Settings** in the **Printer Selection** window. The **Settings** window appears.

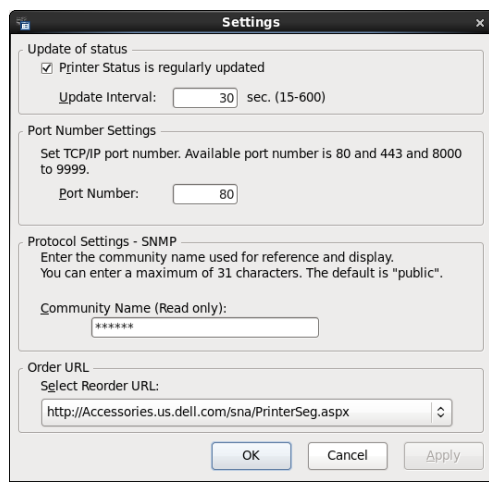

#### **Update of status**

- **Printer Status is regularly updated** check box Select the check box to enable/disable the printer status to be updated by the specified interval.
- **Update interval** text box

Specify the update interval of the printer status.

#### **Port Number Settings**

**• Port Number**

Specify the port number in the **Port Number** text box to open the setting page of your printer in a web browser.

### **Protocol Settings - SNMP**

**• Community Name**

Enter the Community name of SNMP in the **Community Name** text box.

### **Order URL**

**• Select Reorder URL**

The selected URL address is set as default web site for the **Select Reorder URL** in the **Dell Supplies Management System** window.

### **Tool Box (for Microsoft® Windows®)**

The **Tool Box** allows you to view, specify, and diagnose the system settings.

### **To start the Tool Box**

- **1** Click **Start All Programs Dell Printers Dell Printer Hub** or **Dell Printer Management Tool**. For Windows $^{\circledR}$  10: Click the Start button  $\rightarrow$  **Dell Printer Hub** or **Dell Printer Management Tool**.
- **2** For Dell Printer Hub, select the printer from **My Printers** on the home screen. For Dell Printer Management Tool, select the printer displayed by default, or another printer from the drop-down list on the upper-right corner of the home screen.
- **3** Click the shortcut to the **Tool Box** on the left of the screen.

For details on using the **Tool Box**, see the help on the **Tool Box**.

### <span id="page-398-0"></span>**Address Book Editor (for Microsoft® Windows® and OS X)**

There are several address books available for Scan and Fax functions. Address books help you organize contact information, such as e-mail addresses, fax numbers and server information, and quickly choose the recipient or locate the address. The address book data can be obtained from the printer or a remote LDAP server.

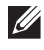

**NOTE:** Phone Book is described as one of Address Books in this section.

**NOTE:** For information on how to setup the LDAP server, see "[LDAP Server](#page-164-0)" and "[LDAP User Mapping](#page-165-0)." For information on how to

obtain e-mail addresses and fax numbers from LDAP servers, see ["Using the Server Address Book and Server Phone Book.](#page-410-0)"

### **Types of Address Books**

- E-mail Address Book (for Scan to Email) E-mail addresses registered for sending the scanned document via e-mail
- Email Group (for Scan to Email)

Groups of e-mail addresses registered for sending the scanned document via e-mail

- LDAP Server Address Book (for Scan to Email) E-mail addresses registered in the LDAP server for sending the scanned document via e-mail
- Network Address Book (for Scan to Network Folder) Computer and FTP server information registered for sending the scanned document to a computer or ftp server
- Phone Book (for Fax)

Fax numbers registered for sending documents from your printer

- Group Dial (for Fax) Groups of fax numbers registered for sending documents from your printer
- LDAP Server Phone Book (for Fax) Fax numbers registered in the LDAP server for sending documents from your printer
- PC Fax Address Book (for Direct Fax) Fax numbers registered for sending documents from your computer
- PC Fax Address Book for group (for Direct Fax) Groups of fax numbers registered for sending documents from your computer

### **Adding and Editing Entries to the Address Books Using the Address Book Editor**

**NOTE:** You can add and edit the entries to the Address Books also from the operator panel of the printer or using the Dell Printer Configuration Web Tool.

See "[Setting Speed Dial](#page-364-0)" for using the operator panel, or ["Address Book](#page-171-0)" for using the Dell Printer Configuration Web Tool.

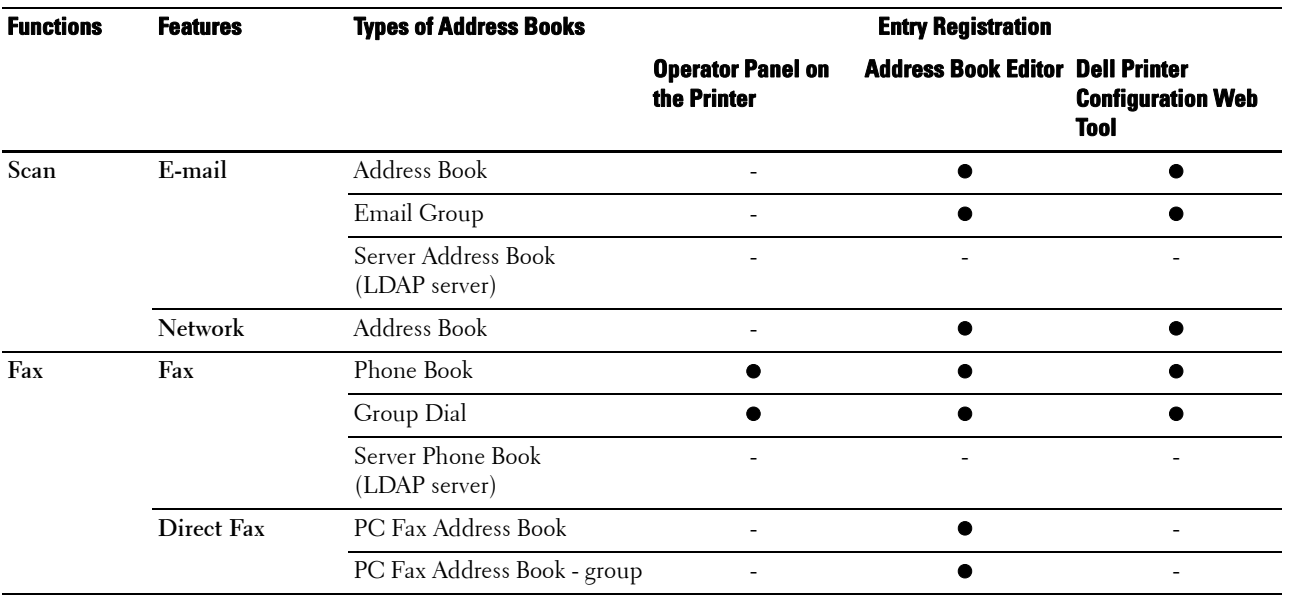

You can use **Address Book Editor** installed on your computer to add or edit entries. **Address Book Editor** is synchronized with the address books of your printer and updated simultaneously as you save changes to the entries in **Address Book Editor**.

**NOTE:** This tool is supported on both Microsoft<sup>®</sup> Windows<sup>®</sup> and OS X.

*MOTE:* When the printer and your computer is connected via USB, you must install the scanner driver.

With **Address Book Editor**, you can:

- Automatically retrieves data from the address books of your printer at startup
- Synchronizes with the printer
- Allows you to import the Address Book data from CSV file, WAB file, MAPI, and LDAP server
- Allows you to export the Address Book data into a CSV file

**NOTE:** Do not edit the exported CSV file with applications other than the Address Book Editor. Editing the CSV file with other applications may corrupt the address data.

### **Address Book Panel**

There are two address books you can manage in the **Address Book Editor**: Device Address Book for Fax, E-mail, and Server and PC Fax Address Book for Direct Fax.

For Microsoft<sup>®</sup> Windows®:

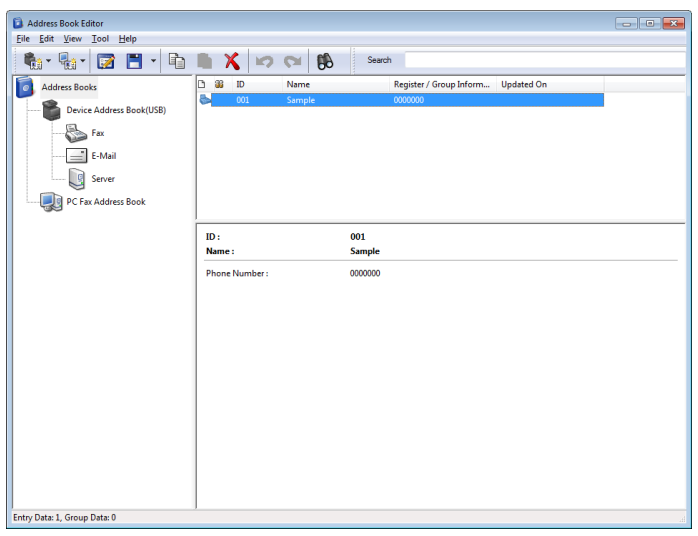

For Apple Macintosh:

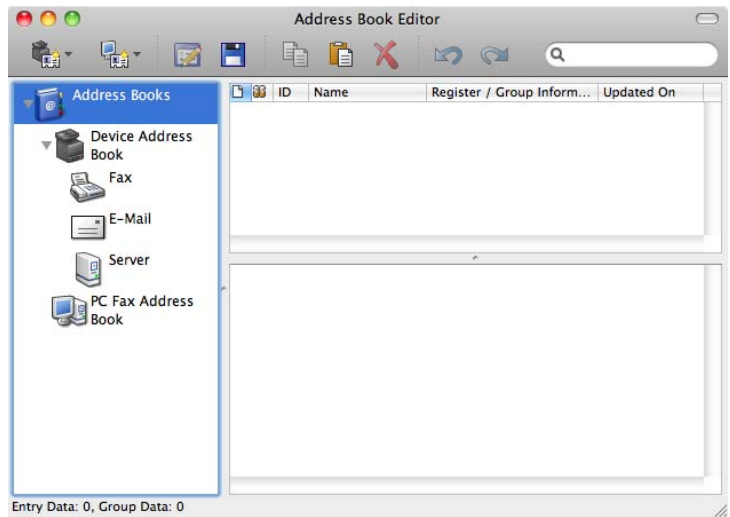

• **Device Address Book**

**• Fax**

Links to the printer's Address Book for Fax feature. You can register up to 200 fax numbers and 6 groups with 200 fax numbers.

**• E-Mail**

Links to the printer's Address Book for Scan to Email feature. You can register up to 100 e-mail addresses and 10 groups with 10 e-mail addresses.

**• Server**

Links to the printer's Address Book for Scan to Network Folder feature. You can register up to 32 server information.

• **PC Fax Address Book**

You can manage the PC Fax Address Book for using Direct Fax feature on your computer. You can register up to 500 fax numbers and 500 groups with 30 fax numbers.

### **Editing an entry:**

- **1** Select an Address Book that the entry you want to edit is stored.
- **2** Select an entry that you want to edit.
- **3** Click **Edit**, and enter new information.
- **4** Click **Save** to save changes.
	- **MOTE:** When the address book entries are updated, it synchronizes with the printer and updates the address books of your printer simultaneously.

### **ScanButton Manager (for OS X)**

You can change the location to save the scanned data using the ScanButton Manager. See "[Changing the Location to](#page-318-0)  [Save the Scanned Data](#page-318-0)."

### **User Setup Disk Creating Tool (for Microsoft® Windows®)**

The **User Setup Disk Creating Tool** program located in the **MakeDisk** folder of the **Utilities** folder on the Software and Documentation disc and the printer drivers located on the *Software and Documentation* disc are used to create driver installation packages that contain custom driver settings. A driver installation package can contain a group of saved printer driver settings and other data for things such as:

- Print orientation and Multiple Up (document settings)
- Watermarks
- Font references

If you want to install the printer driver with the same settings on multiple computers running the same operating system, create a setup disk in a media or in a server on the network. Using the setup disk that you have created will reduce the amount of work required when installing the printer driver.

- Install the printer driver in the computer on which the setup disk is to be created.
- The setup disk can only be used on the operating system on which the disk was created or computers running the same operating system. Create a separate setup disk for each of the operating systems.

### **App Manager (for Microsoft® Windows®)**

The **App Manager** is a utility that lets you manage the apps on your printer.

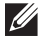

**NOTE:** The App Manager is supported only on Windows<sup>®</sup> 7 or later.

**NOTE:** The features of the App Manager may not be used when the printer has an error. If the App Manager does not respond, check and clear the status of the printer.

### **Preparing to use the App Manager**

To use the **App Manager**, it is recommended that your computer should have more than 25GB of storage space.

- **NOTE:** Your computer needs to be connected to a network. USB connection is not supported.
- **NOTE:** .Net Framework 4.0 or later is required.

### **Starting the App Manager**

### **For the Dell Cloud Multifunction Printer | H815dw**

- **1** Click Start  $\rightarrow$  All Programs  $\rightarrow$  Dell Printers  $\rightarrow$  Dell Printer Hub.
- **2** Select the printer from **My Printers** on the home screen of the **Dell Printer Hub**.
- **3** Click **App Manager** on the left of the screen of the **Dell Printer Hub**.
- **4** Enter the same ID and password that is used for the **Dell Printer Configuration Web Tool**, and click OK. The **Printers** screen of the **App Manager** appears.

#### **For the Dell Smart Multifunction Printer | S2815dn**

- **1** Click Start  $\rightarrow$  All Programs  $\rightarrow$  Dell Printers  $\rightarrow$  Dell Printer Management Tool.
- **2** Select the printer displayed by default, or another printer from the drop-down list on the upper-right corner of the home screen.
- **3** Click **App Manager** on the left of the screen of the **Dell Printer Management Tool**.
- **4** Enter the same ID and password that is used for the **Dell Printer Configuration Web Tool**, and click OK.

The **Printers** screen of the **App Manager** appears.

**NOTE:** If the printer you are looking for does not appear in the list or cannot be accessed from the App Manager, check that the On check box for Port9100 and SNMP is selected in the Port Settings of Print Server Settings tab in the Dell Printer Configuration Web Tool.

# **User Authentication**

Using the user authentication function of the printer, it is possible to create and manage up to 18 user accounts secured with a password. Each user of the accounts can customize the home screen and save the changes.

For the Dell™ Cloud Multifunction Printer | H815dw only, it is also possible to associate NFC (Near Field Communication) capable ID Cards to an user account. When the ID card is associated with a user account, you can login to that user account by waving the ID card over the NFC reader.

For the Dell Smart Multifunction Printer | S2815dn only, it is also possible to select the user authentication method from either local authentication or remote authentication. To use the remote authentication method, the LDAP or Kerberos server is required to authenticate the user. To select the user authentication method, see "[Desktop Login](#page-141-0)" or ["Desktop Authentication.](#page-225-0)"

**NOTE:** The Dell Cloud Multifunction Printer | H815dw supports the following card types:

- MIFARE Ultralight
- MIFARE Standard (Classic) 1K
- MIFARE Standard (Classic) 4K

**NOTE:** The images used in this manual are those of the Dell Cloud Multifunction Printer | H815dw unless otherwise mentioned.

### **Creating and Editing the User Accounts**

To use user authentication, you must first create a user account.

### <span id="page-404-0"></span>**Creating a New User Account**

- **1** Turn on the printer and wait until the portal screen is displayed.
- 2 Tap  $\bullet$ .

**NOTE:** If the Panel Lock Control is set to Enable, you need to enter the four-digit password to proceed further.

The dialog box is displayed to confirm to enter the edit mode.

**3** Tap **OK**.

The printer enters the edit mode, and the Add Account tile is displayed in the portal screen.

**NOTE:** In the edit mode, each tile except the Add Account tile has **.** 

**4** Enter the account name and select the tile color.

You can preview the image of your custom tile in **Preview**.

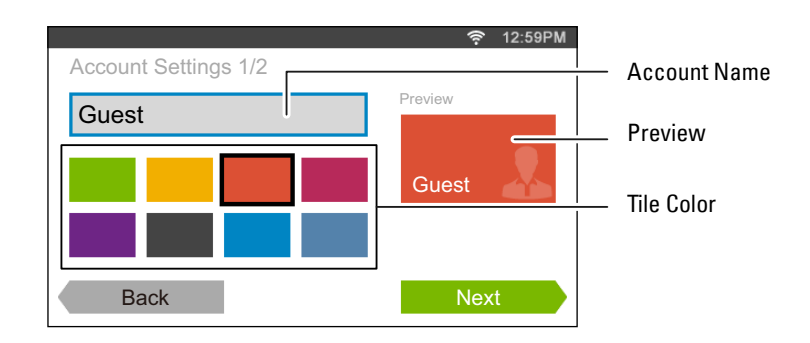

### **5** Tap Next.

The **Account Settings 2/2** screen is displayed.

**6** Enter the account password and NFC ID.

### *M* NOTES:

- When there is a check mark in the  $Initial$  Login check box, the printer always displays the **Home** screen of the account when you turn on the printer. If no account is specified as Initial Login, the portal screen is displayed when you turn on the printer.
- You can create a new account without setting the account password.
- NFC ID is available only on the Dell Cloud Multifunction Printer | H815dw.
- When the NFC Authentication is disabled, NFC ID is not displayed.
- When you use UID as the NFC ID, enter the hexadecimal characters. The characters A to F should be entered in the capital letters.
- **7** Tap Done. The screen returns to the portal screen.

### **Editing the User Account**

- **1** Tap **i** in the portal screen to enter the edit mode.
- **2** Tap the account tile you want to edit.
- **3** Edit the account name, tile color, password, NFC ID, or Initial Login.

**NOTE:** When the NFC authentication is disabled, NFC ID is not displayed.

**4** Tap Done. The screen returns to the portal screen.

### **Deleting the User Account**

- **1** Tap  $\bullet$  in the portal screen to enter the edit mode.
- **2** Tap and hold the account tile you want to edit.

 $\overline{\mathbf{x}}$  is displayed.

- **3** Drag the tile to  $\overline{\mathbf{x}}$ .
- **4** Tap OK to delete the tile.

### **Logging In to the User Account on the Dell Cloud Multifunction Printer | H815dw**

There are two ways to log in to the account. One is to log in using the touch panel, and the other is to log in using the NFC authentication card.

### **Logging In Using the Touch Panel**

- **1** Start the printer and wait until the portal screen is displayed.
- **2** Tap the account tile you want to log in to.

**NOTE:** When the account you want to log in to does not require a password, skip step 3. The **Home** screen is displayed.

**3** Enter the account password, and tap Login.

When the password is correct, the **Home** screen is displayed.

### **Logging In Using the NFC Authentication Card**

To use the NFC authentication card, the following settings are needed:

- Enable the NFC authentication function in Secure Settings of the operator panel. (See ["NFC Authentication"](#page-227-0))
- Register your user account to the printer so that you can log in with your NFC Authentication card. (See ["Creating a New User Account"](#page-404-0))
- **1** Turn on the printer and wait until the portal screen is displayed.

### **NOTE:** The NFC authentication is available only when the portal screen is displayed.

**2** Wave the card over the NFC reader on the printer.

Your **Home** screen is displayed.

### **Logging Out**

When there is an account which is specified as Initial Login, turning on the printer will always display the **Home** screen of that account. To log in to another account, you need to log out first.

**1** Press the  $\bullet$  (Login/Logout) button on the operator panel.

The screen returns to the portal screen.

### **Logging In to the User Account on the Dell Smart Multifunction Printer | S2815dn**

You can select the user authentication method from either local authentication or remote authentication. To use the remote authentication method, the LDAP or Kerberos server is required to authenticate the user.

**NOTE:** The Dell Smart Multifunction Printer | S2815dn requires Kerberos Version 5 and Windows Active Directory on the following Microsoft® Windows Server® operating systems:

- Windows Server<sup>®</sup> 2003
- Windows Server® 2008
- Windows Server<sup>®</sup> 2008 R2
- Windows Server® 2012
- Windows Server® 2012 R2

### **Specifying the User Authentication Method**

Use the operator panel menu or the **Dell Printer Configuration Web Tool**. For details about how to specify the user authentication method, see "[Desktop Login"](#page-141-0) or "[Desktop Authentication.](#page-225-0)"

### **Preparations for Remote Authentication**

To use the remote authentication method, the printer needs to be configured so that the printer can access to the LDAP or Kerberos server, and the users need to be registered to the Server Address Book. For details, see "[Using the](#page-410-0)  [Server Address Book and Server Phone Book"](#page-410-0) and "[Address Book Editor \(for Microsoft](#page-398-0)® Windows® and OS X)."

### **Logging In for Remote Authentication**

The **Sign In** screen is displayed when the printer is turned on while the printer is specified to use the remote authentication method.

Enter the login name and password registered in the LDAP or Kerberos server to log in to the printer.

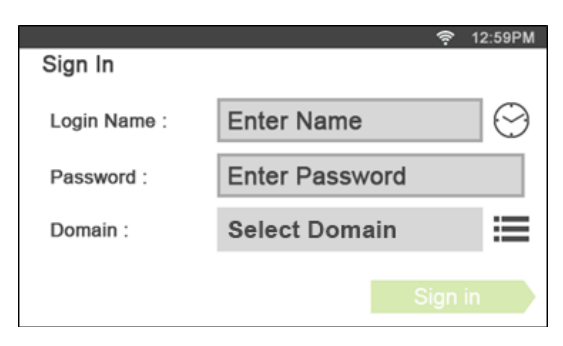

To use the LDAP authentication, you can select one of the following methods to enter the user name and the domain name in the Login Name text box.

- Method 1 [user name]
- Method 2 [domain name]\[user name]
- Method 3 [user name]@[domain1].[domain2]

The [domain2] in the method 3 can be specified in the **Dell Printer Configuration Web Tool**, using the "Use Added Text String" feature. In the Login Name text box on the **Sign In** screen, enter only the [user name]@[domain1].

For details, see "[LDAP Authentication](#page-165-1)."

To use the Kerberos authentication, tap  $\equiv$  to select a domain name of the Kerberos server from a list. You need to configure the domain names beforehand in the **Dell Printer Configuration Web Tool**. Up to five Kerberos servers can be configured. For details, see "[Kerberos Server](#page-164-1)."

*M* **NOTE:** To enter the accented characters, tap day to display the keyboard for those characters.

**MOTE:** When you enter the login name, you can also tap  $\heartsuit$  to select a login name from a list. The list can contain up to eight recently entered login names.

**NOTE:** When the remote authentication method is used, the same **Home** screen is displayed for each user.

**NOTE:** The Domain text box is displayed only when the Kerberos server is used for the remote authentication.

### **Logging In for Local Authentication**

When the printer is specified to use the local authentication method, you can log in to the account using the touch panel.

- **1** Start the printer and wait until the portal screen is displayed.
- **2** Tap the account tile you want to log in to.

**NOTE:** When the account you want to log in to does not require a password, skip step 3. The **Home** screen is displayed.

**3** Enter the account password, and tap Login.

When the password is correct, the **Home** screen is displayed.

### **Logging Out**

 $\mathscr{U}$ 

When there is an account which is specified as Initial Login, turning on the printer will always display the **Home** screen of that account. To log in to another account, you need to log out first.

**1** Press the  $\bullet$  (Login/Logout) button on the operator panel.

The screen returns to the portal screen.

# **26**

# **Tile Customization**

The **Home** screen is like a desktop of your computer and customizable to suit your preference or work style.

For example, you can gather only the tiles you often use, or rearrange the tiles so that you can easily access the tiles you often use.

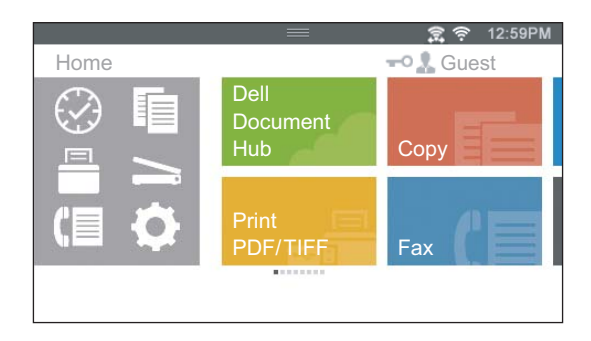

The tiles on the **Home** screen can be the shortcuts to the jobs to be done on the printer, like "taking seven copies of the handouts for the weekly meeting in 2-Sided copy" or "scanning the document and sending the scanned file to my boss by e-mail." If you create a tile for a job with such job settings, the printer will automatically change the settings of the printer as you specified just by tapping the tile.

*M***OTE:** The images used in this manual are those of the Dell™ Cloud Multifunction Printer | H815dw unless otherwise mentioned.

### **Adding a New Tile**

You can select and add the tile from the pre-defined tiles, or you can create a new customized tile which includes specific settings for copy, fax, scan or print. Up to 41 tiles can be placed in your **Home** screen.

You can also add tiles to each of the **Copy**, **Print**, **Scan**, and **Fax** group screen that is displayed when tapping the icons in the Dock Menu. Up to 8 tiles can be placed in each group screen.

### **Selecting From the Pre-defined Tiles**

The printer offers the pre-defined tiles which include the default job settings.

- **1** On the **Home** screen or group screen, tap the Add App tile.
	- The **Apps List** screen is displayed.
- **2** Tap the tile you want to add to your **Home** screen or group screen.
	- indicates that the tile already exists in your **Home** screen.

### **Creating a New Tile Including the Job Settings**

You may often use the same settings to copy a certain document, for example. You can create the tile including those job settings and save it in your **Home** screen.

### **Creating Your Custom Tile for Job With Its Job Settings**

The following explanation is an example to create your custom tile for copying.

To create custom tiles for other jobs such as faxing, scanning, or printing, follow the same procedures on the job settings screen of each job.

- **1** Tap the Copy tile in your **Home** screen. The **Copy Settings** screen is displayed.
- **2** Tap the setting tiles to change the copy options as needed. For more information, see ["Setting Copy Options.](#page-307-0)"
- **3** After setting all the necessary copy options, tap  $\blacksquare$ . The **Save Settings** screen is displayed.
- **4** Tap the text box to name your settings.
- **5** Tap the color tile to select the color of your custom tile.

You can preview the image of your custom tile in **Preview**.

**6** Tap Save As.

Your settings are saved as a new tile in your **Home** screen.

**MOTE:** When a tile has the Lock icon, that function is controlled by the **Functions Control** setting. To enable the function, you need to enter the password. For more information, see "[Functions Control.](#page-224-0)"

**NOTE:** When you save the job settings for Fax or Scan to Email as a custom tile, recipient information is saved together with the settings. To prevent from sending faxes or e-mails to wrong recipients, check that the fax number or the e-mail address

of the recipient shown in the operator panel is correct.

To prevent others from using customized tiles with personal information, logout from your user account after you finish using the printer.

### **Editing Your Custom Tile for Job**

You can edit the job settings saved in your custom tile.

- **1** Tap the tile you want to edit in your **Home** screen or group screen.
- **2** Change the job settings as needed.
- **3** Tap  $\blacksquare$ .

The **Save Settings** screen is displayed.

- **4** Tap the text box to name your settings if you want to rename your settings.
- **5** Tap the color tile if you want to change the color of the tile.
- **6** Tap Save.

Your settings are overwritten.

If you have renamed the tile name, the new settings overwrites the old settings, and the tile is renamed with a new name.

**NOTE:** If you tap Save As instead, the new tile will be added in your **Home** screen.

#### **Moving or Deleting Your Tiles**

You can move or delete your tiles from your **Home** screen or group screen.

For more information, see ["Moving, Adding or Deleting the Tiles.](#page-119-0)"

# **27**

## <span id="page-410-0"></span>**Using the Server Address Book and Server Phone Book**

With the **E-mail Server Address Book** and the **Fax Server Phone Book**, you can specify an e-mail address or fax number of a recipient registered in the external LDAP server when sending a scanned image with e-mail or fax.

To use the **E-mail Server Address Book** and the **Fax Server Phone Book**, the printer needs to be configured in order to access the external LDAP server.

*M* **NOTE:** To configure the settings of the external LDAP server, consult your system administrator.

**ZA NOTE:** The images used in this manual are those of the Dell™ Cloud Multifunction Printer | H815dw unless otherwise mentioned.

### **Preparing the Printer to Access the External LDAP Server**

Set the following items using the **Dell Printer Configuration Web Tool**.

- Authentication type
- LDAP Server
- LDAP User Mapping

### **Starting the Dell Printer Configuration Web Tool**

To launch the **Dell Printer Configuration Web Tool**, enter the IP address of your printer in your web browser.

If you do not know the IP address of your printer, print the system settings report or display the **TCP/IP Settings** page, which lists the IP address. For details about how to find your printer's IP address, see "[Verifying the IP Settings](#page-80-0)."

### **Setting Authentication Type**

**1** Select **Print Server Settings**, click the **Security** tab, and then select **Authentication System**.

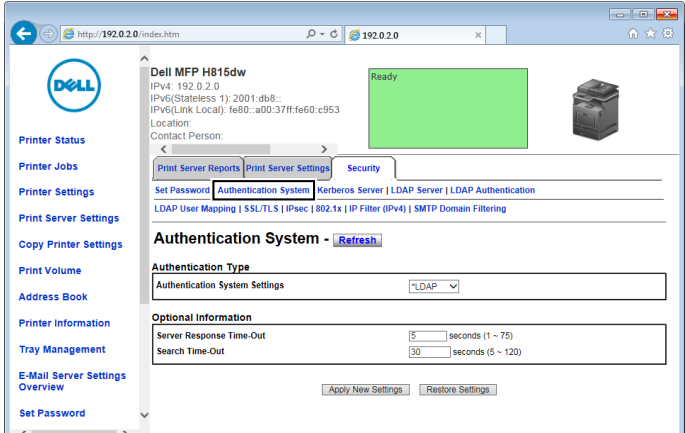

**2** From the **Authentication System Settings** drop-down menu under **Authentication Type**, select **LDAP** as the authentication method, and then click **Apply New Settings**.

**NOTE:** When the server you are accessing uses the Kerberos authentication, select **Kerberos** as the authentication method. To set the information necessary to access the Kerberos server, enter the information in Kerberos Server under the Security tab. For more information, see "[Kerberos Server.](#page-164-1)"

**3** Click **Restart Printer**.

### **Setting LDAP Server**

**NOTE:** When SSL/TLS communication is required to access the LDAP server, enter a check in the Enable check box for LDAP-SSL/TLS Communication in SSL/TLS under the Security tab. For more information, see ["SSL/TLS](#page-165-2)."

**1** Select **Print Server Settings**, click the **Security** tab, and then select **LDAP Server**.

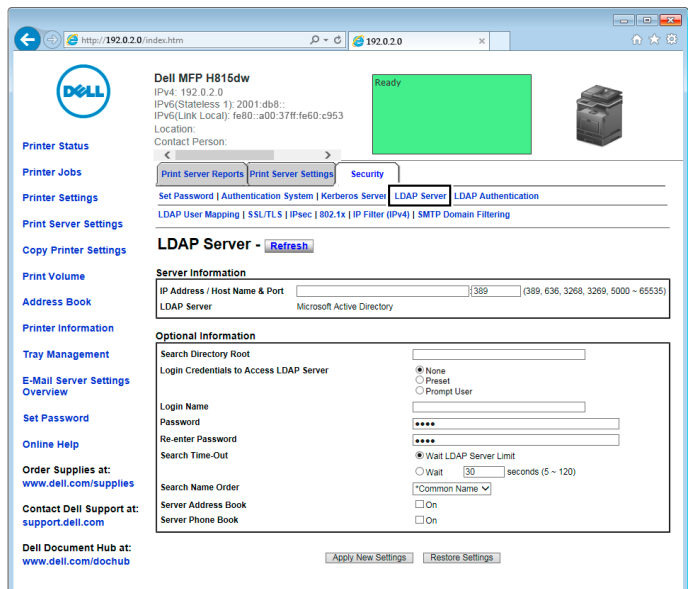

**2** In the **IP Address/Host Name & Port** text box under **Server Information**, enter IP address or the host name, and the port number. The port number must be 389, 636, 3268, 3269, or between 5000 and 65535.

**NOTE:** When LDAPS communication is required, set the port number to 636, and when you use the global catalog, set the port number to 3269.

**3** Under **Optional information**, set the following items.

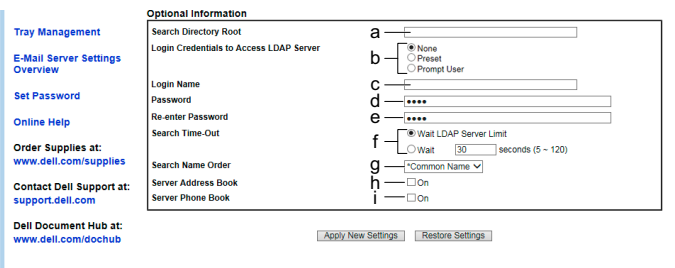

For details on configuring each item, consult your network administrator.

- **a** In the **Search Directory** Root text box, enter the search directory root.
- **b** In **Login Credentials to Access LDAP Server**, select credential used to access the LDAP server. Select **None** to use anonymous login. Make sure that the LDAP server accepts anonymous login. Select **Preset** to apply the preset login credentials to each user. Select **Prompt User** to prompt the users to enter their login credentials.
- **c** In the L**ogin Name** text box, enter the login name.
- **d** In the **Password** text box, enter the login password using 1 to 127 alphanumeric characters. If the password is left blank (NULL), you cannot log in to a server.
- **e** In the **Re-enter Password** text box, enter the login password again to confirm it.
- **f** In **Search Time-Out**, select **Wait LDAP Server Limit** to follow the time specified by the LDAP server. Select **Wait** to specify the time between 5 and 120 seconds.
- **g** From the **Search Name Order** drop-down menu, specify the search order.
- **h** In **Server Address Book**, select the check box to enable the server address book.
- **i** In **Server Phone Book**, select the check box to enable the server phone book.
- **4** Click **Apply New Settings**.
- **5** Click **Restart Printer**.

### **Setting LDAP User Mapping**

**1** Select **Print Server Settings**, click the **Security** tab, and then select **LDAP User Mapping**.

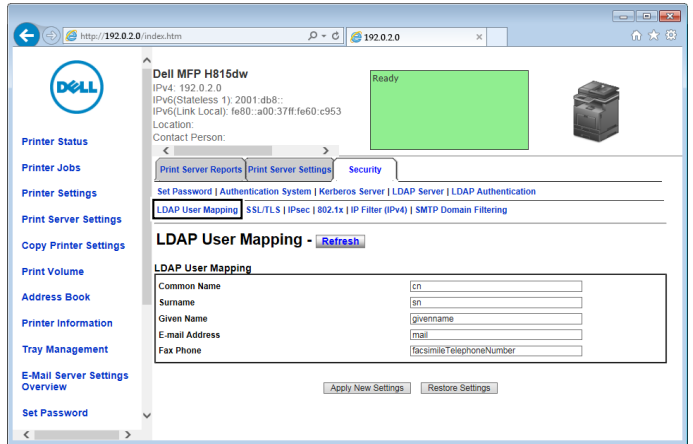

- **2** Specify the attribute names used in the LDAP server. If the attribute names are not customized in the LDAP server, leave the settings in this step as they are by default.
- **3** Click **Apply New Settings** if you make any changes.
- **4** Click **Restart Printer**.

### **Sending an E-mail With the Scanned File Using the E-mail Server Address Book**

- **1** Press the (**Home**) button.
- **2** Tap  $\Rightarrow$  Scan to Email.
- **3** Tap Address Book.

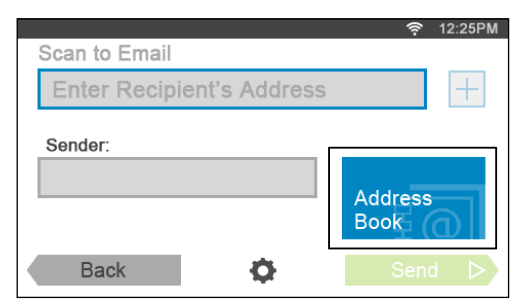

- **4** Tap Network Address Book.
- **5** Enter a keyword using the keyboard, and then tap Search.
- **6** Tap a recipient from the search result, and then tap Done.

 $\mathscr{U}$ **NOTE:** The sender's e-mail address cannot be edited when the remote authentication is used as the user authentication method on the Dell Smart Multifunction Printer | S2815dn.

**7** Tap Send to begin scanning the document and sending an e-mail with the scanned file.

### **Sending a Fax Using the Fax Server Phone Book**

- 1 Press the  $\mathcal{L}_n$  (Home) button.
- **2** Tap  $\boxed{\blacksquare} \rightarrow$  Fax.
- **3** Tap Phone Book.

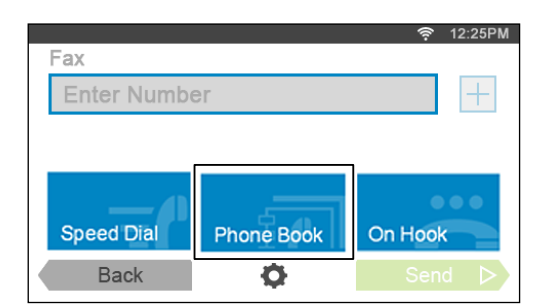

- **4** Tap Network Address Book.
- **5** Enter a keyword using the keyboard, and then tap Search.
- **6** Tap a recipient from the search result, and then tap Done.
- **7** Tap Send to send the fax.

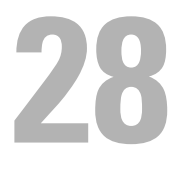

# **Using Digital Certificates**

The authentication feature using digital certificates upgrades security when sending print data or setting data. This chapter describes how to manage digital certificates.

The printer supports the following formats as the digital certificates.

- PKCS#12 HTTPS, IPsec (PKI), Wi-Fi (WPA-Enterprise)
- PKCS#7 (for CSR) HTTPS, IPsec (PKI)

*M***OTE:** For information about digital certificate error, see "[Understanding Printer Messages"](#page-424-0) and "[Digital Certificate Problems.](#page-526-0)"

The following is a typical setup flow for using digital certificates.

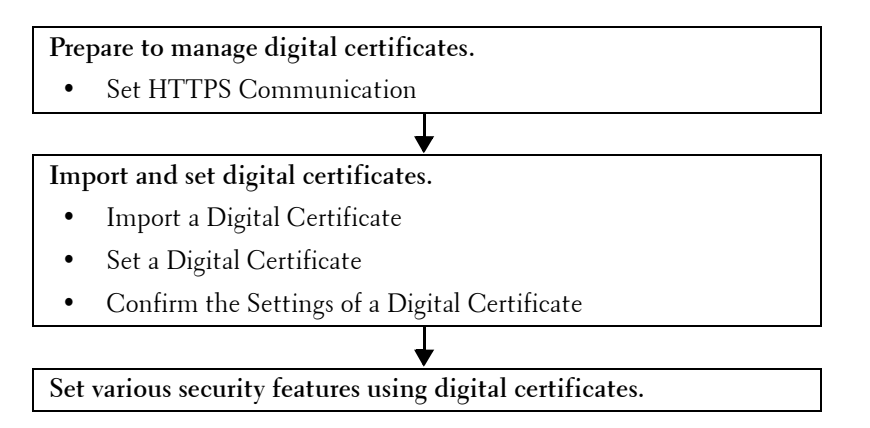

### **Managing Certificates**

This section describes how to manage digital certificates as follows.

- "[Preparing to Manage Certificates"](#page-414-0)
- "[Creating and Downloading a Certificate Signing Request \(CSR\)](#page-415-2)"
- "[Importing a Digital Certificate](#page-415-0)"
- "[Setting a Digital Certificate"](#page-416-0)
- "[Confirming the Settings of a Digital Certificate](#page-417-0)"
- "[Deleting a Digital Certificate"](#page-417-1)
- "[Exporting a Digital Certificate"](#page-418-0)

### <span id="page-414-0"></span>**Preparing to Manage Certificates**

Before managing digital certificates, the following settings must be applied.

- "[Setting HTTPS Communication](#page-415-1)"
- "[Creating and Downloading a Certificate Signing Request \(CSR\)](#page-415-2)"

#### <span id="page-415-1"></span>**Setting HTTPS Communication**

Before managing certificates, set HTTPS communication with a self-signed certificate.

### **When Using the Dell™ Printer Configuration Web Tool**

- **1** Launch **Dell Printer Configuration Web Tool**.
	- **a** Open the web browser.
	- **b** Enter the IP address of your printer in the web browser.

See ["Dell™ Printer Configuration Web Tool.](#page-124-0)"

- **2** Select **Print Server Settings**.
- **3** Click the **Security** tab.
- **4** Select **SSL/TLS**.
- **5** Click **Generate Self-Signed Certificate** of **Machine Digital Certificate**. The **Generate Self-Signed Certificate** page is displayed.
- **6** Select the public key method from the list of **Public Key Method**.
- **7** Select the size of public key from the list of **Size of Public Key**.
- **8** Specify the issuer of self-signed certificate.
- **9** Click **Generate Signed Certificate**.
- **10** The **Restart Printer** button is displayed after generating the self-signed certificate, and then click **Restart Printer**.
- **11** Repeat steps 2 to 4 to display the **SSL/TLS** page after restarting the printer.
- **12** Confirm that the **HTTP- SSL/TLS Communication** column is set to **Enable**.

### <span id="page-415-2"></span>**Creating and Downloading a Certificate Signing Request (CSR)**

**NOTE:** To download a CSR from the printer, you must set up HTTPS communication. For details, see "Setting HTTPS [Communication.](#page-415-1)"

- **1** Launch **Dell Printer Configuration Web Tool**.
	- **a** Open the web browser.
	- **b** Enter the IP address of your printer in the web browser.
	- See ["Dell™ Printer Configuration Web Tool.](#page-124-0)"
- **2** Select **Print Server Settings**.
- **3** Click the **Security** tab.
- **4** Select **SSL/TLS**.
- **5** Click **Certificate Signing Request (CSR)**.
	- The **Certificate Signing Request (CSR)** page is displayed.
- **6** Specify each item of certificate signing request.
- **7** Click **Apply New Settings**.
- **8** Confirm the settings of certificate signing request, and then click **Download**.
- **9** Save a CSR file to your computer.

Use this CSR to receive a signed certificate from a trusted certificate authority.

### <span id="page-415-0"></span>**Importing a Digital Certificate**

**CAUTION: Before importing a certificate file, back up the certificate file.**

**NOTE:** To manage digital certificates, you must set up HTTPS communication. For details, see "Preparing to Manage [Certificates.](#page-414-0)"

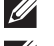

- **NOTE:** Be sure to import the certificate with Internet Explorer<sup>®</sup>.
- **NOTE:** After importing a PKCS#12 format certificate, the secret key is not exported even if you execute exporting.
- **1** Launch **Dell Printer Configuration Web Tool**.
	- **a** Open the web browser.
	- **b** Enter the IP address of your printer in the web browser.

See ["Dell™ Printer Configuration Web Tool.](#page-124-0)"

- **2** Select **Print Server Settings**.
- **3** Click the **Security** tab.
- **4** Select **SSL/TLS**.
- **5** Click **Upload Signed Certificate** of **Machine Digital Certificate**.

The **Upload Signed Certificate** page is displayed.

**6** Enter a password.

*M* NOTE: The password is not necessary when importing a PKCS#7 format certificate, which is having the filename extension of.p7b.

- **7** Re-enter the password again to confirm it.
- **8** Click **Browse** of **File Name,** and select the file to be imported.
- **9** Click **Import** to import the certificate.

### <span id="page-416-0"></span>**Setting a Digital Certificate**

**NOTE:** To manage digital certificates, you must set up HTTPS communication. For details, see "Preparing to Manage [Certificates.](#page-414-0)"

- **1** Launch **Dell Printer Configuration Web Tool**.
	- **a** Open the web browser.
	- **b** Enter the IP address of your printer in the web browser.

See ["Dell™ Printer Configuration Web Tool.](#page-124-0)"

- **2** Select **Print Server Settings**.
- **3** Click the **Security** tab.
- **4** Select **SSL/TLS**.
- **5** Click **Certificate Management** to display the **Certificate Management** page.
- **6** When setting a Wireless LAN (Server)\* certificate, select **Trusted Certificate Authorities** within **Category**. When setting a certificate of SSL/TLS Server, SSL/TLS Client, IPsec, or Wireless LAN (Client)\*, select **Local Device.**
- **7** Select the purpose of use from the **Certificate Purpose** list.
- **8** Click **Display the List** to display the **Certificate List** page.

### **NOTE:** If the list includes more than 20 certificates, click **Next** to display the next page.

- **9** Select the certificate to associate. At this time, confirm that **Validity** of the certificate selected is set to **Valid**.
- **10** Click **Certificate Details** to display the **Certificate Details** page.
- **11** Confirm the content, and click **Use This Certificate** at the upper-right corner.
- \* Dell Cloud Multifunction Printer | H815dw only

### <span id="page-417-0"></span>**Confirming the Settings of a Digital Certificate**

**NOTE:** To manage digital certificates, you must set up HTTPS communication. For details, see "Preparing to Manage [Certificates.](#page-414-0)"

- **1** Launch **Dell Printer Configuration Web Tool**.
	- **a** Open the web browser.
	- **b** Enter the IP address of your printer in the web browser.

See ["Dell™ Printer Configuration Web Tool.](#page-124-0)"

- **2** Select **Print Server Settings**.
- **3** Click the **Security** tab.
- **4** Select **SSL/TLS**.
- **5** Click **Certificate Management** to display the **Certificate Management** page.
- **6** Select the category from the **Category** list.
- **7** Select the purpose of use from the **Certificate Purpose** list.
- **8** Click **Display the List** to display the **Certificate List** page.

**NOTE:** If the list includes more than 20 certificates, click **Next** to display the next page.

**9** The certificate displayed with an asterisk as "**\*Valid**" in the **Validity** column is the certificate associated with the use purpose and actually used.

### <span id="page-417-1"></span>**Deleting a Digital Certificate**

**NOTE:** To manage digital certificates, you must set up HTTPS communication. For details, see ["Preparing to Manage](#page-414-0)  [Certificates.](#page-414-0)"

- **1** Launch **Dell Printer Configuration Web Tool**.
	- **a** Open the web browser.
	- **b** Enter the IP address of your printer in the web browser.

See ["Dell™ Printer Configuration Web Tool.](#page-124-0)"

- **2** Select **Print Server Settings**.
- **3** Click the **Security** tab.
- **4** Select **SSL/TLS**.
- **5** Click **Certificate Management** to display the **Certificate Management** page.
- **6** Select the category from the **Category** list.
- **7** Select the purpose of use from the **Certificate Purpose** list.
- **8** Click **Display the List** to display the **Certificate List** page.

**NOTE:** If the list includes more than 20 certificates, click **Next** to display the next page.

- **9** Select the certificate to be deleted.
- **10** Click **Certificate Details** to display the **Certificate Details** page.
- **11** To delete the selected certificate, click **Delete** at the upper-right corner.
	- **NOTE:** When a certificate is deleted, the features associated with the deleted certificate are disabled. To delete a certificate being used, either set the feature to OFF in advance or switch the association to another certificate, and then switch to another operation mode if possible before deleting the certificate.
	- For an SSL/TLS Server, switch to another certificate such as a self-signed certificate.

• For Wireless LAN\*, change the Wireless Security setting to other than WPA-Enterprise before deleting the certificate.

\* Dell Cloud Multifunction Printer | H815dw only

### <span id="page-418-0"></span>**Exporting a Digital Certificate**

**NOTE:** To manage digital certificates, you must set up HTTPS communication. For details, see "Preparing to Manage [Certificates.](#page-414-0)"

**NOTE:** Since the secret key is not exported, an imported PKCS#12 format certificate can be exported only as a PKCS#7 certificate.

- **1** Launch **Dell Printer Configuration Web Tool**.
	- **a** Open the web browser.
	- **b** Enter the IP address of your printer in the web browser.

See ["Dell™ Printer Configuration Web Tool.](#page-124-0)"

- **2** Select **Print Server Settings**.
- **3** Click the **Security** tab.
- **4** Select **SSL/TLS**.
- **5** Click **Certificate Management** to display the **Certificate Management** page.
- **6** Select the category from the **Category** list.
- **7** Select the purpose of use from the **Certificate Purpose** list.
- **8** Click **Display the List** to display the **Certificate List** page.

**NOTE:** If the list includes more than 20 certificates, click **Next** to display the next page.

- **9** Select the certificate to be exported.
- **10** Click **Certificate Details** to display the **Certificate Details** page.
- **11** To export the selected certificate, click **Export this certificate**.

### **Setting the Features**

You can set various security features using digital certificates.

See the following for details:

- "[Setting the SSL/TLS-use Server Certificate \(HTTP/IPP\)"](#page-419-0)
- "[Setting SMTP-SSL/TLS Communication](#page-419-2)"
- "[Setting LDAP-SSL/TLS Communication](#page-419-3)"
- "[Setting for Wireless LAN WPA-Enterprise \(EAP-TLS\)"](#page-419-1)

**NOTE:** This feature is available on the Dell Cloud Multifunction Printer | H815dw only.

• "[Setting for Wireless LAN WPA-Enterprise \(PEAPV0-MS-CHAPV2, EAP-TTLS PAP, EAP-TTLS CHAP\)](#page-421-0)"

**NOTE:** This feature is available on the Dell Cloud Multifunction Printer | H815dw only.

### <span id="page-419-0"></span>**Setting the SSL/TLS-use Server Certificate (HTTP/IPP)**

- **NOTE:** To manage digital certificates, you must set up HTTPS communication. For details, see "Preparing to Manage [Certificates.](#page-414-0)"
- **1** Import the certificate to be used with the SSL/TLS-use server. For more information, see ["Importing a Digital](#page-415-0)  [Certificate.](#page-415-0)"
- **2** Set the certificate to be used with the SSL/TLS-use server. For more information, see "[Setting a Digital](#page-416-0)  [Certificate.](#page-416-0)"
- **3** Confirm whether the certificate is set correctly. For more information, see "[Confirming the Settings of a Digital](#page-417-0)  [Certificate.](#page-417-0)"

#### *M* **NOTE:** Confirm whether the newly set certificate, not the self-signed certificate, is associated.

**4** After restarting the printer, the certificate set as described above is used as the server certificate when executing communication with HTTP/IPP-SSL/TLS.

#### <span id="page-419-2"></span>**Setting SMTP-SSL/TLS Communication**

- **1** Select **Print Server Settings** from the left side of the page.
- **2** Click the **Security** tab.
- **3** Select **SSL/TLS**.
- **4** Select **Enable** from the **SMTP-SSL/TLS Communication** list.
- **5** Click **Apply New Settings**.
- **6** After restarting the printer, SMTP-SSL/TLS Communication is enabled.

### <span id="page-419-3"></span>**Setting LDAP-SSL/TLS Communication**

- **1** Select **Print Server Settings** from the left side of the page.
- **2** Click the **Security** tab.
- **3** Select **SSL/TLS**.
- **4** Select the **Enable** check box for **LDAP-SSL/TLS Communication**.
- **5** Click **Apply New Settings**.
- **6** After restarting the printer, LDAP-SSL/TLS Communication is enabled.

### <span id="page-419-1"></span>**Setting for Wireless LAN WPA-Enterprise (EAP-TLS)**

- **NOTE:** This feature is available on the Dell Cloud Multifunction Printer | H815dw only.
- **NOTE:** To manage digital certificates, you must set up HTTPS communication. For details, see "Preparing to Manage [Certificates.](#page-414-0)"
- *M* **NOTE:** WPA-Enterprise is available only when infrastructure is selected as the network type.
- **NOTE:** Be sure to import the certificate with Internet Explorer<sup>®</sup>.
- **NOTE:** After importing a PKCS#12 format certificate, the secret key is not exported even if you execute exporting.
- **1** Import the certificate to be used with Wireless LAN (server or root certificate). For details, see "[Importing a Digital](#page-415-0)  [Certificate.](#page-415-0)"
- **2** Set the digital certificate for wireless LAN (server or root certificate).
	- **a** Launch **Dell Printer Configuration Web Tool**.
	- **b** Select **Print Server Settings**.
	- **c** Click the **Security** tab.
- **d** Select **SSL/TLS**.
- **e** Click **Certificate Management** to display the **Certificate Management** page.
- **f** Select **Trusted Certificate Authorities** within **Category**.
- **g** Select **Wireless LAN (Server)** from the **Certificate Purpose** list.
- **h** From **Certificate Order**, select how the certificates are sorted in **Certificate List**. This setting is not necessary if you do not need to specify the order for the certificates.
- **i** Click **Display the List** to display the **Certificate List** page.
- **j** Select the certificate to associate. At this time, confirm that **Validity** of the certificate selected is set to **Valid**.
- **k** Click **Certificate Details** to display the **Certificate Details** page.
- **l** Confirm the content, and click **Use This Certificate** at the upper-right corner.
- **3** Confirm whether the certificate is set correctly. For details, see "[Confirming the Settings of a Digital Certificate](#page-417-0)."
- **4** Import the certificate to be used with Wireless LAN (client or client certificate). For details, see "[Importing a](#page-415-0)  [Digital Certificate](#page-415-0)."
- **5** Set the digital certificate for wireless LAN (client or client certificate).
	- **a** Launch **Dell Printer Configuration Web Tool**.
	- **b** Select **Print Server Settings**.
	- **c** Click the **Security** tab.
	- **d** Select **SSL/TLS**.
	- **e** Click **Certificate Management** to display the **Certificate Management** page.
	- **f** Select **Local Device** within **Category**.
	- **g** Select **Wireless LAN (Client)** from the **Certificate Purpose** list.
	- **h** From **Certificate Order**, select how the certificates are sorted in **Certificate List**. This setting is not necessary if you do not need to specify the order for the certificates.
	- **i** Click **Display the List** to display the **Certificate List** page.
	- **j** Select the certificate to associate. At this time, confirm that **Validity** of the certificate selected is set to **Valid**.
	- **k** Click **Certificate Details** to display the **Certificate Details** page.
	- **l** Confirm the content, and click **Use This Certificate** at the upper-right corner.
- **6** Confirm whether the certificate is set correctly. For details, see "[Confirming the Settings of a Digital Certificate](#page-417-0)."
- **7** Set WPA-Enterprise for EAP-TLS.
	- **a** Launch **Dell Printer Configuration Web Tool**.
	- **b** Click the **Print Server Settings** tab.
	- **c** Select **Wi-Fi**.
	- **d** Select **WPA-Enterprise-AES/WPA2-Enterprise-AES** or **Mixed Mode Enterprise** from the **Encryption** list of **Security Settings**.

#### **NOTE:** WPA-Enterprise-AES/WPA2-Enterprise-AES or Mixed Mode Enterprise becomes available only when the  $\mathscr{D}$ following steps are set correctly.

- Importing a Digital Certificate
- Setting a Digital Certificate
- Confirming the Settings of a Digital Certificate
- **e** Set **EAP-Identity** of **WPA-Enterprise**.
- **f** Select **EAP-TLS** from the **Authentication Method** list of **WPA-Enterprise**.

**g** Click **Apply New Settings**.

### <span id="page-421-0"></span>**Setting for Wireless LAN WPA-Enterprise (PEAPV0-MS-CHAPV2, EAP-TTLS PAP, EAP-TTLS CHAP)**

**NOTE:** This feature is available on the Dell Cloud Multifunction Printer | H815dw only.

**NOTE:** To manage digital certificates, you must set up HTTPS communication. For details, see "Preparing to Manage

[Certificates.](#page-414-0)"

*M* **NOTE:** WPA-Enterprise is available only when infrastructure is selected as the network type.

**NOTE:** Be sure to import the certificate with Internet Explorer<sup>®</sup>.

**NOTE:** After importing a PKCS#12 format certificate, the secret key is not exported even if you execute exporting.

**1** Import the certificate to be used with Wireless LAN (server or root certificate). For details, see "[Importing a Digital](#page-415-0)  [Certificate.](#page-415-0)"

- **2** Set the digital certificate for wireless LAN (server or root certificate).
	- **a** Launch **Dell Printer Configuration Web Tool**.
	- **b** Select **Print Server Settings**.
	- **c** Click the **Security** tab.
	- **d** Select **SSL/TLS**.
	- **e** Click **Certificate Management** to display the **Certificate Management** page.
	- **f** Select **Trusted Certificate Authorities** within **Category**.
	- **g** Select the purpose of use from the **Certificate Purpose** list.
	- **h** Click **Display the List** to display the **Certificate List** page.
	- **i** Select the certificate to associate. At this time, confirm that **Validity** of the certificate selected is set to **Valid**.
	- **j** Click **Certificate Details** to display the **Certificate Details** page.
	- **k** Confirm the content, and click **Use This Certificate** at the upper-right corner.
- **3** Confirm whether the certificate is set correctly.
	- **a** Launch **Dell Printer Configuration Web Tool**.
	- **b** Select **Print Server Settings**.
	- **c** Click the **Security** tab.
	- **d** Select **SSL/TLS**.
	- **e** Click **Certificate Management** to display the **Certificate Management** page.
	- **f** Select the category from the **Category** list.
	- **g** Select **Wireless LAN (Server)** from the **Certificate Purpose** list.
	- **h** From **Certificate Order**, select how the certificates are sorted in **Certificate List**. This setting is not necessary if you do not need to specify the order for the certificates.
	- **i** Click **Display the List** to display the **Certificate List** page.
	- **j** The certificate displayed with an asterisk as "**\*Valid**" in the **Validity** column is the certificate associated with the use purpose and actually used.
- **4** Set WPA-Enterprise for PEAPV0-MS-CHAPV2, EAP-TTLS PAP, or EAP-TTLS CHAP.
	- **a** Launch **Dell Printer Configuration Web Tool**.
	- **b** Click the **Print Server Settings** tab.
	- **c** Select **Wi-Fi**.

**d** Select **WPA-Enterprise-AES/WPA2-Enterprise-AES** or **Mixed Mode Enterprise** from the **Encryption** list of **Security Settings**.

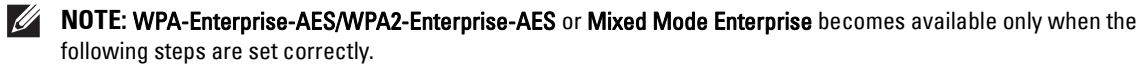

- Importing a Digital Certificate
- Setting a Digital Certificate
- Confirming the Settings of a Digital Certificate
- **e** Set **EAP-Identity**, **Login Name**, and **Password** of **WPA-Enterprise**.
- **f** Select either of the following from the **Authentication Method** list of **WPA-Enterprise**:
	- **PEAPV0 MS-CHAPV2**
	- **EAP-TTLS PAP**
	- **EAP-TTLS CHAP**
- **g** Click **Apply New Settings**.

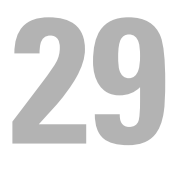

## <span id="page-424-0"></span>**Understanding Printer Messages**

The touch panel displays error messages describing the current state of the printer and indicates possible printer problems you must resolve. This chapter provides a list of status codes or error messages, and informs you what you can do to clear error messages. When you contact customer support about an error, have the status codes and error messages ready.

**CAUTION: When an error occurs, the print data remaining on the printer and the information accumulated in the memory of the printer may be corrupted.**

**NOTE:** An status code is listed in an error message.

**NOTE:** For status codes that are not listed in this chapter, refer to instructions in each error messages.

### **Status Codes**

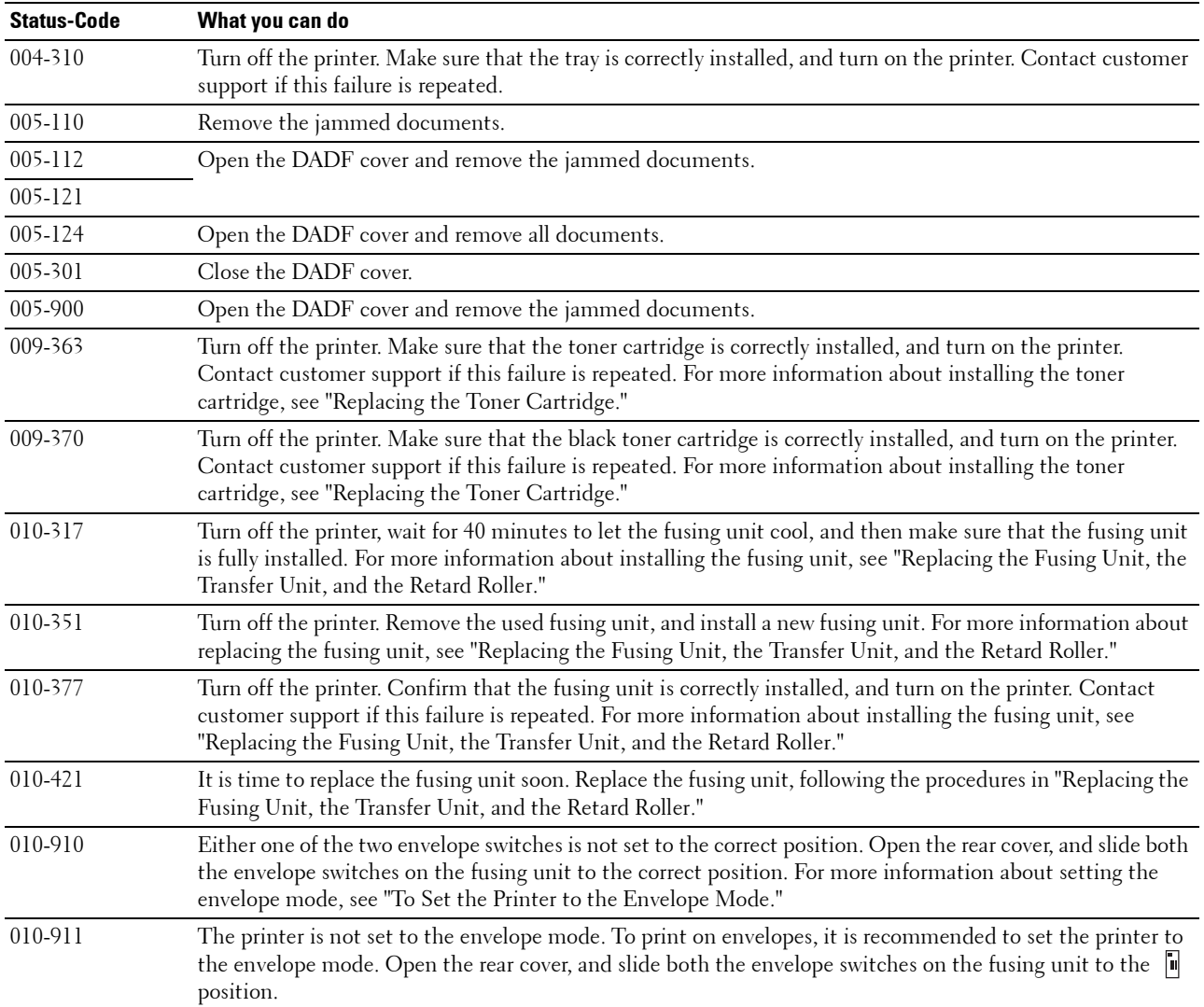

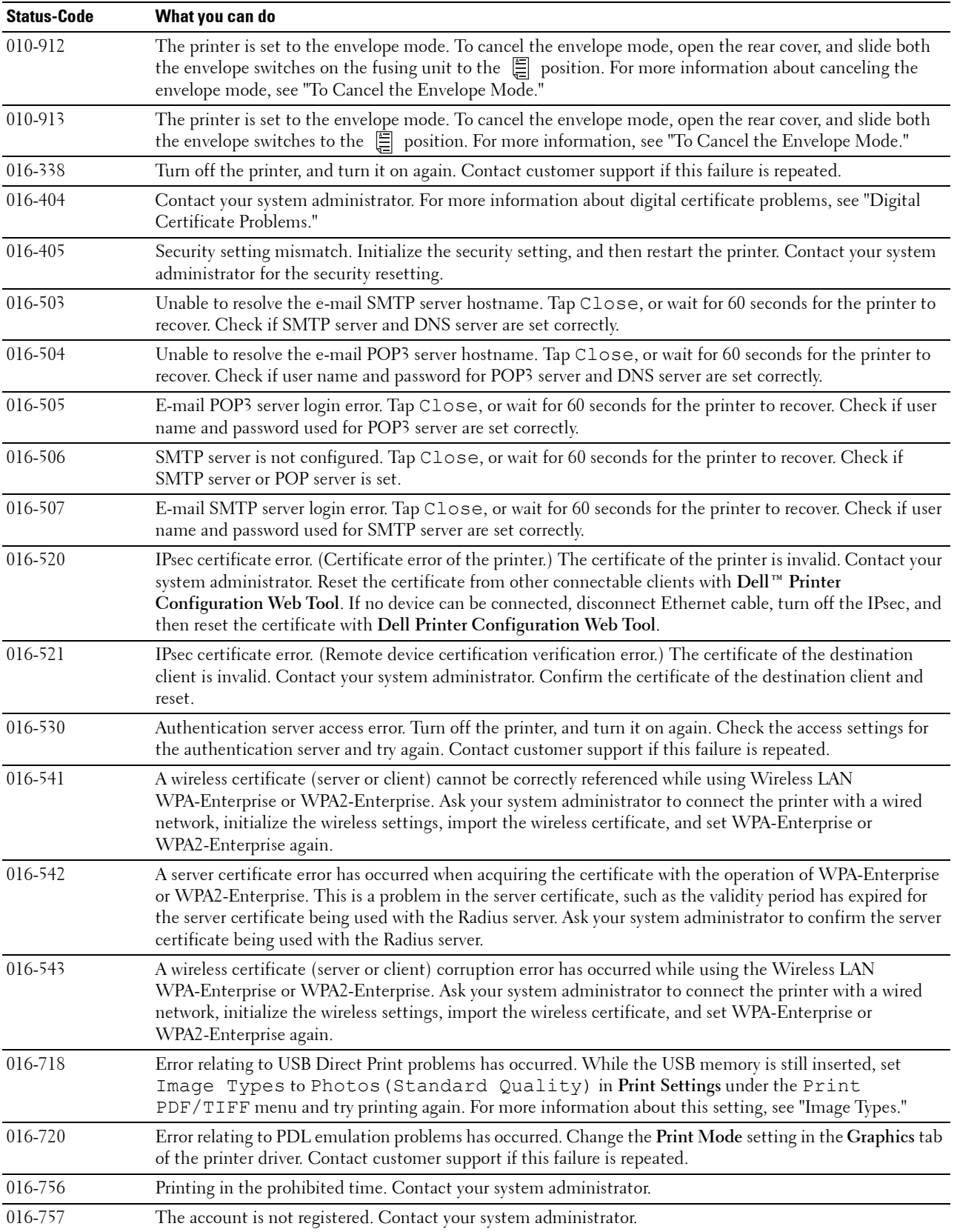

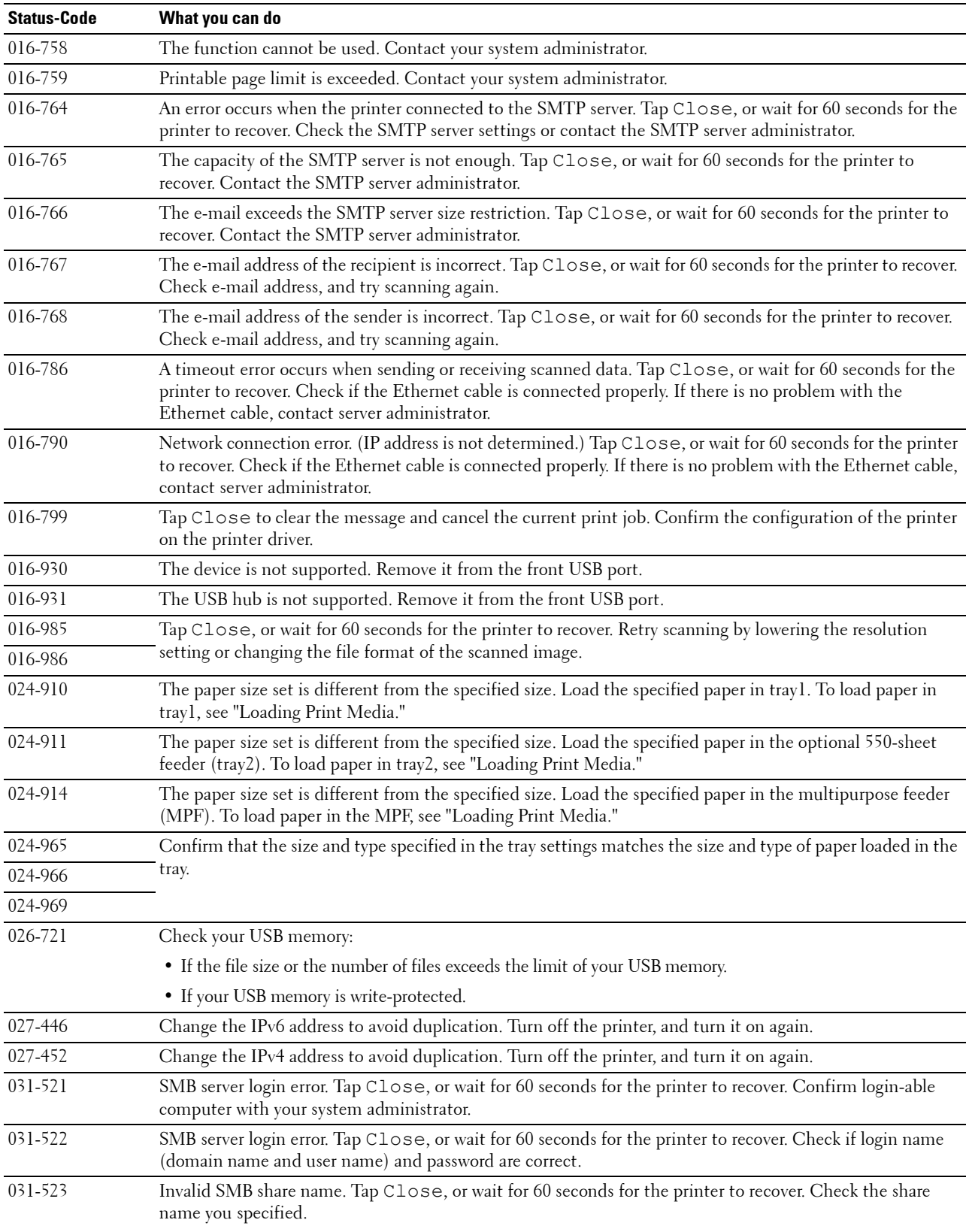

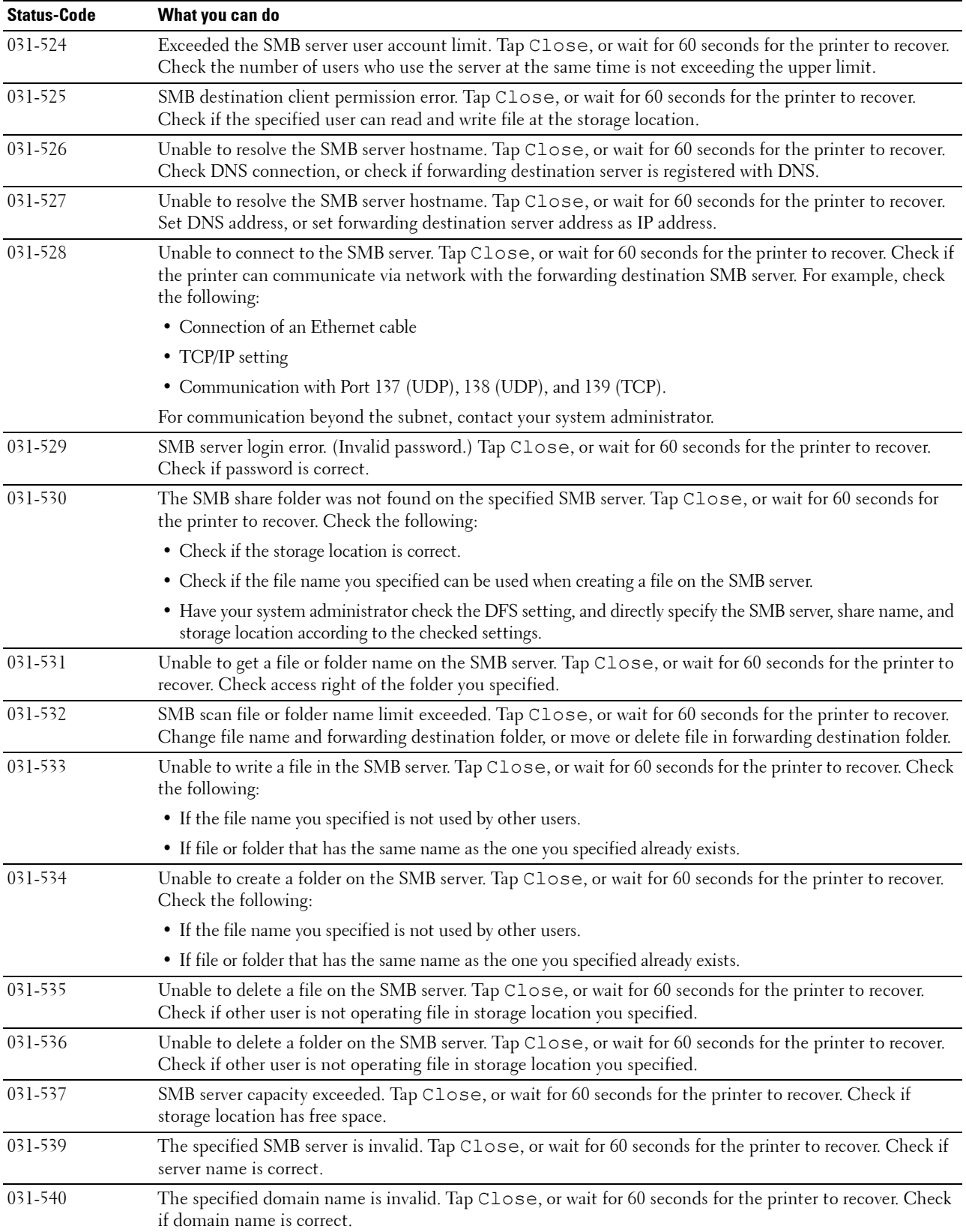

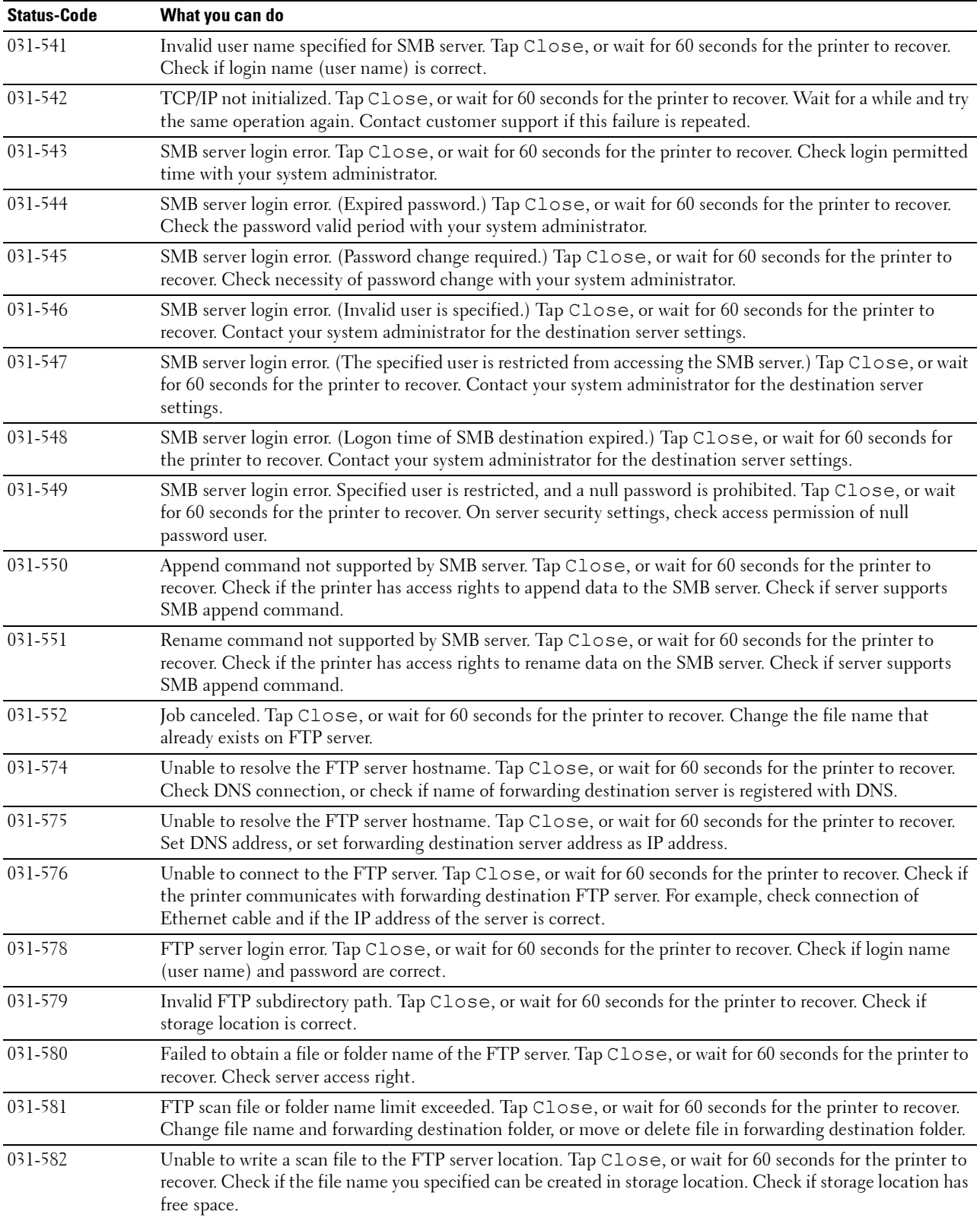

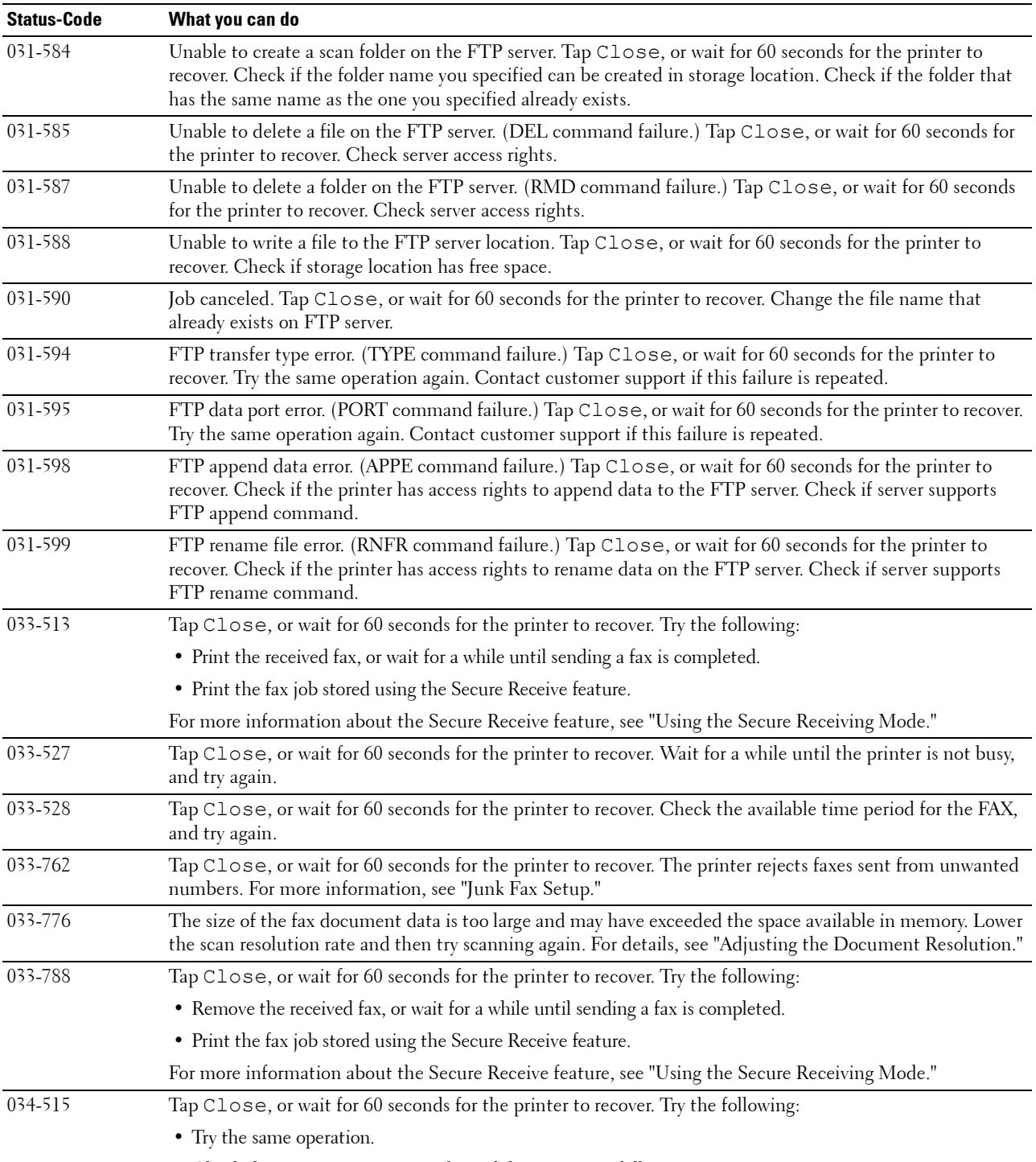

• Check the printer or remote machine if the memory is full.

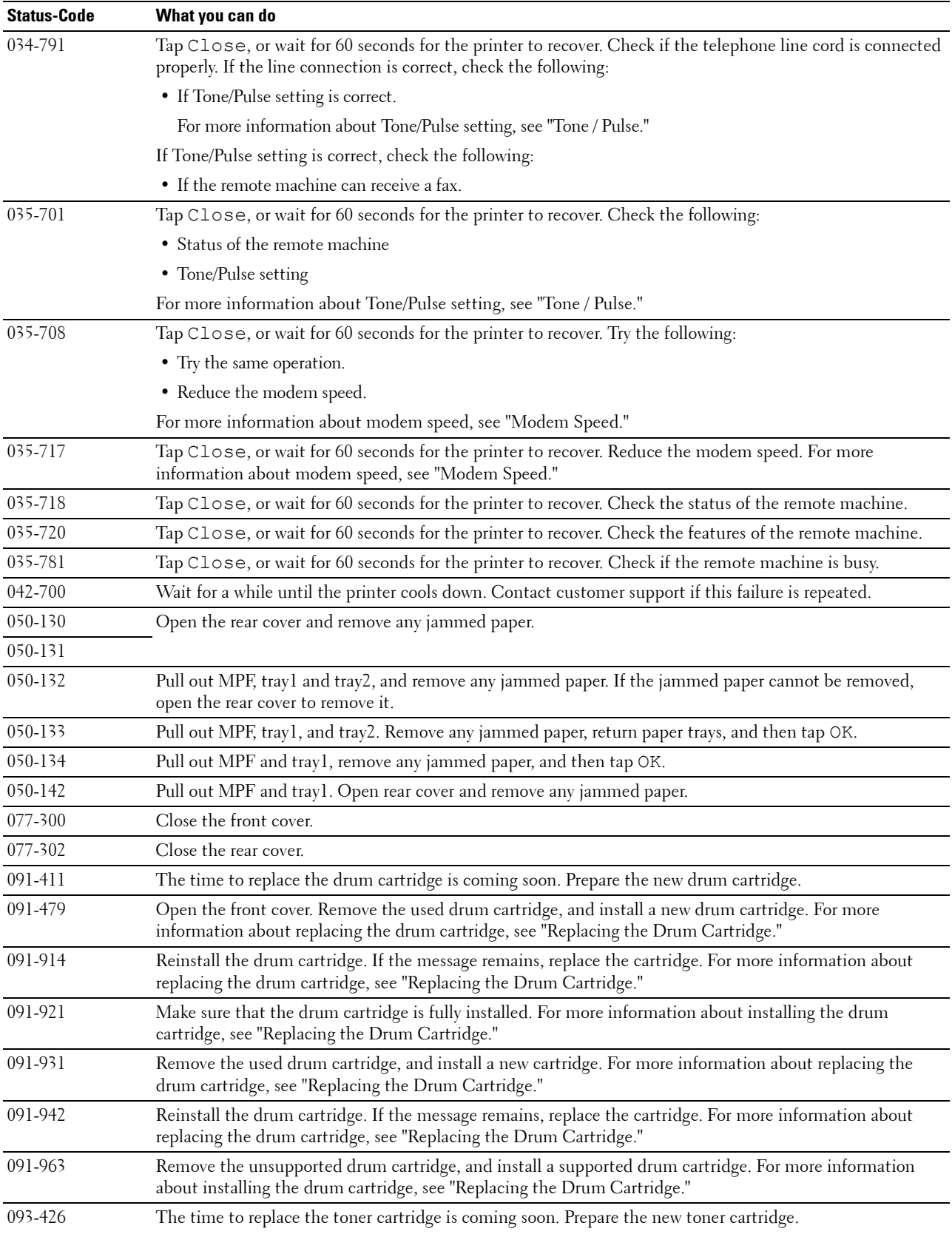

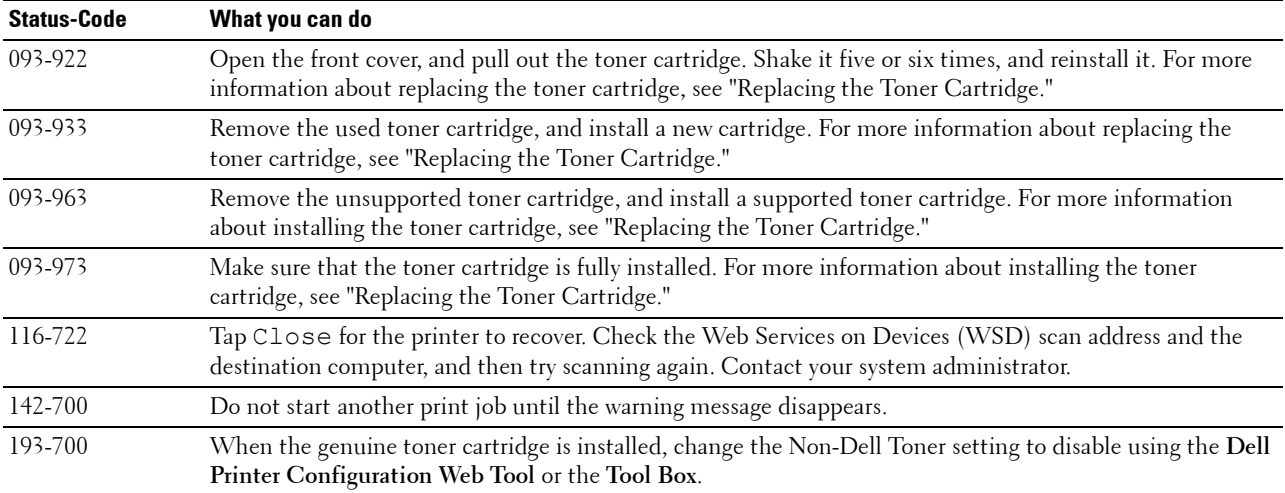

### **Error Messages**

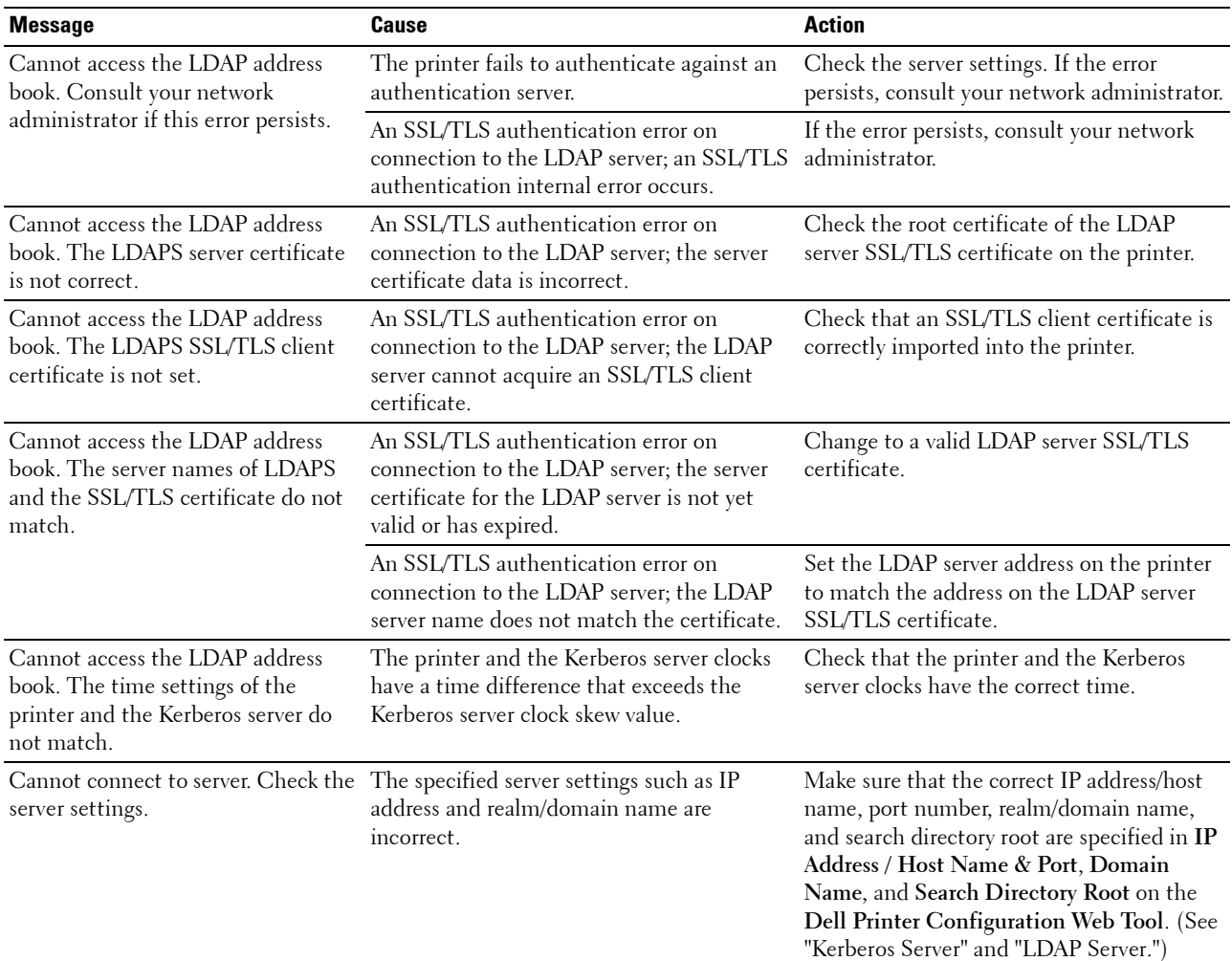
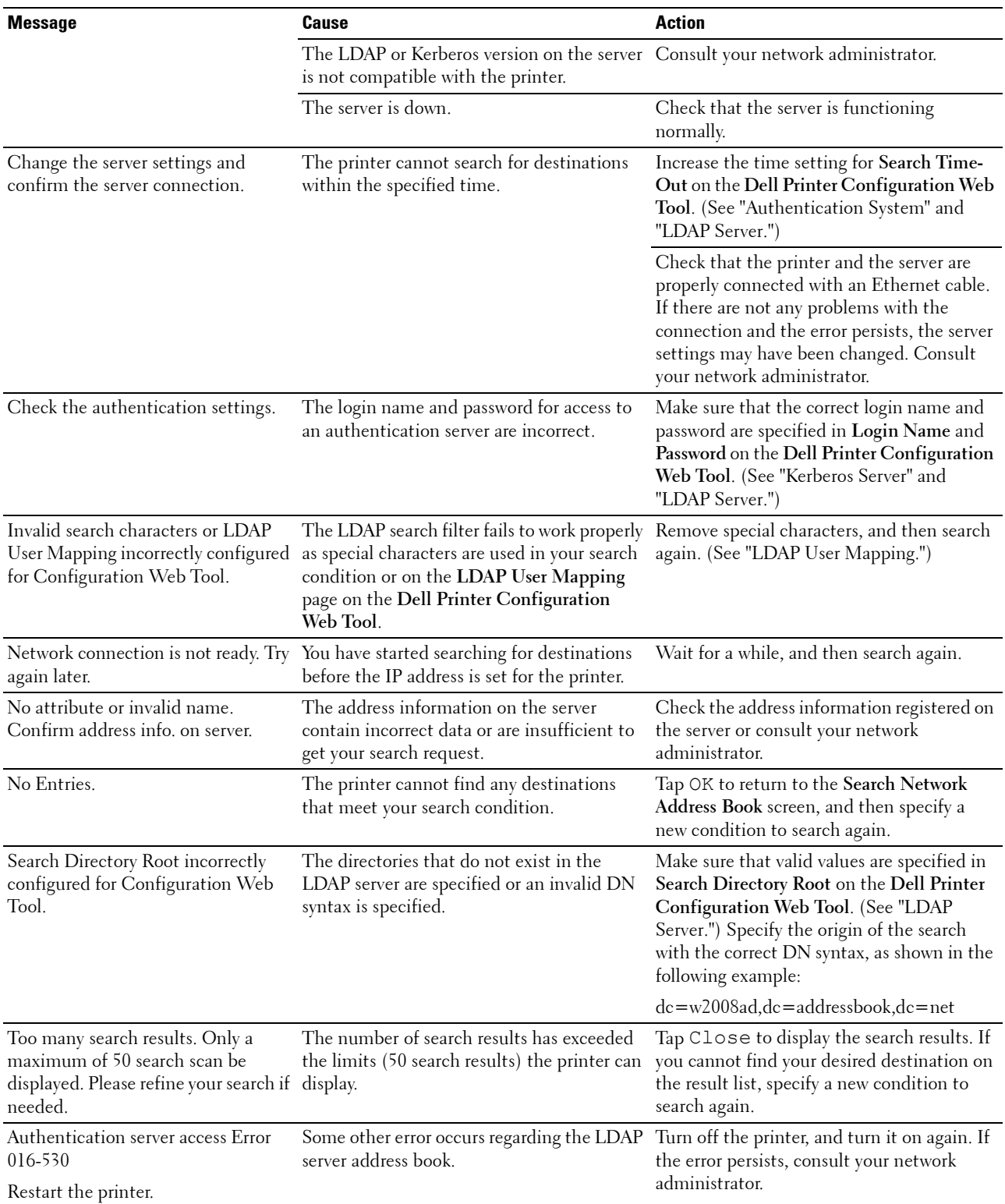

# **30**

# **Specifications**

*M***OTE:** The images used in this manual are those of the Dell™ Cloud Multifunction Printer | H815dw unless otherwise mentioned.

# **Operating System Compatibility**

Your Dell Cloud Multifunction Printer | H815dw and Dell Smart Multifunction Printer | S2815dn are compatible with Microsoft<sup>®</sup> Windows Server<sup>®</sup> 2003, Windows Server<sup>®</sup> 2003 x64 Edition, Windows Server<sup>®</sup> 2008, Windows Server® 2008 64-bit Edition, Windows Server® 2008 R2, Windows Vista®, Windows Vista® 64-bit Edition, Windows® 7, Windows® 7 64-bit Edition, Windows® 8, Windows® 8 64-bit Edition, Windows Server® 2012, Windows® 8.1, Windows® 8.1 64-bit Edition, Windows Server® 2012 R2, Windows® RT, Windows® RT 8.1, Windows® 10, Windows® 10 64-bit Edition, Mac OS X 10.5, Mac OS X 10.6, Mac OS X 10.7, OS X 10.8, OS X 10.9, OS X 10.10, Red Hat Enterprise Linux 6 Desktop (32/64bit), SUSE Linux Enterprise Desktop 11 (32/64bit), and Ubuntu 12.04 LTS (32/64bit).

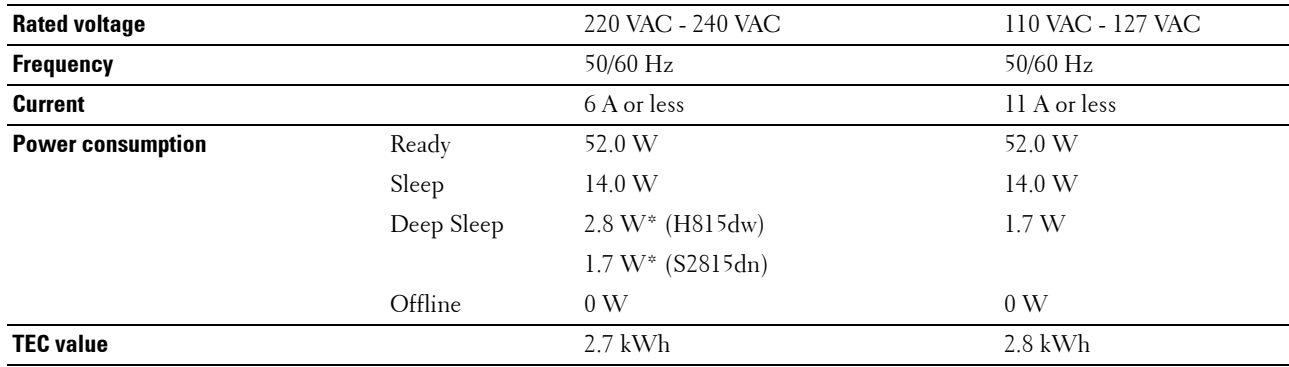

# **Power Supply**

This condition is equivalent to Network standby mode, the power consumption in this condition is that all wired network ports are connected and all wireless network ports are activated.

# **Dimensions**

Height: 492 mm (19.37 inches) Width: 439 mm (17.28 inches) Depth: 438 mm (17.24 inches) Weight (including toner cartridge and drum cartridge): 19.0 kg (41.90 lb)

# **Memory**

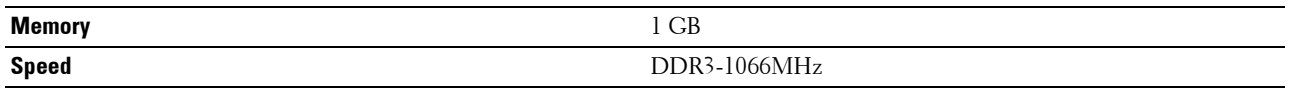

# **Page Description Language (PDL)/Emulation, Operating System, and Interface**

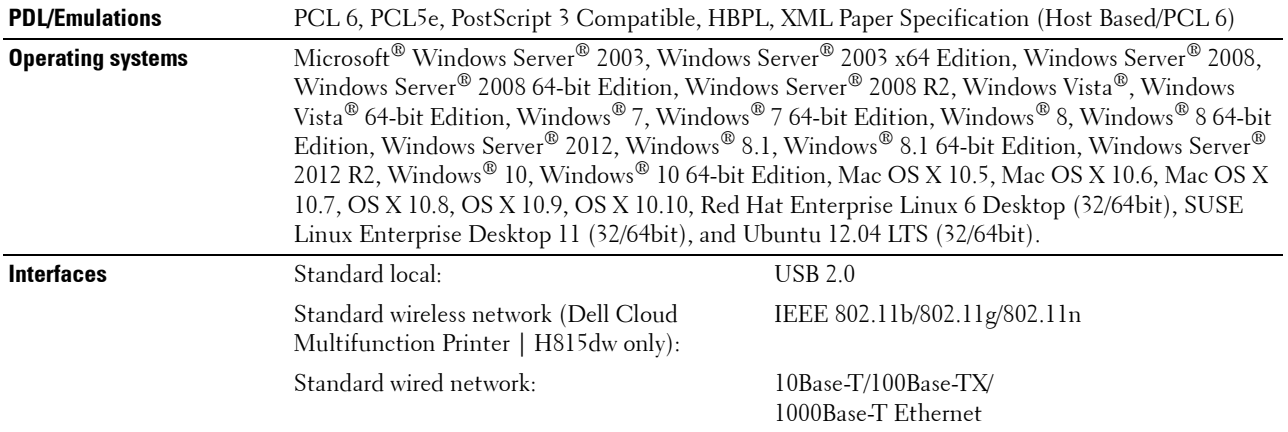

#### **MIB Compatibility**

Management Information Base (MIB) is a database containing information about network devices (such as adapters, bridges, routers, or computers). This information helps network administrators manage the network (analyze performance, traffic, errors, and so on). Dell Cloud Multifunction Printer | H815dw and Dell Smart Multifunction Printer | S2815dn comply with standard industry MIB specifications, allowing the printer to be recognized and managed by various printer and network management software systems.

### **Environment**

#### **Operation**

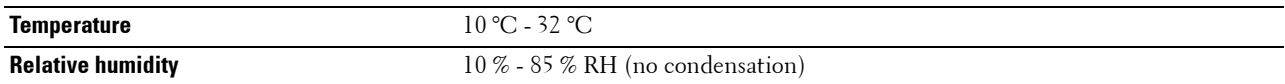

#### **Print Quality Guarantee**

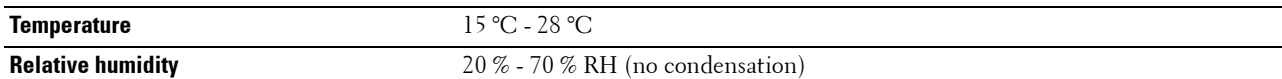

#### **Storage**

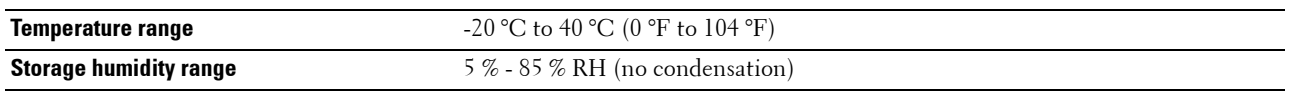

#### **Altitude**

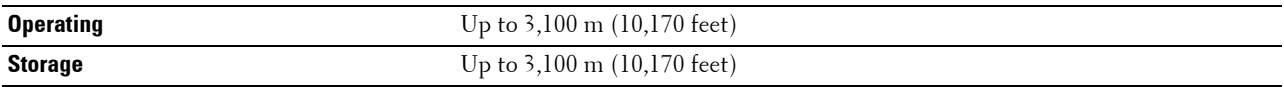

# **Cables**

Your interconnection cable must meet the following requirements:

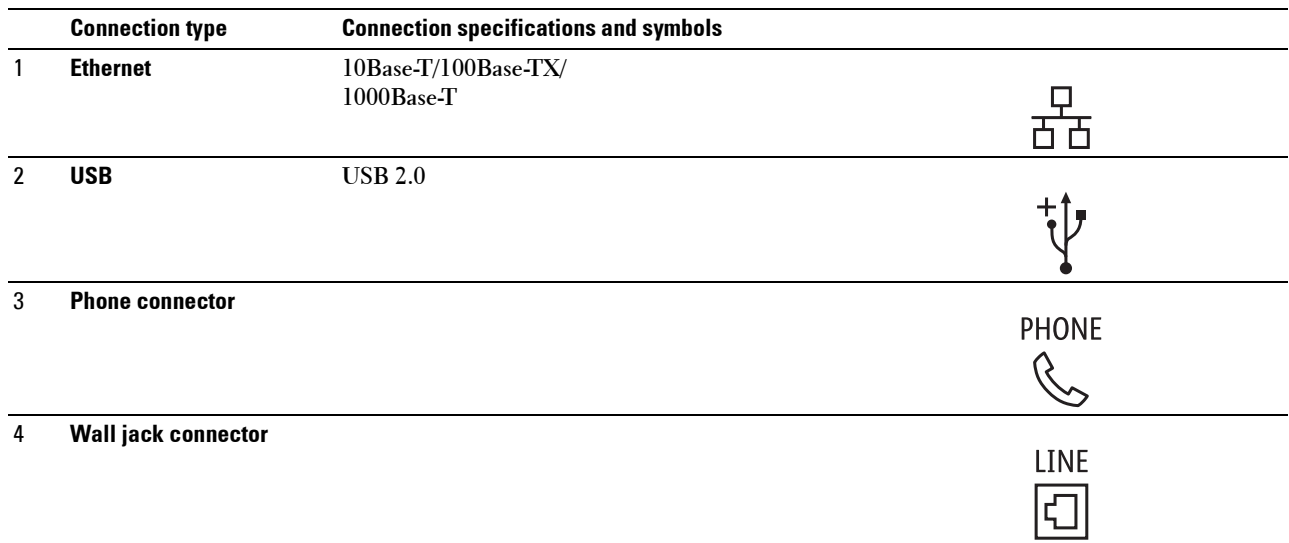

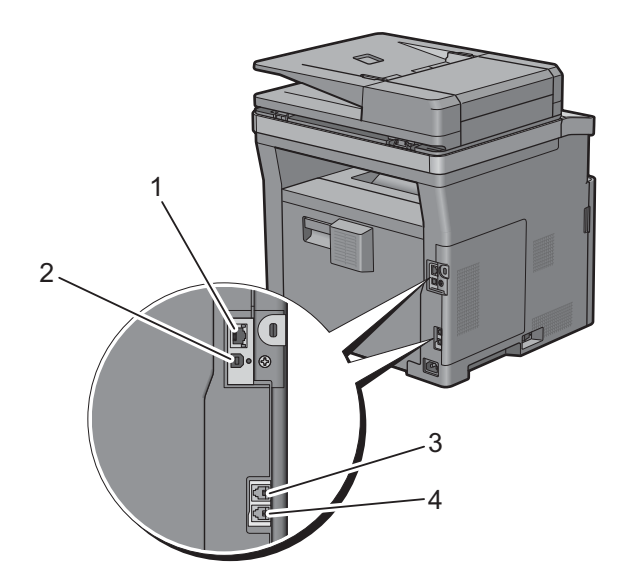

# **Print Specifications**

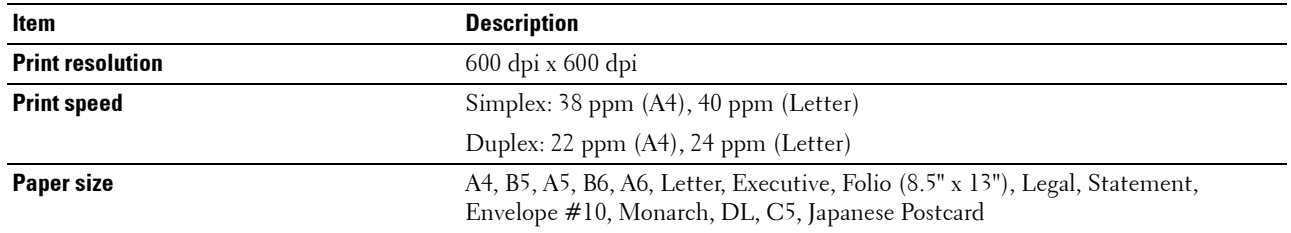

# **Copy Specifications**

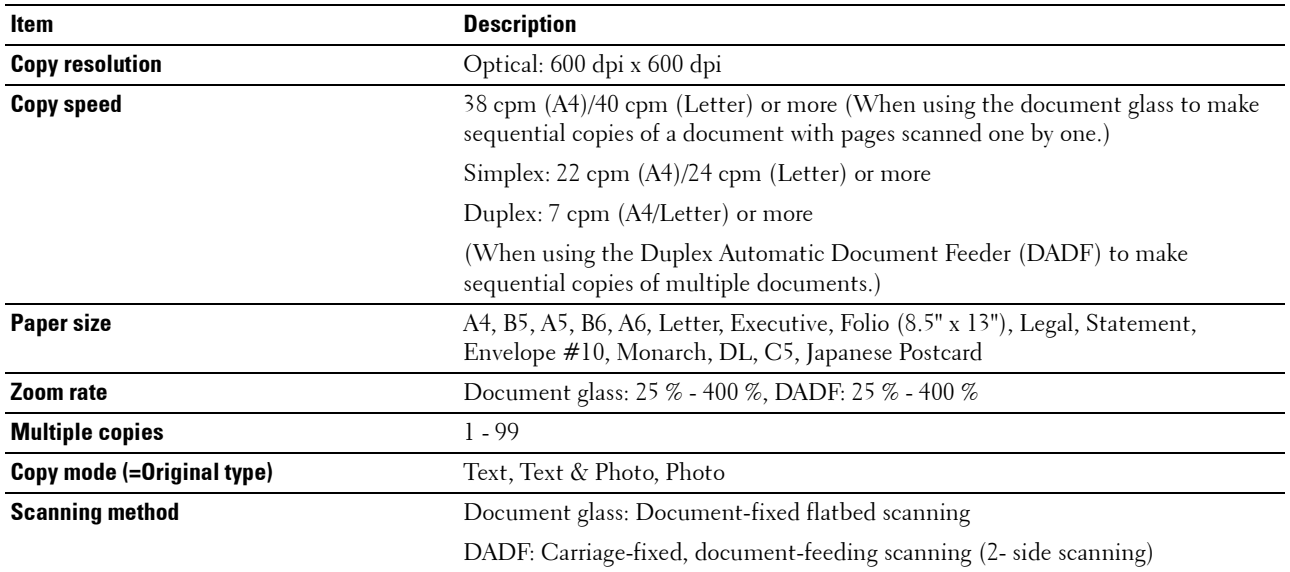

# **Scanner Specifications**

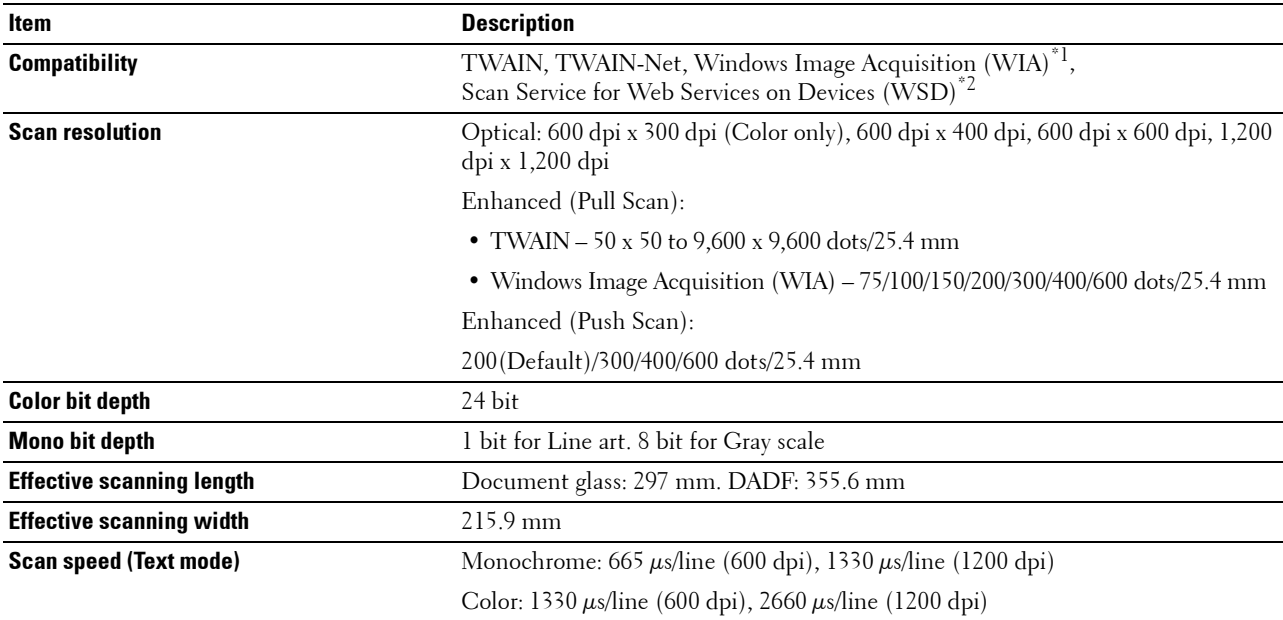

 $^{\ast}{}^{l}$  : Windows<br>® OS only

\*2 : Only on Windows Vista®/Windows® 7/Windows® 8/Windows® 8.1/Windows® 10

# **Facsimile Specifications**

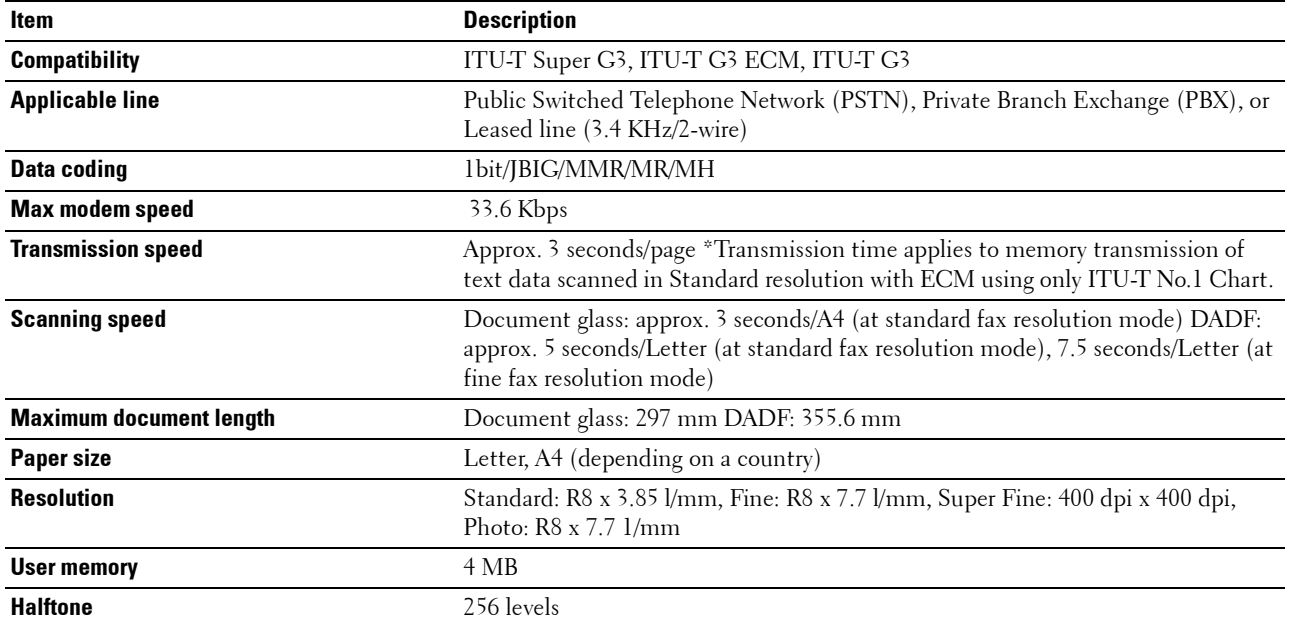

# **Wireless Connection Specifications**

**NOTE:** The wireless network connection feature is available on the Dell Cloud Multifunction Printer | H815dw only.

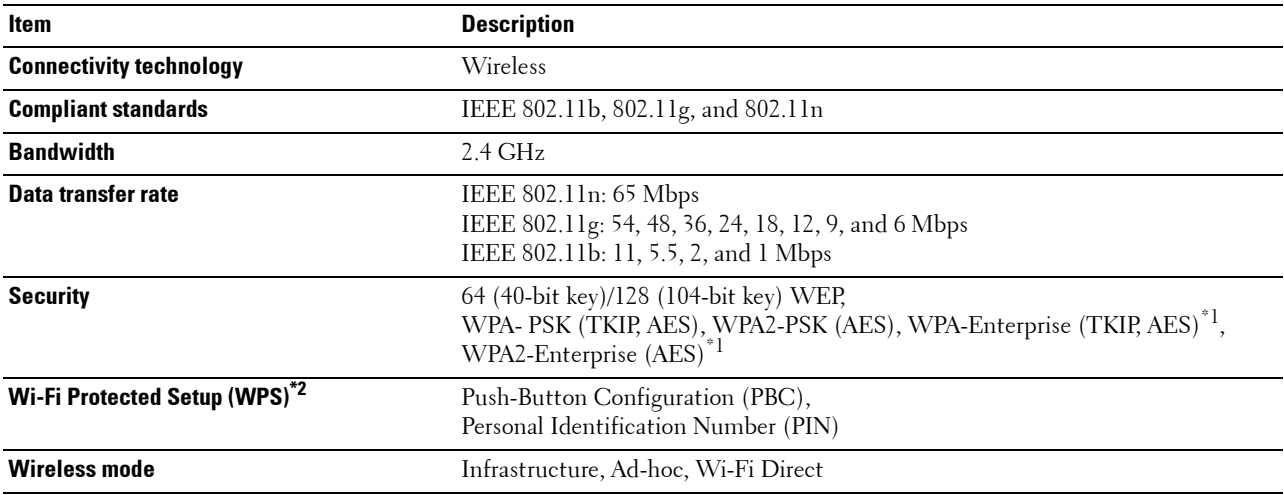

<sup>\*1</sup> EAP method supports PEAPv0, EAP-TLS, EAP-TTLS PAP, and EAP-TTLS CHAP.

\*2 WPS 2.0 compliant.

# **Maintaining Your Printer**

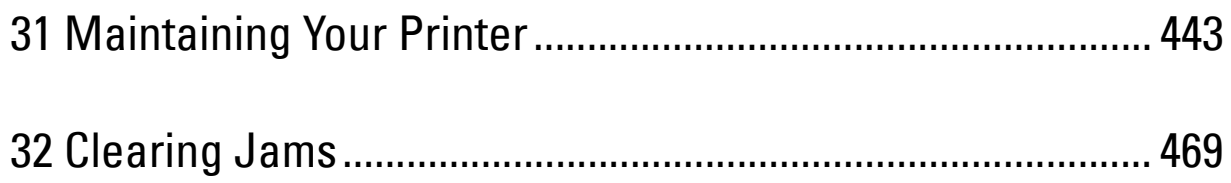

# **31**

# <span id="page-442-0"></span>**Maintaining Your Printer**

You need to complete certain tasks to maintain optimum print quality.

*M***OTE:** The images used in this manual are those of the Dell™ Cloud Multifunction Printer | H815dw unless otherwise mentioned.

# **Determining the Status of Supplies**

If your printer is connected to the network, the **Dell™ Printer Configuration Web Tool** can provide instant feedback on remaining toner level. Type the printer's IP address in your web browser to view this information. To use the **E-Mail Alert Setup** feature that notifies you when the printer requires new supplies, type the desired e-mail address in the e-mail list box.

On the touch panel screen, you can also confirm the following:

- Any supply or maintenance items that require attention replacing (However, the printer can only display information about one item at a time).
- Amount of toner remaining in the toner cartridge.

# **Conserving Supplies**

You can change several settings in your printer driver to conserve toner cartridge and paper.

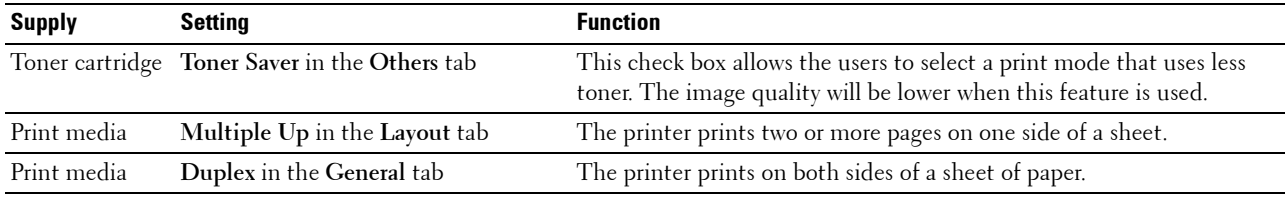

# **Ordering Supplies**

You can order consumables (toner cartridge and drum cartridge) from Dell online or by phone.

#### **Using Dell Printer Configuration Web Tool**

- **1** Start the Dell Printer Configuration Web Tool. See ["Starting the Dell Printer Configuration Web Tool.](#page-126-0)"
- **2** Click the Order Supplies at:.

#### **Using Dell Printer Hub or Dell Printer Management Tool for Windows®**

- **1** Click Start  $\rightarrow$  All Programs  $\rightarrow$  Dell Printers  $\rightarrow$  Dell Printer Hub or Dell Printer Management Tool. For Windows® 10, click the Start button  $\rightarrow$  **Dell Printer Hub** or **Dell Printer Management Tool**.
- **2** For the **Dell Printer Hub**, select the printer from **My Printers**.

For the **Dell Printer Management Tool**, select the printer displayed by default, or another printer from the dropdown list on the upper-right corner of the screen.

- **3** Click **Supplies**.
- **4** Order consumables either from the web or phone.

If you are ordering from the web:

- **a** Select your printer type and printer name.
- **b** Click **Next**.

If you are ordering by phone:

Call the number that appears on the top-left corner of the window, or click **Contact Us**. To ensure that you get the best service, have your Dell printer's Service Tag ready. See ["Express Service Code and Service Tag.](#page-32-0)"

#### **For OS X**

You can order consumables from the Status Monitor Widget. See "[Status Monitor Widget \(for OS X\).](#page-388-0)"

#### **For Linux**

You can order consumables from the Status Monitor Console. See "[Status Monitor Console \(for Linux\)](#page-393-0)."

# **Storing Print Media**

To avoid potential paper feeding problems and uneven print quality, there are several things you can do:

- To achieve the best possible print quality, store print media in an environment where the temperature is approximately 21 °C (70 °F) and the relative humidity is 40 %.
- Store cartons of print media on a pallet or shelf, rather than directly on the floor.
- If you store individual packages of print media out of the original carton, ensure that they rest on a flat surface so the edges do not buckle or curl.
- Do not place anything on top of the print media packages.

### **Storing Consumables**

Store consumables in their original packaging until you need to use them. Do not store consumables in:

- Temperatures greater than  $40 \degree C$  (104  $\degree F$ ).
- An environment with extreme changes in humidity or temperature.
- Direct sunlight.
- Dusty places.
- A car for a long period of time.
- An environment where corrosive gases are present.
- A humid environment.

# **Replacing the Toner Cartridge**

#### WARNING: Before performing any of the following procedures, read and follow the safety instructions in the *Important* **Information.**

Dell toner cartridge is available only through Dell. You can order cartridge online at **<http://www.dell.com/supplies>** or by phone. To order by phone, see "[Contacting Dell.](#page-532-0)"

It is recommended to use Dell toner cartridge for your printer. Dell does not provide warranty coverage for problems caused by using accessories, parts, or components not supplied by Dell.

**WARNING:** Never throw used toner cartridge into fire. The residual toner could explode resulting in burns and injuries.  $\bigwedge$  WARNING: Do not shake the used toner cartridge. This may cause toner spills.

#### **Removing the Toner Cartridge**

**NOTE:** Ensure that you remove all the paper from the MPF and close the MPF cover before removing the toner cartridge.

**1** After flipping up the operator panel until it clicks, grasp the grips on both sides of the front cover, and then pull it down to open.

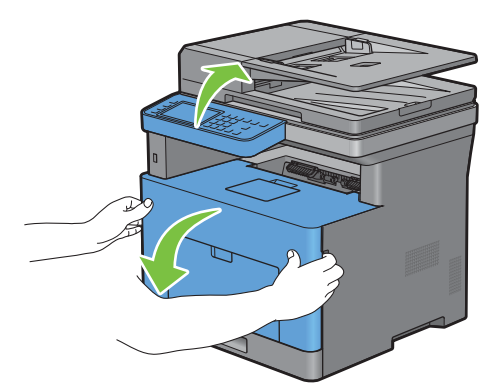

**2** Grasp the toner cartridge lock lever, and then raise it upward to unlock.

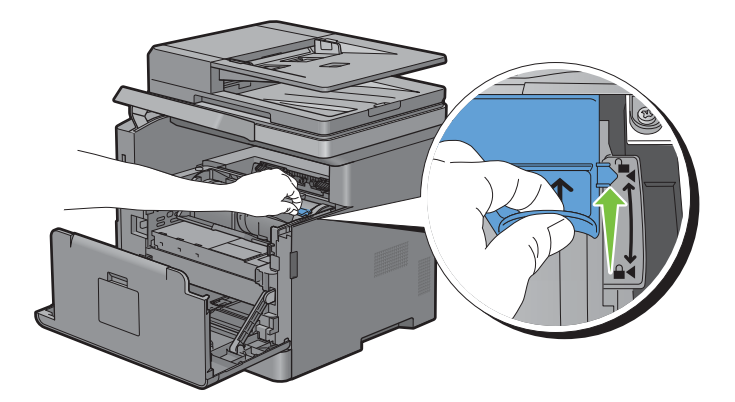

Grasp the handle on the toner cartridge, and then pull it out.

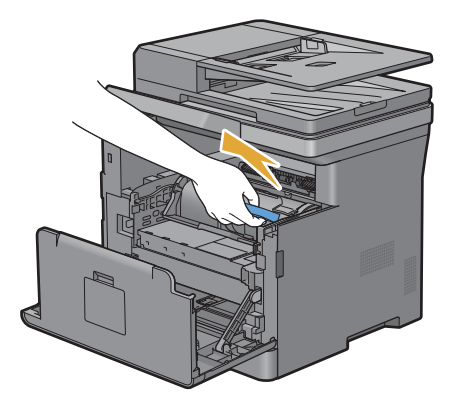

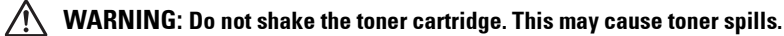

#### **Installing a Toner Cartridge**

- Unpack a new toner cartridge.
- Shake the new toner cartridge five or six times to distribute the toner evenly.

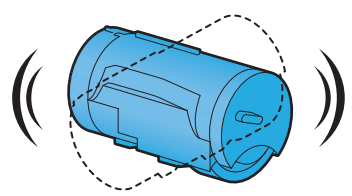

 Make sure that the two tabs of the toner cartridge align with the grooves on the printer, and then insert it into the printer until it clicks into place.

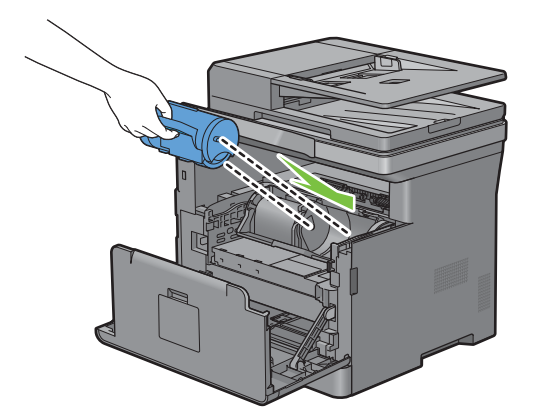

Grasp the toner cartridge lock lever, and then pull it down until it stops.

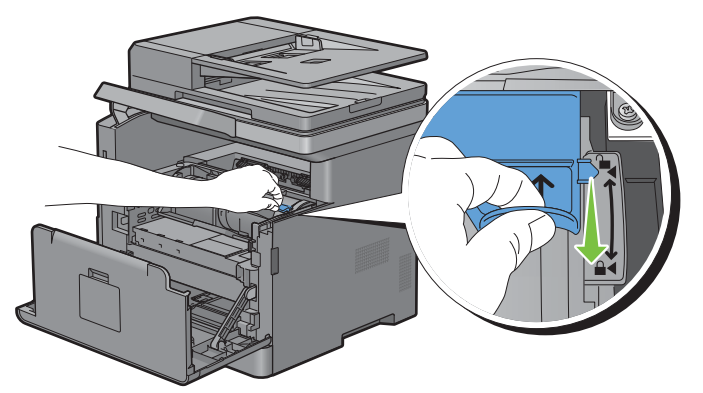

Close the front cover, and put back the operator panel to the original position.

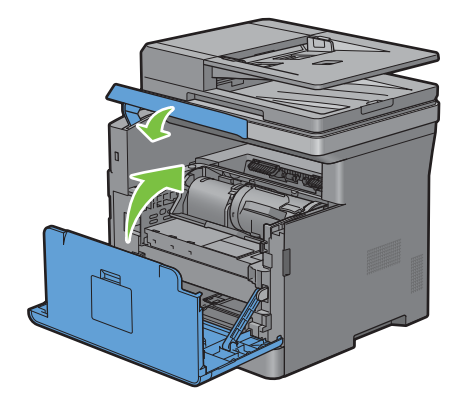

# **Replacing the Drum Cartridge**

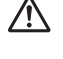

**WARNING: Before performing any of the following procedures, read and follow the safety instructions in the Important Information.**

 $\triangle$  CAUTION: Protect the drum cartridge against bright light. If the front side cover remains open for more than 3 minutes, print **quality may deteriorate.**

#### **Removing the Drum Cartridge**

**1** After flipping up the operator panel until it clicks, grasp the grips on both sides of the front cover, and then pull it down to open.

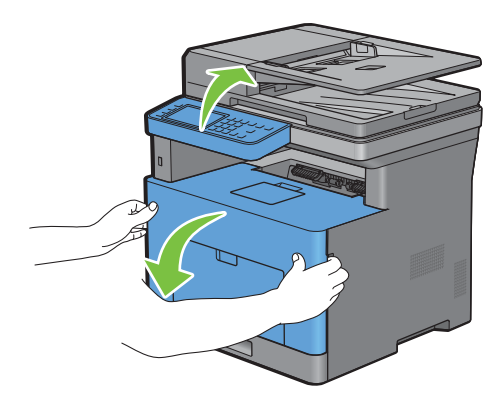

**2** Grasp the handle on the front of the drum cartridge, and then pull it out halfway with one hand.

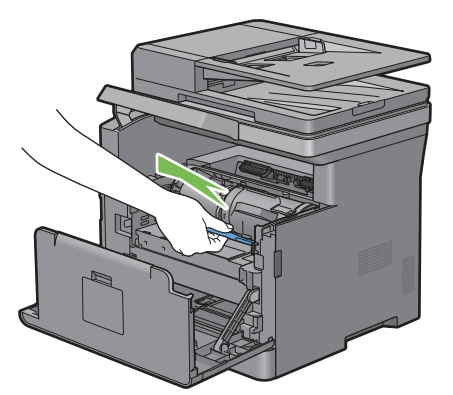

**3** Hold both sides of the drum cartridge with your hands, and then pull it out completely.

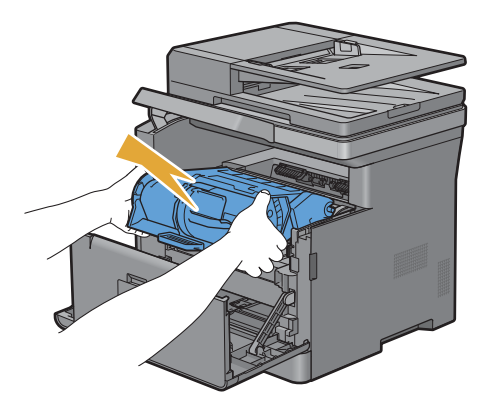

#### **Installing a Drum Cartridge**

**1** Unpack a new drum cartridge.

 $\bigwedge$  CAUTION: The protective cover of the drum comes off while inserting the drum cartridge into the cartridge slot. You do **not need to remove it in advance.**

**2** Hold both sides of the drum cartridge with your hands, insert the drum cartridge into the cartridge slot, and then push it in halfway.

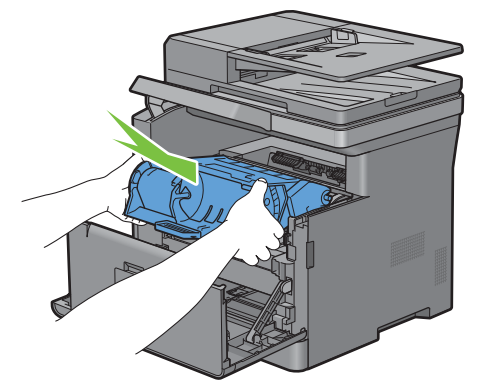

**3** Grasp the handle on the front of the drum cartridge, and then push and install the drum cartridge until it stops.

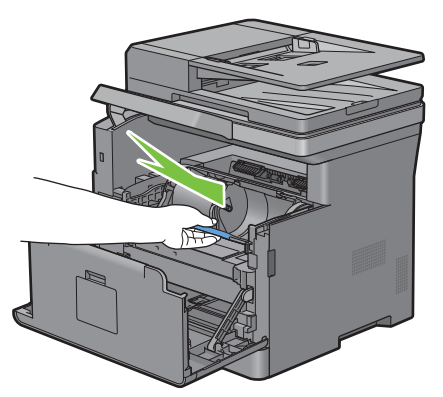

**4** To remove the toner cartridge from the old drum cartridge, grasp the toner cartridge lock lever, and then raise it upward to unlock.

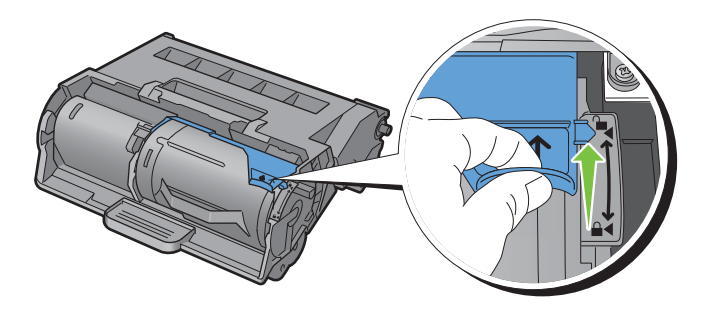

**5** Grasp the handle on the toner cartridge, and then pull it out of the old drum cartridge.

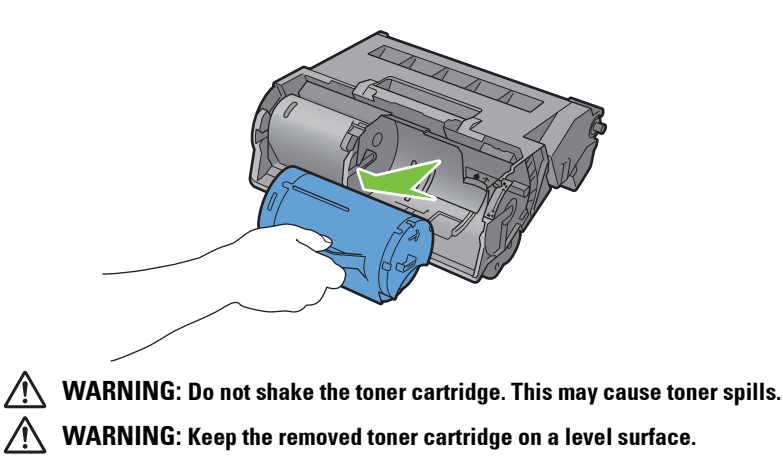

**6** Install the removed toner cartridge to the new drum cartridge in the printer. Make sure that the two tabs of the toner cartridge align with the grooves on the printer, and then insert it into the printer until it clicks into place.

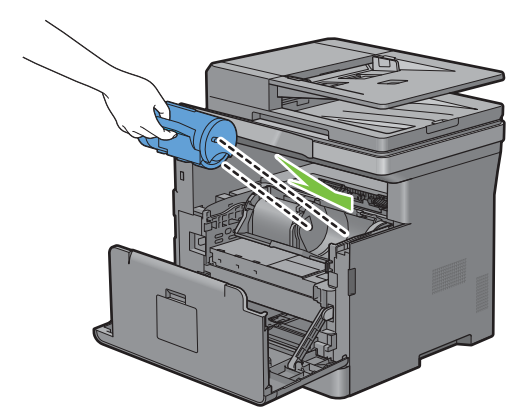

**7** Grasp the toner cartridge lock lever, and then pull it down until it stops.

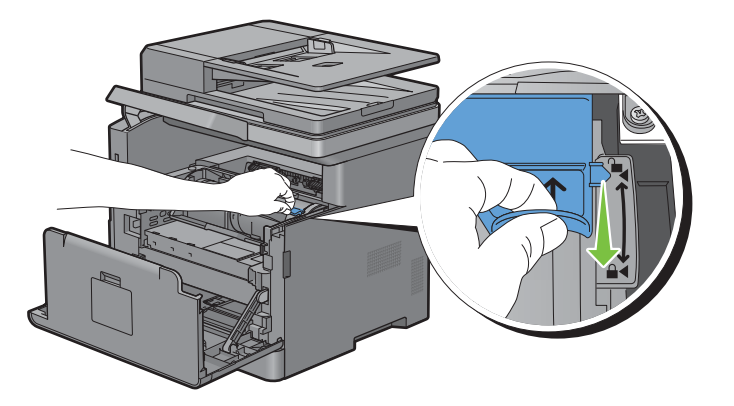

**8** Close the front cover, and put back the operator panel to the original position.

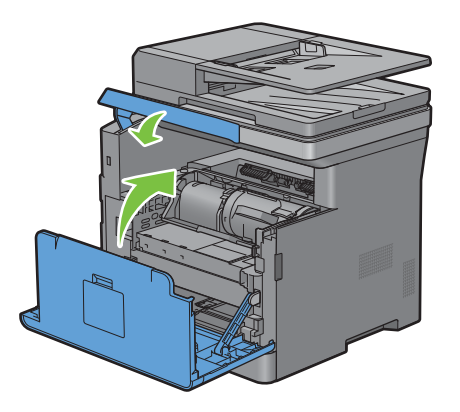

# **Replacing the Fusing Unit, the Transfer Unit, and the Retard Roller**

You need to replace all three parts (the fusing unit, transfer unit, and retard roller) at a time. Both the transfer unit and the retard roller for replacement come with a new fusing unit.

#### **WARNING: Before performing any of the following procedures, read and follow the safety instructions in the Important Information.**

#### **Removing the Fusing Unit**

- **1** Turn off the printer, and wait for 40 minutes.
- **2** Pull the rear cover handle to open the rear cover.

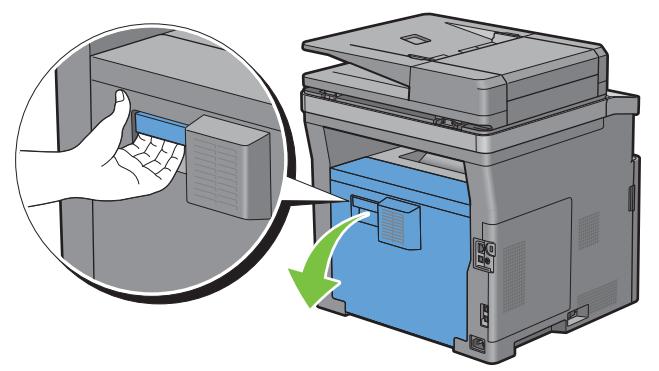

**3** Raise the two gray levers on the both sides of the fusing unit to unlock.

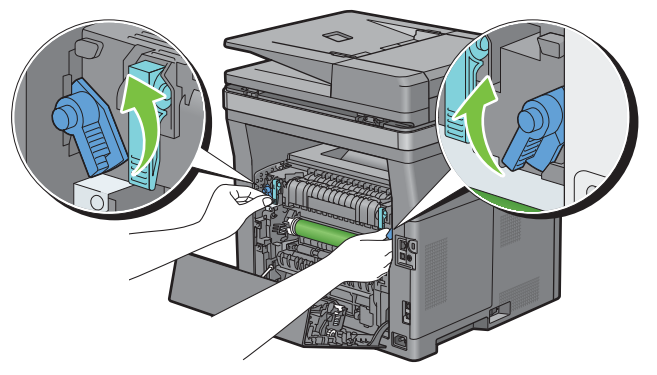

**4** Grasp the grips on both sides of the fusing unit, and then pull out the unit.

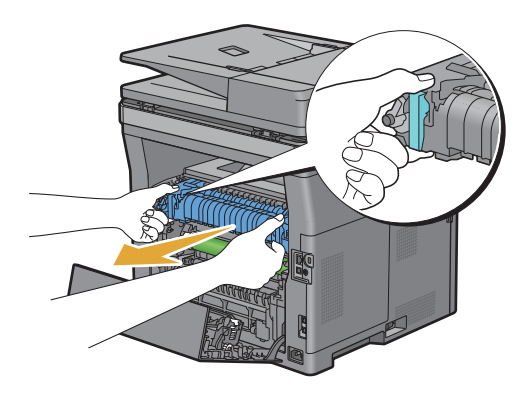

#### **Installing a Fusing Unit**

- **1** Unpack a new fusing unit.
- **2** Remove the packing material from the fusing unit.
- **3** Insert the fusing unit into the printer until it clicks into place.
	- **NOTE:** Hold both sides of the fusing unit with your hands.

**NOTE:** Make sure that the fusing unit is firmly set in the slots and cannot be moved easily.

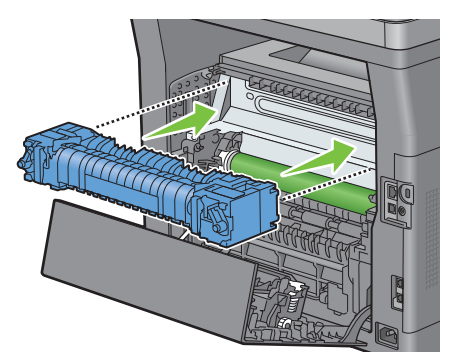

**4** Lower the two gray levers to lock the fusing unit.

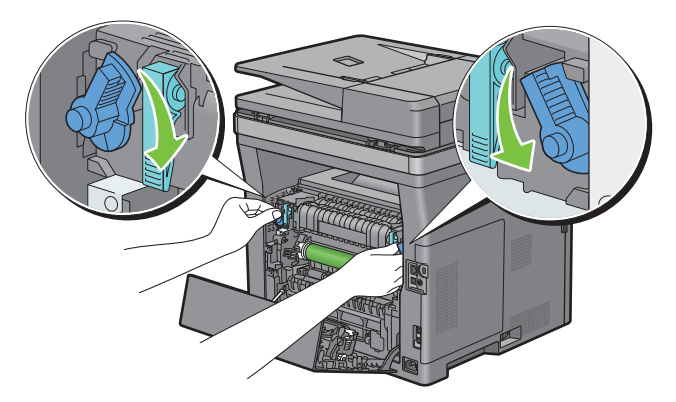

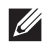

**NOTE:** After replacing the fusing unit, be sure to initialize its life counter by following the instructions in the accompanying manual.

#### **Removing the Transfer Unit**

Push the tabs on both sides of the transfer unit inward, and then lift it out of the printer.

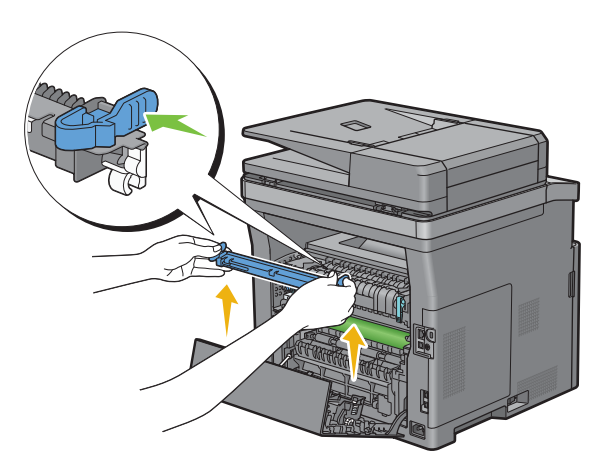

#### **Installing a Transfer Unit**

- Unpack a new transfer unit.
- Hold the transfer unit by both its ends.

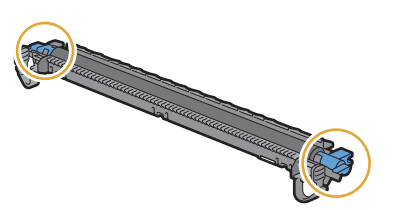

 Put the receptacles (white) on both ends of the transfer unit to the short bars near the arrow marks of the duplexer. And tilt the transfer unit toward the rear cover.

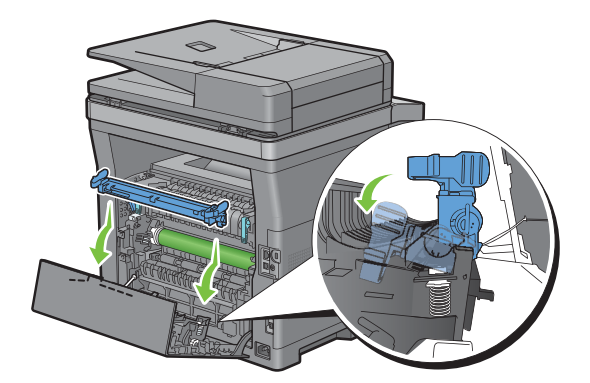

**4** Make sure that the arrow marks on the transfer unit and the printer face each other, and then press the two tabs on transfer unit inward to lock.

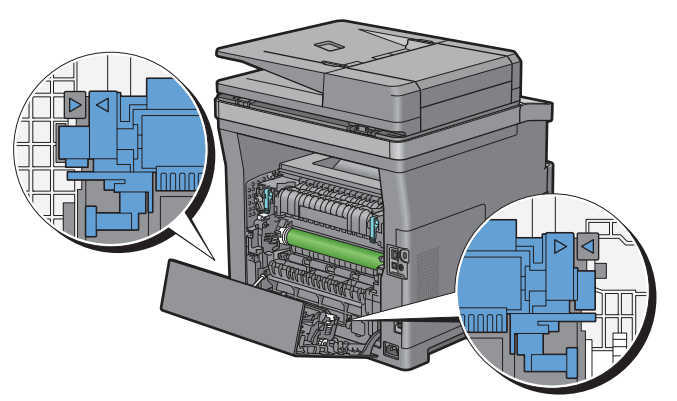

**5** Close the rear cover.

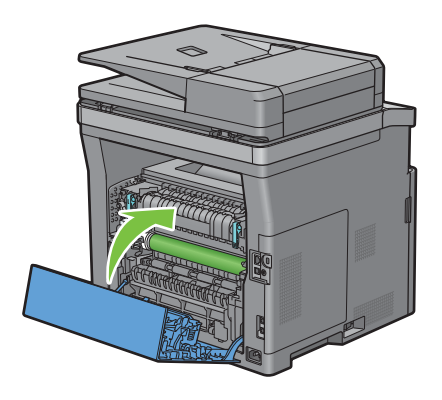

#### **Removing the Retard Roller in Tray1**

**1** Pull tray1 out of the printer about 200 mm.

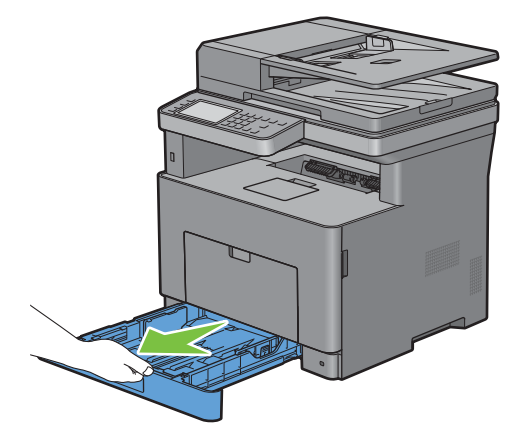

Hold tray1 with both hands, and remove it from the printer.

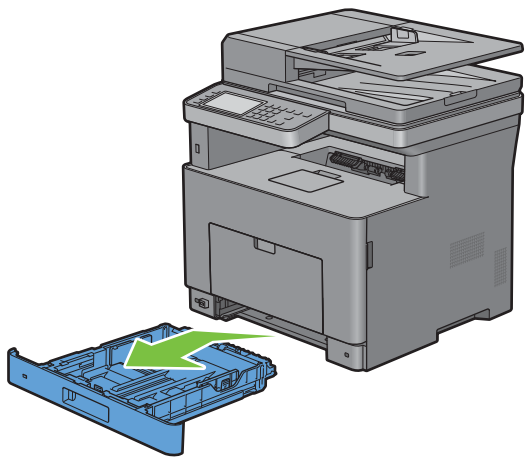

**NOTE:** Be sure to remove all the paper from tray1 before removing the retard roller.

Slightly pressing down the lock lever on tray1 to the right with one hand, raise the retard roller with the other hand.

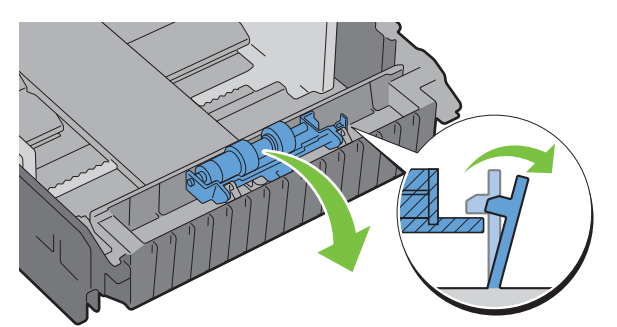

Slide the retard roller to the left to remove it from tray1.

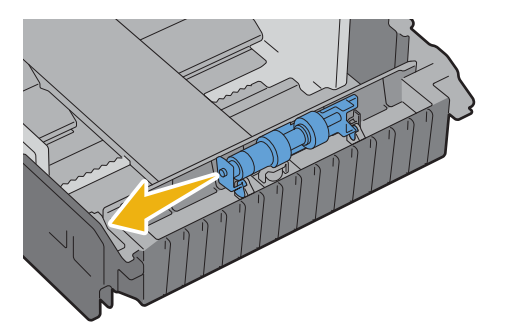

#### **Installing a Retard Roller in Tray1**

Unpack a new retard roller.

**2** Hold the both ends of the new retard roller, and attach it by sliding the two axles of the retard roller into the holes on tray1.

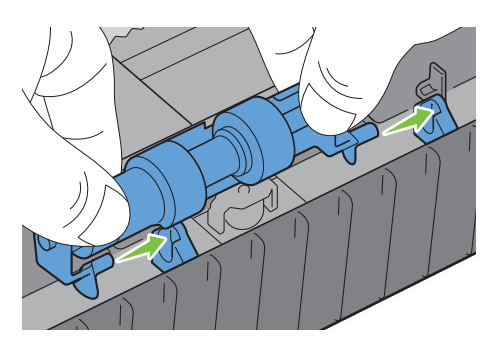

*M* **NOTE:** Be careful not to touch the rubber rollers.

**3** While pressing the lock lever on tray1 slightly to the right, press down the retard roller until it clicks, and then release the lock lever.

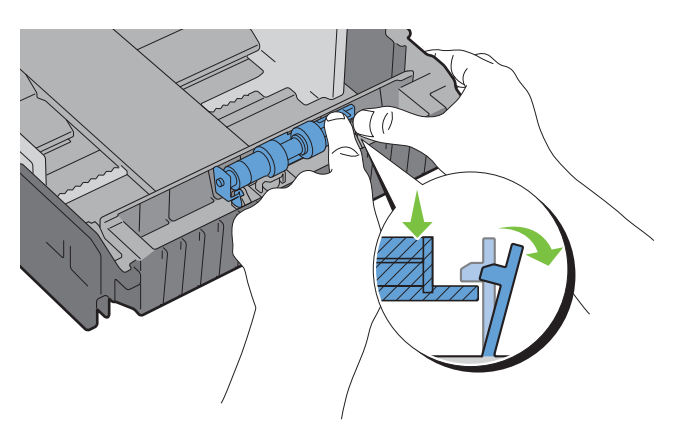

**4** Load paper in tray1, and then insert the tray into the printer and push until it stops.

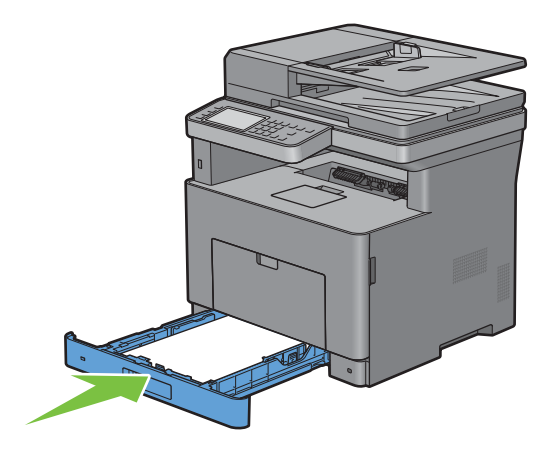

# **Cleaning the Scanner**

Keeping the scanner clean helps ensure the best possible copies. It is recommended to clean the scanner at the start of each day and during the day, as needed.

- Slightly dampen a soft lint-free cloth or paper towel with water.
- Open the document cover.

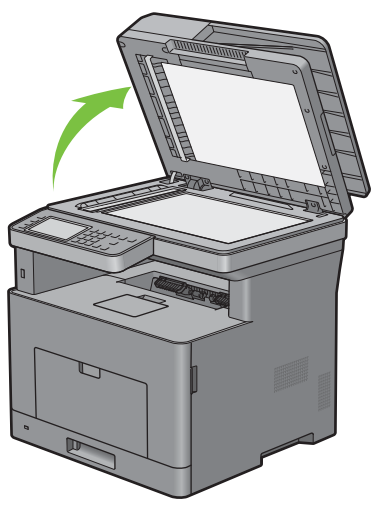

Wipe the surface of the document glass and DADF glass until it is clean and dry.

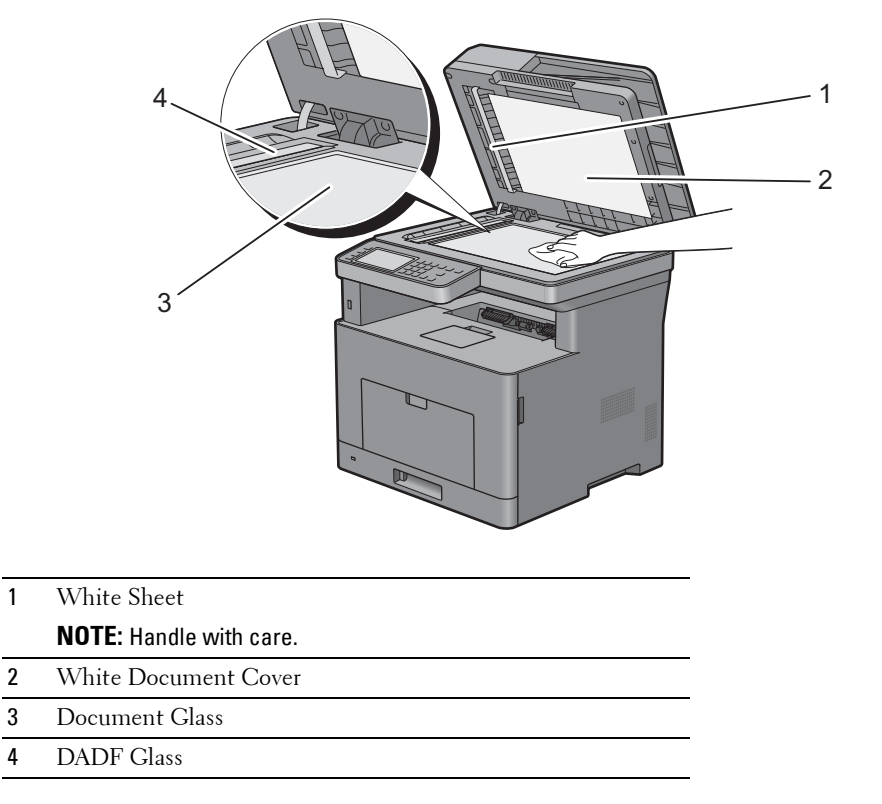

- Wipe the underside of the white document cover and white sheet until it is clean and dry.
- Close the document cover.

# **Cleaning the DADF Feed Roller**

Keeping the DADF feed roller clean helps ensure the best possible copies. It is recommended to clean the DADF feed roller at regular intervals.

**1** Open the DADF cover.

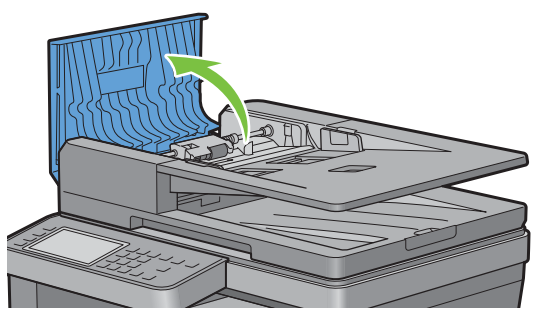

**2** Wipe the DADF feed roller with a dry soft lint-free cloth or paper towel until it is clean.

If the DADF feed roller gets soiled with ink stains, paper from the DADF may also be soiled. In this case, slightly dampen a soft lint-free cloth or paper towel with a neutral detergent or water, and then remove the contamination from the DADF feed roller until it is clean and dry.

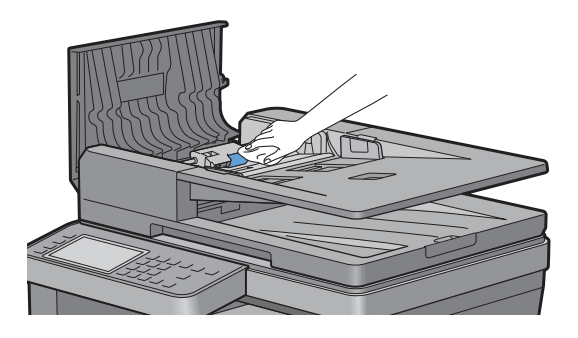

# **Cleaning Inside the Printer**

Clean the feed roller inside the printer if print media does not feed correctly.

**1** Turn off the printer and disconnect the power cable.

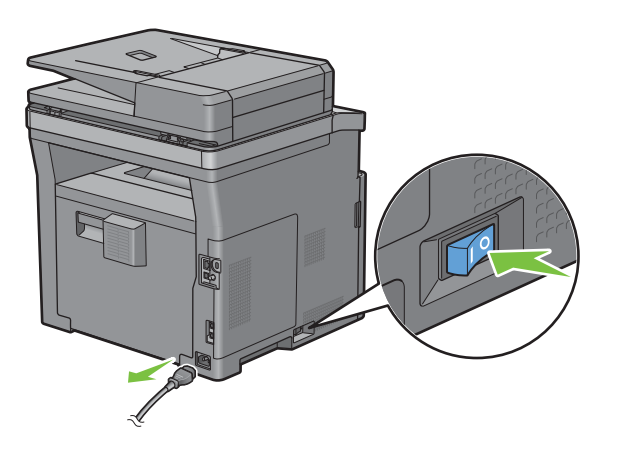

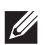

**NOTE:** The data in the memory are cleared when the printer is turned off.

Gently pull open the MPF cover.

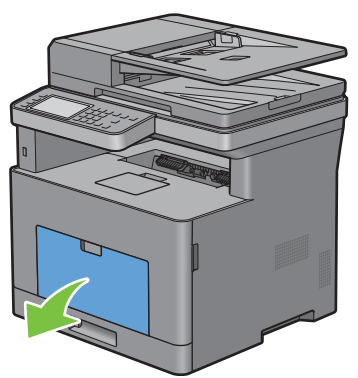

Grasp both sides of the MPF, and then pull the MPF from the printer.

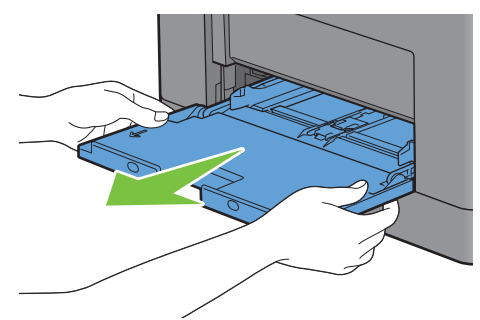

Pull tray1 out of the printer about 200 mm.

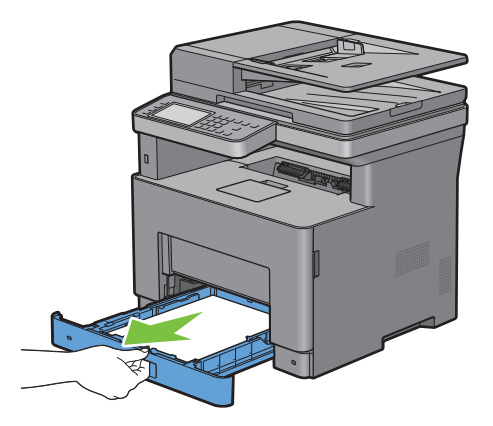

**5** Hold tray1 with both hands, and remove it from the printer.

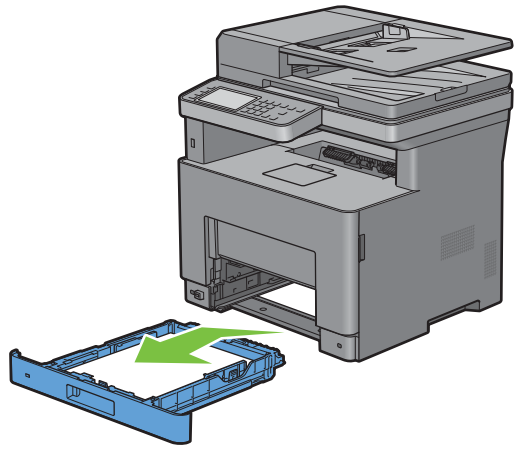

**6** Wipe the feed roller inside the printer with a cloth moistened with water.

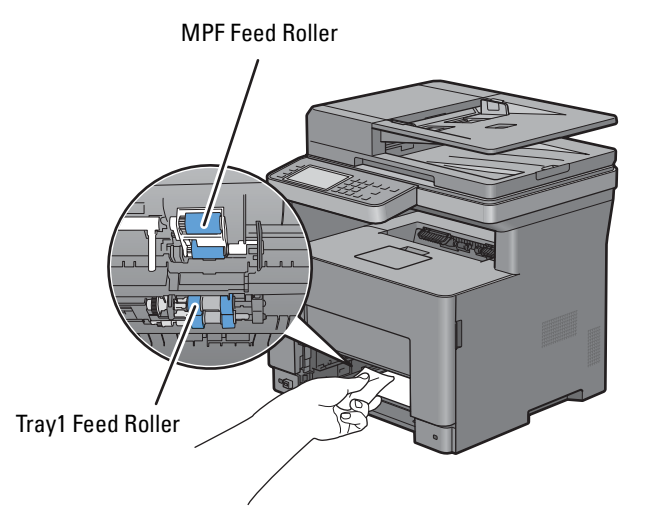

**7** Insert tray1 into the printer, and push until it stops.

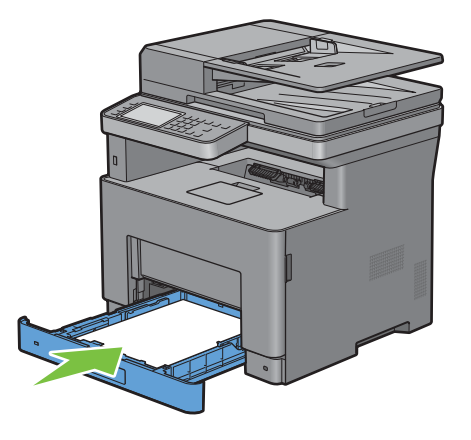

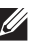

**NOTE:** Do not use excessive force on the tray. Doing so could damage the tray or the inside of the printer.

**8** Insert the MPF into the printer, push until it stops, and close the cover.

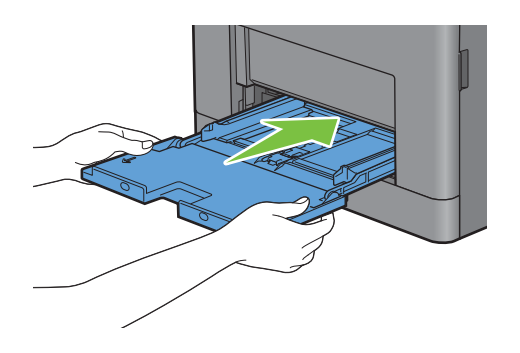

# **Moving the Printer**

This section describes how to move the printer.

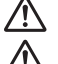

**WARNING:** Two people are required to move the printer.

**WARNING: To prevent you from dropping the printer and getting backache or injuries, lift the printer by firmly gripping the recessed areas on both sides of the printer. Never lift the printer by gripping any other areas.**

**NOTE:** If the optional 550-sheet feeder has been installed, uninstall the optional 550-sheet feeder before moving the printer. If the optional 550-sheet feeder is not fixed securely to the printer, it may fall to the ground and cause injuries. For details on how to uninstall the optional 550-sheet feeder, see ["Removing the Optional 550-Sheet Feeder](#page-463-0)."

**1** Turn off the printer and disconnect the power cable, interface cable, and any other cables.

**NOTE:** The data in the memory are cleared when the printer is turned off.

**2** Remove any paper in the document output tray and slide the document stopper inside the DADF.

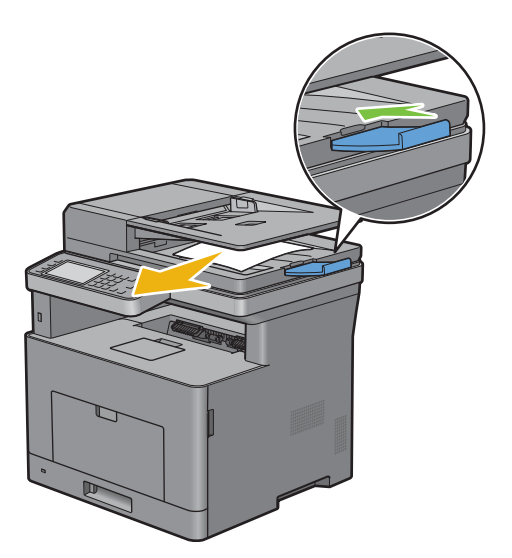

**3** Remove any paper in the output tray and retract the output tray extension.

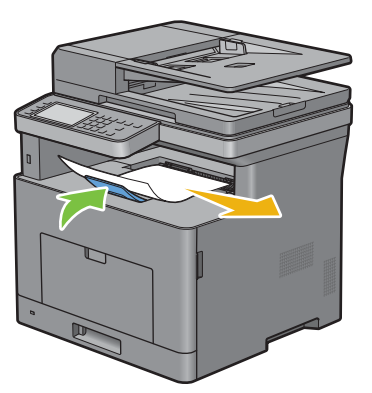

- **4** Lift the printer and move it gently.
	- **NOTE:** If you move the printer over a long distance, remove the toner cartridge from the printer to prevent toner from spilling, and pack the printer inside a box.

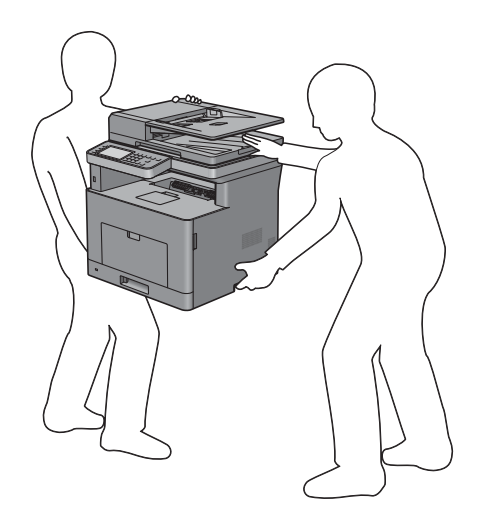

# <span id="page-463-0"></span>**Removing the Optional 550-Sheet Feeder**

**WARNING:** When you remove the optional 550-sheet feeder (Tray2), be sure to turn off the printer, unplug the power cable, and **disconnect all cables from the rear of the printer before starting these tasks.**

- Ensure that the printer is turned off, and then disconnect all cables from the rear of the printer.
- Gently pull open the MPF cover.

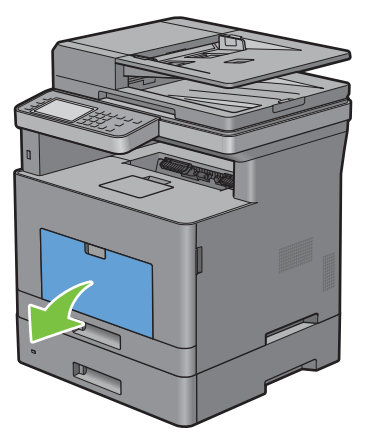

Grasp both sides of the MPF, and then pull the MPF from the printer.

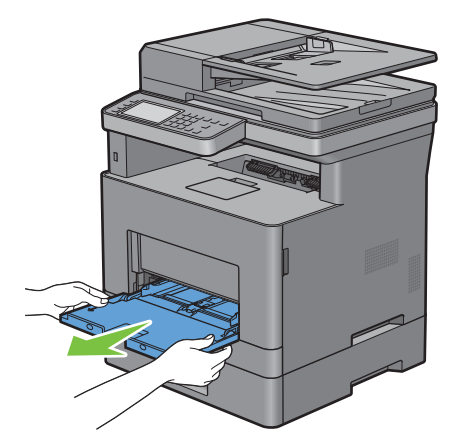

Pull tray1 out of the printer about 200 mm.

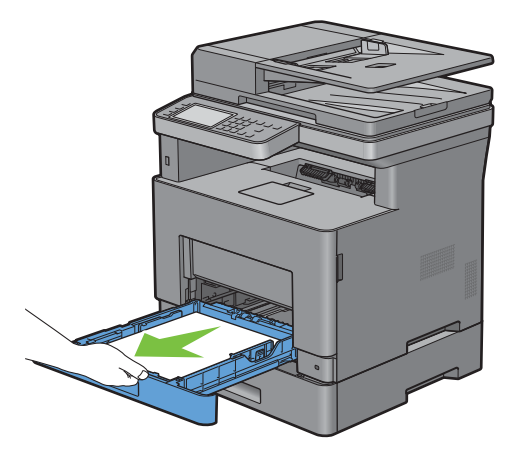

**5** Hold tray1 with both hands, and remove it from the printer.

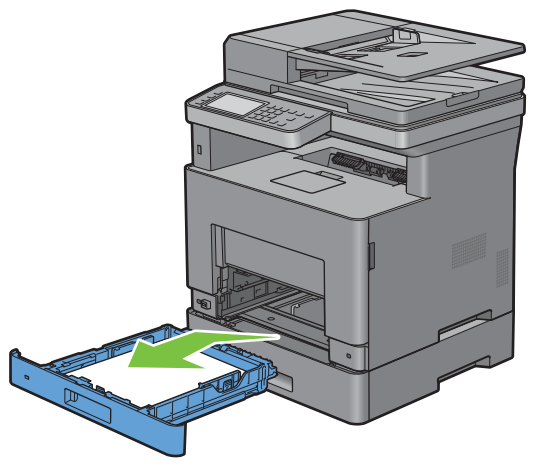

**6** Remove the two screws joining the printer and the optional 550-sheet feeder by unscrewing them with a coin or similar object.

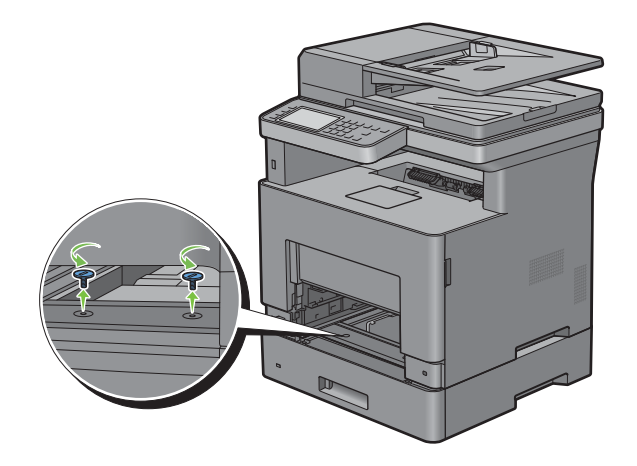

- **7** Gently lift the printer off the optional 550-sheet feeder, and place it on a level surface.
- **WARNING:** Two people are required to lift the printer.

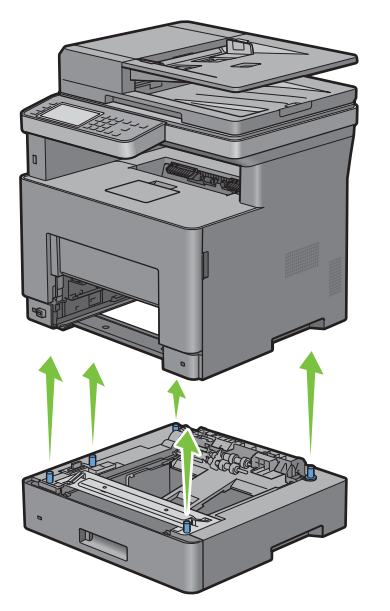

**8** Insert tray1 into the printer, and push until it stops.

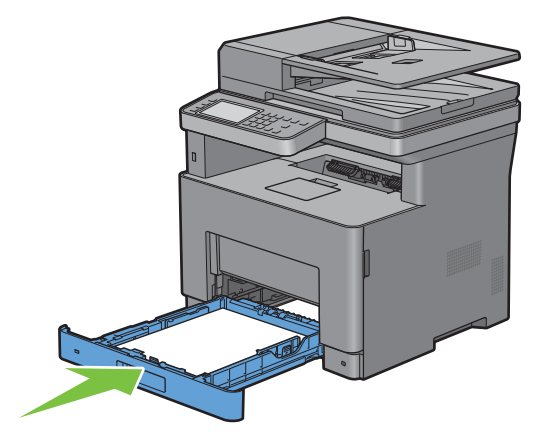

 $\triangle$  CAUTION: Do not use excessive force on the tray. Doing so could damage the tray or the inside of the printer.

Insert the MPF into the printer, push until it stops, and close the MPF.

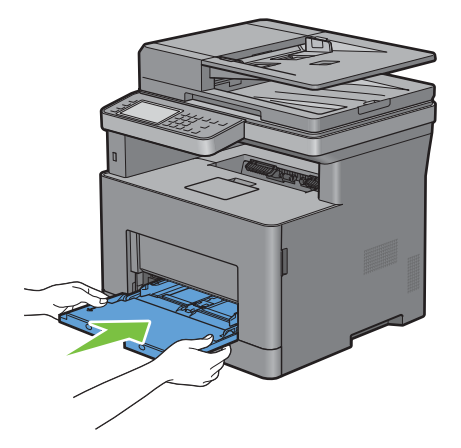

Re-connect all cables into the rear of the printer and turn on the printer.
# **32**

# **Clearing Jams**

Careful selection of appropriate print media and proper loading allow you to avoid paper jams. See ["Print Media](#page-262-0)  [Guidelines](#page-262-0)" for more information.

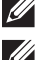

*M* **NOTE:** Before buying large quantities of any print media, it is recommended to try a sample first.

**ZA NOTE:** The images used in this manual are those of the Dell™ Cloud Multifunction Printer | H815dw unless otherwise mentioned.

### **Avoiding Jams**

- Use only recommended print media. See "[Print Media Guidelines"](#page-262-0) for more information.
- See ["Loading Print Media in Tray1 and the Optional 550-Sheet Feeder"](#page-269-0) and ["Loading Print Media in the MPF"](#page-270-0) to load print media properly.
- Do not overload the print media sources. Ensure that the print media stack height does not exceed the maximum height indicated by the load-line labels in the tray.
- Do not load wrinkled, creased, damp, or curled print media.
- Flex, fan, and straighten print media before you load it. If a jam occurs with print media, try feeding one sheet at a time through the multipurpose feeder (MPF).
- Do not use print media that you have cut or trimmed yourself.
- Do not mix print media sizes, weights, or types in the same print media source.
- Ensure that the recommended print side is face up when you insert the print media.
- Keep print media stored in an acceptable environment. For more information, see ["Storing Print Media.](#page-443-0)"
- Do not remove the feeding tray during a print job.
- Push trayl or the optional 550-sheet feeder (tray2) in firmly after loading.
- Ensure that all cables that connect to the printer are correctly attached.
- Overtightening the guides may cause jams.
- Wipe the retard rollers in the tray or MPF with a cloth that is slightly dampened with water if jams caused by misfeeding paper occur frequently.

# **Identifying the Location of Paper Jams**

**WARNING:** Do not attempt to clear any jams using tools or instruments. This may permanently damage the printer.

The following illustration shows where paper jams may occur along the print media path.

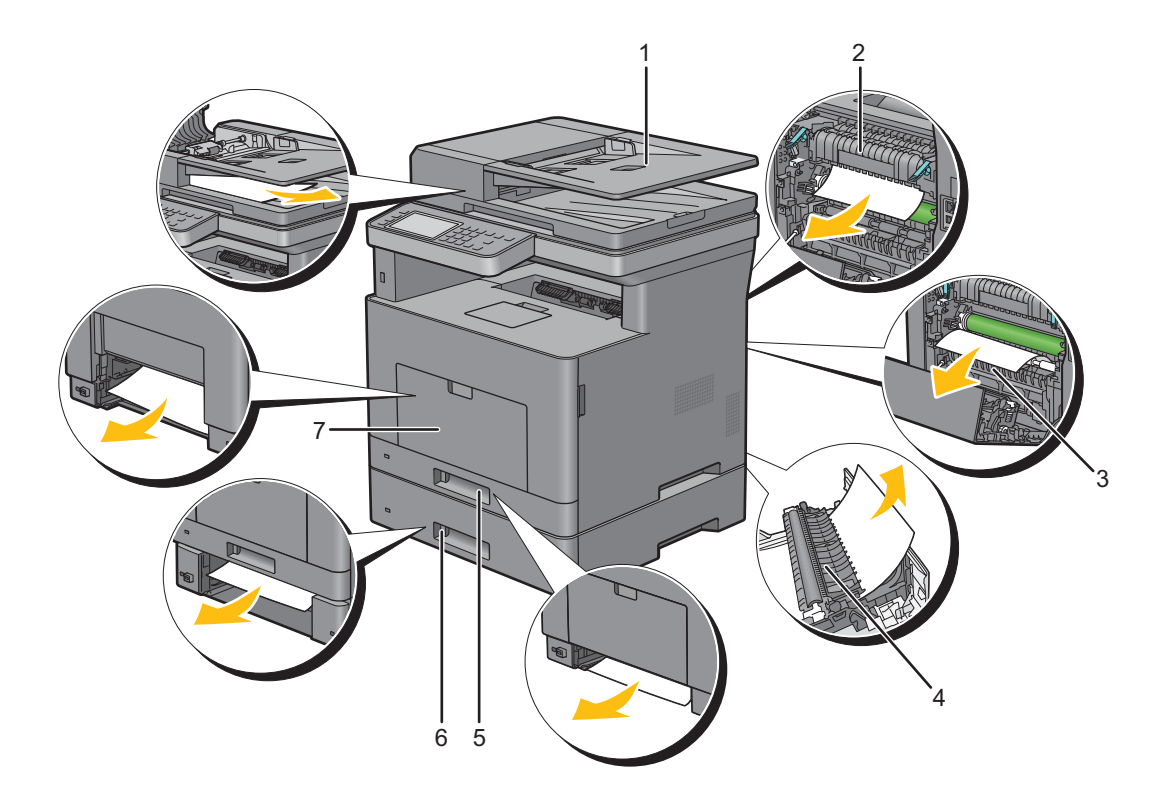

- Duplex Automatic Document Feeder (DADF)
- Fusing Unit
- Regi Roll
- Duplexer
- Tray1
- Optional 550-Sheet Feeder
- Multipurpose Feeder (MPF)

# **Clearing Paper Jams From the DADF**

When a document jams while it passes through the DADF, remove the jam according to the following procedure.

**NOTE:** To prevent document jams, use the document glass for thick, thin, or mixed documents.

#### **If status code: 005-112, 005-121, or 005-900 appears:**

- **1** Remove the remaining documents from the DADF. If the document is jammed in the paper feed area:
	- **a** Open the DADF cover.

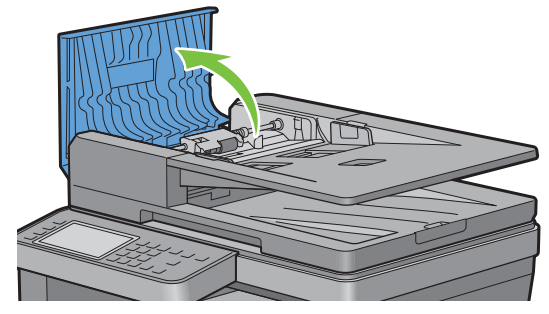

**b** Lift the release lever 90 degrees and remove the jammed document by carefully pulling it to the right.

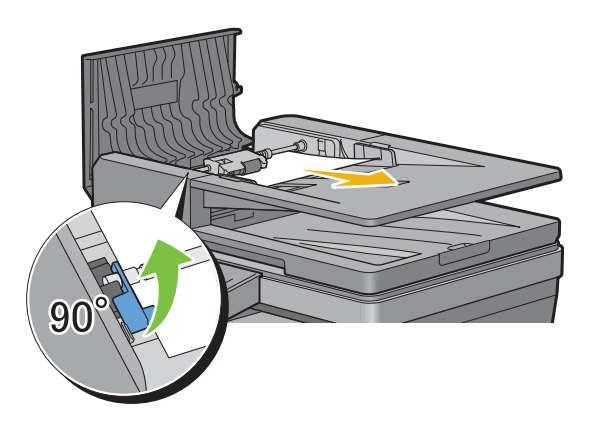

If you find it difficult to pull the document:

**c** Remove the DADF feed roller assembly and remove the document by gently pulling it straight up.

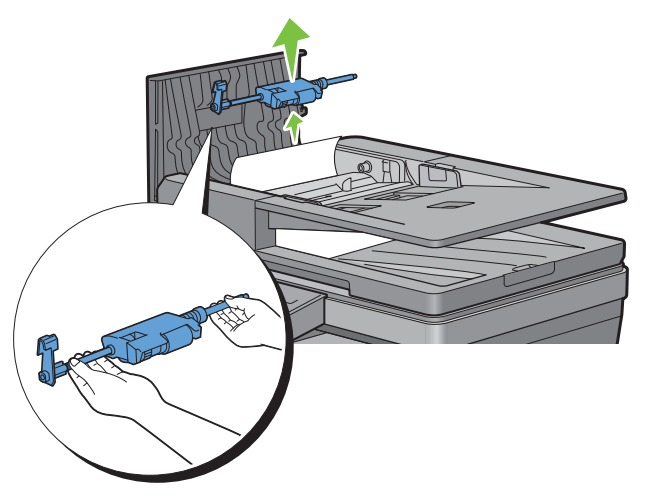

**d** Insert the DADF feed roller assembly and press down the release lever.

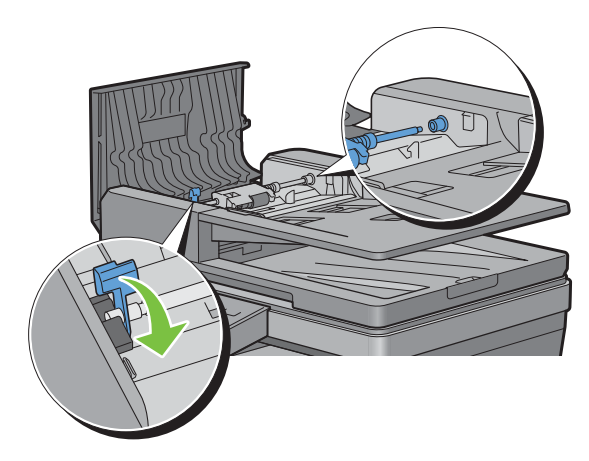

If the document is jammed in the paper exit area:

**e** Remove the jammed document from the document output tray.

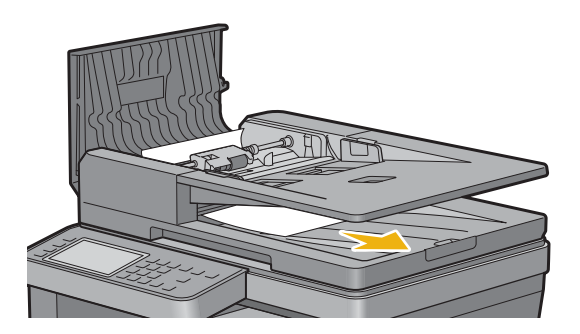

**f** Close the DADF cover, and then load the documents back into the DADF.

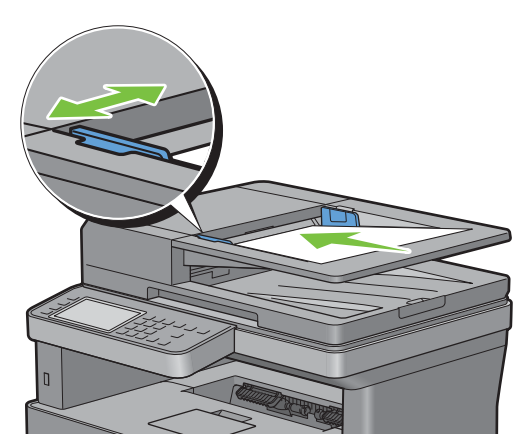

*M* NOTE: Ensure that you adjust the document guides before printing a Legal-size document.

- **2** If you cannot see the jammed document or the jammed document do not move when you pulled, open the document cover.
- **3** Remove the document from the white sheet by carefully pulling it to the right.
- **4** Close the document cover, and then load the documents back into the DADF.
- **5** Tap Start.

#### **If status code: 005-110 appears:**

- **1** Remove the jammed and the remaining documents from the DADF. You do not have to open the DADF cover.
- **2** Load the documents back into the DADF.
- **3** Tap Start.

## **Clearing Paper Jams From the MPF**

**NOTE:** To resolve the error displayed on the touch panel, you must clear all print media from the print media path.

**1** Remove any paper loaded on the MPF

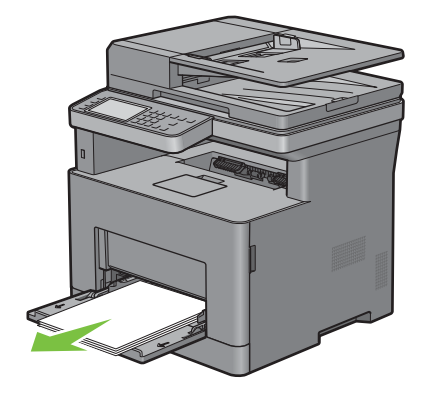

Grasp both sides of the MPF, and then pull it out of the printer.

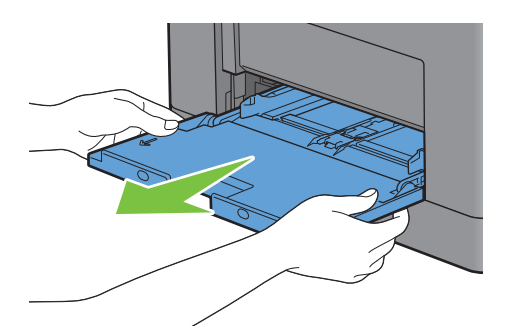

Pull tray1 out of the printer about 200 mm.

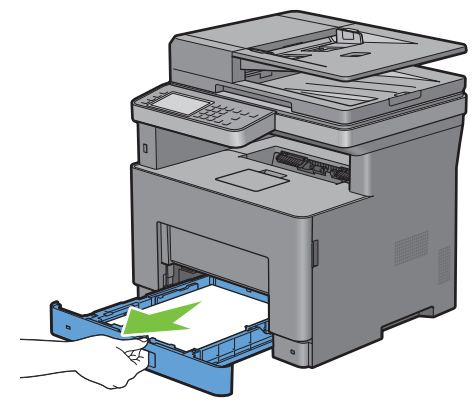

Hold tray1 with both hands, and remove it from the printer.

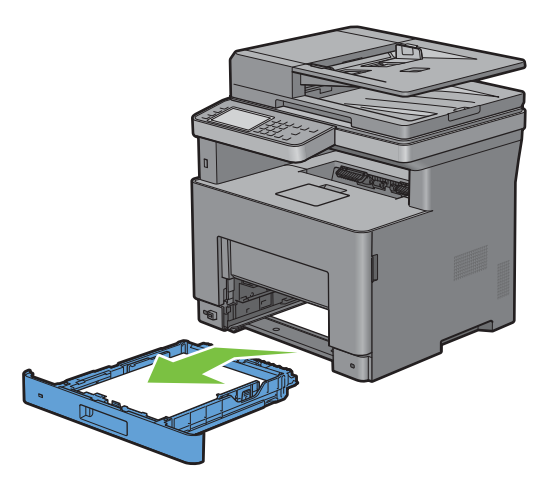

Pull the rear cover handle to open the rear cover.

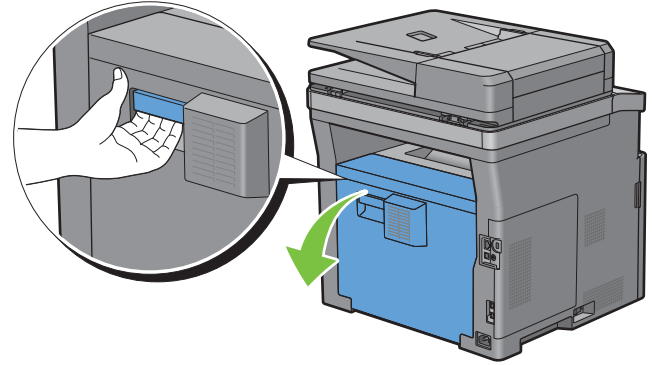

Remove the jammed paper.

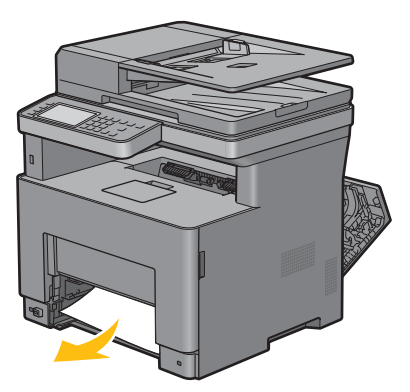

Insert tray1 into the printer, and push until it stops.

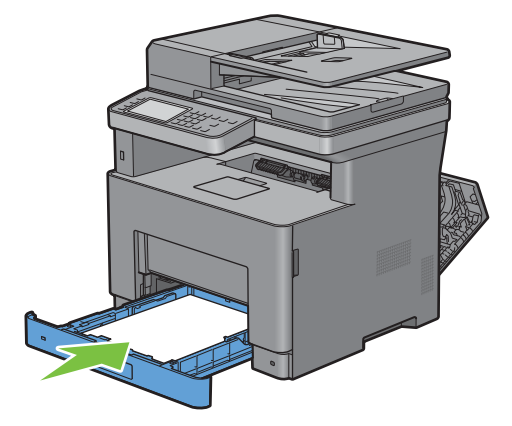

Insert the MPF into the printer.

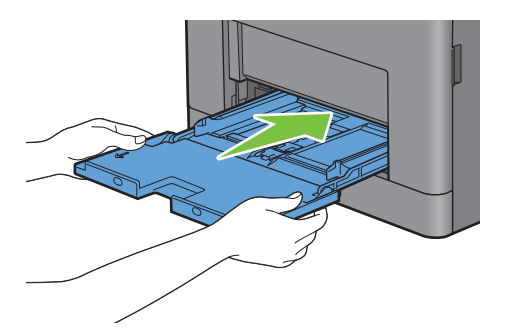

Close the rear cover.

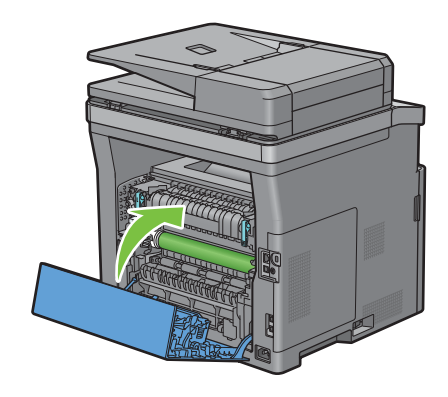

# **Clearing Paper Jams From Tray1**

**NOTE:** To resolve the error displayed on the touch panel, you must clear all print media from the print media path.

**1** Gently pull open the MPF cover.

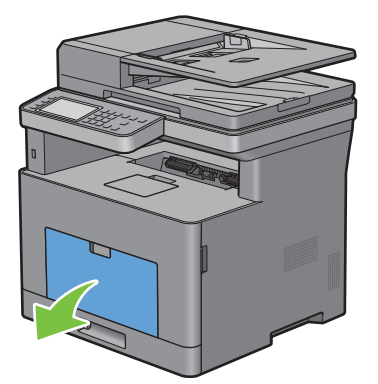

**2** Grasp both sides of the MPF, and then pull the MPF from the printer.

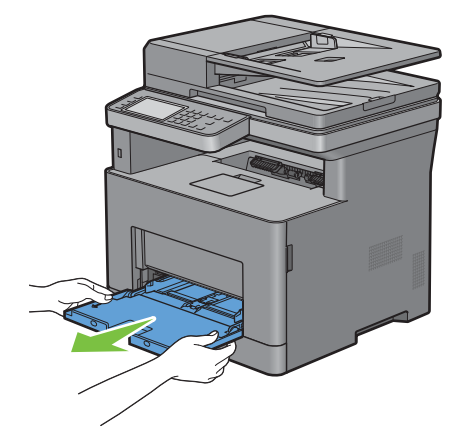

**3** Pull tray1 out of the printer about 200 mm.

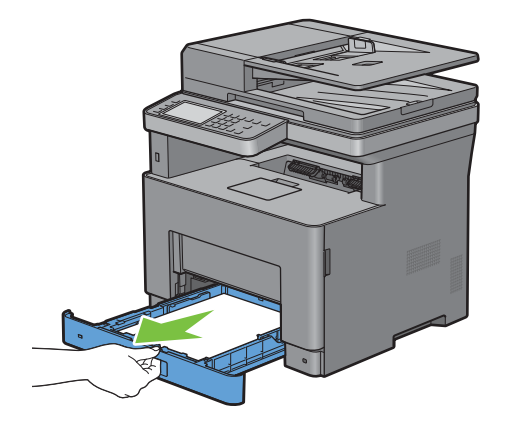

Hold tray1 with both hands, and remove it from the printer.

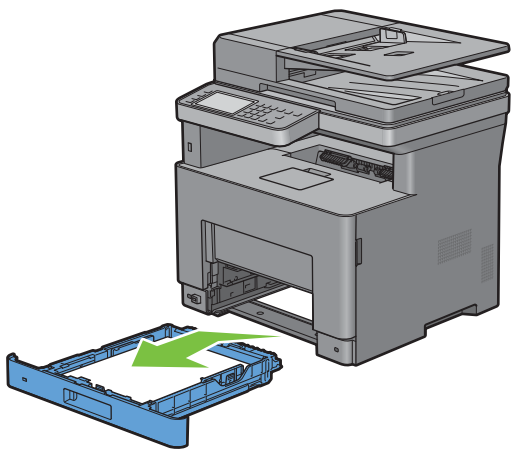

Pull the rear cover handle to open the rear cover.

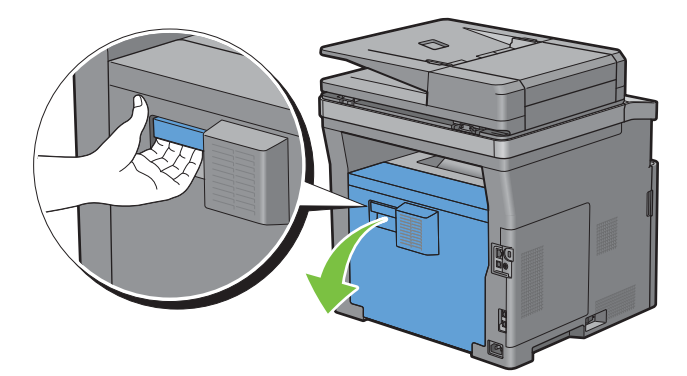

Remove the jammed paper.

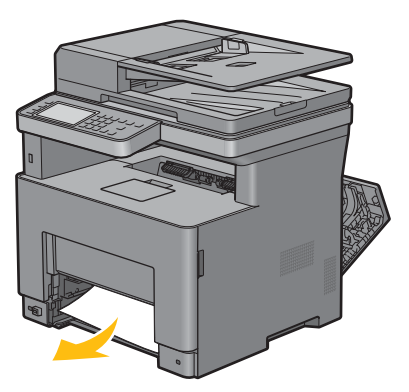

Insert tray1 into the printer, and push until it stops.

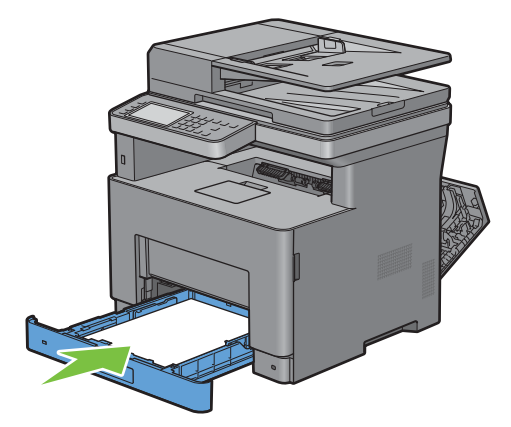

Insert the MPF into the printer, push until it stops, and close the MPF.

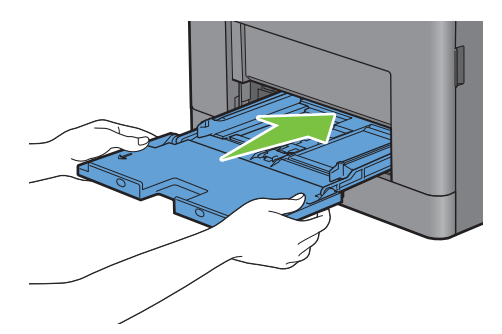

Close the rear cover.

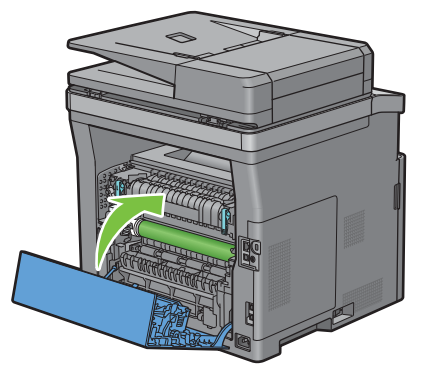

Tap Start.

# **Clearing Paper Jams From the Fusing Unit**

**NOTE:** To resolve the error displayed on the touch panel, you must clear all print media from the print media path.

#### **If status code: 050-130 appears:**

**1** Pull the rear cover handle to open the rear cover.

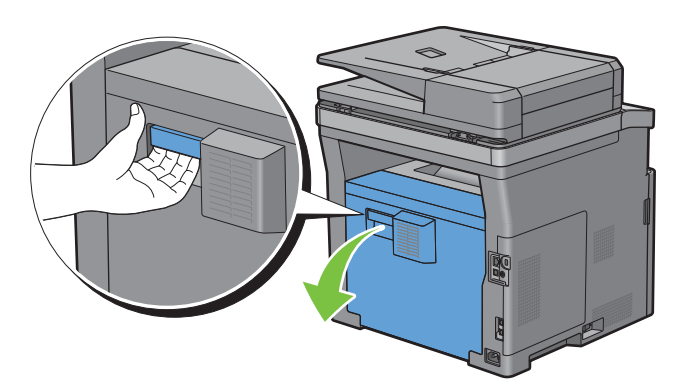

- **2** Lift the levers on both sides of the fusing unit.
	- **WARNING:** The fusing unit is hot. Do not touch it, doing so may cause burns.

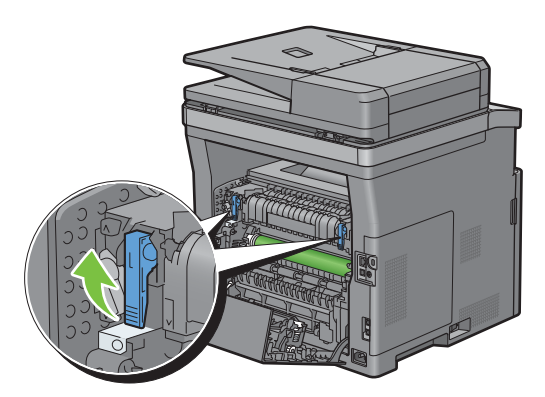

**3** If the document is jammed under the fusing unit, remove the jammed document from under the fusing unit.

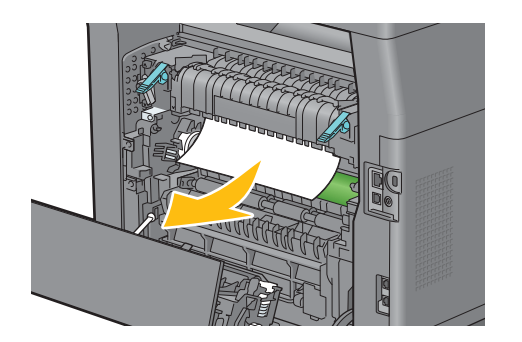

If the document is jammed above the fusing unit, raise the tab of the inner part, and turn it to open.

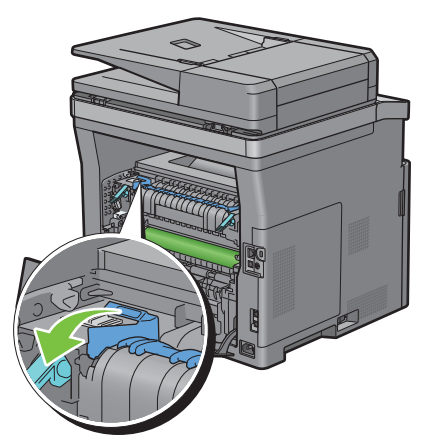

Remove the jammed document from above the fusing unit.

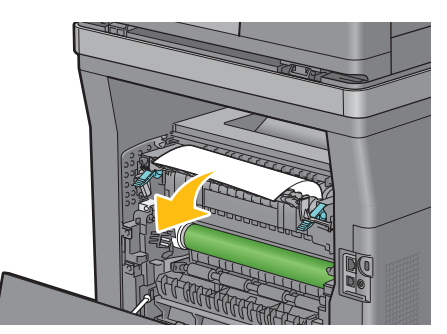

Replace the inner part.

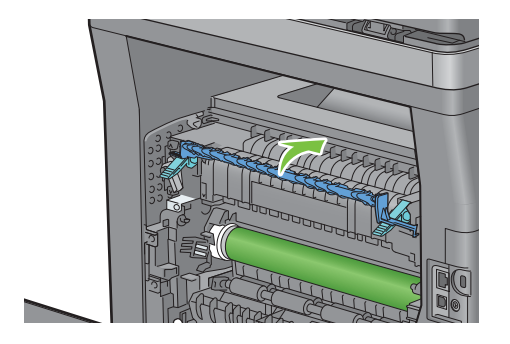

Press down the levers on both sides of the fusing unit.

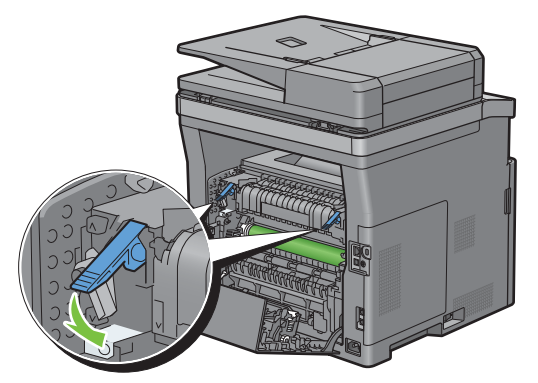

Close the rear cover.

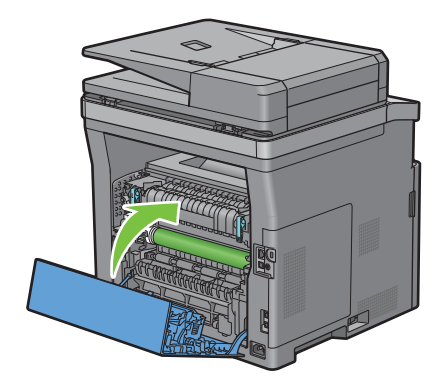

# **Clearing Paper Jams From the Duplexer**

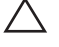

 $\bigwedge$  CAUTION: Ensure that nothing touches or scratches the surface (the roll made with sponge) of the transfer unit. Scratches, **dirt, or oil from your hands on the roll of the transfer unit may reduce print quality.**

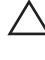

 $\diagup\diagdown\blacktriangle$  CAUTION: Protect the drum of the drum cartridge against bright light. If the rear cover remains open for more than 3 minutes, **print quality may deteriorate.**

**NOTE:** To resolve the error displayed on the touch panel, you must clear all print media from the print media path.

#### **If status code: 050-131 appears:**

**1** Pull the rear cover handle to open the rear cover.

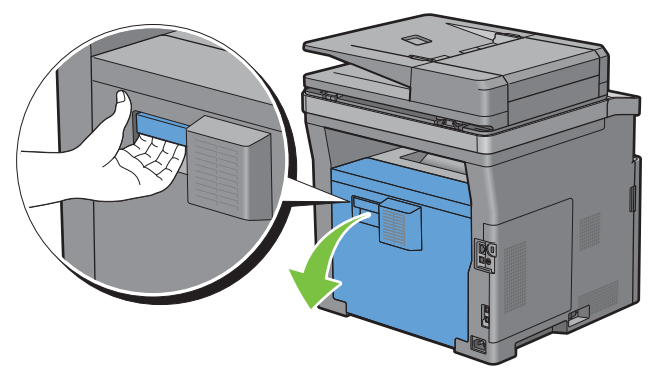

**2** Remove the jammed paper from the duplexer.

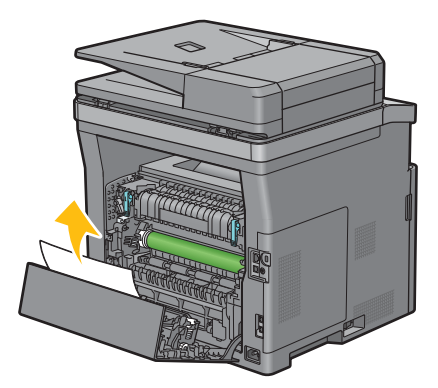

**3** Close the rear cover.

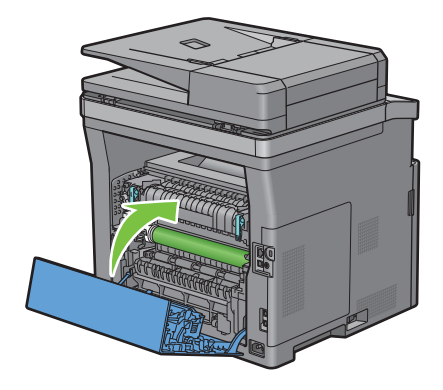

# **Clearing Paper Jams From the Regi Roll**

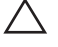

 $\bigwedge$  CAUTION: Ensure that nothing touches or scratches the surface (the roll made with sponge) of the transfer unit. Scratches, **dirt, or oil from your hands on the roll of the transfer unit may reduce print quality.**

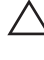

 $\bigwedge$  <code>CAUTION:</code> Protect the drum of the drum cartridge against bright light. If the rear cover remains open for more than 3 minutes, **print quality may deteriorate.**

**NOTE:** To resolve the error displayed on the touch panel, you must clear all print media from the print media path.

#### **If status code: 050-142 appears:**

**1** Open the MPF, or remove the remaining documents from the MPF.

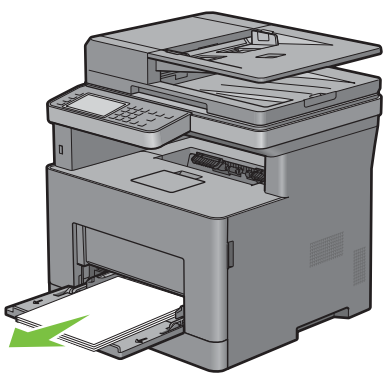

**2** Grasp both sides of the MPF, and then pull the MPF from the printer.

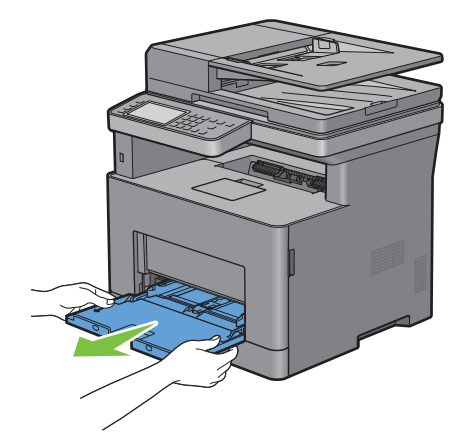

Pull tray1 from the printer about 200 mm.

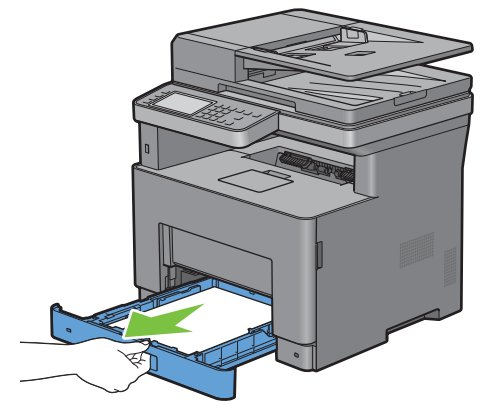

Hold tray1 with both hands, and remove it from the printer.

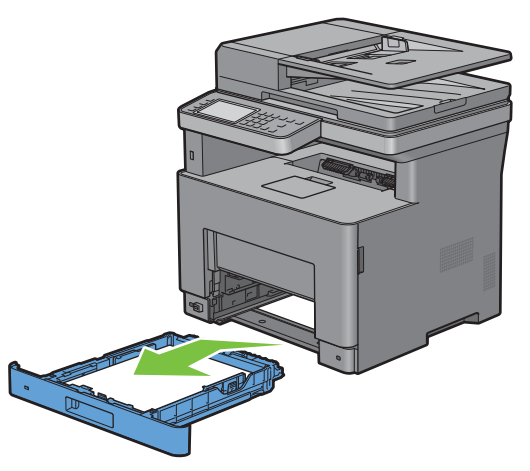

Pull the rear cover handle to open the rear cover.

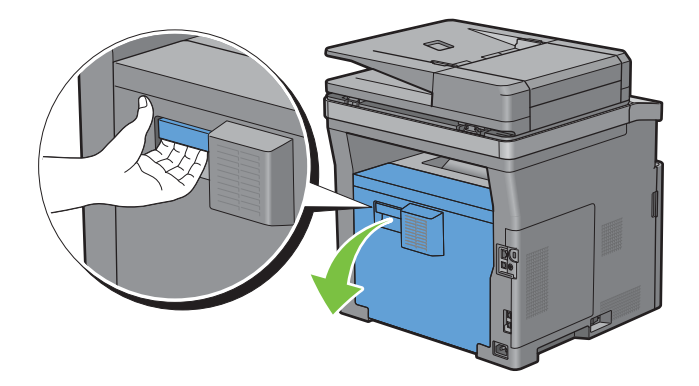

Remove the jammed paper from the regi roll.

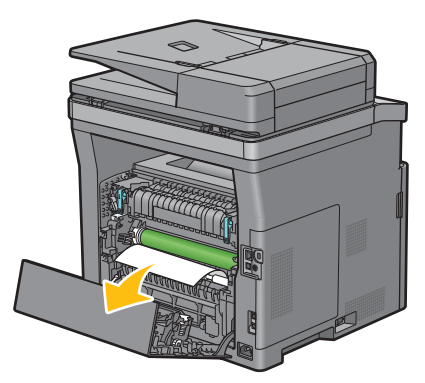

Insert tray1 into the printer, and push until it stops.

**NOTE:** Do not use excessive force on the tray. Doing so could damage the tray or the inside of the printer.

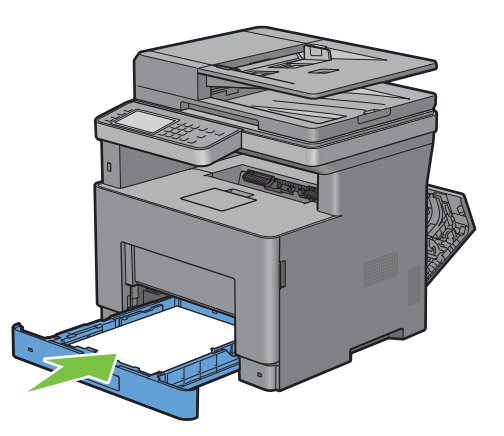

Insert the MPF into the printer, push until it stops, and close the MPF.

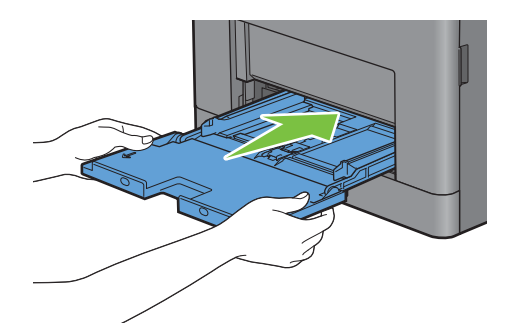

**9** Close the rear cover.

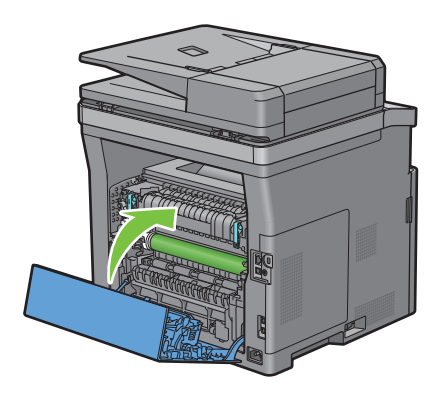

#### **If status code: 050-132 appears:**

**1** Open the MPF, or remove the remaining documents from the MPF.

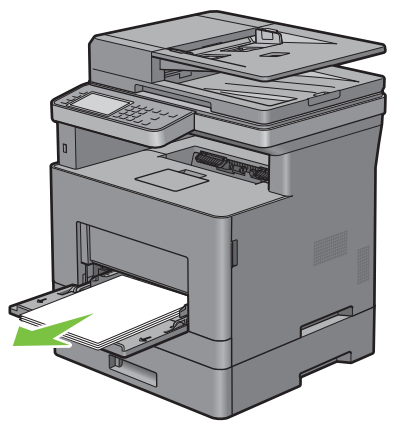

**2** Grasp both sides of the MPF, and then pull the MPF from the printer.

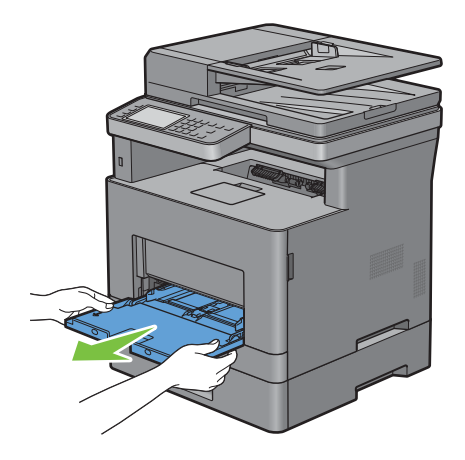

Pull tray1 from the printer about 200 mm.

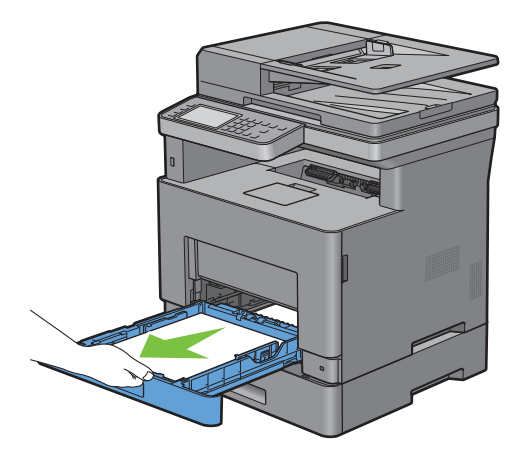

Hold tray1 with both hands, and remove it from the printer.

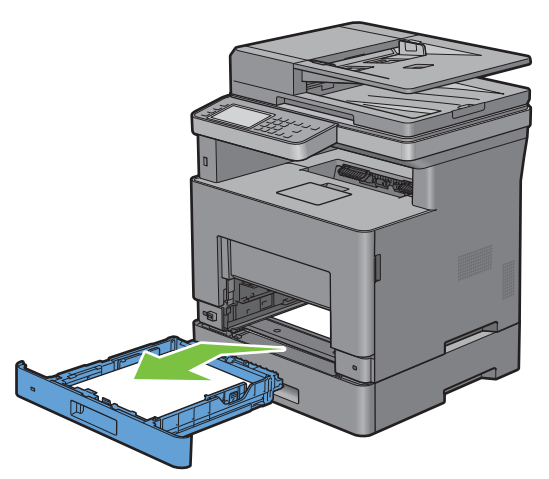

Pull the optional 550-sheet feeder from the printer about 200 mm.

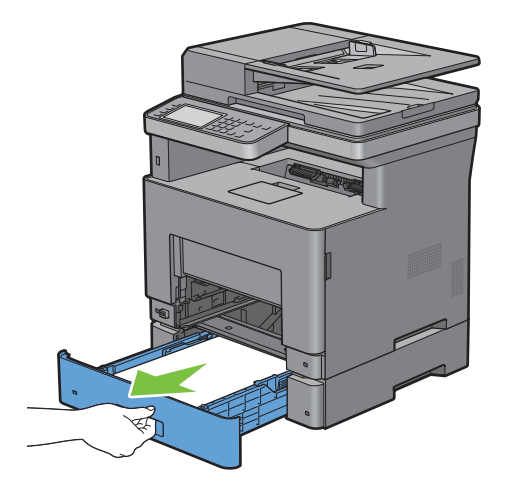

Hold the optional 550-sheet feeder with both hands, and remove it from the printer.

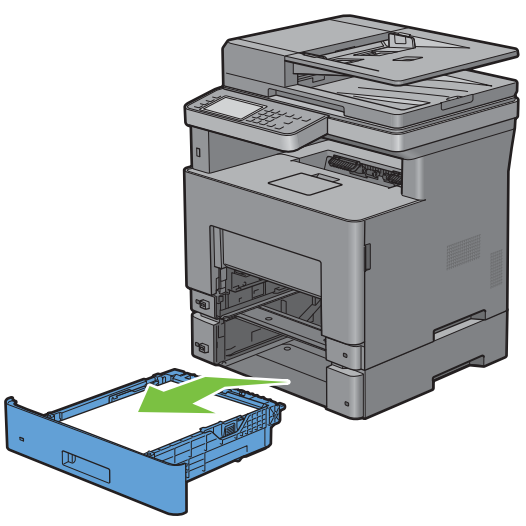

Pull the rear cover handle to open the rear cover.

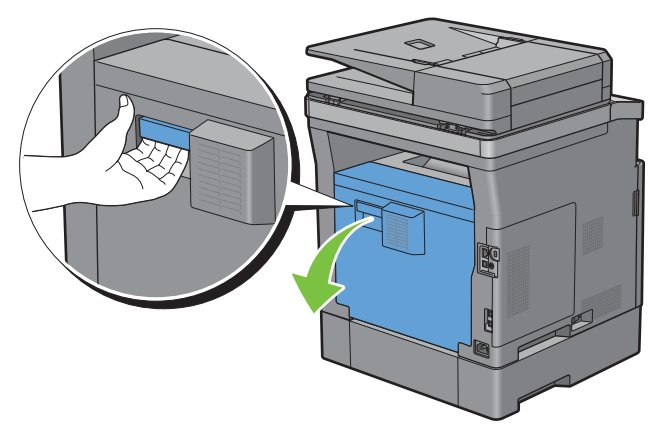

Remove the jammed paper.

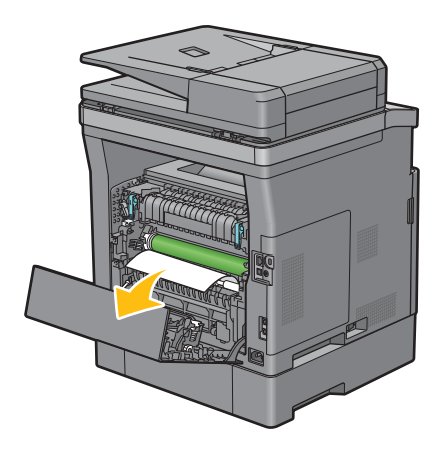

Insert the optional 550-sheet feeder into the printer, and push until it stops.

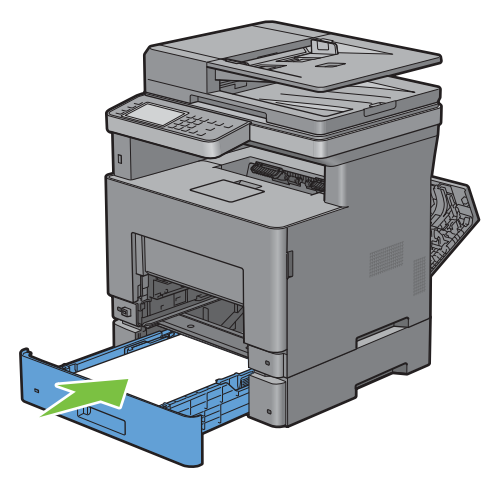

Insert tray1 into the printer, and push until it stops.

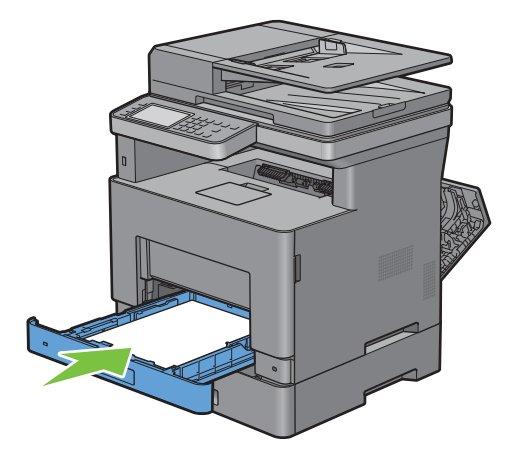

Insert the MPF into the printer, push until it stops, and close the MPF.

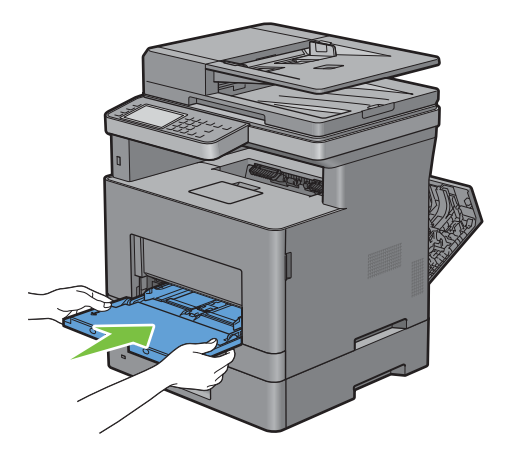

#### **12** Close the rear cover.

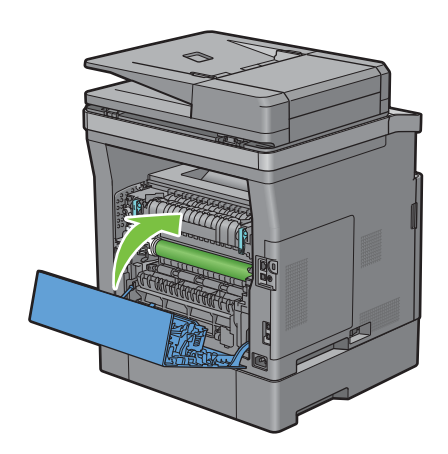

# **Clearing Paper Jams From the Optional 550-Sheet Feeder**

**NOTE:** To resolve the error displayed on the touch panel, you must clear all print media from the print media path.

**1** Pull the optional 550-sheet feeder out of the printer about 200 mm.

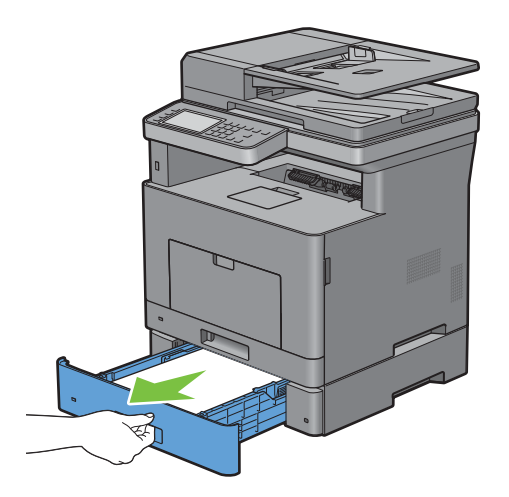

Hold the optional 550-sheet feeder with both hands, and remove it from the printer.

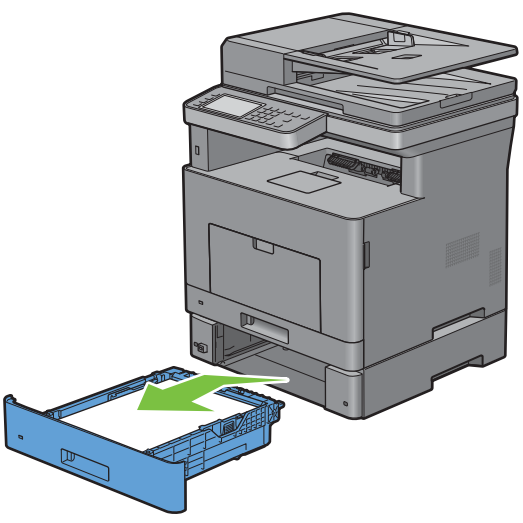

Pull the rear cover handle to open the rear cover.

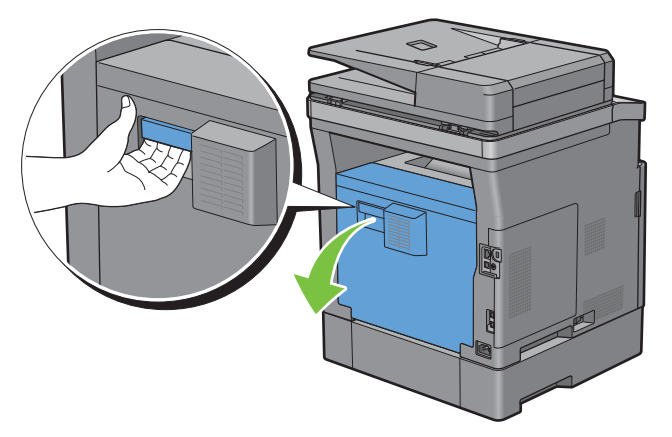

Remove the jammed paper.

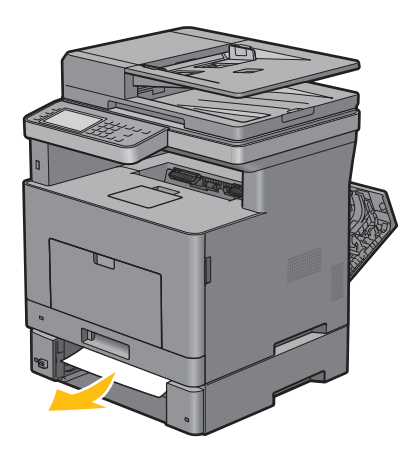

Insert the optional 550-sheet feeder into the printer, and push until it stops.

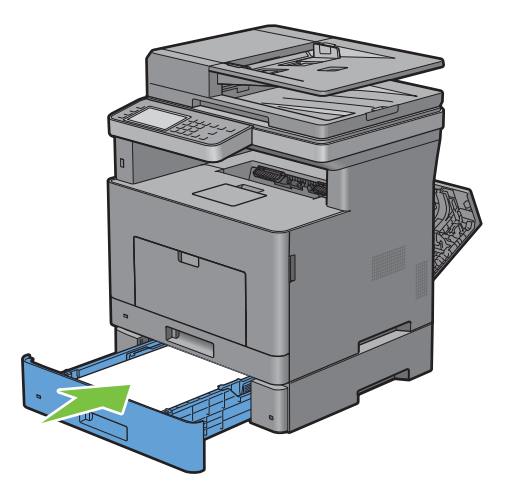

Close the rear cover.

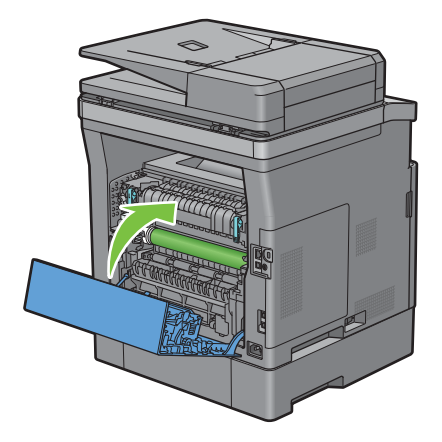

# **Clearing Paper Jams From the Trays**

#### **If status code 050-134 appears:**

Open the MPF, or remove the remaining documents from the MPF.

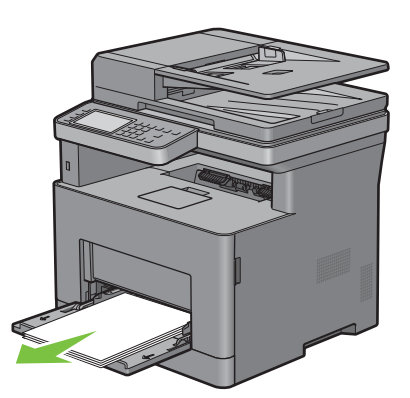

Grasp both sides of the MPF, and then pull the MPF from the printer.

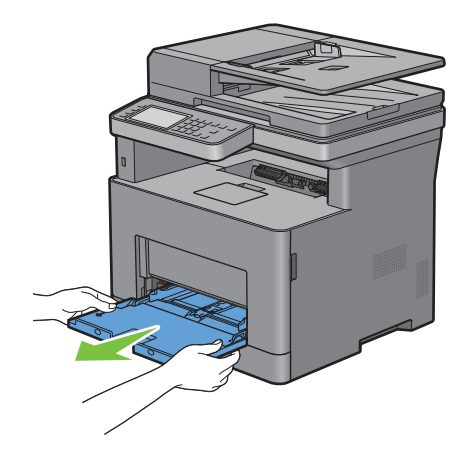

Pull tray1 from the printer about 200 mm.

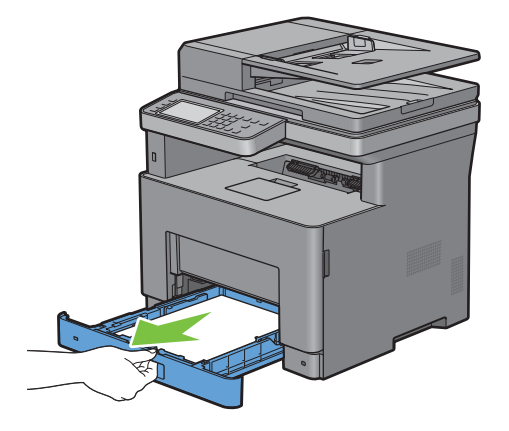

Hold tray1 with both hands, and remove it from the printer.

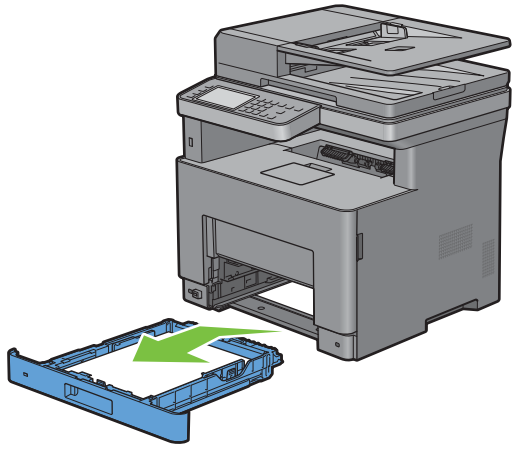

- Remove the jammed paper.
- Insert tray1 into the printer, and push until it stops.

**NOTE:** Do not use excessive force on the tray. Doing so could damage the tray or the inside of the printer.  $\mathscr{Q}$ 

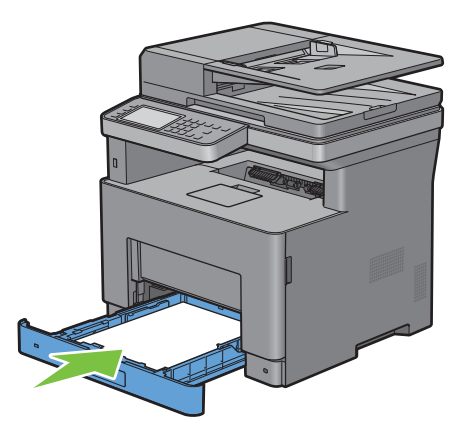

Insert the MPF into the printer, push until it stops, and close the MPF.

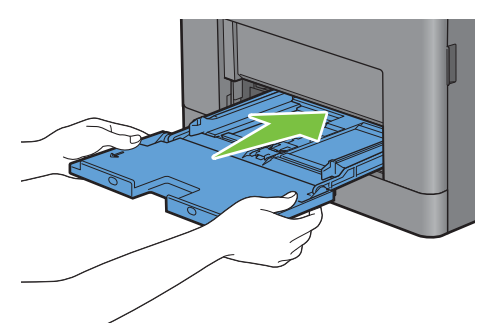

Tap OK on the touch panel.

#### **If status code 050-133 appears:**

Open the MPF, or remove the remaining documents from the MPF.

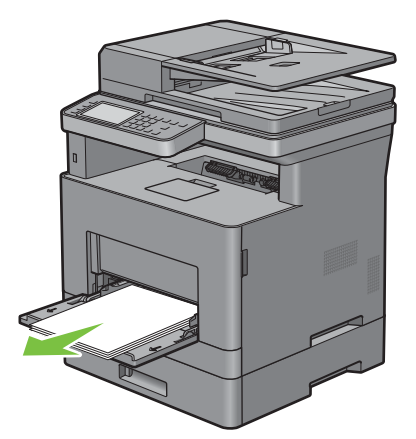

Grasp both sides of the MPF, and then pull the MPF from the printer.

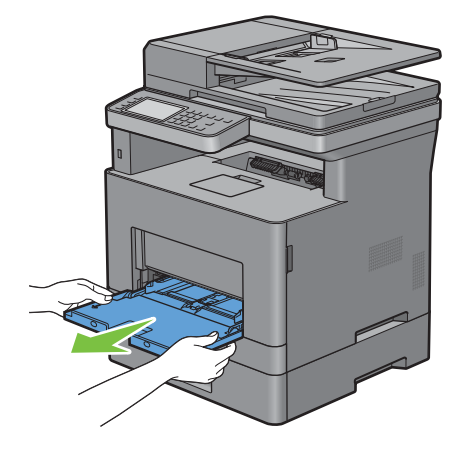

Pull tray1 from the printer about 200 mm.

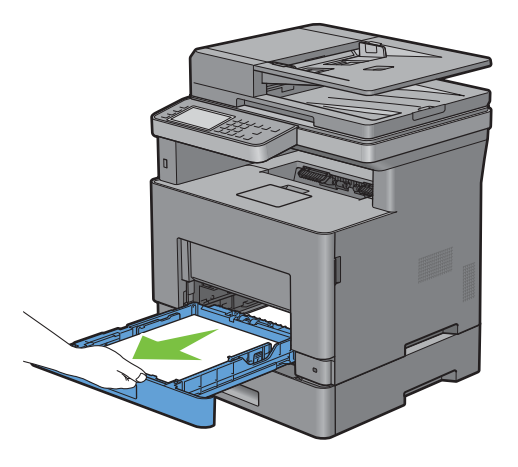

Hold tray1 with both hands, and remove it from the printer.

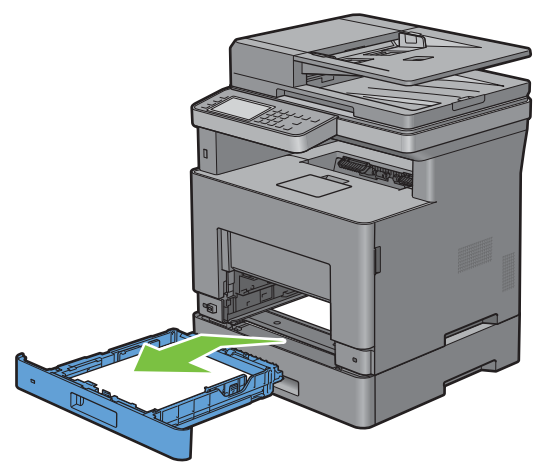

Pull the optional 550-sheet feeder from the printer about 200 mm.

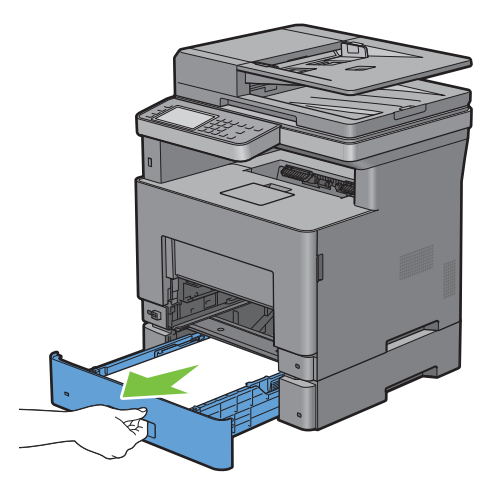

Hold the optional 550-sheet feeder with both hands, and remove it from the printer.

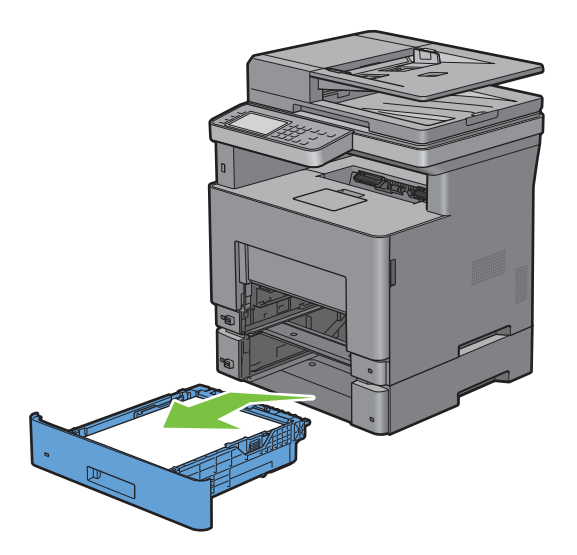

- Remove the jammed paper.
- Insert the optional 550-sheet feeder into the printer, and push until it stops.

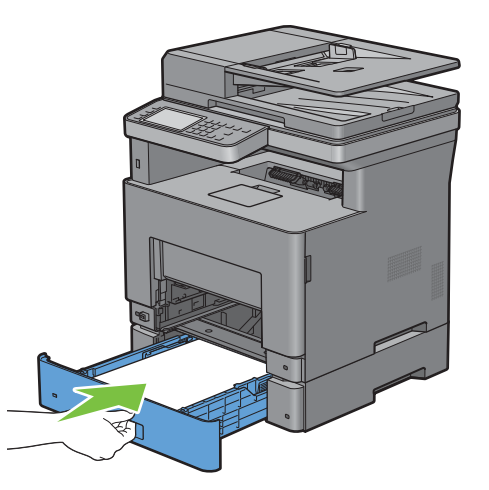

Insert tray1 into the printer, and push until it stops.

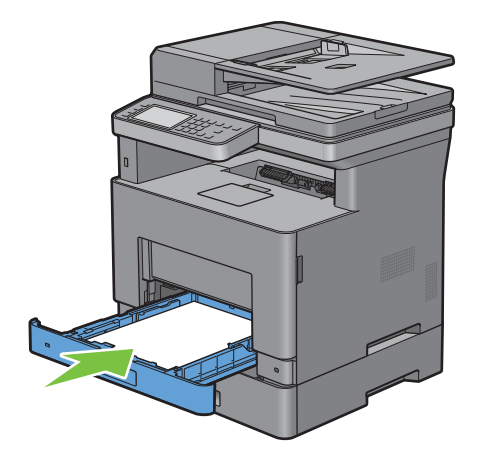

Insert the MPF into the printer, push until it stops, and close the MPF.

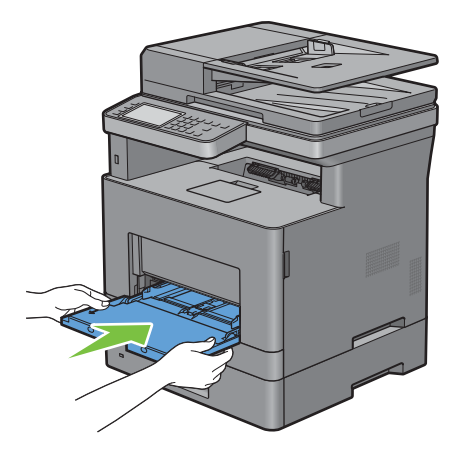

Tap OK on the touch panel.

# **Troubleshooting**

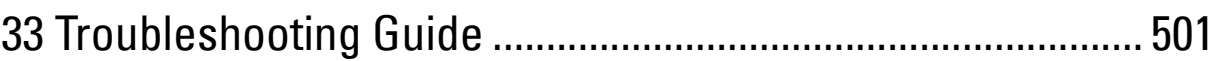

# **33**

# <span id="page-500-0"></span>**Troubleshooting Guide**

# **Basic Printer Problems**

Some printer problems can be easily resolved. If a problem occurs with your printer, check each of the following:

- The power cable is plugged into the printer and a properly grounded electrical outlet.
- The printer is turned on.
- The electrical outlet is not turned off at any switch or breaker.
- Other electrical equipment plugged into the outlet is working.
- All options are properly installed.

If you have checked all of the above and still have a problem, turn off the printer, wait for 10 seconds, and then turn on the printer. This often fixes the problem.

**NOTE:** If error messages are displayed on the touch panel or on your computer screen, follow the on-screen instructions to resolve the printer problems. For details about error messages and status codes, see "[Understanding Printer Messages.](#page-424-0)"

# **Display Problems**

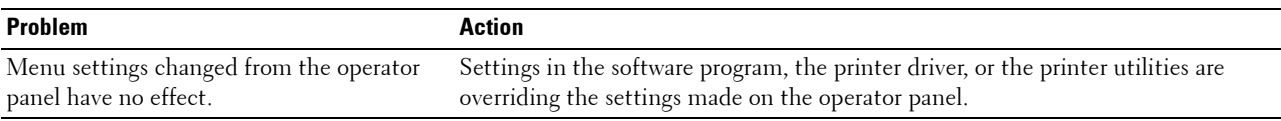

# **Printing Problems**

*M* **NOTE:** If Panel Lock Control is set to Enable, you need to enter the four-digit password to enter the Admin Settings menu.

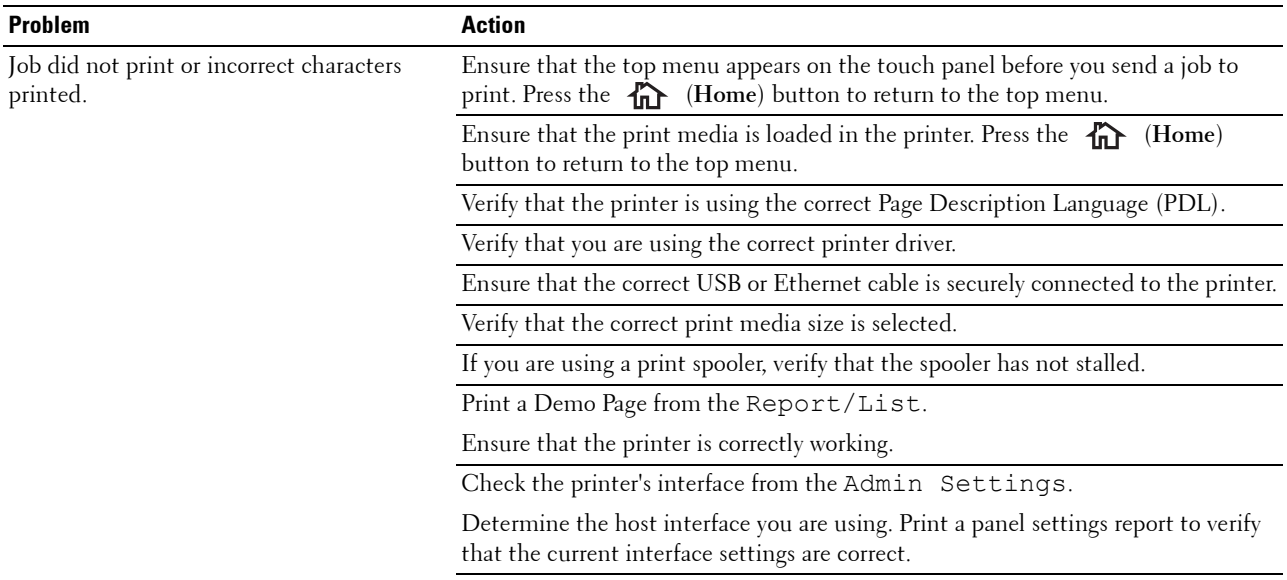

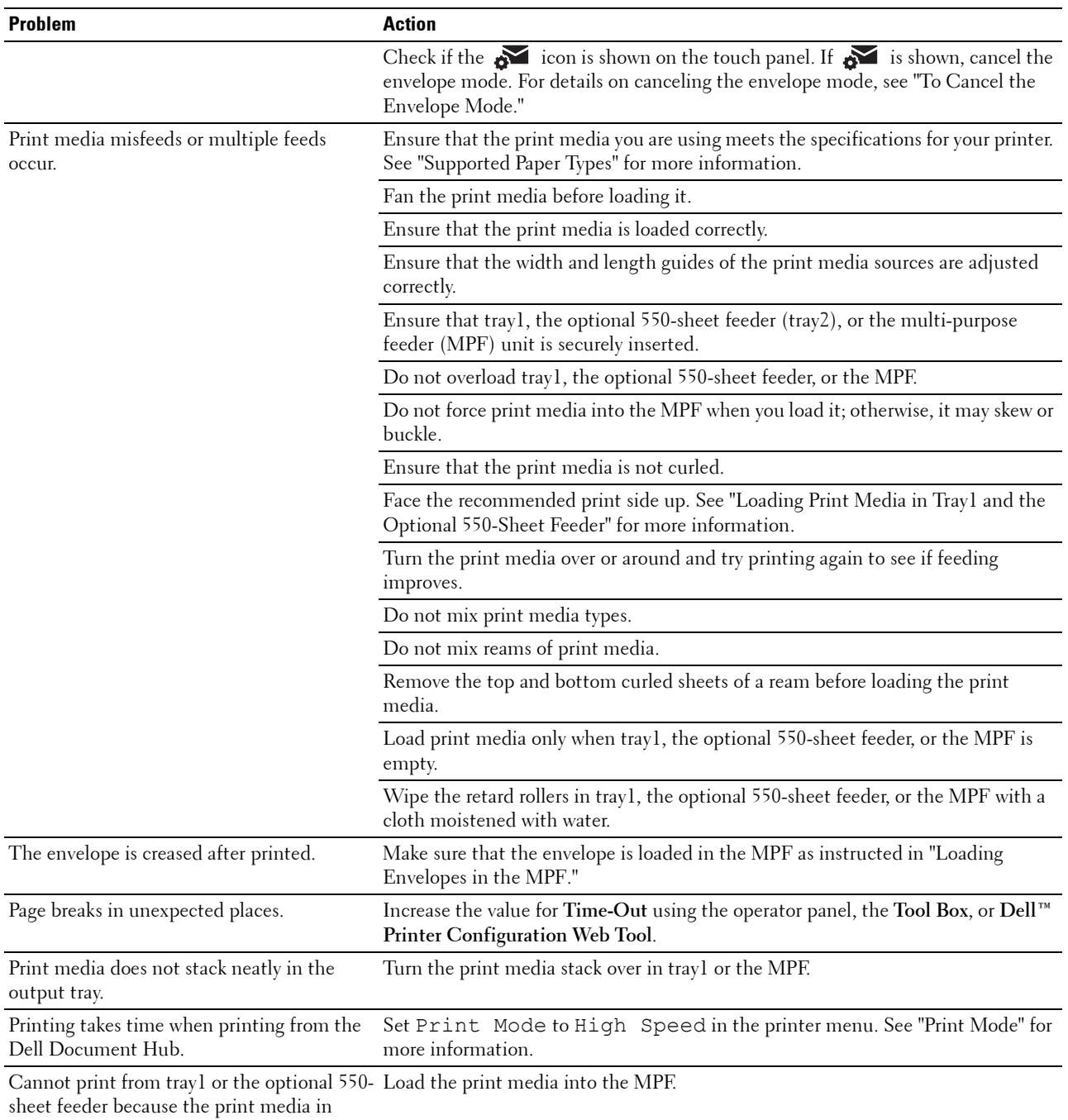

tray1 or the optional 550-sheet feeder is

curled.

## **Print Quality Problems**

**NOTE:** Some of the following procedures that use the Tool Box can also be performed using the operator panel or Dell Printer Configuration Web Tool. For information on how to use the operator panel and Dell Printer Configuration Web Tool, see "[Understanding the Printer Menus"](#page-180-0) and "[Dell™ Printer Configuration Web Tool](#page-124-0)."

**NOTE:** In some of the following procedures you may need to use the Tool Box, which can be opened from the Dell Printer Hub or Dell Printer Management Tool. To start the Tool Box, see "[Tool Box \(for Microsoft](#page-398-0)® Windows®)."

- • [The output is too light](#page-502-0)
- • [Toner smears or print comes off](#page-504-0)
- • [Random spots/Blurred images](#page-505-0)
- • [The entire output is blank](#page-505-1)
- • [Streaks appear on the output](#page-507-0)
- Pitched dots
- • [Vertical blanks](#page-509-0)
- • [Mottle](#page-510-0)
- • [Ghosting](#page-511-0)
- Light-induced fatigue
- • [Fog](#page-512-1)
- • [Bead-Carry-Out \(BCO\)](#page-513-0)
- • [Jagged characters](#page-514-0)
- • [Banding](#page-515-0)
- • [Auger mark](#page-515-1)
- • [Wrinkled/Stained paper](#page-516-0)
- • [Damage on the leading edge of paper](#page-516-1)

#### <span id="page-502-0"></span>**The output is too light**

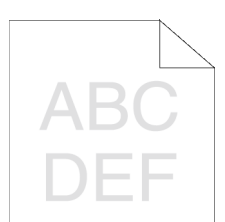

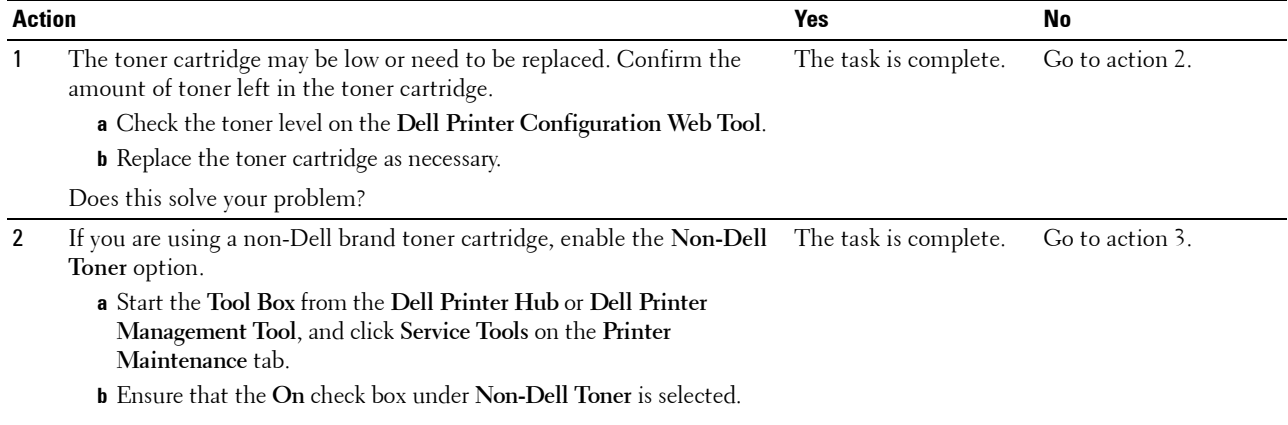

Does this solve your problem?

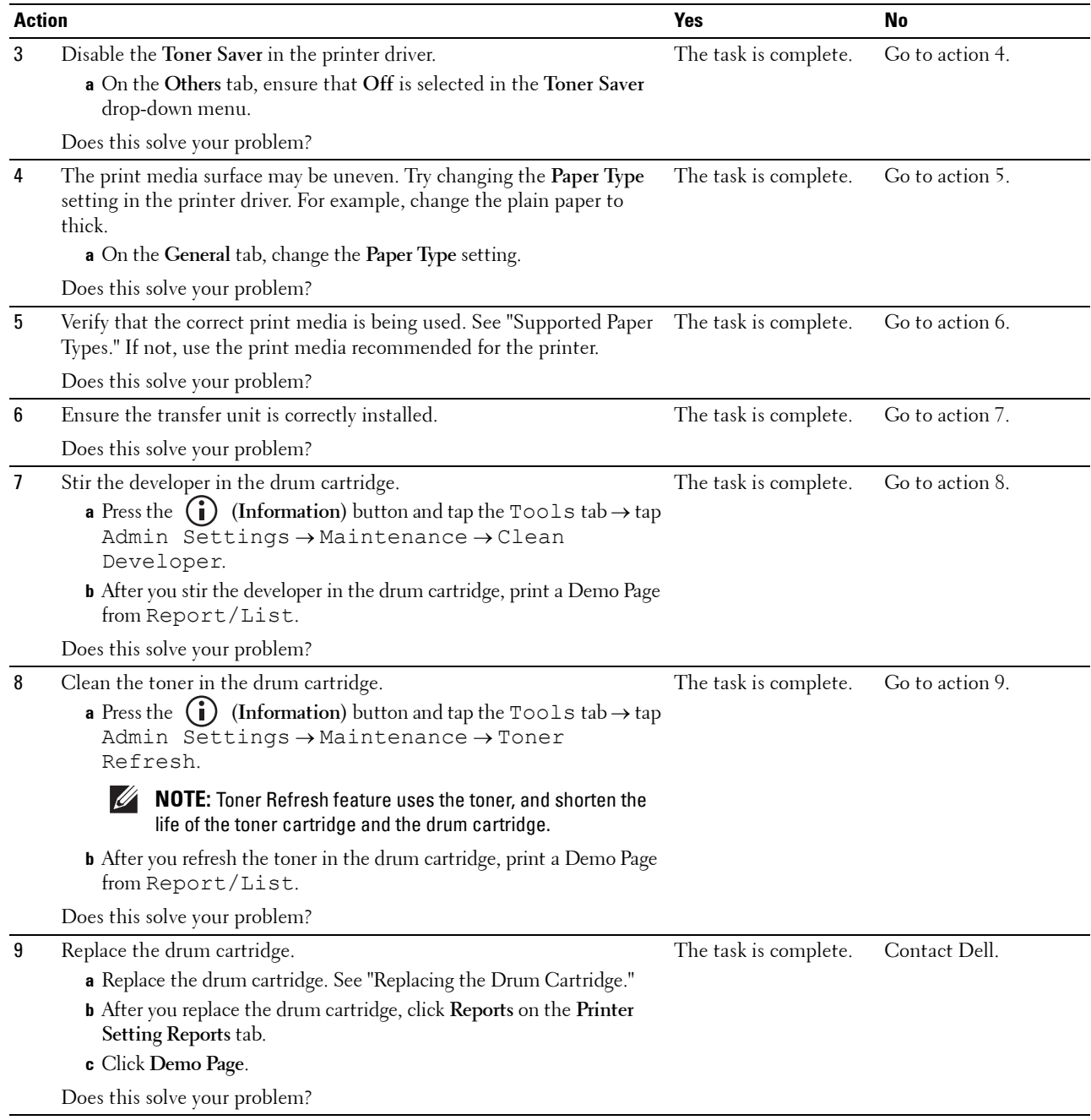
### **Toner smears or print comes off**

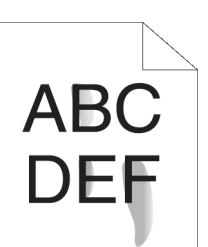

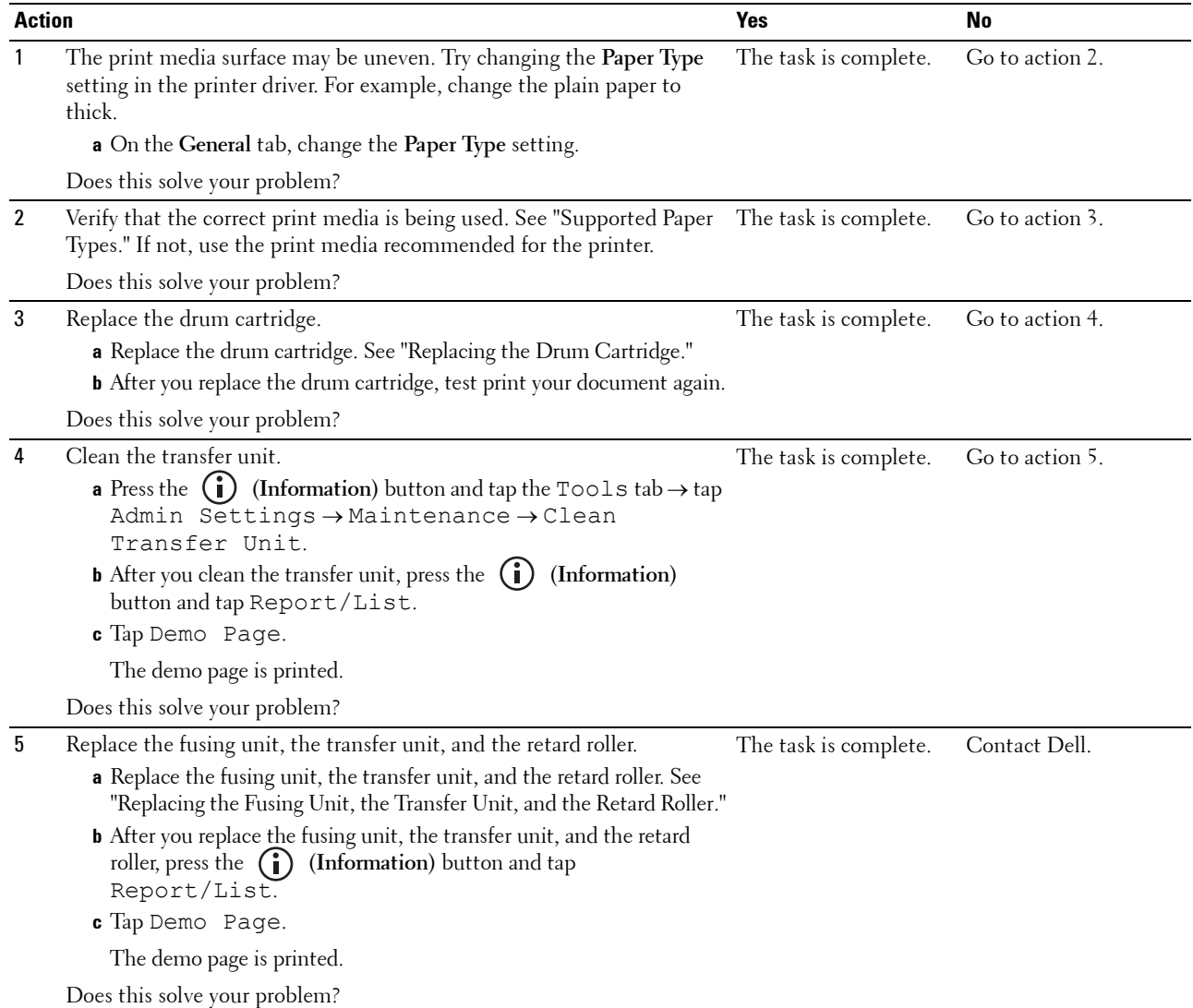

### **Random spots/Blurred images**

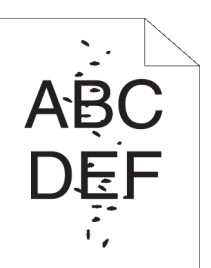

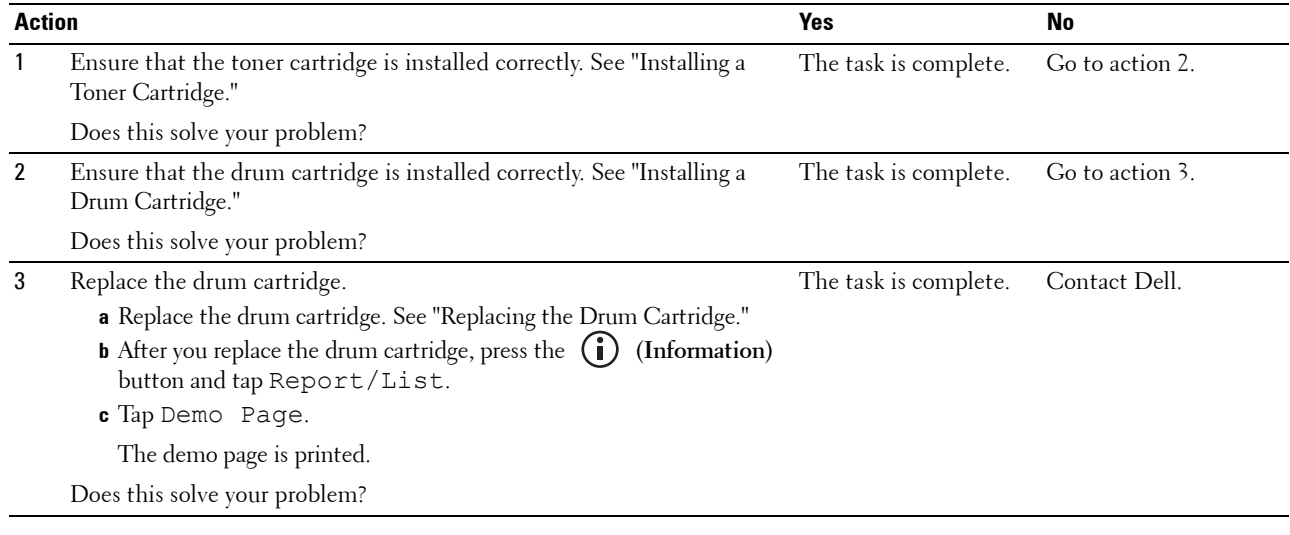

### **The entire output is blank**

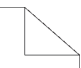

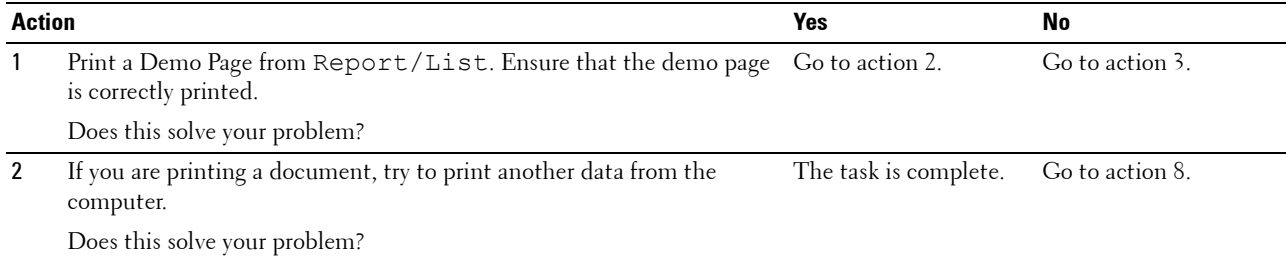

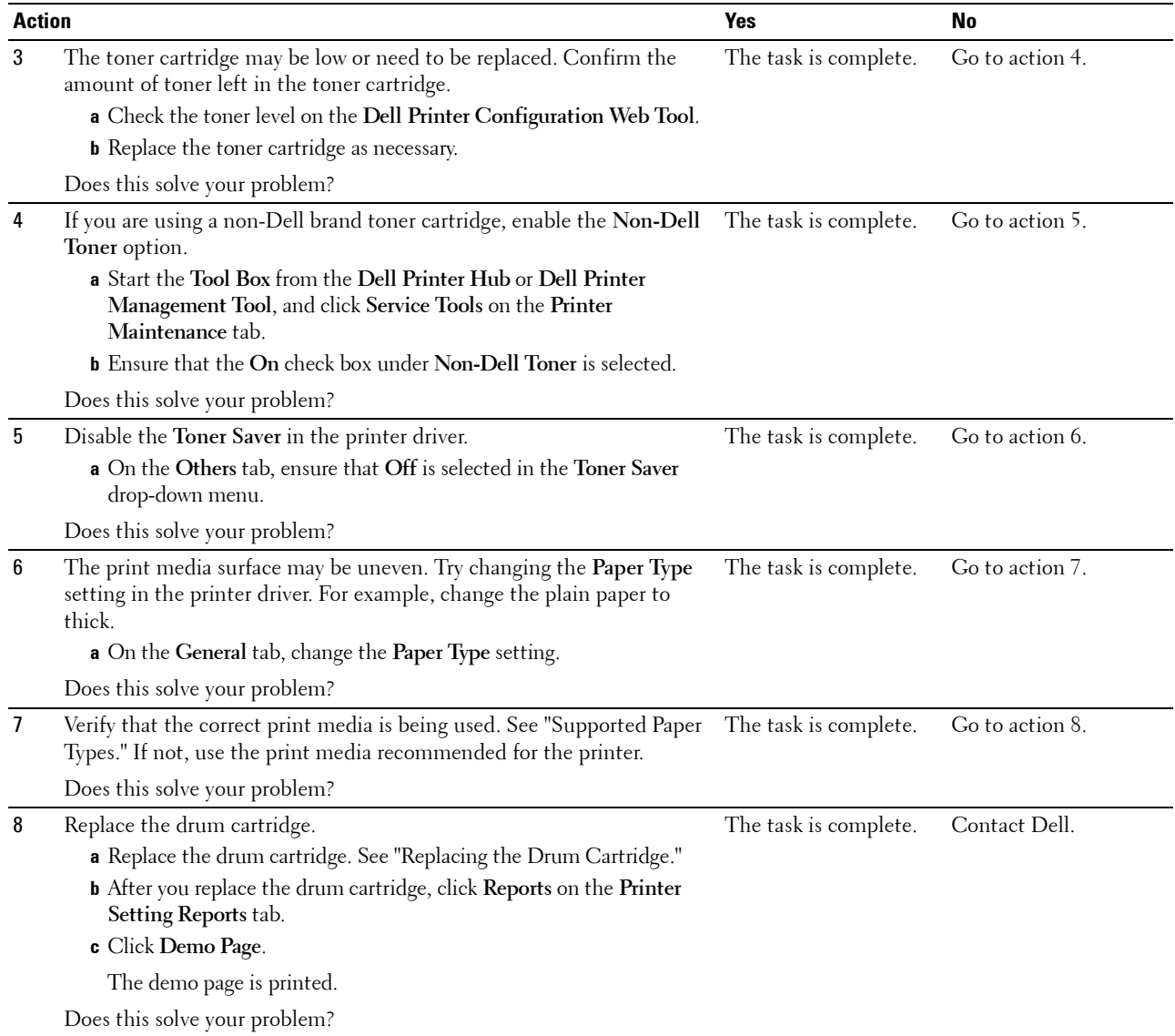

### **Streaks appear on the output**

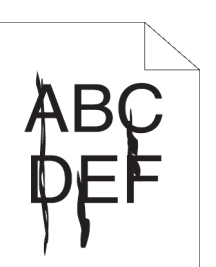

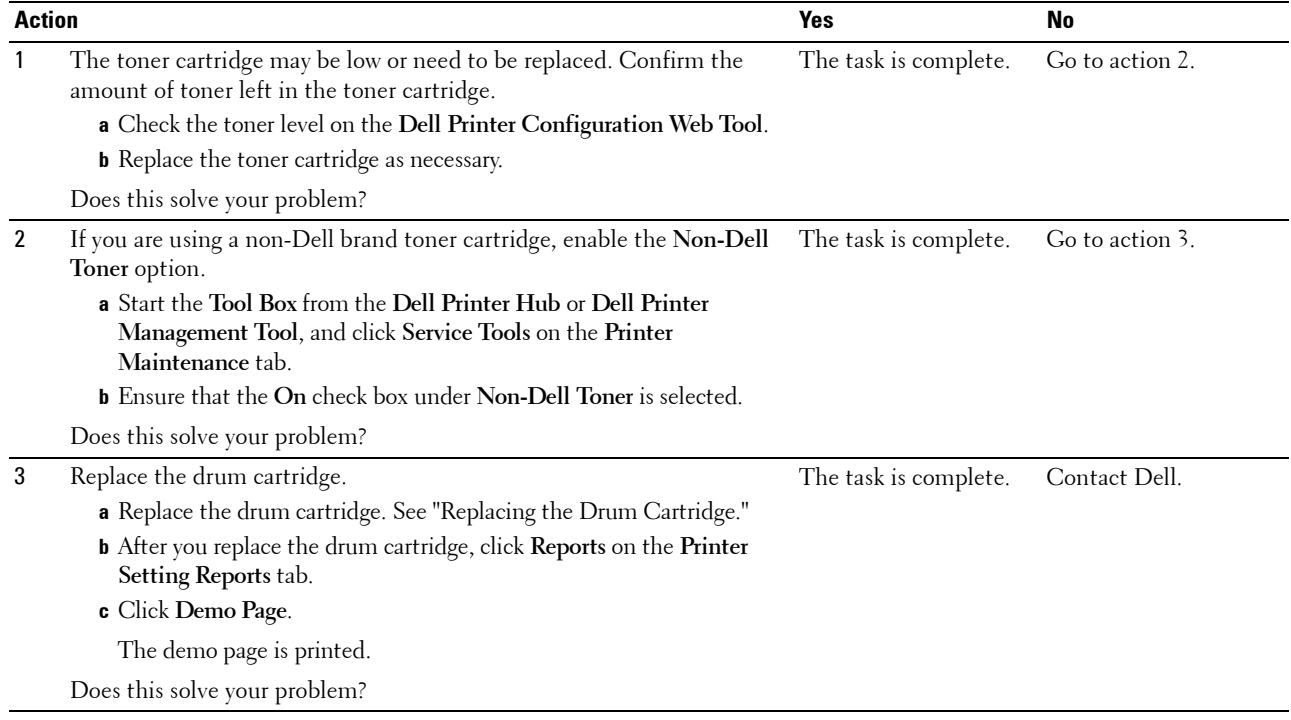

### **Pitched dots**

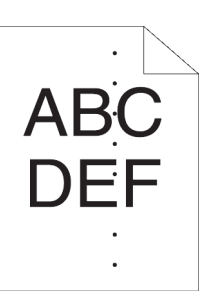

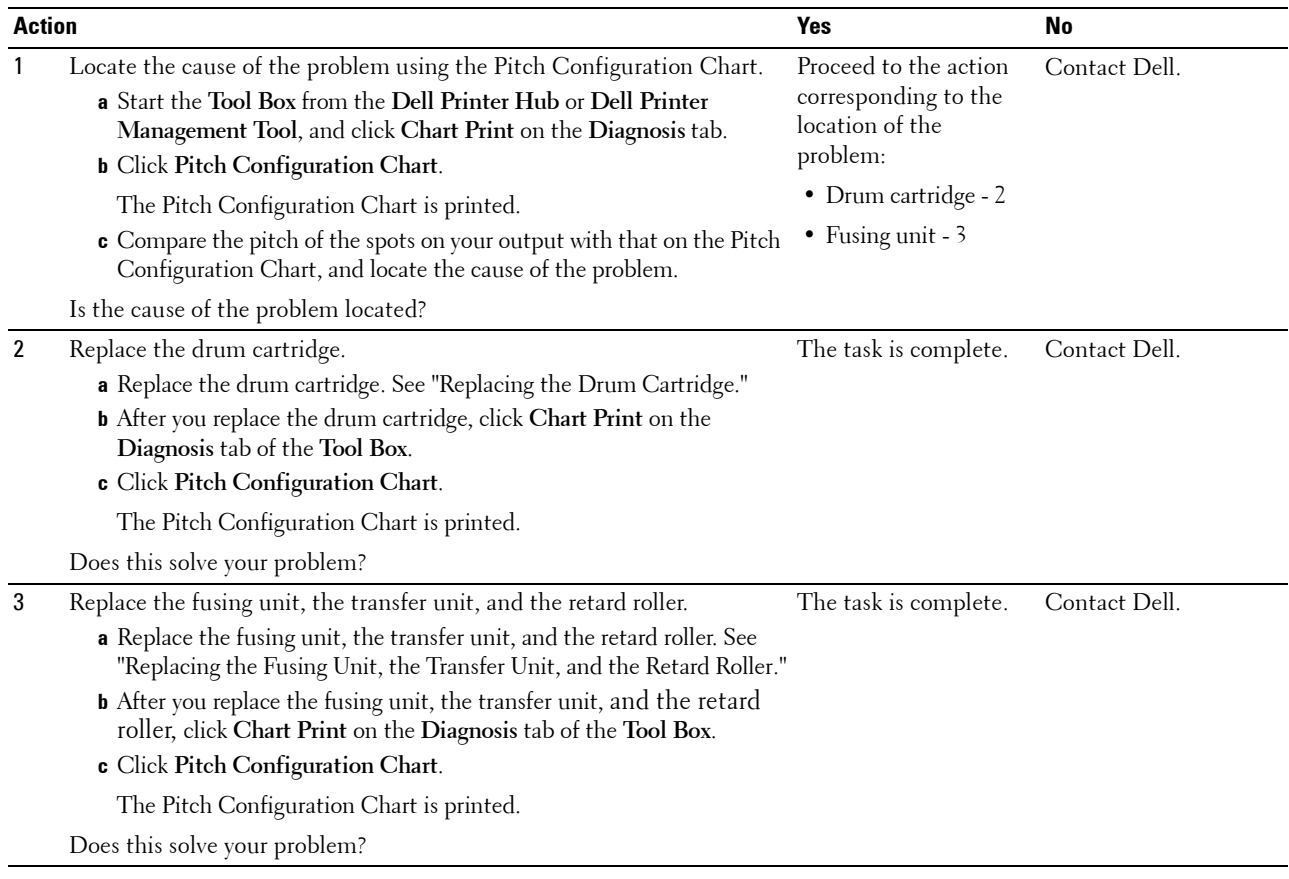

### **Vertical blanks**

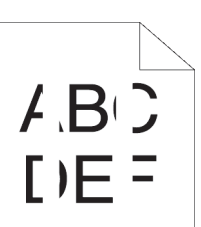

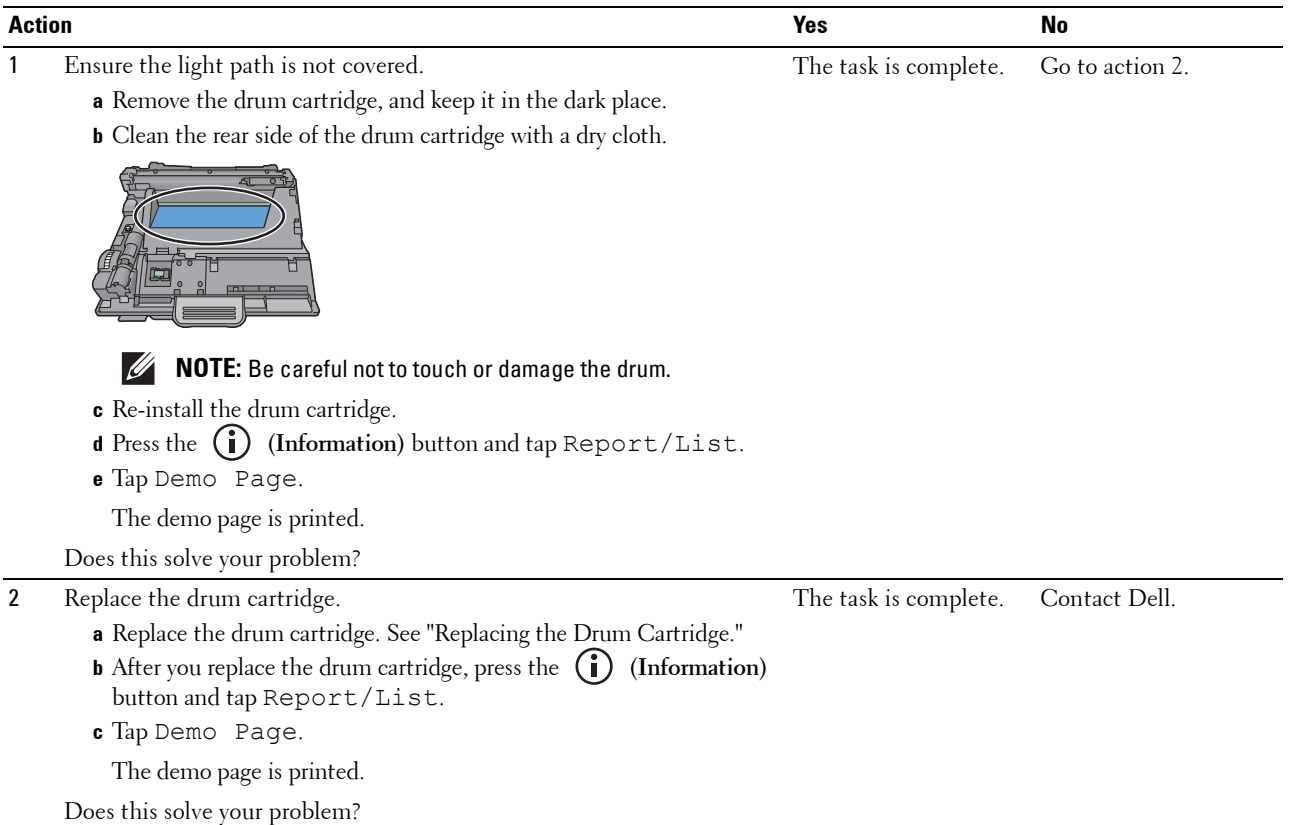

### **Mottle**

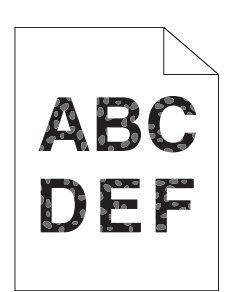

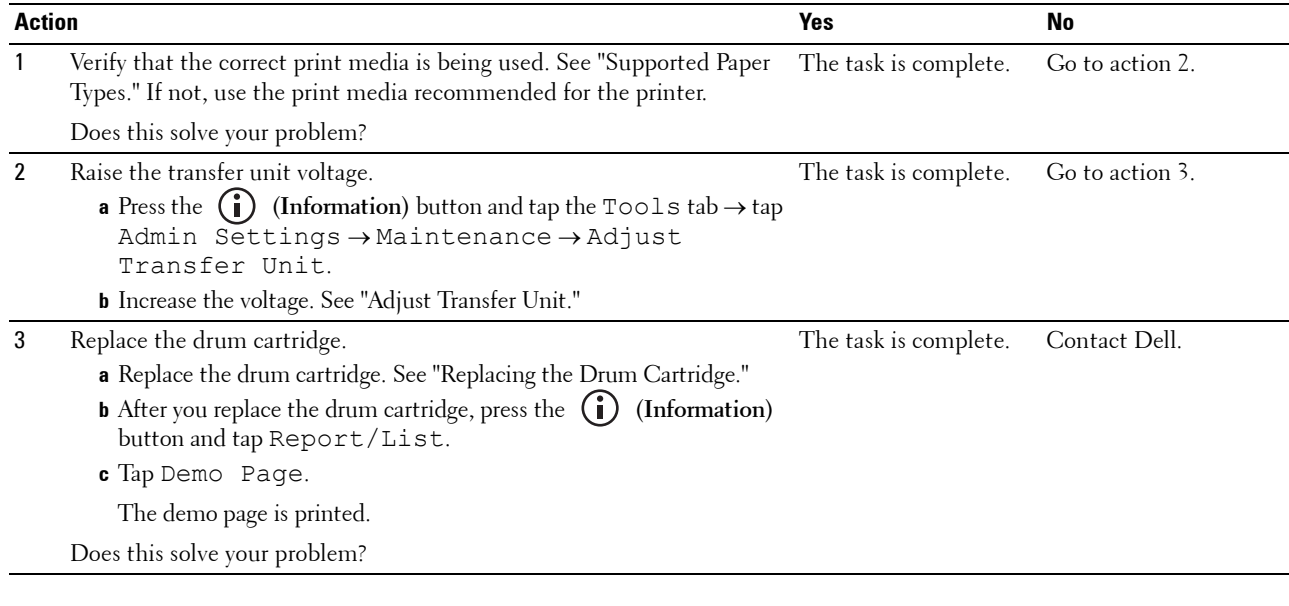

### **Ghosting**

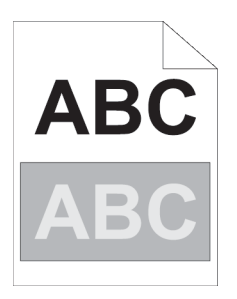

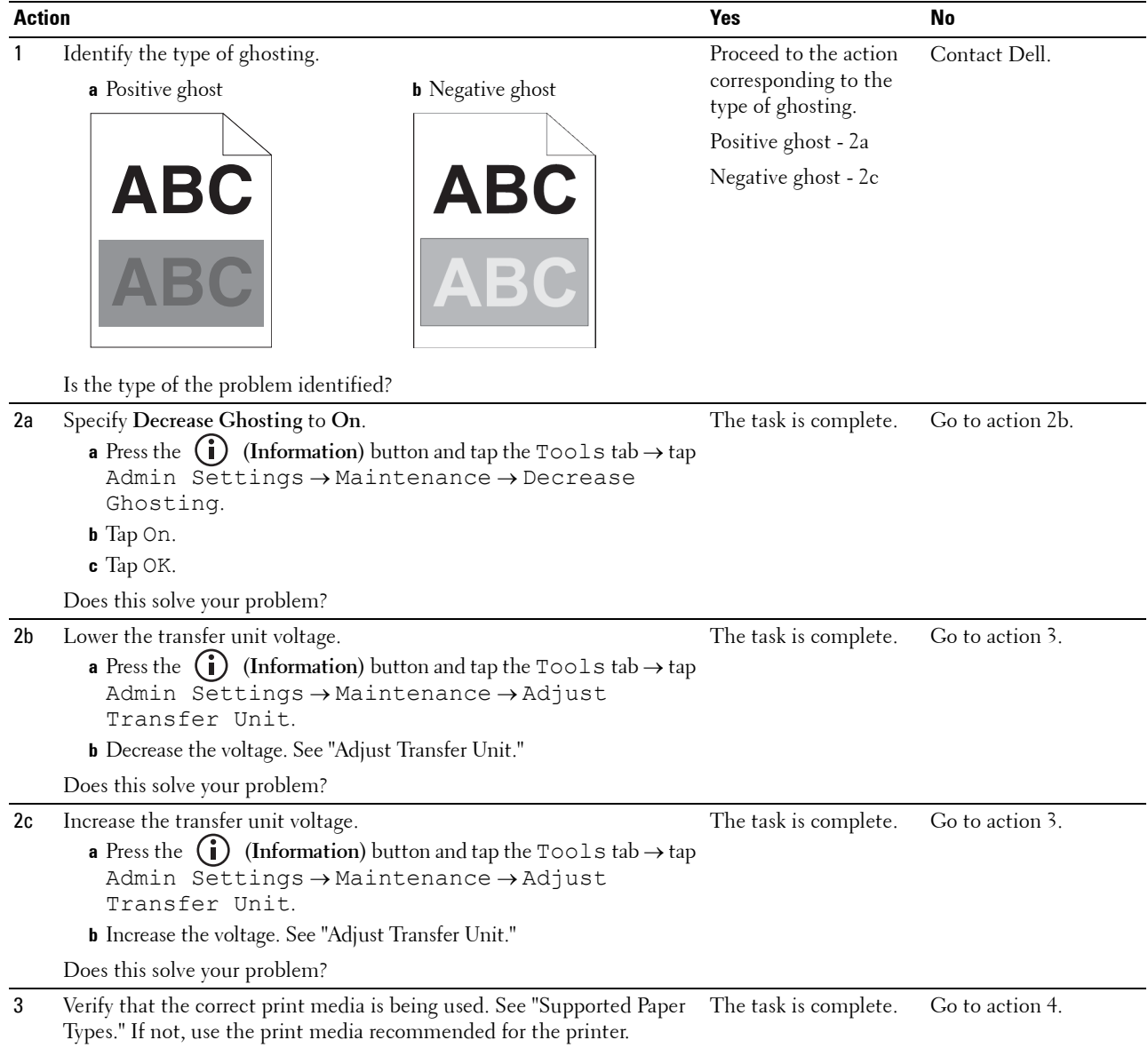

Does this solve your problem?

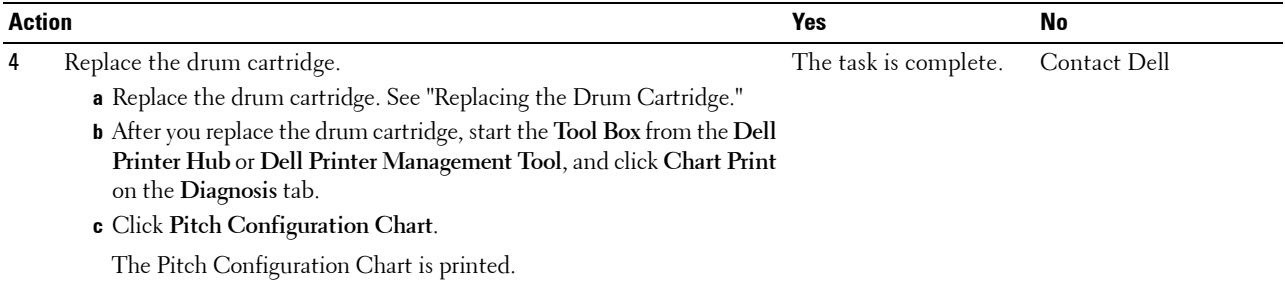

Does this solve your problem?

### **Light-induced fatigue**

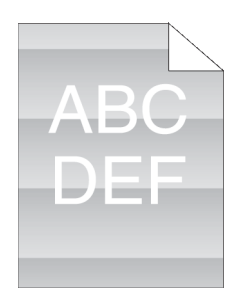

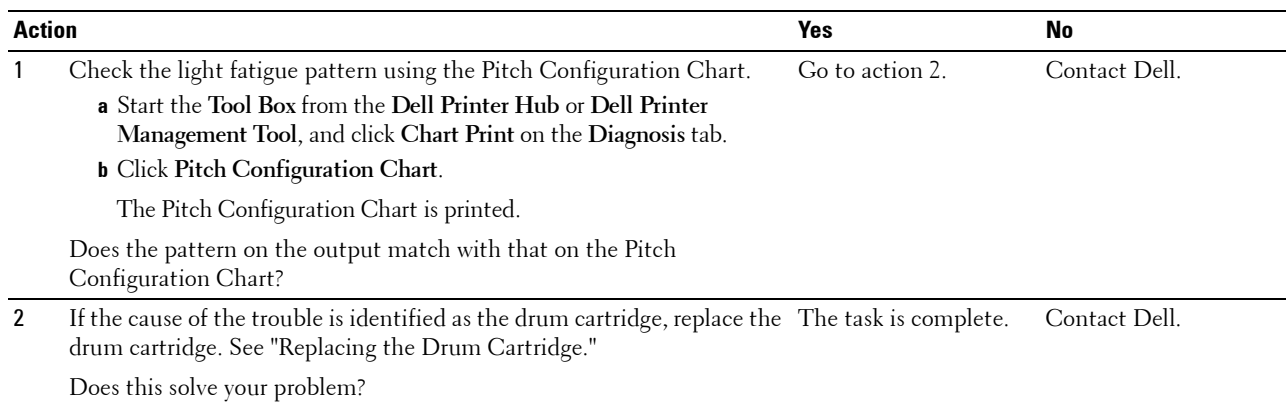

### **Fog**

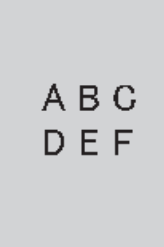

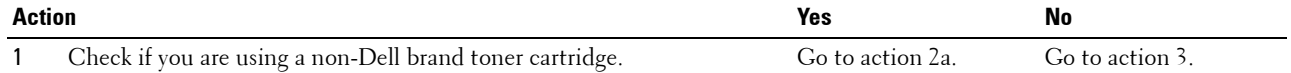

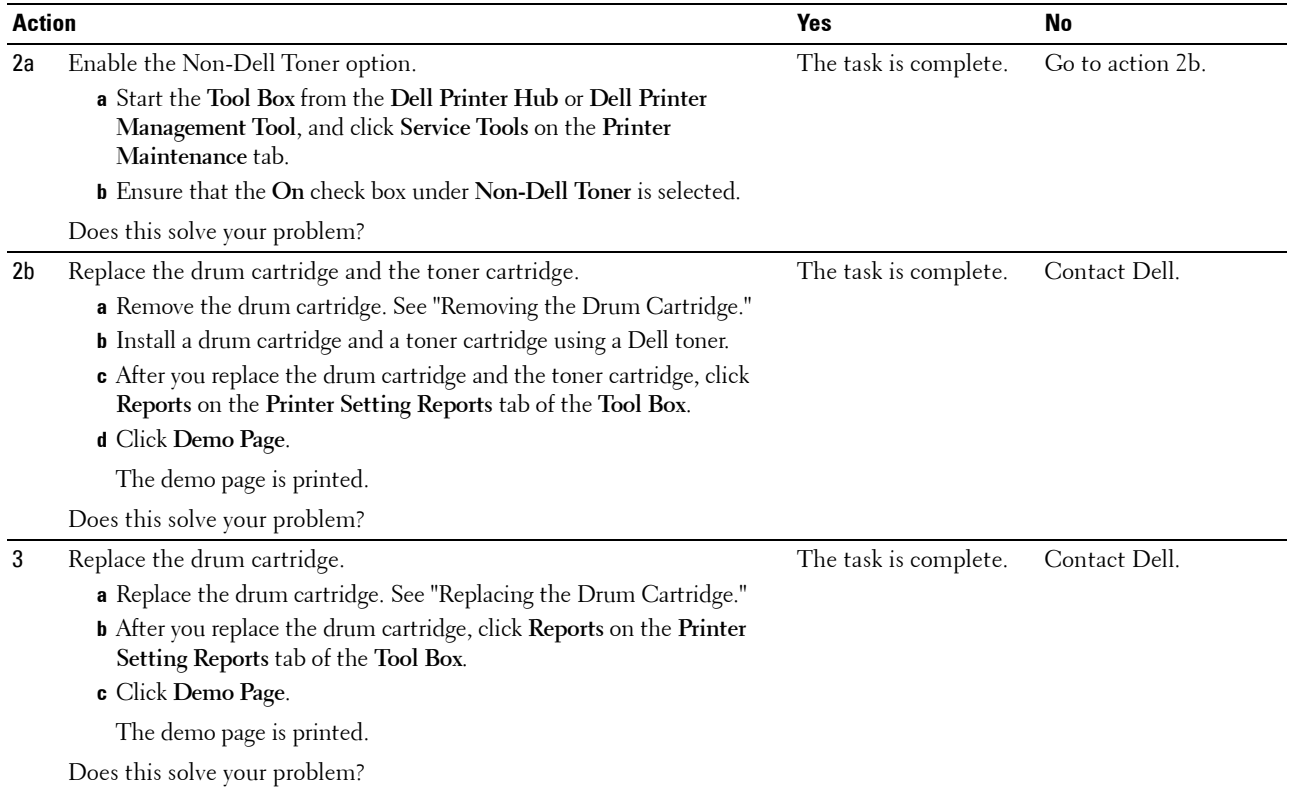

### **Bead-Carry-Out (BCO)**

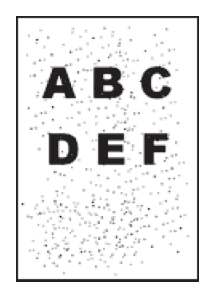

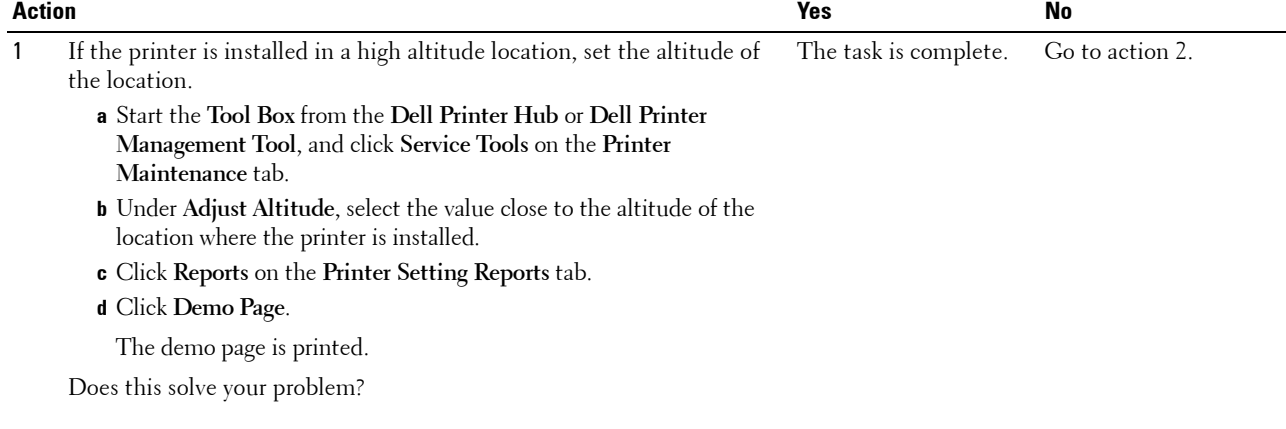

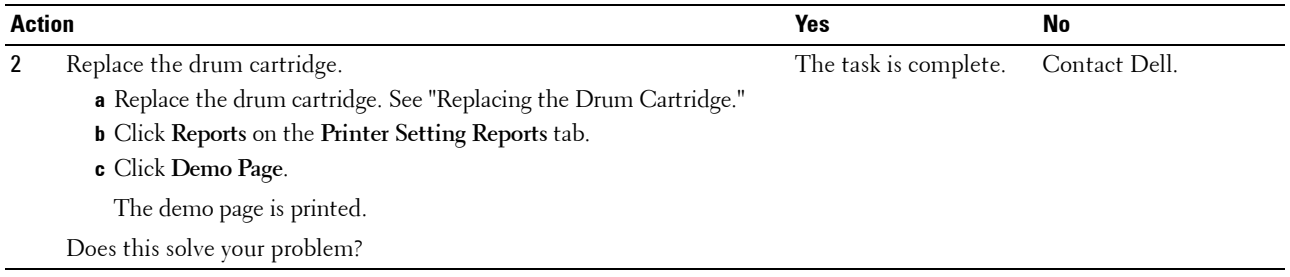

### **Jagged characters**

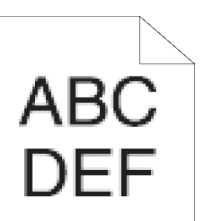

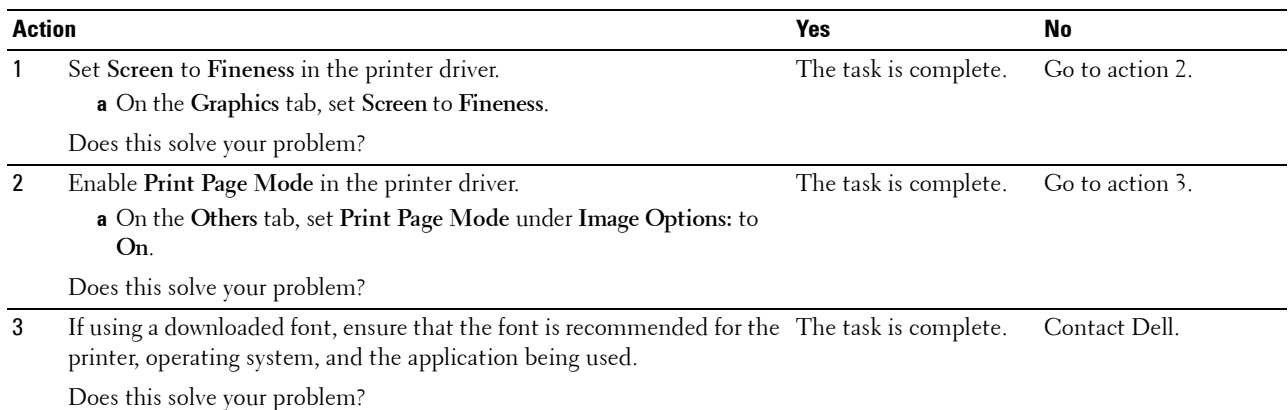

### **Banding**

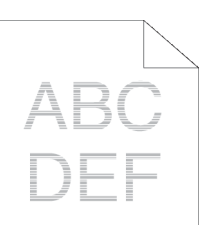

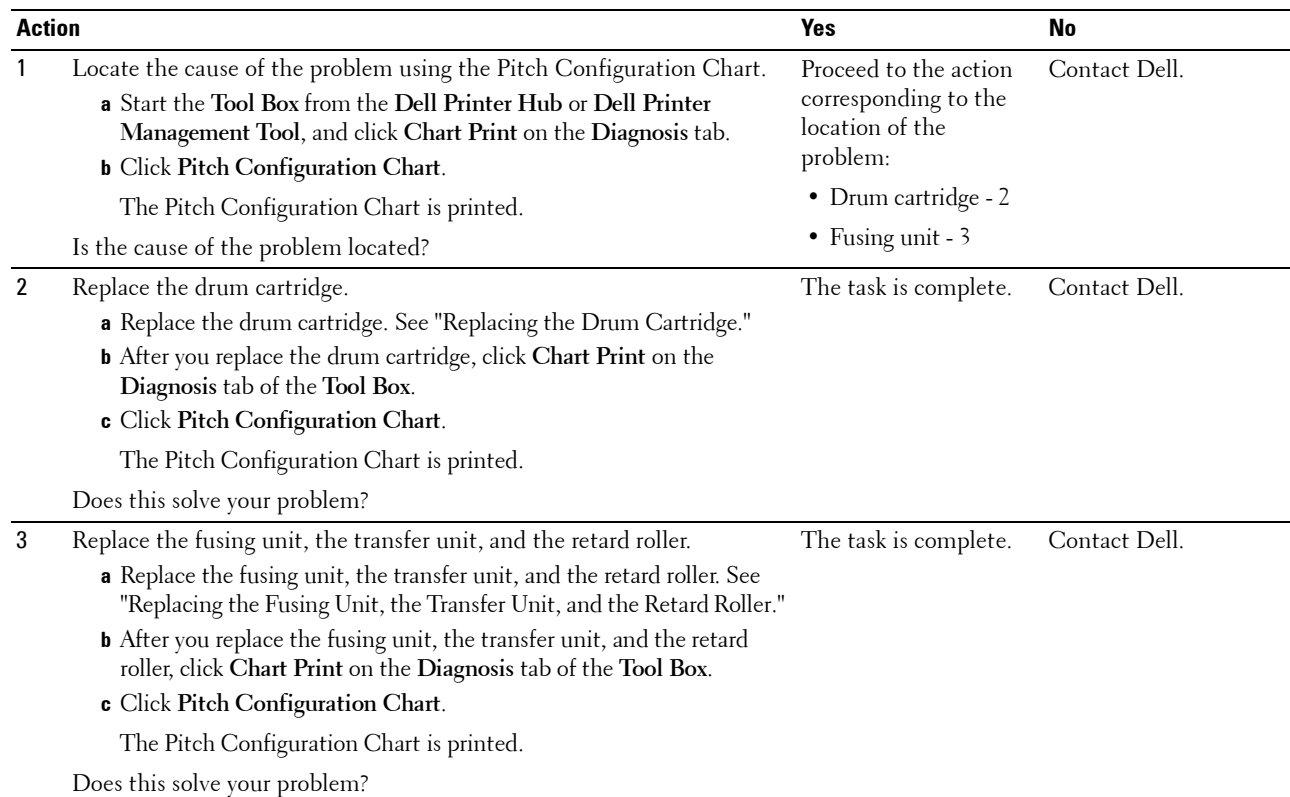

### **Auger mark**

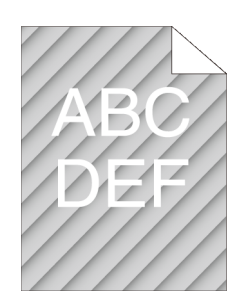

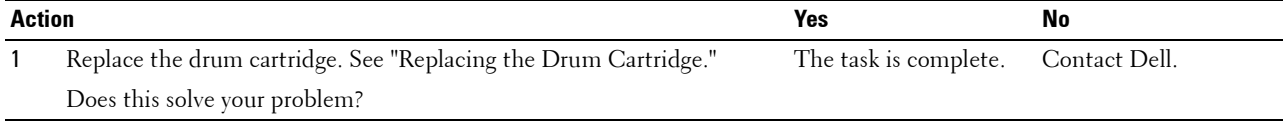

### **Wrinkled/Stained paper**

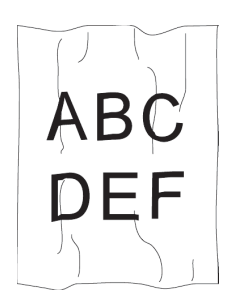

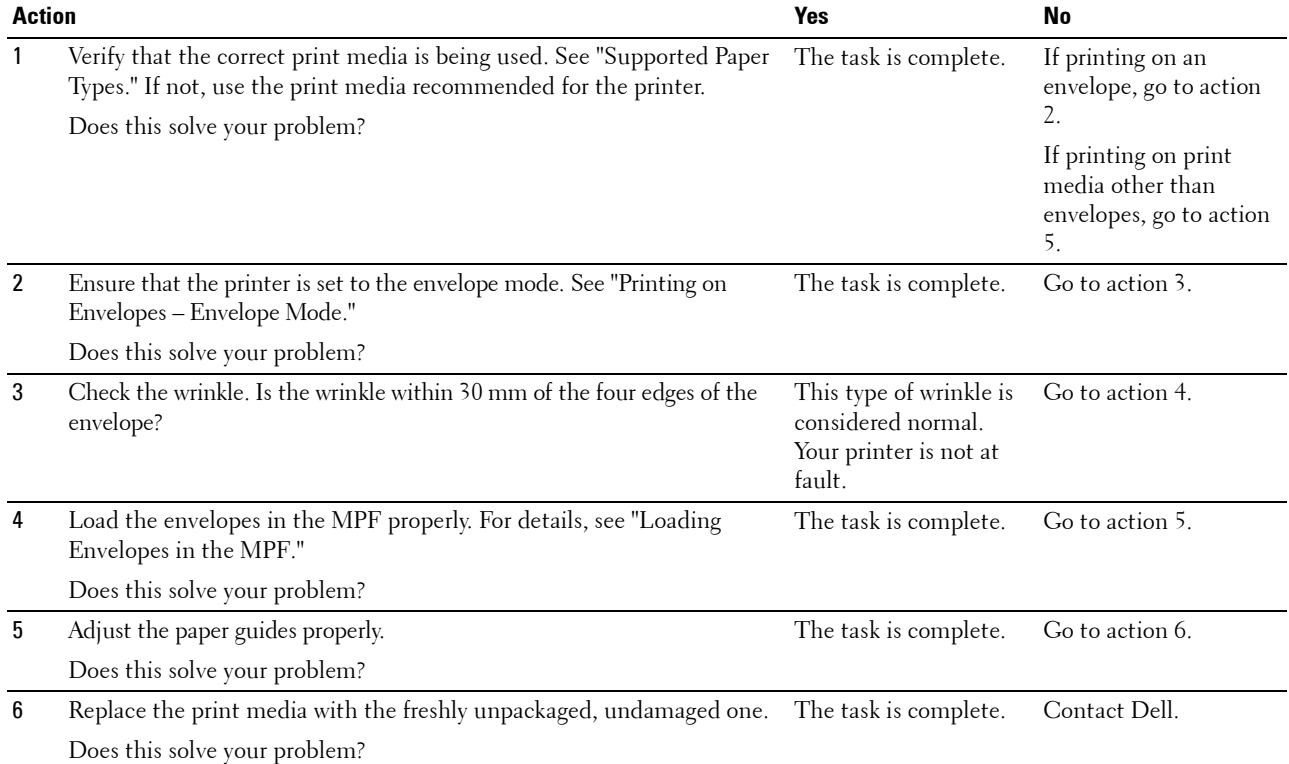

### **Damage on the leading edge of paper**

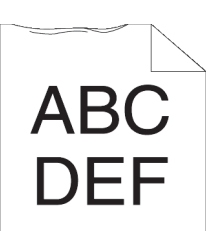

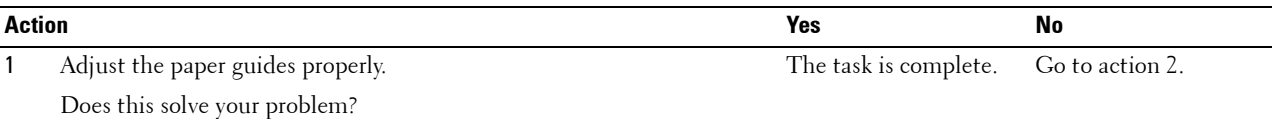

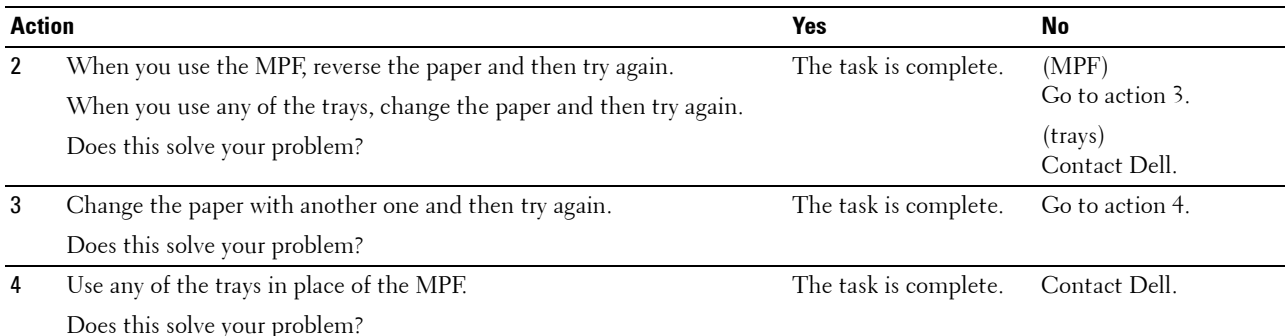

### **Jam/Alignment Problems**

- **NOTE:** Some of the following procedures that use the Tool Box can also be performed using the operator panel or Dell Printer Configuration Web Tool. For information on how to use the operator panel and Dell Printer Configuration Web Tool, see "[Understanding the Printer Menus"](#page-180-0) and "[Dell™ Printer Configuration Web Tool](#page-124-0)."
- • [The top and side margins are incorrect](#page-517-0)
- • [Images are skewed](#page-518-0)
- • [Tray1/Optional 550-Sheet Feeder Misfeed Jam](#page-518-1)
- • [MPF Misfeed Jam](#page-519-0)
- • [Regi Jam \(Exit Sensor On JAM\)](#page-520-0)
- • [Exit Jam \(Exit Sensor Off JAM\)](#page-520-1)
- • [Tray1/Optional 550-Sheet Feeder Multi-feed Jam](#page-520-2)
- • [MPF Multi-feed Jam](#page-521-0)

#### <span id="page-517-0"></span>**The top and side margins are incorrect**

# **ABC JEF**

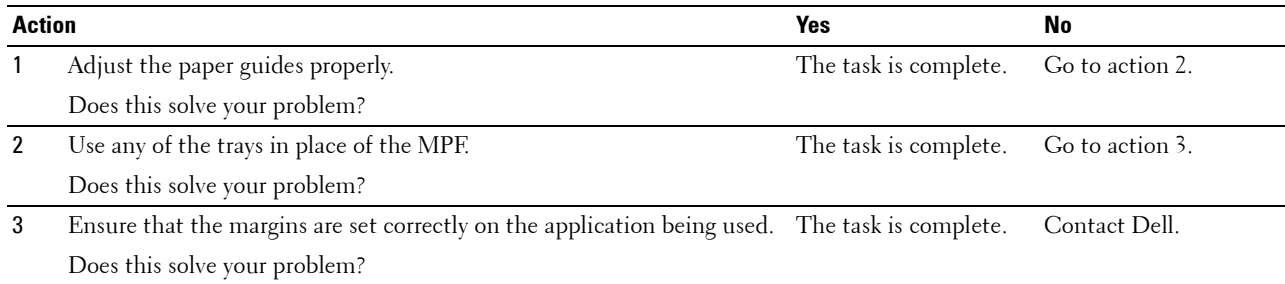

### <span id="page-518-0"></span>**Images are skewed**

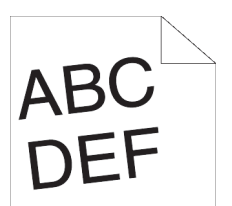

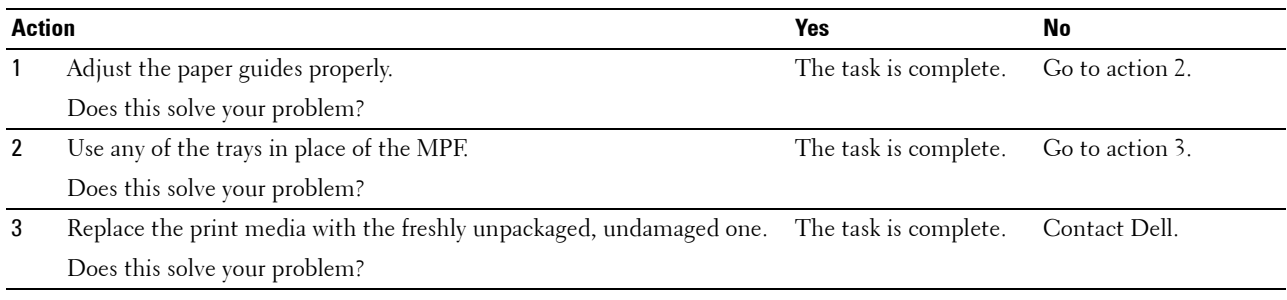

### <span id="page-518-1"></span>**Tray1/Optional 550-Sheet Feeder Misfeed Jam**

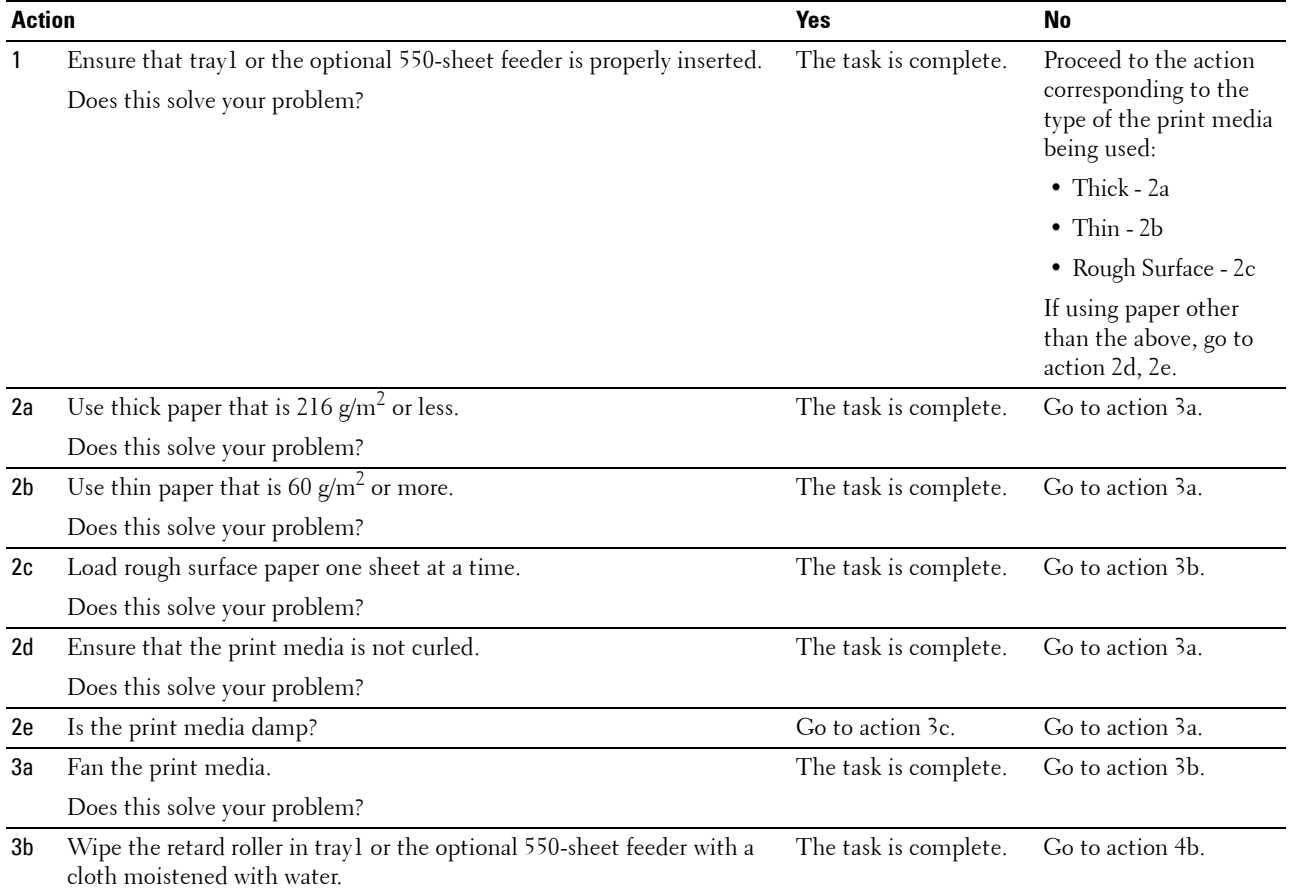

Does this solve your problem?

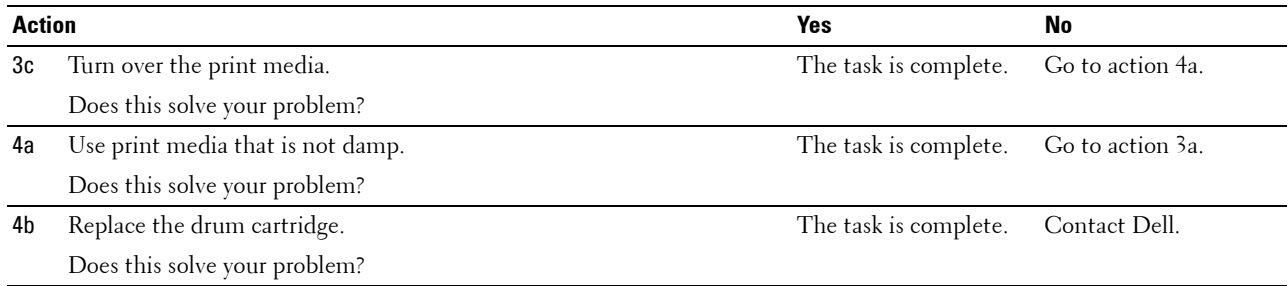

### <span id="page-519-0"></span>**MPF Misfeed Jam**

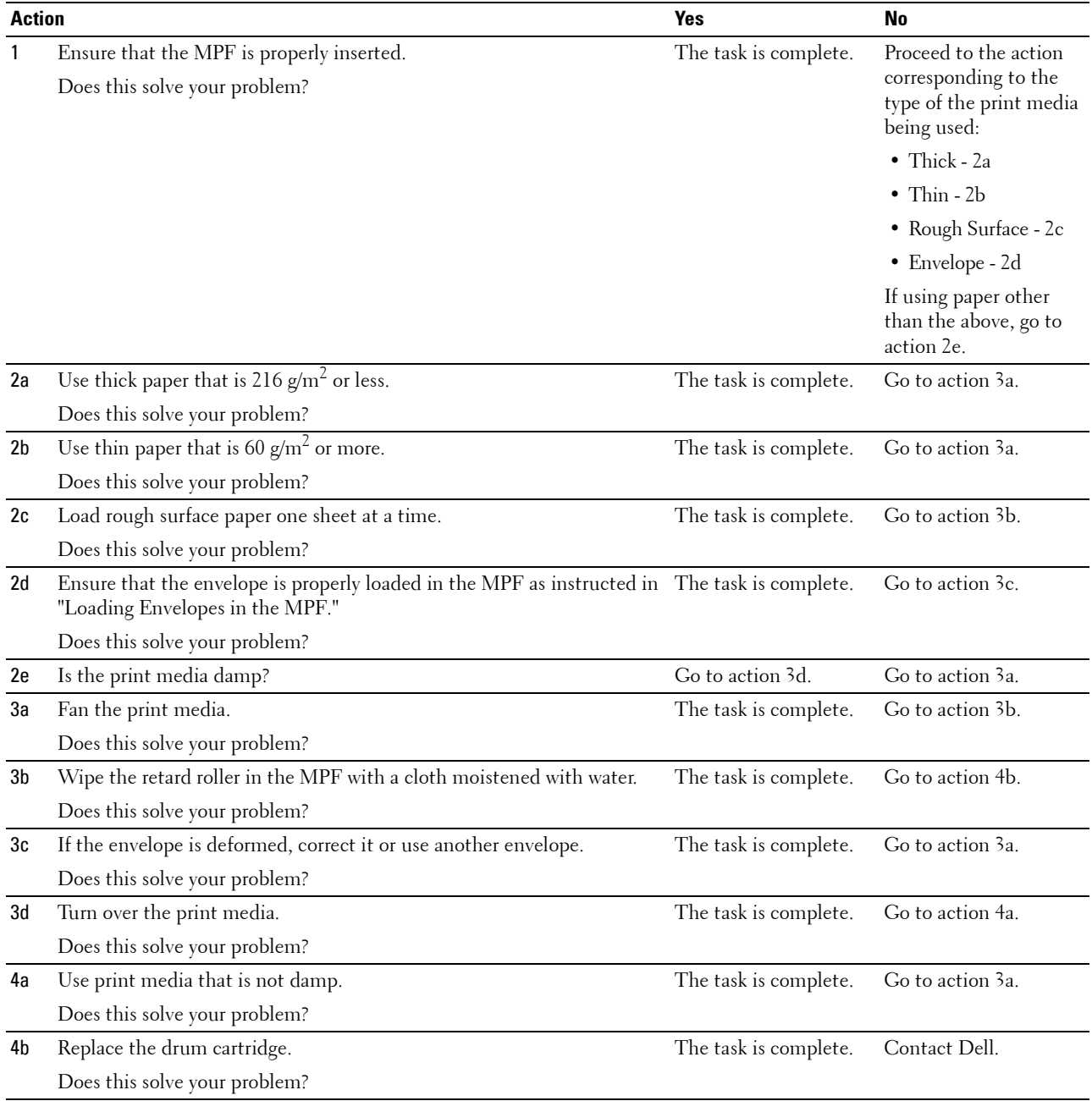

### <span id="page-520-0"></span>**Regi Jam (Exit Sensor On JAM)**

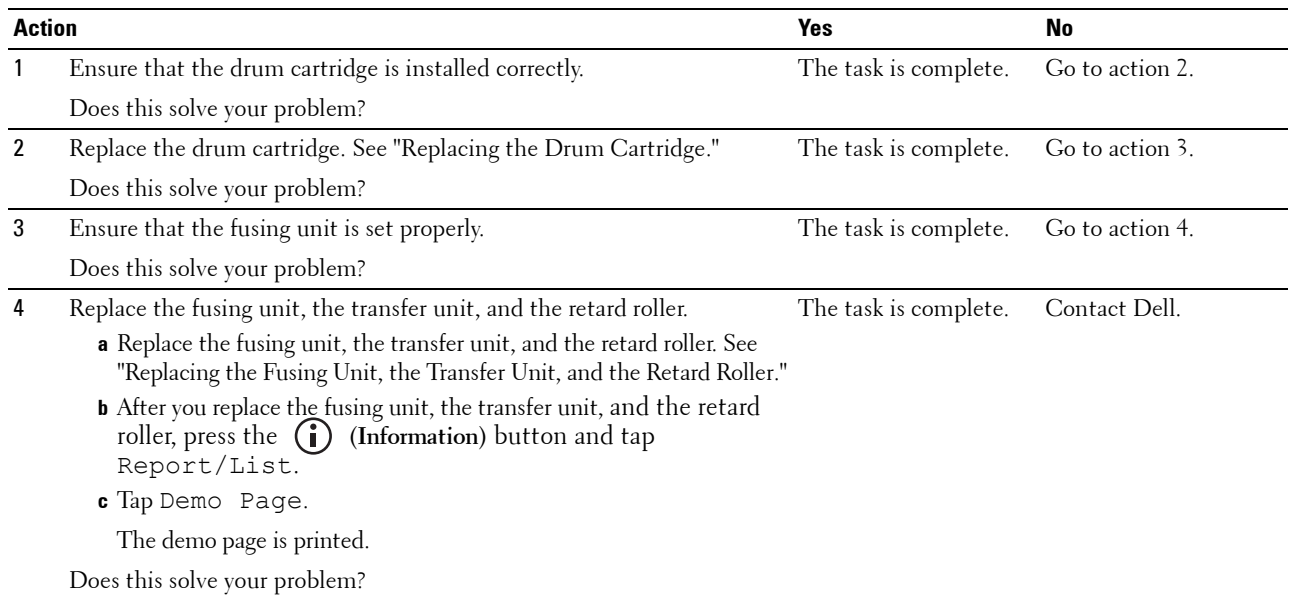

### <span id="page-520-1"></span>**Exit Jam (Exit Sensor Off JAM)**

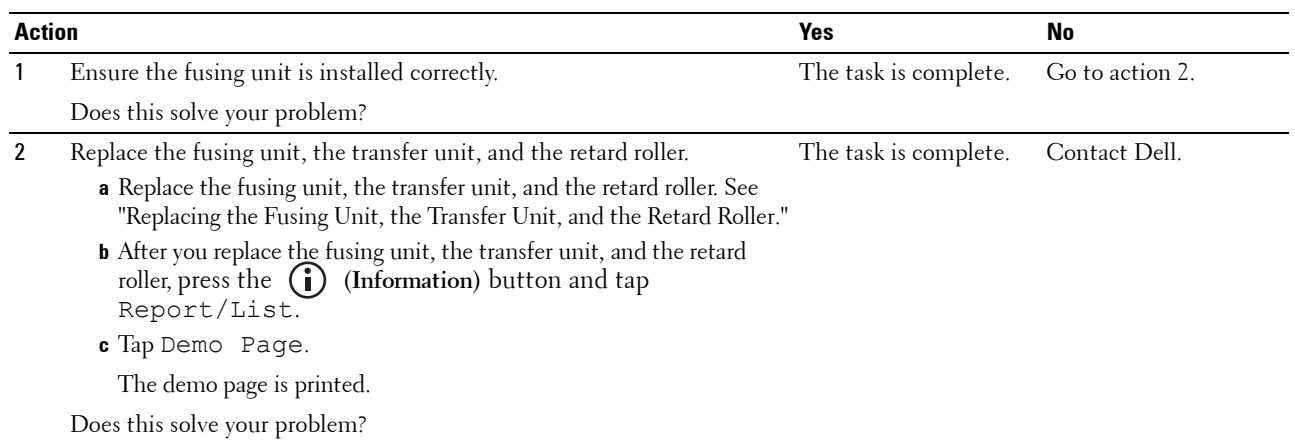

### <span id="page-520-2"></span>**Tray1/Optional 550-Sheet Feeder Multi-feed Jam**

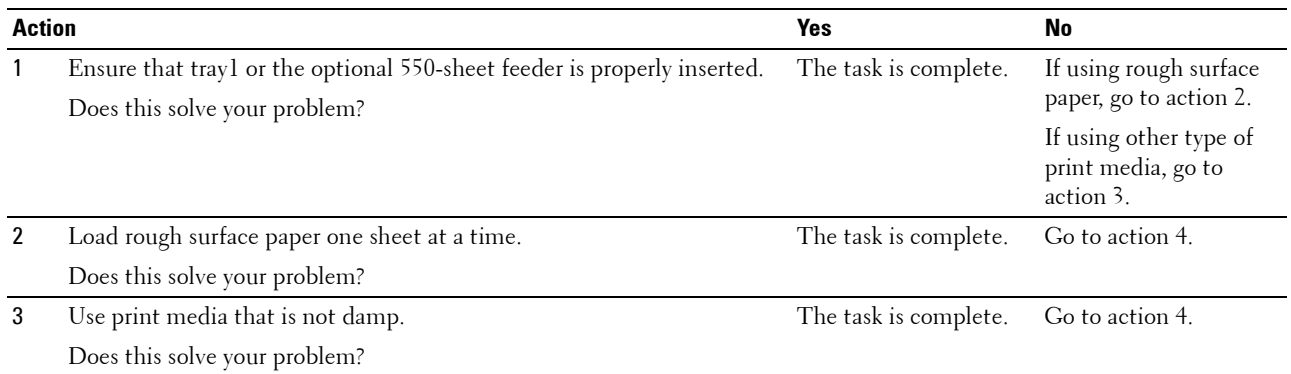

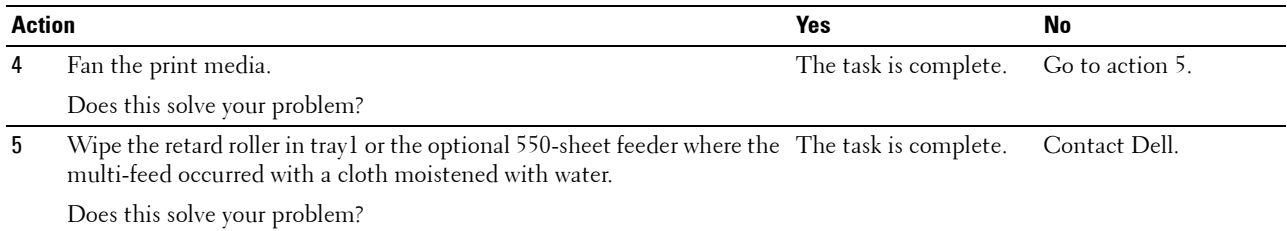

#### <span id="page-521-0"></span>**MPF Multi-feed Jam**

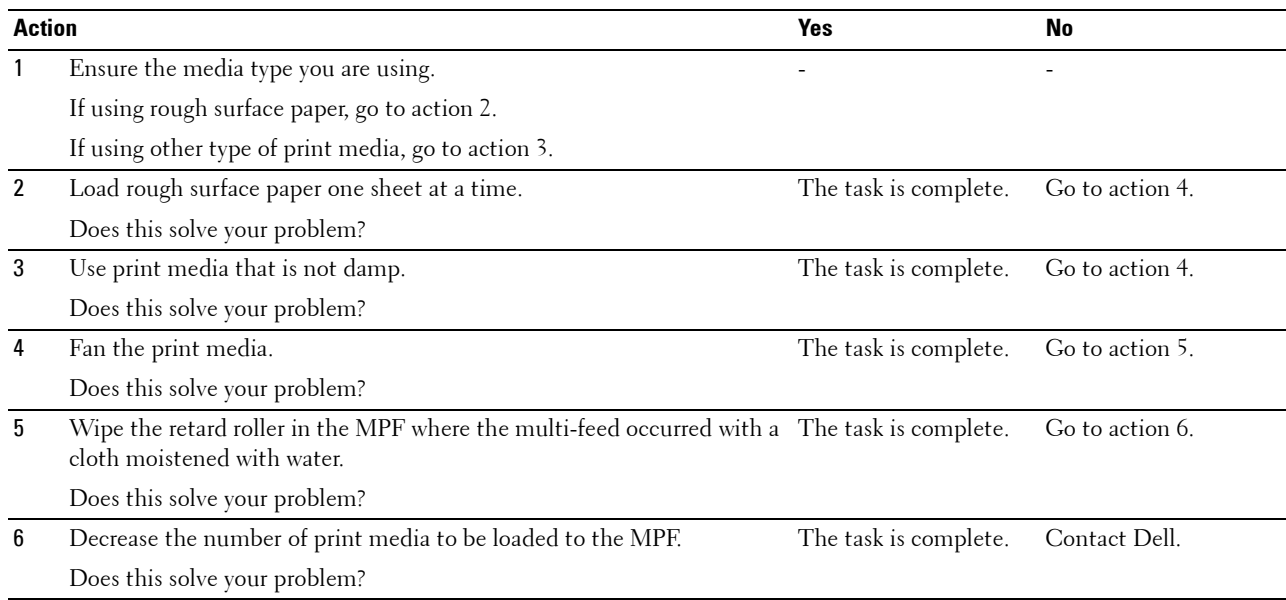

### **Noise**

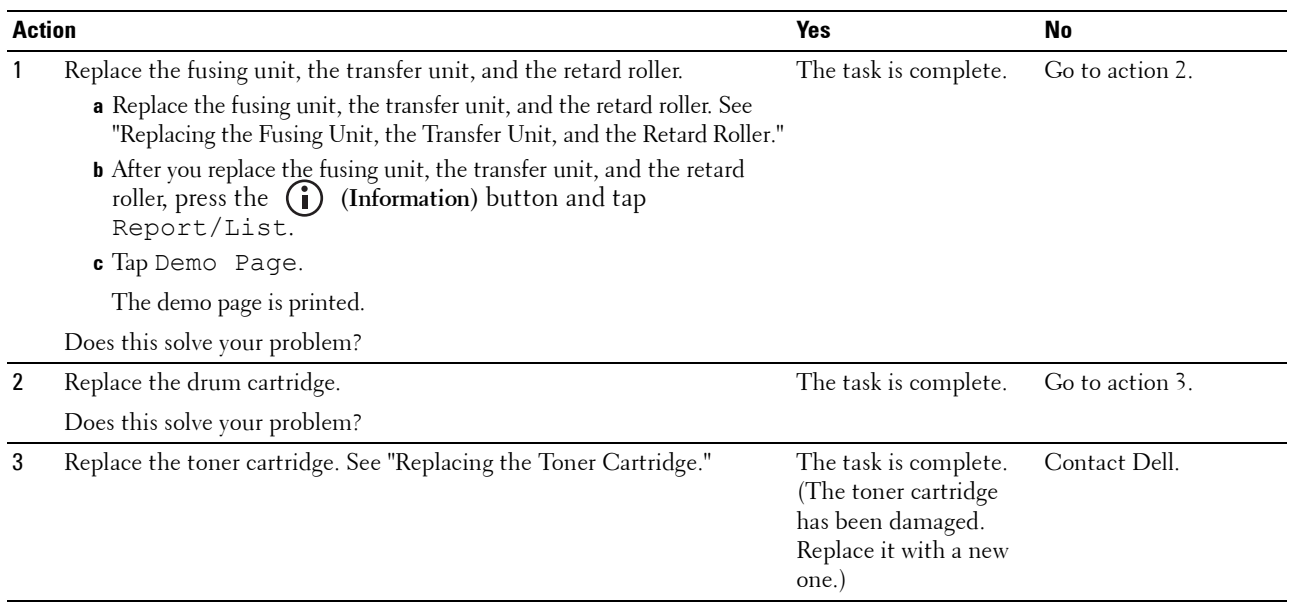

### **Copy Problems**

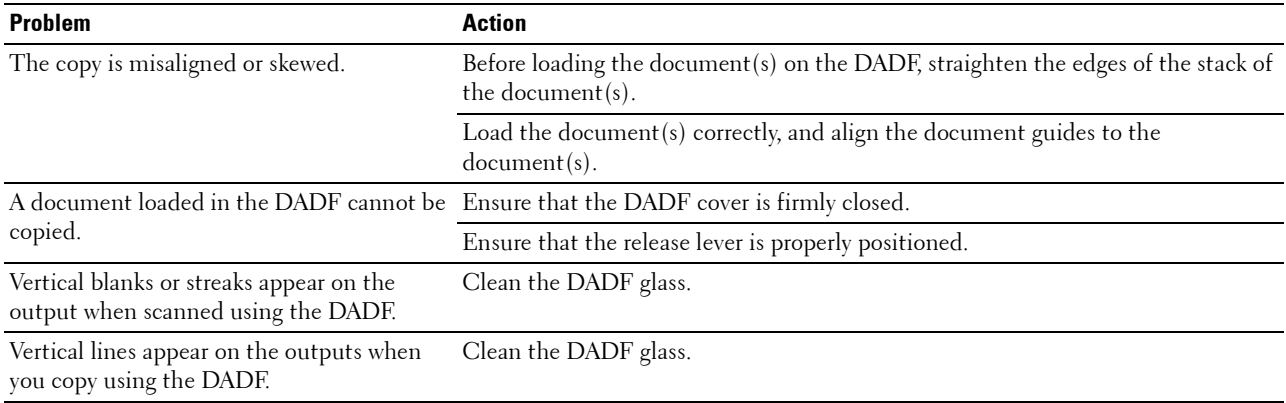

### **Fax Problems**

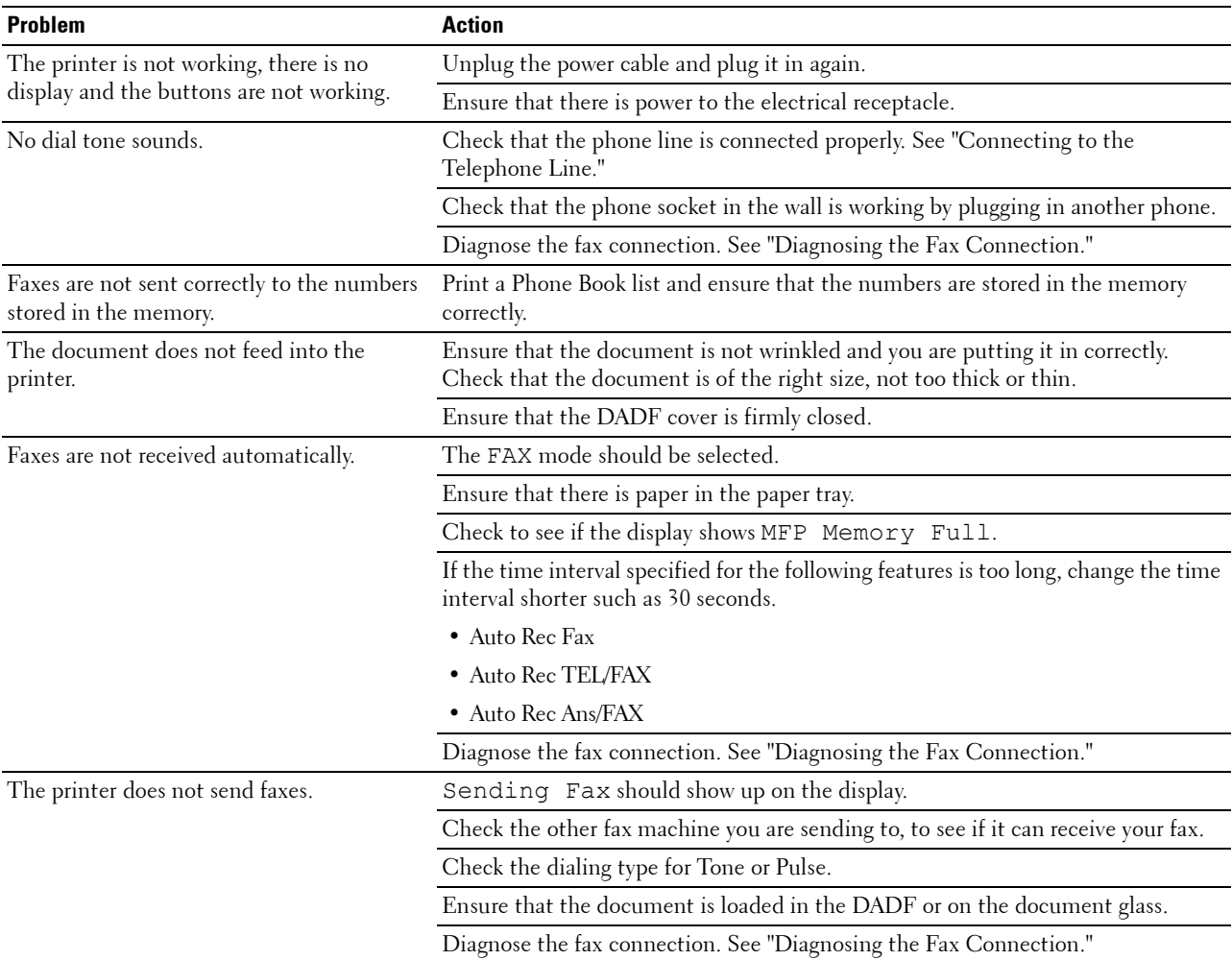

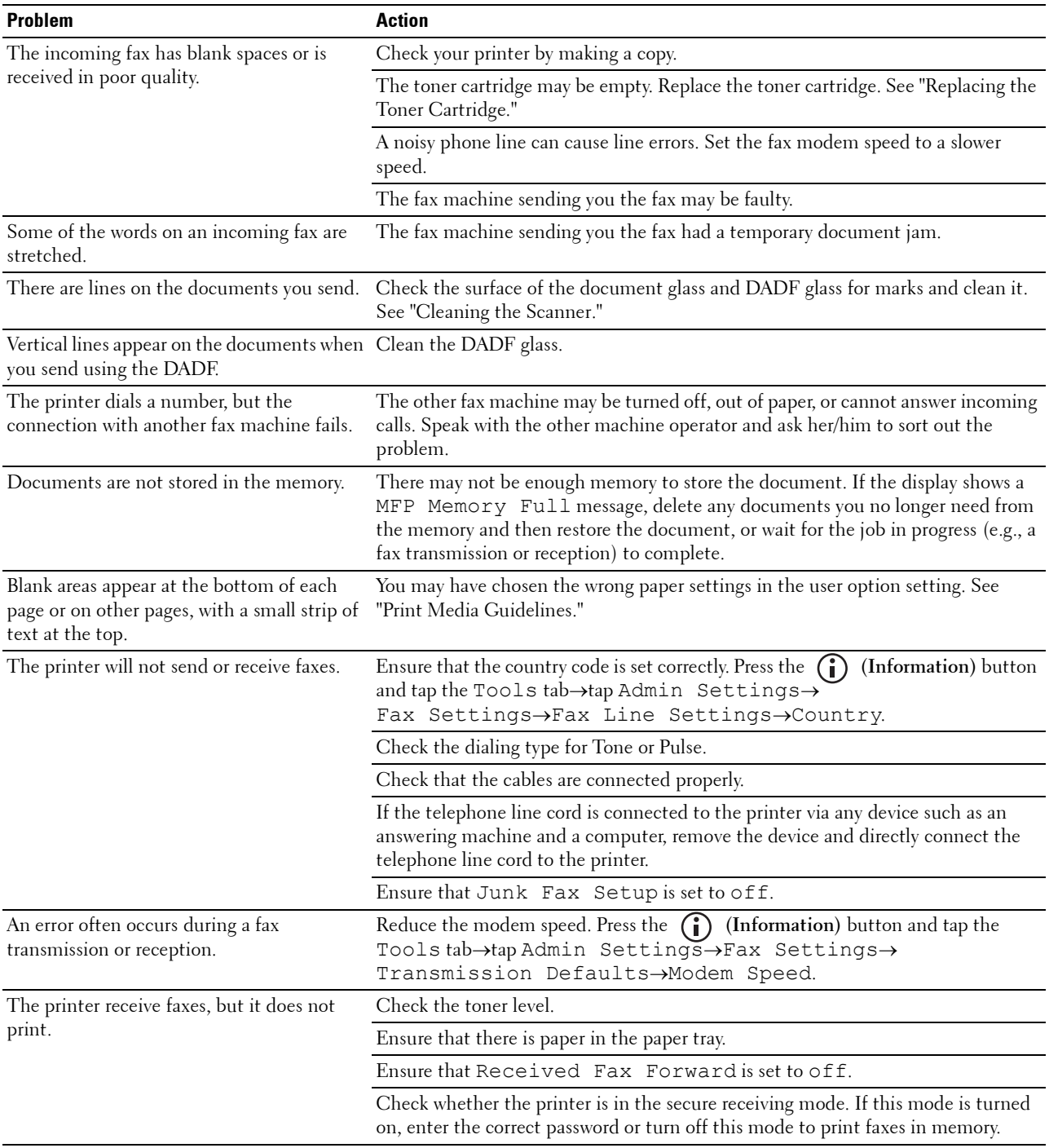

### **Scanning Problems**

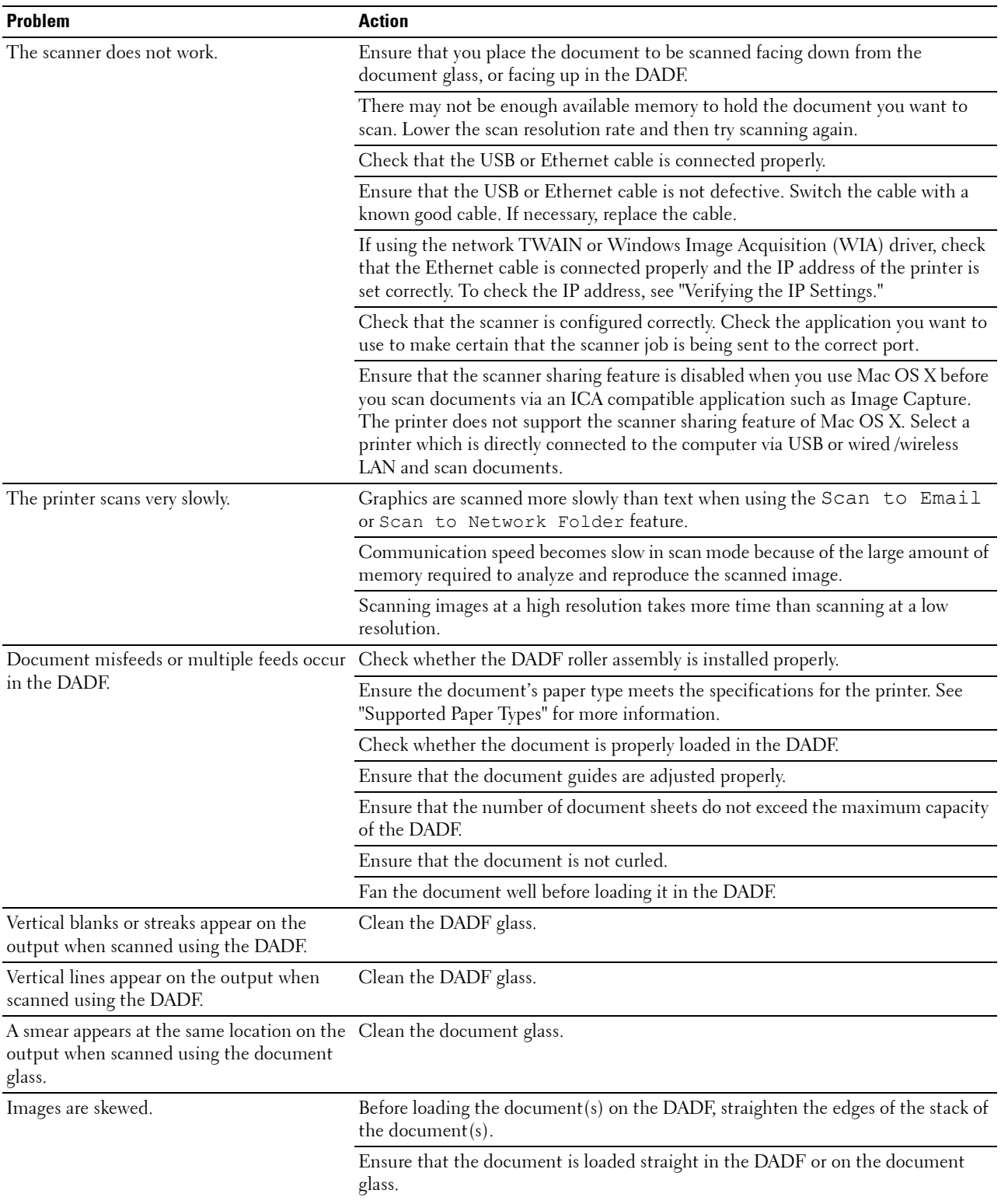

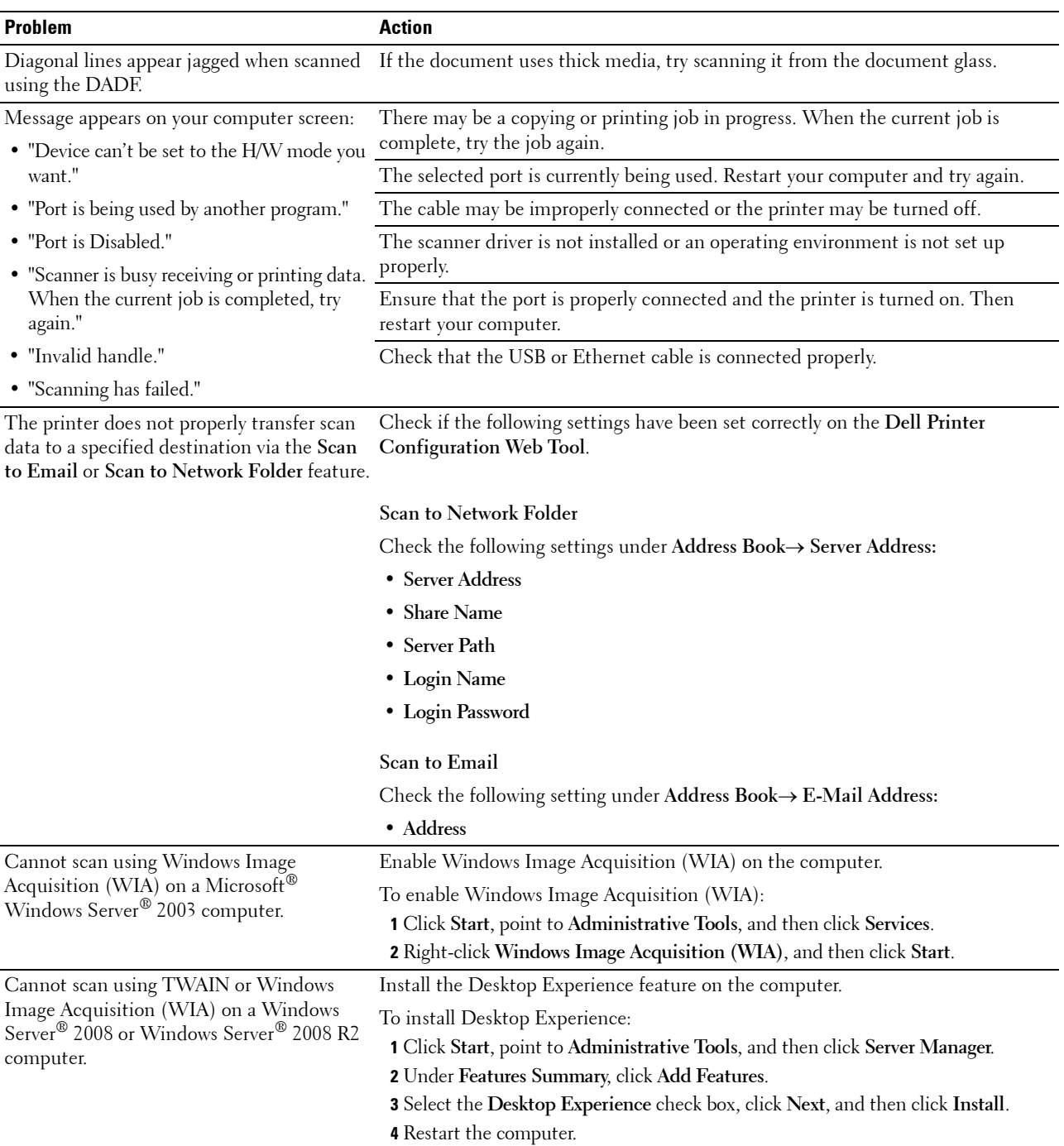

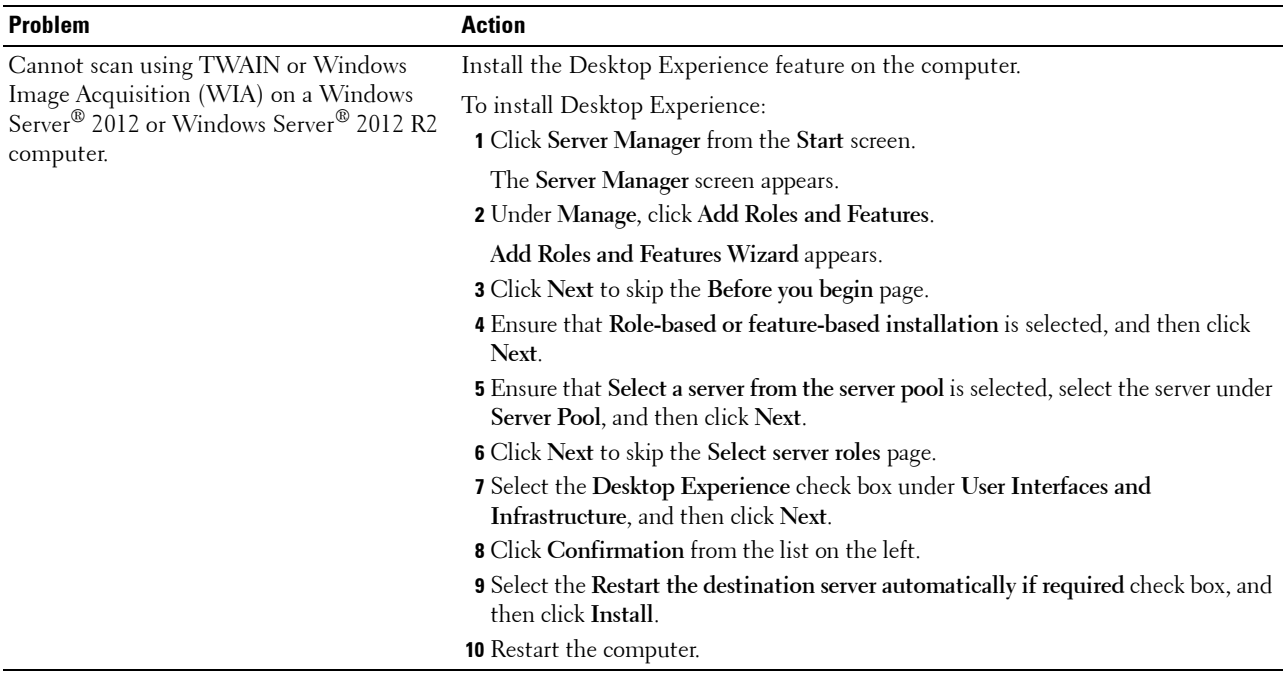

### **Digital Certificate Problems**

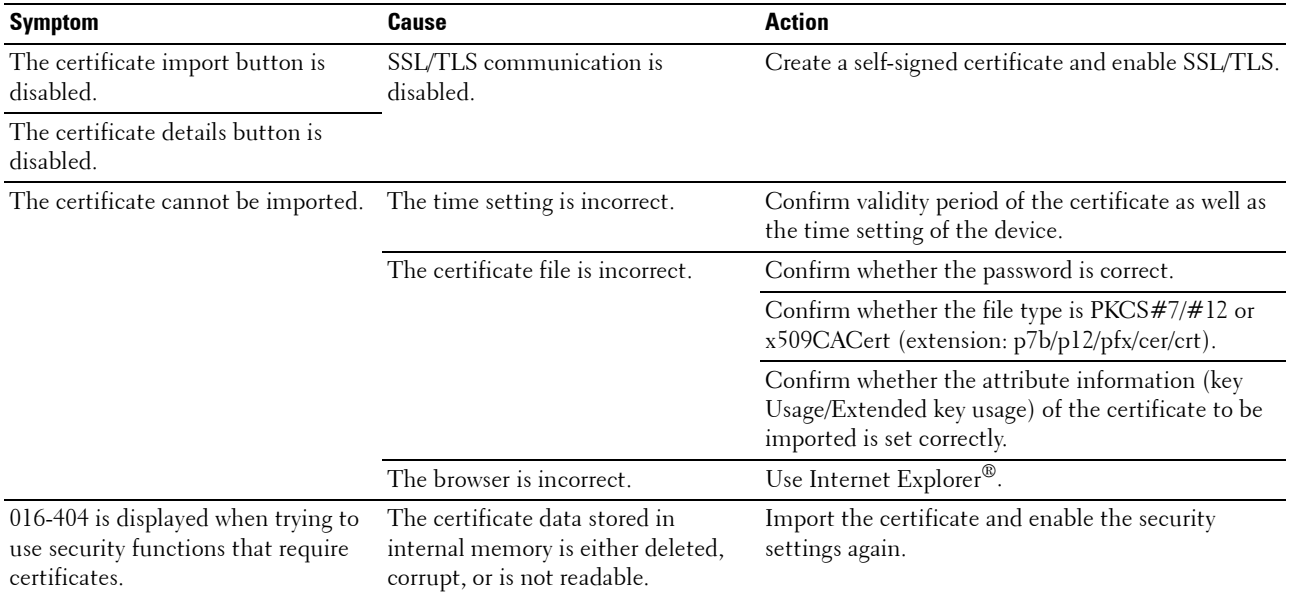

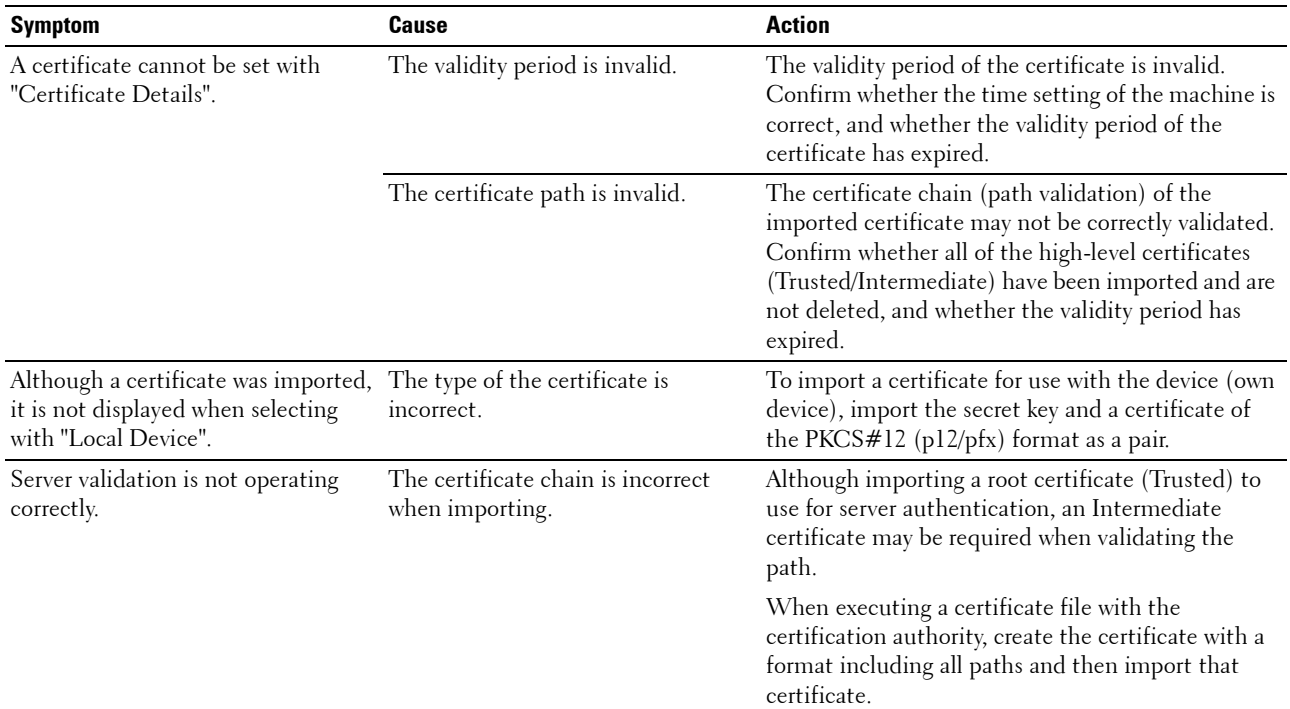

### **Problems With Installed Optional Accessory**

If an option does not operate correctly following installation or stops working:

- Turn off the printer, wait for 10 seconds, and then turn on the printer. If this does not fix the problem, unplug the printer, and check the connection between the option and the printer.
- Print the system settings report to see if the option is listed in the Printer Options list. If the option is not listed, reinstall it. See ["Report / List.](#page-180-1)"
- Ensure the option is selected in the printer driver you are using.

The following table lists printer's option and corrective action for related problem. If the suggested corrective action does not correct the problem, call customer service.

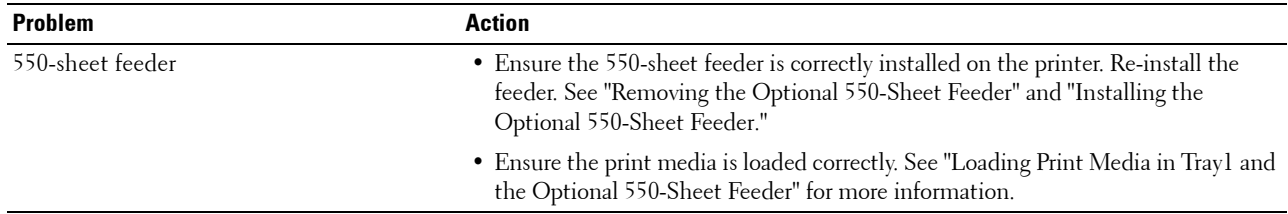

### **Wi-Fi Direct Problems**

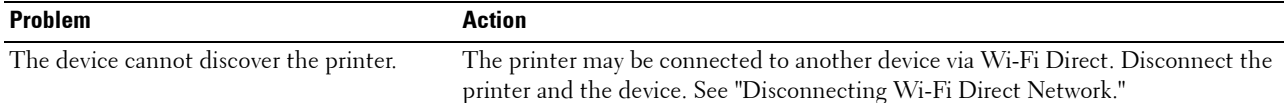

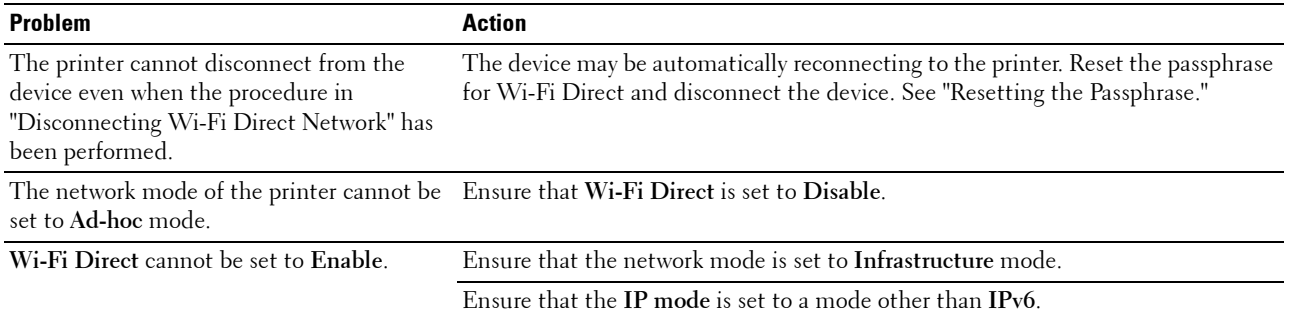

### **Scanner Driver/Printer Utility Problems**

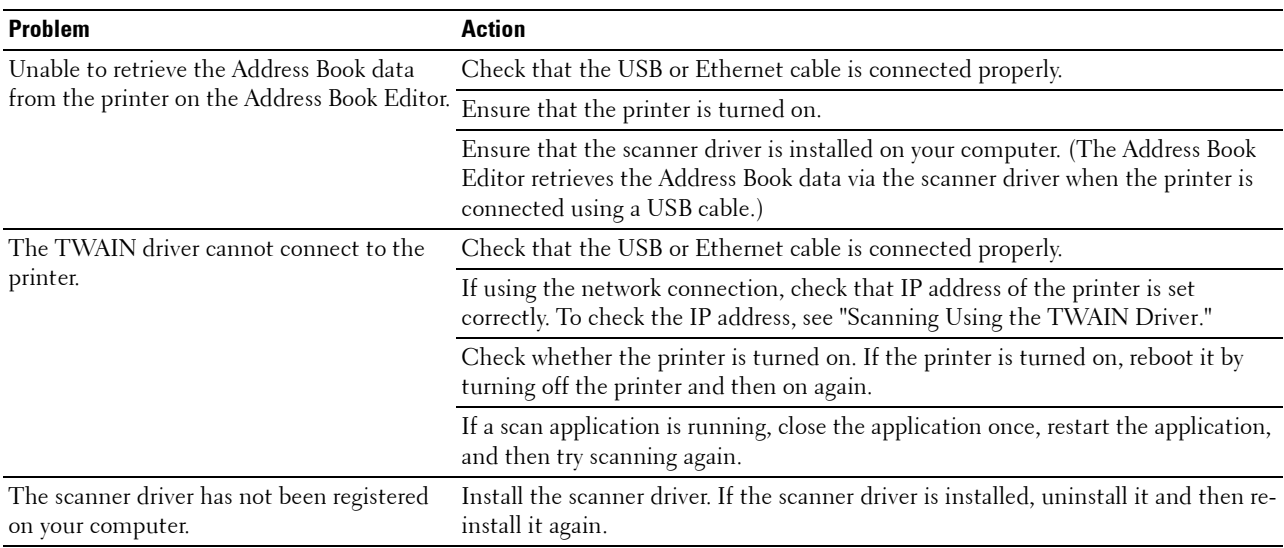

### **Other Problems**

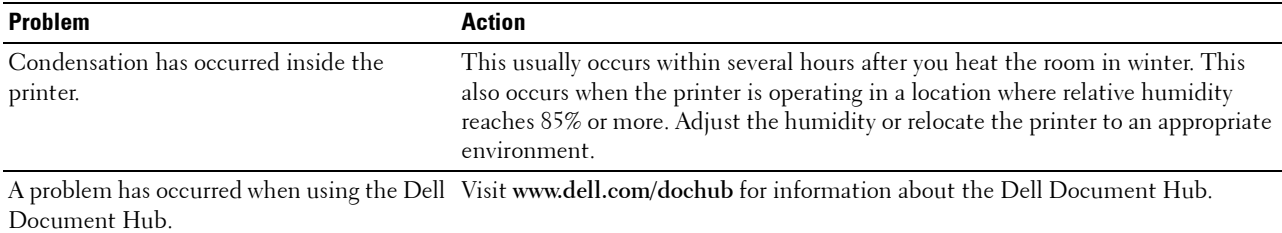

### **Contacting Service**

When you call for printer service, be prepared to describe the problem you are experiencing or the error message that appears.

You need to know the model type and Service Tag number of your printer. See the label located inside the front cover of your printer and write down the Service Tag number. For details on the location of the Service Tag, see "[Express](#page-32-0)  [Service Code and Service Tag](#page-32-0)."

# **Appendix**

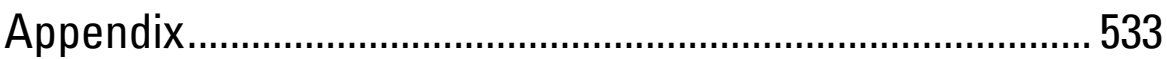

## <span id="page-532-0"></span>**Appendix**

### **Dell™ Technical Support Policy**

Technician-assisted technical support requires the cooperation and participation of the customer in the troubleshooting process and provides for restoration of the operating system, software program and hardware drivers to the original default configuration as shipped from Dell, as well as the verification of appropriate functionality of the printer and all Dell-installed hardware. In addition to this technician assisted technical support, online technical support is available at Dell Support. Additional technical support options may be available for purchase.

Dell provides limited technical support for the printer and any Dell-installed software and peripherals. Support for third-party software and peripherals is provided by the original manufacturer, including those purchased and/or installed through Software & Peripherals (DellWare), ReadyWare, and Custom Factory Integration (CFI/DellPlus).

### **Online Services**

You can access Dell Support through the following websites:

• Product support and manuals **[www.dell.com/support](http://www.dell.com/support) [www.dell.com/support/manuals](http://www.dell.com/support/manuals) [www.dell.com/printer](http://www.dell.com/printer)**

### **Warranty and Return Policy**

Dell Inc. ("Dell") manufactures its hardware products from parts and components that are new or equivalent to new in accordance with industry-standard practices. For information about the Dell warranty for your printer, see **[dell.com/support](http://www.dell.com/support)**.

### **Recycling Information**

It is recommended that customers dispose of their used computer hardware, monitors, printers, and other peripherals in an environmentally sound manner. Potential methods include reuse of parts or whole products and recycling of products, components, and/or materials.

For specific information on Dell's worldwide recycling programs, see **[www.dell.com/recyclingworldwide](http://www.dell.com/recyclingworldwide)**.

### **Contacting Dell**

You can contact Dell electronically using the following addresses:

• World Wide Web

**[www.dell.com/contactdell](http://www.dell.com/contactdell)**

### **New Zealand PTC200 Warnings**

### **General warning**

"The grant of a Telepermit for any item of terminal equipment indicates only that Telecom has accepted that the item complies with minimum conditions for connection to its network. It indicates no endorsement of the product by Telecom, nor does it provide any sort of warranty. Above all, it provides no assurance that any item will work correctly in all respects with another item of Telepermitted equipment of a different make or model, nor does it imply that any product is compatible with all of Telecom's network services"

### **Warnings taken from Specification text**

#### **2.11.1 Compliance testing (6) & (7) (Functional tests)**

"This equipment is not capable, under all operating conditions, of correct operation at the higher speeds for which it is designed. Telecom will accept no responsibility should difficulties arise in such circumstances"

#### **4.5.1 Off-hook line impedance**

(4) "This equipment does not fully meet Telecom's impedance requirements. Performance limitations may occur when used in conjunction with some parts of the network. Telecom will accept no responsibility should difficulties arise in such circumstances"

#### **4.9.3 Non-voice equipment**

(4) "This equipment is not capable, under all operating conditions, of correct at the higher speeds for which it is designed. Telecom will accept no responsibility should difficulties arise in such circumstances"

#### **5.6.1 General requirements (automatic dialling devices)**

(3) "This equipment shall not be set up to make automatic calls to the Telecom '111' Emergency Service

#### **5.5.5 User instructions**

(4) If a charge for local calls is unacceptable, the 'Dial' button should NOT be used for local calls. Only the 7-digits of the local number should be dialled from your telephone. DO NOT dial the area code digit or the '0' prefix

#### **8.1.7 User Instructions (automatic call set-up)**

(b) This equipment shall not be set up to make automatic calls to the Telecom '111' Emergency Service

#### **8.2.1(b) Call answering**

When this equipment is set up call answering not within  $3 \sim 30$  sec., the telephone or answering machine shall answer incoming call with  $3 \sim 30$  sec.

### **USA/Canada Wi-Fi Warnings**

### **Class B:**

### **FEDERAL COMMUNICATIONS COMMISSION INTERFERENCE STATEMENT**

This equipment has been tested and found to comply with the limits for a Class B digital device, pursuant to part 15 of the FCC Rules. These limits are designed to provide reasonable protection against harmful interference in a residential installation. This equipment generates, uses and can radiate radio frequency energy and, if not installed and used in accordance with the instructions, may cause harmful interference to radio communications. However, there is no guarantee that interference will not occur in a particular installation. If this equipment does cause harmful interference to radio or television reception, which can be determined by turning the equipment off and on, the user is encouraged to try to correct the interference by one or more of the following measures:

-Reorient or relocate the receiving antenna.

-Increase the separation between the equipment and receiver.

-Connect the equipment into an outlet on a circuit different from that to which the receiver is connected.

-Consult the dealer or an experienced radio/ TV technician for help.

#### **CAUTION:**

Any changes or modifications not expressly approved by the grantee of this device could void the user's authority to operate the equipment.

#### **Labeling Requirements**

This device complies with Part 15 of the FCC Rules. Operation is subject to the following two conditions: (1) this device may not cause harmful interference, and (2) this device must accept any interference received, including interference that may cause undesired operation.

#### **RF Exposure Warning**

This equipment must be installed and operated in accordance with provided instructions and the antenna(s) used for this transmitter must be installed to provide a separation distance of at least 20 cm from all persons and must not be co-located or operating in conjunction with any other antenna or transmitter. End-users and installers must be provide with antenna installation instructions and transmitter operating conditions for satisfying RF exposure compliance.

#### **Canada, Industry Canada (IC) Notices**

This Class B digital apparatus complies with Canadian ICES-003 and RSS-210.

Operation is subject to the following two conditions: (1) this device may not cause interference, and (2) this device must accept any interference, including interference that may cause undesired operation of the device.

#### **Radio Frequency (RF) Exposure Information**

The radiated output power of the Wireless Device is below the Industry Canada (IC) radio frequency exposure limits. The Wireless Device should be used in such a manner such that the potential for human contact during normal operation is minimized.

This device has also been evaluated and shown compliant with the IC RF Exposure limits under mobile exposure conditions. (antennas are greater than 20cm from a person's body).

This device has been certified for use in Canada. Status of the listing in the Industry Canada's REL (Radio Equipment List) can be found at the following web address: <http://www.ic.gc.ca/app/sitt/reltel/srch/nwRdSrch.do?lang=eng> Additional Canadian information on RF exposure also can be found at the following web address: <http://www.ic.gc.ca/eic/site/smt-gst.nsf/eng/sf08792.html>

#### **Canada, avis d'Industry Canada (IC)**

Cet appareil numérique de classe B est conforme aux normes canadiennes ICES-003 et RSS-210. Son fonctionnement est soumis aux deux conditions suivantes : (1) cet appareil ne doit pas causer d'interférence et (2) cet appareil doit accepter toute interférence, notamment les interférences qui peuvent affecter son fonctionnement.

#### **Informations concernant l'exposition aux fréquences radio (RF)**

La puissance de sortie émise par l'appareil de sans fil Dell est inférieure à la limite d'exposition aux fréquences radio d'Industry Canada (IC). Utilisez l'appareil de sans fil Dell de façon à minimiser les contacts humains lors du fonctionnement normal.

Ce périphérique a également été évalué et démontré conforme aux limites d'exposition aux RF d'IC dans des conditions d'exposition à des appareils mobiles (les antennes se situent à moins de 20 cm du corps d'une personne).

Ce périphérique est homologué pour l'utilisation au Canada. Pour consulter l'entrée correspondant à l'appareil dans la liste d'équipement radio (REL - Radio Equipment List) d'Industry Canada rendez-vous sur: <http://www.ic.gc.ca/app/sitt/reltel/srch/nwRdSrch.do?lang=eng>

Pour des informations supplémentaires concernant l'exposition aux RF au Canada rendez-vous sur : <http://www.ic.gc.ca/eic/site/smt-gst.nsf/eng/sf08792.html>

#### **Canada IC Statement**

NOTICE:

- This equipment meets the applicable Industry Canada Terminal Equipment Technical Specifications. This is confirmed by the registration number. The abbreviation, IC, before the registration number signifies that registration was performed based on a Declaration of Conformity indicating that Industry Canada technical specifications were met. It does not imply that Industry Canada approved the equipment.
- The Ringer Equivalence Number (REN) for this terminal equipment is  $0.0$ . The REN assigned to each terminal equipment provides an indication of the maximum number of terminals allowed to be connected to a telephone interface. The termination on an interface may consist of any combination of devices subject only to the requirement that the sum of the Ringer Equivalence Numbers of all the devices does not exceed five.

#### Avis :

- Le présent matériel est conforme aux spécifications techniques d'Industrie Canada applicables au matériel terminal. Cette conformité est confirmée par le numéro d'enregistrement. Le sigle IC, placé devant le numéro d'enregistrement, signifie que l'enregistrement s'est effectué conformément à une déclaration de conformité et indique que les spécifications techniques d'Industrie Canada ont été respectées. Il n'implique pas qu'Industrie Canada a approuvé le matériel.
- L'indice d'équivalence de la sonnerie (IES) du présent matériel est de 0.0. L'IES assigné à chaque dispositif terminal indique le nombre maximal de terminaux qui peuvent être raccordés à une interface téléphonique. La terminaison d'une interface peut consister en une combinaison quelconque de dispositifs, à la seule condition que la somme d'indices d'équivalence de la sonnerie de tous les dispositifs n'excède pas 5.